# kaspersky

# Kaspersky Industrial CyberSecurity for Networks

© 2024 AO Kaspersky Lab

# **Contents**

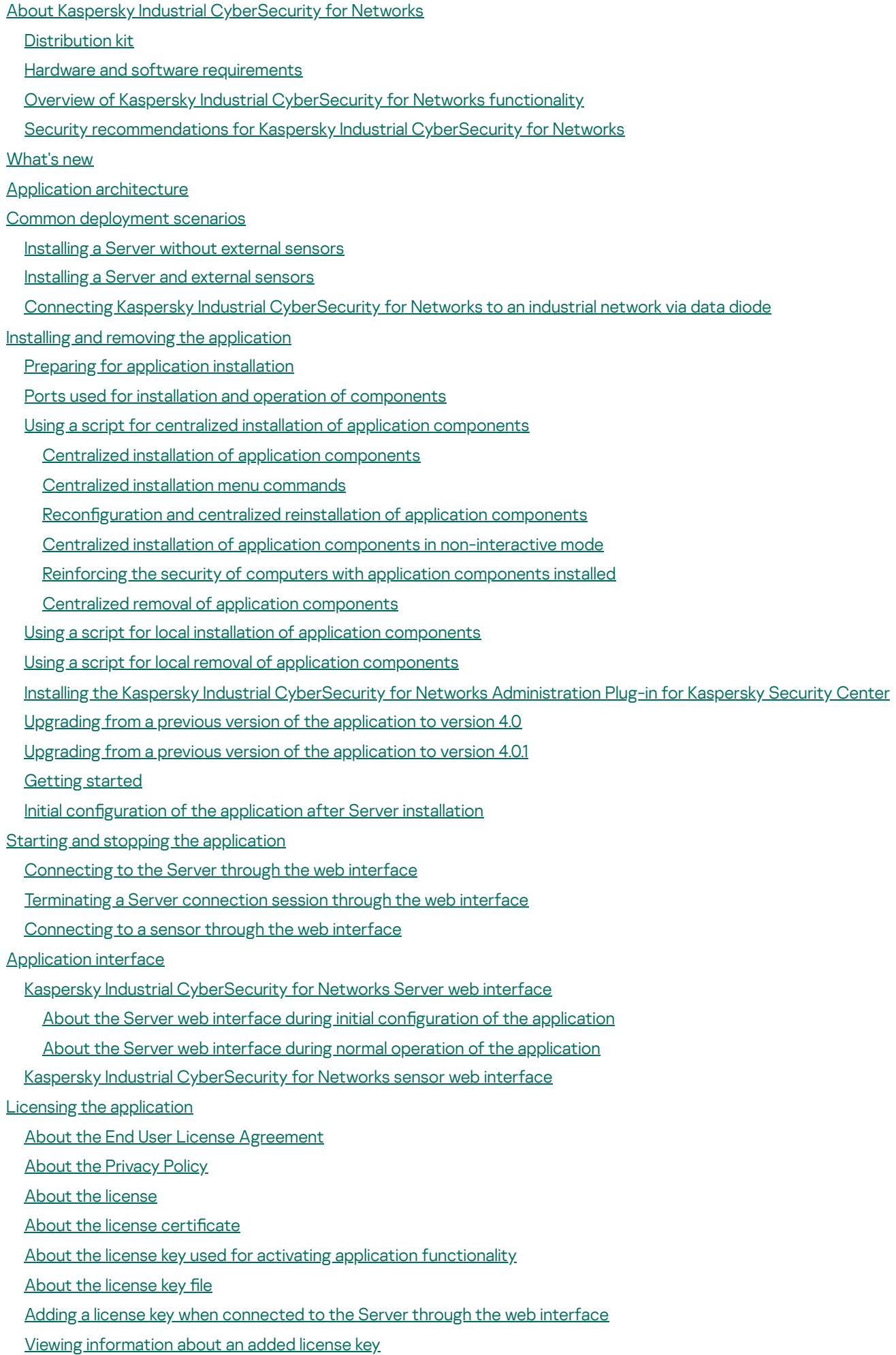

[Removing](#page-75-1) a license key Data [provision](#page-75-2) Folders for storing [application](#page-78-0) data [About](#page-83-0) logs Administration of Kaspersky Industrial [CyberSecurity](#page-83-1) for Networks Managing nodes that have application [components](#page-84-0) installed Adding and [connecting](#page-84-1) a sensor using the sensor web interface Renaming a node that has application [components](#page-86-0) installed Changing the [application](#page-87-0) data storage settings on a node Creating a new [communication](#page-87-1) data package for a sensor [Removing](#page-88-0) a sensor Managing [monitoring](#page-88-1) points on nodes Adding a [monitoring](#page-89-0) point Enabling [monitoring](#page-90-0) points Disabling [monitoring](#page-90-1) points Renaming a [monitoring](#page-91-0) point Deleting a [monitoring](#page-91-1) point Identifying the Ethernet port [associated](#page-92-0) with a network interface Monitoring the state of Kaspersky Industrial [CyberSecurity](#page-93-0) for Networks Monitoring the [application](#page-93-1) state when connected through the web interface Viewing [application](#page-94-0) messages [Viewing](#page-95-0) user activity audit entries Viewing information about nodes with application [components](#page-96-0) installed and about network interfaces on nodes Viewing the status of services supporting operation of application [components](#page-99-0) Restarting a computer that has application [components](#page-100-0) installed Using a test network packet to verify event [registration](#page-101-0) Checking the integrity of [application](#page-103-0) modules Synchronizing the time on nodes of Kaspersky Industrial [CyberSecurity](#page-104-0) for Networks with the time source used for industrial network devices Updating SSL connection certificates Updating databases and [application](#page-106-0) modules [Manually](#page-107-0) starting an update Configuring automatic updates Viewing [information](#page-109-0) about update installation [Distributing](#page-109-1) access to application functions About [application](#page-110-0) user accounts [Application](#page-110-1) functions that are available when connected to the Server through the web interface Viewing [information](#page-113-0) about application user accounts Creating an [application](#page-113-1) user account Changing the role of an [application](#page-114-0) user account Deleting an [application](#page-114-1) user account Changing a user account [password](#page-115-0) Configuring Asset [Management](#page-116-0) Asset [Management](#page-116-1) methods and modes Selecting the applied methods and changing the Asset [Management](#page-118-0) mode Selecting sources of [vulnerability](#page-118-1) data [Manually](#page-119-0) adding devices

[Merging](#page-122-0) devices

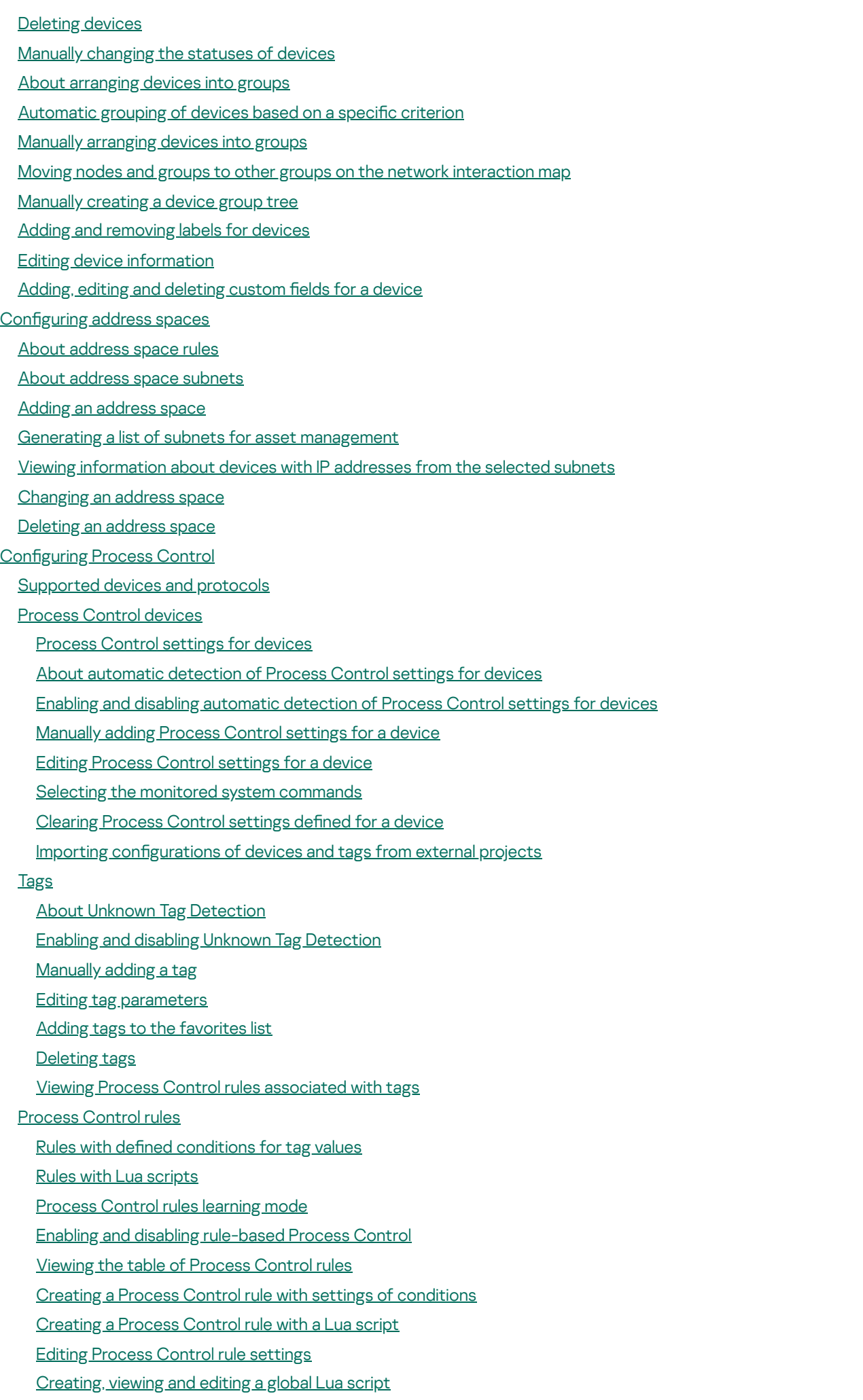

[Deleting](#page-184-0) Process Control rules

Viewing [information](#page-184-1) about devices associated with Process Control rules

Viewing tags [associated](#page-184-2) with Process Control rules

Configuring Interaction Control

Learning mode for Interaction Control [technologies](#page-186-0)

Monitoring mode for Interaction Control [technologies](#page-188-0)

Selecting the [technologies](#page-188-1) applied for Interaction Control

Automatic generation of [Interaction](#page-189-0) Control rules in learning mode

Viewing [Interaction](#page-189-1) Control rules in the table of allow rules

Manually creating [Interaction](#page-190-0) Control rules

Editing [Interaction](#page-193-0) Control rule settings

Enabling and disabling [Interaction](#page-193-1) Control rules

Deleting [Interaction](#page-194-0) Control rules

Configuring Intrusion Detection

**Intrusion [Detection](#page-195-0) rules** 

[Additional](#page-196-0) Intrusion Detection methods

Enabling and disabling [rule-based](#page-197-0) Intrusion Detection

Enabling and disabling additional Intrusion [Detection](#page-197-1) methods

Enabling and disabling sets of Intrusion [Detection](#page-198-0) rules

Loading and replacing user-defined sets of Intrusion Detection rules

Removing user-defined sets of Intrusion Detection rules

[Managing](#page-200-0) logs

[Managing](#page-200-1) the settings for storing logs in the Server database

[Managing](#page-200-2) the settings for saving traffic in the Server database

[Managing](#page-201-0) the settings for saving traffic dump files

Enabling and [disabling](#page-201-1) the user activity audit

Changing the logging level for [processes](#page-202-0)

Managing [technologies](#page-203-0)

Configuring the receipt of data from EPP [applications](#page-205-0)

Scenario for preparing to receive data from EPP [applications](#page-206-0)

Adding an [integration](#page-207-0) server

Creating a [communication](#page-208-0) data package for integration server clients

[Integration](#page-208-1) servers table

Enabling and disabling an [integration](#page-209-0) server

Editing [integration](#page-209-1) server settings

Removing an [integration](#page-210-0) server

Managing [connectors](#page-210-1)

About manageable and [unmanageable](#page-211-0) connectors

About forwarding events, [application](#page-212-0) messages and audit entries to recipient systems

Adding a [connector](#page-213-0)

Viewing the [connectors](#page-214-0) table

Enabling and disabling a [connector](#page-216-0)

Editing [connector](#page-216-1) settings

Creating a new [communication](#page-217-0) data package for a connector

Deleting a [connector](#page-217-1)

Adding and deleting [connector](#page-218-0) types

Viewing the [connector](#page-218-1) types table

Adding a [connector](#page-219-0) type

Deleting a [connector](#page-219-1) type

[Performing](#page-220-0) active polling of devices Configuring and starting active polling [Performing](#page-224-0) update polling based on the results of active polling Forming a [topology](#page-224-1) map Nodes on the [topology](#page-225-0) map Links on the [topology](#page-226-0) map Viewing details about objects on the [topology](#page-226-1) map Adding nodes to the [topology](#page-226-2) map Manually adding links to the [topology](#page-227-0) map Editing the [topology](#page-229-0) settings for a node Renaming the node of an [unmanaged](#page-230-0) switch Deleting objects from the [topology](#page-230-1) map [Changing](#page-231-0) the topology map scale [Positioning](#page-231-1) of the topology map Pinning and [unpinning](#page-232-0) nodes on the topology map Manually changing the location of nodes on the [topology](#page-232-1) map [Automatically](#page-233-0) arranging nodes on the topology map Filtering objects on the [topology](#page-233-1) map Saving and loading [topology](#page-236-0) map display settings Search for nodes on the [topology](#page-239-0) map Viewing objects related to nodes on the [topology](#page-239-1) map Configuring event types Editing the [settings](#page-241-0) of a system event type Configuring automatic saving of traffic for system event types Configuring forwarding of events via connectors Common variables for substituting values in Kaspersky Industrial [CyberSecurity](#page-243-1) for Networks Configuring risk types [Viewing](#page-249-1) the table of risk types [Changing](#page-250-0) the base score for a risk type [Managing](#page-250-1) the settings for storing risks Managing reports and report [templates](#page-251-0) [Duplicating](#page-251-1) a report template Editing a report [template](#page-252-0) Deleting a report [template](#page-253-0) [Deleting](#page-253-1) a report Canceling report [generation](#page-254-0) [Managing](#page-254-1) the settings for storing report files [Managing](#page-255-0) a security policy [Exporting](#page-255-1) a security policy to a file [Importing](#page-256-0) a security policy from a file [Clearing](#page-257-0) the current security policy [Converting](#page-257-1) a security policy from a previous version of the application Using the Kaspersky Industrial [CyberSecurity](#page-258-0) for Networks API Securing interactions when using the Kaspersky Industrial [CyberSecurity](#page-260-0) for Networks API Creating and using connectors for the Kaspersky Industrial [CyberSecurity](#page-261-0) for Networks API Subscribing to notifications about tag values over the WebSocket protocol [Performing](#page-270-0) common tasks

System [monitoring](#page-271-0) in online mode

[Adding](#page-273-0) a widget Configuring how widgets are displayed [Information](#page-276-0) in the Devices widget [Information](#page-278-0) in the Events widget [Removing](#page-279-0) a widget Asset [Management](#page-280-0) [Devices](#page-280-1) table Viewing device [information](#page-283-0) [Automatically](#page-284-0) adding and updating devices [Automatically](#page-284-1) assigning the statuses of devices [Device](#page-285-0) group tree [Monitoring](#page-285-1) read and write of PLC projects Viewing events [associated](#page-287-0) with devices Working with the network [interactions](#page-287-1) map Nodes on the network [interactions](#page-288-0) map Groups of devices on the network [interactions](#page-289-0) map Links on the network [interactions](#page-290-0) map [Viewing](#page-291-0) details about objects Changing the scale of the network [interactions](#page-292-0) map Positioning the network [interactions](#page-293-0) map Pinning and [unpinning](#page-293-1) nodes and groups Manually [changing](#page-294-0) the location of nodes and groups Automatic [arrangement](#page-294-1) of nodes and groups Filtering objects on the network [interactions](#page-295-0) map Saving and loading network [interactions](#page-302-0) map display settings [Searching](#page-305-0) for nodes on the network map Viewing events [associated](#page-305-1) with nodes of known devices Viewing events [associated](#page-306-0) with a link Viewing [information](#page-307-0) in the devices table for selected nodes Viewing [information](#page-308-0) in the devices table for a selected link [Monitoring](#page-308-1) events and incidents Scores and [severities](#page-309-0) of events Event registration [technologies](#page-310-0) Event [statuses](#page-311-0) Table of [registered](#page-311-1) events Viewing events [included](#page-313-0) in an incident [Viewing](#page-314-0) event details Viewing [information](#page-314-1) about risks associated with events Viewing [information](#page-314-2) about devices associated with events Displaying event information on the network [interactions](#page-315-0) map [Changing](#page-315-1) the statuses of events [Creating](#page-316-0) allow rules for events **Setting [markers](#page-318-0)** [Copying](#page-319-0) events to a text editor [Loading](#page-319-1) traffic for events Creating a folder for [exporting](#page-320-0) events to a network resource [Exporting](#page-322-0) events using the export utility

[Monitoring](#page-323-0) risks

About risks in the [Vulnerability](#page-324-0) category Scenario for [implementing](#page-325-0) the continuous risk management process [Viewing](#page-327-0) the risks table [Viewing](#page-328-0) risk details Manually [changing](#page-329-0) the statuses of risks Viewing [information](#page-329-1) about devices with the same risk [Viewing](#page-330-0) risk details when working with the devices table Viewing events [associated](#page-331-0) with risks Deep Packet [Inspection](#page-331-1) [Monitoring](#page-331-2) process parameter values [Settings](#page-332-0) of tags [Viewing](#page-333-0) the tags table Viewing [information](#page-334-0) about devices associated with tags Detecting default passwords when [connecting](#page-334-1) to devices [Obtaining](#page-336-0) reports Viewing the report [templates](#page-338-0) table Viewing report [template](#page-338-1) details Manually [generating](#page-339-0) a report [Viewing](#page-339-1) the reports table [Exporting](#page-340-0) a report to a file Detecting security issues in [encryption](#page-341-0) protocols Typical actions when [working](#page-341-1) with data tables [Viewing](#page-342-0) a data table [Selecting](#page-346-0) elements in a data table [Exporting](#page-347-0) data from a table to a file [Updating](#page-348-0) a data table Managing the [application](#page-348-1) through Kaspersky Security Center Enabling and configuring interaction with Kaspersky Security Center Adding a license key to Kaspersky Industrial [CyberSecurity](#page-350-0) for Networks from Kaspersky Security Center Receiving updates from the Kaspersky Security Center [Administration](#page-350-1) Server [Monitoring](#page-351-0) events via Kaspersky Security Center Event types in Kaspersky Security Center for Kaspersky Industrial [CyberSecurity](#page-352-0) for Networks events [Correspondence](#page-354-0) of Kaspersky Security Center event severity levels [Monitoring](#page-354-1) the ICS security state: Kaspersky Security Center and SCADA [Connecting](#page-356-0) to the Server computer from Kaspersky Security Center Centrally monitoring systems with Kaspersky Industrial [CyberSecurity](#page-356-1) for Networks from the Kaspersky Security Center Web Console About the Kaspersky Industrial [CyberSecurity](#page-357-0) for Networks Administration web plug-in Scenario for Single Sign-On (SSO) technology usage [preparations](#page-358-0) Granting Kaspersky Security Center users the access rights corresponding to their user roles in Kaspersky Industrial [CyberSecurity](#page-359-0) for Networks Web widgets for monitoring systems and Kaspersky Industrial [CyberSecurity](#page-360-0) for Networks Servers Web widget for Statuses in KICS for [Networks](#page-361-0) Web widget for Critical events in KICS for [Networks](#page-361-1) Web widget for Devices with issues in KICS for [Networks](#page-362-0) Web widget for [Up-to-date](#page-364-0) events of KICS for Networks Web widget for KICS for Networks [deployment](#page-366-0) map Web widget for [Information](#page-367-0) about KICS for Networks Servers Searching devices and events in the databases of Kaspersky Industrial [CyberSecurity](#page-367-1) for Networks Servers

Configuring the device search settings Configuring the event search settings [Viewing](#page-370-0) the search results table Mapping components of Kaspersky Industrial [CyberSecurity](#page-371-0) for Networks [Generating](#page-371-1) a list of sites for the main map Changing the [background](#page-373-0) image of a map [Generating](#page-374-0) lists of Servers within sites Managing the [arrangement](#page-376-0) of objects on maps Muting a Server in the Web [Console](#page-377-0) Viewing [information](#page-378-0) about Servers on maps **[Troubleshooting](#page-379-0)** The [application](#page-380-0) cannot be installed due to an unavailable repository for DNF An application [component](#page-380-1) cannot be installed on a selected node [Application](#page-381-0) problems detected New [application](#page-381-1) message Not [enough](#page-382-0) free space on hard drive An error occurs when enabling a [monitoring](#page-382-1) point No traffic at [monitoring](#page-383-0) point Traffic is not being loaded for events or [incidents](#page-383-1) Preventative [maintenance](#page-384-0) and adjustment operations on the ICS [Unexpected](#page-385-0) system restart Kaspersky Security Center [interaction](#page-385-1) errors occurring on networks without a DNS Updates from the Kaspersky Security Center [Administration](#page-386-0) Server are not received After the Kaspersky Security Center [Administration](#page-387-0) Server is reinstalled, Network Agent cannot be synchronized Unable to connect to the Server through the web [interface](#page-387-1) When [connecting](#page-388-0) to the Server, the browser displays a certificate warning [Contacting](#page-388-1) Technical Support How to get [technical](#page-389-0) support Technical Support via Kaspersky [CompanyAccount](#page-389-1) Collecting [information](#page-390-0) for Technical Support Sources of [information](#page-391-0) about the application **[Appendices](#page-392-0)** Steps to fix the [CVE-2024-23836](#page-393-0) vulnerability in the Intrusion Detection System Configuring time [synchronization](#page-394-0) via the NTP and PTP protocols Supported ASDU types identification in protocols of the IEC 60870-5-104 and IEC 60870-5-101 standards Sending Kaspersky Industrial [CyberSecurity](#page-400-0) for Networks events to SIEM systems Changing the validity period of connection sessions and [authentication](#page-409-0) tokens by using a script Configuring an Exim mail server to send email messages Specifics of connecting Kaspersky Industrial [CyberSecurity](#page-410-0) for Networks nodes as connection gateways in Kaspersky **Security Center** Files for [importing](#page-413-0) a universal project File with [descriptions](#page-414-0) of devices: devices.csv Connections description file: [connections.csv](#page-418-0) File with descriptions of tags and variables: [variables.csv](#page-424-0) File with descriptions of [enumerations:](#page-429-0) enums.csv File with descriptions of data sets (tag sets): [datasets.csv](#page-430-0)

File with descriptions of MMS protocol reports: [iec61850\\_mms\\_reports.csv](#page-430-1)

System event types in Kaspersky Industrial [CyberSecurity](#page-431-0) for Networks

System event types based on Deep Packet Inspection [technology](#page-431-1) System event types based on Command Control [technology](#page-432-0) System event types based on Network Integrity Control [technology](#page-432-1) System event types based on Intrusion Detection [technology](#page-433-0) System event types based on Asset [Management](#page-435-0) technology System event types based on External [technology](#page-441-0) System event types based on Endpoint [Protection](#page-441-1) Platform Categories of system commands in Kaspersky Industrial [CyberSecurity](#page-443-0) for Networks Examples of using address spaces in Kaspersky Industrial [CyberSecurity](#page-444-0) for Networks **[Glossary](#page-446-0)** [Account](#page-446-0) role [Address](#page-446-0) space (AS) **ARP** spoofing Asset [Management](#page-446-0) [Command](#page-446-0) Control **[CVE](#page-446-0)** Dedicated Kaspersky Industrial [CyberSecurity](#page-446-0) network Deep Packet [Inspection](#page-446-0) **[Device](#page-446-0)** Device [vulnerability](#page-446-0) Endpoint [Protection](#page-446-0) Platform (EPP) EPP [application](#page-446-0) [Event](#page-446-0) Event [correlation](#page-446-0) rule [Event](#page-446-0) type **[External](#page-446-0)** [ICS](#page-446-0) [Incident](#page-446-0) [Industrial](#page-446-0) network Intelligent [electronic](#page-446-0) device (IED) [Interaction](#page-446-0) Control rule Intrusion [Detection](#page-446-0) Intrusion [Detection](#page-446-0) rule Kaspersky Industrial [CyberSecurity](#page-446-0) for Networks Sensor Kaspersky Industrial [CyberSecurity](#page-446-0) for Networks Server Link on the [network](#page-446-0) map [Manageable](#page-446-0) connector [Monitoring](#page-446-0) point [Network](#page-446-0) Integrity Control Network [interactions](#page-446-0) map **[Node](#page-446-0)** PLC [project](#page-446-0) [Process](#page-446-0) Control rule [Programmable](#page-446-0) Logic Controller (PLC) [Risk](#page-446-0) **[SCADA](#page-446-0)** [Security](#page-446-0) policy [SIEM](#page-446-0)

<span id="page-10-0"></span>Single Sign-On (SSO) [technology](#page-446-0) System [command](#page-446-0) [Tag](#page-446-0) [Topology](#page-446-0) Map [Unmanaged](#page-446-0) connector [Unmanaged](#page-446-0) switch Information about third-party code [Trademark](#page-453-0) notices

# About Kaspersky Industrial CyberSecurity for Networks

Kaspersky Industrial CyberSecurity for Networks is an application designed to protect the infrastructure of industrial enterprises from information security threats, and to ensure uninterrupted process flows. Kaspersky Industrial CyberSecurity for Networks analyzes industrial network traffic to identify deviations in the values of process parameters, detect signs of network attacks, and monitor the operation and current device states on the network. The application is part of the solution known as Kaspersky Industrial CyberSecurity.

Kaspersky Industrial CyberSecurity for Networks performs the following functions:

- Protects company assets by monitoring its industrial network devices. Detects device activity and device information based on data received from network packet analysis and/or from Kaspersky applications that perform functions to protect workstations and servers.
- Controls devices and interaction between them with respect to their MAC addresses or IP addresses affiliation with address spaces.
- Scans communications between industrial network devices to check their compliance with defined Interaction Control rules. Interaction Control rules can be generated automatically by running the application in learning mode.
- Displays interactions between industrial network devices as a network interaction map. Displayed objects are visually distinguished based on various attributes (for example, objects with issues).
- Displays a diagram of the physical connections between devices in an industrial network as a topology map. Displayed objects are visually distinguished by various attributes (for example, by the status).
- Detects risks based on traffic analysis and received information on devices.
- Allows running active polling of devices using connectors to obtain the most accurate and complete information about devices and their configuration. Active polling can be run after the license key is added.
- Extracts the parameter values of the technological process controlled by the Industrial Control System (hereinafter referred to as the "ICS") from network packets and checks the acceptability of those values based on the defined Process Control rules. Process Control rules can be generated automatically by running the application in learning mode.
- Monitors traffic to detect system commands that are transmitted or received by devices involved in process automation. Provides notifications regarding detected unauthorized system commands or situations that could be signs of industrial network security violations.
- Monitors project read and write operations for programmable logic controllers, saves the obtained information about projects, and compares this information to previously obtained information.
- Analyzes industrial network traffic for signs of attacks without affecting the industrial network or drawing the attention of a potential attacker. Uses defined Intrusion Detection rules and embedded algorithms to scan for anomalies in network packets and detect signs of attacks.
- Registers events and relays information about them to recipient systems and to Kaspersky Security Center.
- Analyzes registered events and, upon detecting certain sequences of events, registers incidents based on embedded correlation rules. Incidents group events that have certain common traits or that are associated with the same process.
- Receives and processes data from the applications that are part of the Endpoint Protection Platform (EPP). Registers events and risks when data is received from EPP applications.
- Saves traffic associated with registered events in the database. Traffic can be saved automatically (if autosave is enabled for the traffic of events) or by requesting to download traffic.
- Provides reports with information about the status of devices and system security, monitored technological process parameters and system commands, as well as detected risks and interactions with third-party devices.
- Can be used to work with both the GUI and API.
- Provides data for centralized monitoring of systems with Kaspersky Industrial CyberSecurity for Networks from the Kaspersky Security Center Web Console.

### <span id="page-12-0"></span>Distribution kit

The distribution kit of Kaspersky Industrial CyberSecurity for Networks 4.0 includes the following files:

- An archive containing all files of the application distribution kit: kics4net-release\_<application version>.tar.gz. The archive contains the following files:
	- ZIP archives with descriptions of connector types built into the application (located in "connector-types" packaged directory)
	- Scripts and packages for installing, validating and removing application components (located in "linuxcentos" packaged directory)
	- Packages for installing Kaspersky Industrial CyberSecurity for Networks administration plug-in for Kaspersky Security Center and Kaspersky Industrial CyberSecurity for Networks administration web plug-in for Kaspersky Security Center Web Console (located in "sc\_plugin" packaged directory)
	- Archives with documentation describing requests and specifications for Kaspersky Industrial CyberSecurity for Networks API (located in "sdk" packaged directory)
	- Files containing the text of the End User License Agreement in English and in Russian
	- Files containing the text of the Privacy Policy in English and in Russian
	- Files containing information about the version (Release Notes) in English and in Russian
- Copies of les contained in the kics4net-release\_<application version>.tar.gz archive:
	- Packages for installing the Kaspersky Industrial CyberSecurity for Networks Administration Plug-in for Kaspersky Security Center: kics4net-sc-plugin\_<plug-in version number>\_<localization code>.msi
	- Files containing the text of the End User License Agreement in English and in Russian
	- Files containing the text of the Privacy Policy in English and in Russian
	- Files containing information about the version (Release Notes) in English and in Russian

<span id="page-12-1"></span>The distribution kit for Kaspersky Industrial CyberSecurity for Networks 4.0.1 is specified in the application data sheet.

#### Hardware and software requirements

Kaspersky Industrial CyberSecurity for Networks has the following minimum hardware requirements for computers on which application [components](#page-24-0) will be installed:

- Computer that will perform Server functions:
	- CPU: Intel Core i7 or equivalent (highest single-core frequency configurations are recommended)
	- RAM: 32 GB
	- Free space on the hard drive: 500 GB (SSD is recommended)
- Computer that will perform sensor functions:
	- CPU: Intel Core i5 / i7 or equivalent (maximum core configurations are recommended)
	- RAM: 8 GB, and an additional 2 GB for each monitoring point on this computer
	- Free space on the hard drive: 250 GB (SSD is recommended)

When using sensors, the bandwidth of the dedicated Kaspersky Industrial CyberSecurity network between the Server and each sensor must be at least 50% of the cumulative incoming traffic at the sensor (for all monitoring points of the sensor).

#### Example:

A sensor has two monitoring points. One monitoring point receives 100 Mbit/s of traffic, while the other receives 200 Mbit/s. In this case, the bandwidth of the channel between the sensor and the Server must be at least 150 Mbit/s ((200+100)/2=150).

#### Software requirements for Kaspersky Industrial CyberSecurity for Networks 4.0

Kaspersky Industrial CyberSecurity for Networks 4.0 has the following software requirements for computers on which application components will be installed:

CentOS Stream 8 operating system.

When installing the operating system, it is recommended to allocate the entire hard drive (minus the minimum space required for the boot and swap partitions) to the system (root) partition. To improve the performance of software, you can also mount the /var/ folder to a high-speed hard drive (if you have an additional drive, such as an SSD drive). If you choose to do so, the /var/ folder must be completely mounted to the other drive. Subfolders within the /var/ folder (such as /var/opt/) cannot be mounted to different drives.

- The same version of operating system must be installed on all computers where application components are installed.
- To install application components in the CentOS operating system, the following conditions must be fullled:
	- **[Chrony time synchronization](javascript:toggleBlock() package version 3.1 or later is installed.** 2

You can install the Chrony time synchronization package by using the following commands in the operating system console:

sudo dnf install chrony sudo systemctl enable chronyd sudo systemctl start chronyd

**[The SELinux access control](javascript:toggleBlock() enforcement system is disabled.** 

1. Open the system configuration file. To do so, enter the following command: sudo mcedit /etc/selinux/config

- 2. Set the following parameter value: SELINUX=disabled
- 3. Save and close the configuration file.
- 4. Restart the computer.

#### $\bullet$  [The dnf-utils package is installed.](javascript:toggleBlock()  $\circledcirc$

You can install the dnf-utils package by using the following command in the operating system console:

```
sudo dnf install dnf-utils
```
#### • [Python interpreter version 2.7](javascript:toggleBlock() is installed.  $\circledcirc$

You can install python2 packages by using the following command in the operating system console:

sudo dnf install python2 libnsl

[A symbolic link to the installed](javascript:toggleBlock() version of the python2 package is configured. <sup>1</sup>

You can configure a symbolic link to the installed version of a python2 package by using the following command in the operating system console:

sudo alternatives --set python /usr/bin/python2

• [The python2-pyyaml package](javascript:toggleBlock() is installed. 2

You can install the python2-pyyaml package by using the following command in the operating system console:

sudo dnf install python2-pyyaml

To ensure proper functioning of application components on the computer that will perform Server functions, the following conditions must also be fulfilled in the CentOS operating system:

Python interpreter version 3.6 or later is installed, along with packages supporting the operation of [connectors and data conversion](javascript:toggleBlock() scripts (if connectors will also operate on other computers, the packages must also be installed on those computers)

You can install packages for connectors and data conversion scripts by carrying out the following commands in the operating system console:

sudo dnf install epel-release

sudo dnf install epel-next-release

sudo dnf install python3-urllib3 python3-pyyaml python3-scapy python3-schema python3-netifaces python3-xmltodict python3-requests python3-future python3 pyserial python3-tqdm python3-psycopg2 python3-paramiko python3-certifi python3 cryptography python3-dateutil python3-pytz python3-contextvars python3-cffi

• [Mail server is installed \(Mail Transfer](javascript:toggleBlock() Agent, MTA) to send emails through the email connector and to send reports by email (for example, Postfix).

You can install a Postfix mail server by using the following commands in the operating system console:

sudo dnf -y install postfix sudo systemctl start postfix sudo systemctl enable postfix

• Perl interpreter version 5.10 or later is installed (if Kaspersky Security Center Network Agent is being installed).

For installation of application components, it is recommended to use separate computers on which only software from the operating system is installed. If third-party applications are installed on computers, the performance of components of Kaspersky Industrial CyberSecurity for Networks may be reduced.

You can use the following browsers to connect through the web interface:

- Google Chrome™ version 105 or later.
- Mozilla™ Firefox™ version 104 or later.
- Microsoft<sup>®</sup> Edge version 105 or later.

Kaspersky Industrial CyberSecurity for Networks 4.0 is compatible with Kaspersky Security Center 13.2 and Kaspersky Security Center 14. The Kaspersky Industrial CyberSecurity for Networks administration web plug-in becomes available to use in Kaspersky Security Center 13.2 after you install Kaspersky Security Center Web Console version 13.2.571 and a patch for this application, which enables interaction with the Kaspersky Industrial CyberSecurity for Networks administration web plug-in (patch version: 13.2.571.1). The Kaspersky Industrial CyberSecurity for Networks web plug-in becomes available to use after installing Kaspersky Security Center Web Console.version 14.0.3286. You can request the indicated versions of these programs from your Technical Account Manager (TAM).

Kaspersky Industrial CyberSecurity for Networks supports joint operation with Kaspersky Industrial CyberSecurity for Nodes version 2.6 or later. Integration with Kaspersky Industrial CyberSecurity for Nodes 3.0 and 3.1 is supported (in this mode, Kaspersky Industrial CyberSecurity for Networks receives data from Kaspersky Industrial CyberSecurity for Nodes).

#### Software requirements for Kaspersky Industrial CyberSecurity for Networks 4.0.1

Kaspersky Industrial CyberSecurity for Networks 4.0.1 has the following software requirements for computers where application components will be installed:

Astra Linux Special Edition 1.7 operating system: RUSB.10015-01 (operational update 1.7), RUSB.10015-17 or RUSB.10015-37.

When installing the operating system, it is recommended to allocate the entire hard drive (minus the minimum space required for the boot and swap partitions) to the system (root) partition. To improve the performance of software, you can also mount the /var/ folder to a high-speed hard drive (if you have an additional drive, such as an SSD drive). If you choose to do so, the /var/ folder must be completely mounted to the other drive. Subfolders within the /var/ folder (such as /var/opt/) cannot be mounted to different drives.

- The same version of operating system must be installed on all computers where application components are installed.
- To install application components in the Astra Linux Special Edition operating system, the following conditions must be fulfilled:
	- The standard operating system components "Internet tools" and "Network services" are installed (in addition to the standard components that are installed by default in the operating system).
	- The operating system has an active firewall implemented by the UFW network security configuration application (for automatic configuration of network filtering).
	- [Repositories containing up-to-date](javascript:toggleBlock() stable versions of installation packages are connected in the operating system (for example, connected repositories on discs containing an update of the installation disc for the operating system and an update of the disc containing development tools).

1. Insert the disc that you want to use to connect a repository.

2. In the operating system console, carry out the following commands:

sudo apt-cdrom add sudo apt update

#### [The rsync package is installed.](javascript:toggleBlock() 2

You can install the rsync package by running the following command in the operating system console:

sudo apt install rsync

#### $\bullet$  [The libcap2-bin package is installed.](javascript:toggleBlock()  $\circledcirc$

You can install the libcap2-bin package by carrying out the following command in the operating system console:

sudo apt install libcap2-bin

#### [A symbolic link to the installed](javascript:toggleBlock() version of the python2 package is configured.  $\circled{r}$

You can configure a symbolic link to the installed version of a python2 package by using the following command in the operating system console:

sudo alternatives --set python /usr/bin/python2

• [The python-apt package is installed.](javascript:toggleBlock() ?

You can install the python-apt package by carrying out the following command in the operating system console:

sudo apt install python-apt

• [The SSH server package is installed](javascript:toggleBlock() (for centralized installation of application components). 2

You can install the SSH server package by carrying out the following commands in the operating system console:

sudo apt install ssh systemctl enable ssh systemctl start ssh

[The en\\_US.utf8 locale is enabled](javascript:toggleBlock() (on the computer from which the centralized installation of application components will be performed).

You can enable the en US.utf8 locale by carrying out the following command in the operating system console:

sudo localedef -i en US -f UTF-8 en US.utf8

- To ensure proper functioning of application components on all computers that will perform Server and sensor functions, the following conditions must be fulfilled in the Astra Linux Special Edition operating system:
	- Information streams are allowed without limitations from the capability-based access restriction mechanism (a null capability marker is set for all access objects).
	- The closed software environment mechanism is disabled in the operating system.
- To ensure proper functioning of application components on the computer that will perform Server functions, the following conditions must also be fulfilled in the Astra Linux Special Edition operating system:
	- Python interpreter version 3.6 or later is installed, along with packages supporting the operation of [connectors and data conversion](javascript:toggleBlock() scripts (if connectors will also operate on other computers, the packages must also be installed on those computers)

You can install packages for connectors and data conversion scripts by carrying out the following commands in the operating system console:

sudo apt install python3-tz python3-dateutil python3-psycopg2 python3-cffi python3-paramiko python3-netifaces python3-cryptography python3-certifi python3 urllib3 python3-nacl python3-yaml python3-requests python3-six python3-pyasn1

- The Postgres Pro version 14 DBMS is installed (if the Server uses this DBMS instead of the DBMS from the application distribution kit).
- A mail server is installed (Mail Transfer Agent, MTA) to send emails through the email connector and to send reports by email (for example, Exim 4).
- Perl interpreter version 5.10 or later is installed (if Kaspersky Security Center Network Agent is being installed).

For installation of application components, it is recommended to use separate computers on which only software from the operating system is installed. If third-party applications are installed on computers, the performance of components of Kaspersky Industrial CyberSecurity for Networks may be reduced.

You can use the following browsers to connect through the web interface:

- Google Chrome version 101.
- Mozilla Firefox version 102.
- Microsoft Edge version 101.
- Chromium™ for Astra Linux version 101.

Kaspersky Industrial CyberSecurity for Networks 4.0.1 is compatible with Kaspersky Security Center 13.2 and Kaspersky Security Center 14. The Kaspersky Industrial CyberSecurity for Networks administration web plug-in becomes available to use in Kaspersky Security Center 13.2 after you install Kaspersky Security Center Web Console version 13.2.571 and a patch for this application, which enables interaction with the Kaspersky Industrial CyberSecurity for Networks administration web plug-in (patch version: 13.2.571.1). The Kaspersky Industrial CyberSecurity for Networks web plug-in becomes available to use after installing Kaspersky Security Center Web Console.version 14.0.3286. You can request the indicated versions of these programs from your Technical Account Manager (TAM).

Kaspersky Industrial CyberSecurity for Networks 4.0.1 supports joint operation with Kaspersky Industrial CyberSecurity for Nodes version 2.6 or later. Integration with Kaspersky Industrial CyberSecurity for Nodes 3.0 and 3.1 is supported (in this mode, Kaspersky Industrial CyberSecurity for Networks receives data from Kaspersky Industrial CyberSecurity for Nodes).

## <span id="page-18-0"></span>Overview of Kaspersky Industrial CyberSecurity for Networks functionality

#### Industrial network traffic analysis functionality

In Kaspersky Industrial CyberSecurity for Networks, industrial network traffic analysis is provided by the following functionality:

Asset Management. This functionality lets you monitor the activity of devices and track changes to device information based on data received in network packets. To automatically receive information about devices, the application analyzes industrial network traffic according to the rules for identifying information about devices and the protocols of communication between devices. The application can also define device settings for Process Control. In conjunction with Process Control functionality, read/write operations for programmable logic controllers are also monitored. For the purpose of Asset Management, the application generates a table containing information that is received automatically from traffic or information that is manually provided.

- Interaction Control. This functionality lets you monitor interactions between devices of the industrial network. Detected interactions are checked to see if they match any Interaction Control allow rules. When the application detects an interaction that is described in an enabled rule, it considers this interaction to be allowed and does not register an event.
- Deep Packet Inspection (hereinafter also referred to as "Process Control"). This functionality lets you monitor traffic to detect the values of process parameters and the systems commands transmitted or received by devices. Values of industrial process parameters are tracked with the aid of Process Control rules that are used by the application to detect unacceptable values. Lists of monitored system commands are generated when you configure the settings of Process Control devices.
- Intrusion Detection. This functionality lets you monitor traffic to detect signs of attacks or unwanted network activity. Intrusion Detection rules and embedded network packet scan algorithms are used to detect such activity. When the conditions defined in an active Intrusion Detection rule are detected in traffic, the application registers a rule-triggering event. Using the embedded network packet scan algorithms, the application detects signs of falsified addresses in ARP packets and various anomalies in the TCP and IP protocols.

Only an application user with the Administrator role can configure industrial network traffic analysis functionality.

#### Functionality for performing common operator tasks

Application user accounts with the Operator role can be used to perform common tasks for monitoring the state of the industrial process and devices in Kaspersky Industrial CyberSecurity for Networks. These users can utilize the following functionality:

- Display information for system monitoring in online mode. This functionality lets you view the most significant changes to the system that have occurred up to the current moment. When the system is being monitored in online mode, you can monitor hardware resource consumption, various dynamic data, and the main information about devices and events.
- Displaying data on the network interactions map. This functionality lets you visually display detected interactions between devices of the industrial network. When viewing the network interactions map, you can quickly identify problematic objects or objects with other attributes and view information about these objects. To conveniently present information, you can arrange devices on the network interactions map automatically or manually.
- Displaying data on the topology map. This functionality lets you visually display a diagram of the physical connections between devices in the industrial network. When viewing the topology map, you can study the structure of connections between devices via network equipment and view information about devices and their connections. To conveniently present information, you can arrange devices on the topology map automatically or manually.
- Display information about events and incidents. This functionality lets you download registered events and incidents from the Server database and display this information as an events table or as interacting objects on a network interactions map. To provide the capability to monitor new events and incidents, by default the application loads events and incidents that occurred most recently. You can also load events and incidents for any period. When viewing the events table, you can change the statuses of events and incidents, copy and export data, load traffic, and perform other actions.
- Display tag values in online mode. This functionality lets you view the current values of process parameters detected in traffic at the current point in time. Information about received values is displayed in the tags table generated for Process Control.
- Display information about detected risks. This functionality let you detect risks that could affect information system resources. The application identifies risks based on the results of traffic analysis and the device

information it receives. Information about risks can be viewed when managing devices or in the general risks table.

Display information for centralized monitoring in the Kaspersky Security Center Web Console. This functionality lets you view data on the security state of information systems that are running application components (including deployment scenarios involving multiple Kaspersky Industrial CyberSecurity for Networks Servers). When working with the Kaspersky Security Center Web Console, you can view information in web widgets and on component deployment maps, search devices and events in Kaspersky Industrial CyberSecurity for Networks, and quickly navigate from the Kaspersky Security Center Web Console directly to the web interface pages of Servers.

#### Functionality for managing operation of the application

To manage the application for the purpose of general configuration and control of its use, an application user with the Administrator role can use the following functionality:

- Manage technologies. This functionality lets you enable and disable the use of technologies and methods for industrial network traffic analysis, and change the operating mode of technologies and methods. You can enable, disable, and change the operating mode of technologies and methods independently of each other.
- Manage nodes and monitoring points. This functionality lets you add sensor nodes and monitoring points to the application to receive traffic from the industrial network. You can also use this functionality to temporarily pause and resume monitoring of industrial network segments by disabling and enabling the corresponding monitoring points (for example, while conducting preventative maintenance and adjustment operations for the ICS).
- Manage address spaces. This functionality lets you control devices and interactions between them with respect to their MAC addresses or IP addresses affiliation with address spaces. You can also use this functionality to check detected IP addresses against the list of subnets of address spaces. You can configure the settings of rules and subnets of address spaces.
- Performing active polling of devices. This functionality lets you run active polling of devices using connectors to obtain the most accurate and complete information about devices and their configurations directly from the devices themselves. Performing active polling of devices is only available after adding a license key to Kaspersky Industrial CyberSecurity for Networks. You can specify the information you want to get about devices using active polling, and you can also choose the method for obtaining that information.
- Configure the receipt of data from EPP applications. This functionality lets you select the nodes with installed application components that will receive and process data from other Kaspersky applications that perform functions to protect workstations and servers. These applications are included in the Endpoint Protection Platform (EPP) and are installed to endpoint devices within the enterprise IT infrastructure. When data is received from EPP applications, Kaspersky Industrial CyberSecurity for Networks can register events, add devices, and update device information.
- Distribute access to application functions. This functionality lets you restrict user access to application functions. Access is restricted based on the roles of application user accounts.
- Monitor the state of the application. This functionality lets you monitor the current state of Kaspersky Industrial CyberSecurity for Networks, and view application messages and user activity audit entries for any period. Users with the Operator role can also access the log containing application messages.
- Updating databases and application modules. This functionality lets you download and install updates, thereby improving the effectiveness of traffic analysis and ensuring maximum protection of the industrial network against threats. Update functionality is available after a license key is added to Kaspersky Industrial CyberSecurity for Networks or to Kaspersky Security Center. You can manually start installation of updates, or enable automatic installation of updates according to a defined schedule.
- Configure the types of registered events. This functionality lets you generate and configure a list of event types for event registration in Kaspersky Industrial CyberSecurity for Networks, and for event transmission to recipient systems (for example, to a SIEM system) and to Kaspersky Security Center.
- Manage logs. This functionality lets you change the settings for saving data in application logs. You can configure the settings for saving entries in logs and the settings for saving traffic and traffic dump files in the database. You can also change the logging levels for process logs.
- Manage reports. This functionality lets you generate reports to obtain information about the state of information systems. You can add user-defined templates for generating reports, specify the recipients of reports, and configure a schedule for the automatic generation of reports. You can also generate reports manually Users with the Operator role can also manually start to generate reports, and have access to generated reports. You can also configure the settings for storing report files in the Server database.
- Use the application programming interface. This functionality lets you use the set of functions implemented through the Kaspersky Industrial CyberSecurity for Networks API in external applications. Using the Kaspersky Industrial CyberSecurity for Networks API, you can obtain data on events and tags, send events to Kaspersky Industrial CyberSecurity for Networks, and perform other actions.

# <span id="page-21-0"></span>Security recommendations for Kaspersky Industrial CyberSecurity for **Networks**

To ensure secure operation of the application at an enterprise after installation of Kaspersky Industrial CyberSecurity for Networks, it is recommended to reinforce the security of [computers](#page-45-0) on which the Kaspersky Industrial CyberSecurity for Networks Server and sensors are installed. The required level of security ensuring safe operation of the application must be supported by the operating system and its protection tools. To maintain security of the [application](#page-106-0), it is recommended to regularly install updates for application modules and databases of Kaspersky Industrial CyberSecurity for Networks and security updates for the operating system.

It is recommended to restrict physical access to hardware on which the application is running to prevent the following potential security issues:

- Unauthorized shutdown of hardware (or disconnection from the network)
- Connection of tools that can intercept transmitted data
- Theft of hard drives containing data
- Use of other equipment to destroy or replace data on hard drives

When deploying Kaspersky Industrial CyberSecurity for Networks, you are advised to do the following:

Restrict remote and local access to computers that have components of Kaspersky Industrial CyberSecurity for Networks installed.

After each use of a script for centralized installation of application components (including for centralized removal or to reinforce computer security) you must block access to computers over the SSH protocol for security purposes. You can block access by using the following command in the operating system console: sudo systemctl disable --now sshd. To restore access over the SSH protocol (if you need to reuse a script for centralized installation of application components), you can use the command: sudo systemctl enable --now sshd.

- Regularly check and update password policies for active user accounts in operating systems on computers that have application components installed. Password policies must comply with the recommendations on ensuring the required level of security of the operating system.
- Ensure that the application interfaces can be accessed only by personnel who are authorized to install and configure the application, and by users (operators) who use the application to perform standard tasks.
- Use hardware or a security service to control physical access to the equipment running the application and to the utilized network equipment.
- Use video surveillance and alarm systems to monitor restricted rooms.

When application events are transmitted to recipient systems (other than Kaspersky Security Center), the application does not guarantee the security of the data transfer. We recommend that you use other means to secure the data transfer.

For use of application management tools, it is also recommended to take the following actions to ensure data security on the intranet:

- $\bullet$  Protect traffic within the intranet.
- Protect connections to external networks.
- Use digital certificates published by trusted certificate authorities.
- Use account credentials that meet the [requirements](#page-113-1) for user names and passwords of application user accounts.
- Ensure that passwords are confidential and unique.

If there is a risk that the password was [compromised,](#page-115-0) the application user must promptly change their password.

- Customized time [synchronization](#page-104-0) on the Kaspersky Industrial CyberSecurity for Networks nodes.
- Terminate the web interface connection session before closing your browser.

<span id="page-22-0"></span>To force termination of a connection session, you need to use [the](#page-57-0) [Log out](#page-57-0) [option](#page-57-0) in the user menu.

### What's new

Kaspersky Industrial CyberSecurity for Networks 4.0 has the following new capabilities and refinements:

- The capability to run active polling of [devices](#page-220-0) is implemented. Active polling allows you to get the most accurate and complete information about the devices and their configuration from the devices themselves. To run active polls, [connectors](#page-210-1) of the Active poll type are used. Connectors use supported protocols and standard ports only, thus minimizing the risk of impacting industrial equipment operation.
- Displaying a diagram of the physical connections between devices on a [topology map.](#page-224-1) A topology map expands the functions of a network map and allows you to visually display the structure of connections between devices by means of network equipment (network switches, hubs, routers, etc.). The application can obtain data for the topology map automatically based on the traffic analysis results and the active polling results, as well as by adding nodes and connections manually.
- Integration with Endpoint Protection Platform (EPP) is extended. When EPP applications are connected, Kaspersky Industrial CyberSecurity for Networks receives and saves more data from these EPP applications. 2 To represent and process this data, new types of [events](#page-441-1) are added to the application and the information displayed in the [event](#page-311-1) table is extended. Kaspersky Industrial CyberSecurity for Nodes enriches Kaspersky Industrial CyberSecurity for Networks events with data about the processes on the devices that initiate network interactions as well as information about the users on whose behalf access is requested. This information can significantly speed up incident investigation.
- [Reporting](#page-336-0) functionality is added. Kaspersky Industrial CyberSecurity for Networks can generate reports with information about the status of devices and system security, monitored technological process parameters and system commands, as well as about detected risks and interactions with third-party devices. Various report templates are provided with the capability to manage reports and report [templates.](#page-251-0)
- The capability to control network segments with the same device addresses using [address](#page-146-1) spaces is implemented. The application provides the ability to add several address spaces in addition to the default address space. You can configure the conditions for the MAC addresses and IP addresses affiliation with the specified address spaces, as well as subnets for checking IP addresses. You can create your own list of subnets in each address space. Using address spaces, you can ensure the operation of Kaspersky Industrial CyberSecurity for Networks when devices with the same [addresses](#page-444-0) are used in different network segments.
- Risk [control.](#page-323-0) Kaspersky Industrial CyberSecurity for Networks can detect information system risks that can potentially cause information security breaches. The application identifies risks based on the results of traffic analysis and the device information it receives. Device vulnerability detection has become a part of the risk control function (a separate risk category is used for vulnerabilities).
- Numerical score value is now used instead of the severity levels in the application interface for the [events](#page-309-0) and [risks](#page-323-0) (including vulnerabilities). Based on the score, severity levels of events and risks are determined and converted for compatibility with previous application versions.
- The [Severity attribute](#page-280-1) is added to control assets based on the device importance. This attribute indicates the severity level and impact of each device on the enterprise operation and process. Along with other information about the device (such as device activity in the network and detected risks), the Severity attribute allows the application to dynamically [calculate](#page-309-0) the rating and severity of the device-related events and prioritize these events for the user.
- Processing of requests to the REST API Server version 4 is [implemented.](#page-258-0) This version has extended application programming interface (API) functions compared to version 3. At the same time, it is possible to make requests to the REST API Server version 3.
- The list of supported types of external [projects](#page-166-0) for import is extended. New types of projects containing configurations of process control settings for devices can be imported into the application.

Extended support for application layer protocols and devices for process control – there are now additional capabilities for analyzing traffic of [supported](#page-156-0) protocols and devices, and new supported protocols and devices have been added.

Kaspersky Industrial CyberSecurity for Networks version 4.0.1 has the following new capabilities and improvements:

- Support for running in the Astra Linux Special Edition 1.7 operating system.
- The application can have up to 50 sensors. The maximum number of monitoring points in the application is 50.
- Capability to use an installed Postgres Pro version 14 DBMS instead of the DBMS from the application distribution kit.
- Capability to upgrade Kaspersky Industrial CyberSecurity for Networks versions 3.0.1 and 4.0 to version 4.0.1. An upgrade is performed by running the data migration script from the distribution kit of Kaspersky Industrial CyberSecurity for Networks 4.0.1.
- You can run an integrity check on a node either locally using a script or when connected to the Server through the web interface.
- Added utility for exporting events to XML files these files store data that can be used in GosSOPKA, which is the Russian government system for the detection, prevention, and mitigation of computer attacks.
- Added script for changing the validity period for connection sessions with the Server through the web interface and for authentication tokens in the Kaspersky Industrial CyberSecurity for Networks API.
- You can obtain the identifiers and links to vulnerability descriptions provided by the Russian Federal Service for Technical and Export Control (FSTEC) in the Information Security Threat Database.
- <span id="page-24-0"></span>• Added support for the MMS protocol (ISO 9506-2) for process control.

### Application architecture

Kaspersky Industrial CyberSecurity for Networks includes the following components:

- The Server is the main component that receives data, processes it, and provides it to users of the application. The received information (such as events and device information) is saved on the Server in the database. Only one Server can be used in each Kaspersky Industrial CyberSecurity for Networks deployment scenario.
- A sensor is a component that is managed by the Server and receives and analyzes data from computer networks that are connected to the network interfaces of the sensor's computer. A sensor forwards the data analysis results to the Server. Based on the specific requests from the Server, the sensor can forward data in the same format in which the data was received for analysis (for example, traffic related to registered events). Sensors are installed on separate computers. A sensor cannot be installed on a computer that performs Server functions. The application can use up to 32 sensors in Kaspersky Industrial CyberSecurity for Networks version 4.0 and up to 50 sensors in Kaspersky Industrial CyberSecurity for Networks version 4.0.1.

The connections between the Server and sensors are secured by using certificates. Use of certificates also ensures the security of other connections with application components (for example, a connection to a component through a web interface or connections of recipient systems through specialized application modules called connectors).

The Kaspersky Industrial CyberSecurity for Networks Server performs the following functions:

- Manages sensors and receives the results of their analysis of data received from computer networks.
- Processes and saves received information about devices and their interactions.
- Uses connections to other computer networks to receive data from Kaspersky applications that perform functions to protect workstations and servers (EPP applications).
- Registers and saves events.
- Conducts an additional analysis of accumulated information to detect threats and incidents (for example, according to event correlation rules).
- Monitors application performance.
- Monitors the activities of application users.
- Processes incoming requests submitted through the web interface and connectors, and provides the requested data.

A Kaspersky Industrial CyberSecurity for Networks sensor performs the following functions:

- Analyzes incoming industrial network traffic:
	- Extracts information about device communications and process parameters from traffic.
	- Identifies signs of attacks in traffic.
- Uses connections to other computer networks to receive data from Kaspersky applications that perform functions to protect workstations and servers (EPP applications).
- Registers events based on the results of data analysis.

• Relays events, information about traffic, device information, and process parameters to the Kaspersky Industrial CyberSecurity for Networks Server.

Application components receive a copy of industrial network traffic from monitoring points. Monitoring points can be used on sensors as well as on the Server. You can add monitoring points to network interfaces detected on nodes that have application components installed. Monitoring points must be added to network interfaces that relay traffic from the industrial network.

You can add no more than 8 monitoring points on a sensor and no more than 4 monitoring points on the Server. The application can use no more than 32 monitoring points in Kaspersky Industrial CyberSecurity for Networks version 4.0, and no more than 50 monitoring points in Kaspersky Industrial CyberSecurity for Networks version 4.0.1.

All network interfaces with added monitoring points must be connected to the industrial network in such a way that excludes any possibility of impacting the industrial network. For example, you can connect using ports on industrial network switches configured to transmit mirrored traffic (Switched Port Analyzer, SPAN).

It is recommended to use a *dedicated* Kaspersky Industrial CyberSecurity network for connecting the Server to sensors and to other components of Kaspersky Industrial CyberSecurity (Kaspersky Industrial CyberSecurity for Nodes, Kaspersky Security Center). Network equipment used for interaction between components in the dedicated network must be installed separately from the industrial network. Normally, the following computers and devices should be connected to the dedicated network:

- Kaspersky Industrial CyberSecurity for Networks Server node.
- Kaspersky Industrial CyberSecurity for Networks sensor nodes.
- Computers for connecting to the Server and sensors through the web interface.
- Computers hosting Kaspersky Industrial CyberSecurity for Nodes and Kaspersky Endpoint Agent.
- Computer hosting Kaspersky Security Center.
- <span id="page-26-0"></span>Network switch.

### Common deployment scenarios

Kaspersky Industrial CyberSecurity for Networks supports the following scenarios for installing [components:](#page-24-0)

- Installing a Server without external sensors
- Installing a Server and external sensors

If necessary, a data diode can be used to connect a Server and/or sensors to an industrial network.

Regardless of the installation method, it is recommended to use a special dedicated network for connecting Kaspersky Industrial CyberSecurity components (Kaspersky Industrial CyberSecurity for Networks, Kaspersky Industrial CyberSecurity for Nodes, Kaspersky Security Center). The dedicated network's minimum bandwidth requirements for installation of the Kaspersky Industrial CyberSecurity for Networks Server and sensors are provided in the Hardware and software [requirements](#page-12-1) section.

### <span id="page-27-0"></span>Installing a Server without external sensors

When installing a Server without external sensors, all data to be processed and analyzed is received only by the computer that performs Server functions. You can use this installation method if the computer has a sufficient number of network interfaces to receive data from various sources.

The computer must have network interfaces to receive traffic on monitoring points from all industrial network segments. Due to the limit on the number of monitoring points on the Server, there must be no more than four of these network interfaces.

The computer must also have one more network interface so that other computers can connect to the Server through the web interface. There must be no monitoring points on this network interface. If there are no more free network interfaces on the computer, this same network interface can be used for connections through [connectors](#page-210-1) and for receiving data from EPP [applications](#page-205-0).

The figure below shows an example scenario for deploying a Server without sensors. The network interfaces of the computer that performs Server functions are connected to the SPAN ports of network switches (SPAN ports and connections are marked yellow) and receive a copy of traffic from three segments of the industrial network. The dedicated Kaspersky Industrial CyberSecurity network is designated by green lines.

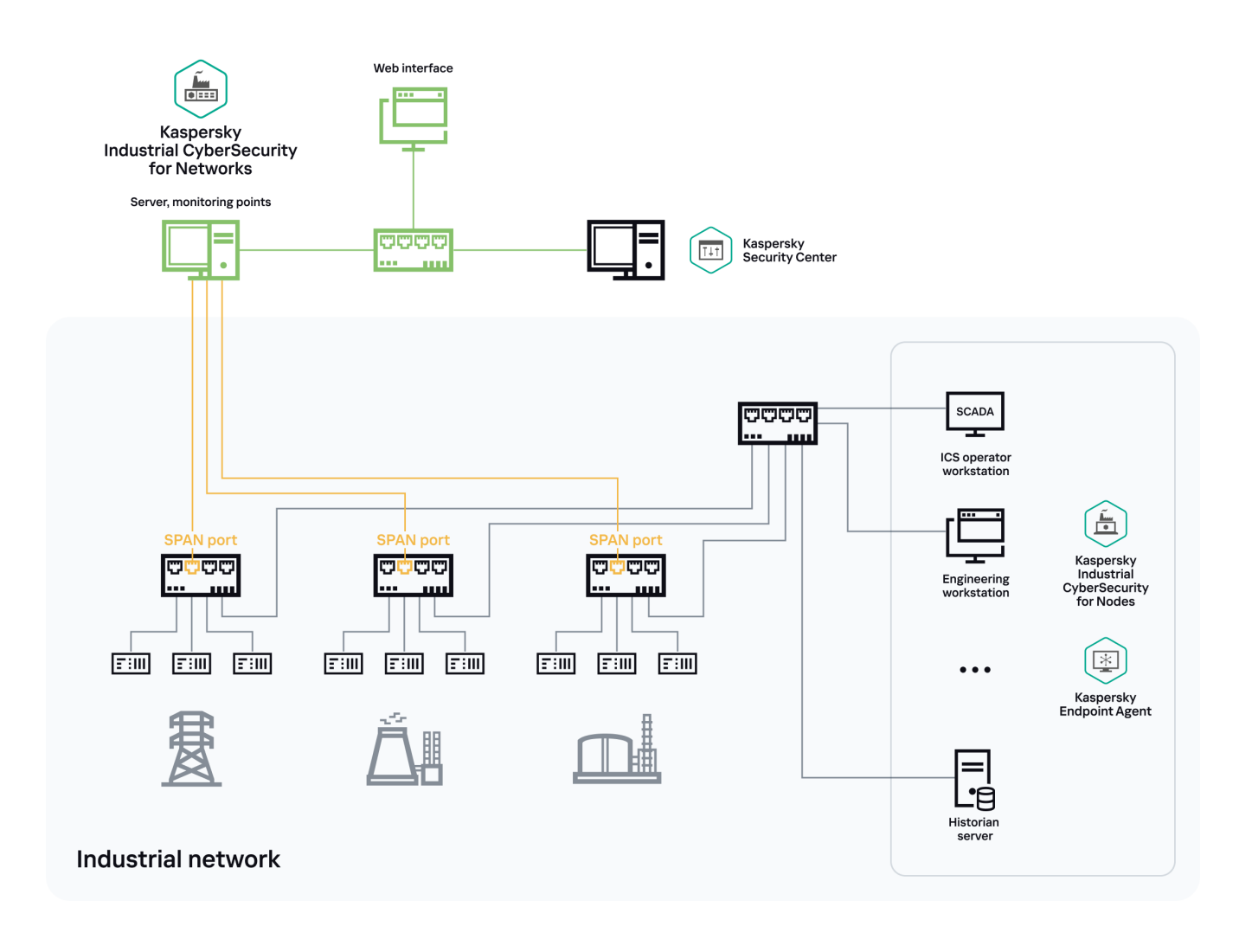

Example deployment of a Server without sensors

# <span id="page-28-0"></span>Installing a Server and external sensors

When installing a Server with external sensors, multiple computers can be used for installing application components. The Server is installed on one of the computers. The sensors that will receive data from computer networks are installed on the other computers. The application can use up to 32 sensors in Kaspersky Industrial CyberSecurity for Networks version 4.0 and up to 50 sensors in Kaspersky Industrial CyberSecurity for Networks version 4.0.1.

To receive traffic from the industrial network, you must add [monitoring](#page-89-0) points to computers:

- No more than 8 monitoring points on a sensor
- No more than 4 monitoring points on the Server
- The application can use no more than 32 monitoring points in Kaspersky Industrial CyberSecurity for Networks version 4.0 and no more than 50 monitoring points in Kaspersky Industrial CyberSecurity for Networks version 4.0.1.

Monitoring points must be added to those network interfaces that will receive traffic from segments of the industrial network. A computer must have one network interface per each monitoring point.

Computers must also have separate network interfaces that will be used for the following purposes:

- Connection with the Server (on computers that perform sensor functions)
- Connection with other computers through the web interface
- Receipt of data from EPP [applications](#page-205-0)
- Connection through [connectors](#page-210-1).  $\bullet$

For these purposes, each computer can use either multiple separate network interfaces or one shared network interface. There must be no monitoring points on these network interfaces.

The figure below shows an example scenario for deploying a Server and three sensors. The network interfaces of computers that perform sensor functions are connected to the SPAN ports of network switches (SPAN ports and connections are marked yellow) and receive a copy of traffic from their respective segments of the industrial network. The dedicated Kaspersky Industrial CyberSecurity network is designated by green lines.

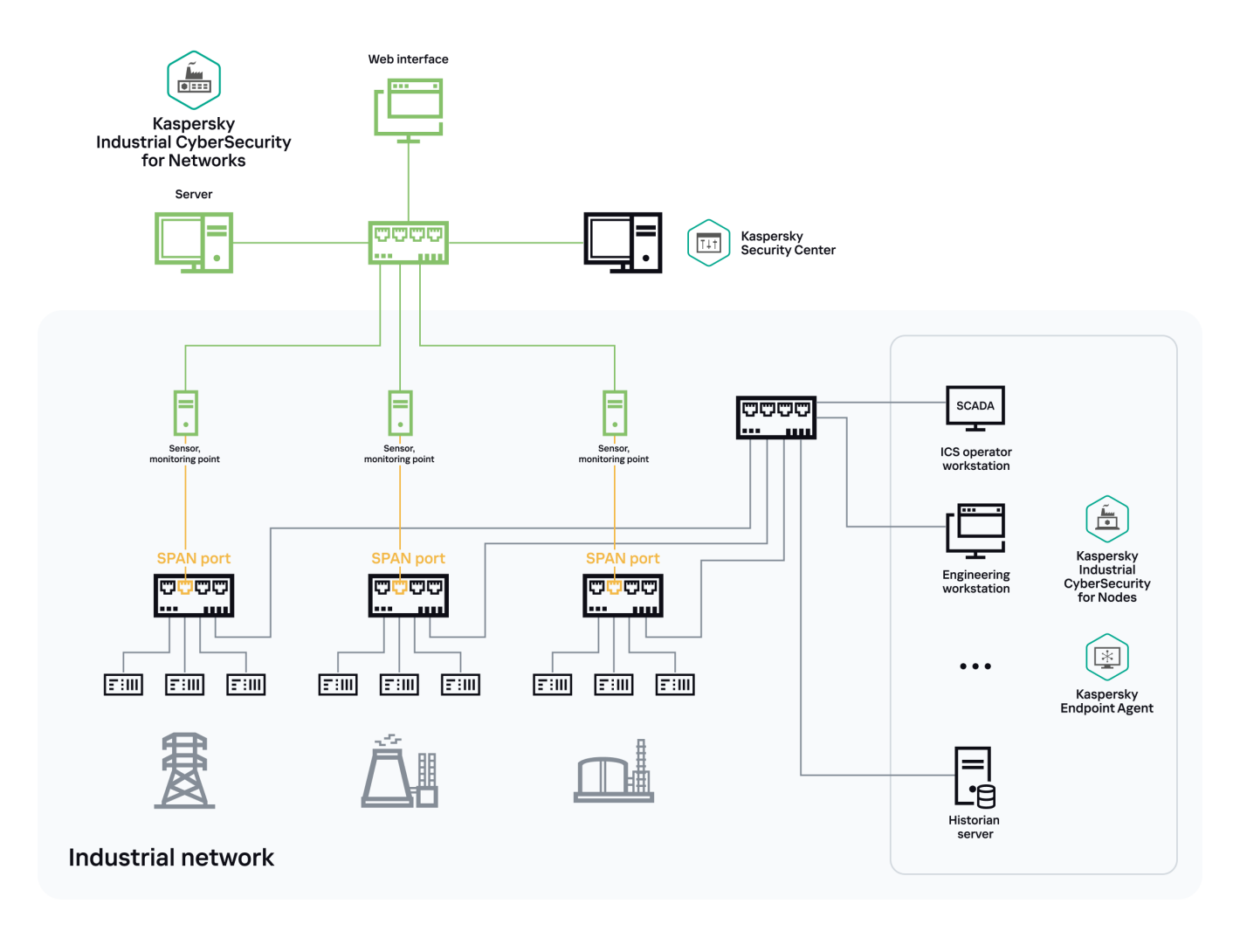

Example deployment of a Server and three sensors

<span id="page-29-0"></span>Connecting Kaspersky Industrial CyberSecurity for Networks to an industrial network via data diode

To connect Kaspersky Industrial CyberSecurity for Networks to an industrial network, you can additionally use special devices that provide unidirectional transmission of data from the industrial network. These devices are called *data diodes*. Data diodes can be installed on the connection links of monitoring points for Kaspersky Industrial CyberSecurity for Networks and on SPAN ports of network switches.

The figure below shows an example of connecting through a data diode to a monitoring point on the Server. In this deployment scenario, the Server is installed without external sensors.

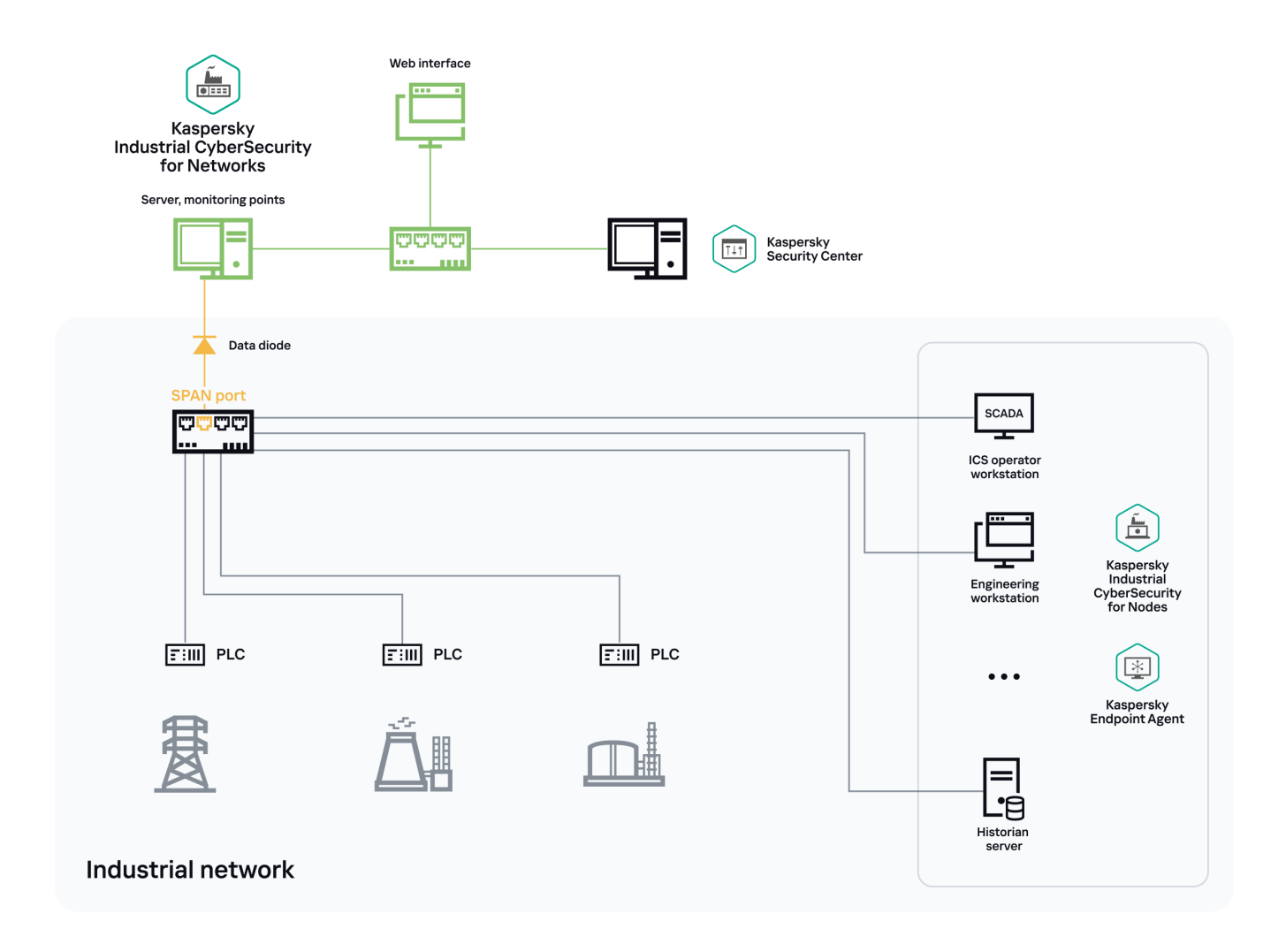

Example Server connection via data diode

The example in the figure below shows the connection of multiple sensors of Kaspersky Industrial CyberSecurity for Networks via data diodes. In this deployment scenario, the Server is installed with three sensors.

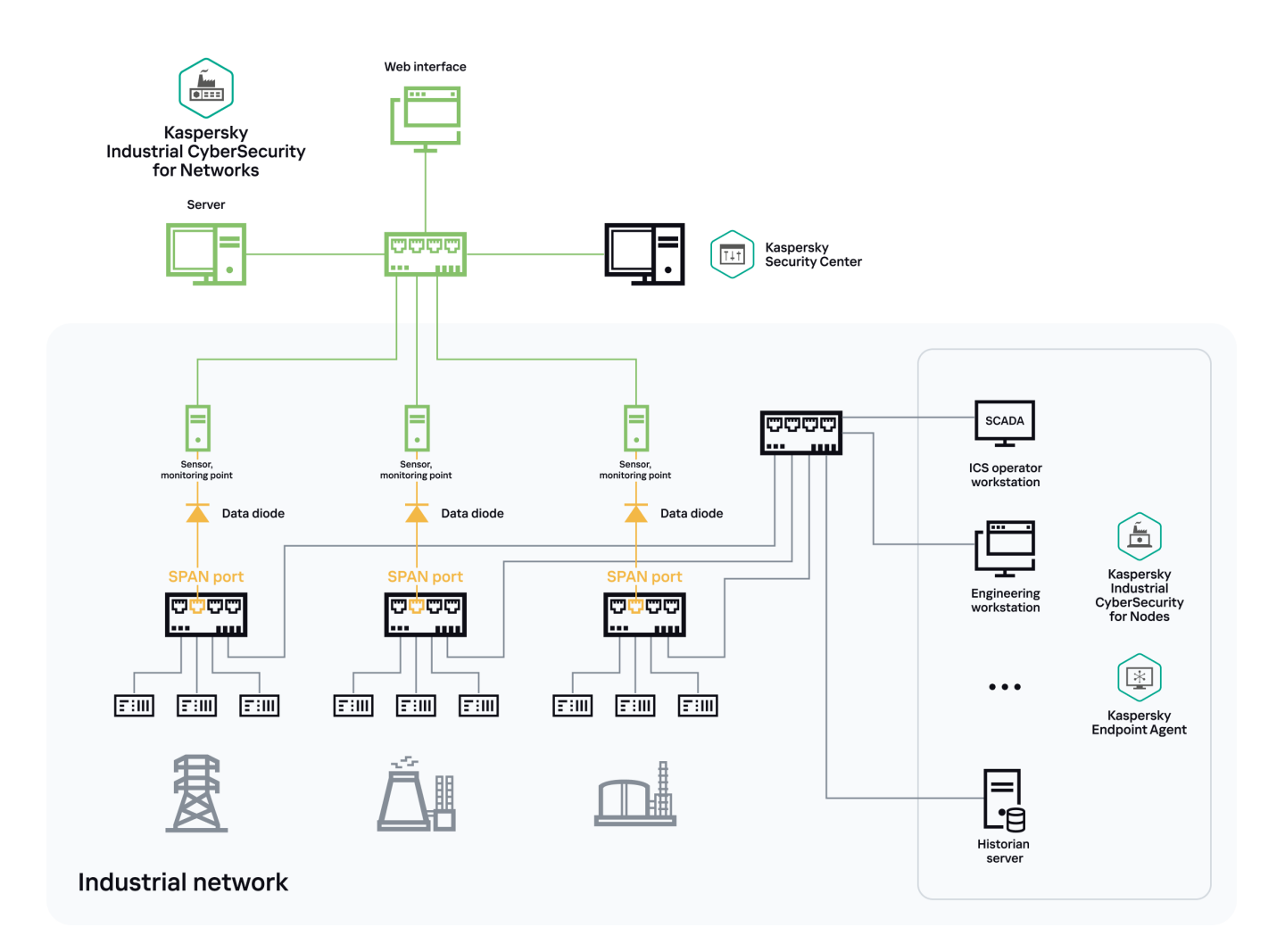

<span id="page-31-0"></span>Example connection of sensors via data diodes

### Installing and removing the application

This section contains step-by-step instructions on installing and removing Kaspersky Industrial CyberSecurity for **Networks** 

# <span id="page-32-0"></span>Preparing for application installation

Before starting the installation of Kaspersky Industrial CyberSecurity for Networks, make sure that the computers meet the hardware and software [requirements](#page-12-1). Also make sure that the equipment, hardware, and software of the computers are compliant with all operational [security recommendations.](#page-21-0)

To ensure proper functioning of application components, it is recommended to use specially dedicated computers that only have software from the operating system installed. If third-party applications are installed on computers, the performance of components of Kaspersky Industrial CyberSecurity for Networks may be reduced.

To install application components, each computer must have a user account with root privileges that will be used to perform the installation. You can use the standard tools of the operating system to add the necessary user accounts.

In Kaspersky Industrial CyberSecurity for Networks version 4.0.1, if a user account with root privileges is created after the Astra Linux Special Edition operating system is installed, you must define the maximum level of integrity for this user account so that it can write to the folder used for storing [application](#page-78-0) data (the integrity level is defined by using the sudo  $pdpl-user -i 63 < user$  name > command).

Depending on the utilized application components installation script from the [distribution](#page-12-0) kit, and on the type of application [components](#page-24-0) being installed, you can do the following to prepare for application installation:

• [Preparing for centralized installation](javascript:toggleBlock() of components ?

On the computers where components will be centrally installed, verify that the following conditions are fulfilled:

- The computers have network access, and access over SSH is configured and open.
- The computers have user accounts with root privileges (application components will be installed under these user accounts).
- The computers do not have any user accounts or groups with the following names that are reserved for interaction between application components (if these accounts exist, they could receive elevated access rights, even root privileges, after the application is installed):
	- kics4net
	- kics4net-postgresql
	- kics4net-webserver
	- kics4net-fts
	- kics4net-epp-proxy
	- kics4net-connectors
	- kics4net-nats-server
	- kics4net-websensor
	- kics4net-connectors-launcher
	- kics4net-apm
	- kics4net-report-renderer
	- kics4net-email-gateway
	- kics4net-report-data-source
	- kics4net-scheduler
	- kics4net-report-tcv
	- kics4net-report-tc
	- kics4net-report-builder
	- kics4net-task-m
	- kics4net-task-mv
	- kics4net-blob-storage

To prepare computers for installation of application components:

1. On all computers on which application components will be installed, set the same password for the user account with root privileges (application components will be installed under this user account). By

default, the root user account is used to perform the installation. Memorize the user names and password. You will need to provide this data while the application installation script is running.

After application components are installed, you are advised to change the passwords for these users.

2. Find out and save the following information about the computers:

- Name and IP address of the computer that will perform Server functions.
- IP addresses of the computers that will perform sensor functions.
- Name or IP address and SSL port of the computer with Kaspersky Security Center.

To display the computer name, you can enter the hostname command in the command line. To display information about IP addresses and network interfaces, you can enter the sudo ifconfig command in the command line (in a Windows operating system, use the ipconfig command).

3. On the computer from which the centralized installation will be performed, use the SSH protocol to connect to each computer where the application components will be installed. A connection needs to be made to verify access over SSH.

To connect:

a. Enter the following command in the command line:

- ssh < user name >@< computer IP address >
- b. After entering this command, perform the necessary actions at the operating system prompts.
- c. To terminate the connection session, use the following command:

exit

- 4. Copy the kics4net-release\_<application version>.tar.gz archive from the distribution kit to the computer from which the installation will be performed.
- 5. Go to the folder containing the copied archive and enter the following command to unpack it:

tar -zxvf kics4net-release\_< application version >.tar.gz

The unpacked folders and files will appear in the subfolder kics4net-release\_<application version>.

[Preparing for local installation](javascript:toggleBlock() of the Server or a sensor and

On the computer where the Server or sensor will be installed, verify that the following conditions are fulfilled:

- There is network access to the computer.
- The computer has a user account with root privileges (the local installation script will be run under this user account).
- The computer does not have any user accounts or groups with the following names that are reserved for interaction between application components (if these accounts exist, they could receive elevated access rights, even root privileges, after the application is installed):
	- If the Server will be installed:
		- kics4net
		- kics4net-postgresql
		- kics4net-webserver
		- kics4net-fts
		- kics4net-epp-proxy
		- kics4net-connectors
		- kics4net-nats-server
		- kics4net-connectors-launcher
		- kics4net-apm
		- kics4net-report-renderer
		- kics4net-email-gateway
		- kics4net-report-data-source
		- kics4net-scheduler
		- kics4net-report-tcv
		- kics4net-report-tc
		- kics4net-report-builder
		- kics4net-task-m
		- kics4net-task-mv
		- kics4net-blob-storage
	- If a sensor will be installed:
		- kics4net
- kics4net-websensor
- kics4net-epp-proxy
- kics4net-connectors-launcher
- kics4net-apm
- kics4net-connectors

To prepare the computer for the local installation of the Server or <sup>a</sup> sensor:

1. Find out and save the following information about the computer:

- User account credentials for the account with root privileges that will be used to run the local installation script.
- Name and IP address of the computer (for subsequent connection to this computer).

To display the computer name, you can enter the hostname command in the command line. To display information about IP addresses and network interfaces, you can enter the sudo ifconfig command in the command line.

- 2. Copy the kics4net-release\_<application version>.tar.gz archive from the distribution kit to the computer.
- 3. Go to the folder containing the copied archive and enter the following command to unpack it:

tar -zxvf kics4net-release\_< application version >.tar.gz

The unpacked folders and files will appear in the subfolder kics4net-release\_<application version>.

## Ports used for installation and operation of components

To ensure successful installation and operation of components of Kaspersky Industrial CyberSecurity for Networks, specific ports and protocols that will be used for data transfer must be available. You need to configure use of these ports and protocols in the settings of your network hardware or software that will be used to monitor network traffic.

The figure below shows the ports and protocols used by application components.

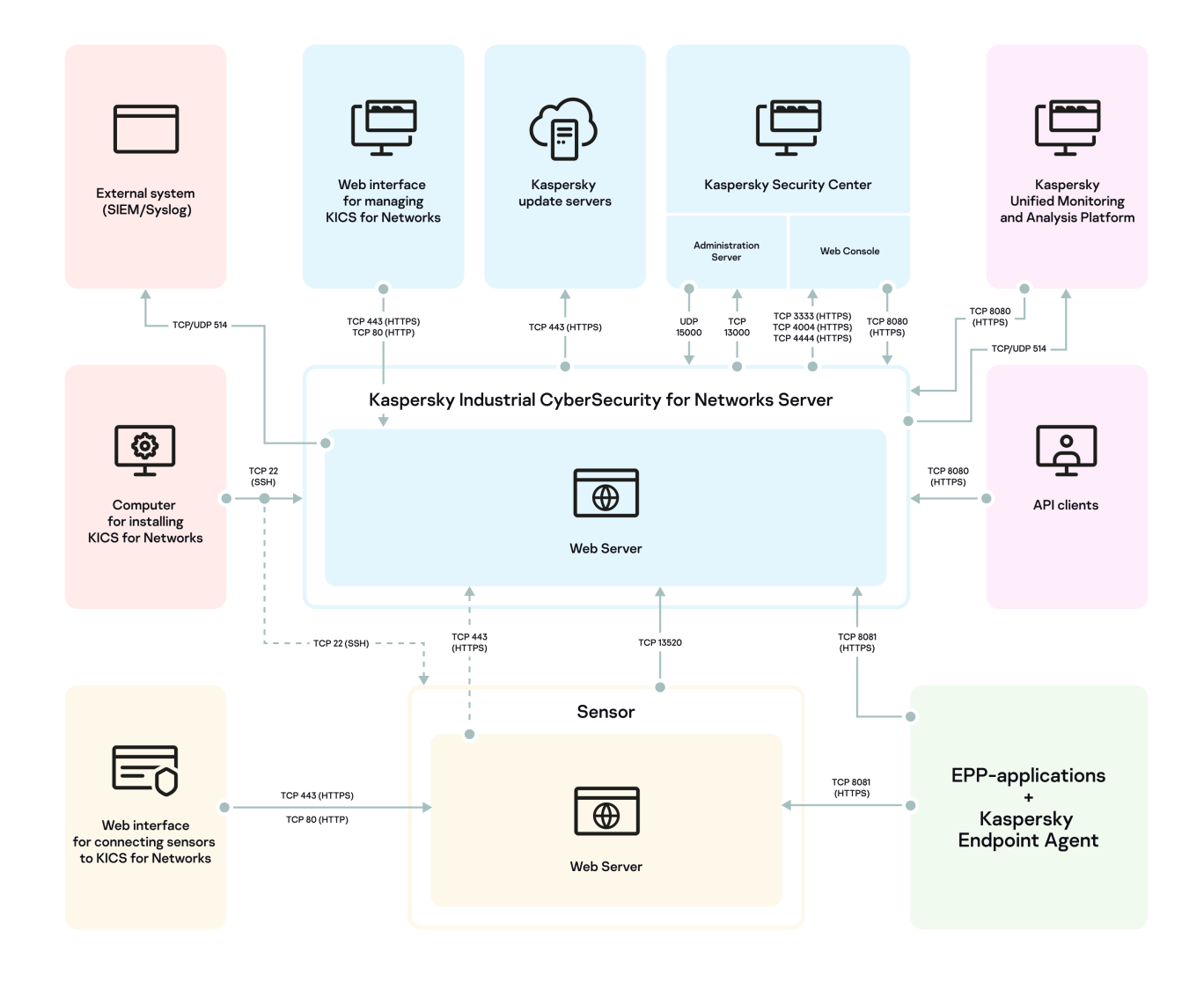

Utilized ports and protocols

#### The purpose of utilized ports is described in the table below.

Purpose of utilized ports

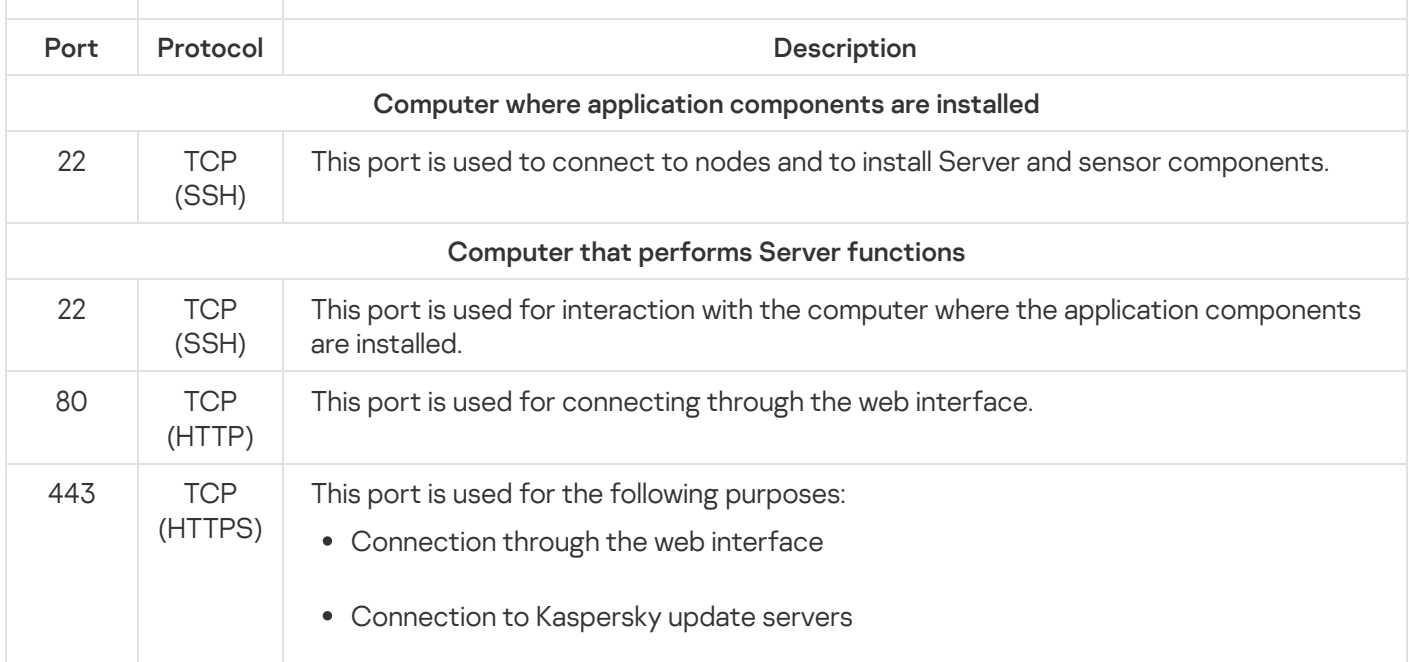

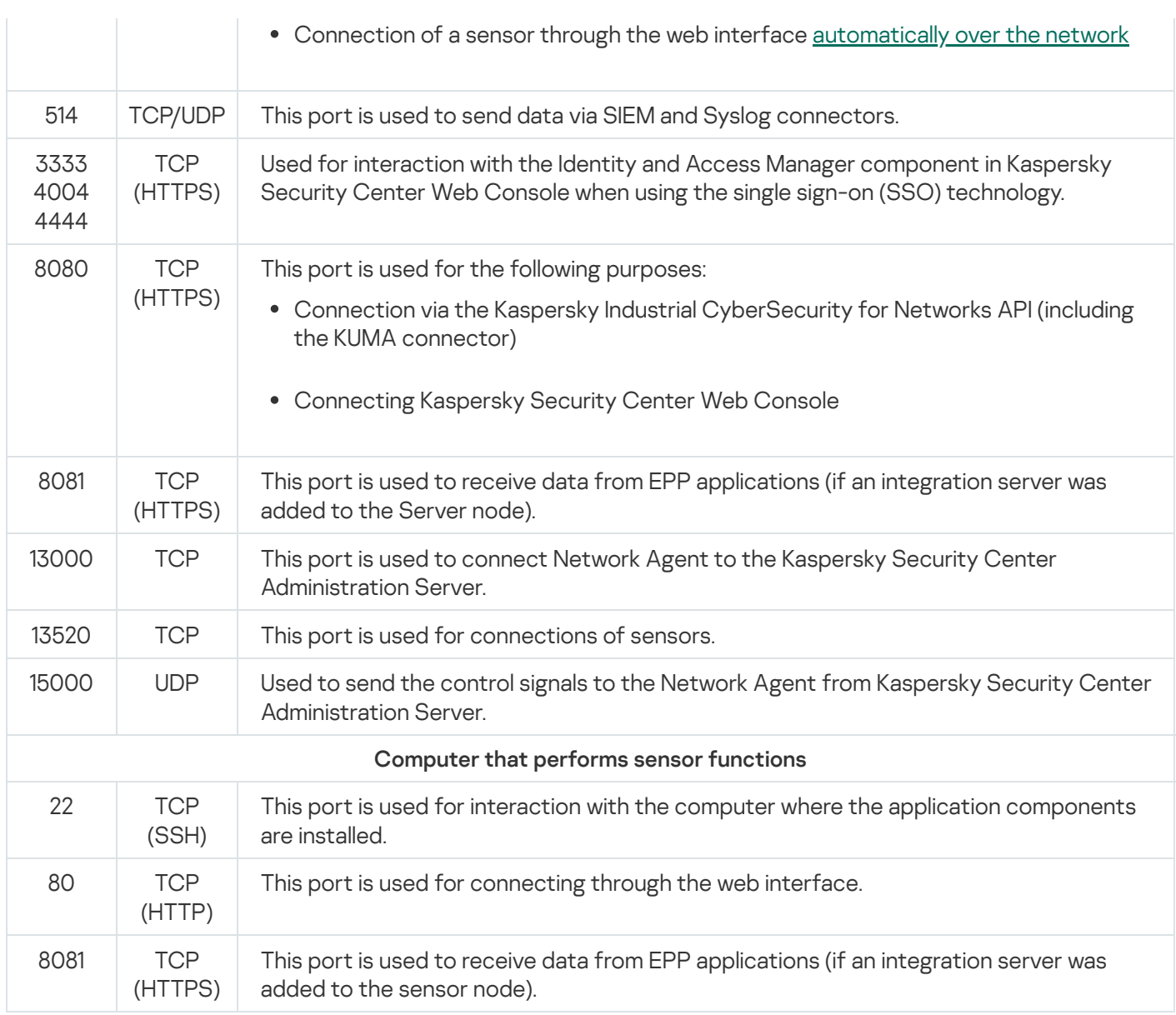

# Using a script for centralized installation of application components

This section provides information on the capabilities for using the application components centralized installation script kics4net-deploy-<application version number>.bundle.sh. You can use this script for centralized installation and removal of the Server and sensors of Kaspersky Industrial CyberSecurity for Networks.

If installation or removal of application components is performed using the kics4net-deploy-<application version number>.bundle.sh script, you are not required to apply the local installation or local removal scripts that are included in the application [distribution](#page-12-0) kit.

# <span id="page-38-0"></span>Centralized installation of application components

This section describes the procedure for centralized installation of application components when using the script named kics4net-deploy-<application version number>.bundle.sh.

Prior to [centrally installing](#page-32-0) components, you must perform the necessary actions to prepare for application installation.

The application components centralized installation script uses data that was saved in the installation settings file. Running the script does not require root privileges for the current user account on the computer from which the installation will be performed.

During centralized installation of application components, by default the script verifies the checksums of packages in the folder containing the unpacked files from the distribution kit. This lets you verify the integrity of files from the application installation packages by comparing the calculated checksums of packages with their reference values. If a calculated checksum for even one package does not match the reference value, the installation script stops.

It is recommended to centrally install application components with package checksum validation enabled. If necessary, you can disable validation of package checksums. However, correct installation of application components cannot be guaranteed if you do so.

To centrally install components of Kaspersky Industrial CyberSecurity for Networks on computers:

- 1. On the computer from which the centralized installation will be performed, go to the folder with the unpacked files of scripts and packages for installing, verifying and removing application components, included in the [distribution](#page-12-0) kit. For Kaspersky Industrial CyberSecurity for Networks 4.0, the files are located in the kics4netrelease\_<application version>/linux-centos subfolder. For Kaspersky Industrial CyberSecurity for Networks 4.0.1, the files are located in the kics4net-release\_<application version>/linux-astra subfolder.
- 2. Enter the command for running the application components centralized installation script:

bash kics4net-deploy-< application version >.bundle.sh

If for some reason you need to disable validation of the checksums of packages used for application installation, you can enter the script startup command with the --skip-checksum-validation parameter. This parameter is intended only for testing and must not be used during normal installation of application components.

The screen prompts you to choose the language of the installation menu.

3. Select the language that you want to use in the installation menu.

The choice of the installation menu language does not affect the localization of the Kaspersky Industrial CyberSecurity for Networks components. The capability to choose the localization language of application components is available during initial configuration of Kaspersky Industrial [CyberSecurity](#page-54-0) for Networks after a Server is installed.

4. If the script was run without the --skip-checksum-validation parameter, after selecting the language for the installation menu, the script runs a verification of the checksums of packages in the folder containing the saved files from the distribution kit. Wait for validation of the package checksums to complete.

If a calculated checksum for even one package does not match the reference value, the installation script stops. In this case, replace the corrupted files with the original files from the distribution kit and run the application components centralized installation script again.

5. In the menu for selecting the installation option, select Run new installation.

The main [centralized](#page-40-0) installation menu appears on the screen.

- 6. Perform the following actions:
	- a. Click the Add Server menu item to add a Server node and configure the main settings for this node.

b. If you want to configure additional settings for the Server node, select **Change Server settings** and configure the relevant settings.

In Kaspersky Industrial CyberSecurity for Networks version 4.0.1, if you want to use an installed Postgres Pro DBMS instead of the DBMS from the application distribution kit, you need to select Use installed Postgres Pro DBMS when configuring additional settings.

- c. If the Server is [installed](#page-26-0) with sensors, use the Add sensor menu item to add nodes of sensors.
- d. If you want to configure additional settings for added sensor nodes, select **Change sensor settings** and configure the relevant settings for each added node.
- e. Use the Change the user running the installation menu item to specify the user account with root privileges that will be used for centralized installation of application components. This user account will be used on those nodes for which no additional account was specified when configuring advanced settings.
- 7. When finished configuring the settings, select **Save settings and start installation**.

You will be prompted to enter the password of the user running the installation.

8. Enter the password of the user running the installation. The password must be entered twice: first in the SSH password prompt and then in the BECOME password prompt.

The installation script will begin the installation of components. During installation, the screen will display service messages regarding operations being completed.

Wait for completion of the script kics4net-deploy-<application version number>.bundle.sh.

After installation of Kaspersky Industrial CyberSecurity for Networks components is complete, the application is not yet ready to monitor your industrial network. To use the application, you need to perform the necessary actions to prepare the [application](#page-53-0) for operation.

### <span id="page-40-0"></span>Centralized installation menu commands

This section provides information on the main commands in the centralized installation menu. The menu is displayed when you run the application components centralized installation script kics4net-deploy-<application version [number>.bundle.sh.](#page-32-0) This file must be run in the folder that was created during preparations for application installation.

You can use the centralized installation menu to create or modify the application installation configuration and run the procedure for installing or removing components.

The installation menu has a hierarchical structure of items. The first level contains the items of the main menu. To select the necessary option, you must enter its number and press **ENTER**. If the selected item takes you to another group of items, a submenu will appear on the screen.

The menu items that define the values of settings may have default values or previously defined values. These values are displayed in brackets after the item name.

The main menu contains the following groups of commands:

**• [Server installation management](javascript:toggleBlock() commands** 

You can use the following installation menu commands to manage installation of the Server:

- Add Server adds a new node that will be assigned Server functions. This item is available if the Server has not yet been added. If you select this option, you need to specify the main settings for the Server when the following prompts appear:
	- Enter the IP address of the node for installation defines the IP address that will be used for connecting to the computer over the SSH protocol and installing the Server.
	- Add the capability for application interaction with Kaspersky Security Center adds the functionality that allows use of the Kaspersky Security Center Administration Server to receive a license key and download updates, and to relay events and application state to Kaspersky Security Center. You do not have to add this functionality to relay events to other recipient systems.

If the capability for application interaction with Kaspersky Security Center has been added, the Network Agent component of Kaspersky Security Center is installed when the application is installed. Kaspersky Security Center Network Agent is not installed if this component is being used by another Kaspersky application (to avoid disrupting the interaction between this application and the Kaspersky Security Center Administration Server). In addition, the functionality for interaction between Kaspersky Industrial CyberSecurity for Networks and Kaspersky Security Center may be limited if the version of the installed Network Agent differs from the version of this component provided in the distribution kit of Kaspersky Industrial CyberSecurity for Networks.

- Enable time synchronization between Server and sensors enables automatic time synchronization between the Server and nodes where sensors are installed (this is not applicable to Kaspersky Industrial CyberSecurity for Networks version 4.0.1).
- Change Server settings modifies the settings of the added Server. You can use this menu item to change the main component settings that can be edited and to configure advanced settings. After selecting this item, you will see a submenu in which you can change the following settings:
	- Specify an additional user to run the installation  $-$  defines an additional user account that will be used to run the installation on the Server node. An additional user account needs to be specified if the user name with root privileges on this node differs from the user name defined in the **Change** the user running the installation item. The passwords of all user accounts that will be used to run the installation must match.
	- Enable hardware Watchdog enables use of the hardware Watchdog. The *hardware Watchdog* is a hardware-implemented system for controlling system hangs. If a node has a hardware Watchdog, you can enable its use in Kaspersky Industrial CyberSecurity for Networks. If the use of a hardware Watchdog is enabled, specify its path in the Specify path to hardware Watchdog item.
	- Disable hardware Watchdog: disables use of the hardware Watchdog.
	- Add the capability for application interaction with Kaspersky Security Center adds the functionality enabling the application to interact with Kaspersky Security Center (if this functionality was not already added). This menu item is analogous to the Add the capability for application interaction with Kaspersky Security Center item in the Add Server menu.
	- Remove the capability for application interaction with Kaspersky Security Center removes the functionality that lets the application interact with Kaspersky Security Center.
	- Enable time synchronization between Server and sensors enables automatic time synchronization between the Server and nodes if automatic synchronization was not already

enabled. This menu item is equivalent to the Enable time synchronization between Server and sensors option in the Add Server menu.

- Disable time synchronization between Server and sensors: disables automatic time synchronization between the Server and nodes.
- Use installed Postgres Pro DBMS: enables use of an installed Postgres Pro DBMS instead of the DBMS from the application distribution kit (applicable to Kaspersky Industrial CyberSecurity for Networks version 4.0.1).
- Use DBMS from application distribution kit: disables use of the Postgres Pro DBMS and enables use of the DBMS from the application distribution kit.
- Create database again deletes the existing database and creates a new one during reinstallation of the application.

If you select this menu item, information in the existing database will be lost after Server installation.

Remove Server - removes the Server node.

#### [Sensor installation management](javascript:toggleBlock() commands<sup>®</sup>

You can use the following installation menu commands to manage installation of sensors:

- Add sensor adds a new node that will be assigned sensor functions. If you select this option, you need to specify the main settings for the sensor when the **Enter the IP address of the node for** installation prompt appears. In this prompt, you can define the IP address that will be used for connecting to the computer over the SSH protocol and installing the sensor.
- Change sensor settings modifies the settings of the added sensor. You can use this menu item to change the main sensor settings that can be edited and to configure advanced settings. Selecting this menu item displays a list of nodes on which sensors have been added. After selecting a node, you will see a submenu in which you can change the following settings:
	- Specify an additional user to run the installation  $-$  defines an additional user account that will be used to run the centralized installation on the sensor node. An additional user account needs to be specified if the user name with root privileges on this node differs from the user name defined in the Change the user running the installation item. The passwords of all user accounts that will be used to run the installation must match.
	- Enable hardware Watchdog enables use of the hardware Watchdog. The *hardware Watchdog* is a hardware-implemented system for controlling system hangs. If a node has a hardware Watchdog, you can enable its use in Kaspersky Industrial CyberSecurity for Networks. If the use of a hardware Watchdog is enabled, specify its path in the Specify path to hardware Watchdog item.
- Remove sensor removes the sensor node. Selecting this item displays a list of nodes on which sensors have been added.
- [General installation commands](javascript:toggleBlock()<sup>?</sup>

General installation menu commands include the following commands:

- **Change the user running the installation**  $-$  defines the user name with root privileges that runs the centralized installation of application components. The same password for the user accounts that will run the installation must be set on all computers. The password must be entered during installation of components.
- View application installation settings  $-$  displays the list of installation settings and their values.

#### [Installation menu exit commands](javascript:toggleBlock()<sup>®</sup>

You can use the following commands to exit the centralized installation menu:

- Save settings and start installation install the Kaspersky Industrial CyberSecurity for Networks application components according to the defined installation settings. The defined settings are saved in the installation settings file. The application centralized installation script saves the installation settings file on each computer on which the script is run.
- Save settings and exit without installing  $-$  save changes to the installation settings file, terminate the application centralized installation script, and exit without installing components.
- Exit without saving settings terminate the application centralized installation script without saving changes to the installation settings file.

### <span id="page-43-0"></span>Reconfiguration and centralized reinstallation of application components

You can centrally reinstall components of Kaspersky Industrial CyberSecurity for Networks. For example, reinstallation of components may be required in the following cases:

- To add a new sensor.
- To change settings that can be defined in the centralized installation menu.

To centrally reinstall application components, the script named kics4net-deploy-<application version number>.bundle.sh uses the installation settings file that was saved on the computer. If the installation settings file on this computer is corrupt or missing from its original folder, the application centralized installation script searches for a copy of the file on the computer and on other computers that have application components installed.

To centrally reinstall components of Kaspersky Industrial CyberSecurity for Networks:

- 1. Run the application centralized installation script by completing steps 1–4 of the [installation](#page-38-0) procedure.
- 2. In the menu for selecting the installation option, select Edit settings of current installation. The main [centralized](#page-40-0) installation menu appears on the screen.
- 3. Depending on the necessary result, perform the following actions:
	- Using the Change Server settings menu item, specify the necessary settings for the Server.

You cannot change the IP address of the Server. If you want to change the IP address, you need to first remove the existing Server and then add it again with the new IP address by using the **Add Server** menu item (this menu item appears if a Server has not been added).

If the <u>Server was [installed](#page-26-0) with sensors</u>, use the **Change sensor settings** menu item to specify the necessary settings for the sensors.

You cannot change the IP address of a previously added sensor. If you want to change the IP address, you need to first remove the existing sensor and then add it again with the new IP address by using the **Add** sensor menu item. You can also use this menu item to add new sensors.

Use the Change the user running the installation menu item to specify the user name of the account with root privileges that will be used to centrally install the application components on computers. This account will be used on those nodes for which no additional account was specified when configuring advanced settings of the Server or sensors.

#### 4. When finished configuring the settings, select Save settings and start installation.

You will be prompted to enter the password of the user running the installation.

5. Enter the password of the user running the installation. The password must be entered twice: first in the SSH password prompt and then in the BECOME password prompt.

The installation script will begin the installation of components. During installation, the screen will display service messages regarding operations being completed.

Wait for completion of the script kics4net-deploy-<application version number>.bundle.sh.

### Centralized installation of application components in non-interactive mode

You can centrally install application components in non-interactive (silent) mode, which means without the interactive input of installation settings. For non-interactive centralized installation, you must use special settings when you run the application components centralized installation script kics4net-deploy-<application version number>.bundle.sh.

You must prepare an installation settings file for non-interactive centralized installation. You can prepare an installation settings file by using the script kics4net-deploy-<application version number>.bundle.sh.

To prepare a centralized installation settings file using the script:

- 1. Configure the centralized [installation](#page-38-0) settings by completing steps 1-6 of the installation procedure.
- 2. Save the installation settings file by selecting the Save settings and exit without installing menu item.

The installation settings file named inventory.json is saved in the /home/<user>/.config/kaspersky/kics4netdeploy/ folder (the application components will not be installed).

3. If necessary, copy the centralized installation settings file into a different folder.

After preparing the centralized installation settings file, you can centrally install the application components in non-interactive mode.

During centralized installation of application components in non-interactive mode, there is no validation of the checksums of packages in the folder containing the saved files from the distribution kit. You can verify the checksums of packages by completing steps 1–4 of the installation procedure prior to starting centralized installation of components in non-interactive mode.

To centrally install application components in non-interactive mode:

- 1. On the computer from which the centralized installation will be performed, go to the folder with the unpacked files of scripts and packages for installing, verifying and removing application components, included in the [distribution](#page-12-0) kit. For Kaspersky Industrial CyberSecurity for Networks 4.0, the files are located in the kics4netrelease\_<application version>/linux-centos subfolder. For Kaspersky Industrial CyberSecurity for Networks 4.0.1, the files are located in the kics4net-release <application version>/linux-astra subfolder.
- 2. Enter the following command:

bash kics4net-deploy-< application version >.bundle.sh --silent-mode

silent-mode enables non-interactive installation mode (mandatory parameter).

In addition to the mandatory parameter, you may also add the following parameters for running the installation script:

- -i < path to the installation settings file > indicates the full path and name of the centralized installation settings file. If the setting is not defined, the inventory.json file located in the /home/<user>/.config/kaspersky/kics4net-deploy/ folder is used.
- --enable-debug-grpc-server installs a debug gRPC server. This gRPC server is used for testing purposes and is not required for normal use of the application.

If the script is run with the --enable-debug-grpc-server parameter, the application will lose its certified state.

After you enter a script run command, the screen will prompt you to enter the password of the user running the centralized installation.

3. Enter the password of the user running the centralized installation. The password must be entered twice: first in the SSH password prompt and then in the BECOME password prompt.

The centralized installation script will begin the installation of components. During installation, the screen will display service messages regarding operations being completed.

Wait for completion of the script kics4net-deploy-<application version number>.bundle.sh.

# Reinforcing the security of computers with application components installed

After installing Kaspersky Industrial CyberSecurity for Networks, it is recommended to reinforce the security of the operating systems on computers that have application components installed. To reinforce security, you can use the application components centralized installation script named kics4net-deploy-<application version number>.bundle.sh or locally run the kics4net-harden.sh script, which is located on the computer with the installed application component in the /opt/kaspersky/kics4net/sbin/ folder.

You can use the script to perform the following actions:

- Enable prevention of the startup of operating system services that are not required for the operation of application components (for example, avahi-daemon and cups).
- Change the network configuration settings that impact the security of the operating system (for example, enable prevention of redirected network packet processing over the ICMP protocol).

The centralized application components installation script performs actions that harden the security on all computers that have application components installed.

To reinforce security, this script uses the centralized installation settings file that was saved on the computer. If the centralized installation settings file on this computer is corrupt or missing from its original folder, the script searches for a copy of the file on the computer and on other computers that have application components installed.

To reinforce security of computers using the kics4net-deploy-<application version>.bundle.sh script:

- 1. On the computer from which the centralized installation performed, go to the folder with the unpacked files of scripts and packages for installing, verifying and removing application components, included in the distribution kit. For [Kaspersky Industrial](#page-12-0) CyberSecurity for Networks 4.0, the files are located in the kics4netrelease <application version>/linux-centos subfolder. For Kaspersky Industrial CyberSecurity for Networks 4.0.1, the files are located in the kics4net-release\_<application version>/linux-astra subfolder.
- 2. Enter the following command:

bash kics4net-deploy-< application version >.bundle.sh --harden < setting > where < parameter > is one of the following startup parameters:

- - s enables prevention of the startup of operating system services.
- -n modifies the network configuration settings.
- -a enables prevention of the startup of operating system services and modifies the network configuration settings.
- 3. In the SSH password and BECOME password prompts, enter the password for the user account that is running the centralized installation.

Wait for completion of the script kics4net-deploy-<application version number>.bundle.sh. If it completes successfully, information is displayed about the actions performed on computers with application components installed.

### <span id="page-46-0"></span>Centralized removal of application components

Kaspersky Industrial CyberSecurity for Networks components can be removed centrally by using the kics4netdeploy-<application version number>.bundle.sh. This script lets you remove application components from individual nodes of the Server or sensors or fully uninstall the current version of the application as well as previous versions (beginning with version 2.0).

For removal of components, the script kics4net-deploy-<application version number>.bundle.sh uses the centralized installation settings file that was saved on the computer. If the centralized installation settings file on this computer is corrupt or missing from its original folder, the application installation script searches for a copy of the file on the computer and on other computers that have application components installed.

- To centrally remove application components from individual nodes:
- 1. Run the application [components](#page-38-0) centralized installation script by completing steps 1–4 of the installation procedure.
- 2. In the menu for selecting the installation option, select Edit settings of current installation.

The main [centralized](#page-40-0) installation menu appears on the screen.

- 3. Depending on the necessary result, perform the following actions:
	- Use the Remove Server menu item to remove a Server node.

After removing the Server node, you need to add a different Server node to ensure proper performance of the application.

- Use the Remove sensor menu item to remove a sensor node (if multiple sensors have been added to the application, select the relevant node in the list of nodes that have added sensors).
- 4. When finished configuring the settings, select Save settings and start installation.
- 5. In the SSH password and BECOME password prompts, enter the password for the user account that is performing the centralized removal of application components.

Wait for completion of the script kics4net-deploy-<application version number>.bundle.sh.

- To completely remove the application:
- 1. Run the application [components](#page-38-0) centralized installation script by completing steps 1–4 of the installation procedure.
- 2. In the menu for selecting the installation option, select Edit settings of current installation. The main [centralized](#page-40-0) installation menu appears on the screen.
- 3. Use the Remove Server menu item to remove a Server node.
- 4. If sensors have been added to the application, use the Remove sensor menu item to sequentially remove all nodes of sensors.
- 5. Use the Removal settings menu item to configure advanced settings for centralized removal. When this item is selected, the following prompts are displayed:
	- Remove the application together with data. If you want to delete all data saved by the application in the system, enter y. If you do not need to remove the data, enter n.
	- Remove Network Agent. If you want to remove the Kaspersky Security Center Network Agent component, enter y. If you do not need to remove this component, enter n. This prompt is displayed if an installed Network Agent is detected.

#### 6. Select Save settings and start installation.

7. In the SSH password and BECOME password prompts, enter the password of the user account performing the centralized removal.

Wait for completion of the script kics4net-deploy-<application version number>.bundle.sh.

Removal of Kaspersky Industrial CyberSecurity for Networks does not automatically delete the copied and unpacked files from the distribution kit. If necessary, these files can be manually deleted.

### <span id="page-48-0"></span>Using a script for local installation of application components

This section describes the procedure for local installation of an application component (Server or sensor) on a computer by using the kics4net-install.sh script.

Prior to [locally installing](#page-32-0) components, you must perform the necessary actions to prepare for application installation.

The application components local installation script can install only one of the components (Server or sensor) on a computer. If an application component (for example, the Server) is already installed on a computer, you cannot install a different type of component (in this case, a sensor) on this computer. If you attempt to install the same type of component on the computer, the local installation script will reinstall the component.

When installing the Server, the Kaspersky Security Center Network Agent component is automatically installed. Kaspersky Security Center Network Agent is not installed if this component is being used by another Kaspersky application (to avoid disrupting the interaction between this application and the Kaspersky Security Center Administration Server). In addition, the functionality for interaction between Kaspersky Industrial CyberSecurity for Networks and Kaspersky Security Center may be limited if the version of the installed Network Agent differs from the version of this component provided in the distribution kit of Kaspersky Industrial CyberSecurity for Networks.

#### To locally install <sup>a</sup> Kaspersky Industrial CyberSecurity for Networks Server:

- 1. Log in to the system using the account credentials of a user account with root privileges that you want to use to run the local installation script.
- 2. Go to the folder with the unpacked files of scripts and packages for installing, verifying and removing application components, included in the [distribution](#page-12-0) kit. For Kaspersky Industrial CyberSecurity for Networks 4.0, the files are located in the kics4net-release\_<application version>/linux-centos subfolder. For Kaspersky Industrial CyberSecurity for Networks 4.0.1, the files are located in the kics4net-release\_<application version>/linux-astra subfolder.
- 3. Enter the command for running local installation of the Server:

bash kics4net-install.sh --server

where server is the setting for enabling Server installation mode (required setting).

In addition to the mandatory parameter, you may also add the following parameters for running the installation script:

- --use-postgrespro enables use of an installed Postgres Pro DBMS instead of the DBMS from the application distribution kit (applicable to Kaspersky Industrial CyberSecurity for Networks version 4.0.1).
- --enable-debug-grpc-server installs a debug gRPC server. This gRPC server is used for testing purposes and is not required for normal use of the application.

If the script is run with the --enable-debug-grpc-server parameter, the application will lose its certified state.

The script will begin installation of the component. During installation, the screen will display service messages regarding operations being completed.

Please wait for the kics4net-install.sh script to finish.

To locally install <sup>a</sup> Kaspersky Industrial CyberSecurity for Networks sensor:

- 1. Log in to the system using the account credentials of a user account with root privileges that you want to use to run the local installation script.
- 2. Go to the folder with the unpacked files of scripts and packages for installing, verifying and removing application components, included in the [distribution](#page-12-0) kit. For Kaspersky Industrial CyberSecurity for Networks 4.0, the files are located in the kics4net-release <application version>/linux-centos subfolder. For Kaspersky Industrial CyberSecurity for Networks 4.0.1, the files are located in the kics4net-release <application version>/linux-astra subfolder.
- 3. Enter the command for starting local installation of a sensor:

bash kics4net-install.sh --sensor

where sensor is the setting for enabling sensor installation mode (required setting).

The script will begin installation of the component. During installation, the screen will display service messages regarding operations being completed.

Please wait for the kics4net-install.sh script to finish.

### <span id="page-49-0"></span>Using a script for local removal of application components

This section describes the procedure for local removal of an application component (Server or sensor) from a computer by using the kics4net-remove.sh script.

To locally remove <sup>a</sup> component of Kaspersky Industrial CyberSecurity for Networks from <sup>a</sup> computer:

- 1. Log in to the system using the account credentials of a user account with root privileges that you want to use to run the local removal script.
- 2. Go to the folder with the unpacked files of scripts and packages for installing, verifying and removing application components, included in the [distribution](#page-12-0) kit. For Kaspersky Industrial CyberSecurity for Networks 4.0, the files are located in the kics4net-release <application version>/linux-centos subfolder. For Kaspersky Industrial CyberSecurity for Networks 4.0.1, the files are located in the kics4net-release\_<application version>/linux-astra subfolder.

3. Enter the command for running the application components local removal script:

• If you want to delete the installed component files and all data saved by the application in the system, enter the command:

bash kics4net-remove.sh --full

• If you only want to delete the installed component files, enter the command:

bash kics4net-remove.sh

The script will begin removal of the component. During removal, the screen will display service messages regarding operations being completed.

# Installing the Kaspersky Industrial CyberSecurity for Networks Administration Plug-in for Kaspersky Security Center

The Kaspersky Industrial CyberSecurity for Networks Administration Plug-in for Kaspersky Security Center (hereinafter also referred to as the "administration plug-in") must be installed on the computer on which the Kaspersky Security Center Administration Server is installed. The administration plug-in needs to be installed using an account that belongs to the group of local administrators.

Installation of the administration plug-in is performed on the computer on which the Kaspersky Security Center Administration Server is installed. Before installation, you must copy to that computer the file kics4net-scplugin <plug-in version number> <localization code>.msi from the archive of the Kaspersky Industrial CyberSecurity for Networks distribution kit (use the file with the localization code that matches the localization language of Kaspersky Security Center). You can copy the file from the folder containing the unpacked files of the [kics4net-release\\_<application](#page-32-0) version>.tar.gz archive to the computer on which the preparation for application installation will be performed. After unpacking the archive, the files for the installation of the administration plug-in are located in the kics4net-release <application version>/sc\_plugin subfolder.

You can install the administration plug-in in one of the following ways:

- Using the Setup Wizard.
- From the command line.

After installation, the Kaspersky Industrial CyberSecurity for Networks Administration Plug-in for Kaspersky Security Center appears in the list of installed administration plug-ins in the properties of the Kaspersky Security Center Administration Server. For detailed information on working with the Kaspersky Security Center Administration Server, please refer to the Kaspersky Security Center Help system.

#### To install the administration plug-in using the Wizard:

- 1. On the computer where the Kaspersky Security Center Administration Server is installed, run the file named kics4net-sc-plugin\_<plug-in version number>\_<localization code>.msi.
- 2. Follow the instructions of the Setup Wizard.
- To install the administration plug-in from the command line:
- 1. On the computer where the Kaspersky Security Center Administration Server is installed, open the command line interface.
- 2. Go to the folder that contains the file named kics4net-sc-plugin\_<plug-in version number>\_<localization code>.msi.
- 3. Enter the following command in the command line:

```
kics4net-sc-plugin_<plug-in version number>_<localization code>.msi <settings for
starting MSI file>
```
where:

- <localization code> localization code of the administration plug-in.
- <settings for starting MSI file> refers to one or several standard startup settings provided for Windows® Installer. You can receive information about available settings by running a file with the /help

# Upgrading from a previous version of the application to version 4.0

You can upgrade a previous version of Kaspersky Industrial CyberSecurity for Networks to Kaspersky Industrial CyberSecurity for Networks version 4.0. Any version of the application beginning with version 3.0 can be upgraded to the specified version.

You can upgrade to Kaspersky Industrial CyberSecurity for Networks version 4.0 in the following ways:

Centrally on all nodes where the previous version of the application was installed.

This option uses the application components centralized installation script to complete the procedure for centralized [re-installation](#page-43-0) of components (without removing Server and sensor nodes where you want to upgrade the application).

Locally at each node where a component from the previous version of the application is installed. This option uses the application [components](#page-48-0) local installation script.

### Upgrading from a previous version of the application to version 4.0.1

You can upgrade a previous version of Kaspersky Industrial CyberSecurity for Networks to Kaspersky Industrial CyberSecurity for Networks version 4.0.1 by using the kics4net-backup.sh data migration script from the application distribution kit. Kaspersky Industrial CyberSecurity for Networks versions 3.0.1 and 4.0 can be upgraded to version 4.0.1 using the kics4net-backup.sh script.

The kics4net-backup.sh script lets you migrate the following data from the previous version of the application to Kaspersky Industrial CyberSecurity for Networks 4.0.1:

- Security policy
- Data on the state and/or operating modes of technologies and methods
- Settings for updating application modules and databases
- Information about an added license key
- Audit entries
- Application messages
- Vulnerabilities (or Vulnerability risks)
- Registered events
- Saved traffic for events
- Network map data

The scenario for upgrading from a previous version of the application using the kics4net-backup.sh script consists of the following steps:

#### **1** Creating a backup copy of data from the previous version of the application

To create a backup copy of data from the previous version of the application:

- 1. On the computer that performs Server functions for the previous version of the application, copy the kics4net-release\_<application version>.tar.gz archive from the application distribution kit into a folder of your choice.
- 2. Go to the folder containing the copied archive and enter the following command to unpack it:

```
tar -zxvf kics4net-release_< application version >.tar.gz
```
The unpacked folders and files will appear in the subfolder kics4net-release\_<application version>.

- 3. Go to the folder with the unpacked files of scripts and packages for installing, verifying and removing application components. The files are located in the kics4net-release <application version>/linux-astra subfolder.
- 4. Enter the following command:

```
sudo bash kics4net-backup.sh -b -p < path to backup file > -e -t -n
```
where:

- - b is a setting that enables writing of data to the backup file (required setting).
- -p is a setting indicating the full path and name of the created backup file (required setting).
- -e is a setting for disabling retention of registered events (events are saved by default).
- -t is a setting for disabling retention of traffic for events (traffic for events is saved by default).
- -n is a setting for disabling retention of network map data (network map data is saved by default).

Example: sudo bash kics4net-backup.sh -b -p ./old kics4net data

The script will begin the data backup process. Wait for the kics4net-backup.sh script to finish and save the backup file that is created.

#### 2 Removing the previous version of the application

This step is necessary if you want to install components of the current version of the application to the same nodes where components of the previous version are installed.

If a Kaspersky Industrial CyberSecurity for Networks version 4.0.1 Server will be installed to a separate computer (not to the computer hosting a Server of the previous version of the application), copy the created backup file to the separate computer.

Components of a previous version of the application can be removed in the following ways:

Centrally on all nodes where the previous version of the application was installed.

[This option uses the application](#page-46-0) components centralized installation script via the centralized removal procedure.

Locally at each node where a component from the previous version of the application is installed.

This option uses the [application components local](#page-49-0) removal script (if a component from the previous version of the application provides the capability for local installation and local removal).

After removing components of the previous version of the application, make sure that the computers satisfy the [hardware and software requirements](#page-12-1) for installing Kaspersky Industrial CyberSecurity for Networks version 4.0.1. If necessary, install a supported operating system version and prepare the hardware and software on the computers.

#### <sup>3</sup> Installing Kaspersky Industrial CyberSecurity for Networks 4.0.1 and getting the application partially ready for use

At this step, you need to install components of Kaspersky Industrial CyberSecurity for Networks 4.0.1. To do so, you [c](#page-48-0)an perform the c[entralized installation procedur](#page-38-0)[e or install components by using](#page-48-0) the application components local installation script.

After installing components, you need to partially [prepare the application for operation](#page-53-0) by completing steps 1-4 from the description of the preparation process.

When adding monitoring points to the same network interfaces that were used in the previous version of the application, it is recommended to name the monitoring points the same as they were named in the previous version of the application. This will let you retain the link between events and the new monitoring points when you load data from the backup (otherwise, the names of old monitoring points will be marked as deleted in events if the same names are not found in the new version).

#### **4** Loading data from the backup after installing the new version of the application

To load data from a previously created backup file:

1. On the computer that performs functions of the Kaspersky Industrial CyberSecurity for Networks 4.0.1 Server, go to the folder that contains the kics4net-backup.sh script. You can go to the same folder that you opened at step 1, or you can go to the folder /opt/kaspersky/kics4net/sbin/.

2. Enter the following command:

```
sudo bash kics4net-backup.sh -r -p < path to the backup file >
```
where:

- - r is a setting that enables reading and loading of data from the backup file (required setting).
- $\bullet$  -p is a setting indicating the full path and name of the backup file (required setting).

The script will begin to load data from the backup file into the application. Wait for the kics4net-backup.sh script to finish.

### <span id="page-53-0"></span>Getting started

After installing components of Kaspersky Industrial CyberSecurity for Networks, you need to prepare the application for operation. The preparation process consists of the following main steps:

#### **1** Initial configuration of the application

At this step, the main application settings are configured after Server installation. After this step is completed, the Server will be available for connection and for operations with the application through the web interface.

#### 2 [Adding and connecting sensors](#page-84-0)

This step is necessary when you [install external sensors along with](#page-26-0) the Server. After this step is completed, nodes that have sensors installed will be ready for further configuration.

#### <sup>3</sup> [Adding monitoring points](#page-88-0)

At this step, monitoring points are added on nodes that have application components installed. After this step is completed, the application begins to analyze traffic coming from industrial network segments to network interfaces hosting monitoring points.

#### **4** [Adding application users](#page-109-0)

At this step, application user accounts are created in addition to the user account that was created during initial configuration of the application. After this step is completed, the application will have multiple user accounts that you can use to restrict access to application functions and monitor activity based on audit entries.

#### **6** [Adding a license key](#page-74-0)

This step adds a license key to the application to activate the corresponding application functionality. After this step is completed, you will be able to configure and utilize the functionality for updating application modules and databases. Also, if the license key enables the active device polling functionality, you will be able to do that too.

#### **6** Configuring updates of application modules and databases

This step is necessary if a license key was added to the application. After this step is completed, you will be able to install updates for application modules and databases.

#### **2** Configuring Asset Management

At this step, lists of known devices are generated. In some cases, you may have to configure address spaces. To obtain the most accurate and complete information about devices and their configurations, you can conduct [active polling of devices. After this step is completed,](#page-220-0) the application will be configured to track the relevant devices in the industrial network.

#### **8 Configuring Process Control**

At this step, the settings of devices are configured for proper industrial process control by the application. After this step is completed, you will be able to use the application to monitor industrial process parameters (including with the use of rules) and track the system commands that are transmitted.

#### **9** Configuring Interaction Control

At this step, rules are generated to identify network interactions that are authorized or unauthorized by the application. After this step is completed, rules allowing interactions between specific devices and authorized system commands will be configured (the application will not register events when these rules are triggered).

#### **10 Configuring Intrusion Detection**

This step is necessary for configuring the application to implement Intrusion Detection functionality. After this step is completed, you will be able to use Intrusion Detection rules (already embedded rules and/or rules additionally uploaded to the application) and track traffic anomalies showing signs of an attack.

### <span id="page-54-0"></span>Initial configuration of the application after Server installation

After the Server is installed using the script for [centralized](#page-38-0) installation or another method, the application awaits completion of initial configuration. Initial configuration can be completed by any user connected to the Server through the web interface.

To perform initial configuration of the application after a Server is installed:

- 1. Connect to the [Kaspersky Industrial](#page-56-0) CyberSecurity for Networks Server through the web interface. Use the IP address of the Server computer for the connection.
- 2. Select Initial configuration.
- 3. In the Application localization language field, select the localization language for components of Kaspersky Industrial CyberSecurity for Networks (and for the data provided by these components).
- 4. In the Administrator account settings group, define the user account name and password for the first application user. The [Administrator](#page-110-0) role will be assigned to this user. This user does not have to be registered as an operating system account on the Server computer or other computer.

For the account name, you can enter any unique name using uppercase and lowercase letters of the English alphabet, numerals, dots, and the following special characters: \_ and - (for example, Admin\_1). The name must contain from 3 to 20 characters, must begin with a letter, and end with any supported character except a dot.

The password must meet the following requirements:

- Must contain between 8 and 256 ASCII characters (in Kaspersky Industrial CyberSecurity for Networks version 4.0) or between 12 and 256 ASCII characters (in Kaspersky Industrial CyberSecurity for Networks version 4.0.1).
- Must contain one or more uppercase letters of the English alphabet.
- Must contain one or more lowercase letters of the Latin alphabet.
- Must contain one or more numerals.
- Must contain no more than three consecutive repeated characters.
- 5. In the Application Server field, enter the name of the Server used in Kaspersky Industrial CyberSecurity.

The Server name must be unique (not match the names of sensors on other nodes) and must contain no more than 100 characters. You can use letters of the English alphabet, numerals, a space, and the following special characters: and - (for example, Server 1). The Server name must begin and end with any permitted character except a space.

- 6. Please read the terms of the End User License Agreement and the Privacy Policy. To do so, open each document by using the corresponding links in the names of the following check boxes: I confirm that I have fully read, understand, and accept the terms and conditions of this End User License Agreement and I am the Privacy Policy. I confirm that I have fully read and understand the terms of the Privacy Policy. aware and agree that my data will be handled and transmitted (including to third countries) as described in
- 7. If you fully agree to the terms of the End User License Agreement and the Privacy Policy, select both check boxes.

If you do not agree to the terms of the End User License Agreement and/or the Privacy Policy, close the web interface page and remove the installed application components from your computers.

#### 8. Click the **Continue** button.

After the defined settings are applied, the web interface page will open to the normal operating mode of the application. The account credentials of the first application user will be used for the current connection session.

You can revert the Server to the initial state using the kics4net-reset-to-defaults.sh script. The script is located on the computer with the installed application component in the /opt/kaspersky/kics4net/sbin/ folder.

# Starting and stopping the application

A component of the application installed on a computer is started automatically when the operating system of the computer is loaded. An application component must be configured so that it can work properly. Components are configured when the [application](#page-53-0) is being prepared for operation.

The [application](#page-88-0) performs industrial network traffic analysis functions if it receives traffic through monitoring points. You can [disable](#page-90-0) or [enable](#page-90-1) monitoring points to suspend or resume analysis of traffic received by these monitoring points.

Nodes with Kaspersky Industrial CyberSecurity for Networks components installed receive and process data from EPP applications if [integration](#page-207-0) servers were added on these nodes. You can [disable](#page-209-0) and enable integration servers to suspend and resume receipt of data from EPP applications, respectively.

The application lets you conduct active polling of [devices.](#page-220-0) Active polls are performed by using [connectors,](#page-210-0) which let you obtain various information about devices, including for the generation of a [topology map.](#page-224-0) You can enable and disable connectors to pause and resume the sending and receiving of data through those connectors.

To manage operation of the application and view information, you can connect to the Server through the web interface. When you are done working with the Server, you are advised to properly terminate the connection session.

To configure the connection between a sensor and the Server, and to view information about the connection state, you can connect to the sensor through the web interface. When connecting to a sensor, you are not required to enter your user account credentials. Therefore, you do not need to do anything to terminate the connection session.

### <span id="page-56-0"></span>Connecting to the Server through the web interface

You can use any [supported](#page-12-1) browser to connect to the Server through the web interface. You can connect from any computer that has network access to the computer hosting the Kaspersky Industrial CyberSecurity for Networks Server.

In Kaspersky Industrial CyberSecurity for Networks version 4.0.1, it is not possible to simultaneously open multiple Server connection sessions for the same user through the web interface. If a user connects to the Server through the web interface while a connection session of this same user has not been closed in another browser (on the same computer or another computer), the previous connection session of this user is automatically terminated.

To connect to the Kaspersky Industrial CyberSecurity for Networks Server:

1. Open your browser and enter the following in the address bar:

https://<Server name>:<port>

where:

- < Server name> is the IP address or computer name used by the web server on the Server computer.
- <port> is the port number specified for the web server.

If a port number is not specified (prior to initial configuration of the application) or if the default port number (443) is specified for the web server, you only need to enter the IP address or computer name of the Server in the address bar. In this case, the HTTPS protocol and the port number will be automatically determined.

2. When the account credentials entry page opens, enter the application user name and password and click the Log in button.

The Kaspersky Industrial CyberSecurity for Networks Server web [interface](#page-59-0) page opens in the browser window. The name of the browser bookmark for the web interface page will show the Server name that was defined during initial configuration of the application after installation.

A Server connection session has a time limit. An unclosed session remains open for 10 hours by default (in [Kaspersky Industrial](#page-409-0) CyberSecurity for Networks version 4.0.1, you can change the session time limit by running the kics4net-params script). If 10 hours have passed since the connection was established, the current page of the application web interface switches to the page for entering account credentials. If this happens, to continue working you will need to re-enter your application user name and password.

### Terminating a Server connection session through the web interface

When you finished working with the Kaspersky Industrial CyberSecurity for Networks Server using the web interface, make sure you close the connection session in your browser.

If you close the browser window without first finishing the connection session, the session will remain active. A session remains active for 10 hours by default. During this time, the application can grant access to the web interface of the Kaspersky Industrial CyberSecurity for Networks Server without prompting for user account credentials, provided that the connection is used by the same computer, browser, and operating system account. In Kaspersky Industrial CyberSecurity for Networks version 4.0.1, you can change the session time limit by running the [kics4net-params script\)](#page-409-0).

To close the connection session with the Kaspersky Industrial CyberSecurity for Networks Server:

1. On the Kaspersky Industrial CyberSecurity for Networks Server web interface page, open the user menu:

- If the menu is collapsed, click the **button**.
- If the menu is expanded, click the button on the right of the name of the current user.

2. In the user menu, select Log out.

<span id="page-57-0"></span>The browser window shows the page for entering account credentials.

### Connecting to a sensor through the web interface

You can connect to a Kaspersky Industrial CyberSecurity for Networks sensor through the web interface. You can do the following on the sensor web interface page:

• Download the [communication](#page-84-0) data package for connecting the sensor to the Kaspersky Industrial CyberSecurity for Networks Server.

- View the fingerprint of the certificate signing request to compare it with the fingerprint on the Server web interface page if the sensor is being connected to the Server automatically over the network.
- View information about the status of the connection between the sensor and the Server.

You can use any [supported](#page-12-1) browser to connect to the sensor through the web interface. This connection can be established from a computer that can access the sensor computer over the network.

To connect to <sup>a</sup> Kaspersky Industrial CyberSecurity for Networks sensor:

Open your browser and enter the following into the address bar: https://<sensor name>:<port>

where:

- < sensor name> is the IP address or name of the sensor computer used by the web server of the sensor.
- < port > is the port number used by the web server of the sensor.

If the default port number (443) is used for the sensor web server, you only need to enter the IP address or computer name of the sensor into the address bar. In this case, the HTTPS protocol and the port number will be automatically determined.

The Kaspersky Industrial CyberSecurity for Networks sensor web [interface](#page-71-0) page opens in the browser window. The name of the browser [bookmark](#page-84-0) for the web interface page will show the sensor name that was defined when the sensor was added.

# Application interface

<span id="page-59-0"></span>This section describes the primary application interface elements.

### Kaspersky Industrial CyberSecurity for Networks Server web interface

When you connect to the [Kaspersky Industrial](#page-56-0) CyberSecurity for Networks Server through the web interface, the Server web interface page opens in your browser. The contents of the web interface page depend on the application operating mode and on the specific [role](#page-110-0) of the connected user account.

Depending on the application operating mode, the web interface page may contain the following management elements or messages:

- Initial configuration of the application management elements for configuring the Server after its installation and for viewing and accepting the End User License Agreement and Privacy Policy.
- Normal operating mode of the application management elements for configuring and utilizing application functionality.
- Application maintenance message regarding an operation that must be completed before the Server will be available for connections.

When the application is running in its normal operating mode, its available functionality on the web interface page depends on the role of the connected user account. If the user role does not grant the permissions to utilize application management functions, the corresponding management elements are either not displayed on the web interface page or are unavailable.

### About the Server web interface during initial configuration of the application

When connecting to the Kaspersky Industrial [CyberSecurity](#page-56-0) for Networks Server through the web interface for the first time after installing the application, you are not prompted to enter your user account credentials to log in. Instead of the account credentials entry page, you see a page containing management elements for configuring the Server and for viewing and accepting the End User License Agreement and Privacy Policy.

A menu is displayed in the left part of the web interface page. The contents of the selected section are displayed on the right.

The web interface menu contains the following items:

- expands and collapses the menu. If the menu is collapsed, the items are displayed without text descriptions.
- $\Box$  opens the **Initial configuration** a section.

In the **Initial configuration** section of the Server web interface (see the figure below), you can <u>configure</u> the Application Server's main settings that are required before the application can begin operations after installation.

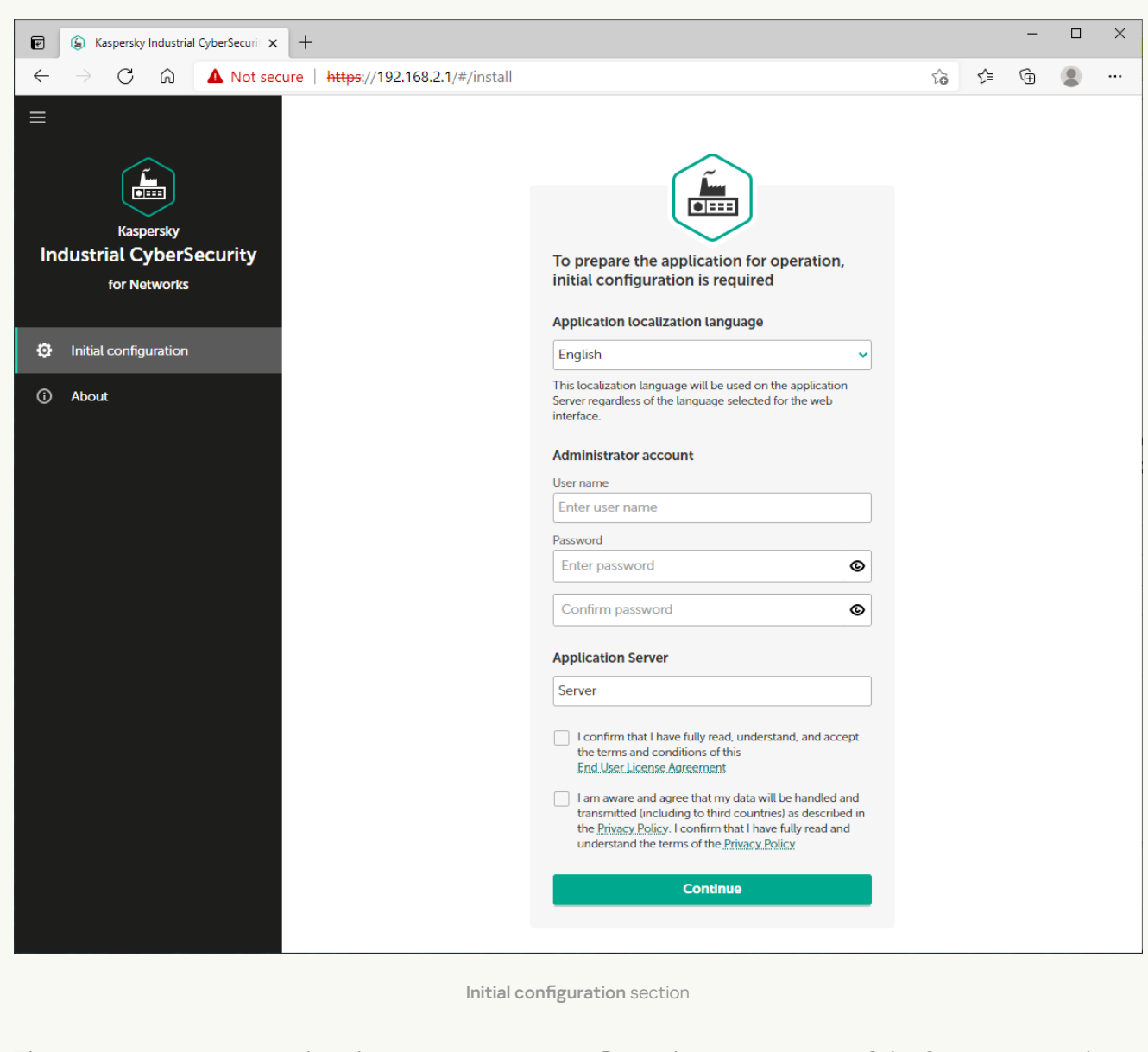

This section contains a window that you can use to configure the main settings of the Server, create the first user with the Administrator role, and carefully read and accept the terms of the End User License Agreement and Privacy Policy. After completing these actions, this web interface page will automatically close (along with other Server connection sessions through the web interface) and you will be taken to the Server web interface page for the normal operating mode of the [application.](#page-59-0)

– opens a section containing brief information about the application.

## About the Server web interface during normal operation of the application

After connecting to the Kaspersky Industrial [CyberSecurity](#page-56-0) for Networks Server through the web interface while the application is running in normal operating mode, a web interface page opens to provide tools for working with the application. The available tools and their functionality depend on the role of the [user](#page-110-0) who established the connection to the Server.

A menu is displayed in the left part of the web interface page. The contents of the selected section are displayed on the right.

The web interface menu contains the following items:

- expands and collapses the menu. If the menu is collapsed, the items are displayed without text descriptions.
- $\Box$  opens a list of notifications regarding application operating issues. The availability of notifications is indicated by an icon whose color corresponds to the status of the notifications.
- $\blacksquare$  opens a list of background operations. This list contains information about operations that take a long time (for example, creating a file when exporting a large number of events). The number of active background operations and their progress status are indicated by an icon. The icon is colored red if there are operations that resulted in errors.
- opens the **[Dashboard](javascript:toggleBlock()** a section.

In the **Dashboard** section of the Application Server web interface (see the figure below), you can <u>view</u> [information](#page-271-0) about the current state of the system in online mode.

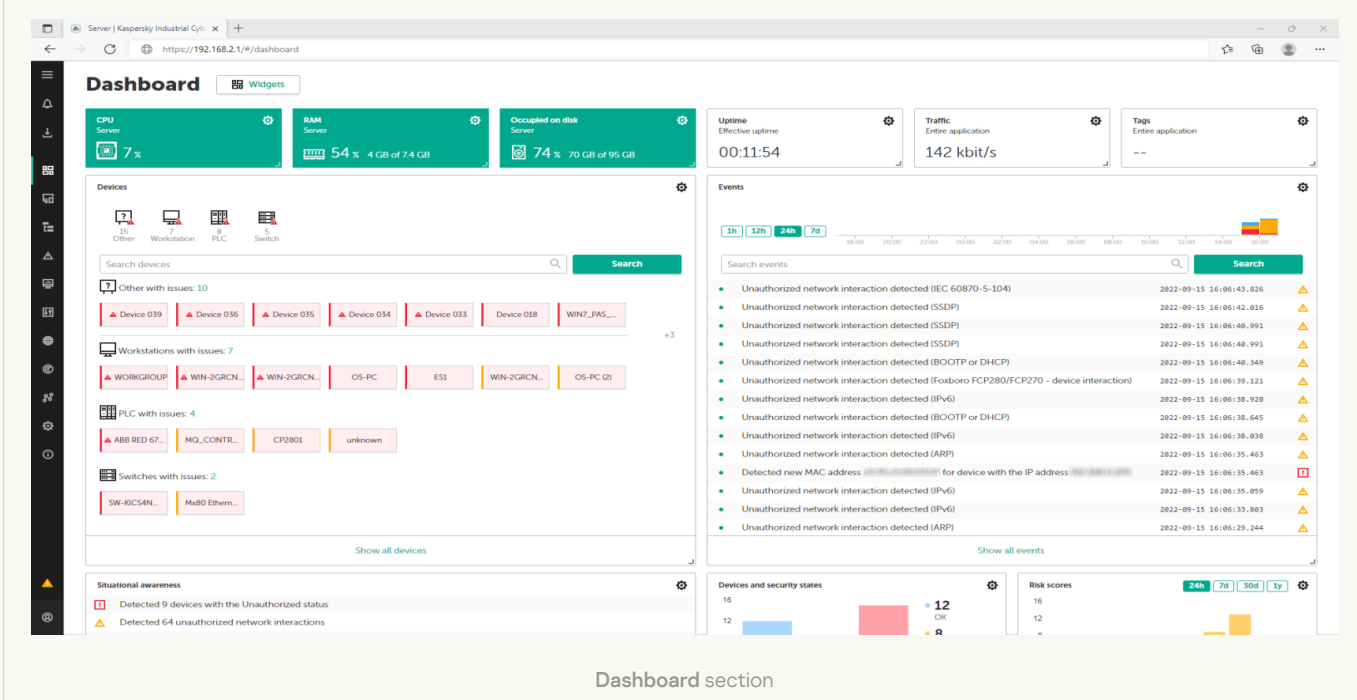

– opens the **[Assets](javascript:toggleBlock()** ? section.

In the Assets section of the Application Server web interface (see the figure below), you can <u>[view](#page-116-0) and edit</u> information about devices and device address space settings.

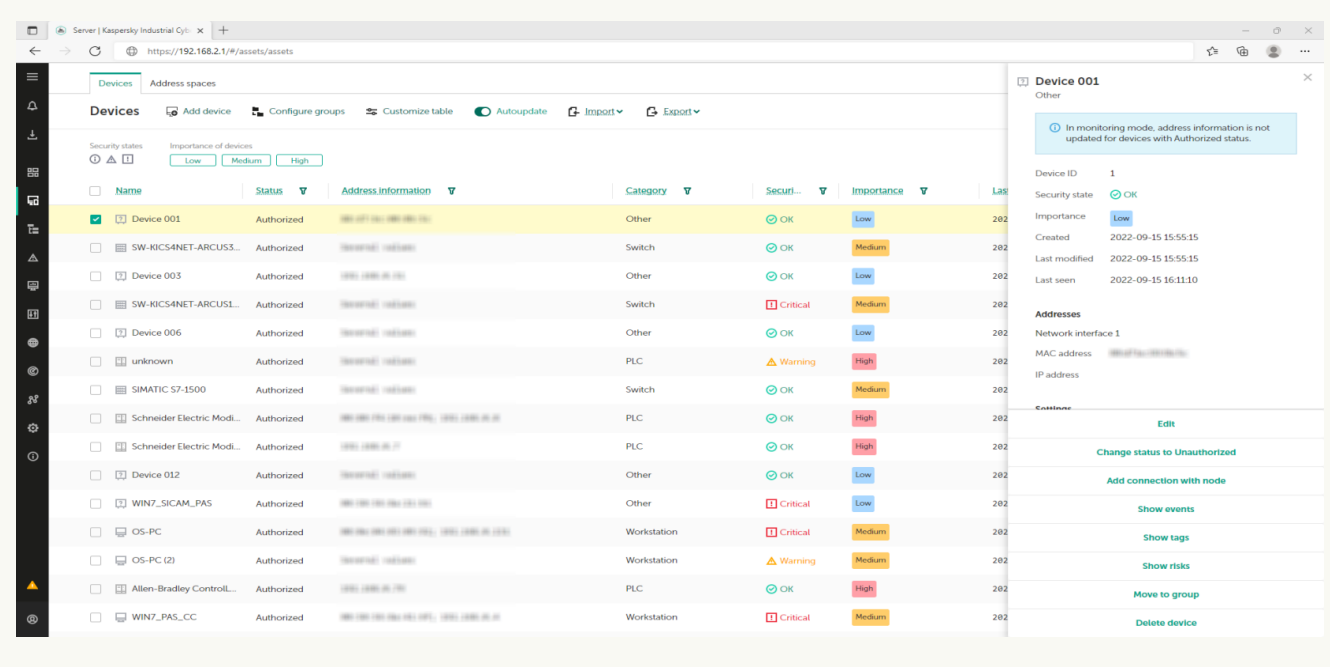

Assets section

The Assets section contains tabs with tables of devices and address spaces.

When asset is selected, the details area opens in the right part of the section. When an address space is selected, a block opens with information about its rules and subnets. When a device or subnet is selected, the details area opens in the right part of the section. The details area contains information about the selected elements and the tools for managing them.

- opens the **[Network map](javascript:toggleBlock()**<sup>a</sup> section.

In the **Network map** section of the Application Server web interface (see the figure below), you can <u>[view](#page-287-0)</u> information about the interactions and physical connections of devices.

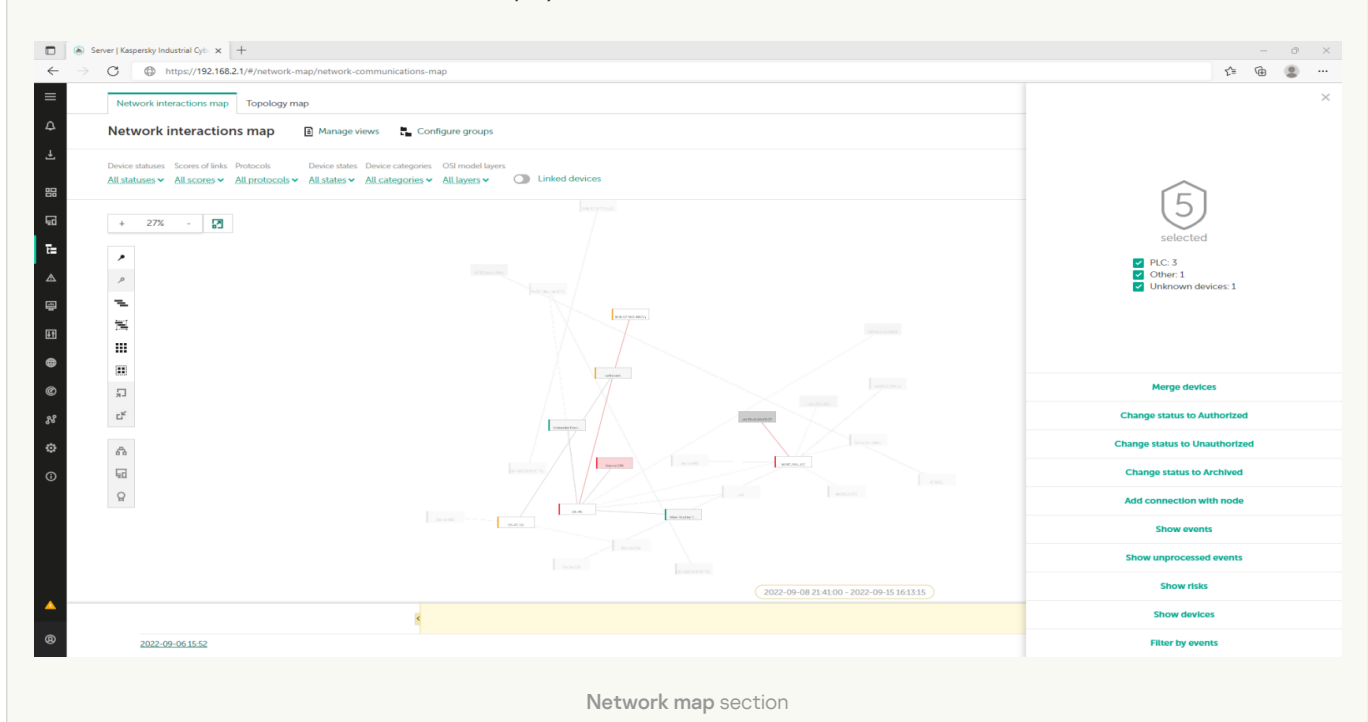

The Network map section contains tabs with the network interactions map and topology map. The tabs of the Network map section contains the main toolbar in the upper part, an area for displaying objects on the network map, and additional toolbars for managing the position of objects. The lower part of the **Network** interactions map tab contains a time scale for filtering objects by time period.

When objects are selected, the details area opens in the right part of the section. The details area contains information about the selected objects and the tools for managing them.

– opens the **[Events](javascript:toggleBlock()** a section.

In the **Events** section of the Application Server web interface (see the figure below), you can <u>view and</u> process events and incidents registered by the [application.](#page-308-0)

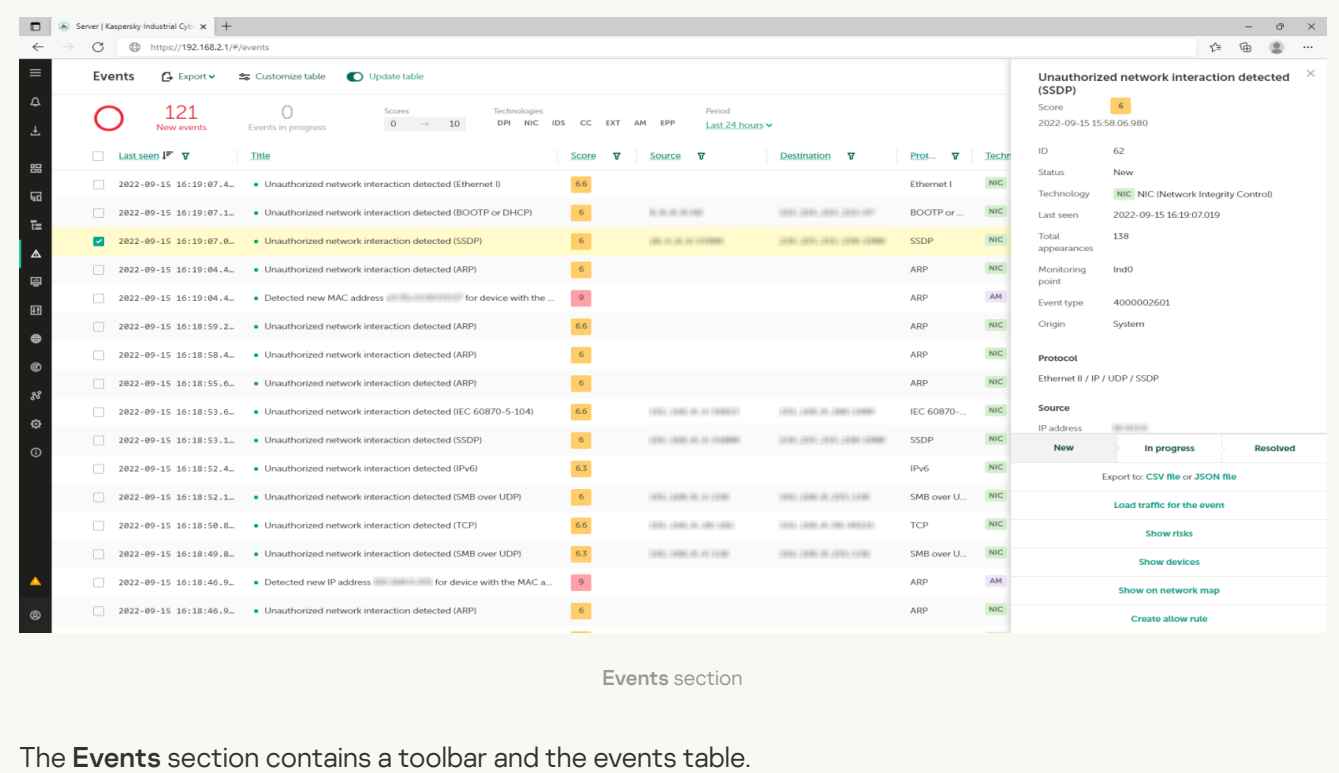

When events are selected, the details area opens in the right part of the section. The details area contains information about the selected events and the tools for managing them.

– opens the **[Reports](javascript:toggleBlock()** ? section.

In the **Reports** section of the Application Server web interface (see the figure below), you can <u>view</u> information about report templates and change their [settings](#page-252-0). You can also view [information](#page-338-0) about generated reports.

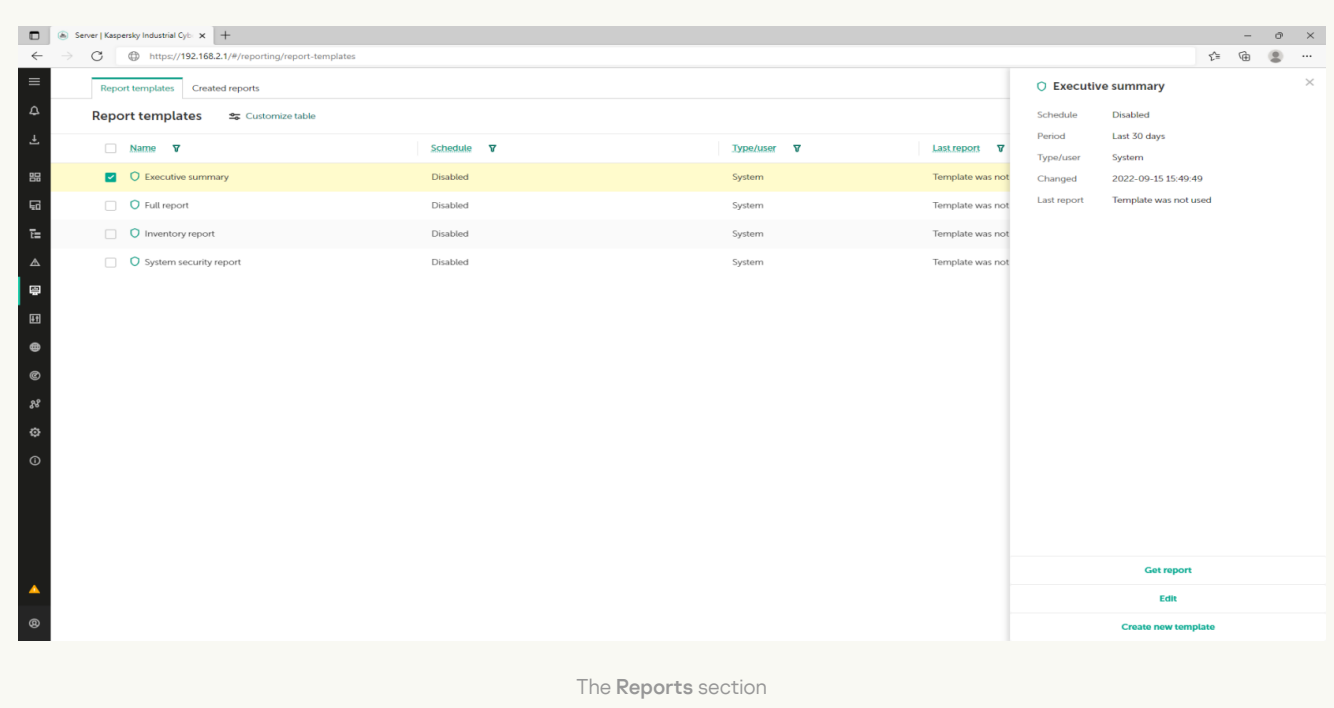

The Reports section contains tabs with tables of report templates and generated reports.

When a report template or generated report is selected, the details area opens in the right part of the section. The details area contains information about the selected elements and the tools for managing them.

- opens the **[Process control](javascript:toggleBlock()** a section.

In the **Process control** section of the [Application](#page-155-0) Server web interface (see the figure below), you can <u>view</u> and edit tags and Process Control rules.

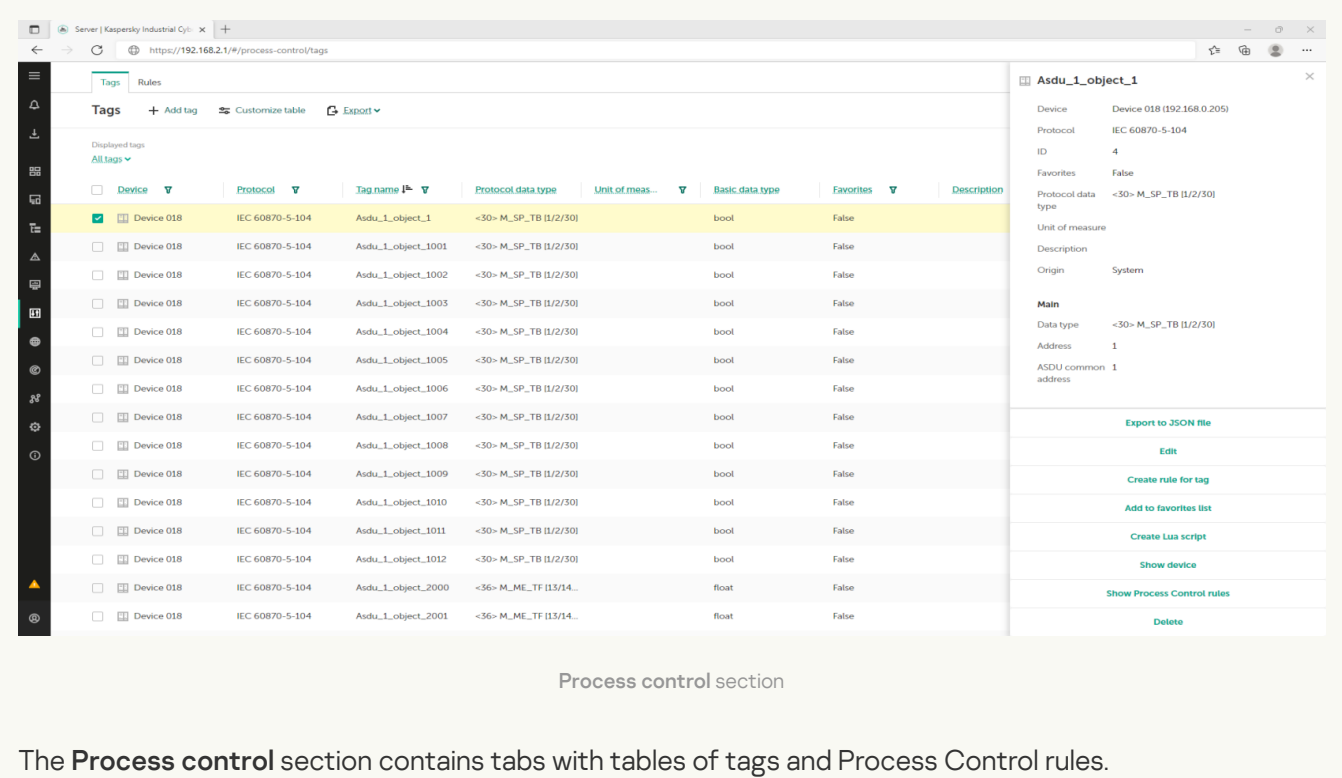

When tags or rules are selected, the details area opens in the right part of the section.

#### - opens the **[Allow rules](javascript:toggleBlock()** a section.

In the Allow rules section of the Application Server web interface (see the figure below), you can <u>view and</u> edit allow rules for the [application.](#page-185-0)

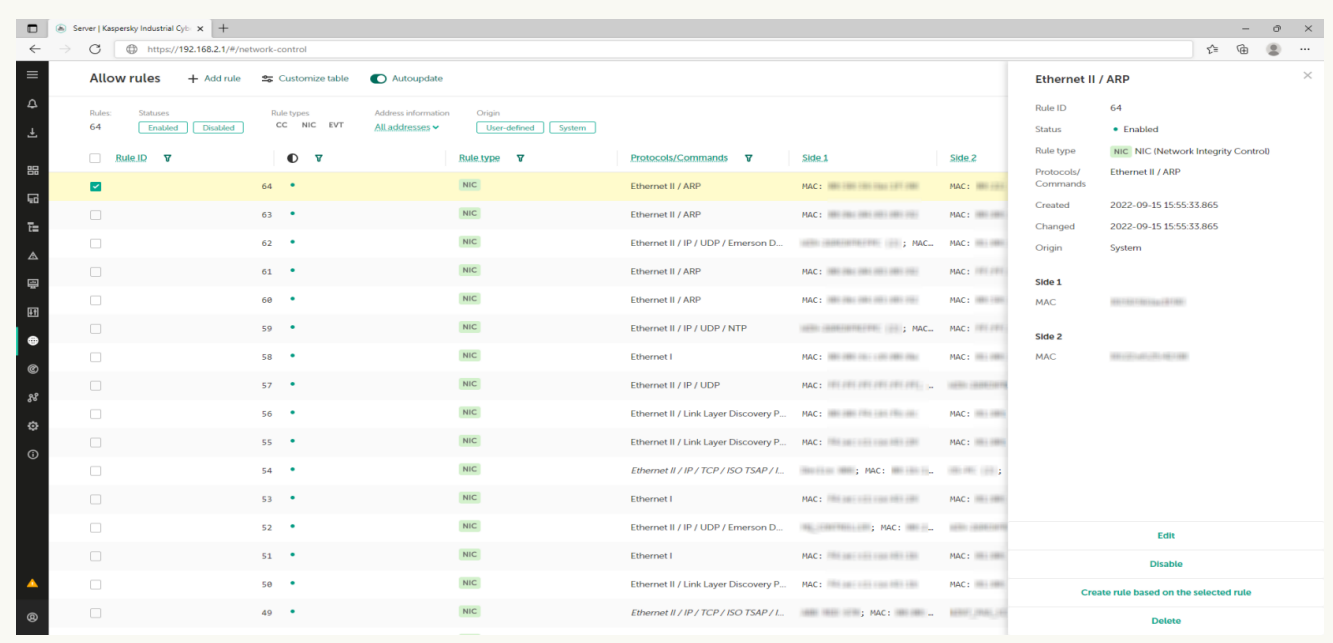

Allow rules section

The Allow rules section contains a toolbar and table of allow rules for [Interaction](#page-185-0) Control and for [events](#page-308-0).

When rules are selected, the details area opens in the right part of the section. The details area contains information about the selected rules and the tools for managing them.

In the Intrusion detection section of the Application Server web interface (see the figure below), you can manage sets of Intrusion [Detection](#page-194-0) rules.  $\begin{array}{|c|c|c|c|c|}\hline \quad \text{\rm Re}\quad \text{Server} & \text{Kaspersky Industrial Qyb: $\mathbf{x}$} & + & - \\ \hline \end{array}$  $\qquad \qquad \ \ -\quad \ \ \, \sigma\quad \quad \times\quad$  $\rightarrow \quad \bullet \quad \bullet \quad \text{https://192.168.2.1/\#/id}$  $\begin{picture}(20,20) \put(0,0){\line(1,0){10}} \put(15,0){\line(1,0){10}} \put(15,0){\line(1,0){10}} \put(15,0){\line(1,0){10}} \put(15,0){\line(1,0){10}} \put(15,0){\line(1,0){10}} \put(15,0){\line(1,0){10}} \put(15,0){\line(1,0){10}} \put(15,0){\line(1,0){10}} \put(15,0){\line(1,0){10}} \put(15,0){\line(1,0){10}} \put(15,0){\line(1$ Intrusion detection 面 D Replace user-defined ru  $\alpha$ Search rule sets  $\Delta$ Name of rule set **V** Origin  $\nabla$ Status  $\nabla$ **Rules**  $\triangledown$ **System** ·<br> **•**<br> **•**<br> **•**<br> **•**  $\odot$  or  $misc.rules$ System  $\bullet$  Enabled  $\odot$  ok network\_scan.rules System **O** Enabled  $\odot$  or  $\Box$  awp.rules **O** Enabled  $\odot$  ok System ics\_specific.rules **O** Enabled  $\odot$  or  $\overline{a}$  $\bullet$ **●**<br>※ Intrusion detection section The Intrusion detection section contains a toolbar and a table containing sets of rules.

– opens the **[Risks](javascript:toggleBlock()**<sup>®</sup> section.

In the Risks section of the Application Server web interface (see the figure below), you can <u>view and</u> resolve risks that could affect [information](#page-323-0) system resources.

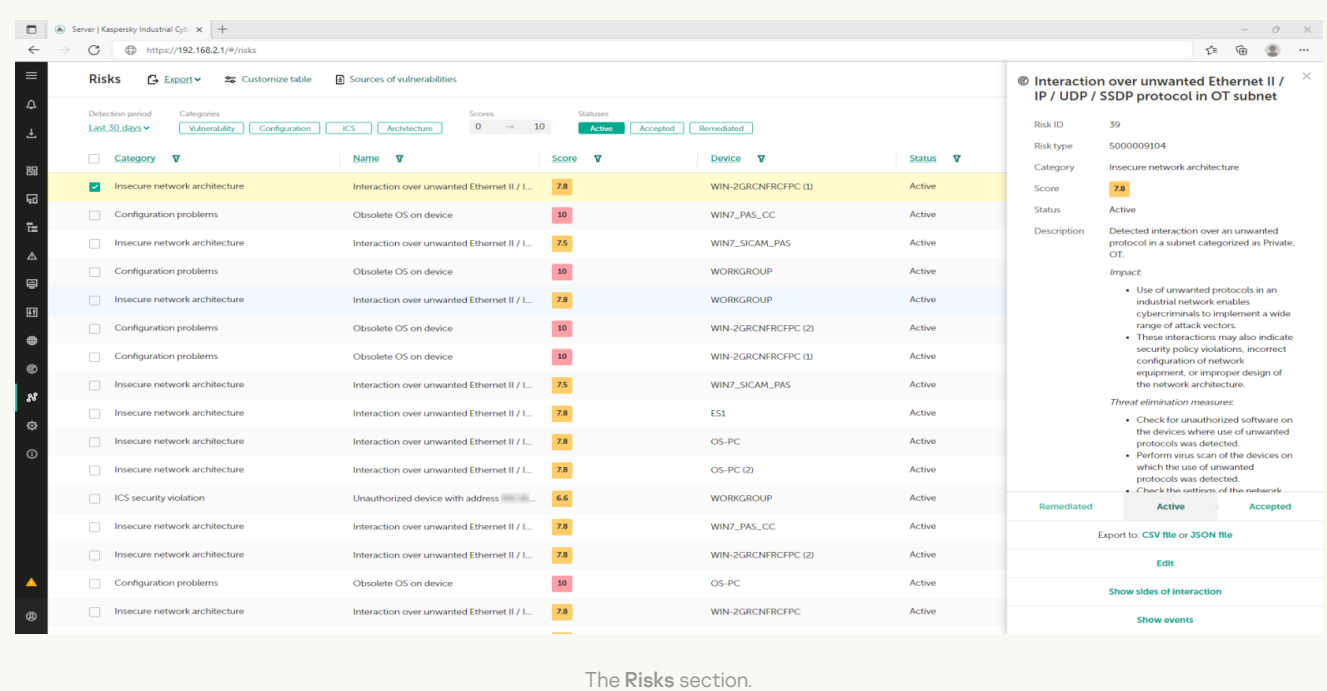

The Risks section contains a toolbar and the risks table.

When a risk is selected, the details area opens in the right part of the section. The details area contains information about the selected risks and the tools for managing them.

• **a** - opens the **[Settings](javascript:toggleBlock()** a section.

In the Settings section of the Application Server web interface (see the figure below), you can view and edit application settings.

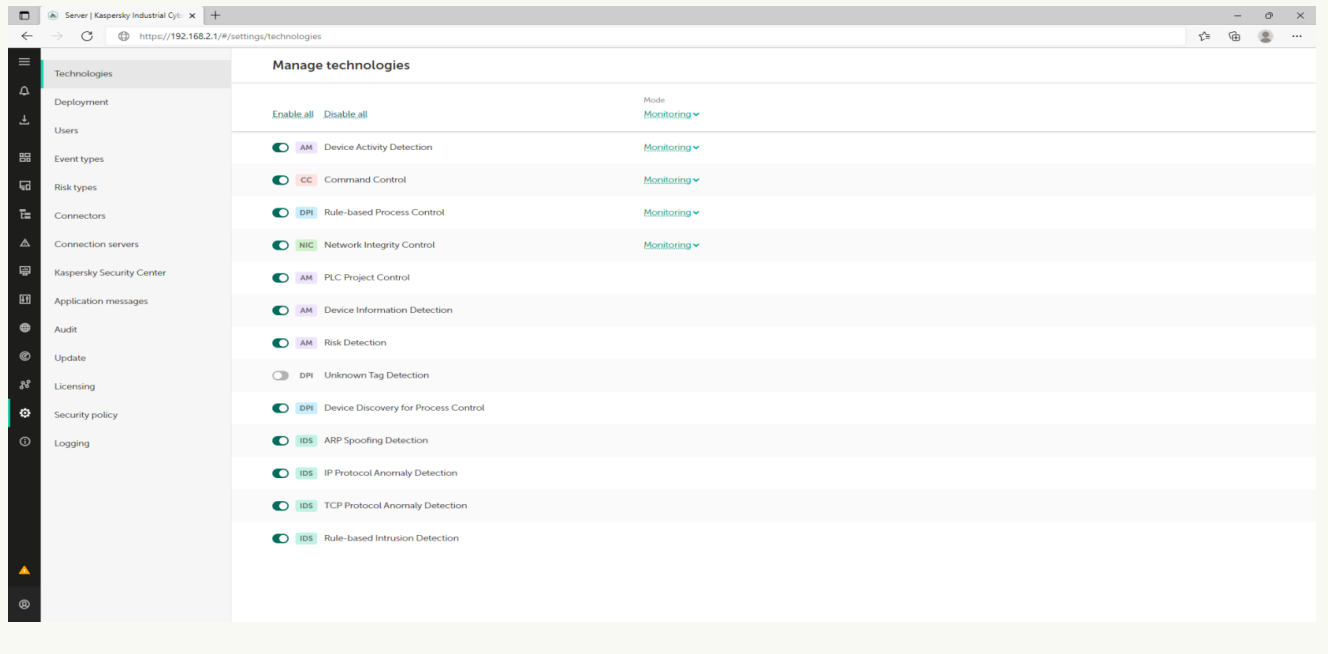

Settings section

When you select the Settings section, an additional menu appears on the web interface page. In this menu, you can go to the following subsections:

#### . Technologies

In this section, you can manage the technologies and methods used for analyzing traffic in Kaspersky Industrial [CyberSecurity for](#page-203-0) Networks. The Technologies section is displayed if an Administrator account was used to connect to the Server.

#### . Deployment

In this section, you can view information about nodes that have application components installed, and information about monitoring points on nodes. If an Administrator account was used to connect to the Server, you can also [manage](#page-84-1) nodes and manage [monitoring](#page-88-0) points in this section.

#### . Users

In this section, you can <u>manage [application](#page-109-0) user accounts</u>. The **Users** section is displayed if an Administrator account was used to connect to the Server.

. Event types

In this section, you can view and edit the [parameters](#page-240-0) of event types.

. Connectors

In this section, you can manage [connectors](#page-210-0) for the application.

#### . Connection Servers

In this section, you can view and edit the settings of the web server on the computer hosting the Server (for example, to use a trusted certificate), REST API [server](#page-258-0) and [integration](#page-205-0) servers on nodes.

#### . Kaspersky Security Center

In this section, you can view and edit the settings for connecting to the Kaspersky Security Center Administration Server (if the capability for application interaction with Kaspersky Security Center has been added).

#### . Application messages

In this section, you can view [application](#page-94-0) messages.

• Audit.

**Audit**.<br>In this section, you can <u>view audit log entries</u> and <u>enable or disable the user activity audit</u>. The **Audit** section is displayed if a user account with the Administrator role was used to connect to the Server.

. Update

In this section, you can configure and run updates of [application](#page-106-0) modules and databases.

Licensing.

In this section, you can manage the license key for updating [application](#page-71-1) modules and databases.

Security policy.

In this section, you can manage the [application](#page-255-0) security policy.

. Logging

In this section, you can configure the logging levels for process logs.

- $\odot$  opens a section containing brief information about the application.
- $\blacksquare$  displayed if some application functions are disabled or if learning mode is enabled for functions. If the menu is expanded, a message about disabled protection functions is displayed next to it. Clicking this icon or text opens a window containing information about disabled protection functions.
- Connection Server displays the name of the Server to which the connection was established (the name defined during initial configuration of the application after installation).
- $\blacksquare$  opens and closes the user menu if the menu is collapsed. If the menu is expanded, nearby you will see the name of the current user and its role (in this case, you can use the button on the right to open and close the user menu). The user menu consists of the following sections:
	- Language lets you select the language of the application web interface: English or Russian.

The selected localization language of the application web interface does not affect the localization language of the Kaspersky Industrial CyberSecurity for Networks Server. This component uses the localization language that was defined during installation or reinstallation of Kaspersky Industrial [CyberSecurity for](#page-31-0) Networks. Therefore, the localization language of data provided by the Server may differ from the selected localization language of the web interface. For example, events and messages received from the Server (including some error messages) are displayed in the localization language of the Server.

- Theme lets you select the color design theme for the web interface page:
	- Light items are displayed on a white background.
	- Dark items are displayed on a dark background.
- User  $account$  groups menu items for performing actions with the account of the current user:
	- Change password opens the window for changing the password of the current user.
- Log out ends the Server connection session and opens the page for entering the account credentials to connect.
- Additional information contains the Help option for proceeding to the Online Help page of Kaspersky Industrial CyberSecurity for Networks.

# <span id="page-71-0"></span>Kaspersky Industrial CyberSecurity for Networks sensor web interface

When you connect to a [Kaspersky Industrial](#page-57-0) CyberSecurity for Networks sensor through the web interface, the sensor web interface page opens in your browser. The contents of the web interface page depend on the state of the connection between the sensor and the Application Server.

Depending on the state of the connection between the sensor and the Application Server, the web interface page may contain the following management elements or data:

- Before connecting the sensor to the Server management elements for selecting a [communication](#page-84-0) data package and/or data for automatically connecting the sensor over the network.
- <span id="page-71-1"></span>After connecting the sensor to the Server – data on the Server and sensor (including the capability to proceed to the Server web interface page) and the connection state.
# Licensing the application

<span id="page-72-1"></span>This section contains information about licensing Kaspersky Industrial CyberSecurity for Networks.

## About the End User License Agreement

The End User License Agreement is a binding agreement between you and AO Kaspersky Lab, stipulating the terms on which you may use the application.

Carefully read and accept the terms of the End User License Agreement before you start using the application.

You can view the terms of the End User License Agreement in the following ways:

- During initial configuration of the application.
- By opening the license\_en.txt, that is a part of application distribution kit (the copy of this document is also saved in the application installation folder).

Read and accept the terms of the End User License Agreement during initial configuration of the application. If you do not accept the terms of the End User License Agreement, you must cancel the initial configuration of the application and must not use the application.

# <span id="page-72-2"></span>About the Privacy Policy

The Privacy Policy is a document that informs you about how your data is processed.

Carefully read and accept the terms of the Privacy Policy before you start using the application.

You can view the terms of the Privacy Policy as follows:

- During initial configuration of the application.
- By opening the privacy\_policy\_en.txt, that is a part of application distribution kit (the copy of this document is also saved in the application installation folder).

Please read and accept the terms of the Privacy Policy during initial configuration of the application. If you do not accept the terms of the Privacy Policy, you must cancel the initial configuration of the application and must not use the application.

## <span id="page-72-0"></span>About the license

The license entitles you to use the application under the End User License Agreement. You can use the application functionality if you purchase a license certificate.

The following types of licenses are available:

• Base – for use of all functionality of the Server and sensors, except update functionality for databases and application modules and functionality for active polling of devices.

This type of license has no time limit and does not require you to add a license key to the application.

Limited Updates, Upd&Sup – for use of update functionality for databases and application modules on the Server and sensors.

This type of [license](#page-73-1) has a time limit. To activate update functionality, you need to add a license key to the application. When this type of license expires, the application continues to work, but update functionality becomes unavailable. In this case, to continue to use the application with available update functionality, you need to add a new license key.

Active Polling – for use of functionality for active polling of devices.

This type of [license](#page-73-1) has a time limit. To activate active device polling functionality, you need to add a license key to the application. When this type of license expires, the application continues to work, but active polling of devices becomes unavailable. In this case, to continue to use the application with available active device polling functionality, you need to add a new license key.

You can use a license key to activate the functionality for updating application modules and databases or simultaneously activate active device polling functionality together with the functionality for updating application modules and databases. Only one license key can be added to the application. You can view information about the added license key when [connected](#page-75-0) to the Server through the web interface.

Technical support services are provided if you have an active Technical Support Agreement. To receive technical support services, you must appoint contact persons who are authorized to open requests for technical support services.

## <span id="page-73-0"></span>About the license certificate

The license certificate is a document that confirms your right to use the application. This document is provided to you when you purchase a license.

A license certificate for Kaspersky Industrial CyberSecurity for Networks contains the following information:

- License key or order number
- Information about the user who is granted the license
- Information about the application and the component covered by the license
- Restriction on the number of licensing units (for example, the number of sensors)
- Start date of the license term
- License expiration date or license term
- <span id="page-73-1"></span>• License type

About the license key used for activating application functionality

A license key (hereinafter also referred to as simply "key") is a sequence of bits with which you can activate and subsequently use the corresponding application functionality in accordance with the terms of the End User License Agreement. Depending on the purpose of the particular license key, you can use it to activate the functionality for updating application modules and databases or simultaneously activate active device polling functionality together with the functionality for updating application modules and databases. The license key is generated by Kaspersky experts.

You can add a license key to the application by using a *license key file*. After you add a license key to the application, the license key is displayed in the application interface as a unique alphanumeric sequence.

Kaspersky can block a license key over violations of the End User License Agreement. If the license key is blocked, you have to add a different license key to use the corresponding application functionality.

# About the license key file

A license key file is a file with the KEY extension that you receive from Kaspersky. The license key file is used to add a license key that activates the [corresponding](#page-72-0) application functionality.

You receive a license key file after you purchase Kaspersky Industrial CyberSecurity for Networks. The method used to receive a license key file is determined by the Kaspersky distributor from whom you purchased the application (for example, the license key file may be sent to the email address you specify).

You can also add a license key from a license key file that was received when purchasing a previous version of Kaspersky Industrial CyberSecurity for Networks. A license key can be added to the application before its expiration date.

<span id="page-74-0"></span>You do not need to connect to Kaspersky activation servers to activate application functionality with a license key file.

# Adding a license key when connected to the Server through the web interface

You can add a [license](#page-73-1) key to Kaspersky Industrial CyberSecurity for Networks when connected to the Server through the web interface or by using the functionality for automatic distribution of license keys to Kaspersky [Security Center.](#page-350-0)

Only users with the Administrator role can add a license key.

### To add <sup>a</sup> license key:

- 1. Connect to the Kaspersky Industrial CyberSecurity for Networks Server through the web interface using the Administrator account.
- 2. Select Settings  $\rightarrow$  Licensing.
- 3. Click the Add license key button. This button is absent if a license key has already been added to the application.

This opens the standard browser window for selecting a license key file.

- 4. Specify the path to the license key file with the KEY extension.
- 5. Click the button for opening the file.

# <span id="page-75-0"></span>Viewing information about an added license key

You can view information about the added license key when connected to the Server through the web interface. Information about the license key is displayed under  $\text{Setting} \rightarrow \text{Licensing}$ . The list of notifications about application operating issues may also [display warnings](#page-93-0) about the license key status.

To view information about the license key:

Select Settings → Licensing.

The following information is displayed for an added license key:

- Key unique alphanumeric sequence.
- Description information about available functionality.
- Activation date date when the license key was first added to the application.
- Validity term expiration date of the license key.
- Expires number of days remaining until expiration.
- Information about the key status or warning about a problem.

### Removing a license key

When connected to the Server through the web interface, you can remove an added license key from the application (for example, if you need to replace the current license key with a different key). After the license key is removed, the [corresponding](#page-72-0) functionality is no longer available in the application. This unavailable functionality will be re-activated the next time you add a license key.

Only users with the Administrator role can delete a license key.

#### To remove an added license key:

- 1. Connect to the Kaspersky Industrial CyberSecurity for Networks Server through the web interface using the Administrator account.
- 2. Select Settings  $\rightarrow$  Licensing.
- 3. Click the Remove button.

A window with a confirmation prompt opens.

4. Confirm deletion of the license key.

The license key will be removed from the application.

## Data provision

The terms and conditions of the End User License [Agreement](#page-72-1) describe the data processed automatically to provide the proper application operation. The right holder processes the provided data in accordance with the [Privacy Policy](#page-72-2) describing, in particular, data protection measures, processing locations, and data subjects' rights. In certain countries, some of the provided data can be categorized as personal data according to the legislation.

The application does not send users' personal data to Kaspersky. Users' personal data is processed on the computers on which the application components are installed.

The application processes and saves the following data related to users' personal data:

- Names of user accounts that were created in the application (application users).
- IP addresses or names of computers with application components installed.
- IP addresses, MAC addresses, and other device information received by the application.
- Data on address spaces and subnets.
- Data on industrial process settings in Process Control rules.
- IP address or name of the computer hosting Kaspersky Security Center.
- IP addresses or names of computers that connect to the application through connectors.
- Email addresses of recipients indicated in email connectors and in report templates.
- Data in generated application reports.
- Data in industrial network traffic transmitted between devices and containing users' personal data (this data is processed by the application together with other data when analyzing industrial network traffic).
- Data on detected risks that could affect industrial system resources.
- Data on possibly infected objects or potential threats received from EPP applications and containing IP addresses, web addresses, and email addresses.
- Data on user accounts received from EPP applications.
- Application data received from EPP applications.

The listed data is processed for the purpose of analyzing process violations and for detecting network traffic anomalies and other threats that may be signs of attacks.

The application saves the received data in [logs.](#page-83-0)

If the [application](#page-212-0) administrator has configured forwarding of application data to recipient systems, the received data is processed and stored in the recipient system in accordance with its functionality and purpose.

If the application centralized installation script was used to create files for the purpose of providing information to [Kaspersky Technical](#page-390-0) Support, the following data is saved in these files:

- Contents of folders used for storing [application](#page-78-0) data:
	- Files of process logs for application components, the DBMS, and the Intrusion Detection system.
- Files of working data of the Server and sensors.
- Installation settings file created by the application centralized installation script.
- Application message log and audit log.
- Security policy applied on the Server.
- Information about the current status of services that support the operation of application components:
	- kics4net
	- kics4net-postgresql
	- kics4net-webserver
	- kics4net-websensor
	- kics4net-epp-proxy
	- kics4net-connectors-launcher
	- klnagent
- Information about the version and distribution package of the operating system on computers that have application components installed (the uname -a command is used for receiving information).
- Information about the network interfaces on computers that have application components installed (the ifconfig command is used for receiving information).
- Entries saved by the auditd service in the file /var/log/audit/audit.log.
- Settings, status, and operating mode of the firewall in the operating system.
- If the corresponding settings are defined, the following files and data are also saved when running the application centralized installation script:
	- Traffic dump files.
	- Data on the Intrusion Detection system configuration.
	- Data on the certificates used in Kaspersky Industrial CyberSecurity for Networks (except certificates that were published by trusted certificate authorities).

The application does not monitor access to the installation settings file created by the application centralized installation script. However, the application does track startups of application components and other connections to the Server that involve verification of user credentials.

When receiving updates from Kaspersky servers, the application transmits data necessary for automatic selection of relevant updates. Transmitted data does not contain any personal data of users. The application transmits the following data:

- Version of Kaspersky Industrial CyberSecurity for Networks.
- Localization language code of components of Kaspersky Industrial CyberSecurity for Networks.
- IDs of updated elements.
- Kaspersky Industrial CyberSecurity for Networks installation ID.
- ID of the type, version and bit rate of the operating system.

<span id="page-78-0"></span>Any received information is protected by Kaspersky in accordance with the requirements established by law and in accordance with current regulations of Kaspersky. Data is transmitted over encrypted communication channels.

# Folders for storing application data

Deleting or modifying any file in these folders can affect the operation of the application.

On the Kaspersky Industrial CyberSecurity for Networks Server, the application uses the following folders and subfolders for storing data:

- Component and service installation folders:
	- /opt/kaspersky/kics4net/ for the Server.
	- /opt/kaspersky/kics4net-apm/ for the active polling connector.
	- /opt/kaspersky/kics4net-blob-storage/ for the service of processing large sets of binary data (Binary Large Object, BLOB)
	- /opt/kaspersky/kics4net-connectors/ for system connectors.
	- /opt/kaspersky/kics4net-connectors-launcher/ for the service of registering and launching manageable connectors.
	- /opt/kaspersky/kics4net-email-gateway/ for the service of sending email notifications.
	- /opt/kaspersky/kics4net-epp-proxy/ for the integration service.
	- /opt/kaspersky/kics4net-fts/ for the full-text search system.
	- /opt/kaspersky/kics4net-nats-server/ for the message broker.
	- /opt/kaspersky/kics4net-postgresql/ for the DBMS.
	- /opt/kaspersky/kics4net-report-builder/ for the service of generating reports.
	- /opt/kaspersky/kics4net-report-data-source/ for the service of providing data for reports.
	- /opt/kaspersky/kics4net-report-renderer/ for the service of presenting data blocks in reports.
	- /opt/kaspersky/kics4net-report-templates-catalog/ for the service of managing report templates.
	- /opt/kaspersky/kics4net-report-templates-catalog-view/ for the service of providing data on report templates.
	- /opt/kaspersky/kics4net-scheduler/ for the task scheduling service.
- /opt/kaspersky/kics4net-suricata/ for the Intrusion Detection system.
- /opt/kaspersky/kics4net-task-manager/ for the task management service
- /opt/kaspersky/kics4net-task-manager-view/ for the service of providing data on tasks.
- /opt/kaspersky/kics4net-webserver/ for the web server.
- /opt/kaspersky/klnagent64/ for Network Agent.
- Folders for storing certificates and operational data:
	- /opt/kaspersky/kics4net/share/ids/ for the Intrusion Detection system
	- /var/opt/kaspersky/kics4net/ for the Server.
	- /var/opt/kaspersky/kics4net-apm/ for the active polling connector.
	- /var/opt/kaspersky/kics4net-blob-storage/ for the BLOB service.
	- /var/opt/kaspersky/kics4net-connectors/ for system connectors.
	- /var/opt/kaspersky/kics4net-connectors-launcher/ for the service of registering and launching manageable connectors.
	- /var/opt/kaspersky/kics4net-email-gateway/ for the service of sending email notifications.
	- /var/opt/kaspersky/kics4net-epp-proxy/ for the integration service.
	- /var/opt/kaspersky/kics4net-fts/ for the full-text search system.
	- /var/opt/kaspersky/kics4net-nats-server/ for the message broker.
	- /var/opt/kaspersky/kics4net-postgresql/ for the DBMS.
	- /var/opt/kaspersky/kics4net-report-builder/ for the service of generating reports.
	- /var/opt/kaspersky/kics4net-report-data-source/ for the service of providing data for reports.
	- /var/opt/kaspersky/kics4net-report-renderer/ for the service of presenting data blocks in reports.
	- /var/opt/kaspersky/kics4net-report-templates-catalog/ for the service of managing report templates.
	- /var/opt/kaspersky/kics4net-report-templates-catalog-view/ for the service of providing data on report templates.
	- /var/opt/kaspersky/kics4net-scheduler/ for the task scheduling service.
	- /var/opt/kaspersky/kics4net-task-manager/ for the task management service
	- /var/opt/kaspersky/kics4net-task-manager-view/ for the service of providing data on tasks.
	- /var/opt/kaspersky/kics4net-webserver/ for the web server.
	- /var/opt/kaspersky/klnagent64/ for Network Agent.
- Folders for storing process logs:
	- /home/<user>/.config/kaspersky/kics4net-deploy/ folder for storing installation process logs and the installation settings file (if application components were centrally installed from this computer).
	- /var/log/kaspersky/kics4net/ for the Server.
	- /var/log/kaspersky/kics4net-apm/ for the active polling connector.
	- /var/log/kaspersky/kics4net-blob-storage/ for the BLOB service.
	- /var/log/kaspersky/kics4net-connectors/ for system connectors.
	- /var/log/kaspersky/kics4net-connectors-launcher/ for the service of registering and launching manageable connectors.
	- /var/log/kaspersky/kics4net-email-gateway/ for the service of sending email notifications.
	- /var/log/kaspersky/kics4net-epp-proxy/ for the integration service.
	- /var/log/kaspersky/kics4net-fts/ for the full-text search system.
	- /var/log/kaspersky/kics4net-nats-server/ for the message broker.
	- /var/log/kaspersky/kics4net-postgresql/ for the DBMS.
	- /var/log/kaspersky/kics4net-report-builder/ for the service of generating reports.
	- /var/log/kaspersky/kics4net-report-data-source/ for the service of providing data for reports.
	- /var/log/kaspersky/kics4net-report-renderer/ for the service of presenting data blocks in reports.
	- /var/log/kaspersky/kics4net-report-templates-catalog/ for the service of managing report templates.
	- /var/log/kaspersky/kics4net-report-templates-catalog-view/ for the service of providing data on report templates.
	- /var/log/kaspersky/kics4net-scheduler/ for the task scheduling service.
	- /var/log/kaspersky/kics4net-suricata/ for the Intrusion Detection system.
	- /var/log/kaspersky/kics4net-task-manager/ for the task management service
	- /var/log/kaspersky/kics4net-task-manager-view/ for the service of providing data on tasks.
	- /var/log/kaspersky/kics4net-webserver/ for the web server (the web server also saves process data in the system log of the operating system).
	- /var/log/kaspersky/klnagent64/ for Network Agent.
- Folders for storing configuration files:
	- /etc/opt/kaspersky/kics4net/ for the Server.
	- /etc/opt/kaspersky/kics4net-blob-storage/ for the BLOB service.
- /etc/opt/kaspersky/kics4net-email-gateway/ for the service of sending email notifications.
- /etc/opt/kaspersky/kics4net-epp-proxy/ for the integration service.
- /etc/opt/kaspersky/kics4net-fts/ for the full-text search system.
- /etc/opt/kaspersky/kics4net-nats-server/ for the message broker.
- /etc/opt/kaspersky/kics4net-report-builder/ for the service of generating reports.
- /etc/opt/kaspersky/kics4net-report-data-source/ for the service of providing data for reports.
- /etc/opt/kaspersky/kics4net-report-renderer/ for the service of presenting data blocks in reports.
- /etc/opt/kaspersky/kics4net-report-templates-catalog/ for the service of managing report templates.
- /etc/opt/kaspersky/kics4net-report-templates-catalog-view/ for the service of providing data on report templates.
- /etc/opt/kaspersky/kics4net-scheduler/ for the task scheduling service.
- /etc/opt/kaspersky/kics4net-task-manager/ for the task management service
- /etc/opt/kaspersky/kics4net-task-manager-view/ for the service of providing data on tasks.
- /etc/opt/kaspersky/kics4net-webserver/ for the web server.
- /etc/opt/kaspersky/klnagent64/ for Network Agent.
- /usr/lib/systemd/system/ for storing configuration files for Kaspersky Industrial CyberSecurity for Networks services (for example, kics4net.service).
- /var/opt/kaspersky/kics4net-deploy/ folder for storing a copy of the installation settings file created during centralized installation of the application.
- /var/run/ for storing variables of data on system health after loading in the folder itself (for example, the klnagent.pid file), or in subfolders (for example, the /kics4net/ subfolder).

On the Kaspersky Industrial CyberSecurity for Networks sensor, the application uses the following folders and subfolders for storing data:

- Component and service installation folders:
	- /opt/kaspersky/kics4net/ for the sensor.
	- /opt/kaspersky/kics4net-apm/ for the active polling connector.
	- /opt/kaspersky/kics4net-connectors/ for system connectors.
	- /opt/kaspersky/kics4net-connectors-launcher/ for the service of registering and launching manageable connectors.
	- /opt/kaspersky/kics4net-epp-proxy/ for the integration service.
	- /opt/kaspersky/kics4net-postgresql/ for the DBMS.
- /opt/kaspersky/kics4net-suricata/ for the Intrusion Detection system.
- /opt/kaspersky/kics4net-websensor/ for the web server.
- Folders for storing certificates and operational data:
	- /opt/kaspersky/kics4net/share/ids/ for the Intrusion Detection system
	- /var/opt/kaspersky/kics4net/ for the sensor.
	- /var/opt/kaspersky/kics4net-apm/ for the active polling connector.
	- /var/opt/kaspersky/kics4net-connectors/ for system connectors.
	- /var/opt/kaspersky/kics4net-connectors-launcher/ for the service of registering and launching manageable connectors.
	- /var/opt/kaspersky/kics4net-epp-proxy/ for the integration service.
	- /var/opt/kaspersky/kics4net-websensor/ for the web server.
- Folders for storing process logs:
	- /home/<user>/.config/kaspersky/kics4net-deploy/ folder for storing installation process logs and the installation settings file (if application components were centrally installed from this computer).
	- /var/log/kaspersky/kics4net/ for the sensor.
	- /var/log/kaspersky/kics4net-apm/ for the active polling connector.
	- /var/log/kaspersky/kics4net-connectors/ for system connectors.
	- /var/log/kaspersky/kics4net-connectors-launcher/ for the service of registering and launching manageable connectors.
	- /var/log/kaspersky/kics4net-epp-proxy/ for the integration service.
	- /var/log/kaspersky/kics4net-suricata/ for the Intrusion Detection system.
	- /var/log/kaspersky/kics4net-websensor/ for the web server (the web server also saves process data in the system log of the operating system).
- Folders for storing configuration files:
	- /etc/opt/kaspersky/kics4net/ for the sensor.
	- /etc/opt/kaspersky/kics4net-epp-proxy/ for the integration service.
	- /etc/opt/kaspersky/kics4net-websensor/ for the web server.
	- /etc/opt/kaspersky/klnagent64/ for Network Agent.
	- /usr/lib/systemd/system/ for storing configuration files for Kaspersky Industrial CyberSecurity for Networks services (for example, kics4net.service).
- /var/opt/kaspersky/kics4net-deploy/ folder for storing a copy of the installation settings file created during centralized installation of the application.
- /var/run/ for storing variables of data on system health after loading in the folder itself or in subfolders.

<span id="page-83-0"></span>Root privileges in the operating system are required for modifying the application files.

# About logs

Kaspersky Industrial CyberSecurity for Networks saves data on its operation in logs. Depending on the type of log, the application saves data in the Server database or in files in local folders on the node of the Server or sensor.

### Logs saved in the Server database

The application saves the following logs in the Server database:

- Log of events and [incidents](#page-308-0)
- [Audit](#page-95-0) log
- [Application](#page-94-0) message log

You can view the contents of the listed logs when [connected](#page-56-0) to the Server through the web interface.

If necessary, you can also configure data transfer from these logs to recipient systems through [connectors](#page-212-0).

### Logs saved in files

Information about application processes is saved as files in local [folders](#page-78-0). Process log files may contain the following information:

- Data on the starting and stopping of Kaspersky Industrial CyberSecurity for Networks processes.
- Diagnostic messages that may be required when contacting Technical Support.
- Error messages.

Information about processes is stored according to the defined logging levels for [processes.](#page-202-0)

You can use a text editor to view files containing process logs. Root privileges in the operating system are required for providing access to logs.

Files containing process logs are stored in non-encrypted form. You are advised to ensure protection against unauthorized access to information.

# Administration of Kaspersky Industrial CyberSecurity for Networks

This section contains information about the actions performed for administration of Kaspersky Industrial CyberSecurity for Networks.

## Managing nodes that have application components installed

This section contains information about managing nodes that host components of Kaspersky Industrial CyberSecurity for Networks (Server or sensor). When managing nodes, you can add and remove sensors, and modify various settings of the nodes.

Only users with the Administrator role can manage nodes that have application components installed.

To monitor the state of Kaspersky Industrial [CyberSecurity](#page-96-0) for Networks, you can view information about nodes and the network interfaces on nodes.

## <span id="page-84-0"></span>Adding and connecting a sensor using the sensor web interface

After installation and initial configuration of the Kaspersky Industrial CyberSecurity for Networks Server, you can add sensors to the application. Sensors are added on the Server web interface page.

To add a sensor on a computer, the corresponding packages must be installed from the application [distribution](#page-12-0) kit. You can use the application components [centralized](#page-38-0) [installation](#page-48-0) script or local installation script to install these packages.

When adding a sensor, a configuration package containing a certificate and configuration data for the sensor is generated on the Server. The added sensor is connected by using the sensor web interface. The sensor web interface lets you download the configuration package and connect the sensor using the following methods:

• Use a communication data package. When using this method, the configuration package is saved a file with password-protected certificate. This file is known as the *communication data package*. The communication data package must be securely delivered to a computer that can access the sensor computer over the network, and must then be downloaded on the sensor web interface page. After the communication data package is downloaded, the sensor is automatically connected to the Server on which this file was created.

[Using a communication data](javascript:toggleBlock() package to add and connect a sensor

- 1. Connect to the Kaspersky Industrial CyberSecurity for Networks Server through the web interface using the Administrator account.
- 2. Select Settings  $\rightarrow$  Deployment.
- 3. Click the Add sensor button.

The details area appears in the right part of the web interface window.

- 4. On the Use a file tab:
	- a. Enter the sensor name that will represent the sensor within Kaspersky Industrial CyberSecurity for Networks.

The sensor name must be unique (not match the names of other sensors or the Server) and must contain no more than 100 characters. You can use letters of the English alphabet, numerals, a space, and the following special characters: and - (for example, Sensor 1). The sensor name must begin and end with any permitted character except a space.

- b. Enter the Server IP address that the sensor will use to connect to the Server.
- c. Enter the IP address used by the web server on the sensor computer.
- d. Enter password for protecting the certificate in the communication data package.

The password must meet the following requirements:

- Must contain between 8 and 256 ASCII characters (in Kaspersky Industrial CyberSecurity for Networks version 4.0) or between 12 and 256 ASCII characters (in Kaspersky Industrial CyberSecurity for Networks version 4.0.1).
- Must contain one or more uppercase letters of the English alphabet.
- Must contain one or more lowercase letters of the Latin alphabet.
- Must contain one or more numerals.
- Must contain no more than three consecutive repeated characters.
- 5. Click the Create communication data package button.

Your browser will save the downloaded file. Depending on your browser settings, your screen may show a window in which you can change the path and name of the saved file.

- 6. [Connect](#page-57-0) to the sensor through the web interface.
- 7. On the sensor web interface page, click the **Select file** button.

This opens the standard browser window for selecting a file.

- 8. Specify the path to the communication data package.
- 9. Click the button for opening the file.
- 10. After downloading the contents of the file, enter the password for accessing the sensor certificate in the communication data package.

The sensor will connect to the Server, then information about the connection will be displayed on the Server and sensor web interface pages.

Automatically over the network. This method lets you forward a configuration package over the network to the specified IP address of the sensor computer. The sensor processes the configuration package, uses it to generate a certificate signing request (CSR), and sends this request to the Server. After receiving the request, the Server web interface page displays the fingerprint of the received request as a sequence of characters. This same request fingerprint is also displayed on the sensor web interface page at the same time. You must make sure that these fingerprints are identical before completing the addition of the sensor.

#### [Adding and connecting a sensor](javascript:toggleBlock() automatically over the network  $\circledcirc$

- 1. Connect to the Kaspersky Industrial CyberSecurity for Networks Server through the web interface using the Administrator account.
- 2. Select Settings  $\rightarrow$  Deployment.
- 3. Click the Add sensor button.

The details area appears in the right part of the web interface window.

- 4. On the Automatically over the network tab:
	- a. Enter the sensor name that will represent the sensor within Kaspersky Industrial CyberSecurity for Networks.

The sensor name must be unique (not match the names of other sensors or the Server) and must contain no more than 100 characters. You can use letters of the English alphabet, numerals, a space, and the following special characters: and - (for example, Sensor 1). The sensor name must begin and end with any permitted character except a space.

- b. Enter the Server IP address that the sensor will use to connect to the Server.
- c. Enter the IP address used by the web server on the sensor computer.
- 5. Click the Connect and add sensor button.

The application will establish a connection with the sensor computer, then the Server web interface page will show a prompt to confirm the received fingerprint for the certificate signing request.

6. [Connect](#page-57-0) to the sensor through the web interface.

The sensor web interface page will show a message containing information about the certificate request fingerprint that was sent to the Server.

- 7. Make sure that the sequences of characters representing the certificate request fingerprint are identical on the web interface pages of the sensor and Server.
- 8. On the Server web interface page, click the button to confirm the received certificate request fingerprint.

The sensor will connect to the Server, then information about the connection will be displayed on the Server and sensor web interface pages.

You can change the defined name of a node hosting the installed application component (Server or sensor).

#### To change the node name:

- 1. Connect to the Kaspersky Industrial CyberSecurity for Networks Server through the web interface using the Administrator account.
- 2. Select Settings  $\rightarrow$  Deployment.
- 3. Select the tile of the relevant node.  $\textsf{Setting} \rightarrow \textsf{Deployment}$ <br>the tile of the relevant no<br>tails area appears in the ri<br>ne **Edit** button.

The details area appears in the right part of the web interface window.

- 4. Click the Edit button.
- 5. In the field containing the current name of the node, enter a new name.

The node name must be unique (must not match the names of other nodes) and must contain no more than 100 characters. You can use letters of the English alphabet, numerals, a space, and the special characters \_ and - (for example, Server\_1). The node name must begin and end with any permitted character except a space.

6. Click **Save**.

## Changing the application data storage settings on a node

You can change the defined limits on the maximum space used for storing application data on a node.

- To change the maximum space limits:
- 1. Connect to the Kaspersky Industrial CyberSecurity for Networks Server through the web interface using the Administrator account.
- 2. Select Settings  $\rightarrow$  Deployment.
- 3. Select the tile of the relevant node.  $\textsf{Setting} \rightarrow \textsf{Deployment}$ <br>the tile of the relevant no<br>tails area appears in the ri<br>ne **Edit** button.

The details area appears in the right part of the web interface window.

- 4. Click the Edit button.
- 5. In the Storage settings section, define the maximum space limits for application data. The set of data types available for configuration depends on the type of node (Server or sensor).

You can select the unit of measure for the space limit: MB or GB.

For some data types (such as events), you can define a storage time limit in days.

6. Click **Save**.

## Creating a new communication data package for a sensor

If necessary, you can create a new communication data package for a sensor (for example, if you need to update the certificate used for connecting the sensor to the Server).

- To create <sup>a</sup> new communication data package for <sup>a</sup> sensor:
- 1. Connect to the Kaspersky Industrial CyberSecurity for Networks Server through the web interface using the Administrator account.

### 2. Select Settings  $\rightarrow$  Deployment.

3. Select the node tile of the sensor for which you want to create a new communication data package. 4. Select **Settings**  $\rightarrow$  **Deployment**.<br>
3. Select the node tile of the sensor for which you want to c<br>
The details area appears in the right part of the web interf<br>
4. Click the **Get new communication data package** butto

The details area appears in the right part of the web interface window.

A window with a confirmation prompt opens.

5. In the prompt window, click OK.

The Server generates a new communication data package for the selected sensor, then the browser saves the downloaded file. Depending on your browser settings, your screen may show a window in which you can change the path and name of the saved file.

- 6. On the sensor computer return the sensor to the initial state using the kics4net-reset-to-defaults.sh script that reverts the node to the initial state. The script is located on the computer with the installed application component in the /opt/kaspersky/kics4net/sbin/ folder.
- 7. [Connect](#page-57-0) to the sensor through the web interface.
- 8. On the sensor web interface page, upload the new communication data package.

The new communication data package is uploaded the same way it is uploaded when adding a sensor using a [communication](#page-84-0) data package.

### Removing a sensor

You can remove a sensor from the application. When a sensor is removed, the registration data of this sensor is deleted from the Application Server, which will make it impossible to connect the sensor to this Server.

However, the sensor component files will remain on this node after the sensor is removed. You can later add this node as a sensor again without having to install the [corresponding](#page-84-0) packages. You can add the sensor to the current Server or to any other Kaspersky Industrial CyberSecurity for Networks Server that you can connect to.

### To remove a sensor:

- 1. Connect to the Kaspersky Industrial CyberSecurity for Networks Server through the web interface using the Administrator account.
- 2. Select Settings  $\rightarrow$  Deployment.
- 3. Select the node tile of the sensor that you want to delete.  $\textsf{Setting} \rightarrow \textsf{Deployment}$ <br>the node tile of the senso<br>tails area appears in the ri<br>ne **Remove** button.

The details area appears in the right part of the web interface window.

### 4. Click the **Remove** button.

A window with a confirmation prompt opens.

5. In the prompt window, click OK.

# Managing monitoring points on nodes

[Monitoring](javascript:void(0)) points **a** are used for receiving and processing industrial network traffic in Kaspersky Industrial CyberSecurity for Networks. Monitoring points can be added or removed on any node that has application components installed (including on a node that performs Server functions). When adding or removing them, you do not need to restart the computer on which the application components are installed or reinstall components on the computer.

Each monitoring point must be associated with a network interface that receives a copy of traffic from a specific industrial network segment. To add monitoring points, you can use network interfaces that meet the following conditions:

- Type of network interface: Ethernet.
- $\bullet$  MAC address: different from 00:00:00:00:00:00
- The network interface is intended for receiving a copy of industrial network traffic, and this network interface is not used for other purposes (for example, to connect nodes that have application components installed).

You can add monitoring points to not only physical network interfaces but also to logical interfaces that combine multiple physical interfaces (bonded interfaces). However, you cannot add a monitoring point to a physical network interface that is one of the interfaces of a logical bonded interface.

Monitoring points can be enabled and disabled. You can disable a monitoring point to temporarily stop monitoring an industrial network segment relaying a copy of traffic to a network interface. When you need to resume monitoring of the industrial network segment, you can enable the monitoring point.

After disabling or removing a monitoring point, the application may still register events associated with this monitoring point for some time. This is due to a possible delay in processing incoming traffic when the Server is experiencing high loads.

You can manage monitoring points and view information about monitoring points, network interfaces, and nodes in the Settings  $\rightarrow$  Deployment section of the Kaspersky Industrial CyberSecurity for Networks web interface.

## Adding a monitoring point

To receive and process traffic flowing from the industrial network to the network interface of a node, you need to add a monitoring point to this network interface.

Only users with the Administrator role can add monitoring points to network interfaces.

To add <sup>a</sup> monitoring point to <sup>a</sup> network interface:

- 1. Connect to the Kaspersky Industrial CyberSecurity for Networks Server through the web interface using the Administrator account.
- 2. Select Settings  $\rightarrow$  Deployment.
- 2. Select **Settings -> Deployment**.<br>3. Open the details area by clicking the **Add monitoring point** link in the tile of the relevant network interface. The link is displayed if a monitoring point has not been added to the network interface.

The details area appears in the right part of the web interface window.

- 4. In the entry field in the upper part of the details area, enter the name of the monitoring point. You can use uppercase and lowercase letters of the English alphabet, numerals, and the and - characters. The monitoring point name must meet the following requirements:
	- Must be unique (not assigned to another monitoring point).
	- Must contain from 1 to 100 characters.
- 5. Click the  $\checkmark$  icon on the right of the entry field.

## Enabling monitoring points

The application does not receive and does not process traffic transmitted through the network interface of a [disabled](#page-90-0) monitoring point. You need to enable the monitoring point if you want to resume receiving and processing traffic

You can enable monitoring points individually, or all of them on one node or all nodes simultaneously.

Only users with the Administrator role can enable monitoring points.

### To enable monitoring points:

1. Connect to the Kaspersky Industrial CyberSecurity for Networks Server through the web interface using the Administrator account.

#### 2. Select Settings  $\rightarrow$  Deployment.

- 3. Do one of the following:
	- If you want to enable one monitoring point, click the Enable button in the network interface tile containing the monitoring point. The button is available if the monitoring point is disabled.
	- If you want to enable all monitoring points on a node, click the **Enable all** button in the node tile hosting the disabled monitoring points. The button is available if the node has network interfaces with disabled monitoring points.
	- If you want to enable all monitoring points on all nodes, use the Enable on all nodes link in the toolbar.
- <span id="page-90-0"></span>4. Wait for the changes to be applied.

## Disabling monitoring points

You can disable a monitoring point if you need to temporarily pause the receipt and processing of traffic on the network interface of this monitoring point.

You can disable monitoring points individually, or all of them on one node or all nodes simultaneously.

Only users with the Administrator role can disable monitoring points.

#### To disable monitoring points:

1. Connect to the Kaspersky Industrial CyberSecurity for Networks Server through the web interface using the Administrator account.

### 2. Select Settings  $\rightarrow$  Deployment.

3. Do one of the following:

- If you want to disable one monitoring point, click the **Disable** button in the network interface tile containing the monitoring point. The button is available if the monitoring point is enabled.
- If you want to disable all monitoring points on a node, click the **Disable all** button in the node tile hosting the enabled monitoring points. The button is available if the node has network interfaces with enabled monitoring points.
- If you want to disable all monitoring points on all nodes, use the Disable on all nodes link in the toolbar.
- 4. Wait for the changes to be applied.

# Renaming a monitoring point

You can rename a monitoring point linked to a network interface.

The new name of the monitoring point will appear in events that are registered after its renaming. The old name of the monitoring point is displayed in previously registered events.

Only users with the Administrator role can rename a monitoring point.

To rename <sup>a</sup> monitoring point:

1. Connect to the Kaspersky Industrial CyberSecurity for Networks Server through the web interface using the Administrator account.

### 2. Select Settings  $\rightarrow$  Deployment.

3. Select the network interface tile containing the monitoring point that you want to rename.

The details area appears in the right part of the web interface window.

4. Click the  $\phi$  icon located on the right of the current name of the monitoring point, and enter the new name in the field that appears.

You can use uppercase and lowercase letters of the English alphabet, numerals, and the \_ and - characters.

The monitoring point name must meet the following requirements:

- Must be unique (not assigned to another monitoring point).
- Must contain from 1 to 100 characters.
- 5. Click the  $\checkmark$  icon on the right of the entry field.

# Deleting a monitoring point

You can delete a monitoring point linked to a network interface. Deletion of a monitoring point may be required if this network interface will no longer be used for receiving industrial network traffic.

If it becomes necessary to temporary pause the receipt of traffic at a network interface of a monitoring point (for example, while performing preventative [maintenance](#page-90-0) and adjustment operations), you can disable the monitoring point without deleting it.

The traffic received from a monitoring point prior to its deletion is not deleted from the database. Information about this monitoring point is also saved in the table of registered events.

Only users with the Administrator role can delete a monitoring point.

#### To remove <sup>a</sup> monitoring point:

- 1. Connect to the Kaspersky Industrial CyberSecurity for Networks Server through the web interface using the Administrator account.
- 2. Select Settings  $\rightarrow$  Deployment.
- 3. Select the network interface tile containing the monitoring point that you want to delete.  $\textsf{Setting} \rightarrow \textsf{Deployment}.$ <br>the network interface tile<br>tails area appears in the rig<br>letails area, click Remove.

The details area appears in the right part of the web interface window.

4. In the details area, click **Remove.** 

A window with a confirmation prompt opens. If the monitoring point is enabled, the application will prompt you to disable the [monitoring](#page-90-0) point.

5. In the prompt window, confirm deletion of the monitoring point.

## Identifying the Ethernet port associated with a network interface

A computer on which application components are installed may have multiple Ethernet ports used for connecting to the local area network. You can use the application to enable blink mode for a network interface and identify which Ethernet port is associated with this interface. When blink mode is enabled, the LED indicator next to the Ethernet port blinks for 15 seconds.

If the network interface does not support LED blink mode (for example, there is no LED indicator next to the Ethernet port or the network interface is a logical bonded interface), an error occurs when blink mode is enabled.

Only users with the Administrator role can enable Ethernet port blink mode.

To determine which Ethernet port is linked to <sup>a</sup> network interface:

- 1. Connect to the Kaspersky Industrial CyberSecurity for Networks Server through the web interface using the Administrator account.
- 2. Select Settings  $\rightarrow$  Deployment.

3. Click the Blink button on the network interface tile.

If the network interface supports an LED indicator, the network cable connection icon begins to blink on the network interface tile. At the same time, the LED indicator next to the Ethernet port begins to blink on the corresponding network adapter of the computer.

While blink mode is enabled for one network interface, you cannot enable blink mode for another network interface on the same node.

# Monitoring the state of Kaspersky Industrial CyberSecurity for Networks

<span id="page-93-0"></span>This section contains instructions on monitoring the state of the application.

## Monitoring the application state when connected through the web interface

You can view information about the current state of the application when connected to the Server through the web [interface.](#page-56-0) The application state is monitored by using the corresponding widgets in the [Dashboard](#page-271-0) section.

### Information about disabled protection functions

In the browser window, the lower part of the menu shows the **n** icon and a notification if some protection functions are disabled (see the figure below).

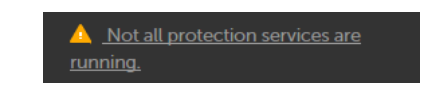

Message about disabled protection functions in the browser window

The  $\blacksquare$  icon is displayed in the following cases:

- One or more monitoring points are disabled.
- One or more protection functions are disabled (for example, rule-based Intrusion Detection).
- Learning mode is enabled for one or multiple protection functions (for example, for Network Integrity Control technology).

To view information about disabled protection functions:

Click the  $\blacksquare$  icon or the text of the message about disabled protection functions.

Notifications about application operation problems

The upper part of the web interface menu contains a button for opening the list of notifications about problems in application operation (see the figure below).

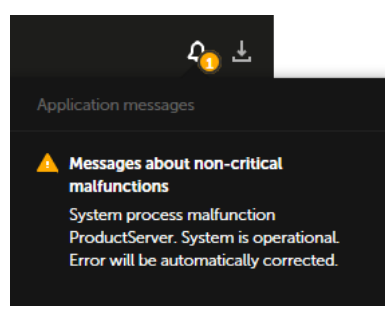

List of notifications about problems in application operation in the browser window

If the list contains notifications about critical problems (for example, messages about disruption of application operation), a red icon is displayed. If the list contains only notifications about non-critical problems, a yellow icon is displayed.

The list contains only up-to-date notifications. If a problem has been resolved (for example, a lost connection with the Server has been restored), the corresponding notification is automatically removed from the list.

You can view detailed information about notifications (except notifications regarding unavailability of the Server or database).

#### To view information about a notification:

1. In the menu, click the  $\Box$  button.

2. In the list of notifications, click the text of the notification.

<span id="page-94-0"></span>The browser window will show the section containing information pertaining to the notification (for example, under Settings  $\rightarrow$  Application messages).

### Viewing application messages

The application message log stores information about errors in application operation and about errors in operations performed by system processes of Kaspersky Industrial CyberSecurity for Networks.

You can view application messages when connected to the Server through the web interface. If necessary, you can also configure forwarding of application messages to recipient systems via [connectors.](#page-210-0)

#### To view application messages:

1. Connect to the Kaspersky Industrial CyberSecurity for Networks Server through the web interface.

#### 2. Select Settings  $\rightarrow$  Application messages.

The table will display application messages that match the defined filter and search settings.

The settings of application messages are displayed in the following columns of the table:

Date and time

Date and time when the application message was registered.

#### Status

Status of the message. The following statuses are available for messages:

- Getting started, Normal operation for informational messages.
- Unknown, Malfunction for messages about non-critical malfunctions in application operation.
- Moderate malfunction, Critical malfunction, Fatal malfunction for messages about disruption of application operation.
- Node

Name or IP address of the node from which the message originated.

#### System process

Application process that invoked message registration.

#### Message

Numerical identifier and text of the message.

<span id="page-95-0"></span>When viewing the application messages table, you can use the filter, search, and sorting [functions.](#page-342-0)

### Viewing user activity audit entries

Kaspersky Industrial CyberSecurity for Networks can save information about actions performed by users in the application. Information is saved in the audit log if user [activity audit](#page-201-0) is enabled.

You can view audit entries when connected to the Server through the web interface. If necessary, you can also configure the forwarding of audit entries to recipient systems via [connectors.](#page-210-0)

Only users with the Administrator role can view audit entries.

#### To view audit entries:

- 1. Connect to the Kaspersky Industrial CyberSecurity for Networks Server through the web interface using the Administrator account.
- 2. Select Settings  $\rightarrow$  Audit.

The table will display the audit entries that match the defined filter and search settings.

The settings of audit entries are displayed in the following columns of the table:

Date and time

Date and time when the user action data was registered.

• Action

Registered action performed by the user.

• Result

Result of the registered action (successful or unsuccessful).

User

Name of the user that performed the registered action.

### User node

IP address of the node where the registered action was performed.

### Description.

Additional information about the registered action.

<span id="page-96-0"></span>When viewing the audit entries table, you can use the configuration, filter, search, and sorting functions.

# Viewing information about nodes with application components installed and about network interfaces on nodes

Users with the Administrator role and users with the Operator role can both view information about nodes with application components installed and about network interfaces on nodes.

To view information about nodes and network interfaces:

- 1. Connect to the Kaspersky Industrial CyberSecurity for Networks Server through the web interface.
- 2. Select Settings  $\rightarrow$  Deployment.

The web interface window displays node tiles (on the left) and network interface tiles detected on these nodes (on the right of each node).

3. If you want to view detailed information about a node or network interface, select the tile of the relevant node or network interface.

The details area appears in the right part of the web interface window.

### Displayed information about nodes with application components installed

A node tile displays the following information:

- Defined node name.
- Current status of the node indicated by an icon and text description. The following statuses are available:
	- $\odot$   $\odot$  OK. The node is available, and no application messages about non-critical malfunctions or disrupted operation were received from this node.
	- A Non-critical malfunction. The node is available, and application messages with the Unknown or Malfunction status were received from it.
	- operation disrupted. The node is available, and application messages with the Moderate malfunction, Critical malfunction or Fatal malfunction status were received from this node.
	- No connection. The node is unavailable.
- Application component installed on the node: Server or Sensor.

#### [Detailed information about the](javascript:toggleBlock() node is displayed in the details area. a

The details area displays the following information for the selected node:

- Defined node name.
- Status current status of the node indicated by an icon and text description (like in the node tile).
- Node type application component installed on the node: Server or Sensor.
- **Node type** application component installed on the node: **Server** or **Sensor**.<br>**Disk space currently used by the application** disk space occupied by application files. This includes the installed files and files that are created while the application is running.
- Maximum disk space that can be used by the application  $-$  disk space that can be occupied by application files. This includes the installed files and the sum of all volume limits defined in data storage rules. This value cannot exceed the available disk space.
- Occupied on disk disk space used by all files. This includes application files and files of the operating system and other applications. This volume of space is calculated on the drive that contains the /var/ folder in the file system of the node.
- Free disk space disk space that is not used by files. This volume of space is calculated on the drive that contains the /var/ folder in the file system of the node.
- Total disk space total volume of disk space on the drive that contains the /var/ folder in the file system of the node.
- Retention rules settings for storing data that is saved for application functions.

Displayed information about network interfaces

A network interface tile displays the following information:

- Icon showing if a network cable is connected to the Ethernet port of the network interface. The following icons are provided:
	- $\bullet$   $\bullet$  the network cable is connected.
	- $\bullet$   $\bullet$  the network cable is disconnected.

The icon blinks when Ethernet port blink mode is enabled.

- Network interface name in the operating system.
- MAC address.
- IP address. If multiple IP addresses are detected on a network interface, the network interface tile displays only one of them.
- Rate of incoming traffic received by the network interface.
- Information about the monitoring point (if one was added):
	- Monitoring point name.
- Current status of the monitoring point indicated by an icon and text description. The following statuses are available:
	- **O** OK. The monitoring point is available.
	- A Switchover. The operating mode of the monitoring point is being changed.
	- **E**rror. An error was detected when switching over the operating mode of the monitoring point.
- Current operating mode of the monitoring point. The following modes are provided:
	- Enabled.
	- Disabled.

[Detailed information about the](javascript:toggleBlock() network interface is displayed in the details area. a

The details area displays the following information for the selected network interface:

- Network interface name of the network interface in the operating system.
- Connection icon indicating that a network cable is connected to the Ethernet port of the network interface. The following icons are provided:
	- $\bullet$   $\bullet$  the network cable is connected.
	- $\bullet$   $\circ$  the network cable is disconnected.

The icon blinks when Ethernet port blink mode is enabled.

- MAC address MAC address of the network interface.
- IP address  $-$  IP address of the network interface. If multiple IP addresses are detected on a network interface, the details area displays no more than 16 IP addresses.

If a monitoring point has been added to the network interface, the following additional information is displayed:

- Monitoring point name.
- Monitoring point  $ID ID$  of the monitoring point.
- Status current status of the monitoring point indicated by an icon and text description. The following statuses are available:
	- a OK. The monitoring point is available.
	- A Switchover. The operating mode of the monitoring point is being changed.
	- **Error.** An error was detected when switching over the operating mode of the monitoring point.
- Mode current operating mode of the monitoring point. The following modes are provided:
	- Enabled.
	- Disabled.

# <span id="page-99-0"></span>Viewing the status of services supporting operation of application components

You can view the status of services that support the operation of application components. If the service is active, this means that it was successfully started.

#### To view the status of <sup>a</sup> service:

- 1. On the computer on which the application component is installed, open the operating system console.
- 2. Enter the following command:

sudo service <service name> status

where <service name> is the name of the service, whose information you want to view. You can specify the following services:

- kics4net main service (runs on a computer that performs Server functions or sensor functions)
- kics4net-connectors-launcher registration and launch of manageable connectors service (runs on a computer that performs Server functions or sensor functions)
- kics4net-epp-proxy integration service (runs on a computer that performs Server functions or sensor functions)
- kics4net-fts full-text search system service (runs only on a computer that performs Server functions).
- kics4net-postgresq1 DBMS service (runs only on a computer that performs Server functions)
- kics4net-websensor web server service (runs only on a computer that performs sensor functions).
- kics4net-webserver web server service (runs only on a computer that performs Server functions).
- klnagent –Network Agent service (runs only on a computer that performs Server functions).

Example: sudo service kics4net status

<span id="page-100-0"></span>If the service is not active, you can restart the [computer](#page-100-0) or restart the service.

### Restarting a computer that has application components installed

When restarting a computer that performs Server or sensor functions, application components are automatically started. A restart does not affect the subsequent operation of these components (except in some situations when there is a malfunction after an unexpected restart).

A restart may be required in the following cases:

- There is not enough free space on the [computer](#page-382-0) hard drive.
- The computer was [unexpectedly](#page-385-0) restarted, after which the operation of application components was not restored.
- One of the [application](#page-99-0) services is not active.
- A lost connection between the Server and a sensor is not being restored. In this case, you should restart the computer that performs sensor functions.

You can use the standard commands of the operating system to restart a computer that has application components installed.

If the computer cannot be restarted for some reason, you can restart the services that support operation of application components.

#### To restart services:

1. Open the operating system console.

2. Depending on which functions are performed by the computer, do the following:

```
If the computer performs Server functions, enter the following sequence of commands:
  sudo service kics4net-epp-proxy restart
  sudo service kics4net-fts restart
  sudo service kics4net-postgresql restart
  sudo service kics4net restart
  sudo service kics4net-webserver restart
  sudo service kics4net-connectors-launcher restart
  sudo service klnagent restart
If the computer performs sensor functions, enter the following sequence of commands:
  sudo service kics4net-epp-proxy restart
```

```
sudo service kics4net restart
sudo service kics4net-websensor restart
sudo service kics4net-connectors-launcher restart
```
### Using a test network packet to verify event registration

To verify the registration of events in Kaspersky Industrial CyberSecurity for Networks, you can use a test network packet. When this type of packet is detected in traffic, the application registers test events based on the following technologies:

- Deep Packet Inspection An event is registered regardless of whether or not there are Process Control rules or tags.
- Network Integrity Control An event is registered regardless of whether or not there are Interaction Control rules. Use of Network Integrity Control technology must be enabled.
- Intrusion Detection An event is registered regardless of whether or not there are Intrusion Detection rules. Use of Rule-based Intrusion Detection must be enabled.
- Asset Management An event is registered regardless of whether or not there are known devices in the devices table. Use of device activity detection must be enabled.

Events are registered with [system](#page-431-0) event types that are assigned the following codes:

- 4000000001 for an event based on Deep Packet Inspection technology.
- 4000000002 for an event based on Network Integrity Control technology.
- 4000000003 for an event based on Intrusion Detection technology.
- 4000000004 for an event based on Asset Management technology.

You can view test events in the table of [registered](#page-308-0) events.

To verify audit functions, Kaspersky Industrial CyberSecurity for Networks saves information about the registration of test events in the [audit](#page-95-0) log. An audit entry is created for each registered event, and this entry specifies the technology used to register the test event.

A test network packet is a UDP protocol packet with certain parameter values. The parameters are defined in such a way as to exclude the probability of receiving such a packet in normal industrial network traffic.

The following data must be defined in the parameters of a test network packet:

- Ethernet II header:
	- Source MAC address: 00:00:00:00:00:00
	- Destination MAC address: ff:ff:ff:ff:ff:ff
	- EtherType: 0x0800 (IPv4)
- IP header:
	- Source IP address: 127.0.20.20
	- Destination IP address: 127.0.20.20
	- $\bullet$  ID: 20
	- TTL: 20
	- Protocol type: 17 (UDP)
	- Flags: 0x00
- UDP header:
	- Source port: 20
	- Destination port: 20
- Packet contents:
	- Length of packet contents, in bytes: 20
	- Packet contents: "KICS4Net Sentinel 20"

To generate and send a test network packet, you can use a network packet generator program such as [Scapy](http://www.secdev.org/projects/scapy/) E. You need to send the test network packet from a node whose traffic is controlled by Kaspersky Industrial CyberSecurity for Networks.

#### Example:

To send <sup>a</sup> test network packet using the program Scapy in <sup>a</sup> Linux® operating system:

1. In the operating system console of the computer, enter the command to run Scapy in interactive mode: sudo scapy

2. Enter the command to send the test network packet:

```
sendp(
Ether(src='00:00:00:00:00:00', dst='ff:ff:ff:ff:ff:ff')/
IP(src='127.0.20.20', dst='127.0.20.20', id=20, ttl=20)/
UDP(sport=20, dport=20)/
"KICS4Net Sentinel 20",
iface="< interface name >"
)where < interface name > is the name of the network interface connected to the industrial network (for
```
After the packet is detected in traffic, Kaspersky Industrial CyberSecurity for Networks registers test events.

## Checking the integrity of application modules

example, eth0).

You can check the integrity of installed software modules to make sure that there were no changes to those modules after installation. This check is performed by comparing the checksums of installed application modules with their reference values. An integrity check must be run separately on each node hosting installed application modules.

You can run an integrity check on a node in the following ways:

- Run the check locally using the kics4net-manifest-checker-<application version>.bundle.sh script.
- Run the check when connected to the Server through the web interface (this option is available in Kaspersky Industrial CyberSecurity for Networks 4.0.1).

Running an integrity check locally using a script

The kics4net-manifest-checker-<application version>.bundle.sh script is included in the Kaspersky Industrial CyberSecurity for Networks distribution kit. The script checks the application module files against special lists that are stored in the *manifest files*. The manifest files are included in the application installation packages and contain file lists of the corresponding packages. Each application package has a corresponding manifest file. The manifest files are digitally signed and their integrity is also verified.

If you make any changes to the kics4net-manifest-checker-<application version number>.bundle.sh script file, its results may be invalid. For valid results, use only that version of the script which is include in the Kaspersky Industrial CyberSecurity for Networks distribution kit.

While running, the script sequentially checks the checksums of files from the application packages installed in the operating system.

To check the integrity of application modules on <sup>a</sup> node computer by using the kics4net-manifest-checker- <application version>.bundle.sh script:

- 1. Copy to any folder the script file kics4net-manifest-checker-<application version number>.bundle.sh from the folder with unpacked script files and packages for installing, validating and removing application components, contained in the [distribution](#page-12-0) kit. For Kaspersky Industrial CyberSecurity for Networks 4.0, the files are located in the kics4net-release\_<application version>/linux-centos subfolder. For Kaspersky Industrial CyberSecurity for Networks 4.0.1, the files are located in the kics4net-release\_<application version>/linux-astra subfolder.
- 2. In the operating system console, go to the folder containing the script file, and enter the following command:

sudo bash kics4net-manifest-checker-< application version >.bundle.sh

Information about the results of the check are displayed in the operating system console.

The results of the software module integrity check on the computer are considered successful if the following two conditions are met:

- The kics4net-manifest-checker-<application version number>.bundle.sh script terminates with the message: All files of installed packages containing the manifest file have been successfully checked.
- All application packages that should be installed on the computer in accordance with their proper functions do not return error messages or at least do not return either of the following messages:
	- The package is not installed in the operating system.
	- The manifest file for the package could not be found.

### Running an integrity check when connected to the Server through the web interface

You can run an integrity check of application modules on a node when connected to the Server through the web interface. An integrity check started in this way is performed using similar methods as the kics4net-manifestchecker-<application version>.bundle.sh script. This option for running an integrity check is available in Kaspersky Industrial CyberSecurity for Networks version 4.0.1.

To check the integrity of application modules on <sup>a</sup> node computer when connected to the Server through the web interface:

- 1. Connect to the Kaspersky Industrial CyberSecurity for Networks Server through the web interface using the Administrator account.
- 
- 3. Select the tile of the relevant node.

2. Select **Settings → Deployment**<br>3. Select the tile of the relevant noor<br>The details area appears in the rig<br>4. Click **Check integrity**. The details area appears in the right part of the web interface window.

4. Click Check integrity.

You will see a message informing you that an integrity check was started, and information about its progress will be available in the list of background operations for some time. If necessary, you can view the current list of background operations by clicking the **button** in the application web interface menu.

#### 5. To view the integrity check results, go to Settings  $\rightarrow$  Application messages.

The results of an integrity check of application modules on a computer are deemed successful if the list of application messages includes the following message for the corresponding node: Integrity check of application modules on node completed successfully.

If the list of application messages does not include a message indicating a successful integrity check but instead contains an error message, the integrity check is deemed unsuccessful. You can identify the application packages that did not pass the integrity check by using the kics4net-manifest-checker-<application version>.bundle.sh script (see above).

# Synchronizing the time on nodes of Kaspersky Industrial CyberSecurity for Networks with the time source used for industrial network devices

To correctly correlate the time of registration of events with the time when events occurred in the industrial network, time must be synchronized in the system. The time on nodes with Kaspersky Industrial CyberSecurity for Networks components installed must be synchronized with a common source of time used by industrial network devices.

When centrally installing [Kaspersky Industrial](#page-38-0) CyberSecurity for Networks, you can enable automatic time synchronization between the Server and nodes where sensors are installed. In this case, the node with the Server installed will serve as the time source for nodes that have sensors installed. It is recommended to use the software tools from the operating system of the computer performing Server functions to configure time synchronization between the Server and the common time source used by devices in the industrial network. For Server time synchronization, you can use the standard protocols known as Network Time Protocol (NTP) and Precision Time Protocol (PTP).

NTP is used for automatic time synchronization between the Server and other nodes. In this case, you cannot configure synchronization with other time sources or use the PTP protocol on nodes that have sensors installed.

If a sensor was installed locally using the [kics4net-install.sh](#page-48-0) script, automatic time synchronization with the Server is not performed on this node. If this is the case, you must configure time synchronization on the Server and on all nodes containing sensors that were installed locally.

For example sequences of operations for configuring time synchronization, please refer to the [Appendices.](#page-394-0)

# Updating SSL connection certificates

Kaspersky Industrial CyberSecurity for Networks can use the following certificates:

- Certificates for connections between nodes of Kaspersky Industrial CyberSecurity for Networks.
- Certificates for connecting to Kaspersky Industrial CyberSecurity for Networks through the web interface.
- Certificates for connecting through the Kaspersky Industrial CyberSecurity for Networks API.
- Certificates for connecting connectors.
- Certificates for connections with Kaspersky Endpoint Agent.

It is recommended to update certificates in the following cases:

- Current certificates have been compromised.
- Certificates have expired.
- Certificates need to be regularly updated in accordance with the information security requirements at the enterprise.

Updating certificates for connections between nodes of Kaspersky Industrial CyberSecurity for Networks

During installation of Kaspersky Industrial CyberSecurity for Networks, certificates for connections between nodes of Kaspersky Industrial CyberSecurity for Networks are automatically updated. You can manually update these certificates without reinstalling application components.

To update certificates for connections between nodes of Kaspersky Industrial CyberSecurity for Networks:

1. On the Server computer, go to the /opt/kaspersky/kics4net/sbin/ folder and enter the command to launch the script for local certificate update:

sudo bash kics4net-update-certs.sh

- 2. After the script finishes, return all sensors to the initial state using the kics4net-reset-to-defaults.sh script that reverts the node to the initial state. The script is located on the computer with the installed application component in the /opt/kaspersky/kics4net/sbin/ folder.
- 3. Add and [connect](#page-84-0) sensors again.

Updating the certificate for connecting to the Kaspersky Industrial CyberSecurity for Networks Server through the web interface

To update the certificate for connecting to the Kaspersky Industrial CyberSecurity for Networks Server through the web interface, you need to replace the certificate used by the web server. You can specify a new web server certificate under Settings  $\rightarrow$  Connection Servers on the Web server tab.

Updating the certificate for connecting to the Server through the Kaspersky Industrial CyberSecurity for Networks API

To update the certificate for connecting to the Server through the Kaspersky Industrial CyberSecurity for Networks API, you need to replace the certificate used by the REST API server. You can specify a new REST API server certificate under Settings  $\rightarrow$  Connection Servers on the REST API server tab.

### Updating certificates for connecting connectors

You can update certificates for connecting unmanageable connectors (or connectors configured to ignore the functions of a manageable connector) when creating new [communication](#page-217-0) data packages for connectors. To update the certificates of manageable connectors, you must [remove](#page-217-1) these connectors and then [add](#page-213-0) them again.

Updating certificates for connections with Kaspersky Endpoint Agent

You can update the certificates used for [connections](#page-209-0) with Kaspersky Endpoint Agent when changing the settings of integration servers.

### Updating databases and application modules

Kaspersky Industrial CyberSecurity for Networks provides the capability to update the following databases and application modules:

- System Intrusion Detection rules.
- Rules for obtaining information about devices and communication protocols.
- Event correlation rules for registering incidents.
- Modules for processing application-layer protocols for industrial process control purposes.
- Database of known vulnerabilities.
- Methods for identifying techniques of potential attacks based on system command detection events.

Application modules and databases are updated after installing updates released by Kaspersky.

Timely installation of updates ensures maximum protection of an industrial network using Kaspersky Industrial CyberSecurity for Networks. In addition, these updates can augment and update application modules involved in providing security for the application. Failure to regularly install updates over time will increase the risks to application security due to the emergence of new threats. You must also install security updates for your particular operating system.

It is recommended to manually start [installing](#page-107-0) updates immediately after you install components of Kaspersky Industrial CyberSecurity for Networks. You can configure automatic [scheduled](#page-108-0) start settings for regular installation of updates.

You can use the following update sources:

- Kaspersky update servers.
- Kaspersky Security Center Administration Server.

For an update source, you can also use files from a local resource if installation of updates is started manually.

You can configure the settings and start the installation of updates when connected to the Server through the web interface.

Updates of databases and application modules are subject to the following limitations and special considerations:

- Update functionality is available after a [license](#page-74-0) key is added.
- To download updates from Kaspersky update servers, you must have Internet access. When connected to update servers from a computer that performs functions of the Kaspersky Industrial CyberSecurity for Networks Server, the connection is established over the HTTPS protocol (connection through a proxy server is not supported).
- To download updates from the Kaspersky Security Center Administration Server to Kaspersky Industrial CyberSecurity for Networks, the capability for application interaction with Kaspersky Security Center must be added. You can add this functionality during installation or [reinstallation](#page-31-0) of Kaspersky Industrial CyberSecurity for Networks. Updates are downloaded from the Administration Server repository, which obtains its updates through the corresponding [task](#page-350-1) in Kaspersky Security Center.

## <span id="page-107-0"></span>Manually starting an update

You can run an update at any time. The capability to run an update is available after a [license](#page-74-0) key is added.
Only users with the Administrator role can manually start an update.

To manually start an update:

- 1. Connect to the Kaspersky Industrial CyberSecurity for Networks Server through the web interface using the Administrator account.
- 2. Select Settings  $\rightarrow$  Update.
- 3. In the **Source for manual update** group of settings, select one of the following options for update sources:
	- Local update source lets you download updates from files via a specific local path. You can use the Browse button to specify the local path to files.
	- Kaspersky update servers for downloading updates from Kaspersky update servers.
	- Kaspersky Security Center Administration Server for downloading updates from the Kaspersky Security Center Administration Server (this option is available if the capability for application interaction with Kaspersky Security Center has been added).
- <span id="page-108-0"></span>4. Click the Update now button.

## Configuring automatic updates

After adding a [license](#page-74-0) key, you can configure automatic updates by schedule.

Only users with the Administrator role can configure automatic updates by schedule.

To enable and configure automatic updates by schedule:

- 1. Connect to the Kaspersky Industrial CyberSecurity for Networks Server through the web interface using the Administrator account.
- 2. Select Settings  $\rightarrow$  Update.
- 3. Use the **Scheduled update** toggle to enable automatic updates.
- 4. In the Source for scheduled update group of settings, select one of the following options for update sources:
	- Kaspersky update servers for downloading updates from Kaspersky update servers.
	- Kaspersky Security Center Administration Server for downloading updates from the Kaspersky Security Center Administration Server (this option is available if the capability for application interaction with Kaspersky Security Center has been added).
- 5. Define the update schedule settings. To do so:
	- a. In the Frequency drop-down list, indicate when the update will occur. Select one of the following options: Hourly, Daily, Weekly, Monthly.
	- b. Depending on the selected option, specify the values for the settings defining the precise update run schedule.
- 6. Click the Save settings button.

# <span id="page-109-0"></span>Viewing information about update installation

You can view general and detailed information about update installation.

#### General information about installed updates

General information provides the dates and times when the updated application modules and databases were released.

#### To view general information about installed updates:

On the application web interface page, select the About section.

#### Detailed information about update installation

Detailed information contains information about update installation processes that are started. The application saves the following detailed information:

- Date and time when the update process was started
- [Update](#page-108-0) run mode
- Date and time of release of the databases and application modules installed during the update process (if the update was successful)
- Error information (if the update failed)
- List of updated databases and [application](#page-106-0) modules

Detailed information about update installation is saved in the [application](#page-94-0) message log.

## Distributing access to application functions

In Kaspersky Industrial CyberSecurity for Networks, you can restrict users' access to application functions depending on the tasks of specific users.

The following user accounts may be used to access the application:

- User accounts created in the [application.](#page-113-0)
- Kaspersky Security Center user accounts that are configured for Single Sign-On (SSO).

It is not possible to connect to the Server under other user accounts or using anonymous connections.

User accounts that have access to the application do not have to be registered as operating system user accounts on the Server computer.

The first application user account must be created during initial configuration of Kaspersky Industrial [CyberSecurity for](#page-54-0) Networks. Then you can create additional user accounts that will be used to perform actions in the application.

Depending on which component you are connected to through the web interface, the following sets of functions are available:

- [Application](#page-110-0) functions when connected to the Server
- [Application](#page-71-0) functions when connected to a sensor

When connected to the Server, the application provides access to functions depending on the role of the user that established the connection.

## About application user accounts

Role-based access control (RBAC) is used to restrict access to application functions. The role of an application user account determines the set of actions available to the user. The following roles are provided for application user accounts:

• Administrator.

A user with the Administrator role has access privileges that enable use of all functions for application management, monitoring, and viewing information. This user can also access functions for managing user accounts created in the application.

• Operator.

A user with the Operator role has access privileges only for monitoring and viewing information.

The [Administrator](#page-54-0) role is assigned to the first user account that is created during initial configuration of the application.

When adding subsequent user accounts, you can assign the appropriate roles to them. You can create up to 100 user accounts for users of the application (not counting users that are configured for Single Sign-On from Kaspersky Security Center).

When connected to the Server, users receive the access privileges corresponding to the role of their user account. If the role of an application user is changed by another user (who has been assigned the Administrator role) while the user is working, the access rights of the connected user are updated in online mode. For example, a user that has connected to the Server with the Administrator role will lose the rights to access application management functions after the Operator role is [assigned](#page-114-0) to their user account.

<span id="page-110-0"></span>You can manage user accounts that were created in the application under  $\mathsf{Setting} \rightarrow \mathsf{Users}$  in the Kaspersky Industrial CyberSecurity for Networks web interface.

# Application functions that are available when connected to the Server through the web interface

This section presents the application functions that are available to users when connected to the Server through the web interface (see the table below).

Available application functions depending on the user role

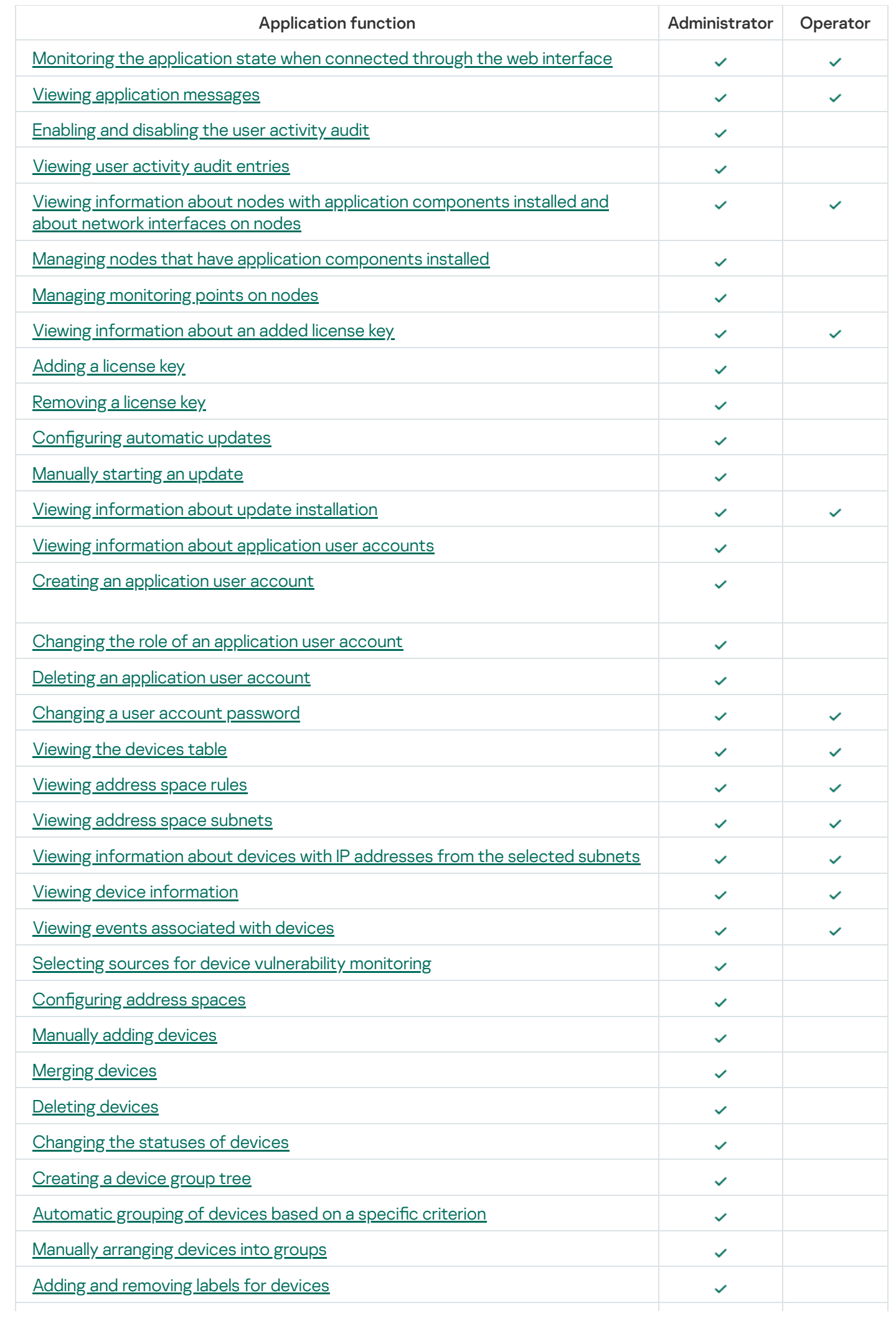

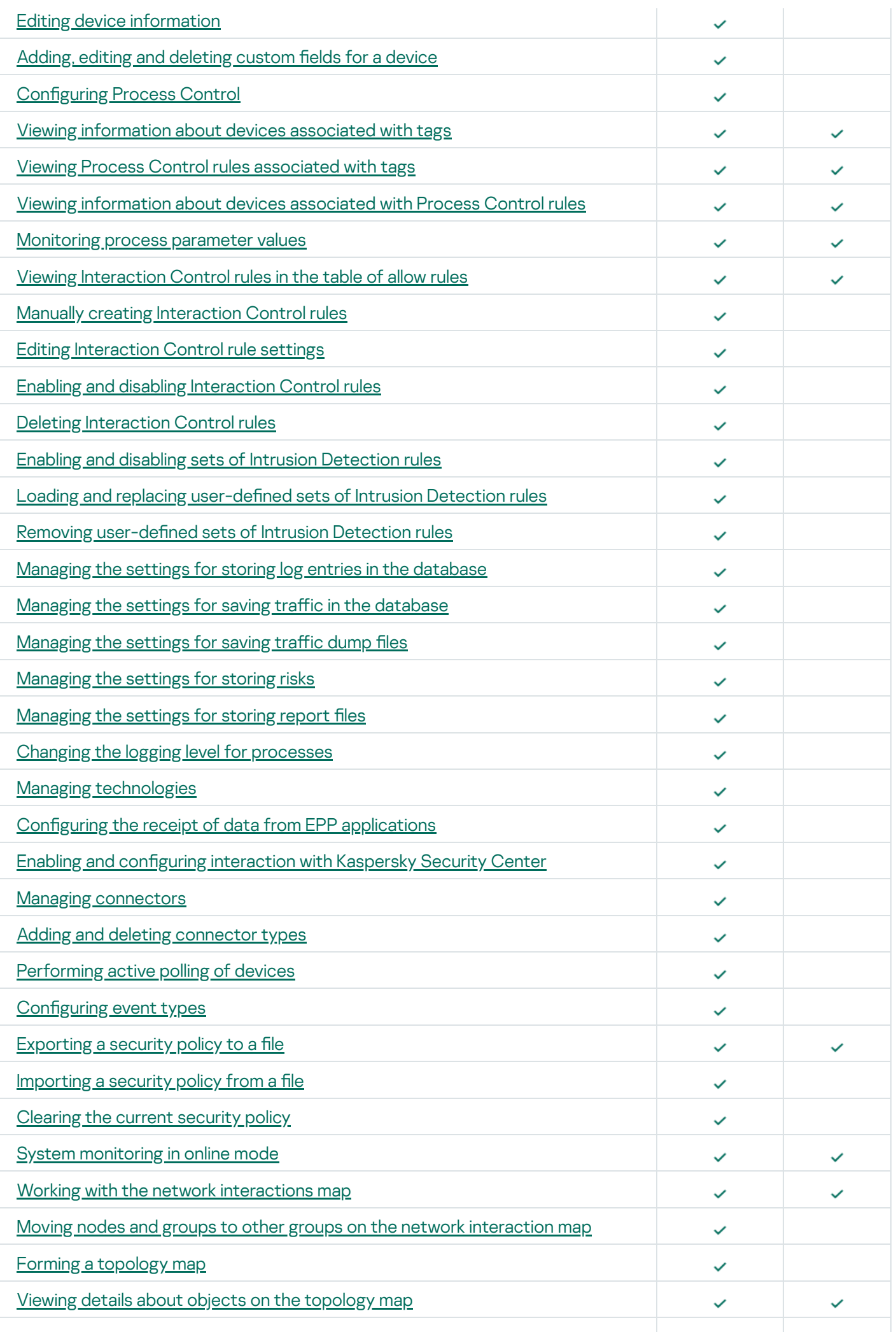

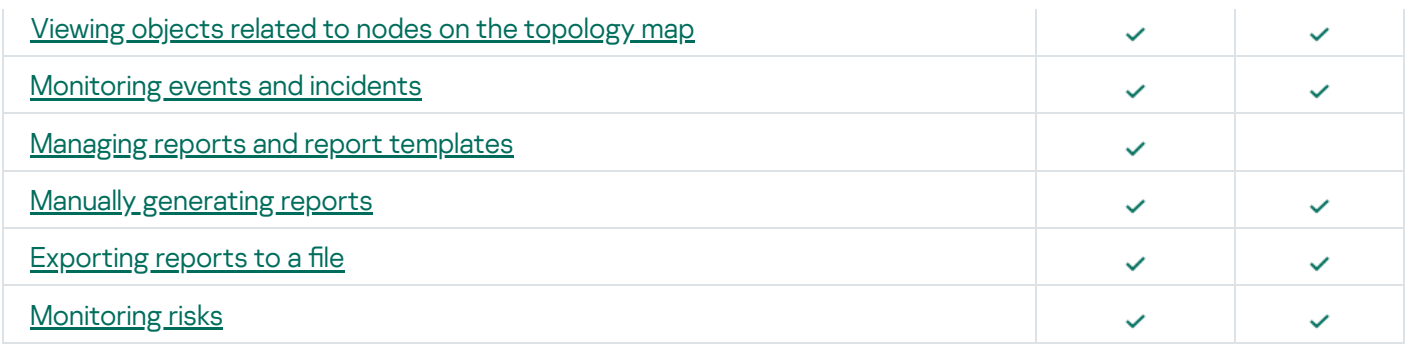

### <span id="page-113-1"></span>Viewing information about application user accounts

When connected to the Server through the web interface, you can view information about user accounts that were created in the application. The application does not display information about Kaspersky Security Center user accounts that are configured for Single Sign-On (SSO).

Only users with the Administrator role can view information about user accounts.

- To view information about application user accounts:
- 1. Connect to the Kaspersky Industrial CyberSecurity for Networks Server through the web interface using the Administrator account.
- 2. Select Settings  $\rightarrow$  Users.

<span id="page-113-0"></span>The Users tab displays user tiles containing the names and roles of application users.

### Creating an application user account

Only users with the Administrator role can create an application user account.

#### To create an application user account:

1. Connect to the Kaspersky Industrial CyberSecurity for Networks Server through the web interface using the Administrator account.

#### 2. Select Settings  $\rightarrow$  Users.

3. Add a new user tile. To do so, click the tile with the + icon.

You will see a new user tile showing fields for entering account credentials and selecting a role for the new user account.

4. In the user name entry field, enter a user name for the account you want to create.

You can use uppercase and lowercase letters of the English alphabet, numerals, dots, and the \_ and characters.

The user account name must meet the following requirements:

- Must be unique within the list of application user names (not case-sensitive).
- Must contain 3-20 characters.
- Must begin with a letter.
- Must end with any supported character except a dot.

5. In the password entry fields, enter the password that you want to set for the user account.

The password must meet the following requirements:

- Must contain between 8 and 256 ASCII characters (in Kaspersky Industrial CyberSecurity for Networks version 4.0) or between 12 and 256 ASCII characters (in Kaspersky Industrial CyberSecurity for Networks version 4.0.1).
- Must contain one or more uppercase letters of the English alphabet.
- Must contain one or more lowercase letters of the Latin alphabet.
- Must contain one or more numerals.
- Must contain no more than three consecutive repeated characters.

6. In the drop-down list, select the necessary user role: **Administrator** or **Operator.**<br>7. Click **Save**.

#### 7. Click Save.

<span id="page-114-0"></span>The user tile displays an icon containing the name of the user account and the role assigned to it.

### Changing the role of an application user account

When connected to the Server through the web interface, you can change the roles of user accounts that were created in the application. This role modification method is not available for Kaspersky Security Center user accounts that are configured for Single [Sign-On](#page-358-0) (SSO).

Only users with the Administrator role can change the roles of user accounts.

Users with the Administrator role can change the role of any user account except the role of their own user account.

To change the role of an application user account:

- 1. Connect to the Kaspersky Industrial CyberSecurity for Networks Server through the web interface using the Administrator account.
- 2. Select Settings  $\rightarrow$  Users.
- 3. Click the Change button in the user tile of the user whose role you want to change.

The user tile will switch to account settings editing mode.

- 4. In the drop-down list, select the necessary user account role: **Administrator** or **Operator.**<br>5. Click **Save**.
- 5. Click Save

<span id="page-114-1"></span>The user tile displays an icon containing the user name and role assigned to this user account.

### Deleting an application user account

When connected to the Server through the web interface, you can delete user accounts that were created in the application. This deletion method is not available for Kaspersky Security Center user accounts that are configured for Single [Sign-On](#page-358-0) (SSO).

Only users with the Administrator role can delete an application user account.

A user with the Administrator role can delete any user account except their own user account.

To delete an application user account:

- 1. Connect to the Kaspersky Industrial CyberSecurity for Networks Server through the web interface using the Administrator account.
- 2. Select Settings  $\rightarrow$  Users.
- 3. Click the Delete button in the user tile that you want to delete.

A window with a confirmation prompt opens.

<span id="page-115-0"></span>4. In the prompt window, click OK.

### Changing a user account password

After connecting to the Server through the web interface, you can change the password of your user account that you used to establish the connection. Only a user account that was created in the application can change a user password on the Kaspersky Industrial CyberSecurity for Networks web interface page. This password change method is not available for Kaspersky Security Center user accounts that are configured for Single [Sign-On](#page-358-0) (SSO).

You are advised to change the password in the following cases:

- You are connecting for the first time after the user account was created in the application.
- The current password has been compromised.
- The password must be changed regularly in accordance with the information security requirements at the enterprise.

To change the password of your own user account:

1. On the Kaspersky Industrial CyberSecurity for Networks web interface page, open the user menu:

- $\bullet$  If the menu is collapsed, click the  $\bullet$  button.
- If the menu is expanded, click the button on the right of the name of the current user.
- 2. In the user menu, select Change password.

The Change password window appears.

3. In the Current password field, enter your current password.

#### 4. In the New password and Repeat new password fields, enter the new password.

The new password must meet the conditions listed in the **Change password** window. The conditions you fulfill are automatically marked while you are entering your password.

5. Click the Edit button. This button is available after entering the current password and new password and after fulfilling all requirements for the new password.

The new password will be required the next time you connect to the Server through the web interface.

## Configuring Asset Management

Kaspersky Industrial CyberSecurity for Networks lets you monitor the assets of a company as represented by its industrial network devices. Devices are identified by the application based on their MAC- and/or IP addresses. The application can receive device data when doing the following:

- Processing traffic arriving through [monitoring](#page-24-0) points
- Processing data received from EPP [applications](#page-205-0)

A [devices](#page-280-0) table is created for the purpose of asset management in the application. The table is populated based on the [address](#page-146-0) spaces configured in the application.

The application can automatically obtain information about devices. Only information that can be identified by the application may be automatically obtained and updated (for example, address information of a device).

For device [activity detection](#page-116-0) and automatic update of information, the corresponding Asset Management methods must be enabled. If necessary, you can manually specify the values of specific data and disable their automatic update to lock the current values (for example, you can lock the device category if the currently defined category differs from the one that is determined automatically).

Some device information must be specified manually because it cannot be automatically updated. For example, you can save specific device information in the device table, and add any absent criteria for sorting and filtering devices. You can also use manually defined information to arrange devices in various [group](#page-285-0)s in the group tree, or filter and search for [device](#page-139-0)s based on device labels.

You can configure asset management and edit device information on the **Devices** tab in the Assets section on the Server web [interface](#page-60-0) page. You can also view information about the interactions between devices and perform various actions with devices when working with the network [interactions](#page-287-1) map and with the [topology map](#page-224-0). To conveniently present information about interactions between devices and to enable automatic grouping of devices by subnet, you can [generate](#page-151-0) lists of subnets in the address space based on the specific IP addressing of devices in your company's network.

## <span id="page-116-0"></span>Asset Management methods and modes

The following methods are used for asset management in Kaspersky Industrial CyberSecurity for Networks:

- Device activity detection This method lets you monitor the activity of devices in industrial network traffic based on the obtained MAC- and/or IP addresses of devices.
- Device Information Detection This method lets you automatically obtain and update device information based on data received from traffic or from EPP [applications.](#page-205-0)
- PLC Project Control This method lets you detect information about PLC projects in traffic, save this information in the application, and compare it to previously obtained information.
- Risk Detection This method lets you detect information security risks based on information about devices and their interactions.

You can enable and disable the use of individual asset management methods.

The following modes are available for asset management methods:

- Learning mode. This mode is intended for temporary use. In this mode, all devices whose activity is detected in traffic are considered to be authorized by the application. You can enable learning mode only for the device activity detection method. The device activity detection method can be applied together with other asset management methods.
- Monitoring mode. This mode is intended for continual use. In this mode, when activity of devices is detected, the application considers only those devices that have been assigned the Authorized status as authorized.

Depending on the selected mode, the application [automatically assigns](#page-284-0) statuses to devices.

In learning mode, the application does not register events when it detects activity of devices or when device information is automatically updated.

Asset management learning mode must be enabled for a sufficient amount of time to detect the activity of relevant devices. This amount of time depends on the number of devices in the industrial network and how frequently they operate and are serviced. We recommend that you enable learning mode for at least one hour. In large industrial networks, learning mode can be enabled for a period ranging from one to several days to detect the activity of all new devices.

The received MAC- and IP addresses of devices are processed with the following special considerations:

- A router [indicator](#page-283-0) must be set for devices that perform functions of a network switch between industrial network segments. If this indicator is not defined automatically, it must be manually set. Otherwise, before the router indicator is set, the application may fail to populate the devices table with devices that interact through this routing device in different industrial network segments. After the indicator is set, interacting devices will be added to the devices table when there is corresponding traffic involving them.
- If only the device IP address is detected in traffic (the IP address cannot be matched to a specific MAC address), this IP address is checked against the list of subnets known to the [application](#page-149-0). For the device activity detection method, IP addresses that belong only to **Public** subnets are not taken into account.

When the device information detection method is enabled, the application automatically updates information about devices. For example, the application can automatically update the name of the operating system installed on a device as it detects updated data in the traffic of the device. The application updates data for which automatic updates are enabled in the settings of devices.

To automatically receive information about devices, the application analyzes industrial network traffic according to the rules for identifying information about devices and the protocols of communication between devices. These rules are built in to the application.

After installation, the application uses the default rules for identifying information about devices and the protocols of communication between devices. In most cases, these rules generate correct results. However, there can be situations when information is incorrectly identified due to the technical specifics of devices (for example, when identifying the category of some devices). To increase the accuracy of identifying information, Kaspersky experts regularly update the databases containing the sets of rules. You can update rules by installing [updates](#page-106-0).

In monitoring mode, the application registers the corresponding events based on Asset Management technology. Depending on the applied methods, events may be registered in the following cases:

- Detection of activity of unknown devices or devices with the Archived status.
- Automatic change of device information.
- Detection of read/write operations with projects and PLC project blocks.
- Detection of Vulnerability risks and changes related to these risks.

When PLC Project [Control](#page-285-1) is enabled, the application may register a large number of events associated with the detection of read/write operations with projects or blocks. Normally, a large number of events are registered at the initial stage when this method is used. To reduce the total number of registered events, the PLC Project Control method is disabled by default after the application is installed. You can enable this method at any time.

### Selecting the applied methods and changing the Asset Management mode

Only users with the Administrator role can manage asset management methods and modes.

To enable or disable the use of asset management methods:

- 1. Connect to the Kaspersky Industrial CyberSecurity for Networks Server through the web interface using the Administrator account.
- 2. Select Settings  $\rightarrow$  Technologies.
- 3. Enable or disable the use of asset management methods by using the following toggle buttons:
	- Device Activity Detection
	- Device Information Detection
	- PLC Project Control
	- Risk Detection
- 4. After a method is enabled or disabled, wait for the toggle switch to change to the necessary position (Enabled or Disabled).

The process may take some time, during which the toggle switch will be unavailable. Wait for the method to be enabled or disabled.

- 5. If the Device Activity Detection method is enabled, select the necessary asset management mode to be applied with the method. To do so, in the drop-down list on the right of the method name, select one of the following values:
	- Learning to apply the method in learning mode.
	- Monitoring to apply the method in monitoring mode.
- 6. After the mode is selected, wait for the name of this mode to appear in the field of the drop-down list.

<span id="page-118-0"></span>This process may take some time, during which the drop-down list displays the Changing status. Wait for the selected mode to be enabled.

## Selecting sources of vulnerability data

When [monitoring](#page-324-0) risks, the application detects vulnerabilities of devices by using information from the database of known vulnerabilities. Kaspersky experts upload vulnerability information to the database from various data sources.

By default, the application detects vulnerabilities of devices based on the information that has been uploaded to the database from all sources. If necessary, you can select relevant sources to detect vulnerabilities of devices based on the information from only these sources.

Only users with the Administrator role can select sources for device vulnerability detection.

#### To enable or disable use of sources for vulnerability detection:

- 1. Connect to the Kaspersky Industrial CyberSecurity for Networks Server through the web interface using the Administrator account.
- 2. In the Risks section, click the Sources of vulnerabilities link to open the window for selecting sources.
- 3. Enable or disable the use of specific sources. The list contains all sources in the database of known vulnerabilities.
- <span id="page-119-0"></span>4. Click the Apply button.

## Manually adding devices

You can manually add a new device to the devices table. For an added device, you must specify its MAC address and/or IP address.

The MAC- and IP [address](#page-146-0)es of an added device must be unique within the address space containing these addresses. If additional address spaces were added to the application, you can add devices with identical addresses to different address spaces.

Only users with the Administrator role can manually add devices.

You can add devices in the following ways:

• [Adding a device when working](javascript:toggleBlock() with the devices table 2

- 1. Connect to the Kaspersky Industrial CyberSecurity for Networks Server through the web interface using the Administrator account.
- 2. On the Devices tab in the Assets section, open the details area by clicking the Add device link.
- 3. On the Addresses tab in the details area, specify the MAC- and/or IP addresses of the device.
- 4. If additional [address](#page-146-0) spaces were added to the application, specify the names of the address spaces for addresses.
- 5. You can specify multiple IP addresses for the same network interface of the device. To generate a list of IP addresses, perform one of the following actions:
	- If you want to add an IP address, click the Add IP address button.
	- If you want to remove an IP address, click the  $\frac{1}{10}$  icon located on the right of the field containing the IP address.
- 6. If the device has multiple network interfaces, generate a list of network interfaces of the device and specify the corresponding MAC- and/or IP addresses for them.

To do so, perform one of the following actions:

- If you want to add a network interface, click the Add interface button located under the group of settings of the last network interface of the device.
- If you want to delete a network interface, click the **Delete interface** button located on the right of the name of the network interface of the device (if there are two or more network interfaces).
- If you want to define a different name for a network interface, click the **p** icon located on the right of the current name and enter the new name for the network interface in the field that opens.
- 7. On the Settings tab in the details area, specify the relevant values in the fields that identify the device information.
- 8. On the Addresses and Settings tabs in the details area, enable or disable automatic updates for the relevant information about the device. To do so, use the Autoupdate toggle buttons located above the fields that have automatic update capability. For the Status field, the autoupdate toggle switch is named [Automatically](#page-284-0) change to Archived status due to the specific features of automatically changing the statuses of devices.
- 9. On the Custom fields tab in the details area, **create a list of [custom](#page-146-1) fields** if necessary.
- 10. Click **Save**.

This button is unavailable if not all required information is specified in the device settings or if invalid values have been defined. The tab containing settings requiring corrected values is marked by the  $\triangle$ icon.

The devices table will show the new device with the Authorized status.

[Adding a device based on the](javascript:toggleBlock() node of an unknown device on the network interactions map  $\mathbb D$ 

When working with the network [interactions](#page-287-1) map, you can add a new device to the devices table using a node representing a device that is unknown to the application.

To add <sup>a</sup> node of an unknown device to the devices table:

- 1. Connect to the Kaspersky Industrial CyberSecurity for Networks Server through the web interface using the Administrator account.
- 2. On the Network interactions map tab in the Network map section, select the relevant node representing a device that is unknown to the application.

The details area appears in the right part of the web interface window.

3. Click the Add to the devices table button.

The details area will show the tabs for configuring the settings of the new device.

4. Configure the settings of the new device without changing the MAC- and/or IP address that are specified for the node.

For a description of how to configure these settings, please refer to the procedure for manually adding a device when working with the devices table.

#### 5. Click Save.

The devices table will show the new device with the Authorized status. The node that previously represented a device that was unknown to the application will now represent a device on the network interactions map.

#### [Adding a device based on an](javascript:toggleBlock() unmanaged switch on the topology map a

When working with the [topology map,](#page-224-0) you can add a new device to the devices table using a node representing an unmanaged switch.

To add <sup>a</sup> node of an unmanaged switch to the devices table:

- 1. Connect to the Kaspersky Industrial CyberSecurity for Networks Server through the web interface using the Administrator account.
- 2. On the Topology map tab in the Network map section, select the relevant node representing an unmanaged switch.

The details area appears in the right part of the web interface window.

3. Click the Add to the devices table button.

The details area will show the tabs for configuring the settings of the new device.

4. Specify the MAC address and/or IP address of the device and configure all other settings.

For a description of how to configure these settings, please refer to the procedure for manually adding a device when working with the devices table.

5. Click Save.

The devices table will show the new device with the Authorized status. The node that previously represented the unmanaged switch will now represent a known device on the topology map.

After adding a device, you can [add](#page-162-0) Process Control settings for the device.

# <span id="page-122-0"></span>Merging devices

If one device is represented by multiple devices in the table for some reason, these devices can be merged into one device. Devices can be merged automatically when the device [activity detection](#page-116-0) method is enabled in learning mode. You can also manually merge devices.

Devices are automatically merged if the application identifies a connection between the MAC address of one device and the IP address of a different device, or identifies a connection between devices according to the results of an active poll or data received from EPP applications. If conflicts arise between defined values in device information, the merged device will retain the values that were defined for the following devices:

Devices with IP addresses, if a connection is detected between the MAC address of one device and the IP address of a different device

Prior to enabling learning mode (and while working in this mode), it is not recommended to change information about devices for which only a MAC address is defined if they could be automatically merged with devices that have defined IP addresses.

- Devices with IP addresses and Kaspersky Endpoint Agent installed, if a connection is detected between devices according to data from EPP applications.
- Devices with the most IP addresses.
- Devices with the most addresses, if the devices do not have an IP address.

When devices are merged, some information from the merged devices might not be saved in the new device (for example, the contents of [dynamic](#page-283-0) fields). In addition, to merge devices, the total number of network interfaces in the new device must not be more than 64.

Only a user with the Administrator role can manually merge devices.

You can merge devices in the following ways:

 $\bullet$  [Merging devices when working](javascript:toggleBlock() with the devices table  $\circ$ 

- 1. Connect to the Kaspersky Industrial CyberSecurity for Networks Server through the web interface using the Administrator account.
- 2. Select the Assets section.
- 3. On the Devices tab, select the [devices](#page-346-0) that you want to merge.

The details area appears in the right part of the web interface window.

4. Click the Merge devices button.

The details area will show the tabs for configuring the settings of the new device.

5. Check the settings of the new device and edit them if necessary:

- On the Addresses tab in the details area, the MAC- and IP addresses of the selected devices are distributed among individual network interfaces. If necessary, change the values of addresses, address spaces, and the names of network interfaces, and enable or disable automatic updates for the relevant information about the device.
- On the Settings tab in the details area, all fields containing conflicting values in the selected devices are marked by messages regarding the conflicting values. The conflicting values are merged into one value in text fields. If necessary, enable or disable automatic updates for the relevant information about the device.
- On the Custom fields tab in the details area, the list contains all custom fields of the selected devices.
- 6. Click the Merge button.

A window with a confirmation prompt opens.

7. In the prompt window, click OK.

The devices table will show the new device with the Authorized status.

[Merging devices when working](javascript:toggleBlock() with the networking interactions map and the topology map and

When working with the network [interactions](#page-287-1) map, and the [topology map](#page-224-0), you can merge multiple nodes on the maps into one new device for the devices table.

You can select the relevant nodes individually or as part of collapsed groups that include the relevant devices. When a collapsed group is selected, all devices in the child groups of any nesting level are also included in the device selection.

WAN nodes cannot be merged.

To merge devices represented by nodes on the maps:

- 1. Connect to the Kaspersky Industrial CyberSecurity for Networks Server through the web interface using the Administrator account.
- 2. Select the Network map section.
- 3. On the Network interactions map or Topology map tab, select several objects which represent nodes and/or collapsed groups.

To select multiple nodes and/or groups, do one of the following:

- Hold down the **SHIFT** key and use your mouse to select a rectangular area containing the relevant objects.
- Hold down the CTRL key and use your mouse to select the relevant objects.

The details area appears in the right part of the web interface window. The details area shows the total number of selected nodes and groups while also showing the quantitative distribution of selected objects by type.

- 4. If the selected objects belong to different types or categories of devices, you can exclude certain types of objects (for example, nodes of devices that are unknown to the application) or categories (for example, PLC). To do so, clear the check box next to the name of the category or type.
- 5. Click the Merge devices button.

The details area will show the tabs for configuring the settings of the new device.

- 6. Check the settings of the new device and edit them if necessary:
	- On the Addresses tab in the details area, the MAC- and IP addresses of the selected devices are distributed among individual network interfaces. If necessary, change the values of addresses, address spaces, and the names of network interfaces, and enable or disable automatic updates for the relevant information about the device.
	- On the Settings tab in the details area, all fields containing conflicting values in the selected devices are marked by messages regarding the conflicting values. The conflicting values are merged into one value in text fields. If necessary, enable or disable automatic updates for the relevant information about the device.
	- On the Custom fields tab in the details area, the list contains all custom fields of the selected devices.
- 7. Click the Merge button.

A window with a confirmation prompt opens.

8. In the prompt window, click OK.

The devices table will show the new device with the Authorized status. The network map will show one merged node instead of the previously selected multiple nodes.

## <span id="page-125-0"></span>Deleting devices

You can delete one or multiple devices from the devices table.

Only a user with the Administrator role can delete devices.

Information about deleted devices is not saved in the application. If deleted devices start displaying activity in the industrial network again, the application will add them to the devices table as new devices (with the Authorized or Unauthorized status depending on the current asset management mode).

You can delete devices in the following ways:

- [Deleting devices when working](javascript:toggleBlock() with the devices table ?
	- 1. Connect to the Kaspersky Industrial CyberSecurity for Networks Server through the web interface using the Administrator account.
	- 2. Select the Assets section.
	- 3. On the Devices tab, select the devices that you want to delete.

The details area appears in the right part of the web interface window.

- 4. Click Delete device (if one device is selected) or Delete devices (if multiple devices are selected). A window with a confirmation prompt opens.
- 5. In the prompt window, click OK.

[Removing devices when working](javascript:toggleBlock() with the networking interactions map and the topology map ?

When working with the network [interactions](#page-287-1) map and the [topology map](#page-224-0), you can remove devices from the devices table by using the nodes representing those devices on the maps.

To remove <sup>a</sup> device when working with the maps:

- 1. Connect to the Kaspersky Industrial CyberSecurity for Networks Server through the web interface using the Administrator account.
- 2. Select the Network map section.
- 3. On the Network interactions map or Topology map tab, select the node representing the device you want to remove.
- 4. The details area appears in the right part of the web interface window.
- 5. Click the Remove device button.

A window with a confirmation prompt opens.

6. In the prompt window, click OK.

## <span id="page-126-0"></span>Manually changing the statuses of devices

Only a user with the Administrator role can change the statuses of devices.

You can change the status (select either the Authorized, Unauthorized or Archived status) for one selected device or for multiple selected devices simultaneously. If you are changing the status of one selected device, you can enable or disable the [automatic](#page-284-0) status change of that device to the [Archived](#page-284-0) status.

The application automatically changes the status of an Archived device if it displays activity. Depending on the current asset [management](#page-116-0) mode, the application assigns either the Authorized or Unauthorized status to the detected device.

You can change the statuses of devices in the following ways:

 $\bullet$  [Changing the statuses of devices](javascript:toggleBlock() when working with the devices table  $\circ$ 

To change the status of one device when working with the devices table:

- 1. Connect to the Kaspersky Industrial CyberSecurity for Networks Server through the web interface using the Administrator account.
- 2. On the Devices tab in the Assets section, select the relevant device.

The details area appears in the right part of the web interface window.

3. Click the Edit button.

The details area will show the following tabs for viewing and editing device information: Addresses, Settings and Custom fields.

- 4. Select the Settings tab.
- 5. In the Status drop-down list, select the necessary status of the device.
- 6. Enable or disable the automatic status changes of devices to the Archived status. To do so, use the Automatically change to Archived status toggle switch located above the Status drop-down list.

You may need to disable automatic status changes if, for example, you want to prevent the Authorized status from changing to the Archived status for a rarely connected device.

7. Click **Save**.

To change the status of multiple devices when working with the table:

- 1. Connect to the Kaspersky Industrial CyberSecurity for Networks Server through the web interface using the Administrator account.
- 2. Select the Devices section.
- 3. In the devices table, select the devices whose status you want to change.

The details area appears in the right part of the web interface window.

4. Click the button with the name of the relevant status.

A window with a confirmation prompt opens.

5. In the prompt window, click OK.

[Changing the statuses of devices](javascript:toggleBlock() when working with the networking interactions map and the topology map **and** 

When working with the network [interactions](#page-287-1) map and the [topology map](#page-224-0), you can change the statuses of known devices represented by nodes on the maps.

You can select the relevant nodes individually or as part of collapsed groups that include the relevant devices. When a collapsed group is selected, all devices in the child groups of any nesting level are also included in the device selection.

To change the status of one device when working with the maps:

- 1. Connect to the Kaspersky Industrial CyberSecurity for Networks Server through the web interface using the Administrator account.
- 2. Select the Network map section.
- 3. On the Network interactions map or Topology map tab, select the node of the relevant device.

The details area appears in the right part of the web interface window.

4. Click the Edit button.

The details area will show the following tabs for viewing and editing device information: Addresses, Settings and Custom fields.

5. Select the Settings tab.

6. In the Status drop-down list, select the necessary status of the device.

7. Enable or disable the automatic status changes of devices to the Archived status. To do so, use the Automatically change to Archived status toggle switch located above the Status drop-down list.

You may need to disable automatic status changes if, for example, you want to prevent the Authorized status from changing to the Archived status for a rarely connected device.

8. Click Save.

To change the status of multiple devices when working with the maps:

- 1. Connect to the Kaspersky Industrial CyberSecurity for Networks Server through the web interface using the Administrator account.
- 2. Select the Network map section.
- 3. On the Network interactions map or Topology map tab, select the objects which represent nodes of known applications and/or collapsed groups.

To select multiple nodes and/or groups, do one of the following:

- Hold down the **SHIFT** key and use your mouse to select a rectangular area containing the relevant objects.
- Hold down the CTRL key and use your mouse to select the relevant objects.

The details area appears in the right part of the web interface window. The details area shows the total number of selected nodes and groups while also showing the quantitative distribution of selected objects by type.

4. If the selected objects belong to different types or categories of devices, you can exclude certain types of objects (for example, nodes of devices that are unknown to the application) or categories (for example, PLC). To do so, clear the check box next to the name of the category or type.

5. Click the button with the name of the relevant status.

A window with a confirmation prompt opens.

6. In the prompt window, click OK.

# About arranging devices into groups

You can use the [device](#page-285-0) group tree to arrange devices into groups. The device group tree supports up to six nesting levels.

Devices can be put into groups at any level of the hierarchy. However, each device can be added to only one of the groups in the tree.

The tree also has a limit of no more than 1,000 groups.

Until a device is added to a specific group, information about this device does not contain any information about the specific location of the device. This device is assigned to the top level of the hierarchy within the group tree. After a device is added to a group, the application saves the location of this device as the full path to the group in the group tree.

Devices can be arranged into groups in the following ways:

• [Automatically group](#page-129-0) devices based on a specific criterion.

Using this type of device grouping, the application can automatically add groups to the device group tree. Groups are added when the application detects devices whose information matches the selected grouping criterion. The names of groups are assigned from a range of specific values for the selected criterion (for example, from the names of device categories when grouping by category).

[Manually arrange](#page-131-0) devices into groups.

You can manually arrange devices into groups, including by adding devices into relevant groups and excluding them from other groups. When necessary, you can make changes to the device group tree by utilizing the available functions for [manually forming](#page-136-0) the device group tree.

## <span id="page-129-0"></span>Automatic grouping of devices based on a specific criterion

You can automatically group devices in the [device](#page-285-0) group tree based on one of the following criteria:

- Affiliation of IP addresses with subnets that are known to the application
- Device categories
- Device vendors

Only users with the Administrator role can automatically group devices.

You can automatically group devices in the following ways:

[Automatically grouping devices](javascript:toggleBlock() based on a specific criterion beginning with the top level of the hierarchy in the group tree<sup>?</sup>

- 1. Connect to the Kaspersky Industrial CyberSecurity for Networks Server through the web interface using the Administrator account.
- 2. On the Network interactions map tab of the Network map section, click one of the following buttons for selecting a grouping criterion in the toolbar located in the left part of the network interactions map display area:
	- $A -$  for grouping devices by subnet.
	- $\bullet$   $\Box$  for grouping devices by category.
	- $q$  for grouping devices by vendor.

A window opens with a prompt for you to select a grouping option.

- 3. If you need to group devices by category and vendor based on address spaces, in the prompt window select the Take into account the address spaces check box.
- 4. Click one of the following buttons depending on your desired result:
	- If you want to group devices by subnets, click the Group button.
	- If you want to group devices by category and vendor based on address spaces in all groups of the device group tree, click the With child groups button.
	- If you want to group devices by category and vendor based on address spaces only at the top level of the device group tree hierarchy, click the Selected only button.

The application will identify the devices that match the selected grouping criterion, create groups for these devices, and place the devices into these groups.

[Automatically grouping devices](javascript:toggleBlock() in a selected device group: 2

- 1. Connect to the Kaspersky Industrial CyberSecurity for Networks Server through the web interface using the Administrator account.
- 2. On the Network interactions map tab of the Network map section, select the group in which you want to automatically group devices.
- 3. Right-click to open the context menu.
- 4. In the context menu, select one of the following options:
	- Group by subnet.
	- . Group by category
	- Group by vendor.

A window opens with a prompt for you to select a grouping option.

5. If you need to group devices by category and vendor based on address spaces, in the prompt window select the Take into account the address spaces check box. Group by vendor.<br>vindow opens with a prompt for you to select a g<br>ou need to group devices by category and vende<br>ect the **Take into account the address spaces** o

6. In the prompt window, click one of the following buttons depending on your desired result:

- If you want to group devices by subnets, click the Group button.
- If you want to group devices by category or vendor in all child groups of the selected group, click the With child groups button.
- If you want to group devices by category or vendor only in the selected group, click the **Selected** only button.

The application will identify the devices that match the selected grouping criterion, create groups for these devices, and place the devices into these groups (however, devices that are already in other groups will not be put into the new groups).

### <span id="page-131-0"></span>Manually arranging devices into groups

Only users with the Administrator role can manage the location of devices within the group tree.

To manage the arrangement of devices in the group tree, you can use the following functions:

#### • [Add one device to a group](javascript:toggleBlock()?

- 1. Connect to the Kaspersky Industrial CyberSecurity for Networks Server through the web interface using the Administrator account.
- 2. Select the device in the Assets section on the Devices tab or in the Network map section.

In the Network map section, you can select the device to add to a group on both the network interactions map and the topology map.

The details area appears in the right part of the web interface window.

- 3. Click the Edit button.
- 4. In the details area, go to the Settings tab.
- 5. Click the  $\blacksquare$  icon in the right part of the Group field.

The Select group in tree window appears.

6. In the device group tree, select the relevant group.

If the relevant group is not in the tree, you can [add](#page-136-0) it in the currently open Select group in tree window.

7. Click the Select button.

The path to the selected group will appear in the Group field.

8. Click Save in the details area.

This button is unavailable if not all required information is specified in the device settings or if invalid values have been defined. The tab containing settings requiring corrected values is marked by the A icon.

[Add multiple devices to a group](javascript:toggleBlock() ?

You can add multiple devices to a group when working with the devices table.

When working with the network [interactions](#page-287-1) map, you can also add multiple known devices represented by nodes on the map to a group. You can select the relevant nodes individually or as part of collapsed groups that include the relevant devices. When a collapsed group is selected, all devices in the child groups of any nesting level are also included in the device selection.

To add multiple devices to <sup>a</sup> group when working with the table:

- 1. Connect to the Kaspersky Industrial CyberSecurity for Networks Server through the web interface using the Administrator account.
- 2. Select the Assets section.
- 3. On the Devices tab, select the devices that you want to add to a group.

The details area appears in the right part of the web interface window.

- 4. Right-click to open the context menu.
- 5. In the context menu, select the Move to group option.

The Select group in tree window appears.

6. In the device group tree, select the relevant group.

If the relevant group is not in the tree, you can [add](#page-136-0) it in the currently open Select group in tree window.

7. Click the Select button.

The path to the selected group will appear in the Group column.

- To add multiple devices to <sup>a</sup> group when working with the network interactions map:
- 1. Connect to the Kaspersky Industrial CyberSecurity for Networks Server through the web interface using the Administrator account.
- 2. On the Network interactions map or Topology map tab, select the relevant nodes of known applications and/or collapsed groups.

To select multiple nodes and/or groups, do one of the following:

- Hold down the **SHIFT** key and use your mouse to select a rectangular area containing the relevant objects.
- Hold down the CTRL key and use your mouse to select the relevant objects.

The details area appears in the right part of the web interface window. The details area shows the total number of selected nodes and groups while also showing the quantitative distribution of selected objects by type.

- 3. If the selected objects belong to different types or categories of devices, you can exclude certain types of objects (for example, nodes of devices that are unknown to the application) or categories (for example, PLC). To do so, clear the check box next to the name of the category or type.
- 4. Right-click to open the context menu.
- 5. In the context menu, select the Move to group option.

The Select group in tree window appears.

6. In the device group tree, select the relevant group.

If the relevant group is not in the tree, you can [add](#page-136-0) it in the currently open Select group in tree window.

7. Click the Select button.

The selected nodes representing known devices will be displayed within the selected group.

#### [Remove one device from a group](javascript:toggleBlock() ?

- 1. Connect to the Kaspersky Industrial CyberSecurity for Networks Server through the web interface using the Administrator account.
- 2. Select the device in the Assets section on the Devices tab or in the Network map section.

In the Network map section, you can select the device to remove from a group on both the network interactions map and the topology map.

The details area appears in the right part of the web interface window.

- 3. Click the Edit button.
- 4. In the details area, go to the Settings tab.
- 5. In the Group field, delete the path to the group by clicking the Clear link above the field (the link is displayed if a group is defined).
- 6. Click Save.

This button is unavailable if not all required information is specified in the device settings or if invalid values have been defined. The tab containing settings requiring corrected values is marked by the A icon.

After saving the changes for the device, the Group parameter is cleared and the device will be assigned to the top level of the hierarchy within the group tree.

[Remove multiple devices from](javascript:toggleBlock() groups

You can remove multiple devices from groups when working with the devices table. The devices selected for removal from groups may be part of the same group or in different groups.

When working with the network [interactions](#page-287-1) map, you can also remove multiple known devices represented by nodes on the map from groups. You can select the relevant nodes individually or as part of collapsed groups that include the relevant devices. When a collapsed group is selected, all devices in the child groups of any nesting level are also included in the device selection.

To remove multiple devices from groups when working with the table:

- 1. Connect to the Kaspersky Industrial CyberSecurity for Networks Server through the web interface using the Administrator account.
- 2. Select the Assets section.
- 3. On the Devices tab, select the devices that you want to remove from groups.

The details area appears in the right part of the web interface window.

- 4. Right-click to open the context menu.
- 5. In the context menu, select the Remove from group option.
	- A window with a confirmation prompt opens.
- 6. In the prompt window, confirm removal of the devices from groups.

For all selected devices, the Group parameter is cleared and these devices will be assigned to the top level of the hierarchy within the group tree.

To remove multiple devices from groups when working with the network interactions map:

- 1. Connect to the Kaspersky Industrial CyberSecurity for Networks Server through the web interface using the Administrator account.
- 2. On the Network interactions maptab of the Network map section, select the nodes in expanded and/or collapsed groups.

To select multiple nodes and/or groups, do one of the following:

- Hold down the **SHIFT** key and use your mouse to select a rectangular area containing the relevant objects.
- Hold down the CTRL key and use your mouse to select the relevant objects.

The details area appears in the right part of the web interface window. The details area shows the total number of selected nodes and groups while also showing the quantitative distribution of selected objects by type.

- 3. If the selected objects belong to different types or categories of devices, you can exclude certain types of objects (for example, nodes of devices that are unknown to the application) or categories (for example, PLC). To do so, clear the check box next to the name of the category or type.
- 4. Right-click to open the context menu.
- 5. In the context menu, select the Remove from group option.
	- A window with a confirmation prompt opens.

6. In the prompt window, confirm removal of the devices from groups.

For all selected devices, the Group parameter is cleared and these devices will be displayed outside of groups.

## <span id="page-136-1"></span>Moving nodes and groups to other groups on the network interaction map

You can change the location of nodes and groups in the device group tree by dragging objects on the network interactions map. After being moved, nodes and groups change their location in the device group tree just as when adding devices to a group and [removing](#page-131-0) devices from groups.

Only users with the Administrator role can move nodes and groups to other groups.

To move nodes and/or groups to other groups:

- 1. Connect to the Kaspersky Industrial CyberSecurity for Networks Server through the web interface using the Administrator account.
- 2. On the Network interactions map or Topology map tab, select the relevant nodes of known applications and/or collapsed groups.

To select multiple nodes and/or groups, do one of the following:

- Hold down the **SHIFT** key and use your mouse to select a rectangular area containing the relevant objects.
- Hold down the CTRL key and use your mouse to select the relevant objects.

The details area appears in the right part of the web interface window. The details area shows the total number of selected nodes and groups while also showing the quantitative distribution of selected objects by type.

- 3. If the selected objects belong to different types or categories of devices, you can exclude certain types of objects (for example, nodes of devices that are unknown to the application) or categories (for example, PLC). To do so, clear the check box next to the name of the category or type.
- 4. Move the cursor over one of the selected objects (group or node representing a known device).
- 5. Press the **CTRL** key and hold it down while dragging the selected objects to the relevant group (or to any place outside of groups if you want to move the selected objects to the top level of the hierarchy within the group tree).

A window with a confirmation prompt opens.

<span id="page-136-0"></span>6. In the prompt window, confirm movement of the selected objects.

## Manually creating a device group tree

You can create a [device](#page-285-0) group tree when working with the devices table, with the network interactions map and the topology map. Tree creation functions are available in the Create group tree or Select group in tree window.

Only users with the Administrator role can create a device group tree.

To utilize the functions for creating <sup>a</sup> device group tree:

1. Connect to the Kaspersky Industrial CyberSecurity for Networks Server through the web interface using the Administrator account.

2. In the Assets section on the Devices tab or in the Network map section, do one of the following:

Open the Create group tree window by clicking the Configure groups link.

The Configure groups link in the Network map section is only available on the Network interactions map tab.

Open the **Select group in tree** window by <u>adding [devices](#page-131-0) to groups</u>. You can also open this window when filtering the [devices](#page-342-0) table by the Group column.

Any changes made to the device group tree in the Create group tree or Select group in tree window are applied immediately.

To create the device group tree, you can use the following functions:

[Add group](javascript:toggleBlock()<sup>®</sup>  $\bullet$ 

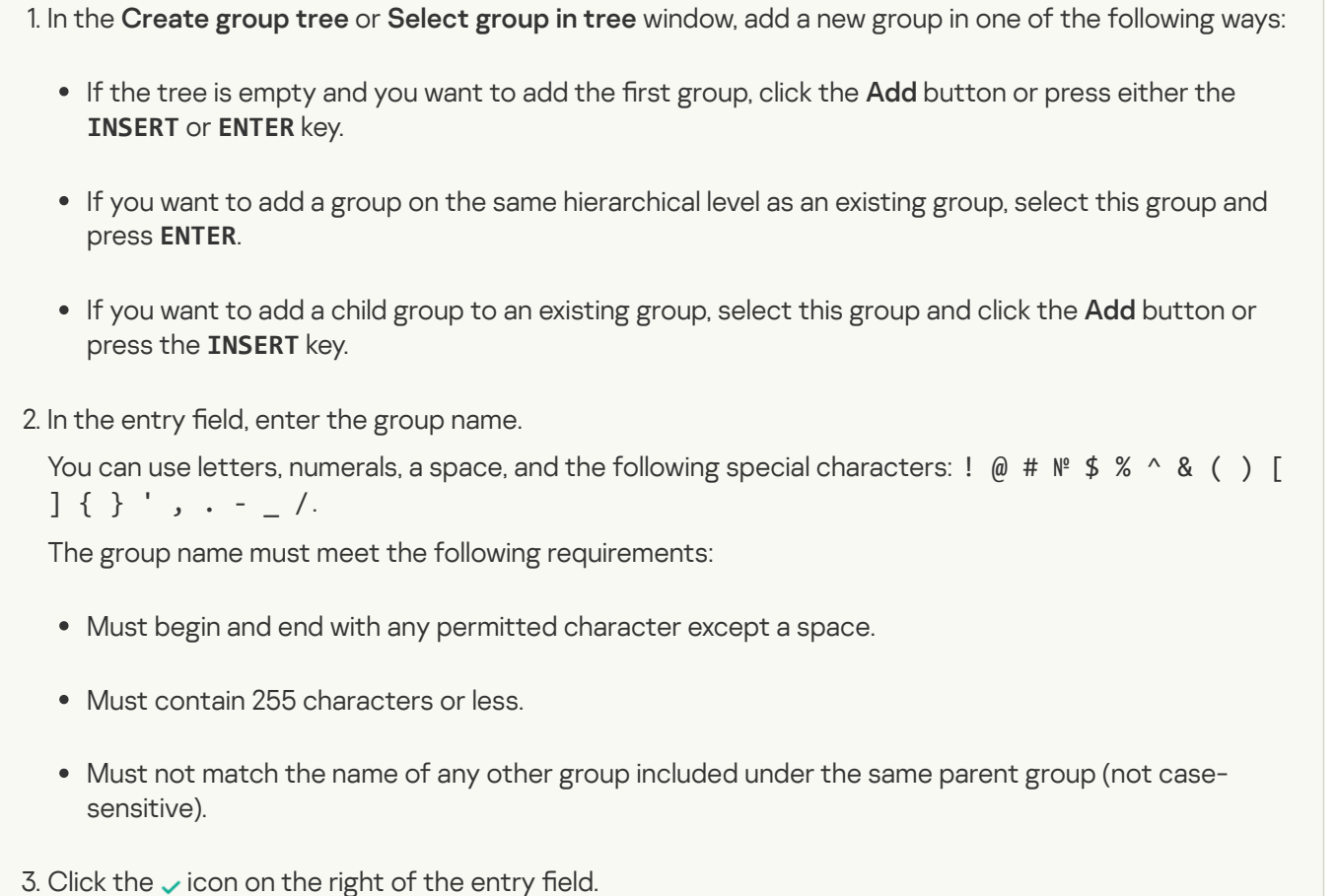

**[Rename group](javascript:toggleBlock()**<sup>?</sup>

1. In the Create group tree or Select group in tree window, select the group that you want to rename.

2. Click the **Rename** button or press F2.

3. In the entry field, enter the new name of the group.

You can use letters, numerals, a space, and the following special characters: ! @ #  $N^2$  \$ % ^ & ( ) [  $\begin{array}{c} \end{array}$   $\begin{array}{c} \end{array}$   $\begin{array}{c} \end{array}$   $\begin{array}{c} \end{array}$   $\begin{array}{c} \end{array}$   $\begin{array}{c} \end{array}$   $\begin{array}{c} \end{array}$ 

The group name must meet the following requirements:

- Must begin and end with any permitted character except a space.
- Must contain 255 characters or less.
- Must not match the name of any other group included under the same parent group (not casesensitive).

4. Click the  $\checkmark$  icon on the right of the entry field.

The new group name will appear in the information about devices that are added to this group or to its child groups.

#### **[Deleting groups](javascript:toggleBlock()**<sup>®</sup>

When a group is deleted, the devices that were added to that group are not deleted. Instead, the devices from the deleted group are moved to the same level in the device tree hierarchy where the deleted group had been.

To delete <sup>a</sup> group from the device group tree:

1. In the Create group tree or Select group in tree window, select the group that you want to delete.

2. Click the  $\frac{1}{10}$  icon.

This opens a window prompting you to select a deletion option.

3. In the prompt window, click one of the following buttons depending on your desired result:

- If you want to delete only the selected group and leave its child groups, click the **Selected only** button.
- If you want to delete the selected group together with all of its child groups, click the **With child** groups button.

#### **[Move group](javascript:toggleBlock()**<sup>?</sup>

1. In the Create group tree or Select group in tree window, select the group that you want to move.

2. Use the arrow icons or their corresponding key combinations ALT+↓, ALT+↑, ALT+←, or ALT+→ to move the group relative to other elements of the tree. If an operation cannot be performed, the icon for the operation is not available.

#### • [Search groups](javascript:toggleBlock() ?

You can find relevant groups in the device group tree by using the **Search groups** field in the **Create group** tree or Select group in tree window. Groups that meet the search criteria are displayed in the device group tree. For groups that are child groups, their parent groups are also displayed.

#### • [Update the tree](javascript:toggleBlock()<sup>?</sup>

The composition of groups in the device group tree could be changed on the Server while you are working with the tree (for example, it could be changed by another user who is connected to the Server).

You can manually update the tree by using the  $\sigma$ icon in the **Create group tree** or **Select group in tree** window.

# <span id="page-139-0"></span>Adding and removing labels for devices

You can assign any user-defined labels to devices.

A device label contains a text description that helps you quickly find or filter devices in the table. Any convenient text descriptions can be saved as labels. You can assign up to 16 labels for a device. Each device can have its own set of labels.

Lists of device labels are displayed in the devices table in the Labels column. Labels in a cell are sorted in alphabetical order.

Only users with the Administrator role can add or remove labels for devices.

Labels can be added or removed in the following ways:

• [Adding labels for one device](javascript:toggleBlock() ?

- 1. Connect to the Kaspersky Industrial CyberSecurity for Networks Server through the web interface using the Administrator account.
- 2. Select the device in the Assets section on the Devices tab or in the Network map section.

In the Network map section, you can select a device for adding a label on both the network interactions map and the topology map.

The details area appears in the right part of the web interface window.

3. Click the Edit button.

In the details area, go to the Settings tab.

4. In the Labels field, enter the text descriptions that you want to use as labels. To separate labels, you can use the **ENTER** key or the ; character.

You can use uppercase and lowercase letters, numerals, a space, and the following special characters: ! @ # № \$ % ^ & ( ) [ ] { } ' , . - \_.

A label name must meet the following requirements:

- Must begin and end with any permitted character except a space.
- Unique in the list of device labels (not case-sensitive).
- Contains from 1to 255 characters.
- 5. If necessary, use the Copy labels link to copy the list of labels. The link is displayed if the list of labels is not empty.
- 6. Click Save.

This button is unavailable if not all required information is specified in the device settings or if invalid values have been defined. The tab containing settings requiring corrected values is marked by the  $\Lambda$ icon.

• [Adding labels for multiple devices](javascript:toggleBlock()<sup>?</sup>

You can add labels for multiple devices when working with the devices table.

When working with the network [interactions](#page-287-1) map and the [topology map](#page-224-0), you can add labels for known devices represented by nodes on the maps. You can select the relevant nodes individually or as part of collapsed groups that include the relevant devices. When a collapsed group is selected, all devices in the child groups of any nesting level are also included in the device selection.

To add labels for multiple devices when working with the table:

- 1. Connect to the Kaspersky Industrial CyberSecurity for Networks Server through the web interface using the Administrator account.
- 2. Select the Assets section.
- 3. On the Devices tab, select the devices for which you want to add labels.
- 4. Right-click to open the context menu of one of the selected devices.
- 5. In context menu select Add labels.

The Add labels window opens.

6. In the Labels field, enter the text descriptions that you want to use as labels. To separate labels, you can use the **ENTER** key or the ; character.

You can use uppercase and lowercase letters, numerals, a space, and the following special characters: ! @ # № \$ % ^ & ( ) [ ] { } ' , . - \_.

A label name must meet the following requirements:

- Must begin and end with any permitted character except a space.
- Unique in the list of device labels (not case-sensitive).
- Contains from 1to 255 characters.
- 7. If necessary, use the Copy labels link to copy the list of labels. The link is displayed if the list of labels is not empty.
- 8. If you want to clear the current lists of labels for selected devices and provide only new labels for these devices, select the Delete existing check box.

If the Delete existing check box is cleared, the current list of labels will remain on each device. The new labels will be added to the lists of labels on all selected devices. In this case, the total number of labels for some of the selected devices may exceed the limit (up to 16 labels for each device). The application checks this limit before adding new labels.

9. Click OK.

The button is not available if the names of entered labels do not meet the requirements, or if the list of labels is empty while the Delete existing check box is cleared.

To add labels for multiple devices when working with the maps:

1. Connect to the Kaspersky Industrial CyberSecurity for Networks Server through the web interface using the Administrator account.

- 2. Select the Network map section.
- 3. On the Network interactions map or Topology map tab, select the relevant nodes of known applications and/or collapsed groups.

To select multiple nodes and/or groups, do one of the following:

- Hold down the **SHIFT** key and use your mouse to select a rectangular area containing the relevant objects.
- Hold down the CTRL key and use your mouse to select the relevant objects.

The details area appears in the right part of the web interface window. The details area shows the total number of selected nodes and groups while also showing the quantitative distribution of selected objects by type.

- 4. If the selected objects belong to different types or categories of devices, you can exclude certain types of objects (for example, nodes of devices that are unknown to the application) or categories (for example, PLC). To do so, clear the check box next to the name of the category or type.
- 5. Right-click to open the context menu of one of the selected objects.
- 6. In context menu select Add labels.

The Add labels window opens.

7. In the Labels field, enter the text descriptions that you want to use as labels. To separate labels, you can use the **ENTER** key or the ; character.

You can use uppercase and lowercase letters, numerals, a space, and the following special characters: ! @ # № \$ % ^ & ( ) [ ] { } ' , . - \_.

A label name must meet the following requirements:

- Must begin and end with any permitted character except a space.
- Unique in the list of device labels (not case-sensitive).
- Contains from 1to 255 characters.
- 8. If necessary, use the Copy labels link to copy the list of labels. The link is displayed if the list of labels is not empty.
- 9. If you want to clear the current lists of labels for selected devices and provide only new labels for these devices, select the Delete existing check box.

If the Delete existing check box is cleared, the current list of labels will remain on each device. The new labels will be added to the lists of labels on all selected devices. In this case, the total number of labels for some of the selected devices may exceed the limit (up to 16 labels for each device). The application checks this limit before adding new labels.

#### 10. Click **OK**.

The button is not available if the names of entered labels do not meet the requirements, or if the list of labels is empty while the Delete existing check box is cleared.

[Removing labels from one device](javascript:toggleBlock() ?

- 1. Connect to the Kaspersky Industrial CyberSecurity for Networks Server through the web interface using the Administrator account.
- 2. Select the device in the Assets section on the Devices tab or in the Network map section.

In the Network map section, you can select a device for removing a label on both the network interactions map and the topology map.

The details area appears in the right part of the web interface window.

3. Click the Edit button.

In the details area, go to the Settings tab.

- 4. In the Labels field, delete the unnecessary labels:
	- If you want to delete specific labels, use the  $\times$  icon next to the names of the labels.
	- Click the Clear link above the list of labels if you want to remove all labels.

#### 5. Click Save.

This button is unavailable if not all required information is specified in the device settings or if invalid values have been defined. The tab containing settings requiring corrected values is marked by the A icon.

**[Clearing lists of labels for multiple](javascript:toggleBlock() devices**
You can clear the lists of labels for multiple devices when working with the devices table.

When working with the network [interactions](#page-287-0) map and the [topology map](#page-224-0), you can clear the lists of labels for known devices represented by nodes on the maps. You can select the relevant nodes individually or as part of collapsed groups that include the relevant devices. When a collapsed group is selected, all devices in the child groups of any nesting level are also included in the device selection.

To clear the lists of labels for multiple devices when working with the table:

- 1. Connect to the Kaspersky Industrial CyberSecurity for Networks Server through the web interface using the Administrator account.
- 2. Select the Assets section.
- 3. On the Devices tab, select the devices for which you want to clear the lists of labels.
- 4. Right-click to open the context menu of one of the selected devices.
- 5. In context menu select Add labels.

The Add labels window opens.

- 6. Select the Delete existing check box.
- 7. Click OK.

To clear the lists of labels for multiple devices when working with the maps:

- 1. Connect to the Kaspersky Industrial CyberSecurity for Networks Server through the web interface using the Administrator account.
- 2. Select the Network map section.
- 3. On the Network interactions map or Topology map tab, select the relevant nodes of known applications and/or collapsed groups.

To select multiple nodes and/or groups, do one of the following:

- Hold down the **SHIFT** key and use your mouse to select a rectangular area containing the relevant objects.
- Hold down the CTRL key and use your mouse to select the relevant objects.

The details area appears in the right part of the web interface window. The details area shows the total number of selected nodes and groups while also showing the quantitative distribution of selected objects by type.

- 4. If the selected objects belong to different types or categories of devices, you can exclude certain types of objects (for example, nodes of devices that are unknown to the application) or categories (for example, PLC). To do so, clear the check box next to the name of the category or type.
- 5. Right-click to open the context menu of one of the selected objects.
- 6. In context menu select Add labels.
	- The Add labels window opens.
- 7. Select the Delete existing check box.

## <span id="page-145-0"></span>Editing device information

Only users with the Administrator role can change device information.

#### To manually edit device information:

- 1. Connect to the Kaspersky Industrial CyberSecurity for Networks Server through the web interface using the Administrator account.
- 2. On the Devices tab in the Assets section, select the relevant device.

The details area appears in the right part of the web interface window.

3. Click the Edit button.

The details area will show the following tabs for viewing and editing device information: Addresses, Settings and **Custom fields**.

- 4. On the Addresses tab in the details area, specify the MAC- and/or IP addresses of the device.
- 5. If additional [address](#page-146-0) spaces were added to the application, specify the names of the address spaces for addresses.
- 6. You can specify multiple IP addresses for the same network interface of the device. To generate a list of IP addresses, perform one of the following actions:
	- If you want to add an IP address, click the Add IP address button.
	- If you want to remove an IP address, click the  $\frac{1}{10}$  icon located on the right of the field containing the IP address.
- 7. If the device has multiple network interfaces, generate a list of network interfaces of the device and specify the corresponding MAC- and/or IP addresses for them.

To generate a list of network interfaces of a device, perform one of the following actions:

- If you want to add a network interface, click the Add interface button located under the group of settings of the last network interface of the device.
- If you want to delete a network interface, click the **Delete interface** button located on the right of the name of the network interface of the device (if there are two or more network interfaces).
- If you want to define a different name for a network interface, click the *p* icon located on the right of the current name and enter the new name for the network interface in the field that opens.
- 8. On the Settings tab in the details area, specify the relevant values in the fields that identify the device information.
- 9. On the Addresses and Settings tabs in the details area, enable or disable automatic updates for the relevant information about the device. To do so, use the **Autoupdate** toggle buttons located above the fields that have automatic update capability. For the status field, the autoupdate toggle button is named Automatically change to Archived status due to the specific features of [automatically changing](#page-284-0) the statuses of devices.
- 10. On the Custom fields tab in the details area, create a list of custom fields and their values if necessary.
- 11. Click **Save**.

This button is unavailable if not all required information is specified in the device settings or if invalid values have been defined. The tab containing settings requiring corrected values is marked by the  $\wedge$  icon.

After saving changes to device information, you can [add](#page-162-0) or [edit](#page-163-0) the Process Control settings for a device.

## Adding, editing and deleting custom fields for a device

You can add, edit and delete [custom](#page-283-0) fields containing information about devices. Custom fields are displayed in the details area when a device is selected.

For custom fields, the following limitations apply:

- The number of custom fields for one device shall not exceed 16.
- The number of characters in the field name can be no more than 100.
- $\bullet$  The number of characters in the field value can be no more than 1024.

Only users with the Administrator role can add, edit, or delete custom fields.

To add, edit, or delete a custom field:

- 1. Connect to the Kaspersky Industrial CyberSecurity for Networks Server through the web interface using the Administrator account.
- 2. On the Devices tab in the Assets section, select the relevant device.

The details area appears in the right part of the web interface window.

3. Click the Edit button.

The details area will show the following tabs for viewing and editing device information: Addresses, Settings and **Custom fields**.

- 4. Go to the Custom fields tab and perform one of the following actions:
	- If you want to add a custom field, click the **Add custom field** button and in the opened fields enter the name and value for the custom field.
	- If you want to edit a custom field, enter the new name and/or value of the relevant custom field.
	- If you want to delete a custom field, click the  $\times$  icon located on the right of the custom field name.

<span id="page-146-0"></span>5. Click **Save**.

### Configuring address spaces

Kaspersky Industrial CyberSecurity for Networks monitors devices and their interactions while accounting for their address spaces (hereinafter also referred to as "AS"). Address spaces are intended for arranging addresses of devices into sets based on a specific attribute (for example, based on the specific network segments of devices).

Lists of [rules](#page-148-0) and [subnets](#page-149-0) are used to describe address spaces in the application.

An *address space rule* is a set of parameters that define the conditions for including addresses into a specific address space. To bind an address to an address space, each MAC or IP address must satisfy at least one address space rule. The application binds an address to the address space whose rule defines the most specific conditions for affiliation of this address (for example, if the address is explicitly specified in the rule).

Address space subnets are used to verify IP addresses detected by the application. Depending on the type of subnet that a detected IP address belongs to, the application may take different actions for asset management and device interaction control.

You can configure address spaces on the **Address spaces** tab in the **Assets** section of the <u>Server web interface</u> page. Each address space is presented as a data block containing [information](#page-60-0) about the address space. This data block consists of a header and nested blocks containing tables of rules and subnets. When viewing information about address spaces, you can expand and collapse the contents of data blocks.

### Default address space

By default, one shared address space named **Default** is defined in the application. This address space contains a single rule whose settings are configured to bind any MAC- and IP address to this specific address space. By default, the list of subnets of the **Default** address space contains a standard set of subnets that are most frequently used at organizations.

You cannot edit the rule of the Default address space or add other rules to this address space. However, users with the Administrator role can edit the list of subnets in this address space to generate a set of subnets while taking into account the specific IP addressing of devices within the network of your organization. If Kaspersky Industrial CyberSecurity for Networks receives data from EPP [applications,](#page-205-0) the application can use this data to automatically add subnets to the list of subnets.

#### Additional address spaces

If necessary, you can configure multiple address spaces in addition to the **Default** address space. You can generate user-defined rules and sets of subnets for added address spaces. Addresses that satisfy the conditions of the added address spaces will be bound to these address spaces. All other addresses will remain bound to the Default address space.

You may need to add address spaces when using devices that have identical addresses in different network segments, for example. In this case, after adding and configuring address spaces, the application will be able to distinguish address information based on additional attributes that the application will add to addresses in the form of address space names.

For examples of using address spaces, see the [Appendices.](#page-444-0)

#### Binding addresses to address spaces

When using multiple address spaces, the application adds attributes containing the names of address spaces to all addresses that are indicated in application objects, including devices, risks, rules, events, and other objects. Attributes containing the names of address spaces are no longer displayed for addresses if all added address spaces are deleted from the application (attributes of address spaces remain only for addresses in events and in certain risks associated with devices).

Attributes containing the names of address spaces denote the links between addresses and address spaces. Addresses that are bound to address spaces become dependent on these address spaces.

When deleting an address space that is bound to addresses, the application automatically deletes all addresses that are bound to the address space being deleted. These addresses are deleted from all application objects except events. When deleting an address from an object, the application checks for any other remaining addresses in this object. If there are no other remaining addresses, the application also deletes the object (such as a device).

## <span id="page-148-0"></span>About address space rules

The rules of [address](#page-146-0) spaces are displayed in the **Rules** blocks within descriptions of <u>address spaces</u>. Information about rules is displayed in the address space header and in the rules table.

The settings of address space rules are displayed in the following columns of the table:

. Data source

Type of source of incoming address information and list of selected data sources. The following types of data sources are available:

- Monitoring points selected for a [monitoring](#page-88-0) point rule.
- Integration servers selected for an integ<u>ration servers</u> rule (the data on address information received from the selected integration servers will satisfy the address space rule).
- Active polling modules selected for an <u>active polling modules [connector](#page-210-0)</u> rule. (the data on address information received from the selected active polling modules will satisfy the address space rule).
- . OSI model layers

Selected layers of the Open Systems Interconnection (OSI) model for an address space rule. A rule can be configured for addresses of the following OSI layers:

- Data Link (L2) MAC addresses.
- Network (L3) IP addresses.
- Data Link and Network (L2 and L3) MAC addresses and IP addresses.

#### VLAN ID

IDs of virtual local area networks (VLAN) that are applied when using VLAN technology in accordance with the IEEE 802.1q standard. When used for an address space rule, the VLAN ID parameter may take the following values:

- Any VLAN technology is used for network interactions between devices, and any VLAN IDs can be used.
- Unallowed VLAN technology is not used for network interactions between devices.
- Any or not used VLAN technology is either not used for network interactions between devices, or it is used with any VLAN IDs.
- Fixed values with a list of VLAN IDs VLAN technology is used for network interactions between devices, and an address space can include only address information that has one of the listed VLAN IDs.

#### . IP addresses

IP addresses included in the address space. Addresses can be specified individually, as ranges, or in CIDR subnet address format.

<span id="page-149-0"></span>When viewing the rules table, you can use the configuration functions (by clicking the **[Customize](#page-342-0) tables** link) and search functions.

## About address space subnets

The subnets of [address](#page-146-0) spaces are displayed in the **Subnets** blocks within descriptions of address spaces.

The application checks the detected IP addresses against the list of subnets of address spaces, and can do the following depending on whether the IP addresses belong to specific types of subnets:

- Add a device with its detected IP address to the devices table and monitor the activity of this device.
- Display a device with its detected IP address on the network interactions map and the topology map as its [corresponding](#page-288-0) type of node (known device, unknown device, or WAN node).
- Display a network [interactions](#page-290-0) map link in which one of the sides of interaction is a device with a detected IP address.
- Verify the interaction of a device with a detected IP address based on defined rules (Interaction Control rules, Intrusion Detection rules, and correlation rules).
- Ignore the activity of a device with a detected IP address.

The settings of address space subnets are displayed in the following columns of the table:

. Subnet

Subnet address in Classless Inter-Domain Routing (CIDR) format: <br >base address of subnet>/<number of bits in mask>. The addresses of subnets are displayed as a tree that shows the nesting hierarchy of subnets.

#### . Type

Subnet type that determines its purpose. The following types are provided:

- Private, IT subnet for devices serving as information technology (IT) resources, such as file servers.
- Private, OT subnet for devices related to operating technologies (OT), such as PLCs.
- Private, DMZ subnet for devices residing within a network segment of a demilitarized zone (DMZ), such as servers that handle requests from external networks.
- Public subnet that is considered to be an external (global) network for devices in other types of subnets. IP addresses from this subnet are represented by a WAN node on the network interactions map.
- Link-local subnet for network interactions within one segment of the local area network (not routed).
- . Range

Range of IP addresses in the subnet.

. Ignore MAC addresses

Indicates whether detected MAC addresses are ignored when creating allow rules for network interactions involving IP addresses from the subnet. If this option is enabled, the MAC addresses detected together with IP addresses from the subnet will not be added to Network Integrity Control rules in learning mode.

#### . Automatically add subnets

Indicates whether nested subnets are automatically added based on data received from EPP [applications](#page-205-0). If this mode is enabled, the application adds nested subnets based on data received from EPP applications.

<span id="page-150-0"></span>When viewing the subnets table, you can use the <u>configuration functions (by clicking the **[Customize](#page-342-0) tables** link),</u> and the filter, search, and sorting functions.

### Adding an address space

You can add [address](#page-146-0) spaces to the application if you need to arrange addresses of devices into sets based on a specific attribute (for example, based on the specific network segments of devices).

Maximum number of address spaces in the application – 100.

Only users with the Administrator role can add address spaces.

#### To add an address space:

- 1. Connect to the Kaspersky Industrial CyberSecurity for Networks Server through the web interface using the Administrator account.
- 2. Select the Assets section.
- 3. On the Address spaces tab, open the details area by clicking the Add AS link.
- 4. Enter the name of the address space.

```
You can use letters, numerals, a space, and the following special characters: ! @ # N $ % ^ & ( ) [ ] { }
```
 $'$  , . - \_.

The address space name must meet the following requirements:

- Must begin and end with any permitted character except a space.
- Must contain 255 characters or less.
- Must not match the name of another address space (not case-sensitive).

It is recommended to set an address space name that is no more than 6–8 characters long. If the name contains more characters, the address information may not be fully displayed in the cells of some data tables (for example, in the [devices](#page-280-0) table).

- 5. If necessary, enter a text description of the address space.
- 6. Configure the settings of the first [address](#page-148-0) space rule.
- 7. If necessary, add and configure additional address space rules by clicking the Add rule link.

The total number of rules in an address space cannot exceed 10.

8. Click Save.

This button is unavailable if not all required values are specified or if there are invalid values in the settings.

<span id="page-151-0"></span>The lower part of the Address spaces tab will show a separate block containing information about the added address space.

### Generating a list of subnets for asset management

You can generate lists of [subnets](#page-149-0) for [address](#page-146-0) spaces while taking into account the specific addressing of devices within the network of your organization.

If Kaspersky Industrial CyberSecurity for Networks receives data from EPP [applications,](#page-205-0) the application can use this data to automatically add subnets in the appropriate address spaces. The application automatically adds detected subnets if they are nested within a subnet for which automatic addition of subnets is enabled.

Only users with the Administrator role can generate a list of subnets.

You can use the following functions to generate a list of subnets:

#### • [Adding a subnet](javascript:toggleBlock() ?

- 1. Connect to the Kaspersky Industrial CyberSecurity for Networks Server through the web interface using the Administrator account.
- 2. Select the Assets section.
- 3. On the Address spaces tab, expand the block containing information about the address space in which you want to add a subnet.
- 4. In the header of the **Subnets** block, click the  $\pm$  icon.

The details area appears in the right part of the web interface window.

- 5. In the Subnet field, enter the subnet address in CIDR format: <base address of subnet>/<number of bits in mask>.
- 6. In the Type drop-down list, select the type of subnet according to its purpose.
- 7. Set the following toggle buttons to the necessary positions:
	- Ignore MAC addresses for NIC rules enables and disables the mode for skipping detected MAC addresses when creating allow rules based on Network Integrity Control technology.

If this option is enabled, the MAC addresses detected together with IP addresses from the subnet will not be added to Network Integrity Control rules in learning mode.

Automatically add subnets – enables and disables automatic addition of nested subnets according to data received from EPP [applications](#page-205-0).

If this mode is enabled, the application adds nested subnets within this subnet based on data received from EPP applications. By default, the type selected for the current subnet is indicated for these nested subnets.

8. Click Save.

The list of subnets will show the new subnet at its corresponding level of the hierarchy within the tree.

- 1. Connect to the Kaspersky Industrial CyberSecurity for Networks Server through the web interface using the Administrator account.
- 2. Select the Assets section.
- 3. On the Address spaces tab, expand the block containing information about the address space in which you want to edit the subnet settings.
- 4. Expand the Subnets block and select the relevant subnet.

The details area appears in the right part of the web interface window.

- 5. Click the Edit button.
- 6. Depending on the necessary result, perform the following actions:
	- In the Subnet field, enter the subnet address in CIDR format: <base address of subnet>/<number of bits in mask>.

The address of the root subnet cannot be edited.

In the Type drop-down list, select the type of subnet according to its purpose.

When changing the subnet type, keep in mind that a new type of subnet may affect the accessible operations that the application can perform with IP addresses from this subnet. For example, if you select the Public type, the network interactions map will no longer display links to devices that were assigned IP addresses from this subnet.

- Set the following toggle buttons to the necessary positions:
	- Ignore MAC addresses for NIC rules enables and disables the mode for skipping detected MAC addresses when creating allow rules based on Network Integrity Control technology.

If this option is enabled, the MAC addresses detected together with IP addresses from the subnet will not be added to Network Integrity Control rules in learning mode.

Automatically add subnets - enables and disables automatic addition of nested subnets according to data received from EPP [applications](#page-205-0).

If this mode is enabled, the application adds nested subnets within this subnet based on data received from EPP applications. By default, the type selected for the current subnet is indicated for these nested subnets.

#### 7. Click Save.

If the Subnet parameter is changed, the tree hierarchy level may be changed for a subnet.

[Deleting subnets](javascript:toggleBlock()<sup>?</sup>

In the list of subnets of an address space, you can delete any subnet except the root subnet in the tree (subnet 0.0.0.0/0).

To delete subnets:

- 1. Connect to the Kaspersky Industrial CyberSecurity for Networks Server through the web interface using the Administrator account.
- 2. Select the Assets section.
- 3. On the Address spaces tab, expand the block containing information about the address space from which you want to delete subnets.
- 4. Expand the Subnets block and select the subnets to delete.

The details area appears in the right part of the web interface window.

5. Click the Remove button.

A window with a confirmation prompt opens.

6. In the prompt window, confirm deletion of the subnets.

Deleted subnets will no longer be displayed in the list of subnets. If a deleted subnet contained nested subnets, these subnets will remain in the list (but the tree hierarchy level of these subnets will change).

# Viewing information about devices with IP addresses from the selected subnets

You can view information about devices with assigned IP addresses from the selected subnets in an address space. Information about devices is displayed in the devices table. The devices table [automatically](#page-146-0) applies a filter based on the addresses of subnets.

To view information about devices in the devices table:

- 1. Select the Assets section.
- 2. On the Address spaces tab, expand the block containing information about the address space containing the relevant subnets.
- 3. Expand the Subnets block and select the subnets for which you want to view information about devices.

The details area appears in the right part of the web interface window.

4. Click the Show devices button.

The Devices tab opens in the Assets section. The devices table will be filtered based on the IP addresses in the address information of devices.

### Changing an address space

You can change the names, text descriptions, and settings of address space rules for added [address](#page-150-0) spaces. These changes cannot be made to the Default address space.

You can also <u>[generate](#page-151-0) lists of subnets</u> for any address spaces (including the list of subnets of the **Default** address space).

When changing the settings of an address space rule, you must take into account the established links between this address space and the addresses that are indicated in application objects, including devices, risks, rules, events, and other objects. If changing the settings in address space rules results in the deletion of links between this address space and addresses, the application automatically deletes these addresses. This could lead to the deletion of application objects (such as devices) if these objects have no other remaining addresses.

Only users with the Administrator role can change the names, text descriptions, and settings of address space rules.

To change the name, text description, or settings of address space rules:

- 1. Connect to the Kaspersky Industrial CyberSecurity for Networks Server through the web interface using the Administrator account.
- 2. Select the Assets section.
- 3. On the Address spaces tab, click the  $\rho$  icon in the block containing information about the relevant address space.

The details area appears in the right part of the web interface window.

- 4. Depending on the necessary result, perform the following actions:
	- Enter the name of the address space.

```
You can use letters, numerals, a space, and the following special characters: ! @ # N \times N \times N () [ ] {
```
 $}$  ', . - \_.

The address space name must meet the following requirements:

- Must begin and end with any permitted character except a space.
- Must contain 255 characters or less.
- Must not match the name of another address space (not case-sensitive).

It is recommended to set an address space name that is no more than 6–8 characters long. If the name contains more characters, the address information may not be fully displayed in the cells of some data tables (for example, in the [devices](#page-280-0) table).

- Enter a description of the address space.
- Configure the settings of [address](#page-148-0) space rules.
- If necessary, add and configure additional address space rules by clicking the **Add rule** link or delete any unnecessary rules by using the  $\frac{1}{10}$  icons.

The total number of rules in an address space cannot exceed 10.

#### 5. Click **Save**.

This button is unavailable if not all required values are specified or if there are invalid values in the settings.

6. In the prompt window, confirm the changed address space settings.

## Deleting an address space

You can delete [address](#page-150-0) spaces that have been added. You cannot delete the Default address space.

When deleting an address space, you must take into account the established links between this address space and the addresses that are indicated in application objects, including devices, risks, rules, events, and other objects. If deleting an address space results in the deletion of links between this address space and addresses, the application automatically deletes these addresses. This could lead to the deletion of application objects (such as devices) if these objects have no other remaining addresses.

Only users with the Administrator role can delete address spaces.

To delete an address space:

- 1. Connect to the Kaspersky Industrial CyberSecurity for Networks Server through the web interface using the Administrator account.
- 2. Select the Assets section.
- 3. On the Address spaces tab, click the  $\frac{1}{10}$  icon in the block containing information about the address space that you want to delete.

A window with a confirmation prompt opens.

4. In the prompt window, confirm deletion of the address space.

## Configuring Process Control

Kaspersky Industrial CyberSecurity for Networks can monitor an industrial process by tracking process parameters and system commands transmitted in industrial network traffic. The application tracks this data for devices that are displayed in the [devices](#page-280-0) table and that have defined Process Control [settings.](#page-161-0)

Process Control settings can be configured for the types of devices and protocols that are supported by the [application.](#page-156-0)

For automated control of the industrial process, you can employ Process Control rules and system command monitoring functionality. You can also track process parameters in [online](#page-331-0) mode.

A Process Control rule is a group of settings that define a condition for the values of a tag. Process Control rules contain descriptions of situations that must be detected in industrial network traffic (for example, when a tag exceeds the specified value).

When the condition defined in a rule is fulfilled, an event is registered by Kaspersky Industrial CyberSecurity for Networks. You can define the relevant event registration settings (for example, headers of events) when configuring Process Control rules.

Monitoring system commands ensures registration of events when transmitted system commands are detected in traffic. When configuring Process Control settings for devices, you can select the relevant system commands to monitor. This [functionality can](#page-164-0) be used regardless of Process Control rules.

Only users with the Administrator role can configure Process Control settings for devices and generate lists of monitored tags and Process Control rules. However, data can be viewed and exported by users with the Administrator or Operator roles.

You can generate lists of monitored tags and Process Control rules on the Server web [interface](#page-60-0) page in the Process control section. You can configure Process Control settings for devices when working with the devices in the Assets section and Network map section.

### <span id="page-156-0"></span>Supported devices and protocols

Kaspersky Industrial CyberSecurity for Networks analyzes traffic of the following types of devices used for process automation:

• [Programmable logic controllers](javascript:toggleBlock() (PLC)

- ABB™ AC 700F, 800M
- ABB B&R
- Allen-Bradley® ControlLogix®, CompactLogix™ series
- AutomationDirect DirectLOGIC
- BECKHOFF<sup>®</sup> CX series
- Emerson DeltaV MD, MD Plus, MQ
- Emerson ControlWave series
- General Electric RX3i
- Honeywell C300 for Experion PKS / PlantCruise control systems
- Honeywell ControlEDGE 900 series
- IPU950
- Mitsubishi System Q E71
- OMRON CJ2M
- Schneider Electric Foxboro FCP270, FCP280
- Schneider Electric Modicon: M580, M340, Momentum
- Siemens SIMATIC® S7-200, S7-300, S7-400, S7-1200, S7-1500
- YCU and ELC supporting the YARD protocol
- Yokogawa CENTUM
- Yokogawa ProSafe-RS
- OWEN PLC100 series
- Prosoft-Systems Regul R500
- KNX<sup>®</sup> devices
- Devices in Valmet DNA control systems
- Devices that support the Allen-Bradley EtherNet/IP protocol
- Devices supporting the COS protocol
- Devices supporting the DTS protocol
- Devices supporting the FEU protocol
- Devices supporting the PNU20 protocol
- Devices supporting the CODESYS V2 and V3 protocols
- Devices that support the Siemens S7comm and S7comm-plus protocols
- Devices that support PROFINET IO standard protocols
- [Intelligent electronic devices](javascript:toggleBlock() (IED) ?
	- ABB Relion™ series: REF615, RED670, REL670, RET670
	- General Electric Multilin series: B30, C60
	- MiCOM C264
	- Schneider Electric P545
	- Schneider Electric Sepam 80 NPP series
	- Siemens SIPROTEC™ 4: 6MD66, 7SA52, 7SJ64, 7SS52, 7UM62, 7UT63
	- Relematika TOR 300
	- EKRA 200 series, BE2502, BE2704
	- Devices supporting the DNP3 protocol
	- Devices supporting the Schneider Electric UMAS protocol
	- Devices supporting protocols of the IEC 60870 standard: IEC 60870-5-101, IEC 60870-5-104
	- Devices supporting protocols of the IEC 61850 standard: IEC 61850-8-1 (GOOSE, MMS), IEC 61850-9-2 (Sampled Values)
	- Devices supporting the Modbus TCP protocol

#### [Devices with server software](javascript:toggleBlock() installed ?

- FTP server
- OPC DA server
- OPC UA server
- TASE.2 server
- Server with encryption support
- [Devices categorized as network](javascript:toggleBlock() equipment ?
- Moxa NPort series
- I/O devices that support the following protocols: BACnet™, FTP, IEC 60870-5-101, IEC 60870-5-104, Modbus TCP, OPC DA, WMI device interaction protocol, and OPC UA Binary.

Kaspersky Industrial CyberSecurity for Networks also has *generic types* of devices for process control: **Generic** PLC, Generic IED and Generic Gateway. Using these types of devices, you can configure Kaspersky Industrial CyberSecurity for Networks to analyze traffic for those devices that are not on the list of supported types. For generic types of devices, you can specify any combination of application-level protocols from the list of supported protocols on devices related to programmable logic controllers, intelligent electronic devices and network gateways.

For the supported types of devices, Kaspersky Industrial CyberSecurity for Networks analyzes communications over the following application-level protocols:

- ABB SPA-Bus
- Allen-Bradley EtherNet/IP
- BECKHOFF® ADS/AMS
- BSAP
- CODESYS V2 and V3 Gateway over TCP and V3 Gateway over UDP
- COS
- DMS for ABB AC 700F devices
- DNP3
- Emerson ControlWave Designer
- Emerson DeltaV, including the protocol for updating embedded software (firmware)
- FTP
- General Electric EGD
- General Electric SRTP
- IEC 60870: IEC 60870-5-101, IEC 60870-5-104
- IEC 61850: GOOSE, MMS (including MMS Reports), Sampled Values
- INA2000
- KNXnet/IP
- Mitsubishi MELSEC System Q
- MMS (ISO 9506-2)
- Modbus TCP
- OMRON FINS
- OPC DA, protocol for interaction of devices over WMI technology
- OPC UA Binary
- PROFINET IO and RPC for PROFINET IO
- Schneider Electric UMAS
- Siemens Industrial Ethernet
- Siemens S7comm, S7comm-plus
- TASE.2
- YARD
- Yokogawa Vnet/IP
- Relematika BDUBus
- PNU20
- Modification of the Modbus TCP protocol for devices of Ekra 200 series
- AutomationDirect DirectLOGIC device interaction protocol
- Protocol for interaction of Foxboro FCP270, FCP280 devices
- IPU-FEU device interaction protocol
- MiCOM C264 device interaction protocol
- Valmet DNA device interaction protocol
- Protocol for initial setup of Prosoft-Systems devices
- DTS data transfer protocol
- Protocol of devices with Siemens DIGSI 4 system software
- Protocols for interaction of devices in Honeywell Experion PKS / PlantCruise control systems
- Protocols for initial configuration and interaction of Moxa NPort series devices
- Protocols for detection and interaction of Honeywell ControlEDGE 900 series devices

To analyze traffic and interactions of devices, the application uses specialized modules for processing application-level protocols. The modules included in packages from the [Kaspersky Industrial](#page-12-0) CyberSecurity for Networks distribution kit provide support for the listed types of devices and application-level protocols. You can update protocol processing modules by installing [updates](#page-106-0). When installing updates to the application, new modules that support additional types of devices and/or application-layer protocols may be added.

## <span id="page-160-0"></span>Process Control devices

For industrial process control purposes, you can use devices from the [devices](#page-280-0) table that have Process Control settings defined.

[Kaspersky Industrial](#page-156-0) CyberSecurity for Networks supports the use of various types of devices and applicationlayer protocols for Process Control.

You can view and edit Process Control settings in the details area of the device selected in the Assets section or in the Network map section of the Kaspersky Industrial CyberSecurity for Networks web interface.

## <span id="page-161-0"></span>Process Control settings for devices

Process Control settings for devices are displayed in the details area when a device is selected in the devices table, on the network [interactions](#page-287-0) map, or on the [topology map.](#page-280-0) If Process Control settings are defined for a device, the details area contains a separate block containing the following settings:

- Device type type of device from the list of device types supported for Process Control.
- Protocol name of the utilized protocol. The following information is displayed for each protocol:
	- System commands main settings for tracking system commands for a protocol. This field shows the total number of system commands for the protocol and the number of monitored system commands that will cause the application to register events if detected.
	- Address information depending on the selected protocol, this field contains the IP address and port, MAC address or domain ID (for the IEC 61850: GOOSE protocol). If additional [address](#page-146-0) spaces were added to the application, the specific address space must be indicated for an address (and the OSI model layers selected for address space rules must match the address).
	- Additional settings depending on the selected protocol. Additional settings are displayed if the application lets you configure more than system commands and address information for this protocol.

#### Examples:

When the Modbus TCP protocol is selected, the additional setting Reverse order of registers is also displayed. This setting lets you enable or disable support for an inverted sequence of registers (machine words) in 32-bit data values.

When the IEC 60870-5-101 protocol is selected, the following additional parameters are displayed:

- Two-byte ASDU address lets you enable or disable two-byte addressing mode for application service data units (ASDU). If this mode is disabled, one-byte addressing is used.
- Originator lets you enable or disable the use of an additional byte for the originator's address in the data block ID.
- Channel address block (bytes) number of bytes in a data link layer address block.
- Object address block (bytes) number of bytes in an information object address block.

You can add Process Control settings for devices in the following ways:

- **[Automatically](#page-162-1)**
- **[Manually](#page-162-0)**

<span id="page-162-1"></span>• Import from external [projects](#page-166-0)

## About automatic detection of Process Control settings for devices

[Kaspersky Industrial](#page-161-0) CyberSecurity for Networks can automatically identify the Process Control settings for devices and save these settings in the device information. Settings are identified by analyzing traffic to detect the protocol commands for devices involved in the industrial process.

The application automatically adds or edits Process Control settings for devices that have been added to the [devices](#page-280-0) table. Devices can also be automatically added to the devices table if the Device [Activity Detection](#page-116-0) method is enabled for Asset Management.

Automatically added Process Control settings are considered to be system settings. The application can change these settings if protocol commands with updated parameter information are detected in traffic.

Process Control settings that are [manually added](#page-162-0) by a user are considered to be *custom settings*. The application does not change custom Process Control settings. If a user [manually changes](#page-163-0) system settings for Process Control, these settings will also become custom settings.

Process Control settings for devices are automatically detected when the application is running in a mode known as Device Discovery for Process Control. You can enable and [disable](#page-162-2) this mode.

To automatically detect Process Control settings, the application employs modules for processing applicationlayer protocols. The application is installed with built-in modules that can determine the main settings for a number of devices and protocols that are indicated on the list of types of devices and protocols supported by the [application.](#page-156-0) You can update protocol processing modules by [installing](#page-106-0) updates.

## <span id="page-162-2"></span>Enabling and disabling automatic detection of Process Control settings for devices

When automatic detection of Process Control settings for devices is enabled, the application can add and edit settings only for devices that have been added to the devices table. If you want devices to be automatically added to the devices table when their settings are detected, you need to enable device [activity detection.](#page-118-0)

Only users with the Administrator role can enable or disable automatic detection of Process Control settings for devices.

To enable or disable automatic detection of Process Control settings for devices:

- 1. Connect to the Kaspersky Industrial CyberSecurity for Networks Server through the web interface using the Administrator account.
- 2. Select Settings  $\rightarrow$  Technologies.
- 3. Use the Device Discovery for Process Control toggle to enable or disable automatic detection of Process Control settings.
- 4. After you enable or disable this detection mode, wait for the toggle switch to change to the necessary position (Enabled or Disabled).

<span id="page-162-0"></span>This process takes some time. The toggle switch will be unavailable during this time.

# Manually adding Process Control settings for a device

You can manually add Process Control settings for a device when working with the devices table, the network interactions map, or the topology map. Process Control settings that were added for a device are considered to be custom settings. User-defined settings are not changed when Process Control settings are [automatically](#page-162-1) detected for devices.

Only users with the Administrator role can add Process Control settings.

To add Process Control settings for <sup>a</sup> device:

- 1. Connect to the Kaspersky Industrial CyberSecurity for Networks Server through the web interface using the Administrator account.
- 2. Select the relevant asset in the Assets section on the Devices tab or in the Network map section.

In the Network map section, you can select the relevant device on both the network interactions map and the topology map.

The details area appears in the right part of the web interface window.

3. Click the Edit button.

The details area will show the following tabs for viewing and editing device information: Addresses, Settings and **Custom fields**.

4. On the Addresses tab in the details area, click the Add Process Control settings button (the button is displayed if Process Control settings have not been defined).

The Add Process Control settings window appears.

- 5. Configure the Process Control [settings:](#page-161-0)
	- a. Select the device type.
	- b. Select the protocol used for interaction with the device within the industrial process.
	- c. If necessary, edit the settings for monitoring system [commands](#page-164-0) over the selected protocol. By default, the application monitors all system commands except those that are frequently encountered during normal operation of the device.
	- d. If you need to configure other settings for the selected protocol (such as address information for interaction with the device), specify the relevant values in the fields that appear.
	- e. If you want to additionally specify a different protocol (that is supported for the selected device type) or a different combination of parameters for a previously selected protocol (when using multiple connected modules within one device), add the parameters for this protocol by clicking the Add protocol link.
- 6. Click **Save**.

This button is unavailable if not all required values are specified or if there are invalid values in the settings.

<span id="page-163-0"></span>A separate block containing the defined settings appears in the details area in the lower part of the Addresses tab.

## Editing Process Control settings for a device

If Process Control settings were added for a device, you can manually edit these settings when working with the devices table, the network interactions map, or the topology map. After saving the changes, Process Control settings for a device are considered to be custom settings. User-defined settings are not changed when Process Control settings are [automatically](#page-162-1) detected for devices.

Only users with the Administrator role can edit Process Control settings.

To edit Process Control settings for <sup>a</sup> device:

- 1. Connect to the Kaspersky Industrial CyberSecurity for Networks Server through the web interface using the Administrator account.
- 2. Select the relevant asset in the Assets section on the Devices tab or in the Network map section.

In the Network map section, you can select the relevant device on both the network interactions map and the topology map.

The details area appears in the right part of the web interface window.

3. Click the Edit button.

The details area will show the following tabs for viewing and editing device information: Addresses, Settings and **Custom fields**.

4. On the Addresses tab in the details area, click the  $\phi$  icon in the block containing the defined Process Control settings (this block is displayed if Process Control settings have been defined).

The Edit Process Control settings window appears.

5. Configure the Process Control [settings.](#page-161-0) You can edit individual settings (for example, edit the settings for tracking system commands for a specific protocol) or reconfigure all settings in the same order as you would when adding [Process](#page-162-0) Control settings.

When you edit settings that were used in previously created tags, the application automatically deletes these tags and their associated Process Control rules. For example, if you delete a protocol, after saving the settings the application will delete all tags containing the device and deleted protocol (the Process Control rules associated with these tags will also be deleted).

#### 6. Click Save.

This button is unavailable if not all required values are specified or if there are invalid values in the settings.

<span id="page-164-0"></span>Information in the block containing the defined settings is updated in the lower part of the Addresses tab in the details area.

### Selecting the monitored system commands

You can configure traffic monitoring of system commands that are transmitted and received by process control devices.

In Kaspersky Industrial CyberSecurity for Networks, system commands include management commands (for example, START PLC) as well as system messages related to the operation of devices or containing packet analysis results (for example, REQUEST NOT FOUND). System commands in Kaspersky Industrial CyberSecurity for Networks are categorized based on the categories listed in the [Appendices](#page-443-0).

When a monitored system command is detected, Kaspersky Industrial CyberSecurity for Networks registers an event for Command Control technology. The event is registered using the [system](#page-432-0) event type that is assigned the code 4000002602. You can configure the settings for this type of event.

Only users with the Administrator role can configure monitoring of system commands for devices.

To configure monitoring of system commands for a device:

1. In the Assets section on the Devices tab or in the Network map section, select the relevant device with defined Process Control settings.

In the Network map section, you can select the device on both the network interactions map and the topology map.

If Process Control settings are not defined for a device, add the [settings.](#page-162-0)

2. On the Addresses tab in the details area, click the picon in the block containing the defined Process Control settings.

The Edit Process Control settings window appears.

- 3. Specify the relevant system commands for the first protocol. To do so, expand the System commands list under the Protocol field and select the check boxes of the system commands that you want to monitor. After selecting system commands, click OK.
- 4. If a different protocol is additionally indicated in the Process Control settings, or if it is the same protocol but with different address information, select the system commands that will be monitored during communications over this protocol. To do so, use the System commands drop-down list under the field containing the name of this protocol. Likewise, configure monitoring of system commands for all other specified protocols of the device.
- 5. Click **Save**.

This button is unavailable if not all required values are specified or if there are invalid values in the settings.

Information in the block containing the defined settings is updated in the lower part of the Addresses tab in the details area.

## Clearing Process Control settings defined for a device

You can clear Process Control settings for a device when working with the devices table, the network interactions map, or the topology map.

When clearing Process Control settings defined for a device, the application automatically deletes all tags that were created for this device. In addition to the tags, all of their associated Process Control rules are also deleted.

Only users with the Administrator role can clear Process Control settings for a device.

#### To clear Process Control settings for <sup>a</sup> device:

- 1. Connect to the Kaspersky Industrial CyberSecurity for Networks Server through the web interface using the Administrator account.
- 2. Select the relevant asset in the Assets section on the Devices tab or in the Network map section.

In the Network map section, you can select the relevant device on both the network interactions map and the topology map.

The details area appears in the right part of the web interface window.

3. Click the Edit button.

The details area will show the following tabs for viewing and editing device information: Addresses, Settings and **Custom fields**.

4. On the Addresses tab in the details area, click the micon in the block containing the defined Process Control settings (this block is displayed if Process Control settings have been defined).

A window with a confirmation prompt opens.

5. In the prompt window, confirm deletion of the settings.

<span id="page-166-0"></span>The Add Process Control settings button appears in the lower part of the Addresses tab.

## Importing configurations of devices and tags from external projects

Configurations of Process Control settings for devices and tags can be imported into Kaspersky Industrial CyberSecurity for Networks from external project files. In the context of Kaspersky Industrial CyberSecurity for Networks, external projects are projects that contain data on devices and tags saved by other systems (such as a [SCADA](javascript:void(0)) ? system).

To import files of external projects, the files must be packed into a ZIP archive (except for files of certain projects whose contents consist of a ZIP archive).

[Supported types of projects](javascript:toggleBlock() for importing

Configurations of devices and tags can be imported from data files comprising the following types of projects:

Universal-format project.

This type of project can be obtained from any source by converting and saving its data in text files with delimiters in CSV format. For information about files in a universal project, please refer to the [Appendices](#page-413-0).

• AC 800M configuration file for OPC server.

This type of project can be obtained via ABB AC 800M device management software.

Control Builder M project.

This type of project can be obtained via ABB Control Builder M software.

• COS device configuration archive.

This type of project can be obtained via device management software for devices supporting the COS protocol.

Configuration files of devices do not contain the network IP addresses that are used by these devices. After adding devices from configuration files, you will need to verify the information about devices in the application and manually define the correct IP addresses for these devices if necessary.

• DeltaV project.

This type of project can be obtained via Emerson DeltaV device management software.

• DirectSOFT6 project.

This type of project can be obtained via DirectLOGIC device management software.

ABB Freelance 2016 Engineering tag list.

This type of project can be obtained via ABB Freelance 2016 Engineering software.

• Project for IEC 61850 devices.

This type of project can be obtained via device management software for devices supporting IEC 61850 standard protocols.

• RSLogix 5000<sup>®</sup> project (provided as a CSV- or ACD file).

This type of project can be obtained via RSLogix 5000 device management software.

When importing a CSV file containing an RSLogix 5000 project, the application ignores structural and custom types of tags in this project. If you want to add these tags to the application, you can import an ACD file containing the RSLogix 5000 project or enable Unknown Tag [Detection](#page-171-0) to add tags from traffic.

• SICAM PAS V7 description file.

This type of project can be obtained via Siemens SICAM PAS version 7 software.

TIA Portal V12/V13 project.

This type of project can be obtained via Siemens TIA Portal version 12 or 13 software.

• Schneider Electric Unity project.

This type of project can be obtained via Schneider Electric Modicon device management software. A project can be provided as ZEF- or XEF files (if a project is provided as a ZEF file, this file does not need to be packed into a ZIP archive for import).

When a Schneider Electric Unity project is imported, the added devices are assigned the names of the files from which they were imported. You can manually define names for these devices when editing device [information.](#page-145-0)

• WinCC® project (including WinCC OA, WinCC flexible).

This type of project can be obtained via Siemens SIMATIC WinCC, WinCC OA, or WinCC flexible software.

• YARD configuration file.

This type of project can be obtained via device management software for devices supporting the YARD protocol.

• CIMPLICITY export CSV file.

This type of project can be obtained via CIMPLICITY software.

• Valmet DNA configuration file.

This type of project can be obtained via Valmet DNA software.

• EGD configuration file.

This type of project can be obtained by exporting a configuration for data exchange via the General Electric EGD protocol.

• ControlWave project SIG-file.

This file is included in the project used by Emerson ControlWave series devices.

Honeywell Control Builder project.

This type of project can be obtained via Honeywell Control Builder software.

• PcVue V10/V11 project

This type of project can be obtained via PcVue version 10 or 11 software.

- Proficy export CSV file. This type of project can be obtained via Proficy software.
- Foxboro IACC export file project. This type of project can be obtained via Foxboro IACC software.

You can update and expand the supported types of projects by installing [updates](#page-106-0).

To import configurations of devices and tags from an external project:

- 1. Connect to the Kaspersky Industrial CyberSecurity for Networks Server through the web interface using the Administrator account.
- 2. Select the Assets section.
- 3. Click the Import link in the toolbar on the Devices tab to open the menu for selecting the type of project to be imported.

4. In the opened window, select the option with the relevant project type.

The Importing <project type> window will appear on the screen.

- 5. In the Project name field, enter the local path to the project. You can use the Browse button to specify the local path.
- 6. Select the relevant option for your existing configurations of devices and tags. To do so, click one of the following buttons:
	- Add means that the imported configurations of devices and tags will be added to the existing configurations of devices and tags.
	- Replace means that the existing configurations of devices and tags, associated with those devices for which new configurations and tags are imported, are deleted (tags with user-defined process control rules are not deleted).
- 7. Confirm the import by clicking **Continue**.

The data import process starts. Information about the running import operation is displayed in the list of background operations. When the process completes, the imported configurations of devices and tags will be available for upload in the [devices](#page-342-0) table and tags [table](#page-333-0).

- 8. If you want to view a report on the results of the import:
	- a. Click the **button** in the menu of the application web interface.

The list of background operations appears.

- b. Wait for the import operation to complete.
- <span id="page-169-0"></span>c. Click the Show report button.

## Tags

A tag is a process parameter transmitted in the industrial network (for example, a controlled temperature). The values of tags are transmitted and received by devices over specific protocols.

You can add tags to the application in the following ways:

- [Manually](#page-171-1)
- [Automatically when](#page-170-0) unknown tags are detected
- [Importing](#page-166-0) from external projects

A tag can be added under the following conditions:

- The [devices](#page-280-0) table contains a device associated with the tag being added.
- A device has defined [Process](#page-161-0) Control settings in which the protocol of the added tag is indicated.

After adding a tag to the application, this tag can be used in [Process](#page-175-0) Control rules. In accordance with the conditions defined in Process Control rules, the application will register the corresponding [events](#page-308-0) in which the received tag values may be saved.

You do not need to add this tag to Process Control rules to control tag values when monitoring process [parameters.](#page-331-0)

You can view and edit tags on the Tags tab in the Process Control section of the Kaspersky Industrial CyberSecurity for Networks web interface.

# <span id="page-170-0"></span>About Unknown Tag Detection

Kaspersky Industrial CyberSecurity for Networks can analyze traffic to detect and save information about unknown tags. Unknown tags are tags that are absent from the tags table.

The application adds a detected tag to the tags table if the [conditions](#page-160-0) for adding a tag are fulfilled. If one of the conditions is not fulfilled, the detected tag is ignored (for example, if the tag has no associated protocol specified for the device in the Process Control settings).

Information about unknown tags is obtained from traffic when the application is operating in Unknown Tag Detection mode. You can enable and [disable](#page-171-0) this mode.

When the application is operating in Unknown Tag Detection mode, the performance of application-layer protocol processing modules may be slightly reduced. For this reason, Unknown Tag Detection is disabled by default after the application is installed. It is recommended to enable Unknown Tag Detection mode for a sufficient amount of time to detect all tags that may be associated with devices that have defined Process Control parameters. It is recommended to disable this mode after you have added detected tags to the table.

Unknown Tag Detection is supported for the following protocols:

- Allen-Bradley EtherNet/IP
- BACnet
- BSAP
- CODESYS V3 Gateway
- DMS for ABB AC 700F devices
- DNP3
- Emerson DeltaV
- IEC 60870: IEC 60870-5-101, IEC 60870-5-104
- IEC 61850: MMS
- Modbus TCP
- OPC DA
- OPC UA Binary
- Schneider Electric UMAS
- Siemens S7comm
- $\bullet$  TASE 2
- Yokogawa Vnet/IP
- <span id="page-171-0"></span>• Protocol for interaction of Foxboro FCP270 and FCP280 devices

## Enabling and disabling Unknown Tag Detection

Unknown Tag Detection is disabled by default after the application is installed. It is recommended to enable Unknown Tag Detection after first preparing the application. For preliminary preparation of the application, you need to add Process Control [settings](#page-161-0) for all devices whose tags you want to detect in traffic.

Only users with the Administrator role can enable and disable Unknown Tag Detection.

To enable or disable Unknown Tag Detection:

- 1. Connect to the Kaspersky Industrial CyberSecurity for Networks Server through the web interface using the Administrator account.
- 2. Select Settings  $\rightarrow$  Technologies.
- 3. Use the Unknown Tag Detection toggle switch to enable or disable Unknown Tag Detection.
- 4. After you enable or disable this detection mode, wait for the toggle switch to change to the necessary position (Enabled or Disabled).

<span id="page-171-1"></span>This process takes some time. The toggle switch will be unavailable during this time.

## Manually adding a tag

Only users with the Administrator role can manually add tags.

To manually add <sup>a</sup> new tag:

- 1. Connect to the Kaspersky Industrial CyberSecurity for Networks Server through the web interface using the Administrator account.
- 2. Select the Process Control section.
- 3. On the Tags tab, open the details area by clicking the Add tag link.
- 4. Click the Select device link to open the device selection window.
- 5. In the device selection window, select the device for which you want to create a tag and click OK.

The device selection window contains a table in which you can configure the layout and order of columns, and filter, search, and sort similarly to the [devices](#page-342-0) table in the Assets section.

6. Select the protocol that is indicated in the [Process](#page-161-0) Control settings for the selected device. You must select a protocol that supports the transmission of tags.

If the necessary protocol is not available, you can configure the Process Control settings and specify the necessary protocol. To open the settings window, use the button on the right of the protocol selection field. Process Control settings are configured the same as when [adding](#page-162-0) or [editing](#page-163-0) settings while working with the devices table.

7. Change the tag name if necessary. The default name according to the template is Tag <value of the device tag . counter>

You can use letters of the English alphabet, numerals, and the following special characters:  $( )$ ., : ; ? ! \* + % - < > @  $[$   $]$   $\{$   $\}$  /  $\setminus$   $[$  \$ #. The tag name must begin and end with any permitted character except a space.

#### 8. Configure other tag [parameters](#page-332-0).

The mandatory parameters (such as the tag name and data type) must be specified for a tag. Depending on the selected protocol and data type, additional parameters (such as the unit of measure and scaling limits) may be available for configuration.

#### 9. Click **Save**.

This button is unavailable if not all required values are specified or if there are invalid values in the settings.

The new tag appears in the tags table.

### Editing tag parameters

Only users with the Administrator role can edit tag parameters.

To edit tag settings:

- 1. Connect to the Kaspersky Industrial CyberSecurity for Networks Server through the web interface using the Administrator account.
- 2. Select the Process Control section.
- 3. On the Tags tab, select the relevant tag.

The details area appears in the right part of the web interface window.

- 4. Click the Edit button.
- 5. Change the tag name if necessary.

You can use letters of the English alphabet, numerals, and the following special characters:  $( )$ ., : ; ? !  $* + 8 - \langle \rangle \emptyset$  [ ] { } / \ \_ \$ #. The tag name must begin and end with any permitted character except a space.

6. Configure other tag [parameters](#page-332-0).

The mandatory parameters (such as the tag name and data type) must be specified for a tag. Depending on the selected protocol and data type, additional parameters (such as the unit of measure and scaling limits) may be available for configuration.

7. Click Save.

This button is unavailable if not all required values are specified or if there are invalid values in the settings.

## Adding tags to the favorites list

If you want to create a list of the most important tags and quickly navigate to this list (for example, to view the current values of these tags), you can add tags to the favorites list. Tags can be added to the favorites list and deleted from it at your own discretion. The number of tags on the favorites list is unlimited.

To display the list of favorite tags, you can filter by the Favorites column when [viewing](#page-333-0) the tags table.

A created tag is not add to the favorites list by default.

#### To add <sup>a</sup> tag to the favorites list or to delete it from the list:

- 1. Connect to the Kaspersky Industrial CyberSecurity for Networks Server through the web interface using the Administrator account.
- 2. Select the Process Control section.
- 3. On the Tags tab, select the tag that you want to either add to the favorites list or delete from the list. The details area appears in the right part of the web interface window.
- 4. Click the Edit button.
- 5. Set the Favorites toggle button to the necessary position.
- 6. Click **Save**.

Depending on the selected state of the toggle button, the tags table shows either Yes or No in the Favorites column for the specific tag.

To add multiple tags to the favorites list or to delete multiple tags from the list:

- 1. Connect to the Kaspersky Industrial CyberSecurity for Networks Server through the web interface using the Administrator account.
- 2. Select the Process Control section.
- 3. On the Tags tab, select the tags that you want to either add to the favorites list or delete from the list.

The details area appears in the right part of the web interface window.

4. Use the Add tags to favorites list or Remove tags from favorites list button depending on whether you want to add tags to the favorites list or delete them from the list. The buttons that are displayed depend on whether their corresponding operations are relevant for one or more of the selected tags.

If all tags that satisfy the current filter and search settings are selected, and the number of selected tags is more than 1,000, the application does not check whether the tags are on the favorites list. If this is the case, the details area displays both buttons for adding and deleting tags.

Depending on which button was clicked, the tags table shows either Yes or No in the Favorites column for all selected tags.

## Deleting tags

Only users with the Administrator role can delete tags.

To delete tags:

- 1. Connect to the Kaspersky Industrial CyberSecurity for Networks Server through the web interface using the Administrator account.
- 2. Select the Process Control section.
- 3. On the Tags tab, select the tags that you want to delete.

The details area appears in the right part of the web interface window.

4. Click the Remove button.

A window with a confirmation prompt opens.

5. In the prompt window, confirm deletion of the tags.

### Viewing Process Control rules associated with tags

When working with the tags table, you can view information about the Process Control rules associated with the selected tags. The following options are available for viewing information:

- View the main information about associated rules in the details window of the selected tag. The main information is displayed for the first five rules associated with the selected tag.
- View detailed information about associated rules in the Process Control rules table. The rules table automatically applies a filter based on the IDs of selected tags. Information about rules in the rules table can be loaded if no more than 200 tags are selected.

To view the main information about Process Control rules associated with <sup>a</sup> tag:

1. Select the Process Control section.

2. On the Tags tab, select the tag for which you want to view the main information about Process Control rules.

The details area appears in the right part of the web interface window. The main information about linked Process Control rules is displayed in the Linked Process Control rules section (this section is absent if no rule is linked to the tag).

The blocks containing the main information show the names of rules and their current states. If necessary, you can use the **Show details** button to view detailed information about a rule. Detailed information about a rule will be displayed in the details area on the Rules tab of the Process Control section.

Users with the Administrator role can also change the states of rules and delete rules by using the corresponding interface elements in the blocks containing the main information about rules.

To view detailed information about Process Control rules associated with tags:

- 1. Select the Process Control section.
- 2. On the Tags tab, select the tags for which you want to view information about Process Control rules. The details area appears in the right part of the web interface window.
- 3. Depending on the number of selected tags, click one of the following buttons:
	- Show rules (<number of rules>) in table  $-$  displayed for one selected tag in the lower part of the Linked Process Control rules section.
	- Show Process Control rules displayed for multiple selected tags in the lower part of the details area. This button is not available if the number of selected tags exceeds 200.

<span id="page-175-0"></span>The Rules tab of the Process Control section opens. The rules table will be filtered based on the IDs of selected tags.

## Process Control rules

The application can employ the following Process Control rules to monitor the values of tags:

- Rules with defined conditions. These rules contain conditions for tracking the values of tags. Each rule can contain one of the provided types of [conditions.](#page-175-1) If a condition defined in a rule is fulfilled, the application registers an event. The settings of a registered event are also defined in the rule.
- Rules with Lua scripts. These rules contain descriptions of algorithms used for checking the values of tags. The algorithms are compiled in the Lua programming language using [functions](#page-177-0) and variables for Lua scripts. When an algorithm in a rule containing a Lua script is triggered, the application registers an event (the settings of a registered event are defined in the rule). If you are using Lua scripts for Process Control rules, you can use a global Lua script in which the global Lua variables and functions are initialized. You can use these global variables and functions in a Lua script of any rule. By default, the global Lua script is empty and does not contain executable code. The application can have only one global Lua script at one time.

Process Control rules can be enabled or disabled. Enabled rules are applied during traffic analysis. Disabled rules are not applied and are not taken into account.

The application can automatically create Process Control rules with defined conditions when Process Control is running in [learning](#page-178-0) mode.

You can view and edit Process Control rules on the Rules tab in the Process Control section of the Kaspersky Industrial CyberSecurity for Networks web interface.

## <span id="page-175-1"></span>Rules with defined conditions for tag values

To monitor the values of tags, you can employ Process Control rules in which conditions are defined for the values of tags. Each rule can contain one of the provided types of conditions. A rule can be bound to only one tag. However, you can create up to 20 rules with different types of conditions for one tag.

Rules with defined conditions can be created automatically by the application when Process Control is running in [learning](#page-178-0) mode. You can also manually [create](#page-181-0) and [edit](#page-183-0) rules with defined conditions for the values of tags.

For a Process Control rule, you can select one of the following types of conditions:

Value changed - the value of the controlled tag was either completely changed or was changed in a specific bit.

If a particular bit of a value is not being specifically monitored, you can use this condition to monitor the value of any type of tag. You can also specify the number of saved (allowed) values of a tag whose detection will not result in the registration of an event. For a rule, you can specify a number of saved values from 1to 10 (the saved values will be updated as new values are detected). By default, only the latest value is saved.

If a particular bit of a value is being specifically monitored, you can use this condition to monitor only int and unsigned int tags. For monitoring purposes, you need to specify the sequence number of the monitored bit in the tag (integer within the range corresponding to the data type of the selected tag: from 1to 8, 16, 32 or 64).

- Tag missing  $-$  the controlled tag was not detected in monitored traffic during the defined time period. You can use this condition to monitor any type of tag.
- Detection the controlled tag was detected in the traffic being monitored.

You can use this condition to monitor any type of tag.

In range  $-$  the value of the controlled tag is inside the specified range.

You can use this condition to monitor only int and float tags.

You can define values for the lower and/or upper limit of the range. The defined values for limits can be included in the range or excluded from it.

Out of range  $-$  the value of the controlled tag is outside of the specified range.

You can use this condition to monitor only int and float tags.

You can define values for the lower and/or upper limit of the range. The defined values for limits can be included in the range or excluded from it.

 $E$ quals – the value of the controlled tag is equal to one of the defined values, either completely or in a specific bit.

If a particular bit of a value is not being specifically monitored, you can use this condition to monitor the value of int, bool and string tags. You can define from 1 to 10 values for comparison.

If a particular bit of a value is being specifically monitored, you can use this condition to monitor only int and unsigned int tags. For monitoring purposes, you need to specify the sequence number of the monitored bit in the tag (integer within the range corresponding to the data type of the selected tag: from 1to 8, 16, 32 or 64) and the value of the bit for comparison (indicated as one of two integers: zero or one).

Does not equal – the value of the controlled tag is not equal to one of the defined values, neither completely nor in a specific bit.

If a particular bit of a value is not being specifically monitored, you can use this condition to monitor the value of int, bool and string tags. You can define from 1 to 10 values for comparison.

If a particular bit of a value is being specifically monitored, you can use this condition to monitor only int and unsigned int tags. For monitoring purposes, you need to specify the sequence number of the monitored bit in the tag (integer within the range corresponding to the data type of the selected tag: from 1to 8, 16, 32 or 64) and the value of the bit for comparison (indicated as one of two integers: zero or one).

Monotonic change violation - the value of a controlled tag violates the sequence of monotonic increase or reduction of values.

You can use this condition to monitor only int and float tags.

For rules that monitor the values of tags, you need to take into account how the application processes values represented by denormalized numbers (low-order numbers approaching zero – for example, 2.22507e-308 if this value is represented with double precision). The application converts denormalized numbers into zero values.

For any condition, you can select the operations for which the application will monitor the values of a tag. The following monitoring options are available depending on operations performed with the tag:

- Monitor when reading  $tag the value is checked when reading a tag from a device.$
- <span id="page-177-0"></span>Monitor when writing tag  $-$  the value is checked when writing a tag to a device.

### Rules with Lua scripts

Scripts written in the Lua programming language can be used to describe the algorithms for checking the values of tags in Process Control rules. Lua scripts provide the capabilities to not only check the values of tags but also to add various information to registered events and process logs.

A Lua script must consist of one or more functions. The names of the functions must be unique among all rules with Lua scripts. A function that is used to track the values of tags is called a trigger function. A trigger function must return a value of true to register an event.

If a variable is indicated in a script, the variable must be initialized either in that specific script (to be applied only in that script) or in a separate global script (to be applied in all rules with Lua scripts). A global script can also contain auxiliary functions that can be used in rules with Lua scripts.

A trigger function is called whenever the value of any tag used in the function is changed. The function is first called when all values of tags used in the function are received.

To obtain the values of a tag, the code of a function contains an entry that looks as follows:

tag' main\_tag\_parameters [: field\_name ][@ modifier ]'[. transmission\_direction ]

where:

- main\_tag\_parameters are the mandatory parameters that identify the tag in the application. Parameters are separated by a colon. The main parameters consist of the following parameters from the tags table:
	- Device
	- Tag name
	- Tag ID
- field\_name is the name of the field within the tag field structure represented by the Structural values parameter in the tags table. If a field is embedded into other fields, its name is indicated together with the names of all parent fields separated by a colon. If the field name parameter is not specified, the main value within the tag field structure is checked.
- modifier defines how the obtained value is presented. The following modifiers are available:
	- str means that the obtained value is converted into a string value.
	- type means that the name of the data type from the obtained value is passed as the value.
	- loc means that the passed value is the assigned localized name for the obtained value (if there is no localized named, the obtained value is converted into a string value).

If a modifier is not specified, the actual obtained value is used. In this case, the data type of the value is not changed.

- transmission direction defines the direction in which the obtained value is transmitted. The transmission direction can be defined by one of the following parameters:
	- R means that the value was received when it was read from a device.
	- W means that the value was received when it was written to a device.
	- RW refers to any direction of the obtained value.

If the transmission direction is not defined, the value obtained from any direction is used.

Records for obtaining the values of tags can be used in expressions (for example, assigning values to variables or comparing values).

To perform various operations with a Lua script, you can use *auxiliary functions* supported by the Server. The names of auxiliary functions begin with an underscore ().

The main auxiliary functions for adding information via Lua scripts are as follows:

• Function for adding parameters to use as [additional](#page-243-0) variables in events:

\_AddEventParam(' parameter\_name ', parameter\_value )

Any name and value can be defined for a parameter. To use a parameter and its value in events, this parameter must be specified in event type parameters as follows: \$extra.< parameter\_name >.

- Functions for adding entries to the process log in which the Lua script is executed (this is normally a process whose name starts with the word Filter). A record defined by an argument of the function (variable or constant) is added to the log:
	- To create a record with the *Errors* level: \_WriteErrorLog( function\_argument )
	- To create a record with the Warning level: WriteWarningLog( function argument)
	- To create a record with the *Info* level: WriteInfoLog( function argument)
	- To create a record with the Debug level: \_WriteDebugLog( function\_argument )
	- To create a record with the *Debug* level that may contain multiple arguments of the function: print( function\_argument1 , function\_argument2 ,…) Variables or constants defined by function arguments are separated by a tab character in a log record.

<span id="page-178-0"></span>Records are not created in the log if the level of the record is lower than the logging level set for the process.

## Process Control rules learning mode

In Process Control rules learning mode, the application automatically generates Process Control rules with conditions for the values of tags. To generate rules, the application analyzes traffic to monitor the values of only those tags that have been added to the tags [table.](#page-169-0)

Process Control rules that were automatically added in learning mode are called system rules. For these rules, the Origin parameter contains the System value. When system rules are automatically created, the default value of 6.0 is assigned to the Event score parameter.

Rules that were manually created are called *User* rules. For these rules, the **Origin** parameter contains the **User** value. If a system rule is manually changed, this rule also becomes a user rule.

Rules that are added in learning mode are in the *Disabled* state by default. If a system rule is updated in learning mode, it remains in the same state it was in before the update.

When adding or updating Process Control rules in learning mode, the application defines one of the following conditions for each of them:

#### . Does not equal

This condition is defined when a rule is added (if no other system rule is found for the detected tag value) or when ten or less different tag values are received (except for tags with the bool or float data type).

#### . Out of range

This condition replaces the previous condition in a rule if a new value for a tag with the float data type is received or if more than ten different values for a tag with the int data type are received.

#### Monotonic change violation.

This condition replaces the previous condition in a rule if the detected tag values have only increased or only decreased, without any other variation. This condition replaces the previous condition in rules for tags with the int or float data type when learning mode ends.

In learning mode, the application also deletes system Process Control rules in the following cases:

- The rule was created for a tag with the bool data type, and the detected and saved values do not match (comparisons are conducted only for the first ten detected values, and all other values are ignored).
- The rule was created for a tag with the string data type, and more than ten different values are received.

Process Control rules learning mode must be enabled for a sufficient amount of time to detect all possible values of relevant tags. This amount of time depends on how frequently tags are circulated in traffic, how often devices are running in the industrial network, and other specifics of the industrial process. We recommend that you enable learning mode for at least one hour. In large industrial networks, learning mode can be enabled for a period ranging from one to several days to accumulate the maximum amount of data.

## Enabling and disabling rule-based Process Control

Only users with the Administrator role can enable and disable rule-based Process Control.

#### To enable or disable rule-based Process Control:

1. Connect to the Kaspersky Industrial CyberSecurity for Networks Server through the web interface using the Administrator account.
### 2. Select Settings  $\rightarrow$  Technologies.

- 3. Use the Rule-based Process Control toggle switch to enable or disable rule-based Process Control.
- 4. After a method is enabled or disabled, wait for the toggle switch to change to the necessary position (Enabled or Disabled).

This process takes some time. The toggle switch will be unavailable during this time.

- 5. Select the necessary operating mode for rule-based Process Control. To do so, in the drop-down list on the right of the method name, select one of the following values:
	- Learning to apply the method in learning mode.
	- Monitoring  $-$  to apply the method in monitoring mode.
- 6. After the mode is selected, wait for the name of this mode to appear in the field of the drop-down list.

This process may take some time, during which the drop-down list displays the *Changing* status. Wait for the selected mode to be enabled.

## Viewing the table of Process Control rules

The Process Control rules table is displayed on the Rules tab in the Process Control section of the application web interface. The table provides the general settings of rules and of the tags and devices associated with the rules.

The settings of rules are displayed in the following columns of the table:

#### • Rule ID

Unique ID of the rule

Device group

Name of the group containing the device associated with the tag (contains the name of the group and the names of all its parent groups in the device group tree).

Device

Name of the device associated with the tag.

• Protocol

Name of the protocol used to transmit the tag.

Tag name

Defined name of the tag for which the rule was created.

. Rule

Defined name of the rule.

. State

Current status of the rule (Enabled or Disabled).

. Rule description

Defined description of the rule.

### . Condition type

Selected type of condition for the rule.

. Created

The date and time when the rule was created.

. Changed

The date and time when the rule was last modified.

. Event title

Header of the event registered when the rule is triggered.

. Event score

Assessed score of the event that was registered when the rule was triggered. Events are scored on a scale from 0.0 to 10.0.

. Event description

Description of the event registered when the rule is triggered.

. Origin

Information about the origin of the rule.

<span id="page-181-0"></span>When viewing the rules table, you can use the configuration, filter, search, and sorting functions.

## Creating a Process Control rule with settings of conditions

The following options are provided for creating Process Control rules with settings of conditions:

- Create a new rule for a tag.
- Create an additional rule based on an existing rule.

#### To create <sup>a</sup> new rule for <sup>a</sup> tag:

- 1. Connect to the Kaspersky Industrial CyberSecurity for Networks Server through the web interface using the Administrator account.
- 2. Select the Process Control section.
- 3. On the Tags tab, select the tag for which you want to create a Process Control rule. The details area appears in the right part of the web interface window.
- 4. Click the Create tag rule button.

This opens the Rules tab containing the details area for the created Process Control rule.

- 5. Perform the following actions:
	- a. Use the **Enable** toggle to define the status of the rule: Enabled or Disabled.

b. Enter the rule name and description.

You can use letters of the English alphabet, numerals, and the following special characters:  $( ) . , : ; ?$  $! * + % - < > \omega$   $[ ] { } \leftrightarrow / \cup _$ \$ #. The rule name must begin and end with any permitted character except a space.

- c. Select the type of condition and configure the settings depending on the selected type.
- d. Configure the settings for registering an event when the rule is triggered (event title, description and score, and settings for saving traffic).

### 6. Click Save.

#### To create an additional Process Control rule based on an existing rule:

- 1. Connect to the Kaspersky Industrial CyberSecurity for Networks Server through the web interface using the Administrator account.
- 2. Select the Process Control section.
- 3. On the Rules tab, select the rule that you want to use as the basis for creating another rule for the same tag. The details area appears in the right part of the web interface window.
- 4. Click the Create another rule for tag button.

You will see the details area for the created Process Control rule. For the new rule, you will see information about the device, protocol and tag received from the settings of the selected rule.

- 5. Perform the following actions:
	- a. Use the **Enable** toggle to define the status of the rule: Enabled or Disabled.
	- b. Enter the rule name and description.
	- c. Select the type of condition and configure the settings depending on the selected type.
	- d. Configure the settings for registering an event when the rule is triggered (event title, description and score, and settings for saving traffic).
- <span id="page-182-0"></span>6. Click Save.

### Creating a Process Control rule with a Lua script

#### To create <sup>a</sup> rule with <sup>a</sup> Lua script:

- 1. Connect to the Kaspersky Industrial CyberSecurity for Networks Server through the web interface using the Administrator account.
- 2. Select the Process Control section.
- 3. On the Rules tab, open the details area by clicking the Add Lua script link.
- 4. Perform the following actions:
	- a. Use the **Enable** toggle to define the status of the rule: Enabled or Disabled.
- b. Enter the rule name and description.
- c. If you want to define the script from a template, in the details area click the Use Lua template button, select the necessary template in the opened window and click Apply.
- d. In the Lua script for rule field, enter the code of the script in the Lua language.

The script input field displays the names of functions and comments loaded from template. You can create a script by editing and augmenting template strings. When entering text, suggestions or available values automatically appear near the cursor (for example, relevant names of devices and tags when entering settings that [identify a](#page-177-0) tag).

If the script code does not fit into the **Lua script for rule** field, you can use the polutton to open a separate window for displaying the code.

- e. Configure the settings for registering an event when the rule is triggered (event title, description and score, and settings for saving traffic).
- 5. Click Save.

### Editing Process Control rule settings

To edit Process Control rule settings:

- 1. Connect to the Kaspersky Industrial CyberSecurity for Networks Server through the web interface using the Administrator account.
- 2. Select the Process Control section.
- 3. On the Rules tab, select the rule that you want to edit.

The details area appears in the right part of the web interface window.

- 4. Click the Edit button.
- 5. Change the settings as necessary. You can edit the settings by using the same operations that were available when creating Process Control rules with [conditions](#page-181-0) or Lua [scripts](#page-182-0).

## Creating, viewing and editing a global Lua script

Variables and functions defined in a global Lua script can be used in rules with Lua [scripts](#page-177-0).

Only users with the Administrator role can create or edit a global Lua script for Process Control rules. However, users with the Administrator role and users with the Operator role can both view the contents of a global Lua script.

To create or edit <sup>a</sup> global Lua script:

- 1. Connect to the Kaspersky Industrial CyberSecurity for Networks Server through the web interface using the Administrator account.
- 2. Select the Process Control section.
- 3. On the Rules tab, open the global Lua script editing window by clicking the Global Lua script link.
- 4. Enter the code of the script in the Lua language.
- 5. Click **Save**.

# Deleting Process Control rules

- To delete Process Control rules:
- 1. Connect to the Kaspersky Industrial CyberSecurity for Networks Server through the web interface using the Administrator account.
- 2. Select the Process Control section.
- 3. On the Rules tab, select the rules that you want to delete.

The details area appears in the right part of the web interface window.

4. Click the Remove button.

A window with a confirmation prompt opens.

5. In the prompt window, confirm deletion of the rules.

# Viewing information about devices associated with Process Control rules

You can view information about devices that are associated with Process Control rules (Process Control rules are linked to devices via tags). Information about devices is displayed in the devices table. The devices table is automatically filtered based on the IDs of devices that are indicated in tags.

Information can be loaded if no more than 200 rules are selected.

To view information about devices in the devices table:

- 1. Select the Process Control section.
- 2. On the Rules tab, select the rules for which you want to view information about devices.

The details area appears in the right part of the web interface window.

3. Click Show device (if one rule is selected) or Show devices (if multiple rules are selected).

The Show devices button is not available if the number of selected rules exceeds 200.

The Assets section opens. The devices table on the Devices tab will be filtered based on the IDs of devices associated with the selected rules.

### Viewing tags associated with Process Control rules

You can view information about tags associated with the selected Process Control rules. The tags table automatically applies a filter based on the IDs of tags indicated in rules.

Information can be loaded if no more than 200 rules are selected.

To view information about tags associated with Process Control rules:

1. Select the Process Control section.

- 2. On the Rules tab, select the rules for which you want to view information about tags. The details area appears in the right part of the web interface window.
- 3. Click the Show tag button (if one rule is selected) or the Show tags button (if multiple rules are selected). The Show tags button is not available if the number of selected rules exceeds 200.

<span id="page-185-0"></span>The Tags tab of the Process Control section opens. The tags table will be filtered based on the IDs of tags.

# Configuring Interaction Control

Kaspersky Industrial CyberSecurity for Networks can monitor the network interactions of devices in the industrial network. Interaction Control rules are used to define authorized and unauthorized network interactions. All detected network interactions that do not satisfy the active Interaction Control rules are considered to be unauthorized. The application registers the corresponding events when unauthorized interactions are detected.

An Interaction Control rule can be applied by one of the following technologies:

- Network Integrity Control the rule describes network interaction between devices using a specific set of protocols and connection settings.
- Command Control the rule describes the monitored system commands during communications between devices over one of the [supported](#page-156-0) protocols for Process Control.

An Interaction Control rule contains the following information about interactions/communications:

- Sides participating in network interactions.
- Allowed protocol or system commands.

Network interactions between devices are identified based on the MAC- and/or IP addresses of the devices. If additional [address](#page-146-0) spaces were added to the application, you can configure Interaction Control rules for the addresses of relevant address spaces.

When analyzing network interactions for Network Integrity Control, the application also checks the IP addresses in these interactions to see if they belong to known [subnets](#page-149-0). The application checks the IP addresses for those interactions in which the MAC addresses of network packet sources and destinations could not be identified. If only the IP address is identified for one of the sides of network interaction, the application checks this interaction against the table of subnets for Interaction Control. The application then checks this interaction against Network Integrity Control rules (and registers the corresponding event if necessary) only if this interaction must be controlled according to the table.

[Table of subnets for Interaction](javascript:toggleBlock() Control based on Network Integrity Control technology of

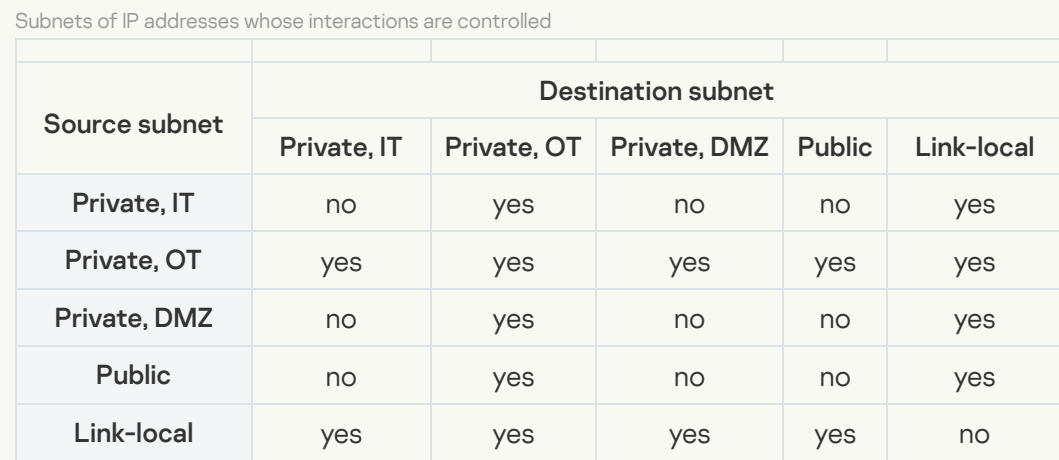

#### **Example**

When controlling interactions based on Network Integrity Control technology, the application checks all interactions in which the sources or destinations of network packets have IP addresses from **Private, OT** subnets. The application does not check interactions in which the destinations of network packets have IP addresses from Private, DMZ subnets while the network packet sources have IP addresses from Private, IT subnets.

Command Control technology is applied regardless of the specific subnet of the IP addresses of the sources and destinations of network packets containing system commands.

Interaction Control rules can be enabled or disabled.

By default, a rule is enabled after it is created and is applied to allow the described communications. The application does not register events when it detects interactions that are described in enabled rules.

Disabled rules are intended for describing unwanted network interactions. In learning mode for Interaction Control [technologies,](#page-186-0) disabled rules prevent automatic creation of new enabled rules that describe the same network interactions. In [monitoring](#page-188-0) mode, disabled rules are not taken into account.

The application processes Interaction Control rules based on Network Integrity Control and Command Control technologies if the use of these [technologies](#page-188-1) is enabled.

The following methods are provided for creating a list of Interaction Control rules:

- Automatic [generation](#page-189-0) of rules in learning mode.
- [Manual](#page-190-0) creation of rules.

You can configure Interaction Control rules in the Allow rules section of the Kaspersky Industrial CyberSecurity for Networks web interface. This section contains a table with Interaction Control rules based on Network Integrity Control and Command Control technologies. This rules table may also contain allow rules [created](#page-316-0) for events.

Events registered based on Network Integrity Control and Command Control technologies are categorized as [system](#page-431-0) events.

<span id="page-186-0"></span>You can view Interaction Control events in the table of [registered](#page-308-0) events. Events registered based on Network Integrity Control technology have High severity. Events registered based on Command Control technology are assigned a severity that depends on the severity level defined for the detected system command.

# Learning mode for Interaction Control technologies

In Interaction Control learning mode, the application does the following:

- If use of Network Integrity Control technology is enabled, the application generates rules based on this technology. When the application detects network interactions that match disabled rules, it registers events based on Network Integrity Control technology. The events are registered using the [system](#page-432-0) event type that is assigned the code 4000002601.
- If the use of Command Control technology is enabled, the application generates rules based on this technology. When the application detects system commands that match disabled rules, it registers unauthorized system command detection events based on Command Control technology. The event is registered using the [system](#page-432-1) event type that is assigned the code 4000002602.

When generating rules based on Interaction Control technologies, the application adds new rules obtained from its analysis of network interactions and system commands in industrial network traffic. For these rules, the **Origin** parameter contains the System value. If you manually change rule settings, the Origin parameter will take the User value.

Network interactions detected during traffic analysis are checked for compliance with current Interaction Control rules. If a detected interaction does not match any rule, the application creates a new rule. In this case, an interaction detection event is not registered. When a new rule is created, the application enables it and adds values of settings based on the received data about the network interaction.

If the detected interaction only matches a disabled rule, the application registers an event based on the technology corresponding to this rule. In this case, a new rule is not created.

During the learning process, the application can optimize the list of Interaction Control rules. Optimization involves combining two or more specific rules into one general rule, or deleting specific rules if a general rule is available. Rules that satisfy the following conditions are optimized:

- The rules are enabled.
- The Origin parameter contains the System value.
- The rules are related to the same technology.

Rules are merged during optimization if the resulting general rule will correspond only to the detected network interactions and no others. For example, one Interaction Control rule was created after a system command was detected during an interaction between two devices. Then another system command was detected during interaction between the same devices. In this case, after optimization, only one general rule will remain. It will describe both system commands detected during network interaction between these devices.

While operating in learning mode, the application periodically optimizes rules for the corresponding Interaction Control technology. The frequency of optimization is once per minute. Optimization is performed if new interactions are detected in industrial network traffic. To keep the rules table up to date, you must [update](#page-189-1) rules.

After learning mode is [disabled,](#page-188-1) optimization is performed one more time.

There may be a delay before the Interaction Control rules are optimized after learning mode is disabled. The length of the delay depends on the amount of data being received by the application, and may last up to three minutes. During this time, it is recommended to refrain from making any changes to rules that were generated during learning mode based on Network Integrity Control and Command Control technologies.

Interaction Control learning mode must be enabled for enough time to receive all the necessary information about network interactions. This amount of time depends on the number of devices in the industrial network and how frequently they operate and are serviced. We recommend that you enable learning mode for at least one hour. In large industrial networks, learning mode can be enabled for a period ranging from one to several days to accumulate the maximum amount of data.

# <span id="page-188-0"></span>Monitoring mode for Interaction Control technologies

In Interaction Control monitoring mode, the application does the following:

- If use of Network Integrity Control technology is enabled, the application checks devices' network interactions for compliance with the rules based on this technology. When the application detects network interactions for which there are no enabled rules, it registers unauthorized communication detection events based on Network Integrity Control technology. The events are registered using the [system](#page-432-0) event type that is assigned the code 4000002601.
- If use of Command Control technology is enabled, the application checks devices' network interactions for compliance with the rules based on this technology. When the application detects system commands for which there are no enabled rules, it registers unauthorized system command detection events based on Command Control technology. The event is registered using the [system](#page-432-1) event type that is assigned the code 4000002602.

Rules related to different technologies are applied independently of each other. Therefore, to allow use of a system command, the allow rules table must have rules created ([automatically](#page-189-0) or [manually\)](#page-190-0) for this system command and for a network packet that transmits this command.

# <span id="page-188-1"></span>Selecting the technologies applied for Interaction Control

Only users with the Administrator role can manage Interaction Control technologies.

To enable or disable the use of Interaction Control technologies:

1. Connect to the Kaspersky Industrial CyberSecurity for Networks Server through the web interface using the Administrator account.

### 2. Select Settings  $\rightarrow$  Technologies.

- 3. Enable or disable the use of Interaction Control technologies by using the following toggle switches:
	- Network Integrity Control
	- Command Control
- 4. After a technology is enabled or disabled, wait for the toggle switch to change to the necessary position (Enabled or Disabled).

The process may take some time, during which the toggle switch will be unavailable.

- 5. For each enabled technology, select the necessary Interaction Control mode. To do so, in the drop-down list on the right of the technology name, select one of the following values:
	- Learning to apply the technology in learning mode.
- Monitoring to apply the technology in monitoring mode.
- 6. After the mode is selected, wait for the name of this mode to appear in the field of the drop-down list.

<span id="page-189-0"></span>This process may take some time, during which the drop-down list displays the *Changing* status.

### Automatic generation of Interaction Control rules in learning mode

In [learning](#page-186-0) mode, Kaspersky Industrial CyberSecurity for Networks automatically generates Interaction Control rules. The application creates a new rule if the detected network interaction does not match any rule in the allow rules table.

When creating a rule, the application defines the values of parameters that are received from traffic pertaining to a detected network interaction.

If a Network Integrity Control rule is being created for an interaction in which the IP address of one of the sides of communication is in a subnet known to the [application,](#page-149-0) the application might not add MAC addresses detected together with this IP address to the rule settings. Detected MAC addresses for IP addresses of a subnet are added if the Ignore MAC addresses for NIC rules toggle is switched off in the subnet [settings.](#page-151-0)

In learning mode, the application can automatically create Interaction Control rules that allow transmission of system commands for Kaspersky Industrial CyberSecurity for Nodes. These rules are needed for convenient joint use of Kaspersky Industrial CyberSecurity for Networks and Kaspersky Industrial CyberSecurity for Nodes within the integrated solution Kaspersky Industrial [CyberSecurity.](#page-188-1) To automatically create rules prior to enabling learning mode, you must enable the PLC Project Integrity Check component on computers with Kaspersky Industrial CyberSecurity for Nodes installed in this same industrial network. For detailed information on enabling this component, please refer to the Help System for Kaspersky Industrial CyberSecurity for Nodes.

# <span id="page-189-1"></span>Viewing Interaction Control rules in the table of allow rules

Interaction Control rules are displayed in the allow rules table in the Allow rules section of the application web interface. Interaction Control rules include the following types:

- NIC rules based on Network Integrity Control technology.
- CC rules based on Command Control technology.

The settings of Interaction Control rules are displayed in the following columns of the table:

• Rule ID

Unique ID of the rule

State (the picon)

Current state of the rule (Enabled or Disabled).

. Rule type

For Interaction Control rules, this indicates the technology of the rule (NIC or CC). The EVT type is indicated for rules that disable event registration.

• Protocols/Commands

For rules related to Network Integrity Control technology (NIC type) or rules that disable event registration (EVT type), this is the set of utilized protocols. For rules related to Command Control technology (CC type), this is the protocol and system commands. The protocols that are determined by the application based on the contents of network packets are italicized.

### • Side 1

Device name/address information of one of the sides of network interaction. You can enable or disable the display of addresses and ports of address information by using the following settings: MAC address, IP [address](#page-146-0), Port number. If additional <u>address spaces</u> were added to the application, you can enable or disable the display of names of address spaces by using the following settings:

- AS for MAC addresses address spaces containing the MAC addresses in the Interaction Control rule. This setting can contain the names of only those [address](#page-148-0) spaces that have address space rules with the selected layer of the OSI model (Data Link (L2)).
- AS for IP addresses address spaces containing the IP addresses in the Interaction Control rule. This setting can contain the names of only those address spaces that have address space rules with the selected layer of the OSI model (Network (L3)).

### • Side 2

Device name/address information of the other side of network interaction. The display of address information can be configured the same way as the Side 1 column.

### Comment

Additional information about the rule.

. Created

The date and time when the rule was created.

. Changed

The date and time when the rule was last modified.

. Rule in event

The name of the Process Control rule or Intrusion Detection rule that must be indicated in the event (for EVT rules).

Monitoring point

The name of the monitoring point that must be indicated in the event (for EVT rules).

Event type

ID and title of the event type (for EVT rules).

. Origin

Information about the origin of the rule.

<span id="page-190-0"></span>When viewing the rules table, you can use the configuration, filter, search, and sorting functions.

# Manually creating Interaction Control rules

You can manually create Interaction Control rules by doing the following:

• [Create a rule with initially empty](javascript:toggleBlock() values of settings or with the values from a template. 2

- 1. Connect to the Kaspersky Industrial CyberSecurity for Networks Server through the web interface using the Administrator account.
- 2. In the Allow rules section, open the details area by clicking the Add rule link.
- 3. If you want to define the values of settings from a template, in the details area click the Use template button, select the necessary template in the opened window and click Apply.
- 4. In the details area, select the rule type corresponding to the relevant Interaction Control technology:
	- If you want to create a rule based on Network Integrity Control technology, click the NIC button.
	- If you want to create a rule based on Command Control technology, click the **CC** button.

5. In the Protocol field, specify the protocol for interaction between devices.

When the Protocol field is selected, a window opens showing the table of supported protocols displayed as a protocol stack tree. You can manage how tree elements are displayed by using the + and - buttons next to the names of protocols that contain protocols of subsequent layers.

If necessary, use the search field above the table to find relevant protocols.

To specify the protocol:

a. In the protocols table, select the protocol that you want to specify for the rule. To select the relevant protocol, click the button that is displayed in the left column of the protocols table.

For a Network Integrity Control rule, you can select any protocol that is displayed in the table of supported protocols. For a Command Control rule, you can select only a protocol from among the [supported](#page-156-0) protocols for process control.

b. Click **OK**.

If you select a protocol that can be identified by the application based on the contents of network packets, a notification about this appears under the Protocol field.

6. If Command Control technology is selected for the rule, specify the relevant system commands in the Commands field.

When the Commands field is selected, a window opens with a list of system commands that are available for the selected protocol. To specify the commands:

a. In the list of system commands, select the check boxes next to the commands that should be allowed. If all commands should be allowed, you can either select all check boxes or clear all check boxes for all commands.

b. Click **OK**.

- 7. If necessary, enter additional information about the rule in the Comment field.
- 8. In the Side 1 and Side 2 settings groups, specify the editable address information for the participants (sides) of network interaction. Depending on the selected protocol (or set of protocols), address information may contain a MAC address, IP address, and/or port number. If additional [address](#page-146-0) spaces were added to the application, you can specify the names of the address spaces for addresses.

To autofill the address information of a side of network interaction, you can select devices that are known to the application. To do so:

- a. Open the device selection window by clicking the Specify device addresses link.
- b. In the device selection window, select the check boxes next to the devices that you want to use.

The device selection window contains a table in which you can configure the layout and order of columns, and filter, search, and sort similarly to the [devices](#page-342-0) table in the Assets section.

- c. Click OK in the device selection window.
- 9. In the details area, click **Save**.

The application checks the current list of Interaction Control rules.

- 10. If the Interaction Control rules include an enabled rule in which all the settings match, you will see a warning about the presence of a matching rule. In this case, close the warning and change the settings of the created rule.
- 11. If the Interaction Control rules include an enabled rule with more general settings, you will see a warning about the presence of a general rule. If a general rule is present, a new specific rule will not be used in the application. The warning will contain a prompt to save the new specific rule. To create a new rule with defined settings, confirm your decision in the prompt window (for example, if you want to then remove the general rule).

The new rule will be added to the allow rules table.

12. If the Interaction Control rules include enabled rules with more specific settings, you will see a warning about the presence of more specific rules. After a general rule appears, the specific rules will not be used in the application. The warning will contain a prompt to remove the specific rules. To remove specific rules, confirm your decision in the prompt window.

If the rules table contains disabled rules with more specific or matching settings, the application removes these rules from the list. The application does not show a prompt when removing these rules.

13. If there is no enabled rule allowing network interaction between devices for a new rule based on Command Control technology, you will be prompted to create the corresponding rule based on Network Integrity Control technology. In this case, you are advised to create an additional rule together with the current rule being created. To do so, confirm your decision in the prompt window and perform the necessary actions to create a new rule based on Network Integrity Control technology.

### [Create a new rule based on an](javascript:toggleBlock() existing rule.

- 1. Connect to the Kaspersky Industrial CyberSecurity for Networks Server through the web interface using the Administrator account.
- 2. In the Allow rules section, select the rule that you want to use as the basis for creating a new rule.
- 3. Right-click to open the context menu.
- 4. In the context menu, select Create rule based on the selected rule.

The details area in rule editing mode will appear in the right part of the web interface window. The settings of the new rule will take the values obtained from settings of the selected rule.

5. Change the settings as necessary. To do so, complete steps 4–9 described in the procedure for creating a rule with initially empty values of settings.

#### • [Create a rule based on an event](javascript:toggleBlock() registered for Network Integrity Control or Command Control technology. 2

- 1. Connect to the Kaspersky Industrial CyberSecurity for Networks Server through the web interface using the Administrator account.
- 2. Select the Events section.
- 3. In the table of registered events, select the event that you want to use as the basis for creating an Interaction Control rule.

The details area appears in the right part of the web interface window.

4. In the details area, click the Create allow rule button.

The Allow rules section opens in the browser window. The details area in rule editing mode will appear in the right part of the web interface window. The new rule's settings will take the values received from the saved information about the event.

5. If necessary, edit the settings of the new rule. To do so, complete steps 4–9 described in the procedure for creating a rule with initially empty values of settings. If you do not need to change the settings of the new rule, save the rule by clicking the **Save** button.

### Editing Interaction Control rule settings

You can edit the settings of an enabled Interaction Control rule. You cannot edit disabled rules.

To edit the settings of an Interaction Control rule:

- 1. Connect to the Kaspersky Industrial CyberSecurity for Networks Server through the web interface using the Administrator account.
- 2. In the Allow rules section, select the necessary NIC- or CC rule to edit its settings.

The details area appears in the right part of the web interface window.

- 3. Click the Edit button.
- 4. Change the settings as [necessary.](#page-190-0)

### Enabling and disabling Interaction Control rules

Interaction Control rules can be either Enabled or Disabled. Rules are enabled by default after they are created.

You can disable rules that should not be used when Interaction Control [technologies](#page-188-0) are operating in monitoring mode.

#### To change the state of Interaction Control rules:

1. Connect to the Kaspersky Industrial CyberSecurity for Networks Server through the web interface using the Administrator account.

2. In the Allow rules section, select the [Interaction](#page-346-0) Control rules whose state you want to change.

The details area appears in the right part of the web interface window.

3. Enable or disable rules by using the Enable or Disable button. The buttons that are displayed depend on whether their corresponding operations are relevant for one or more of the selected rules.

If all rules that satisfy the current filter and search settings are selected, and the number of selected rules is more than 1,000, the application does not check the state of rules. If this is the case, the details area displays both buttons for changing the state of rules.

## Deleting Interaction Control rules

You can selectively delete one or multiple Interaction Control rules. Rules that are deleted are no longer applied for Interaction Control technologies, whether in [monitoring](#page-188-0) mode or [learning](#page-186-0) mode.

### To delete Interaction Control rules:

- 1. Connect to the Kaspersky Industrial CyberSecurity for Networks Server through the web interface using the Administrator account.
- 2. Select the Allow rules section.
- 3. In the rules table, select the Interaction Control rules that you want to delete.

The details area appears in the right part of the web interface window.

4. Click the Remove button.

A window with a confirmation prompt opens. Depending on the state of the selected rules, the prompt will suggest the following options:

- If all selected rules are enabled, the application prompts you to delete the selected rules, disable them, or cancel the operation. This condition is not checked if all rules that satisfy the current filter and search settings are selected, and the number of selected rules is more than 1,000.
- If there are disabled rules among the selected rules or if all rules that satisfy the current filter and search settings are selected, and the number of selected rules is more than 1,000, the application prompts you to delete the selected rules or cancel the operation.

<span id="page-194-0"></span>5. In the prompt window, confirm deletion of the rules.

# Configuring Intrusion Detection

To detect intrusions in industrial network traffic, you can use Intrusion Detection rules and additional Intrusion Detection methods based on embedded algorithms. When signs of attacks are detected in traffic, Kaspersky Industrial CyberSecurity for Networks registers events based on Intrusion Detection technology.

Intrusion Detection methods and rules can be configured when connected to the Kaspersky Industrial CyberSecurity for Networks Server through the web interface. The list of Intrusion Detection rules is displayed in the Intrusion Detection section. You can change the states of Intrusion Detection methods under  $Setting s \rightarrow Technologies.$  $Setting s \rightarrow Technologies.$  $Setting s \rightarrow Technologies.$ 

You can configure the settings for registering Intrusion Detection events under Settings  $\rightarrow$  Event types.

You can view Intrusion Detection events in the table of [registered](#page-308-0) events.

### Intrusion Detection rules

An Intrusion Detection rule describes a traffic anomaly that could be a sign of an attack in the industrial network. The rules contain the conditions that the Intrusion Detection system uses to analyze traffic.

Intrusion Detection rules are stored on the Server and sensors.

Intrusion Detection rules are included in rule sets. A rule set includes Intrusion Detection rules grouped according to any attributes (for example, rules that contain interdependent traffic analysis conditions). The following types of rule sets may be used in the application:

- System rule sets. These rule sets are provided by Kaspersky and are intended for detecting signs of the most frequently encountered attacks or unwanted network activity. System rule sets are available immediately after the application is installed. You can update system sets of rules by installing [updates.](#page-106-0)
- User-defined rule sets. These rule sets are loaded into the application separately by the user. To load them, you need to use files containing data structures that define Intrusion Detection rules. These files must be in the same folder and have the RULES extension. The names of user-defined rule sets must match the names of the files from which these rule sets were loaded.

The application supports the application of no more than 50,000 rules cumulatively in all loaded rule sets. The limit on the number of loaded rule sets is 100.

Rules loaded from user-defined rule sets may contain traffic analysis conditions whereby the application will register an excessive number of events when these rules are triggered. When using rules that invoke the registration of an excessive number of events, keep in mind that they could affect the performance of the Intrusion Detection system in some cases.

Sets of Intrusion Detection rules can be either enabled or disabled. Rules from the enabled set are applied during traffic analysis if the rule-based Intrusion Detection method is enabled. If a rule set is disabled, the rules from this rule set are not applied.

When a rule set is loaded, the application verifies the rules in the rule set. If errors are detected in the verified rules, the application blocks these rules from being applied. If errors are detected in all rules of the rule set or the rule set does not contain any rules, the application disables this rule set.

For information about sets of rules and detected errors, please refer to the Intrusion Detection section.

When the conditions defined in a rule from an enabled rule set are detected in traffic, the application registers a rule-triggering event. Events are registered with [system](#page-433-0) event types that are assigned the following codes:

- 4000003000 for an event when a rule from a system rule set is triggered.
- 4000003001 for an event when a rule from a user-defined rule set is triggered.

User-defined rule sets may contain rules that were received from other Intrusion Prevention and Detection systems. When processing these rules, the application does not perform their defined actions that would otherwise be applied to network packets (for example, the drop and reject actions). When Intrusion Detection rules are triggered in Kaspersky Industrial CyberSecurity for Networks, only event registration is performed.

The scores of Kaspersky Industrial CyberSecurity for Networks events correspond to the specific priorities in Intrusion Detection rules (see the table below).

Mapping rule priorities to event scores

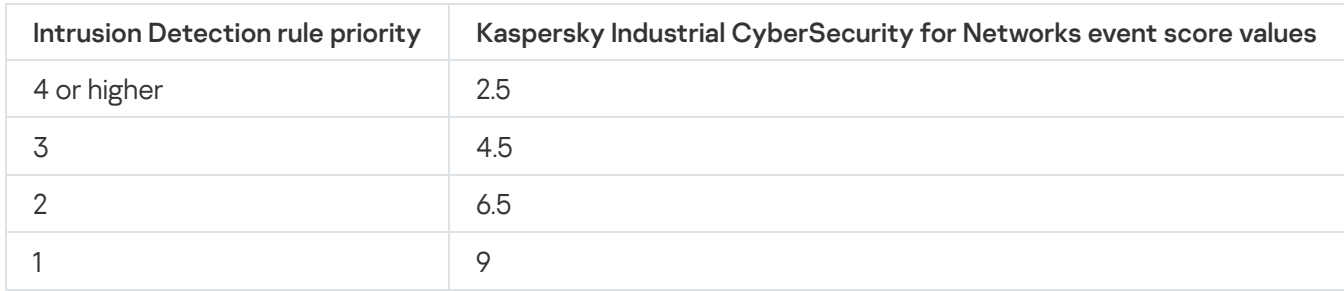

### Additional Intrusion Detection methods

You can apply the following additional methods for Intrusion Detection:

 $\bullet$  Detection of signs of falsified addresses in ARP packets  $\circledcirc$ 

If detection of signs of falsified addresses in ARP packets is enabled, Kaspersky Industrial CyberSecurity for Networks scans the indicated addresses in ARP packets and detects signs of low-level man-in-themiddle (MITM) attacks. This type of attack in networks that use the ARP protocol is characterized by the presence of falsified ARP messages in traffic.

When the application detects signs of falsified addresses in ARP packets, the application registers the events based on Intrusion Detection technology. Events are registered with [system](#page-433-0) event types that are assigned the following codes:

- 4000004001 for detection of multiple ARP replies that are not associated with ARP requests.
- 4000004002 for detection of multiple ARP requests from the same MAC address to different destinations.

### • [TCP protocol anomaly detection](javascript:toggleBlock()<sup>®</sup>

If TCP protocol anomaly detection is enabled, Kaspersky Industrial CyberSecurity for Networks scans TCP segments of the data stream in supported application-level protocols.

When it detects packets containing overlapping TCP segments with varying contents, the application registers an event based on Intrusion Detection technology. The events are registered using the system event type that is assigned the code [4000002701.](#page-433-0)

[IP protocol anomaly detection](javascript:toggleBlock()<sup>2</sup>

If IP protocol anomaly detection is enabled, Kaspersky Industrial CyberSecurity for Networks scans fragmented IP packets.

When the application detects errors in the assembly of IP packets, it registers events for Intrusion Detection technology. Events are registered with [system](#page-433-0) event types that are assigned the following codes:

- 4000005100 for detection of a data conflict when assembling an IP packet (IP fragment overlapped).
- 4000005101 for detection of an IP packet that exceeds the maximum permissible size (IP fragment overrun).
- 4000005102 for detection of an IP packet whose initial fragment is smaller than expected (IP fragment too small).
- 4000005103 for detection of mis-associated fragments of an IP packet.

You can apply additional Intrusion Detection methods regardless of the presence and state of Intrusion Detection rules. Embedded algorithms are used for the additional scan methods.

### Enabling and disabling rule-based Intrusion Detection

Only users with the Administrator role can enable and disable the rule-based Intrusion Detection method.

To enable or disable the rule-based Intrusion Detection method:

- 1. Connect to the Kaspersky Industrial CyberSecurity for Networks Server through the web interface using the Administrator account.
- 2. Select Settings  $\rightarrow$  Technologies.
- 3. Use the Rule-based Intrusion Detection toggle switch to enable or disable rule-based Intrusion Detection.
- 4. After a method is enabled or disabled, wait for the toggle switch to change to the necessary position (Enabled or Disabled).

This process takes some time. The toggle switch will be unavailable during this time.

### Enabling and disabling additional Intrusion Detection methods

Only users with the Administrator role can enable and disable the additional Intrusion Detection methods.

To enable or disable additional Intrusion Detection methods:

- 1. Connect to the Kaspersky Industrial CyberSecurity for Networks Server through the web interface using the Administrator account.
- 2. Select Settings  $\rightarrow$  Technologies.
- 3. Enable or disable the use of additional Intrusion Detection methods by using the following toggle switches:
	- ARP Spoofing Detection enables or disables detection of signs of falsified addresses in ARP packets.
- TCP protocol anomaly detection enables or disables TCP protocol anomaly detection.
- IP protocol anomaly detection enables or disables IP protocol anomaly detection.
- 4. After a method is enabled or disabled, wait for the toggle switch to change to the necessary position (Enabled or Disabled).

<span id="page-198-0"></span>This process takes some time. The toggle switch will be unavailable during this time.

### Enabling and disabling sets of Intrusion Detection rules

Sets of Intrusion Detection rules can be either *Enabled* or *Disabled*. If a set of rules is disabled, no rules in this set are used for Intrusion Detection.

Whenever you enable or disable selected rule sets on all computers that have application components installed (Server and sensors), the Intrusion Detection system is restarted. A restart is required to apply the changes.

Only users with the Administrator role can change the states of sets of Intrusion Detection rules.

To change the state of Intrusion Detection rule sets:

- 1. Connect to the Kaspersky Industrial CyberSecurity for Networks Server through the web interface using the Administrator account.
- 2. In the Intrusion Detection section, [select](#page-346-0) the sets of rules whose state you want to change.
- 3. Right-click to open the context menu.
- 4. In the context menu, select one of the following options:
	- Enable if you want to enable all disabled sets of rules from among the selected rule sets.
	- Disable if you want to disable all enabled sets of rules from among the selected rule sets.
	- Change the statuses of selected rule sets if you want to invert the state of all selected rule sets. This option lets you quickly enable or disable selected sets of rules with different statuses on all computers that have application components installed, and the Intrusion Detection System will be restarted on all computers at the same time to apply all the changes together.

A window with a confirmation prompt opens.

<span id="page-198-1"></span>5. In the prompt window, click OK.

### Loading and replacing user-defined sets of Intrusion Detection rules

You can load sets of Intrusion Detection rules from files into the application. Files containing descriptions of Intrusion Detection rules must be in the same folder and have the rules extension before you can load them into the application. The names of the files must not contain the following characters:  $\setminus / : * :$ , " < > |.

After loading Intrusion Detection rules from a file, the rules are saved in the application as a user-defined rule set. The name of a rule set matches the name of the file from which this rule set was loaded.

When sets of rules are loaded from files, the current user-defined rule sets are deleted from the table and replaced with the new ones. However, system sets of rules (whose **Origin** column shows the **System** value) are not deleted from the table.

Only users with the Administrator role can load user-defined sets of Intrusion Detection rules.

To load and replace user-defined sets of Intrusion Detection rules:

- 1. Connect to the Kaspersky Industrial CyberSecurity for Networks Server through the web interface using the Administrator account.
- 2. Select the Intrusion Detection section.
- 3. Click the Replace user-defined rules link in the toolbar to open the window for selecting the folder containing Intrusion Detection rule files.
- 4. When the prompt window appears, click OK.
- 5. In the standard window of the browser you are using, select the folder containing the necessary files and click the button for transferring files from this folder.

The table containing sets of rules displays the new user-defined sets of rules. For these sets of rules, the Origin column will show the User value. All sets of rules that have no detected errors will be enabled.

6. Check for errors in rules within the loaded sets of rules.

Information about detected errors is displayed in the **Rules** column. The *OK* status is displayed if there are no errors. If the set of rules contains errors, you can view detailed information about them by clicking the **Details** link.

7. If necessary, [change](#page-198-0) the state of rule sets (including rule sets that have the Errors in some rules status).

## Removing user-defined sets of Intrusion Detection rules

You can remove all user-defined sets of Intrusion Detection rules that were loaded into the application from files. You cannot selectively remove individual user-defined sets of rules. If you want to use only some of the existing rule sets in the [application,](#page-198-1) you can copy files containing these rule sets into a separate folder and replace all userdefined rule sets with the rule sets from this folder.

Only users with the Administrator role can delete user-defined sets of Intrusion Detection rules.

To delete user-defined sets of Intrusion Detection rules:

- 1. Connect to the Kaspersky Industrial CyberSecurity for Networks Server through the web interface using the Administrator account.
- 2. Select the Intrusion Detection section.
- 3. Start deletion of user-defined rule sets by clicking the Delete user-defined rules link in the toolbar.

A window with a confirmation prompt opens.

4. In the prompt window, click OK.

All user-defined sets of Intrusion Detection rules will be deleted from the table.

# Managing logs

This section contains information about managing logs of Kaspersky Industrial CyberSecurity for Networks.

Only users with the Administrator role can manage logs of Kaspersky Industrial CyberSecurity for Networks.

# Managing the settings for storing logs in the Server database

You can change the settings for storing entries of logs in the Server [database](#page-83-0).

To change the settings for storing logs in the Server database:

- 1. Connect to the Kaspersky Industrial CyberSecurity for Networks Server through the web interface using the Administrator account.
- 
- 3. Select the Server tile.

2. Select **Settings** → **Deployment**.<br>
3. Select the Server tile.<br>
The details area appears in the rig<br>
4. Click the **Edit** button. The details area appears in the right part of the web interface window.

- 4. Click the **Edit** button.
- 5. In the Events, Audit entries and Application messages settings groups, configure the following settings:
	- a. Use the Space setting to define a limit for the space occupied by stored entries. You can select the unit of measure for the defined value: **MB** or **GB**.

When changing the value of this setting, please note the estimated maximum number of entries for the specified amount of space. You also need to keep in mind that the sum of all volume limits cannot exceed the defined maximum storage volume for the node.

- b. If necessary, use the **Storage time (days)** setting to enable a minimum storage time for entries, and specify the minimum number of days to store them.
- 6. Click Save.

## Managing the settings for saving traffic in the Server database

The application can save traffic received at the moment when events are registered. Traffic is saved in the Server database when registering events for which traffic saving is [enabled.](#page-242-0) The application can also save traffic in the Server database directly by requesting to load traffic using temporary traffic dump files.

The application saves traffic data in blocks. If a traffic block relates to several events (when events are registered in a short time interval), this traffic block is not duplicated in the database.

To change the settings for saving traffic in the Server database:

- 1. Connect to the Kaspersky Industrial CyberSecurity for Networks Server through the web interface using the Administrator account.
- 
- 3. Select the Server tile.

2. Select **Settings** → **Deployment**.<br>
3. Select the Server tile.<br>
The details area appears in the rig<br>
4. Click the **Edit** button. The details area appears in the right part of the web interface window.

- 4. Click the Edit button.
- 5. In the Traffic for events settings group, use the Space parameter to define a limit for the space used to save traffic.

You can select the unit of measure for the space limit: MB or GB.

When changing the value of this setting, you need to keep in mind that the sum of all volume limits cannot exceed the defined maximum storage volume for the node.

6. Click **Save**.

## Managing the settings for saving traffic dump files

The application can save the traffic received when registering events for which traffic storage is [disabled](#page-242-0). When events are registered, traffic is temporarily saved in traffic dump files. Traffic dump files are automatically deleted as more traffic is received.

The application can also use temporary traffic dump files in the Server database when requesting to load traffic.

To change the settings for saving traffic dump files:

- 1. Connect to the Kaspersky Industrial CyberSecurity for Networks Server through the web interface using the Administrator account.
- 2. Select Settings  $\rightarrow$  Deployment.
- 3. Select the Server tile.

The details area appears in the right part of the web interface window.  $\textsf{Setting} \rightarrow \textsf{Deployment}$ <br>the Server tile.<br>tails area appears in the ri<br>ne **Edit** button.

- 4. Click the **Edit** button.
- 5. In the Traffic dump files settings group, use the Space setting to define a limit for the space used to store traffic dump files.

You can select the unit of measure for the space limit: **MB** or **GB**.

When changing the value of this setting, you need to keep in mind that the volume and rate of incoming traffic and the sum of all space limits cannot exceed the defined maximum storage limit for the node.

6. Click Save.

## Enabling and disabling the user activity audit

You can enable and disable the application user activity audit.

User activity audit is enabled by default.

To enable or disable the user activity audit:

- 1. Connect to the Kaspersky Industrial CyberSecurity for Networks Server through the web interface using the Administrator account.
- 2. Select Settings  $\rightarrow$  Audit.
- 3. Use the User activity audit toggle button in the toolbar to enable or disable the user activity audit.
- 4. Wait for the changes to be applied. The toggle switch is unavailable until it is finished moving to the other state.

# Changing the logging level for processes

If application components are installed on nodes, these nodes have running processes that may save their operating data in logs in local [folders.](#page-78-0) You can manage how data is saved in logs of the following application processes:

- On a computer that performs Server functions:
	- EntityManager
	- Filter
	- KisClient
	- NetworkDumper
	- ProductServer
	- Watchdog
	- WebServer
- On a computer that performs sensor functions:
	- EntityManager
	- Filter
	- NetworkDumper
	- Watchdog

For each process, you can assign one of the following logging levels:

- Off. Process data is not saved in the log.
- Errors. Data on process runtime errors is saved in the log.
- Warning. The log saves data from Errors and data requiring attention.
- Info. The log saves all data from the Warning logging level and reference information.
- Debug. The log saves all data covered under the Info logging level and all process data that may be required during the application debugging process (such as process performance data).

The logging levels may need to be changed, for example, when contacting [Technical](#page-388-0) Support.

Only users with the Administrator role can change log levels.

To change logging levels for Kaspersky Industrial CyberSecurity for Networks processes:

1. Connect to the Kaspersky Industrial CyberSecurity for Networks Server through the web interface using the Administrator account.

### 2. Select Settings  $\rightarrow$  Logging.

3. Change the logging levels as necessary:

- If you want to define the same logging level for all processes on all nodes, click the column header containing the name of the necessary level.
- If you want to define the same logging level for all processes on one node, click a cell of the column containing the name of the necessary level in the row containing the node name.
- If you want to define a logging level for one process that is different from the logging levels defined for other processes, expand the list of processes of the relevant node in the **Nodes and processes** column and click a cell of the column containing the name of the necessary level in the row containing the process name.
- <span id="page-203-0"></span>4. Please wait for the changes to be applied (a progress indicator is displayed until the changes are fully applied).

## Managing technologies

In Kaspersky Industrial CyberSecurity for Networks, you can enable or disable the use of technologies and the methods associated with those technologies. You can also change the operating mode of technologies and methods that are provided with this capability. Only users with the Administrator role can manage technologies.

The following technologies and methods can be enabled and disabled:

#### Asset [Management](#page-116-0):

- Device activity detection
- Device Information Detection
- PLC Project Control
- Risk Detection
- [Network](#page-185-0) Control:
	- Network Integrity Control
	- Command Control

### [Process](#page-155-0) Control:

- Rule-based Process Control
- Unknown Tag Detection
- Device Discovery for Process Control

### Intrusion [Detection:](#page-194-0)

- Rule-based Intrusion Detection
- ARP Spoofing Detection
- IP Protocol Anomaly Detection
- TCP Protocol Anomaly Detection

If a technology or method is disabled, the application does not monitor communications of devices using this technology or method. However, you can configure the settings of disabled technologies and methods (for example, add or edit rules).

The mode can be changed for the following technologies and methods:

- Device activity detection
- Command Control
- Rule-based Process Control
- Network Integrity Control

After the application is installed, all technologies and methods (except PLC Project Control and Unknown Tag Detection) are enabled by default. Learning mode is enabled by default for technologies and methods whose mode can be changed.

To change the state and/or mode of technologies and methods:

1. Connect to the Kaspersky Industrial CyberSecurity for Networks Server through the web interface using the Administrator account.

### 2. Select Settings  $\rightarrow$  Technologies.

You will see a list of technologies and methods whose states and modes can be changed.

If the states or modes of technologies and methods cannot be changed at the current time, the toggle switches in the list are not available (the **No data** value is displayed in the mode selection fields). In this case, it is recommended to check the status of the kics4net service on the Server [computer](#page-99-0). If the service is not active, you must start it.

- 3. Use the toggle switches on the left to enable or disable the use of relevant technologies and/or methods. You can enable or disable all technologies and methods simultaneously by clicking the Enable all or Disable all links.
- 4. After enabling or disabling a technology or method, wait for the changes to be applied. The toggle switch is unavailable until it is finished moving to the other state.

5. For the technologies and methods that support operation in learning mode (Device Activity Detection, Command Control, Rule-based Process Control and Network Integrity Control), select the necessary mode. If you want to select the same mode for all these technologies and methods, use the Mode drop-down list.

If you need to select different modes (Learning and Monitoring), use the drop-down list on the right of the name of the technology or method. In this case, the Mode drop-down list will show Mixed.

6. After selecting a mode, wait for the changes to be applied. Until the mode is applied, the drop-down list displays the *Changing* status.

# <span id="page-205-0"></span>Configuring the receipt of data from EPP applications

Kaspersky Industrial CyberSecurity for Networks can receive and process data received from Kaspersky applications that perform functions to protect workstations and servers. These applications are included in the Endpoint Protection Platform (EPP) and are installed to endpoint devices within the enterprise IT infrastructure.

Data transfer from EPP applications is performed by computers that have Kaspersky Endpoint Agent installed. Kaspersky Endpoint Agent is installed to workstations and servers in the enterprise IT infrastructure as a supplement to EPP applications.

The current version of Kaspersky Industrial CyberSecurity for Networks can receive and process data from the Kaspersky Endpoint Agent application included in the distribution kit of Kaspersky Industrial CyberSecurity for Nodes. Installation of Kaspersky Endpoint Agent can be performed separately or together with Kaspersky Industrial CyberSecurity for Nodes.

The maximum number of computers from which data from EPP applications can be received and processed is 1,000.

Data from Kaspersky Endpoint Agent is forwarded to Kaspersky Industrial CyberSecurity for Networks through integration servers. Integration server functions can be performed by any node that has a Kaspersky Industrial CyberSecurity for Networks component installed (Server or sensor). For integration with Kaspersky Endpoint Agent, you need to add [integration](#page-207-0) servers to the nodes that will receive data from Kaspersky Endpoint Agent.

On a Kaspersky Industrial CyberSecurity for Networks node, integration server functions are implemented by the service named kics4net-epp-proxy that facilitates integration with EPP applications. The installation package for this service is included in the [distribution](#page-12-0) kit of Kaspersky Industrial CyberSecurity for Networks.

When an integration server receives data from Kaspersky Endpoint Agent, the application may do the following:

- Register events based on EPP technology (workstation and server protection events).
- Populate the device table with devices hosting installed EPP applications (and devices that have had bidirectional interactions with such devices).
- Update the device table with information about devices hosting installed EPP applications (for example, the operating system version, information on the model or developer).
- Display special icons on the nodes of the network interactions map and the nodes of topology map, that indicate the presence and the connection status of EPP applications.
- Display on the map of network interactions the connections where one of the interaction parties is a device with an installed EPP application (in this case, data received from monitoring points traffic has priority when displaying information about such connections).

Computers hosting Kaspersky Endpoint Agent establish secure connections with integration servers over the HTTPS protocol. Connections are secured by using certificates issued by the Kaspersky Industrial CyberSecurity for Networks Server. The following certificates can be used in connections:

- Integration server certificate. This certificate is verified by the computer with Kaspersky Endpoint Agent each time a connection is being established. A connection is not established until certificate verification is successfully completed.
- Client certificate. This certificate is used to authenticate integration server clients that are computers with Kaspersky Endpoint Agent. The same client certificate can be used by multiple computers with Kaspersky Endpoint Agent. By default, an integration server does not verify certificates of clients, but you can enable client certificate verification to reinforce the security of connections.

Kaspersky Security Center is used to deliver certificates and public keys to computers with Kaspersky Endpoint Agent. This data is uploaded to Kaspersky Security Center using a communication data package, which needs to be [created](#page-208-0) in Kaspersky Industrial CyberSecurity for Networks after an integration server is added.

Only users with the Administrator role can configure receipt of data from EPP applications.

# Scenario for preparing to receive data from EPP applications

The scenario for preparing to receive data from EPP [applications](#page-205-0) consists of the following phases:

### Installing EPP applications to computers of the monitored network

During this phase, you need to install Kaspersky applications that perform functions for protecting workstations and servers (EPP applications). EPP applications need to be installed on all computers whose data you want to receive in Kaspersky Industrial CyberSecurity for Networks. These computers must either reside outside of the industrial network (whose traffic is monitored through monitoring points) or have an additional connection to another network that includes one of the nodes that has a Kaspersky Industrial CyberSecurity for Networks component installed (for example, a connection to the [Kaspersky Industrial CyberSecurity](#page-24-0) dedicated network). Kaspersky Endpoint Agent must be installed together with EPP applications.

The current version of Kaspersky Industrial CyberSecurity for Networks can receive and process data only from Kaspersky Industrial CyberSecurity for Nodes version 3.0 or later. You can use Kaspersky Endpoint Agent version 3.11 or later to transfer data from Kaspersky Industrial CyberSecurity for Nodes to Kaspersky Industrial CyberSecurity for Networks. For information on installing these applications, please refer to the Help Guide for the specific application.

#### <sup>2</sup> Adding integration servers for nodes of Kaspersky Industrial CyberSecurity for Networks

This phase involves the completion of procedures for [adding integration servers](#page-207-0) to nodes that computers with Kaspersky Endpoint Agent will connect to. Network interactions between nodes and these computers are possible only through network interfaces that are not being used as [monitoring points](#page-88-0). Specific network interfaces and IP addresses are not configured for integration servers because any available network interface and IP address of a computer can be used for an external connection to the integration server.

#### **3** Creating communication data packages for integration server clients

At this phase, you need to [create and download communication](#page-208-0) data packages in which the application saves certificates and keys for connections between clients and integration servers. Each communication data package is an archive containing the following data:

 $\circ$  Public certificate key of the integration server.

o Certificate for integration server clients (with private key). This certificate is added if client certificate verification is enabled on the integration server. The certificate and key are saved in encrypted form with the password that was specified when the communication data package was created.

#### 4 Uploading integration server connection data to client computers

This phase is implemented by using the Kaspersky Security Center Administration Console and the Kaspersky Endpoint Agent administration plug-in. Computers with Kaspersky Endpoint Agent installed serve as clients for Kaspersky Industrial CyberSecurity for Networks integration servers. During this phase, you need to upload certificates and/or keys from communication data packages to the Kaspersky Security Center Administration Server by using the Kaspersky Endpoint Agent administration plug-in. Then, in the Kaspersky Security Center Administration Console, you need to create policies for uploading data to computers with Kaspersky Endpoint Agent. For information about working with data and creating policies, please refer to the Kaspersky Endpoint Agent documentation.

For each integration server, you must create at least one policy containing the following data to be uploaded to the computers of clients:

- $\circ$  Public certificate key of the integration server.
- IP address for connecting to the integration server. You can indicate any of the available IP addresses of the node containing the integration server (you can view the IP addresses when connected to the Kaspersky Industrial CyberSecurity for Networks Server through the web interface on the I**ntegration servers** tab under Settings  $\rightarrow$  Connection Servers). Port 8081 is the default port used for the connection.
- o Certificate for integration server clients (with private key). This certificate is added if client certificate verification is enabled on the integration server.

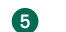

### **6** Enabling integration servers

This phase is completed after applying policies and uploading data to computers with Kaspersky Endpoint Agent. During this phase, you need to [enable all integration servers](#page-209-0) that will receive data from EPP applications. When an integration server is enabled on a node, the kics4net-epp-proxy service is activated.

<span id="page-207-0"></span>When this scenario is fulfilled, Kaspersky Industrial CyberSecurity for Networks will begin to receive and process data from EPP applications.

### Adding an integration server

#### To add an integration server:

- 1. Connect to the Kaspersky Industrial CyberSecurity for Networks Server through the web interface using the Administrator account.
- 2. Select Settings  $\rightarrow$  Connection Servers.
- 3. On the Integration servers tab, open the details area by clicking the Add Kaspersky Endpoint Agent integration server link.
- 4. In the **Node** drop-down list, select the node with the installed application component (Server or sensor) to which you need to add an integration server.

You can only select a node that does not yet have an added integration server.

- 5. If necessary, enable verification of certificates for client authentication by using the **Verify client certificates** toggle switch.
- 6. If you enabled client certificate verification, create one or more certificates for integration server clients. To create a certificate, click the **Create new certificate** button. If necessary, you can remove unnecessary

certificates from the list by using the  $\frac{1}{10}$  icon located on the right of the field containing the certificate fingerprint.

If you created multiple client certificates, you can select the relevant certificate when creating the [communication](#page-208-0) data package.

<span id="page-208-0"></span>7. Click **Save**.

## Creating a communication data package for integration server clients

After adding an integration server or changing its settings, you need to create and download a communication data package for clients of this server.

To create <sup>a</sup> new communication data package for integration server clients:

- 1. Connect to the Kaspersky Industrial CyberSecurity for Networks Server through the web interface using the Administrator account.
- 2. Select Settings  $\rightarrow$  Connection Servers.
- 3. On the Integration servers tab, select the server for whose clients you want to create a new communication data package.

The details area appears in the right part of the web interface window.

- 4. Click the Get communication data package for clients button.
- 5. If client certificate verification is enabled for the integration server, the Generate new communication data package window opens. Perform the following actions:
	- a. In the Certificate for clients drop-down list, select the relevant certificate that will be used for authentication of integration server clients.
	- b. Specify the password for accessing the selected certificate. Using the defined password, the certificate will be encrypted in the communication data package of the connector.
	- c. Click the Create communication data package button.

The Kaspersky Industrial CyberSecurity for Networks Server generates a new communication data package for clients of the selected integration server, then the browser saves the downloaded file. Depending on your browser settings, your screen may show a window in which you can change the path and name of the saved file.

You will need to upload the contents of the new communication data package to the computers of integration server clients. These uploads are performed by using Kaspersky Security Center Administration Server policies. In the Kaspersky Security Center policies, you need to specify the IP address for connecting to the integration server (to do so, you can use one of the available IP addresses indicated in the details area of the selected integration server).

Kaspersky Security Center policies are created and configured while configuring Kaspersky Endpoint Agent integration with Kaspersky Industrial CyberSecurity for Networks. For more information about configuring integration, please refer to the Kaspersky Endpoint Agent Help Guide.

### Integration servers table

The integration servers table is displayed under  $S$ ettings  $\rightarrow$  Connection Servers on the Integration servers tab. This table displays information about integration servers that were added to nodes that have application [components](#page-207-0) installed.

The integration servers table contains the following information:

- Node name name of the node that has the application component installed.
- IP addresses list of IP addresses on all network interfaces of the node (specific network interfaces and IP addresses are not configured for integration servers because any available network interface and IP address of a computer can be used for an external connection to the integration server).
- Requests per second average number of successfully processed requests coming from clients to the integration server.
- Status current status of the integration server.
- Verify client certificate indicator of whether client certificate verification is enabled or disabled (if verification is disabled, the table cell is empty).

### <span id="page-209-0"></span>Enabling and disabling an integration server

Integration servers can be enabled or disabled. An integration server is disabled by default after it is created. Therefore, data from clients of this server is not processed in Kaspersky Industrial CyberSecurity for Networks.

To enable or disable an integration server:

- 1. Connect to the Kaspersky Industrial CyberSecurity for Networks Server through the web interface using the Administrator account.
- 2. Select Settings  $\rightarrow$  Connection Servers.
- 3. On the Integration servers tab, select the server that you want to enable or disable.

The details area appears in the right part of the web interface window.

4. Click the Enable or Disable button.

### Editing integration server settings

When editing integration server settings, you can replace the certificate for the integration server, and enable or disable client certificate verification and modify the list of certificates for clients.

To edit the integration server settings:

- 1. Connect to the Kaspersky Industrial CyberSecurity for Networks Server through the web interface using the Administrator account.
- 2. Select Settings  $\rightarrow$  Connection Servers.
- 3. On the Integration servers tab, select the server for whose clients you want to change the settings.

The details area appears in the right part of the web interface window.

4. If you want to replace (issue a new) certificate for the same integration server, click the Reissue certificate button.

After the integration server certificate is replaced, its old certificate becomes invalid.

- 5. If you want to enable or disable certificate verification for client authentication, use the **Verify client** certificates toggle switch.
- 6. If client certificate verification is enabled and you want to modify the list of certificates for clients, use the Create new certificate button and/or the  $\frac{m}{10}$  icon located on the right of the field containing the certificate fingerprint.
- 7. Click Save.

If a new certificate was issued for an integration server or if new client certificates were created, you need to once again create and download a [communication](#page-208-0) data package to send data about these certificates to client computers.

### Removing an integration server

To remove an integration server:

- 1. Connect to the Kaspersky Industrial CyberSecurity for Networks Server through the web interface using the Administrator account.
- 2. Select Settings  $\rightarrow$  Connection Servers.
- 3. On the Integration servers tab, select the server that you want to remove.

The details area appears in the right part of the web interface window.

4. Click the Remove button.

A window with a confirmation prompt opens.

<span id="page-210-0"></span>5. In the prompt window, click OK.

### Managing connectors

This section contains information about managing connectors in Kaspersky Industrial CyberSecurity for Networks. Connectors are specialized application modules that facilitate the exchange of data with Kaspersky Industrial CyberSecurity for Networks and may provide capabilities to perform management tasks in the application directly or through use of the application.

Connectors expand application functionality for interaction with recipient systems, including with Kaspersky Security Center. Depending on their functional purpose, connectors can transmit data to recipient systems (for example, relay events, application messages and audit entries to a SIEM system) or receive data from recipient systems (for example, to register External events in the application). The application may also use connectors to [conduct](#page-220-0) active polling of devices.

A specialized connector named Kaspersky Security Center Connector is used so that the application can interact with [Kaspersky Security](#page-348-0) Center. This connector is created in the application by default and cannot be deleted. To ensure proper functioning of the connector, the capability for the application to interact with Kaspersky Security Center must be added to the Kaspersky Industrial CyberSecurity for Networks Server.

Computers running application modules of connectors are called connector deployment nodes. A connector deployment node can be any computer that has network access to the application Server computer (such as nodes that have application components installed, including the actual computer of the Server).

The functional capabilities of the connector depend on the selected *connector type*. You can select the relevant connector type when adding a connector to the [application.](#page-213-0) The application has the following built-in connector types by default:

- Syslog provides the capabilities for forwarding data to a Syslog server.
- SIEM provides the capabilities for forwarding data to the server of a SIEM system.
- Generic provides the capabilities for connecting applications that utilize the [Kaspersky Industrial](#page-258-0) CyberSecurity for Networks API.
- Email provides the capabilities for forwarding data in email messages.
- Active poll provides the capabilities for active polling of devices.
- KUMA—if there are installed software modules, provides the capabilities of integration with Kaspersky Unified Monitoring and Analysis Platform (hereinafter also KUMA). Software modules for this type of connectors are supplied separately from Kaspersky Industrial CyberSecurity for Networks. Using this type of connector, you can send information about devices and risks to KUMA, as well as use the commands to change device statuses in KUMA. After adding the connector, configure the integration in KUMA (create a connection to Kaspersky Industrial CyberSecurity for Networks). Interaction between the KUMA connector and the Server is performed using the Kaspersky Industrial CyberSecurity for Networks API.

The KUMA connector provides integration by sending information about devices and risks and applying commands to change device statuses. To send events to KUMA, add a **Syslog** or **SIEM** connector to Kaspersky Industrial CyberSecurity for Networks and specify the data for connecting to the KUMA server for this connector. After adding a connector, configure the collector on the KUMA side.

If necessary, you can [add](#page-219-0) other types of connectors that will facilitate data exchange or provide the capabilities for performing management tasks when the application interacts with other recipient systems.

Certain ports and [protocols](#page-36-0) are used to connect the connectors to the Server.

A recipient system is connected through a connector on behalf of one of the application users. It is recommended to use a separate user account for each connector. This will make it more convenient to analyze the actions that are performed through connectors based on audit entries.

The connectors table and connector types table are displayed under  $\mathsf{Setting} \rightarrow \mathsf{Connectors}$  in the application web interface. Only users with the Administrator role can manage connectors and connector types.

Maximum number of connectors in the application – 20. Maximum number of connector types – 100.

## About manageable and unmanageable connectors

Manageable and unmanageable [connectors](#page-210-0) can be used in the application.

A connector is *manageable* if its application modules can access functions for automatic registration and startup after the connector is [added,](#page-213-0) and can access functions for managing these modules when enabling or [disabling](#page-216-0) the connector or when [deleting](#page-217-0) it. Only nodes that have application components installed can serve as deployment nodes for manageable connectors.

An unmanageable connector does not provide the functions of a manageable connector. Registration of this type of connector, and startup, stoppage, and deletion of its application modules must be performed manually on the connector deployment node. When an unmanageable connector is enabled or disabled, interaction with this connector on the Server side is allowed or blocked, respectively.

The connections between connectors and the application Server are secured by using certificates. Certificates are created for connectors when these connectors are added to the application. The application automatically forwards the created certificates for application modules of manageable connectors. When adding an unmanageable connector (or when adding a manageable connector configured to ignore the functions of a manageable connector), the certificate for application modules of this connector must be manually uploaded using a communication data package. If you need to replace (issue a new) certificate for this type connector, you must create a new communication data package and use this file to upload the new certificate. Certificates of manageable connectors can be replaced only by deleting these connectors and then adding them again.

# About forwarding events, application messages and audit entries to recipient systems

You can configure forwarding of events, application messages, or audit entries (hereinafter also referred to as "registered notifications") to a recipient system by using [connectors](#page-210-0). For the types of connectors named Syslog, SIEM, Email, and Kaspersky Security Center Connector, the capability to forward registered notifications is enabled by default. For the **KUMA** [connector](#page-210-0) <u>type</u>, the capability to forward registered notifications is available if application modules are installed. When using other types of connectors that were [added](#page-219-0) to the application, this capability is available depending on the settings defined for these specific connector types.

The settings for forwarding registered notifications are configured for each connector individually. When configuring event types, you can select the relevant event types to forward via [connectors.](#page-213-0) When creating a connector or [changing](#page-216-1) its settings, you can enable or disable forwarding of all application messages and all audit entries through this connector.

Some types of connectors provide the capability to limit the volume of transmitted data. This limit is applied for a 24-hour period starting at 0:00 in the time zone of the Server. You can set a limit on the volume of transmitted data for the following system types of connectors:

- **Email**. For this type of connector, you can define the maximum number of email messages regarding new registered notifications and the maximum number of registered notifications in each message. If the maximum number of email messages has been sent, message recipients receive one more message notifying them that the maximum number has been exceeded. After this, new messages will not be sent until the end of the current day.
- Kaspersky Security Center Connector. For this type of connector, you can define the maximum number of registered notifications that can be forwarded. If the number of registered notifications exceeds this maximum number, the excess notifications registered before the end of the current day are not sent to Kaspersky Security Center.

Events containing information about multiple network interactions are specially forwarded as follows. Each of these events is considered as one item when forwarded through the connector. However, when it is being forwarded, the event is converted into multiple registered notifications, with each notification representing one network interaction. For this reason, the list of registered notifications for a connector may contain more notifications than defined by the setting that determines the maximum number of notifications.

The contents and order of information about registered notifications forwarded through **Syslog** and **SIEM** connectors may differ from the contents and order of information displayed on pages of the Kaspersky Industrial CyberSecurity for Networks web interface.

Email messages forwarded through an **Email** connector are generated separately for each type of registered notification. In other words, separate email messages are generated to forward events, application messages, and audit entries.

## <span id="page-213-0"></span>Adding a connector

You can add a connector based on one of the [connector](#page-210-0) types that are available in the application.

Prior to adding a connector, you are advised to create a [separate](#page-113-0) user account that the recipient system will use to connect to the application.

### To add <sup>a</sup> connector:

- 1. Connect to the Kaspersky Industrial CyberSecurity for Networks Server through the web interface using the Administrator account.
- 2. Select Settings  $\rightarrow$  Connectors.
- 3. On the Connectors tab, open the details area by clicking the Add connector link.
- 4. Select the relevant connector type and enter the connector name.
- 5. If you want to add an unmanageable connector (or a connector configured to ignore the functions of a manageable connector), enter the password for accessing the connector certificate.

Using the defined password, the certificate will be encrypted in the communication data package of the connector.

6. Specify the address of the application Server.

The connector will connect to the Server at the specified address.

- 7. Specify the connector deployment node:
	- If you want to add a manageable connector, you can use one of the nodes that have application components installed as the connector deployment node.
	- If you want to add an unmanageable connector, you need to enter the IP address of the computer where the connector application modules will be running.
- 8. Select the user account that the recipient system will use to connect to the application through the connector. You must indicate the name of one of the application users.
- 9. In the Details block, specify the advanced settings depending on the type of connector. The Details block is not shown in the details area if the connector type does not allow configuration of advanced settings.

For connector types that are built into the application by default, you can configure the following settings:

- SIEM / Syslog:
	- Server address.
	- Server port.
	- Data transfer protocol.

### : Email

- Address indicated as the sender of email messages.
- Recipient addresses of email messages.
- Subjects of email messages for events, application messages, and audit entries.
- Templates of text descriptions for events, application messages, audit entries, network interactions, and for entire messages containing notifications. Templates are formed by using [variables](#page-243-1).
- Subject and text of an email message notifying when the maximum number of sent notifications is reached.
- Maximum number of email messages sent per day.
- Maximum number of notifications in each message. Defines the maximum number of registered notifications of one type (events, application messages, or audit entries) that can be put into one email message. If the number of registered notifications exceeds the maximum number, an additional email message is generated (within the daily limit).
- Active poll:
	- Active polling methods that will be available to the application user when using the connector.
	- Allowed and denied IP addresses of devices that will determine whether active polls are allowed or denied. The address  $0.0.0.0$  corresponds to all possible IP addresses.
	- Names of [address](#page-146-0) spaces whose corresponding devices will be available for active polling. You must select the address spaces for IP addresses in the **L3 address space** field and select the address spaces for MAC addresses in the L2 address space field.
- 10. If the connector type provides the capability to forward application messages and audit entries, use the corresponding check boxes to enable or disable forwarding of this data.
- 11. Enter a connector description if necessary.
- 12. Click Save.

The new connector will appear in the connectors table.

If an unmanageable connector was added, the Server generates a communication data package for the new connector. Then the browser saves the downloaded file. Depending on your browser settings, your screen may show a window in which you can change the path and name of the saved file. You will need to upload the contents of the new communication data package to the app that will use the connector.

## Viewing the connectors table

The connectors table is displayed on the **Connectors** tab under **Settings**  $\rightarrow$  **Connectors** in the application web interface.

The settings of connectors are displayed in the following columns of the table:

### . Name

Defined name of the connector.

### . Connector ID

ID assigned to the connector when it was created.

### . Enabled

Indicates whether the Server is ready for interaction with application modules of the connector. If this setting has the No value, the Server does not accept requests from application modules of the connector.

### • Status

Operating status of application modules of the connector. The following statuses are available:

- Awaiting registration after [adding](#page-213-0) an unmanageable connector or after creating a new [communication](#page-217-1) data package for the unmanageable connector, no connection has been established through this connector.
- Switchover the operating status of application modules of the connector is switched from Not running status to Running status, or vice versa.
- Not running the Server does not accept requests from application modules of the connector. If the connector is manageable, the command to stop running is sent to its application modules.
- Running a successful connection was established through this connector using the certificate created for this connector.
- Error an error occurred when attempting to perform actions with the application modules of the connector.

### . Type

Icon and name of the connector type.

#### . Last connection

Date and time of the last connection through this connector.

#### . Manageable

Indicates that the connector is manageable. If this setting has the No value, the connector is either unmanageable or is configured to ignore the functions of a manageable connector.

. Changed

Date and time of the last modification of the connector settings.

### Description.

Defined description of the connector.
## <span id="page-216-0"></span>Enabling and disabling a connector

If you want to temporarily prevent the application modules of a connector from connecting to the Server, you can disable this connector. To resume the connection, you will have to enable the connector.

#### To enable or disable <sup>a</sup> connector:

- 1. Connect to the Kaspersky Industrial CyberSecurity for Networks Server through the web interface using the Administrator account.
- 2. Select Settings  $\rightarrow$  Connectors.
- 3. On the Connectors tab, select the connector that you want to enable or disable.

The details area appears in the right part of the web interface window.

4. Click the relevant button: Enable or Disable.

A window with a confirmation prompt opens.

5. In the prompt window, click OK.

### Editing connector settings

#### To edit connector settings:

- 1. Connect to the Kaspersky Industrial CyberSecurity for Networks Server through the web interface using the Administrator account.
- 2. Select Settings  $\rightarrow$  Connectors.
- 3. On the **Connectors** tab, select the relevant connector.

The details area appears in the right part of the web interface window.

- 4. Click the Edit button.
- 5. You can edit the settings the same as when you added the [connector](#page-213-0).

Not all settings are available for editing. For example, the selected connector type cannot be changed.

6. Click Save.

The changes will be displayed in the corresponding columns of the connectors table. If you changed the connector name, the new name is displayed in the column header in the event [types](#page-243-0) table.

When certain settings of an unmanageable connector are changed, the Server will generate a new communication data package for the connector (for example, this occurs if you change the server address for a Syslog connector that is configured to ignore the functions of a manageable connector). Depending on your browser settings, your screen may show a window in which you can change the path and name of the saved communication data package. You will need to upload the contents of the new communication data package to the application that uses the connector. Otherwise, a new connection through the connector will be impossible for this app.

## Creating a new communication data package for a connector

When an unmanageable connector is [added](#page-213-0), a communication data package is automatically created for this connector. If necessary, you can create a new communication data package for a connector (for example, if the certificate from the previous communication data package has been compromised).

After a new communication data package is created, the certificate from the old communication data package becomes invalid. For this reason, you will have to use the new communication data package the next time you connect a recipient system through this connector.

#### To create <sup>a</sup> new communication data package for an unmanageable connector:

1. Connect to the Kaspersky Industrial CyberSecurity for Networks Server through the web interface using the Administrator account.

#### 2. Select Settings  $\rightarrow$  Connectors.

3. On the **Connectors** tab, select the unmanageable connector for which you want to create a new communication data package.

The details area appears in the right part of the web interface window.

#### 4. Click the Get new communication data package button.

#### The Generate new communication data package window opens.

- 5. Specify the settings for creating the communication data package:
	- User name that the recipient system will use to connect to the application through the connector. You must indicate the name of one of the application users.

It is recommended to specify the user name that was indicated when adding the connector. If you need to specify the name of a different user, you are advised to select an application user account that was not indicated for other connectors and is not being used to connect to the Server through the web interface.

- Address of the node where the connector application modules are running.
- Password for accessing the connector certificate. Using the defined password, the certificate will be encrypted in the communication data package of the connector.

#### 6. Click the Create communication data package button.

The Server generates a new communication data package for the selected connector, then the browser saves the downloaded file. Depending on your browser settings, your screen may show a window in which you can change the path and name of the saved file. You will need to upload the contents of the obtained communication data package to the application that uses the connector. Otherwise, a new connection through the connector will be impossible for this app.

### Deleting a connector

When a manageable connector is deleted, its application modules are automatically stopped and deleted from the connector deployment node.

Prior to deleting an unmanageable connector (or a connector that is configured to ignore the functions of a manageable connector), you first need to stop it and delete its application modules. Application modules of an unmanageable connector must be stopped and deleted manually on the connector deployment node.

To delete <sup>a</sup> connector:

1. Connect to the Kaspersky Industrial CyberSecurity for Networks Server through the web interface using the Administrator account.

#### 2. Select Settings  $\rightarrow$  Connectors.

3. On the Connectors tab, select the connector that you want to delete.

The details area appears in the right part of the web interface window.

#### 4. Click the Remove button.

A window with a confirmation prompt opens.

5. In the prompt window, confirm removal of the selected connector.

### Adding and deleting connector types

Connector types determine the available functional capabilities of [connectors](#page-210-0) and the specific functionality that can be implemented within the scope of those capabilities. You can use the connector types that are already built into the application by Kaspersky and you can use additional connector types from other vendors.

To add a connector type to the application, you must obtain the following files from the vendor:

- Files for installing the application modules of connectors
- Connector type description file

If a connector type from a third-party vendor lets you save user account credentials in connectors for access to a recipient system, it is recommended to take measures to prevent these account credentials from being compromised. To minimize risks in case account credentials are compromised, it is recommended to provide only the minimum required permissions that these user accounts need for connections through the connectors.

The files for built-in connector types are included in the application [distribution](#page-12-0) kit. These files are used to add connector types automatically during installation of application [components](#page-31-0). If built-in connector types are removed from the application for some reason, you can use the files from the distribution kit to re-add these connector types.

The connector types table is displayed on the **Connector types** tab under  $\textsf{Setting} \rightarrow \textsf{Connectors}$  in the application web interface.

### Viewing the connector types table

The connector types table is displayed on the **Connector types** tab under  $\mathsf{Setting} \rightarrow \mathsf{Connectors}$  in the application web interface.

The settings of connectors are displayed in the following columns of the table:

#### . Name

Connector type name defined by the vendor.

• Vendor.

Name of the connector type vendor. **Vendor**.<br>Name of <sup>.</sup><br>**Version**.

• Version.

Connector type version number.

. Code

Unique number of the connector type.

. Capabilities

List of functional capabilities that will be available for connectors of this type.

When viewing the connector types table, you can use the configuration, filter, search, and sorting functions.

## Adding a connector type

You can add a connector type to the application by using the description file provided by the vendor of this connector type. The description file of a connector type must be in a ZIP archive.

Installation of application modules for connectors of an added connector type must be performed manually using the files provided by the vendor of the connector type. Application modules need to be installed on the computers that will be specified as the connector deployment nodes when adding [connectors](#page-213-0).

#### To add <sup>a</sup> connector type:

- 1. Connect to the Kaspersky Industrial CyberSecurity for Networks Server through the web interface using the Administrator account.
- 2. Select Settings  $\rightarrow$  Connectors.
- 3. On the Connector types tab, open the details area by clicking the Add connector type link.
- 4. Use the Browse button to select the connector type description file.
- 5. Click **Save**.

The new connector type will appear in the connectors table.

### Deleting a connector type

When a connector type is deleted from the application, the application also deletes the information about this connector type as well as all connectors that were added using this connector type.

To delete <sup>a</sup> connector type:

- 1. Connect to the Kaspersky Industrial CyberSecurity for Networks Server through the web interface using the Administrator account.
- 2. Select Settings  $\rightarrow$  Connectors.
- 3. On the Connector types tab, select the connector type that you want to delete.

The details area appears in the right part of the web interface window.

4. Click the Remove button.

A window with a confirmation prompt opens.

- 5. In the prompt window, confirm removal of the selected connector type.
- <span id="page-220-0"></span>6. If the application has connectors of this type, also confirm removal of these connectors.

# Performing active polling of devices

When working with Kaspersky Industrial CyberSecurity for Networks, you can conduct *active polling of devices* to receive the most accurate and complete information about devices and their configurations directly from the devices. Active polls are performed by using <u>[connectors](#page-210-0)</u>. To conduct active polling of devices, one or more **Active** poll connectors must be added to the [application](#page-213-0).

Connectors provide various methods for conducting active polling. The available *active polling methods* depend on the utilized protocols and the commands and functions of these protocols. The application's built-in Active poll connector type contains a set of methods that support active polls over application-layer protocols and common protocols.

The methods are distinguished by the specific device information that they obtain. You can select the relevant information you need and the methods you want to use when configuring the active polling settings.

When using these methods, the application can automatically update the following device information based on the active polling results:

- Name used to represent a device in the application.
- Name used to represent the device in the network (network name).
- Name of the device hardware vendor
- Device model name.
- Device hardware version number.
- Name of the device software vendor.
- Device software name.
- Device software version number
- Address information for network interfaces of the device.
- Name of the operating system installed on the device (only for devices running Windows and Linux operating systems).

• Configuration of Process Control settings and tags.

The application does not update data for which the automatic update function was disabled using the Autoupdate toggle button when the <u>[device](#page-119-0) was added</u> or when <u>device [information](#page-145-0) was edited</u>. The application also evaluates the authenticity of received device information and in some cases may reject unreliable updates of previously received information.

Some active polling methods support the capability to detect [risks](#page-323-0) and to make changes to the [topology map](#page-224-0) based on obtained device information.

Only users with the Administrator role can run active polling of devices.

To utilize active polling functionality, you need to take into account the following special considerations and limitations:

- This functionality is available after a [license](#page-71-0) key is added.
- Application modules of the connectors used to conduct active polling of devices must have network access to the devices so that they can send requests and receive data from the devices. If application modules are running on a node that has application components installed, to ensure network access to devices this computer must have a network interface with a connection to the network of these devices. Network interfaces of monitoring points cannot be used for this purpose if these network interfaces receive mirrored industrial network traffic (for example, from SPAN ports of network switches).
- Active polling may result in some unforeseen issues with devices due to the possibility that these devices may incorrectly interpret the incoming active polling commands. These issues may be caused by an inappropriate or highly specialized configuration of devices. Issues may also arise due to latent errors in the network configuration that are not apparent during normal interactions between the devices. Consequently, active polling poses the following risks of potential impact on devices:
	- Device shutdown
	- Loss of connectivity with the device
	- Impaired performance of the device
	- Other potential malfunctions in the network and equipment

## <span id="page-221-0"></span>Configuring and starting active polling

You can configure and run active [polling](#page-220-0) for one device or simultaneously for multiple devices from the devices table.

The ability to run active polls is available after adding a [license](#page-71-0) key.

Active polling is configured and started by using a Wizard. The Active Polling Configuration Wizard automatically determines the available active polling methods depending on the selected devices and the selected settings that you need to receive. Active polling is started at the final step of the Wizard.

The Active Polling Configuration Wizard can be invoked in the following ways:

. [Invoking the Wizard when working](javascript:toggleBlock() with the devices table

- 1. Connect to the Kaspersky Industrial CyberSecurity for Networks Server through the web interface using the Administrator account.
- 2. Select the Assets section.
- 3. On the Devices tab, select the [devices](#page-346-0) for which you want to run active polling. You can select no more than 16 devices when configuring and running active polling.

The details area appears in the right part of the web interface window.

4. Click the **Configure active polling** button.

The Active Polling Configuration Wizard window opens.

- 5. If no application user has previously conducted active polling of devices, the Wizard window will show a warning regarding the specifics of active polling. Carefully read the warning and confirm that you accept the risks of potential impacts when using the active polling module.
- 6. In the Select parameters section of the Wizard, select the check boxes for the specific device information that you want to update using active polling. You can also enable risk detection (the Risks check box) and discovery of topology settings for devices (the Network Information check box).
- 7. In the Select polling methods section of the Wizard, select the check boxes for the specific methods that you want to use for getting device information, risk detection, and/or reading topology settings.

The available methods are grouped based on the connectors that provide the capabilities for active polling of devices. The list contains only the methods that are capable of obtaining the selected information. If a connector cannot be used for active polling of selected devices, available methods are not displayed for this connector (for example, if the connector is [disabled](#page-216-0) or if an [address](#page-213-0) space not containing addresses of selected devices is selected for the connector).

8. If required, in the Setup/Startup section of the wizard, configure the operation settings for each connector methods (for example, the Polling via SSH method requires specifying a port, and a user name and password to connect).

Methods that require configuring settings appear as expanded blocks. If setting configuration is not required for all connector methods (the default settings are used or no settings are provided for this method), a green icon is displayed next to the connector name.

#### 9. Click Start.

The application starts the process of active device polling.

10. In the Finish section of the Wizard, click the Close button.

Information about the active polling is displayed in the list of background operations. When this process is complete, the polling results will be available for viewing.

- 11. To view the results of active polling:
	- a. Click the **pu** button in the menu of the application web interface.

The list of background operations appears. The list contains separate background operations for each connector that is used for active polling.

- b. After completing each operation, click **Show results** to get the results of the active polling conducted using the corresponding connector.
- [Invoking the Wizard when working](javascript:toggleBlock() with the network interactions map and the topology map  $\textcircled{\tiny{7}}$

When working with the network [interactions](#page-287-0) map and the [topology map](#page-224-0), you can call the Active Polling Configuration Wizard for nodes corresponding to the devices known to the application.

To invoke the Active Polling Configuration Wizard and run active polling when working with maps:

- 1. Connect to the Kaspersky Industrial CyberSecurity for Networks Server through the web interface using the Administrator account.
- 2. Select the Network map section.
- 3. On the Network interactions map or Topology map tab, select one or more nodes for which you want to run active polling of devices. The nodes must represent known devices. You can select no more than 16 devices when configuring and running active polling.

To select multiple nodes, perform one of the following actions:

- Hold down the **SHIFT** key and use your mouse to select a rectangular area containing the relevant nodes.
- Hold down the CTRL key and use your mouse to select the relevant nodes.

The details area appears in the right part of the web interface window. The details area shows the total number of selected nodes while also indicating how many of the devices belong to each category.

- 4. If there are devices with various categories among the selected nodes, you can exclude devices from one of the categories. To do so, clear the check box next to the name of this category. The category name will disappear from the list.
- 5. Click the **Configure active polling** button.

The Active Polling Configuration Wizard window opens.

- 6. If no application user has previously conducted active polling of devices, the Wizard window will show a warning regarding the specifics of active polling. Carefully read the warning and confirm that you accept the risks of potential impacts when using the active polling module.
- 7. In the Select parameters section of the Wizard, select the check boxes for the specific device information that you want to update using active polling. You can also enable risk detection (the Risks check box) and discovery of topology settings for devices (the Network Information check box).
- 8. In the Select polling methods section of the Wizard, select the check boxes for the specific methods that you want to use for getting device information, risk detection, and/or reading topology settings.

The available methods are grouped based on the connectors that provide the capabilities for active polling of devices. The list contains only the methods that are capable of obtaining the selected information. If a connector cannot be used for active polling of selected devices, available methods are not displayed for this connector (for example, if the connector is [disabled](#page-216-0) or if an [address](#page-213-0) space not containing addresses of selected devices is selected for the connector).

9. If required, in the **Setup/Startup** section of the wizard, configure the operation settings for each connector methods (for example, the Polling via SSH method requires specifying a port, and a user name and password to connect).

Methods that require configuring settings appear as expanded blocks. If setting configuration is not required for all connector methods (the default settings are used or no settings are provided for this method), a green icon is displayed next to the connector name.

10. Click Start.

The application starts the process of active device polling.

11. In the Finish section of the Wizard, click the Close button.

Information about the running active polling operation is displayed in the list of background operations. When this process is complete, the polling results will be available for viewing.

- 12. To view the results of active polling:
	- a. Click the **b**utton in the menu of the application web interface.

The list of background operations appears. The list contains separate background operations for each connector that is used for active polling.

b. After completing each operation, click **Show results** to get the results of the active polling conducted using the corresponding connector.

# Performing update polling based on the results of active polling

When active polling of [devices](#page-220-0) is complete, the application analyzes the obtained results and the current (previously saved) device information. If the active polling results suggest the possibility of receiving additional information by running a new active poll, the application will prompt you to run an update poll. Update polls are conducted separately for each device that returned results during the first active poll.

#### To configure and run an update poll:

1. Open the window containing the results of the [completed](#page-221-0) active polling of devices.

If an update poll is possible for a device, information about this capability is displayed in the **Update polling can** be run with other methods block.

2. Start the Active Polling Configuration Wizard by clicking the link containing the name of the method for receiving relevant device information.

The Active Polling Configuration Wizard window opens. The Wizard window will display the Select polling methods section with the selected check box for the chosen active polling method.

<span id="page-224-0"></span>3. If necessary, configure other settings in the Wizard sections and start active polling.

## Forming a topology map

A topology map is a visual representation of the physical connections between devices in the industrial network. In contrast to the network [interactions](#page-287-0) map, the topology map is intended for displaying the actual connections between devices via network cables connected to the ports of network interfaces. After generating a topology map, you will see one or more graphs that visually display the structure of connections between devices via network equipment such as switches, hubs, routers, and others.

The following objects may be displayed on the topology map:

- [Nodes](#page-225-0). These objects represent devices and network equipment.
- [Links.](#page-226-0) These objects represent the physical connections between nodes.

Nodes are constantly displayed on the topology map regardless of whether or not these nodes have connections to other nodes. Nodes can be filtered for a more convenient display. Nodes are also distinguished in various ways on the topology map depending on their types, statuses, and events related to the nodes.

After links are added for nodes, you can arrange these nodes on the topology map according to a topology generation procedure.

The topology map is displayed on the Topology map tab in the Network map section.

Data for adding connections to the topology map can be obtained automatically based on the results of active polling of devices – if the [corresponding](#page-220-0) polling methods are used (for example, polling via SNMP). You can also add connections manually.

## <span id="page-225-0"></span>Nodes on the topology map

Nodes on the topology map can be of the following types:

- A device that is known to the [application.](#page-116-0) This type of node represents a device that is listed in the devices table.
- Unmanaged switch. This type of node represents a device whose MAC- and IP addresses are either unavailable or unknown. Due to its lack of address information, this device cannot be added to the devices table. However, such a device can still be linked to other devices. For instance, this type of node may appear on the topology map if active polling detects multiple connections of different devices to one port of the same device. If this is the case, the application determines that an unidentified switching device (such as a hub) is present in the network, and automatically creates a node for this device. No more than 1,000 unmanaged switches can be added to the application.

If you are able to identify the MAC- and/or IP address of a node for an unmanaged switch, you can use this unmanaged switch node to [manually add](#page-119-0) a new device to the devices table.

#### Displayed information on nodes representing devices

The following information is displayed for nodes representing known devices when the topology map scale is maximized:

- Assigned device name.
- Device category icon.
- Network name or address of the device (if an IP address is not assigned, the MAC address is displayed).
- Various icons depending on fulfillment of the following conditions:
	- if the router indicator has been set for the device.
	- if an EPP [application](#page-205-0) is installed on the device (the color of the icon depends on the connection state).
	- if the device has the Archived status.
- The thick line on the left border of a node has one of the following colors depending on the device's security state:
	- $\bullet$  Green signifies the OK security state.
	- Yellow signifies the Warning security state.

• Red signifies the Critical security state.

If a device has the *Unauthorized* status, the node has a red background.

Displayed information on nodes representing unmanaged switches

The following information is displayed for the nodes representing unmanaged switches when the topology map scale is maximized:

- Defined node name.
- Unmanaged switch icon.

<span id="page-226-0"></span>Nodes representing unmanaged switches have a gray background.

## Links on the topology map

Links on the topology map show the physical connections between nodes. Each link represents a connection between ports of network interfaces on devices connected via network cable.

Links are displayed as horizontal or vertical lines on the topology map. Multiple link lines extending from one node on shared sections of the map are displayed as a thick line representing a network bus.

## Viewing details about objects on the topology map

Detailed information about objects presented on the topology map is displayed in the details area. To display details, you can select an object by clicking it.

The following information is displayed for the selected node:

- If a node represents a known device, the details area displays the same [information](#page-283-0) that is displayed when selecting a device in the devices table.
- If a node represents an unmanaged switch, the details area displays the following information:
	- Name of the unmanaged switch node
	- Type of node (Unmanaged switch)
	- Topology settings section containing a list of ports for which links with other nodes were added or may be added.

Name of one of the link nodes and list of ports of this node with connections to other nodes is displayed for the selected connection. If a bus is selected, you will see a list of ports of the node that has the highest number of links in the selected bus.

### <span id="page-226-1"></span>Adding nodes to the topology map

When generating a [topology map,](#page-224-0) the application can automatically add detected [nodes](#page-225-0) to the topology map. If some relevant nodes were not automatically added by the application, you can manually add them when working with the topology map.

Only users with the Administrator role can manually add nodes.

If you know the MAC- and/or IP address of a device that you want to add to the topology map as a node, you can [manually add](#page-119-0) this device. If the address information of a node is unknown or missing (for example, if the device is a hub), you can add an unmanaged switch node.

To add an unmanaged switch to the topology map:

- 1. Connect to the Kaspersky Industrial CyberSecurity for Networks Server through the web interface using the Administrator account.
- 2. On the Topology map tab in the Network map section, open the details area containing the settings for the unmanaged switch by clicking the Add node  $\rightarrow$  New unmanaged switch link.
- 3. Enter the node name.

The node name must be unique (must not match the names of other unmanaged switches) and must contain no more than 100 characters. You can use letters, numerals, a space, and the following special characters: ! @ # №  $\frac{1}{2}$  % ^ & ( ) [ ] { } / \  $\cdot$  , . - \_ = +. The node name must begin and end with any permitted character except a space.

4. Click **Save**.

<span id="page-227-0"></span>The unmanaged switch node will appear on the topology map. Then you will be able to add [links](#page-227-0) with this node for other nodes.

## Manually adding links to the topology map

You can manually add links and configure their settings when working with the devices table or topology map.

Only users with the Administrator role can add links and configure their settings.

You can use the following functions when adding links to the topology map:

• [Adding links for a selected node](javascript:toggleBlock() and configuring additional topology settings<sup>1</sup>

This function is convenient if you want to add multiple links with other nodes for one node (for example, add all links for a switch). When using this method for adding links, you can also configure all topology settings for the device.

To add links for a node and configure additional topology settings:

- 1. Connect to the Kaspersky Industrial CyberSecurity for Networks Server through the web interface using the Administrator account.
- 2. Select the relevant node on the Topology map tab in the Network map section.

You can also select the device represented by the relevant node on the **Network interactions map** tab or on the Devices tab in the Assets section. However, on these tabs you will not be able to select an unmanaged switch node.

The details area appears in the right part of the web interface window.

3. In the Topology settings group, click the sicon in the details area.

The window for configuring the ports and connections of the selected node is displayed.

- 4. In the Physical ports settings group, add information about links with other nodes. Information about each link must be provided in a separate line in which you can specify the following settings:
	- Name of the physical port where the network cable is connected (optional setting)
	- VLAN IDs (optional setting)
	- Addresses of the network interface connected to the port (optional setting)
	- Node that will serve as the second side of the connection (to select a node, you will see a window containing the table of available nodes and ports on nodes).
- 5. If necessary, provide information on the virtual ports of the device in the Virtual ports settings group. Information on virtual ports is not used for generating the topology map.

6. Click Save.

[Adding links for selected nodes](javascript:toggleBlock() without configuring additional topology settings  $\circledcirc$ 

This function is convenient if you want to add links of multiple nodes with one node (for example, add a link with one switch for each of the selected nodes). When using this method for adding links, the additional settings of these links will remain undefined. For instance, you cannot select a port on the node for connections to be added. You can configure the additional settings of links after they are added when editing the [topology settings](#page-229-0) for a node.

Links can be added if no more than 50 rules are selected.

To add links for nodes without configuring additional settings of links:

- 1. Connect to the Kaspersky Industrial CyberSecurity for Networks Server through the web interface using the Administrator account.
- 2. Select one or more nodes on the Topology map tab in the Network map section.

To select multiple nodes, perform one of the following actions:

- Hold down the **SHIFT** key and use your mouse to select a rectangular area containing the relevant objects.
- Hold down the CTRL key and use your mouse to select the relevant objects.

You can also select devices represented by the relevant nodes on the **Network interactions map** tab or on the Devices tab in the Assets section. However, on these tabs you will not be able to select nodes of unmanaged switches.

The details area appears in the right part of the web interface window. The details area shows the total number of selected nodes while also indicating how many of these nodes belong to each type.

- 3. If the selected nodes belong to different types or categories of devices, you can exclude certain types of nodes (for example, nodes of unmanaged switches) or categories (for example, PLC). To do so, clear the check box next to the name of the category or type.
- 4. In the details area, click the Add connection with node button.

You will see a window containing a table of nodes available for selection.

5. Select the relevant node in the table and click OK.

# <span id="page-229-0"></span>Editing the topology settings for a node

When editing topology settings, you can add, configure, and delete links for a node, and configure settings of the virtual nodes.

Only users with the Administrator role can edit topology settings.

To configure the topology settings for a node:

- 1. Connect to the Kaspersky Industrial CyberSecurity for Networks Server through the web interface using the Administrator account.
- 2. Select the relevant node on the Topology map tab in the Network map section.

You can also select the device represented by the relevant node on the **Network interactions map** tab or on the Devices tab in the Assets section. However, on these tabs you will not be able to select an unmanaged switch node.

The details area appears in the right part of the web interface window.

3. In the Topology settings group, click the  $\Diamond$  icon in the details area.

The window for configuring the ports and connections of the selected node is displayed.

- 4. In the Physical ports settings group, provide information about links with other nodes. Information about each link must be provided in a separate line in which you can specify the following settings:
	- Name of the physical port where the network cable is connected (optional setting)
	- VLAN IDs (optional setting)
	- Addresses of the network interface connected to the port (optional setting)
	- Node that will serve as the second side of the connection (to select a node, you will see a window containing the table of available nodes and ports on nodes).
- 5. If necessary, provide information on the virtual ports of the device in the Virtual ports settings group. Information on virtual ports is not used for generating the topology map.

6. Click **Save**.

## Renaming the node of an unmanaged switch

You can rename an unmanaged switch node added to the topology map either [automatically](#page-225-0) or [manually.](#page-226-1)

Only users with the Administrator role can rename a node of an unmanaged switch.

To rename an unmanaged switch node on the topology map:

- 1. Connect to the Kaspersky Industrial CyberSecurity for Networks Server through the web interface using the Administrator account.
- 2. On the Topology map tab, in the Network map section, select the relevant unmanaged switch node.

The details area appears in the right part of the web interface window.

- 3. Click the Edit button.
- 4. In the field containing the current name of the node, enter a new name.

The node name must be unique (must not match the names of other unmanaged switches) and must contain no more than 100 characters. You can use letters, numerals, a space, and the following special characters: ! @ # №  $\frac{1}{2}$  % ^ & ( ) [ ] { } / \ ', . - \_ = +. The node name must begin and end with any permitted character except a space.

5. Click **Save**.

## Deleting objects from the topology map

You can delete nodes and connections when working with a topology map. When nodes representing known devices are deleted, the devices are deleted from the devices table.

Only users with the Administrator role can delete objects from the topology map.

#### To delete <sup>a</sup> node:

- 1. Connect to the Kaspersky Industrial CyberSecurity for Networks Server through the web interface using the Administrator account.
- 2. On the Topology map tab, in the Network map section, select the node that you want to delete. The details area appears in the right part of the web interface window.
- 3. Click Delete (if unmanaged switch is selected) or Delete device (if known device is selected). A window with a confirmation prompt opens.
- 4. In the prompt window, confirm removal of the selected node.
- To delete <sup>a</sup> link or bus (multiple links):
- 1. Connect to the Kaspersky Industrial CyberSecurity for Networks Server through the web interface using the Administrator account.
- 2. On the Topology map tab, in the Network map section, select the relevant link or bus.
- 3. Click the Remove button.

A window with a confirmation prompt opens.

<span id="page-231-0"></span>4. In the prompt window, confirm removal of the selected links.

## Changing the topology map scale

The topology map can be displayed in a scale of 1–100%. The current scale value is displayed in the toolbar located in the left part of the topology map display area.

To change the scale of the topology map:

Use the mouse wheel or the + and – buttons located in the toolbar next to the current scale value.

Reducing the scale of the map reduces the amount of information that is displayed in nodes.

If the display scale is less than 25%, icons and text information are not displayed in nodes. With this reduced scale, on each node representing a known device, the upper-right corner displays the device status as a triangle in one of the following colors:

- Green signifies that the device has the Authorized status.
- Red signifies that the device has the Unauthorized status.
- <span id="page-231-1"></span>• Gray signifies that the device has the Archived status.

## Positioning of the topology map

If necessary, you can change the positioning of the topology map either manually or automatically. Automatic positioning lets you move the map and change its scale in such a way to display all nodes that satisfy the defined filter settings.

To manually position the topology map:

1. Position the mouse cursor over any part of the topology map that is not occupied by objects.

2. Click and hold the left mouse button to drag the topology map image.

To automatically position the topology map:

Click the  $\mathbb E$  button in the toolbar located in the left part of the topology map display area.

<span id="page-232-1"></span>The positioning and scale of the map will change to display all nodes.

## Pinning and unpinning nodes on the topology map

By default, nodes are not pinned on the network map. Unpinned nodes may be automatically arranged for optimal display of other objects.

Nodes are pinned when their location is [changed](#page-232-0) manually. You can also pin the current location of displayed objects without moving them.

To pin and unpin objects without moving them, you can use the buttons in the toolbar located in the left part of the topology map display area. You can use the  $\bullet$  and  $\bullet$  buttons to pin and unpin all nodes displayed on the topology map. The buttons are available if the topology map contains objects for which the corresponding actions can be applied.

After the location of a node is pinned, the  $\bullet$  icon appears in the upper-right corner of this element (if the topology map has a scale of less than 25%). You can also use this icon to unpin the object.

The location of a pinned node is retained. If a pinned node disappears from the topology map (for example, after a filter is applied), this node will be displayed in the same location the next time it appears (or nearby, if this place is already occupied by another pinned node).

# <span id="page-232-0"></span>Manually changing the location of nodes on the topology map

You can manually change the location of nodes on the topology map by using the arrangement method that is most convenient for you.

After their arrangement, nodes are pinned in their new location. If necessary, you can unpin these [objects.](#page-232-1)

To change the position of nodes on the topology map:

#### 1. On the topology map, select one or multiple nodes.

To select multiple nodes, perform one of the following actions:

- Hold down the **SHIFT** key and use your mouse to select a rectangular area containing the relevant objects.
- Hold down the CTRL key and use your mouse to select the relevant objects.

2. Use your mouse to drag the selected objects to the necessary location.

After they are moved, nodes remain pinned. The  $\bullet$  icon appears in these objects.

## Automatically arranging nodes on the topology map

For optimal arrangement of objects on the topology map, you can use an algorithm to automatically change the location of nodes (auto-arrange). This algorithm lets you arrange unpinned nodes that have links with other nodes according to the topological hierarchy.

To arrange nodes on the topology map:

Click the  $\pm$  button in the toolbar located in the left part of the topology map display area.

<span id="page-233-0"></span>After automatic arrangement, unpinned nodes will not be pinned in their new locations. If necessary, you can [manually pin](#page-232-1) these objects.

## Filtering objects on the topology map

To limit the number of nodes displayed on the topology map, you can use the following functions:

**• [Filtering by registered events](javascript:toggleBlock()** 

You can configure the topology map to show the nodes whose information is saved in events associated with the selected nodes.

The capability to filter by event is available if no more than 200 nodes on the topology map are selected.

You can use the following methods to filter by event:

- Initial filtering by event. This method is applied if you need to filter objects based on events associated only with the selected nodes.
- Additional filtering by event. This method is applied if initial filtering by event has already been performed and you need to also filter events associated with additionally selected nodes from the list of nodes displayed on the topology map.

#### To display nodes using initial filtering by event on the topology map:

1. On the topology map, select one or multiple nodes.

To select multiple nodes, perform one of the following actions:

- Hold down the **SHIFT** key and use your mouse to select a rectangular area containing the relevant objects.
- Hold down the CTRL key and use your mouse to select the relevant objects.

The details area appears in the right part of the web interface window. The details area shows the total number of selected nodes while also showing the quantitative distribution of selected objects by type.

- 2. If the selected objects belong to different types or categories of devices, you can exclude certain types of objects (for example, nodes of unmanaged switches) or categories (for example, PLC). To do so, clear the check box next to the name of the category or type.
- 3. Click the Filter by events button.

The topology map will display only those nodes whose information is contained in events associated with the selected nodes. The toolbar located above the map will show a list containing the IDs of events (IDs are listed in the order in which their associated events were detected).

#### To add nodes to the objects displayed on the topology map by using additional filtering by event:

- 1. Make sure that initial filtering by event has been performed. To do so, check for the availability of a list containing event IDs in the toolbar located above the topology map.
- 2. Among the nodes displayed on the topology map, select the nodes for which you want to add associated events to the filter.

The details area appears in the right part of the web interface window.

#### 3. Click the Add filtering for events button.

The topology map additionally displays those nodes whose information is contained in events associated with the selected nodes. The IDs of detected events are added to the list containing IDs in the toolbar.

**<sup>•</sup> [Filtering by device status](javascript:toggleBlock()** 

1. In the toolbar located above the topology map, open the Device statuses drop-down list.

You will see a list containing the names of statuses for known devices (Unauthorized, Authorized, Archived), and the Unmanaged switch status for unmanaged switches.

2. In the drop-down list, select the check boxes for the statuses of devices that need to be displayed on the topology map.

3. Click **OK**.

The topology map will display only those nodes that have the selected statuses.

#### [Filtering by device security state](javascript:toggleBlock() ?

- 1. In the toolbar located above the topology map, open the Device states drop-down list. You will see a list containing the names of security states for devices (OK, Warning, Critical).
- 2. In the drop-down list, select the check boxes for the security states of devices that need to be displayed on the topology map.

3. Click OK.

The topology map will display only those nodes that represent devices with the selected security states.

#### [Filtering by device category](javascript:toggleBlock()<sup>®</sup>

1. In the toolbar located above the topology map, open the Device categories drop-down list.

You will see a list containing the names of [categories](#page-116-0) for known devices, as well as an individual category for unmanaged switches.

- 2. In the drop-down list, select the check boxes for the categories of devices that need to be displayed on the topology map.
- 3. Click OK.

The topology map will display only those nodes that represent the selected categories of devices.

[Filtering by VLAN ID in topology](javascript:toggleBlock() settings ?

- 1. In the toolbar located above the topology map, open the VLAN ID drop-down list. You will see a window containing a field for entering VLAN IDs.
- 2. Enter one or more VLAN IDs of devices that need to be displayed on the topology map.

You can specify several identifiers separated by comma or as a range (for example:  $1, 2, 4-6, 8$ ).

3. Click OK.

The topology map will display only those nodes whose topology settings include ports with the defined VLAN IDs.

#### [Enabling and disabling the display](javascript:toggleBlock() of nodes that do not have links to other nodes a

By default, the topology map displays all nodes regardless of whether they have links to other nodes. If necessary, you can disable the display of all nodes that do not have links with other nodes on the topology map.

To enable or disable the display of nodes that do not have links to other nodes:

Use the Display unlinked nodes toggle button in the toolbar located above the topology map.

#### Resetting the filter settings  $\circ$

You can reset the defined node filtering settings to their default state.

To reset the defined filter settings on the topology map:

In the toolbar located above the topology map, click the Default filter button (this button is displayed if filter settings have been defined).

# Saving and loading topology map display settings

The application lets you save the current topology map display settings. A set of saved display settings is called a view. You can use views to apply their saved settings on the topology map (for example, to quickly restore the display settings after making some changes, or to work with the topology map on a different computer).

When a topology map view is saved, the following display settings are saved:

- [Scale](#page-231-0)
- Positioning of the [topology map](#page-231-1)
- [Location](#page-232-1) of pinned nodes
- [Filtering](#page-233-0) of nodes

The application can save and use no more than 10 groups of settings providing different topology map views.

Only users with the Administrator role can manage the list of topology map views (including saving the current display settings). However, users with the Administrator role and users with the Operator role can both access the list of views and apply the saved groups of settings.

When working with topology map views, you can use the following functions:

- [Adding a new view while saving](javascript:toggleBlock() the current topology map display settings of
	- 1. Connect to the Kaspersky Industrial CyberSecurity for Networks Server through the web interface using the Administrator account.
	- 2. On the Topology map tab, in the Network map section, configure the topology map display settings.
	- 3. Open the Configure network map views window by clicking the Manage views link.
	- 4. Click Add.
	- 5. Type the view name in the entry field.

```
You can use letters, numerals, a space, and the following special characters: ! @ # N^2 $ % ^ & ( ) [
\left[\begin{array}{c} 1 \end{array}\right] { \left[\begin{array}{c} 1 \end{array}\right] , , , - \left[\begin{array}{c} 1 \end{array}\right]
```
A view name must meet the following requirements:

- Must begin and end with any permitted character except a space.
- Must contain 100 characters or less.
- Must not match the name of a different view (not case-sensitive).
- 6. Click the  $\checkmark$  icon on the right of the entry field.
- [Updating a view while saving](javascript:toggleBlock() the current topology map display settings<sup>®</sup>
	- 1. Connect to the Kaspersky Industrial CyberSecurity for Networks Server through the web interface using the Administrator account.
	- 2. On the Topology map tab, in the Network map section, configure the topology map display settings.
	- 3. Open the Configure network map views window by clicking the Manage views link.
	- 4. Select the view in which you want to save the current topology map display settings.
	- 5. Click the Overwrite button.

A window with a confirmation prompt opens.

- 6. In the prompt window, confirm that you want to save the current settings in the selected view.
- [Renaming a topology map view](javascript:toggleBlock()
- 1. Connect to the Kaspersky Industrial CyberSecurity for Networks Server through the web interface using the Administrator account.
- 2. On the Topology map tab in the Network map section, open the Configure network map views window by clicking the Manage views link.
- 3. Select the view that you want to rename.
- 4. Click the  $\oslash$  icon on the right of the current view name.
- 5. In the entry field, enter the new name of the view.

```
You can use letters, numerals, a space, and the following special characters: ! @ # N^2 $ % ^ & ( ) [
\left[\right] \left\{\right. \right\} ', . - _.
```
A view name must meet the following requirements:

- Must begin and end with any permitted character except a space.
- Must contain 100 characters or less.
- Must not match the name of a different view (not case-sensitive).
- 6. Click the  $\checkmark$  icon on the right of the entry field.

#### [Deleting a topology map view](javascript:toggleBlock() ?

- 1. Connect to the Kaspersky Industrial CyberSecurity for Networks Server through the web interface using the Administrator account.
- 2. On the Topology map tab in the Network map section, open the Configure network map views window by clicking the Manage views link.
- 3. Select the view that you want to delete.
- 4. Click the Remove button.

A window with a confirmation prompt opens.

5. In the prompt window, confirm deletion of the selected view.

#### [Applying saved view settings](javascript:toggleBlock() on the topology map ??

- 1. On the Topology map tab in the Network map section, open the Configure network map views window by clicking the Manage views link.
- 2. Select the relevant view in the list.
- 3. Click the Apply button.

A window with a confirmation prompt opens.

4. In the prompt window, confirm application of the view.

## Search for nodes on the topology map

You can search nodes on the topology map based on information about these nodes. This search will involve all nodes that meet the current filter settings, including those located outside of the displayed part of the topology map.

For nodes representing known [devices](#page-280-0), the search is performed in all columns of the devices table except the following columns: Status, Security state, Last seen, Last modified, and Created. The search is also performed in the values of custom fields for devices.

#### To find relevant nodes on the topology map:

On the Topology map tab in the Network map section, enter your search query in the Search nodes field. The search is initiated as you type characters in the search field.

If nodes that satisfy the search query are found, the contours of these nodes are highlighted in yellow. However, the right part of the Search nodes field will display the following items:

- Sequence number of the currently selected node among the search results.
- Total number of nodes found.
- Arrows for moving between found nodes. Arrow movements proceed in alphabetical order of the names of found objects. When moving to the next node, the topology map is automatically positioned to display this node.

### Viewing objects related to nodes on the topology map

For nodes representing known devices on the topology map, you can view the objects associated with them, such as events, tags, risks, or the devices represented by the selected nodes. Information about related objects is loaded in the corresponding sections of the application web interface.

The capability to load information is available if no more than 200 nodes representing known devices are selected.

To view information about objects related to the selected nodes:

1. On the topology map, select one or multiple objects representing nodes of known devices.

To select multiple nodes, perform one of the following actions:

- Hold down the **SHIFT** key and use your mouse to select a rectangular area containing the relevant objects.
- Hold down the CTRL key and use your mouse to select the relevant objects.

The details area appears in the right part of the web interface window. The details area shows the total number of selected nodes while also indicating how many of these nodes belong to each type.

2. If the selected nodes belong to different types or categories of devices, you can exclude certain types of nodes (for example, nodes of unmanaged switches) or categories (for example, PLC). To do so, clear the check box next to the name of the category or type.

- 3. Depending on which details you want to load, click one of the following buttons (the buttons are unavailable if the total number of known devices in the selection exceeds 200):
	- Show events  $-$  if you want to view events with any status.
	- Show unprocessed events if you want to view events with the New or In progress status.
	- . Show tags
	- . Show risks
	- Show device if one node is selected.
	- Show devices if multiple nodes are selected.

<span id="page-240-0"></span>The corresponding section of the application web interface opens. The table will be filtered to display the relevant information.

## Configuring event types

In Kaspersky Industrial CyberSecurity for Networks, you can configure the types of registered events. Event types define the settings used when registering events, including their titles, descriptions, base scores, and registration settings. The event types provided in the application are displayed under  $\mathsf{Setting} \rightarrow \mathsf{Event}$  types in the application web interface.

The table of event types contains *[system](#page-431-0) event types*. These event types are created by the application during installation and cannot be deleted from the list. Various sets of system event types are used for the event registration technologies employed in the application.

Some system event types can be used as the basis for configuring user-defined settings of events that will be used when registering events in specific cases. User settings can be defined for the following event types:

- Event type based on Deep Packet Inspection [technology](#page-431-1) with the code 4000002900 for registering events based on [Process](#page-175-0) Control rules.
- Event type based on External [technology](#page-441-0) with the code 4000005400 for registering events using the [Kaspersky Industrial](#page-258-0) CyberSecurity for Networks API.

User-defined settings take priority when registering events. The settings defined in system event types are used if no user settings are defined.

The following settings are available for event types:

- Code unique number (identifier) of the event type. In the event types table, a number is displayed together with the event title. In the table of registered events, the event type identifier is displayed in the **Event type** column.
- Base [score](#page-309-0) is the initial value for calculating the score of the registered event. If an event type can have different base scores, then the maximum value is displayed.
- Technology [technology used](#page-310-0) for event registration.
- Title contents of the event title presented as text and/or variables. System event types may utilize specific variables only for these event types (for example, the \$systemCommandShort variable in the event type for [Command](#page-432-0) Control technology) or common [variables](#page-243-1) that can also be used in user-defined settings (for

example, the \$top\_level\_protocol variable in the event type for Network [Integrity Control](#page-432-1) technology). In the event types table, the title contents are displayed after the event type identifier. In the table of registered events, the text of the title and/or received values of variables are displayed in the Title column.

- Description additional text that describes the event type. Like the title, a description may contain variables. This setting is not displayed in the event types table (you can view the description in the details area of the selected event type). In the table of registered events, the text of the description and/or received values of variables are displayed in the Description column.
- **<Recipient [connector](#page-212-0) name>** name of the <u>connector t</u>hat the application uses to forward events to the recipient system. The application sends recipient systems only those types of events that are configured for forwarding through the connector.
- Regeneration period maximum period of time after which an event is allowed to be registered again. If the conditions for event registration are repeated before the specified time period elapses, a new event is not registered but the counter for the number of repeats of the previously registered event is increased and the date and time of the last occurrence of the event is updated. After this period elapses, the application will register a new event of this type when the event registration conditions are repeated. The repeat event timeout period begins when an event of this type is last registered. For example, if the defined time period is 8 hours and the conditions for registering this type of event are detected two hours after the previous event, a new event will not be registered. A new event will be registered when the event registration conditions are detected after 8 or more hours. This setting is not displayed in the event types table (you can view and configure this setting in the details area of the selected event type).

For registered events, the event regenerate period may occur earlier than the specified period. Reregistration of an event is allowed earlier than the defined period if the Resolved status is assigned to the event, and if the computer performing Server functions was restarted.

Save traffic – this setting enables or disables <u>[automatic](#page-242-0) saving of traffic</u> when an event is registered. This setting is not displayed in the event types table (you can view and configure this setting in the details area of the selected event type).

If automatic saving of traffic is disabled, you can [manually load](#page-319-0) traffic some time after registration of an event of this type. When the application receives a request to load traffic, it searches network packets in traffic dump files that were temporarily created by the application. If relevant network packets are found in the traffic dump files, they are loaded after first being saved in the database.

<span id="page-241-0"></span>When viewing the event types table, you can use the configuration, filter, search, and sorting functions.

### Editing the settings of a system event type

#### To edit the settings of <sup>a</sup> system event type:

1. Connect to the Kaspersky Industrial CyberSecurity for Networks Server through the web interface using the Administrator account.

#### 2. Select Settings  $\rightarrow$  Event types.

3. In the table of event types, select the event type that you want to edit.

The details area appears in the right part of the web interface window.

- 4. Click the Edit button.
- 5. Configure the editable [settings,](#page-240-0) such as the event regeneration period and settings for saving traffic.
- <span id="page-242-0"></span>6. Click **Save**.

# Configuring automatic saving of traffic for system event types

When [editing](#page-241-0) event types, you can enable or disable automatic saving of traffic for events when they are registered. If saving of traffic is enabled, the network packet that invoked event registration as well as packets before and after event registration are saved in a database. The settings for saving traffic determine the number of saved network packets and time limits.

If automatic saving of traffic is disabled for an event type (and user-defined settings enabling autosaving of traffic are not defined for this event type), you will be able to manually load traffic only after waiting some time after registration of an event of this type. In this case, the application uses traffic dump files to load traffic (these files are temporarily saved and are automatically deleted as more and more traffic is received). When traffic is loaded from these files, the database saves the specific amount of network packets that was defined by default when enabling the saving of traffic for event types.

The application saves traffic in the database only when an event is registered. If the conditions for registering this event are repeated during the event regenerate timeout, traffic at this point in time is not saved in the database.

You can enable and configure the saving of traffic for any event types except a system event type assigned the code [4000002700.](#page-432-1) An event with the code 4000002700 is registered when there is no traffic at a monitoring point. For this reason, traffic is not expected for this type of event.

If saving of traffic is enabled for incidents (meaning for a system type of event that is assigned the code [8000000001\),](#page-441-0) the application saves traffic for all embedded events of an incident when the incident is registered. The settings defined for the incident are applied when saving traffic of embedded events. However, the traffic storage settings defined directly for event types embedded in an incident take priority over the settings defined for an incident. This means that traffic for embedded events of an incident will be saved according to the settings defined for the specific types of these events. If these settings are not defined, the traffic for embedded events will be saved according to the settings defined for an incident.

#### To enable and configure the settings for saving traffic for an event type:

- 1. Connect to the Kaspersky Industrial CyberSecurity for Networks Server through the web interface using the Administrator account.
- 2. Select Settings  $\rightarrow$  Event types.
- 3. In the table of event types, select the event type that you want to edit.

The details area appears in the right part of the web interface window.

- 4. Click the Edit button.
- 5. Select the Save traffic toggle switch to Enabled.
- 6. Configure saving of traffic before event registration. To do so, specify the necessary values in the Packets before event and/or Milliseconds before event fields. If the value is zero, the setting is not applied. If the

values are defined in both of these fields, the application will save the minimum amount of packets corresponding to one of the defined values.

7. Configure the saving of traffic after event registration. To do so, specify the necessary values in the Packets after event and/or Milliseconds after event fields. If the value is zero, the setting is not applied. If the values are defined in both of these fields, the application will save the minimum amount of packets corresponding to one of the defined values.

For certain technologies (particularly Deep Packet Inspection), fewer post-registration packets than defined by the settings for saving traffic may be saved in events. This is due to the technological specifics of traffic monitoring.

<span id="page-243-0"></span>8. Click **Save**.

### Configuring forwarding of events via connectors

When configuring system event types, you can specify the [connectors](#page-212-0) through which Kaspersky Industrial CyberSecurity for Networks will forward registered events to recipient systems (for example, to Kaspersky Security Center). Kaspersky Industrial CyberSecurity for Networks can relay event information through multiple connectors simultaneously.

To configure forwarding of events through connectors to recipient systems:

1. Connect to the Kaspersky Industrial CyberSecurity for Networks Server through the web interface using the Administrator account.

#### 2. Select Settings  $\rightarrow$  Event types.

3. Make sure that the event types table displays columns with the relevant connectors.

If there is no column with the relevant connector, check the column display settings. If the connector has not been [add](#page-213-0)ed to the list of connectors, add it.

4. In the event types table, select the event types for which you want to enable or disable forwarding via connectors.

The details area appears in the right part of the web interface window.

5. Click the Select connectors button.

The Event recipient connectors window opens.

- 6. Select the check boxes next to those connectors that you want to use to forward events to recipient systems.
- <span id="page-243-1"></span>7. Click OK.

# Common variables for substituting values in Kaspersky Industrial CyberSecurity for Networks

You can use common values to substitute current values in Kaspersky Industrial CyberSecurity for Networks. You can use common variables in the following settings:

- Titles and descriptions of events in user-defined settings for registering events (for example, in Process Control rules).
- Settings for forwarding events, application messages or audit entries via the email [connector](#page-212-0).

To insert a common variable into the entry field:

Start entering the name of the variable beginning with the \$ character and choose the appropriate common variable in the list that appears.

Depending on their purpose, common variables can be used to substitute values in various settings (see the table below).

Common variables for value substitution

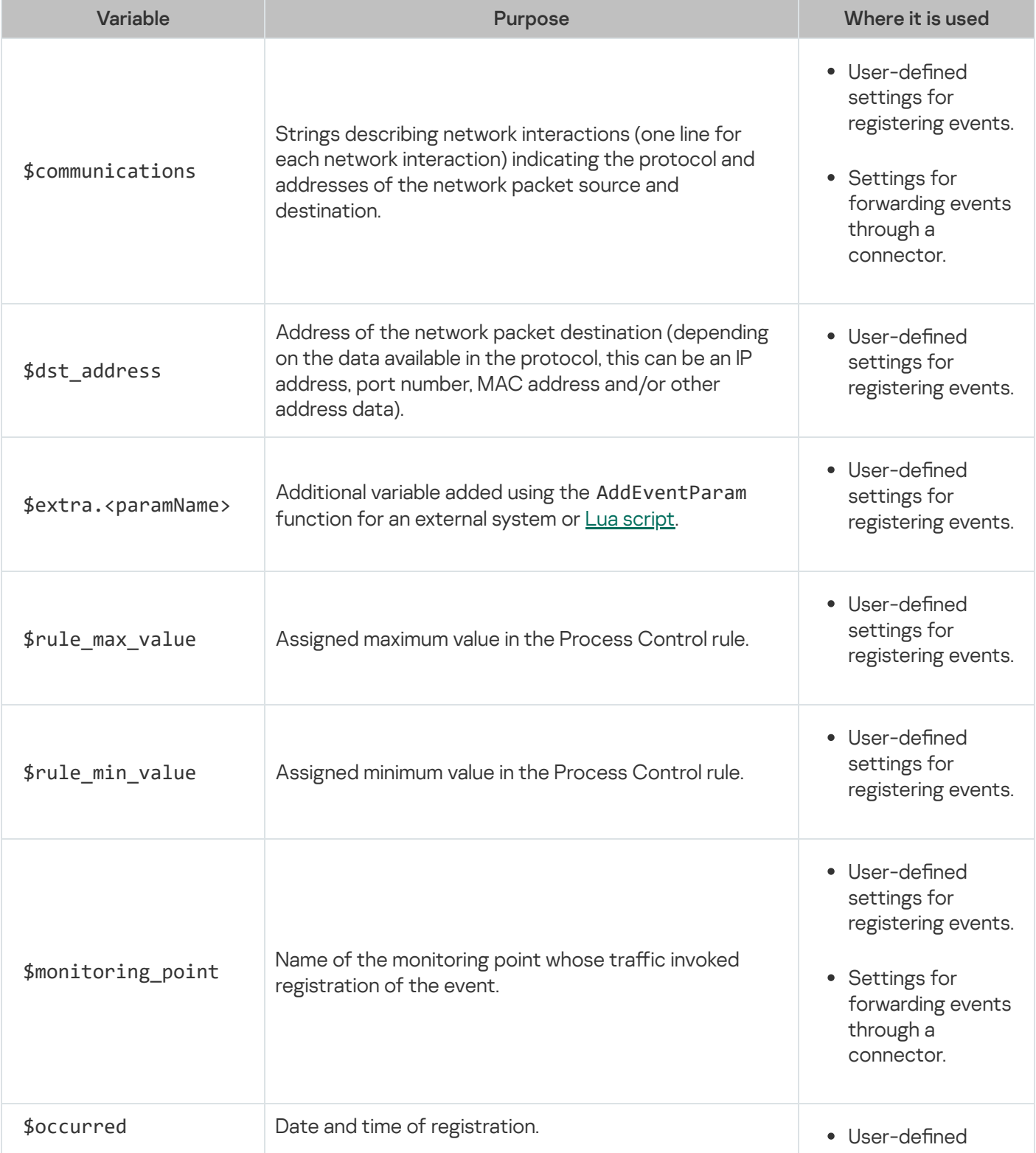

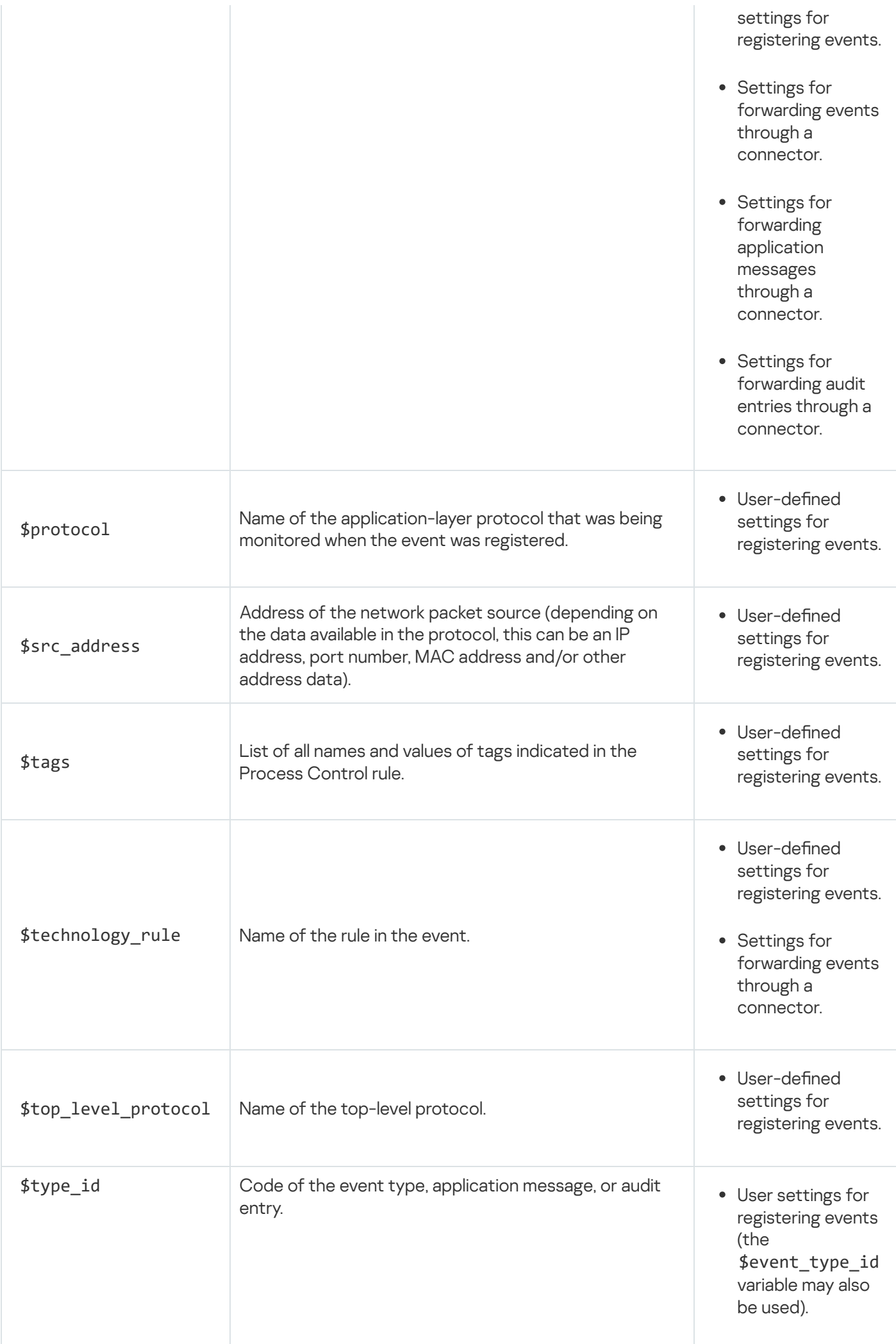

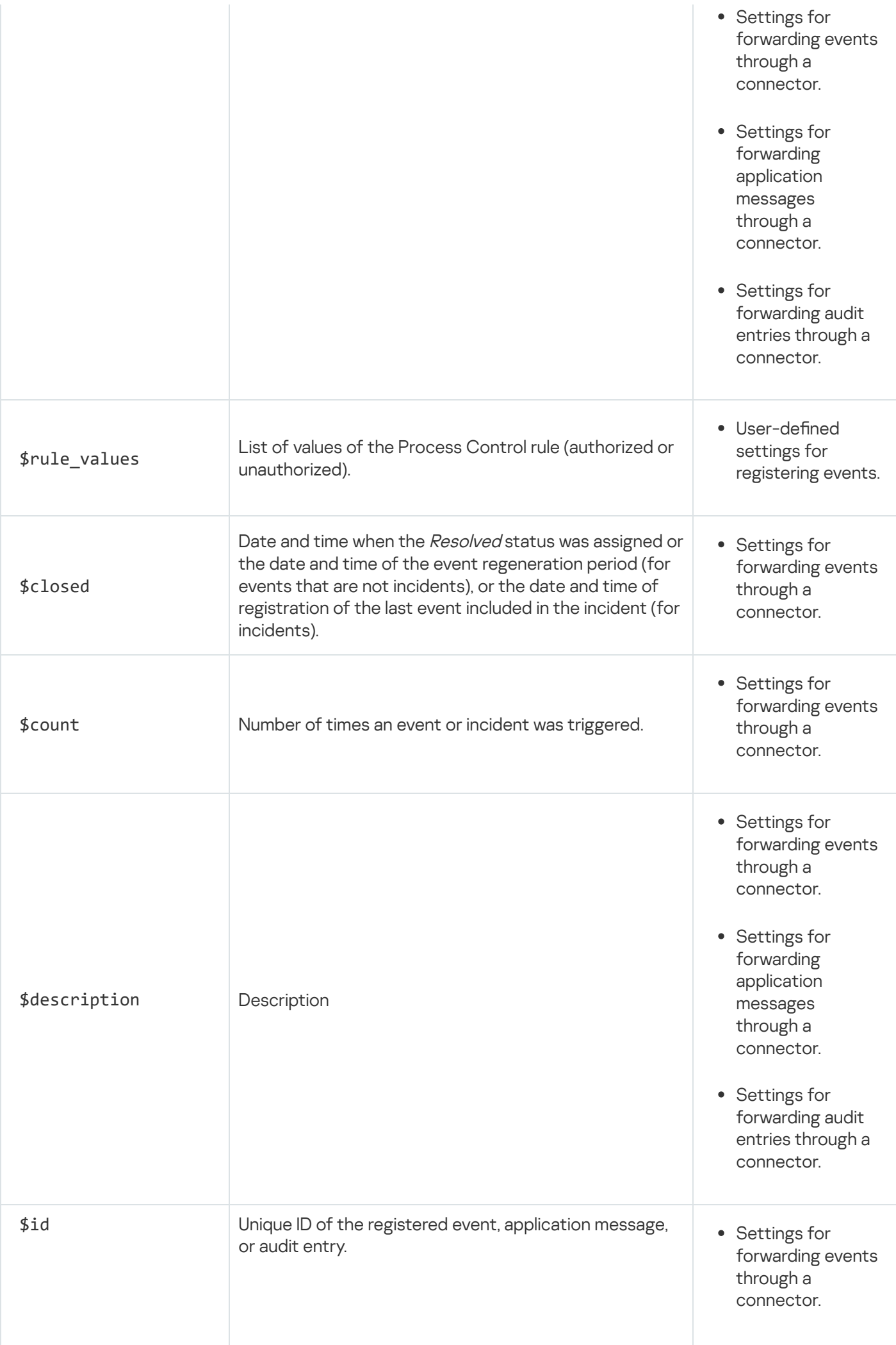

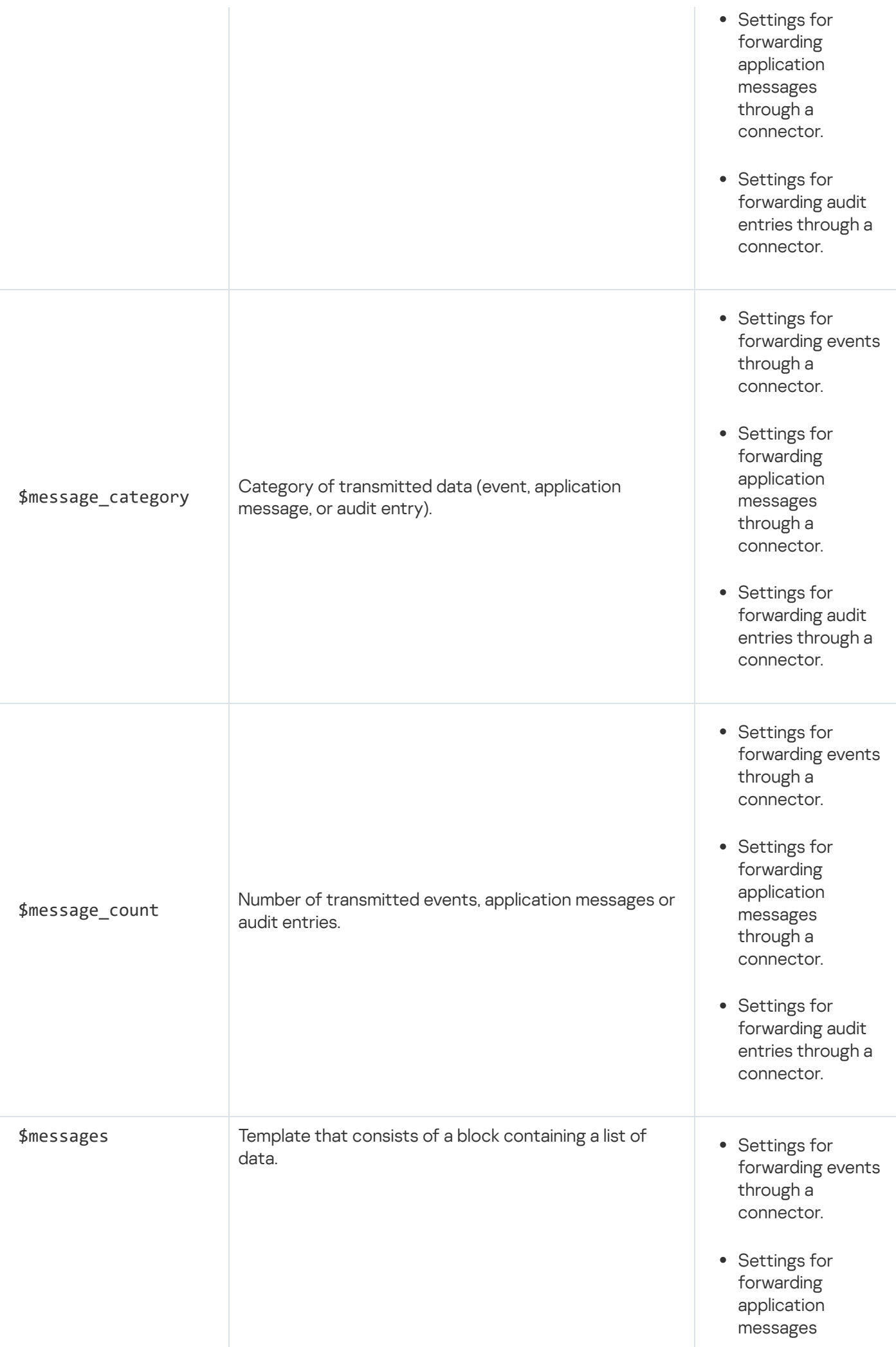

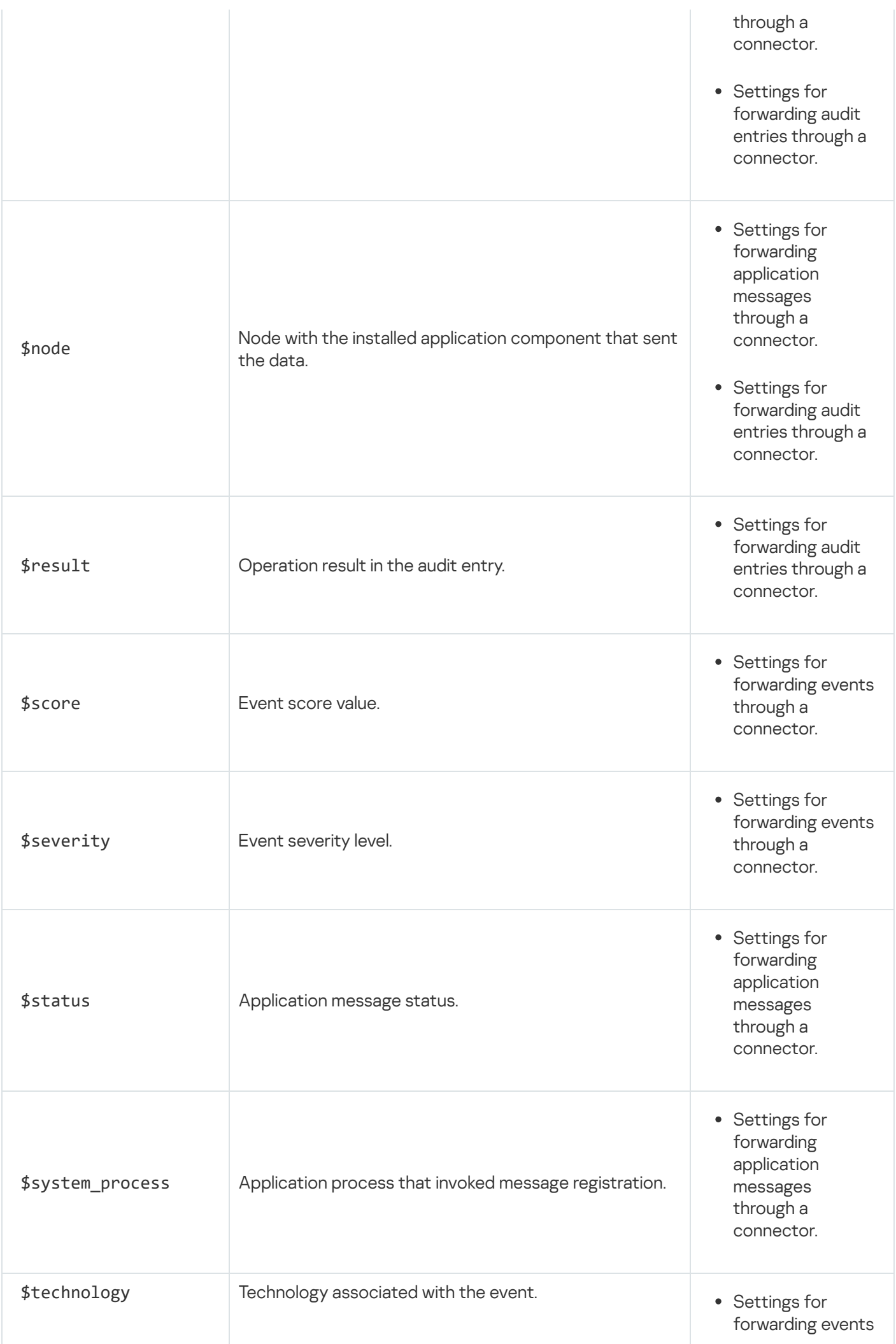

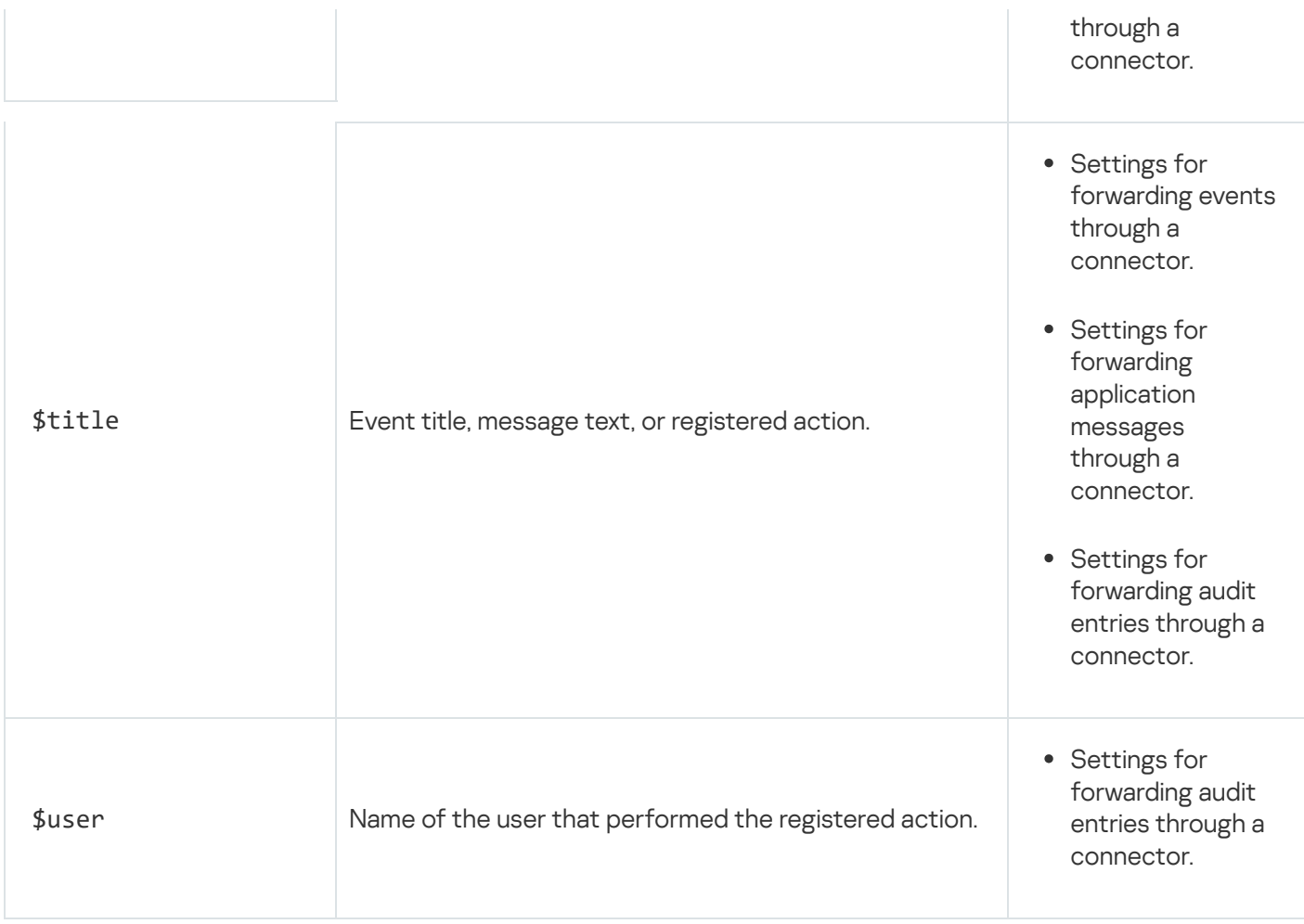

# Configuring risk types

Risk types define the settings used when [registering](#page-323-0) risks in Kaspersky Industrial CyberSecurity for Networks: names, [categories,](#page-250-0) and base scores for risks. You can view the [settings](#page-249-0) of risk types and edit the values of base scores for certain types of risks if necessary.

After the application is installed, the original list of risk types is used. You can update and expand the supported risk types by [installing](#page-106-0) updates.

# <span id="page-249-0"></span>Viewing the table of risk types

The table of risk types is displayed under Settings  $\rightarrow$  Risk types in the application web interface.

The settings of risk types are displayed in the following columns of the table:

. Code

Unique number of the risk type. In the table of registered risks, the number of a risk type is displayed in the details area of the selected risk.

. Name

The name of the risk type displayed in the risk type table. When a risk is registered, its name may not fully match the name of the risk type used. The names of some risk types can be completely replaced by other names for registered risks. For instance, risk types with such names include risks of the Ri**sk from external system** types. If this type of risk is used to register a risk, the application saves the risk name specified in the risk information source (for example, in a third-party application that uses [Kaspersky Industrial](#page-258-0) CyberSecurity for Networks API).

#### Category

Name of the risk category.

• Base score

Initial value for calculating the score of the registered risk. The defined values for base scores are applied when registering all risks except risks from external systems. Risk types named **Risk from external system** have zero values for their base scores. The base scores for these risks must be specified in the recipient applications that register risks using the Kaspersky Industrial CyberSecurity for Networks API.

<span id="page-250-0"></span>When viewing the table of risk types, you can use the configuration, filter, search, and sorting functions.

# Changing the base score for a risk type

Base scores cannot be changed for risk types named Risk from external system. If such a risk type is used to register a risk, the base score of this risk must be defined from the source of information about the risk (for example, by the recipient application using the [Kaspersky Industrial](#page-258-0) CyberSecurity for Networks API).

To change the base score for <sup>a</sup> risk type:

1. Connect to the Kaspersky Industrial CyberSecurity for Networks Server through the web interface using the Administrator account.

#### 2. Select Settings  $\rightarrow$  Risk types.

3. In the table of risk types, select the risk type whose base score you want to edit.

The details area appears in the right part of the web interface window.

- 4. Click the Edit button.
- 5. Specify the necessary value for the base score.
- 6. Click Save.

# Managing the settings for storing risks

You can change the defined limits on the maximum space used for storing risks.

To edit risk storage settings:

- 1. Connect to the Kaspersky Industrial CyberSecurity for Networks Server through the web interface using the Administrator account.
- 2. Select Settings  $\rightarrow$  Deployment.

3. Select the Server tile.

The details area appears in the right part of the web interface window.

- 4. Click the Edit button.
- 5. In the Risks settings group, use the Space setting to define a limit for the space used to store risks.

You can select the unit of measure for the space limit: MB or GB.

When changing the value of this setting, you need to keep in mind that the sum of all volume limits cannot exceed the defined maximum storage volume for the node.

6. If necessary, select the Storage time (days) check box and define the maximum number of days to store risks.

7. Click Save.

### Managing reports and report templates

Kaspersky Industrial CyberSecurity for Networks can generate reports containing information about the states of devices and system security, monitored technological process parameters and system commands, and information about detected risks and interactions with third-party devices. The application generates report files in PDF format based on *report templates*. A report template is a set of parameters determining the conditions for generating a report. Templates can be system templates (created during installation of the application) or userdefined templates (created by [duplicating](#page-251-0) templates).

In the Reports section, a user with the Administrator role can duplicate templates to create user-defined report templates, edit and delete report templates, delete generated reports, and cancel report generation.

### <span id="page-251-0"></span>Duplicating a report template

In the current version of Kaspersky Industrial CyberSecurity for Networks, you can create user-defined templates by duplicating existing report templates. You can duplicate system templates and user-defined templates. When duplicating a template, you cannot change the composition and layout of information blocks in a report.

The maximum number of templates in the application is 5,000.

Only users with the Administrator role can duplicate report templates.

To duplicate <sup>a</sup> report template:

- 1. Select the Reports section.
- 2. On the Report templates tab, select the relevant template.

The details area appears in the right part of the web interface window.

- 3. Click the Create new template button.
- 4. In the Name field, enter the name of the report template.

You can use letters of the English and Russian alphabets, numerals, a space, and the characters  $-$ ,  $-$  and  $-$ . The report template name must meet the following requirements:
- Must not match the name of another report template (not case-sensitive).
- Must contain 100 characters or less.

The names of reports generated based on the updated template will match the new name of the template.

- 5. If you need to generate reports according to a schedule, turn on the Generate report by schedule toggle button and configure the schedule settings:
	- a. In the Frequency drop-down list, choose how often to generate a report: Hourly, Daily, Weekly, Monthly.
	- b. Depending on the selected option, specify the values for the settings to define the precise time to start report generation.
- 6. In the Period drop-down list, select the time period for which you want to obtain system information in the report.

You can generate reports containing information received by the application over the past 24 hours, 7 days, 30 days, year, or a manually defined period.

7. If necessary, use the Recipient addresses field to enter the email address to which you want to send the generated reports. If you need to specify additional recipients of the report, click the Add recipient address button and enter the email address.

The maximum number of report recipients is 20.

8. Click **Save**.

The new report template will appear in the report [templates](#page-338-0) table.

# Editing a report template

Only users with the Administrator role can edit report template settings.

To edit report template settings:

- 1. Select the Reports section.
- 2. On the Report templates tab, select the relevant template.

The details area appears in the right part of the web interface window.

- 3. Click the Edit button.
- 4. In the Name field, enter the name of the report template.

You can use letters of the English and Russian alphabets, numerals, a space, and the characters -, - and \_ . The report template name must meet the following requirements:

- Must not match the name of another report template (not case-sensitive).
- Must contain 100 characters or less.

The names of reports generated based on the updated template will match the new name of the template.

5. If you need to generate reports according to a schedule, turn on the Generate report by schedule toggle button and configure the schedule settings:

- a. In the Frequency drop-down list, choose how often to generate a report: Hourly, Daily, Weekly, Monthly.
- b. Depending on the selected option, specify the values for the settings to define the precise time to start report generation.
- 6. In the Period drop-down list, select the time period for which you want to obtain system information in the report.

You can generate reports containing information received by the application over the past 24 hours, 7 days, 30 days, year, or a manually defined period.

7. If necessary, use the Recipient addresses field to enter the email address to which you want to send the generated reports. If you need to specify additional recipients of the report, click the Add recipient address button and enter the email address.

The maximum number of report recipients is 20.

8. Click Save.

The changes will be displayed in the corresponding columns of the report [templates](#page-338-0) table.

### Deleting a report template

Only user-defined report templates can be deleted.

Only users with the Administrator role can delete report templates.

To delete <sup>a</sup> report template:

- 1. Select the Reports section.
- 2. On the Report templates tab, select one or more report templates that you want to delete.

The details area appears in the right part of the web interface window.

3. Click the Remove button.

You cannot delete system report [templates](#page-338-0). In the report templates table, system templates are displayed with the  $O$  icon.

4. In the opened prompt window, confirm deletion of the report templates.

### Deleting a report

Only users with the Administrator role can delete reports in the application.

To delete <sup>a</sup> report:

- 1. Select the Reports section.
- 2. On the Created reports tab, select one or more reports that you want to delete.

Reports in the [reports](#page-339-0) table are filtered based on the IDs of reports that were last run in the current Server connection session. To display all generated reports, reset the filter settings by clicking the Default filter button. If necessary, you can configure filtering based on a specific period of time.

The details area appears in the right part of the web interface window.

- 3. Click the Remove button.
- 4. In the opened prompt window, confirm deletion of the report.

# Canceling report generation

You can cancel report generation only for a report with the *In progress* status.

If necessary, a user with the Administrator role can cancel generation of reports started by any user of the application.

To cancel generation of <sup>a</sup> report:

- 1. Select the Reports section.
- 2. On the Created reports tab, select the report with the In progress status that you want to cancel. The details area appears in the right part of the web interface window.
- 3. Click the Cancel button.
- 4. In the opened prompt window, confirm cancellation of report generation.

After this request is fulfilled, the report status changes to *Canceled*.

# Managing the settings for storing report files

You can change the defined limits on the maximum space used for storing report files.

#### To edit the report file storage settings:

- 1. Connect to the Kaspersky Industrial CyberSecurity for Networks Server through the web interface using the Administrator account.
- 2. Select Settings  $\rightarrow$  Deployment.
- 3. Select the Server tile.

The details area appears in the right part of the web interface window.  $\textsf{Setting} \rightarrow \textsf{Deployment}$ <br>the Server tile.<br>tails area appears in the ri<br>ne **Edit** button.

- 4. Click the Edit button.
- 5. In the Reports settings group, use the Space setting to define a limit for the space used to store report files. You can select the unit of measure for the space limit: MB or GB.

When changing the value of this setting, you need to keep in mind that the sum of all volume limits cannot exceed the defined maximum storage volume for the node.

- 6. If necessary, select the Storage time (days) check box and define the maximum number of days to store report files.
- <span id="page-255-0"></span>7. Click **Save**.

# Managing a security policy

A security policy is a set of data that defines the following operational settings of the application:

- User-defined sets of Intrusion [Detection](#page-194-0) rules
- Allow rules for [Interaction](#page-185-0) Control and for [events](#page-240-0)
- Settings of devices and tags that are used for **Asset [Management](#page-116-0) and [Process](#page-155-0) Control**
- [Network](#page-302-0) map display settings
- [Address](#page-146-0) space settings
- [Event](#page-240-0) types settings
- Risk [types](#page-249-0) settings

All other application settings are not part of a security policy and are applied separately from it. This includes the settings of nodes that have components installed, the list of application users, objects linking events and devices in the devices table, and other settings.

A security policy is stored on the Server and is automatically updated each time application settings are modified (for example, when Interaction Control rules are added).

You can export a security policy to files and import them from files. You can also clear the current security policy on the Server to delete all previously saved settings.

When exporting, importing or clearing a security policy, you can select specific sections of the policy that you want to export, import, or clear. For example, you can export only devices and allow rules.

When exporting a security policy, the application creates a file containing information about the selected application settings. To import settings, you can select a previously exported file.

Changing the contents of a security policy file may result in a malfunction of Kaspersky Industrial CyberSecurity for Networks if you import a security policy from this modified file. The application may stop performing protection functions for the industrial network.

# <span id="page-255-1"></span>Exporting a security policy to a file

The [settings](#page-255-0) that are part of a security policy can be exported to a file. You can export the entire security policy or its individual sections.

When necessary, you can then [import](#page-256-0) the relevant application settings from the file containing the saved security policy.

#### To export the current security policy:

- 1. Connect to the Kaspersky Industrial CyberSecurity for Networks Server through the web interface.
- 2. Select Settings  $\rightarrow$  Security policy.
- 3. Click the Export button.

You will see the security policy tree in which you can select the necessary sections to export.

- 4. Select the check boxes for the relevant sections of the security policy.
- 5. Click the Export button.
- 6. If it takes a long time (more than 15 seconds) to create the file, the file creation operation is transferred to the list of background operations. In this case, to download the file:
	- a. Click the **button** in the menu of the application web interface.
		- The list of background operations appears.
	- b. Wait for the file creation operation to finish.
	- c. Click the Download file button.

<span id="page-256-0"></span>Your browser will save the downloaded file. Depending on your browser settings, your screen may show a window in which you can change the path and name of the saved file.

# Importing a security policy from a file

You can import application settings from a file containing a saved security policy. For this kind of import, you can use a file that was obtained when exporting a [security policy](#page-255-1).

When importing security policy sections, the application first clears the current contents of these sections and then imports data into these sections.

If a file contains multiple sections of a security policy, you can select the relevant sections to import.

A security policy cannot be imported if updates are currently being installed or if another import process is running.

Only users with the Administrator role can import a security policy from a file.

To import a security policy from a file:

1. Connect to the Kaspersky Industrial CyberSecurity for Networks Server through the web interface using the Administrator account.

#### 2. Select Settings  $\rightarrow$  Security policy.

3. Click the Import button.

This opens the standard browser window for selecting a file.

4. Specify the path to the security policy file.

5. Click the button for opening the file.

After the file contents are checked, you will see a security policy tree showing the sections that can be imported.

- 6. Select the check boxes for the security policy sections that you want to import into the application.
- 7. Click the Import button.

The security policy import process begins. The application Server is unavailable for connections until the import process is complete. During the import process, the application web interface page displays a special section named Application maintenance.

# Clearing the current security policy

You can clear the current settings that are part of a [security](#page-255-0) policy. This can be done for the entire security policy or for some of its individual sections.

After a security policy is cleared, it will be impossible to recover some of its data even if you exported the security policy in advance. For example, after you clear a section containing device information, all the objects linking events and devices in the devices table are permanently deleted.

A security policy cannot be cleared if updates are currently being installed or if the data import process is running.

Only users with the Administrator role can clear a security policy.

To clear <sup>a</sup> security policy:

- 1. Connect to the Kaspersky Industrial CyberSecurity for Networks Server through the web interface using the Administrator account.
- 2. Select Settings  $\rightarrow$  Security policy.
- 3. Click the Clear button.

You will see the security policy tree in which you can select the relevant sections to clear.

- 4. Select the check boxes of the security policy sections that you want to clear.
- 5. Click the Clear button.

The security policy clearing process begins. The Application Server is unavailable for connections until the clearing process is complete. During the clearing process, the application web interface page displays a special section named Application maintenance.

# Converting a security policy from a previous version of the application

To convert and upload the security policy that was used in the previous version of Kaspersky Industrial CyberSecurity for Networks, you can upgrade the previous version of the [application](#page-51-0).

If you want to import a file containing a saved security policy from a previous version of the application into the current version of the application, you need to convert this file by using the policy\_updater.py policy conversation script. This script is located on the Server computer in the /opt/kaspersky/kics4net/sbin/ folder.

The policy updater.py script is designed for converting security policies exported to Kaspersky Industrial CyberSecurity for Networks version 3.1.

To convert a file containing a security policy that was created in the previous version of the application:

- 1. Open the operating system console on the Server computer and go to the /opt/kaspersky/kics4net/sbin/ folder.
- 2. Enter the following command in the command line:

```
python3./policy updater.py -i < path to the file of the original policy > -o < path to
the file of the converted policy >
```

```
Example:
python3 ./policy_updater.py -i /home/user1/policy_2021-09-01_12-00 -o
/home/user1/policy for 4 0
```
The obtained file can be imported into the current version of the [application](#page-256-0).

# Using the Kaspersky Industrial CyberSecurity for Networks API

Kaspersky Industrial CyberSecurity for Networks has an application programming interface (API) that provides access to application functions for external applications (hereinafter referred to as "recipient apps").

The Kaspersky Industrial CyberSecurity for Networks distribution kit includes a package containing descriptions of specifications for representing data in requests sent to the REST API server. The REST API server runs on the Kaspersky Industrial CyberSecurity for Networks Server computer and processes requests by using the architectural style of interaction known as REST (Representational State Transfer). Queries to the REST API server are sent over the HTTPS protocol. You can configure the REST API server settings under  $\mathsf{Setting} \to \mathsf{Connection}$ Servers (including to replace the default self-signed certificate with a trusted certificate).

The JSON format is used to represent data in requests and responses.

The documentation containing descriptions of requests based on the REST architectural style is published as an Online Help Guide on the Kaspersky Online Help page. This documentation serves as the Developer Guide. The Developer Guide also provides sample code and detailed descriptions of called elements that are available in requests sent to the REST API server.

### OPEN THE [DOCUMENTATION](file:///C:/AIConverter2.0/AI-HELP/KICSforNetworks/4.0/en-US/PublicApi-v3.html) DESCRIBING REQUESTS TO THE REST API SERVER, version 3<sup>12</sup>

### OPEN THE [DOCUMENTATION](file:///C:/AIConverter2.0/AI-HELP/KICSforNetworks/4.0/en-US/PublicApi-v4.html) DESCRIBING REQUESTS TO THE REST API SERVER, version 4<sup>p</sup>

Recipient apps can use the Kaspersky Industrial CyberSecurity for Networks API to do the following:

- Receive data on devices known to the application.
- Add, modify, and delete devices.
- Receive data on registered events.
- Send [event](#page-240-0)s to Kaspersky Industrial CyberSecurity for Networks (the system event type with code 4000005400 is used for registering the events).
- Receive data on tags and tag parameters.
- Subscribe to notifications about received tag values.
- Receive data on detected vulnerabilities.
- Receive application messages and audit entries.
- Receive data on allow rules.
- Enable, disable, and delete allow rules.
- Receive data on risks associated with devices.
- Receive data on address spaces.
- Send a report on the network topology map to Kaspersky Industrial CyberSecurity for Networks.
- Receive the following application data:
	- List of monitoring points and their parameters
- List of supported protocol stacks and their parameters
- List of event types and their parameters
- Current state and operating mode of technologies
- Application version and release dates of the installed updates
- Information about an added license key
- Application localization language

All of the listed actions are available when making requests to the REST API server version 4. Some of these actions are not supported when making requests to the REST API server version 3.

Recipient apps that utilize the Kaspersky Industrial CyberSecurity for Networks API can connect to the Application Server through [connectors.](#page-210-0) Connectors use certificates for a secure connection. For each recipient app that will send requests to the REST API server, you need to create a separate connector in Kaspersky Industrial CyberSecurity for Networks.

A recipient app must use an authentication token for a connection with Kaspersky Industrial CyberSecurity for Networks. The application issues an authentication token upon request by the recipient app, and for this token it uses certificates of the connector that was created for this recipient app. An authentication token is valid for 10 hours by default (in Kaspersky Industrial [CyberSecurity](#page-409-0) for Networks version 4.0.1, you can use the kics4netparams script to change the validity period of authentication tokens). The recipient app can renew the authentication token by special request.

Documentation containing a description of queries for authentication token operations is published as an Online Help Guide on the Kaspersky Online Help page. This documentation serves as the Developer Guide.

### OPEN THE [DOCUMENTATION](file:///C:/AIConverter2.0/AI-HELP/KICSforNetworks/4.0/en-US/PublicApi-Auth-v3.html) DESCRIBING QUERIES FOR AUTHENTICATION TOKEN OPERATIONS, version 3<sup>E</sup>

### OPEN THE [DOCUMENTATION](file:///C:/AIConverter2.0/AI-HELP/KICSforNetworks/4.0/en-US/PublicApi-Auth-v4.html) DESCRIBING QUERIES FOR AUTHENTICATION TOKEN OPERATIONS, version 4<sup>E</sup>

The Kaspersky Industrial CyberSecurity for Networks API provides the following options for working with recipient apps:

- Interaction based on the REST architectural style
- Interaction over the WebSocket protocol

Recipient apps can use the WebSocket protocol for interaction in the Kaspersky Industrial CyberSecurity for Networks API to create subscriptions to modified values received by the application. For example, this method of interaction lets you subscribe to notifications about the received values of a specific tag.

Securing interactions when using the Kaspersky Industrial CyberSecurity for Networks API

Recipient apps obtain access to application functions by using the Kaspersky Industrial CyberSecurity for Networks API after establishing encrypted connections over the HTTPS protocol. Connections are secured by using certificates issued by the Kaspersky Industrial CyberSecurity for Networks Server. The Server issues certificates for the connectors that are used by recipient apps to connect to the Server.

A separate certificate must be created for each recipient app. A connection can be established through a connector only by using the specific certificate that was issued by the Server and saved in the communication data package for that connector. A connection cannot be established if a recipient app uses a certificate from a different connector or different Kaspersky Industrial CyberSecurity for Networks Server, or a certificate that is used for other connections (such as a sensor certificate).

After establishing an encrypted connection, the recipient app must request an *authentication token* for the connector that will be indicated by the recipient app in requests sent to the REST API server. Before issuing an authentication token, the Server verifies the current state of the application user account that was indicated when the connector was created. The Server will not issue an authentication token if the application user account has been deleted or blocked.

By default, an authentication token is valid for 10 hours after it is issued by the Server (in Kaspersky Industrial CyberSecurity for Networks 4.0.1, you can use the [kics4net-params](#page-409-0) script to change the validity period of authentication tokens). If a token needs to be used for a longer period, the recipient app must request a time extension before the token expires.

For information on the requests and methods provided in the Kaspersky Industrial CyberSecurity for Networks Server API, please refer to the documentation for the Kaspersky Industrial CyberSecurity for Networks API.

When the Server receives requests from the recipient app during the validity period of the authentication token, the Server verifies the existence and current access rights of the application user account that was indicated when the connector was created. A method indicated in a request from a recipient app is not executed if the user account is not found (has been deleted from the application), or if the user account does not have sufficient rights to perform the operation (the user account role does not match the performed operation).

When processing requests from recipient apps, the application uses the audit log to store information about attempts to perform the following operations:

- Receive an authentication token.
- Extend the validity period for an authentication token.
- Add a device to the devices table.
- Edit device information.
- Delete a device.
- Ouery the audit log (when first reading audit entries through the connector after loading the web server).

# Creating and using connectors for the Kaspersky Industrial CyberSecurity for Networks API

To enable a recipient app to interact with the application by using the Kaspersky Industrial CyberSecurity for Networks API, you need to add a [connector](#page-213-0) for this app. When creating a connector, you must indicate the Generic [system](#page-210-0) type for the connector.

When adding a connector and when creating a new [communication](#page-217-0) data package for this connector, the Server generates a communication data package that you need to use for the connector to work.

A communication data package is an archive containing the following files:

- certificates.pfx encrypted file containing the Server's public certificate key and the certificate issued by the Server for the connector (with the private key). The contents of the file are encrypted with the password that was set when the connector was added or when a new communication data package was created for this connector.
- metadata.json contains the configuration data for the connector. Data is represented in JSON format.

The listed files must be used to connect a recipient app through the connector. To decrypt the certificates.pfx file and apply the certificate and keys within it, you can use the standard methods for handling files of this format (for example, openss1 commands). The addresses indicated in the metadata.json file are required for the connector to work and for sending requests to the REST API server.

<span id="page-262-0"></span>The certificate and configuration data in the communication data package are valid until a new communication data package is created or until the connector is removed from the application.

# Subscribing to notifications about tag values over the WebSocket protocol

When using the Kaspersky Industrial CyberSecurity for Networks API, a recipient app can create a subscription to notifications regarding modified values of a specific tag. The WebSocket protocol is used for creating a subscription and receiving notifications.

A subscription for a recipient app consists of the following steps:

<sup>1</sup> The recipient app establishes a connection with the Kaspersky Industrial CyberSecurity for Networks Server through the connector for this application using the REST API server.

After successfully connecting to the Server, the connector receives an authentication token. The connector uses the authentication token for all subsequent interactions with the Server in this session (specifically, for requesting its configuration from the Server).

 $\bullet$  The recipient app uses WebSocket to connect and sends a request to create a subscription to notifications regarding the received values of a relevant tag.

The Kaspersky Industrial CyberSecurity for Networks Server receives the request and creates the subscription. A request is sent by using the appropriate functions provided by the WebSocket protocol.

- <sup>3</sup> Kaspersky Industrial CyberSecurity for Networks detects a new tag value in traffic when reading or writing a tag.
- <sup>4</sup> Kaspersky Industrial CyberSecurity for Networks sends the obtained tag value to the recipient app that has an active subscription to notifications regarding the values of this tag.

Main features of a subscription:

- After the recipient app indicates the relevant tags of Kaspersky Industrial CyberSecurity for Networks, the Server sends confirmation regarding the capability to obtain the values of those tags. The recipient app then waits to receive the values of those tags over the established connection.
- Creation and maintenance of a subscription relies on the WebSocket protocol and a connection at the same address that is used by the REST API server.
- A Kaspersky Industrial CyberSecurity for Networks Server supports no more than one active subscription for tag values. If an active subscription was already created and is being used, and you attempt to create another subscription, you will see an error regarding an excessive number of connections.
- The recipient app has the capability to close an established connection for a subscription at any time to stop receiving tag values.
- A subscription is stopped if it is intentionally closed by the recipient app or if the connection is disrupted. If the Kaspersky Industrial CyberSecurity for Networks Server was temporarily unavailable (disconnected) and tag values were not forwarded for the subscription, the recipient app must re-subscribe to the tag values after the connection is restored.

### Connecting with WebSocket

To receive tags by subscription, you can use the standard functions of WebSocket as well as the SignalR Core library. Packages for working with the SignalR Core library are available for the most common programming languages: C++, C#, Java, Python, Go, and JavaScript/TypeScript.

```
To connect using WebSocket, you need to specify the following address:
<publicApi address from the communication data package>/kics4net/api/v4/tag-values
```
However, the protocol indicated in the address string depends on the functionality utilized for the connection.

```
If the SignalR Core library is being used, the address string begins with https://. For example:
https://kics-server:8080/kics4net/api/v4/tag-values
```
If the standard functions of WebSocket are being used, you need to replace https with wss in the address string. For example: wss://kics-server:8080/kics4net/api/v4/tag-values

If an authentication token is not provided when connecting (or the provided token has not passed verification), the server returns code 401 when responding to a request to open the connection.

### Creating a subscription for tag values

To create a subscription, you must make a request with the GetTagValuesStream method name.

```
Example request argument:
{
 "tagIdentifiers": [
 { "tagName": "Asdu_1_object_1001", "assetName": "Asset 079" },
 { "tagName": "Asdu_1_object_1003", "assetName": "Asset 079" }
 ],
 "streamConfig": {
 "samplingRateHz": 1
 }
}
```
A request argument consists of the following fields:

• tagIdentifiers – array of IDs of tags whose values need to be received for the subscription.

- assetName, tagName values representing the device name and tag name (used to identify the tag whose values are needed for the subscription).
- samplingRateHz tag value sampling rate (used to reduce the volume of transmitted data). If a null value is defined for the field, sampling is not performed.

If a subscription creation argument does not satisfy the requirements of the fields, an error is returned with a description of the problem.

```
Example error for a subscription creation argument:
HubException: GetTagValuesStreamRequest has validation errors:
TagIdentifiers:
The TagName field is required.
 The StreamConfig field is required.
```
### Confirming a subscription

When confirming a subscription, the server returns a confirmation result for each tag that matches a tagIdentifiers value in the request.

```
Example subscription confirmation:
{
 "confirmation": {
 "result": "ok",
 "tagIdentifier": { "tagName": "Asdu_1_object_1001", "assetName": "Asset 079" },
 "tagId": 102
}
}
```
A response containing a subscription confirmation consists of the following fields:

- result status of the tag value subscription. Possible values:
	- ok subscription was successfully created.
	- notFound a tag with the specified assetName or tagName was not found.
- tagIdentifier tag ID equivalent to one value from the tagIdentifiers array of arguments of a subscription creation request.
- tagId unique ID of a tag in the application. This can be used to receive information about a tag through the Kaspersky Industrial CyberSecurity for Networks API, or to identify a tag in a response containing its values.

#### Tag values by subscription

The application sends tag values by subscription within a fields structure. The following fields are presented at the top level of the structure:

```
{
 "value": {
 "tagId": <unique ID of the tag in the application>,
 "tagValue": "<JSON object with tag data>"
 }
}
```
Information about a new value of a tag is sent to the recipient app in JSON format. The sent data object contains the following fields:

- n tag data type represented by the name from TagStructure.
- ts time when the last update of tag values was registered. Indicated in microseconds starting on 01/01/1970.
- dn transfer direction. Possible values: r, w, rw.
- $emph{p}$  monitoring point ID.
- $\bullet$  d contents of tag fields.

The d attribute represents a dictionary in which each key is the name of a null-hierarchy tag field. Each field value has the following attributes:

- $\cdot t$  mandatory attribute indicating one of the following data types:
	- $\bullet$  u UINT64.
	- $\cdot$  i INT64.
	- $\bullet$  b BOOL.
	- d DOUBLE.
	- $\bullet$  s UTF8 string.
	- t time in microseconds starting on 01/01/1970.
	- $\bullet$  e ENUM. The field additionally contains the following attributes:
		- n name of the ENUM type.
		- v original value of ENUM.
		- s string value of ENUM.
	- $\bullet$  st structure.
	- un UNION.
- $\bullet$  v mandatory attribute indicating the tag field value.
- n name of the ENUM type from TagStructure (only for the e type ENUM).
- s string value of ENUM (only for the e type ENUM).

Example:

```
- enum:
  name: OpType # Name of ENUM type ('n' attribute)
  data:
  0: NUL # 0 is written to the 'v' attribute, NUL is written to the 's' attribute
  1: PULSE_ON
  2: PULSE_OFF
\bullet x - identifies the main value of the tag.
  Format: "x": 1
  The x attribute is absent from all other fields of the tag.
```
- m special marker of the tag parameter. This corresponds to the marker attribute with the following fields:
	- $\bullet$  q value of the quality attribute.
	- ts timestamp status displaying its accuracy, temporary state, or reason for an error during verification.
	- ds data status.
	- o origin of the value or command.
	- $\bullet$  t time when the tag values were last updated (taken from traffic).
	- ct cause of transmission.

#### Format: "m": "q"

```
Example of a forwarded tag value in JSON format:
{
 "n": "TagStructure1",
 "ts": 18446744073709551616,
 "dn": "r",
 "mp": 1,
 "d":
 \mathcal{L}"value":
 {
 "t": "d",
 "v": 3.1415,
 "x": 1
 },
 "quality":
 {
 "t": "s",
 "v": "good",
 "m": "q"
 },
 "mask":
 {
 "t": "u",
 "v": 18446744073709551616
 },
 "enumfield":
 {
```

```
"t": "e",
 "n": "SwitchState",
 "v": \theta,
 "s": "Off"
 },
 "strucfield":
 {
 "t": "st",
 "v":
 {
 "v1":
 {
 "t": "d",
 "v": 3.1415
 },
 "q2":
 {
 "t": "s",
 "v": "good",
 "m": "q"
 }
 \overline{\}},
 "unionfield":
 {
 "t": "un",
 "v":
 {
 "_":
 {
 "t": "u",
 "v": 42
 },
 "low4bits":
 {
 "t": "u",
 "v": 10
 },
 "high4bits":
 {
 "t": "u",
"v": 2
 }
 }
 \overline{\}}
}
```
Examples of receiving tag values by subscription

Below is an example of receiving tag values by subscription using standard WebSocket functions in Python.

You must first run the following command: pip install websocket\_client

Example subscription using standard WebSocket functions:

```
import json, ssl, websocket
def on message(ws, message):
print(message)
def on_error(ws, error):
 print(f' error: {error}')
def on_close(ws):
print("### closed ###")
def on open(ws):
 print("connection opened and handshake received ready to send messages")
# all sent messages must end with this character
message separator = chr(30)# setting up json as messages format
 protocol_selection_args = {
 'protocol': 'json',
 'version': 1
 }
ws.send(json.dumps(protocol_selection_args) + message_separator)
# creating subscription
 args = \{'arguments': [
 {
 'tagIdentifiers': [
 {
 'tagName': 'tag_01',
 'assetName': 'asset_02'
 }
 ],
 'streamConfig': {
 'samplingRateHz': 5
 }
 }
 ],
 'invocationId': '0', # will be included in response message
 'target': 'getTagValuesStream',
 'type': 4 # must be equal to 4 for outgoing messages
 }
ws.send(json.dumps(args) + message_separator)
def login():
token = "you should get access token for API here"
 return token
if __name__ == "__main__":server url = "wss://localhost:8091/kics4net/api/tag-values"
auth = "Authorization: Bearer " + login()
# for troubleshooting uncomment next line
 # websocket.enableTrace(True)
```

```
ws = websocket.WebSocketApp(server_url,
on_message=on_message,
on_error=on_error,
on_close=on_close,
header=[auth])
print(f'opening connection to {server url}')
ws.on_open = on_open
ws.run_forever(
# use it only if Server has self-signed certificate
sslopt={"cert_reqs": ssl.CERT_NONE}
)
```
Below is an example of receiving tag values by subscription using the SignalR Core library in Python.

You must first run the following command: pip install signalrcore

],

```
Example subscription using the SignalR Core library:
```

```
import logging
from signalrcore.hub connection_builder import HubConnectionBuilder
TOKEN = 'you should get access token for API here'
IP = '192.168.0.7'
PORT = '8080'
HUB = 'kics4net/api/v4/tag-values'
class WebsocketConnection(HubConnectionBuilder):
def __init__(self, url: str = None, options: dict = None, verify_ssl: bool = False):
super(). init ()
self.with_url(url, options=options)
self.configure_logging(logging.WARNING)
 self.with_automatic_reconnect({
 "type": "raw",
 "keep alive interval": 10,
 "reconnect_interval": 5,
 "max_attempts": 5
 })
 self.verify ssl = verify ssl
 def on tag stream value(self, m):
 result.append(m)
 print(f'on_new_tag_value, {m}')
 def on_tag_strean_error(self, e):
print(f'onError, {e}')
 def on tag stream complete(self, q):
print(f'onComplete, {q}')
 def subscribe tags(self):
 print("connection opened and handshake received ready to send messages")
 args = {
 'tagIdentifiers': [
 \{'tagName': 'tag_01',
 'assetName': 'asset_02'}
```

```
'streamConfig': {
 'samplingRateHz': 5
}
}
self.stream("GetTagValuesStream", [args]) \
.subscribe({
 "next": self.on_tag_stream_value,
 "complete": self.on_tag_stream_complete,
"error": self.on_tag_strean_error
})
def main():
server_url = "https://{\{\}}:{\mathcal{H}^{\prime}}.format(IP, PORT, HUB)
login = 'bearer {}'.format(TOKEN)
conn = WebsocketConnection(url=server_url, options={"headers": {"authorization":
login}})
conn.build()
logging.info(f'opening connection to {server_url}')
conn.on open(conn.subscribe tags)
conn.start()
logging.info('closing connection')
conn.stop()
if __name__ == '__main__':main()
```
# Performing common tasks

<span id="page-271-0"></span>This section contains a description of the common user tasks and instructions on how to perform them.

## System monitoring in online mode

Kaspersky Industrial CyberSecurity for Networks displays data for monitoring the current state of the system in the Dashboard section of the application web interface. Data is automatically updated in online mode.

Data in the Dashboard section is presented as individual blocks called *widgets*. Depending on its purpose, a widget may contain an updatable value or message about the current state of the application, or provide expanded information about up-to-date data.

The Dashboard section may display the following widgets:

- Widgets containing information for monitoring the current state of the system and the most significant changes:
	- Devices and security states distribution of devices by their security state.
	- Event scores histogram that arranges events based on their scores for the selected period. Columns of the histogram correspond to integer values of event scores. You can change how data is displayed on the pie chart that arranges events by their severity level. Depending on the numerical value of its score, an event may have a severity of Low (score of 0.0–3.9), Medium (4.0–7.9) or High (8.0–10.0).
	- Events by technology shows the quantitative distribution of events based on the various event registration technologies for the selected period.
	- Frequently encountered users of applications in events  $-$  shows the most frequently registered user names in events based on data from EPP applications for the selected period.
	- Frequently encountered applications in events  $-$  shows the most frequently registered third-party applications in events based on data from EPP applications for the selected period.
	- Frequently encountered devices in events shows the most frequently registered devices in events for the selected period.
	- Top devices by risk count  $-$  shows the most frequently registered devices in detected risks for the selected period.
	- Risk scores histogram that arranges risks based on their scores for the selected period. Columns of the histogram correspond to integer values of event scores. You can change how data is displayed on the pie chart that arranges risks by their severity level. Depending on the numerical value of its score, a risk may have a severity of Low (score of 0.0–3.9), Medium (4.0–7.9) or High (8.0–10.0).
	- Situational awareness shows notifications about currently identified threats to system security (for example, Detected 10 unauthorized network interactions). This widget displays notifications in the order of their severity.
	- Protection by EPP programs quantitative ratio of computers protected by EPP applications to computers not protected by EPP applications. The center of the pie chart displays the total number of protected and unprotected computers.

A computer is considered to be protected by an EPP application if Kaspersky Industrial CyberSecurity for Networks has information regarding fulfillment of the following conditions:

- An EPP [application](#page-205-0) is installed on the computer.
- The Real-Time Protection task is being performed for the EPP application.
- The EPP application has an Active [connection](#page-280-0) to the integration server.

A computer is considered to be unprotected by an EPP application if at least one of the listed conditions is not fullled. The EPP application protection check is performed for all devices in Kaspersky Industrial CyberSecurity for Networks containing the name of a Windows operating system (any version) as the installed operating system, or if devices belong to one of the following categories:

- Server
- Workstation
- Devices contains [information](#page-276-0) about devices in the industrial network (arranged by device category).
- Events contains [information](#page-278-0) about the events and incidents that have the most recent values for the date and time of last occurrence.
- Widgets containing information about the application and about the hardware resources of the Server and sensors:
	- Traffic rate of incoming traffic. This widget can display data on all monitoring points of all nodes that have application components installed, data on monitoring points of the selected node, or data on one individual monitoring point.
	- Processor processor utilization on the selected node that has an application component installed.
	- RAM amount of physical RAM being used on the selected node that has an application component installed.
	- Performance information about the current state of application performance. This widget can display the following values:
		- there are no messages regarding performance issues, or all performance issues have been OK resolved.
		- Non-critical malfunction there are messages regarding non-critical malfunctions (this is displayed until the performance issue is resolved).
		- Operation disrupted there are messages regarding application performance issues (this is displayed until the performance issue is resolved).
		- Maintenance mode the application is running in maintenance mode.
	- Tags rate of processing of tags detected by the application. This widget can display data on all monitoring points of all nodes that have application components installed, data on monitoring points of the selected node, or data on one individual monitoring point.
	- Storage information about the drive in the local file system on the selected node with the application component installed. On this widget, you can select the following data to be displayed:
		- Disk usage percentage of time taken to process data read/write operations.
		- Used disk space volume of used disk space.
- Read from disk rate of reading data from the disk.
- Write to disk rate of writing data to the disk.
- Traffic processing latency current delay in traffic processing from the time it arrives at a monitoring point of the node (displays the maximum delay time received from all enabled monitoring points). This widget can display data on all monitoring points of all nodes that have application components installed, or data on monitoring points of the selected node.
- Status of functions general information about the current state of protection functions in the application. This widget can display the following values:
	- All are enabled all technologies and methods designed for continual use are enabled, and all created monitoring points are enabled.
	- Not all are enabled some protection functions are disabled or are enabled in learning mode, or not all monitoring points are enabled.
- Uptime operating time of Kaspersky Industrial CyberSecurity for Networks. On this widget, you can select the following data to be displayed:
	- Effective uptime duration of normal operation of the application (without malfunctions) since the most recent startup until the current moment.
	- Total uptime  $-$  operating time since the first startup of the application until the current time (includes periods of normal operation and periods when the application was running with malfunctions).
	- Since first start of application total time that has elapsed since the first startup of the application until the current time (includes periods of normal operation, periods when the application was running with malfunctions, and periods when the application was not operational).
- Widgets without dynamically updated information. You can create widgets with user-defined contents. These widgets are called *custom* widgets. For example, you can use custom widgets to logically separate groups of widgets in the Dashboard section.

Widgets provide various ways to get your attention depending on incoming data. For example, widgets containing information about the application and hardware resources can automatically change color if the information requires attention (for instance, when the load on a hardware resource is nearing critical load).

Widgets display only the main information, which is dynamically updated. If you need to view more detailed information (for example, about devices with issues), you can proceed from the Dashboard section to other sections of the application web interface. You can switch between sections by using your mouse to select interface elements of widgets.

# Adding a widget

### To add <sup>a</sup> widget:

- 1. In the Dashboard section, click the Widgets button.
	- The Add widgets window opens.
- 2. Add the necessary [widget](#page-271-0) by clicking the Add link on the right of the widget name. The new widget will occupy the free space in the widget display area.

3. Click the Close button in the Add widgets window.

<span id="page-274-0"></span>After adding a widget, you can configure how the widget is displayed.

# Configuring how widgets are displayed

You can use the following functions to configure how widgets are displayed:

### • [Moving a widget](javascript:toggleBlock() ?

1. In the Dashboard section, move your cursor over the upper part of the relevant widget (for example, over the widget name).

The cursor will change to  $\oplus$ .

- 2. Drag the [widget](#page-271-0) to the appropriate part of the widget display area.
- [Changing the size of a widget](javascript:toggleBlock() ?

1. In the Dashboard section, move your cursor over the lower-right corner of the relevant widget.

2. Click and hold the left mouse button to set the size for the widget border.

[Changing the settings for displaying](javascript:toggleBlock() data in a widget a  $\bullet$ 

After a widget is added, the default settings are used to display data in the widget. You can change the display settings if necessary (for example, to indicate the relevant source or to select other data to display in the **[Storage](#page-271-0)** widget).

To configure the widget display settings:

- 1. In the **Dashboard** section, use the  $\alpha$  button in the upper-right corner of the widget to open the widget management window.
- 2. In the widget management menu, select the **Configure** option.

This opens the window for configuring the display settings.

3. Configure the widget settings.

Depending on the selected widget, the window may contain the following settings:

- Change name if the Change name check box is selected, you can define any name for the widget (different from the default name) in the **Widget name** field. The Change name setting is absent from custom widgets.
- Widget name field for entering a widget name different from the default name.
- Edit description if the Edit description check box is selected, you can provide any description for the widget (different from the default description) in the **Widget description** field. The **Edit** description setting is absent from custom widgets.
- Widget description field for entering a widget name different from the default name.
- Refresh period  $-$  defines how frequently the displayed data is refreshed (time interval in seconds).
- Display defines the type of displayed data (for widgets that let you select which data to display).
- Data source defines the node with installed application components whose data is displayed in the widget. If the Entire application option is selected, the widget displays data from all nodes.
- Monitoring point defines the monitoring point of the selected node for displaying data. If the All monitoring points option is selected, the widget displays data for all monitoring points of the selected node.
- **Change color based on status**  $-$  if this check box is selected, the background color of the widget automatically changes depending on the severity of the incoming data. A red background signifies critical (maximum) severity of data. If this check box is cleared, background coloring is disabled.
- Defined background defines the color of the background on the custom widget. You can choose a background color that corresponds to one of the severity levels (Info, Warning, Critical), or use the Neutral option to disable background coloring.
- Display mode determines how data is displayed in the widget. You can configure the widget to display data as a histogram or pie chart.
- Take into account events with Resolved status if the Take into account events with Resolved status check box is selected, the widget displays data for all events.
- Include remediated and accepted risks if the Include remediated and accepted risks  $check$  box is selected, the widget displays data for all risks.

# <span id="page-276-0"></span>Information in the Devices widget

The Devices widget in the Dashboard section displays information about devices that are included in the list of known devices.

The widget provides the following information:

- Data on the number of devices discovered by the application, distributed by category. This data is displayed as category icons in the upper part of the widget. The number of devices of the specific category is indicated under the icon of each category. If the list of devices contains devices with issues, the warning icon is displayed on the category icons of these devices.
- List of categories with devices with issues. This data is displayed in the middle part of the widget if such devices are present. The space used for displaying graphical elements is limited by the size of the widget.

### Devices with issues

The application determines that a device requires attention in any of the following cases:

- The device has the Authorized status and a security state other than OK.
- The device has the Unauthorized status.

If there are devices with issues, the following information is displayed for each category in the list:

- Line containing the category icon, text comment, and link containing the number of devices with issues.
- Line containing the graphical elements representing the devices. This line is displayed if there is sufficient free space in the widget. The number of graphical elements in the line depends on the current size of the browser window. If there are more devices with issues than the number of graphical elements displayed in the line, the number of hidden devices is displayed on the right in the format +<number of devices>.

### Graphical elements of devices

Graphical elements representing devices contain the following information:

- Device name.
- Device status. This is displayed as an icon if the device has the Unauthorized status.
- Device security state. This is displayed as a colored line on the left border of the graphical element. The color of the line corresponds to the OK, Warning or Critical states.

The graphical elements are displayed in the following order:

- 1. Devices assigned the Unauthorized status.
- 2. Devices with the *Critical* security state.
- 3. Devices with the Warning security state.

### Navigating to other sections from the Devices widget

You can use elements of the Devices widget interface to navigate to the devices table and display detailed information about devices. To do so, you can utilize the following options:

#### • [Go to the devices table and](javascript:toggleBlock() filter the table ?

To go to the devices table and view information about all devices in the selected category:

In the upper part of the Devices widget, click the icon of the relevant category.

This opens the Devices section containing the devices table. The table will be filtered based on the selected category of devices.

To proceed to the devices table and view information about devices with issues that belong to a specific category:

In the list of categories containing devices with issues, click the link containing the number of devices of the relevant category (this link is displayed at the end of the line containing the category icon and text comment with issues).

This opens the Devices section containing the devices table. The table will be filtered based on the IDs of devices with issues that belong to the specific category.

The devices table is filtered based on the IDs of those devices that were displayed in the Devices widget when you proceeded to the devices table. After you switch to the devices table, the filter settings are not updated. If you want to view the current number of devices with issues, you can go to the Dashboard section again.

To go to the devices table and view information about <sup>a</sup> device with issues:

In the Devices widget, click the graphical element that represents the relevant device.

This opens the Devices section containing the devices table. The table will be filtered based on the device ID.

To go to the devices table without changing the current table filter settings:

Click the Show all devices link in the Devices widget.

This opens the Devices section containing the devices table. The table will display the devices that satisfy the filter settings that were previously defined in the devices table.

### **[Go to the devices table and](javascript:toggleBlock() search the table**

1. In the Devices widget, enter your search query into the Search devices field.

2. Click the Search button.

This opens the Devices section containing the devices table. The table will display the devices that meet the search criteria.

# <span id="page-278-0"></span>Information in the Events widget

The Events widget in the Dashboard section displays general information about the events and incidents that have the most recent values for the date and time of last occurrence.

The widget displays the following elements:

- Histogram of events and incidents for the selected period. This data is displayed in the upper part of the widget. The histogram shows the distribution of events and incidents based on their severity levels.
- List containing information about registered events and incidents sorted by date and time of last occurrence. This data is displayed in the middle part of the widget.

### Statistics of events and incidents

On the histogram showing the distribution of events and incidents, the columns correspond to the total number of events for each time interval. Within columns, the [severities](#page-309-0) of events and incidents are distinguished by color. The following colors correspond to severity levels:

- Blue. This color is used for events and incidents with the Low severity level.
- Yellow. This color is used for events and incidents with the Medium severity level.
- Red. This color is used for events and incidents with the High severity level.

To display information about a column of the histogram, move the mouse cursor over it. A pop-up window shows the date and time of the interval as well as the number of events and incidents by severity level.

The duration of time intervals depends on the selected display period. The following periods are available for building a histogram:

- 1 hour. This period is divided into one-minute intervals.
- 12 hours, 24 hours. These periods are divided into one-hour intervals.
- 7 days. This period is divided into one-day intervals.

#### [Selecting a period for displaying](javascript:toggleBlock() a histogram<sup>®</sup>

You can select the relevant period for generating a histogram in the Events widget by using the following buttons:

- . 1h
- . 12h
- . 24h
- . 7d

### List of events and incidents

The list of events and incidents in the **Events** widget is updated in online mode. Events and incidents with the most recent values for the date and time of last occurrence are placed at the beginning of the list.

The number of displayed elements in the list of events and incidents is limited by the size of the widget.

The following information is provided for each event or incident in the list:

- Title of the event or incident.
- Date and time of last occurrence.
- Icon designating the severity level of an event or incident:
	- $\bullet$   $\bullet$  Low severity.
	- $\bullet$   $\bullet$  Medium severity.
	- $\overline{\mathbf{H}}$  High severity.

Incidents in the list are marked with the  $\blacksquare$  icon.

### Navigating to other sections from the Events widget

You can use elements of the **Events** widget interface to go to the events table and display detailed information about events and incidents. To do so, you can utilize the following options:

#### $\bullet$  Go to the events table and filter the table  $\circ$

You can view detailed information about an event or incident by clicking the relevant event or incident in the Events widget list. Doing so will open the Events section in which the table will be filtered based on the ID of the selected event or incident. The period ranging from the date and time of registration of the event or incident to the current moment (without indicating an end boundary for the period) will also be defined for the filter.

If you want to proceed to the events table without changing the current table filter settings in the Events section, click the Show all events link in the Events widget.

#### [Go to the events table and search](javascript:toggleBlock() the table ?

1. In the Events widget, enter your search query into the Search events field.

2. Click the Search button.

The Events section opens. The events table displays the events and incidents that meet the search criteria.

To remove <sup>a</sup> widget:

- 1. In the Dashboard section, use the  $\alpha$  button in the upper-right corner of the widget to open the widget management window.
- 2. In the widget management menu, select the Remove option.

A window with a confirmation prompt opens.

3. In the prompt window, confirm removal of the selected widget.

# Asset Management

Kaspersky Industrial CyberSecurity for Networks lets you monitor industrial network devices that are considered to be company assets. To manage these assets, you can view the <u>[devices](#page-280-0) table</u> in the **Assets** section of the Kaspersky Industrial CyberSecurity for Networks web interface. You can also view information about the interactions between devices and perform various actions with devices when working with the network interactions map and with the [topology map.](#page-287-0)

## <span id="page-280-0"></span>Devices table

A devices table is created for the purpose of asset management in the application. All devices in the table are considered to be known to the application. You can view the devices table in the Assets section on the Devices tab of the application web interface.

The devices table has the following limitations on the number of elements:

• The total number of devices with the *Authorized* and *Unauthorized* statuses can be no more than 100 thousand.

If the maximum number of devices with the Authorized or Unauthorized statuses is reached, new devices with these statuses are not added to the table. If this is the case, to add a new device to the table you need to remove one of the previously added devices.

• The number of devices with the Archived status can be no more than 100 thousand.

If the maximum number of devices with the Archived status is reached, new devices with this status are added to the table in place of devices that have went the longest without showing any activity.

When the devices table is overfilled, the application displays the appropriate message.

The devices table contains the following information:

- Name name used to represent a device in the application.
- Device ID device ID assigned in Kaspersky Industrial CyberSecurity for Networks.
- Status asset status that determines whether activity of the device is allowed in the industrial network. A device can have one of the following statuses:
	- Authorized. This status is assigned to a device for which activity is allowed in the industrial network.
	- Unauthorized. This status is assigned to a device for which activity is not allowed in the industrial network.
- Archived. This status is assigned to a device if it is no longer being used or must not be used in the industrial network, or if the device has shown no activity and the device information has not changed in a long time (30 days or more).
- Address information MAC- and/or IP addresses of the device. If a device has multiple network interfaces, you can specify different MAC- and/or IP addresses for the device on different network interfaces (up to 64 network interfaces can be indicated in the device information). If [additional](#page-146-0) address spaces were added to the application, you can enable or disable the display of the names of address spaces by using the **Show address** spaces setting when configuring the devices table.
- Category name of the category that determines the functional purpose of the device. Kaspersky Industrial CyberSecurity for Networks supports the following categories of devices:
	- PLC programmable logic controllers.
	- IED intelligent electronic devices.
	- HMI / SCADA computers with installed software for human-machine interface (HMI) systems or SCADA systems.
	- Engineering workstation computers with installed software to be used by ICS engineers.
	- Server devices with server software installed.
	- Network device network equipment (for example, routers, switches).
	- Workstation desktop personal computers or operator workstations.
	- Mobile device portable electronic devices with computer functionality.
	- Laptop portable PCs.
	- HMI panel devices that use a human-machine interface to manage individual devices or operations of the industrial process.
	- Printer printing devices.
	- UPS uninterruptible power supply units connected to a computer network.
	- Network camera devices that perform video surveillance functions and transmit digital images.
	- Gateway devices that connect networks by converting various interfaces (for example, Serial/Ethernet) within networks that use a different data transfer medium and different protocols.
	- Storage system devices used for storing information in storage systems.
	- Firewall devices that perform firewall functions to inspect and block unwanted traffic.
	- Switch devices used for a physical connection between LAN nodes.
	- Virtual switch devices that logically merge physical switches, or software-implemented switches for virtualization systems.
	- Router devices that redirect network packets between segments of a computer network.
	- Virtual router devices that logically merge physical routers, or routers that utilize multiple independent routing tables.
- Wi-Fi access points that provide a wireless connection for devices from Wi-Fi networks.
- Historian server archived data servers.
- Other devices that do not fall into the categories described above.
- Group name of the group containing the device in the device group tree (contains the name of the group and the names of all its parent groups).
- Security state  $-$  device security state determined by the presence of events linked to the device. The following security states are available:
	- Critical. Events associated with the device have severity rating 8.0-10.0.
	- Warning. Events associated with the device have severity rating 4.0-7.9.
	- *OK*. Events associated with the device have severity rating 0.0-3.9, or the device has no associated events.
- Importance importance of the device for the enterprise. Importance is assigned to a device based on its category. The following device importance values are provided:
	- High. Assigned to the devices of the following categories: PLC, IED, HMI / SCADA, or Server.
	- Medium. Assigned to the devices of the following categories: Engineering workstation, Network device, Workstation, HMI panel, Gateway, Storage system, Firewall, Switch, Virtual switch, Router, Virtual router, Wi-Fi or Historian server Workstation, HMI panel, Gateway, Storage system, Firewall, Switch, Virtual switch, Router, Virtual router<br>Wi-Fi, or Historian server.<br>*Low.* Assigned to the devices of the following categories: **Mobile device, Laptop, Prin**
	- camera, or Other.
- camera, or Other.<br>Last seen date and time when the last activity of the device was registered.
- Risks risk categories detected for the device. By default, the device table displays information for current risks only. To display information on all risks, select the **Show remediated and accepted risks** check box when configuring the device table.
- Last modified date and time when information about the device was last modified.
- Created date and time when the device was added to the devices table.
- OS name of the operating system installed on the device.
- Hardware vendor name of the device hardware vendor.
- Hardware model name of the device model.
- Hardware version device hardware version number.
- Software vendor name of the device software vendor.
- Software name name of the device software.
- Software version device software version number.
- Network name name used to represent the device in the network.
- Labels list of labels assigned to a device.
- Process Control settings indicator of whether there are Process Control settings defined for the device.
- **EPP [application](#page-205-0)** concise name of the <u>EPP application</u> installed on the device (if data from this application was received in Kaspersky Industrial CyberSecurity for Networks).
- EPP connection status of the connection between the integration server and the EPP application installed on the device. The following statuses are available:
	- Active. Less than 24 hours have passed since the last connection between the program and the integration server.
	- Inactive. More than 24 hours have passed since the last connection between the program and the integration server.
	- N/A. The status of the connection is unknown.
- Last connection to EPP date of the last connection between the integration server and the EPP application installed on the device.

When viewing the devices table, you can use the configuration, filter, search, and sorting functions.

# Viewing device information

Detailed information about a [device](#page-280-0) includes information from the device table, and the following fields (if values are available for these fields):

Router - indicator of a routing device.

If the router indicator is not determined automatically, it must be manually set (for example, for a device that performs functions of a network switch between industrial network segments). This is particularly relevant if PLCs and a computer with a SCADA system interacting with these PLCs are located in different segments. In this case, the application will be able to automatically add all devices detected in a segment with these PLCs to the devices table.

- Additional information additional information about a device specified by an application user (for example, a description of the device deployment location).
- Custom fields set of non-standard device information defined by an application user (for example, categories and classes of device protection). Up to 16 custom fields may be specified for a device.
- Dynamic fields set of expanded device information detected in traffic when the device information detection method is being employed. This field is displayed if expanded information was detected by the application.
- Kaspersky Endpoint Agent information about the Kaspersky Endpoint Agent application installed on the device.
- EPP application information about the installed application that performs functions for protecting workstations and servers (EPP [application\)](#page-205-0).
- Topology settings information about the last active poll of the device, as well as information about the device connections to other nodes.

If Process Control [settings](#page-161-0) are defined for a device, they are displayed in a separate group of settings.

To view device information:

On the Devices tab in the Assets section, select the relevant device.

The details area appears in the right part of the web interface window. The details area displays all data that has defined values. Information for which automatic updates are disabled is marked by the  $\blacksquare$  icon.

# Automatically adding and updating devices

The application can automatically add devices to the table and update information about devices. To automatically add and update devices in Kaspersky Industrial CyberSecurity for Networks, you must enable the following asset management methods:

- Device activity detection When using this method, the application adds newly detected devices to the table based on the obtained MAC- and/or IP addresses of the devices. If the application detects activity of an already known device, it may change its status depending on the current asset [management](#page-116-1) mode.
- Device Information Detection When using this method, the application updates information about known devices based on data received from traffic or from EPP [applications](#page-205-0). Based on data received from traffic, the application updates the information for which automatic updates are enabled in the device [settings](#page-145-0) (this is enabled by default until an application user manually changes a value). If device information detection is disabled, the application does not update or augment available device information based on data received from traffic or from EPP applications.

When adding a device, the application assigns a device name based on the default template: Device <value of the internal device counter>. The value of the internal counter in the device name may differ from the device ID that is displayed in the Device ID column.

Using device information detection, the application can update a device name after receiving the following information:

- Device model name.
- Network name used to represent the device on the network (the network name of the device takes priority during an update).

The application can automatically update information related to the vendors of network equipment based on the MAC addresses of devices. To identify vendors based on MAC addresses, the application compares the MAC addresses of devices with the address ranges that are registered in the public [database](http://standards-oui.ieee.org/)  $\Xi$  of the international Institute of Electrical and Electronics Engineers (IEEE). If a network equipment vendor is identified by MAC address, the application uses the same vendor name that is presented in the IEEE database.

After the application is installed, it uses a copy of the IEEE database containing information about MAC addresses and vendors that was up to date when the current version of the application was released. You can keep the local copy of the IEEE database up to date by [installing](#page-106-0) updates.

## Automatically assigning the statuses of devices

When monitoring the activity of devices in the industrial network, the application can automatically assign statuses to detected devices based on the obtained MAC- and/or IP addresses of devices. Statuses are assigned depending on the current asset [management](#page-116-1) mode.

In learning mode, the application assigns the Authorized status to all detected devices (this includes new devices as well as devices that were previously added to the devices table). The status of a detected device is not changed if the Unauthorized status was previously assigned to the device.

In monitoring mode, the assigned status depends on whether the device that showed activity is known or unknown to the application. In this mode, statuses are assigned according to the following rules:

- If a device is new (not present in the devices table when it is detected), the *Unauthorized* status is assigned to this device.
- If the device is in the devices table and has the Authorized or Unauthorized status, the status is not changed.
- If the device is in the devices table with the Archived status, the Unauthorized status is assigned to this device.

By default, if a device with the Authorized status has not shown any activity in over 30 days and the device information has not changed during this time, the Archived status is assigned to this device. You can disable automatic device status change to Archived when [manually changing](#page-126-0) the status of a device (for example, to prevent the Authorized status from automatically changing to the Archived status for rarely connected devices).

When devices with the *Unauthorized* status appear in the devices table, you need to determine whether all of these devices are required for industrial process support. After making this determination, it is recommended to manually assign one of the following statuses to each device:

- Authorized if the device is required for industrial process support.
- Archived if the device should not be used in the industrial network.

Instead of assigning the Archived status, you can delete the [device.](#page-125-0) However, all information specified for the device will also be deleted. If a deleted device is detected again, the application will provide only the information that has been received since the device was re-added to the devices table (the date and time of the first detection of the device is also updated).

## Device group tree

The device group tree is intended for arranging devices according to their purpose, location, or any other attribute. Devices can be arranged into groups either manually (for example, to designate the location of devices within the facility's industrial structure) or automatically (based on the subnets of device IP addresses, according to the device category, or by vendor).

If a device was not added to any of the groups, this device is assigned to the top level of the group tree hierarchy. By default, devices that are automatically added to the table are not put into groups.

Only users with the Administrator role can put devices into groups.

You can find out which devices belong to groups when viewing the devices table. Paths to groups are indicated in the Group column. Device groups are also displayed on the network interactions map. However, devices that are in these groups might not be displayed if they do not satisfy the settings for filtering objects on the network [interactions](#page-295-0) map.

# Monitoring read and write of PLC projects

Kaspersky Industrial CyberSecurity for Networks can monitor industrial network traffic for information about PLC projects and compare this information with previously received information about PLC projects.

A PLC project is a microprogram written for a PLC. A PLC project is stored in PLC memory and is run as part of the industrial process that uses the PLC. A PLC project may consist of blocks that are individually transmitted and received over the network when the project is read or written.

Information about a PLC project/block may be received by the application when it detects operations for reading a project/block from a PLC or writing a project/block to a PLC. The obtained information is saved in Kaspersky Industrial CyberSecurity for Networks. The next time it detects a project/block write or read operation, the application compares the received information about the project/block with the saved information. If the received information about a project/block does not match the latest saved information about that project/block (including when there is no saved information), the application registers the corresponding event.

Receiving information about PLC projects is supported for the following types of devices:

- Emerson DeltaV
- Schneider Electric Modicon: M580, M340
- Siemens SIMATIC S7-300, S7-400  $\bullet$

You do not need to add Process Control settings for devices to monitor read/write of PLC projects. Read/write of PLC projects is monitored for all detected devices of the listed types.

For each device, the application saves no more than 100 different variants of PLC projects. If a PLC project is transmitted or received by individual blocks, up to 100 different variants of each block are saved.

If the maximum number of saved PLC projects (or PLC project blocks with the same name) has been reached for a device, the application saves a newly detected project/block in place of the oldest project/block.

When monitoring read/write of PLC projects, the application registers events based on Asset Management technology. Events are registered with [system](#page-435-0) event types that are assigned the following codes:

- Codes of event types when a PLC project/block is read:
	- 4000005200 for a detected read of an unknown block of a project from a PLC (if there is no saved information about this block).
	- 4000005201 for a detected read of a known block of a project from a PLC (if there is saved information about this block but the obtained information does not match the latest saved information about this block).
	- 4000005204 for a detected read of an unknown project from a PLC (if there is no saved information about this project).
	- 4000005205 for a detected read of a known project from a PLC (if there is saved information about this project but the obtained information does not match the latest saved information about this project).
- Codes of event types when a project/block is written to a PLC:
- 4000005202 for a detected write of a new block of a project to a PLC (if there is no saved information about this block).
- 4000005203 for a detected write of a known block of a project to a PLC (if there is saved information about this block but the obtained information does not match the latest saved information about this block).
- 4000005206 for a detected write of a new project to a PLC (if there is no saved information about this project).
- 4000005207 for a detected write of a known project to a PLC (if there is saved information about this project but the obtained information does not match the latest saved information about this project).

You can configure the available parameters for event types under  $\text{Setting} \rightarrow \text{Event types}$  $\text{Setting} \rightarrow \text{Event types}$  $\text{Setting} \rightarrow \text{Event types}$ .

You can view information about registered events when [connected](#page-308-0) to the Server through the web interface.

## Viewing events associated with devices

You can view events associated with devices. Events are loaded by automatically applying a filter based on the IDs of devices using the values of the MAC- and IP addresses specified for the devices.

In the events table, the application shows events whose **Source** or **Destination** columns contain the MAC- or IP addresses of selected devices.

Events can be loaded if no more than 200 devices are selected.

- To view events associated with devices:
- 1. Select the Assets section.
- 2. On the Devices tab, select the devices for which you want to view events.

The details area appears in the right part of the web interface window.

- 3. Right-click to open the context menu.
- 4. Depending on the events you want to load, select one of the following options in the context menu (the options are not available if more than 200 devices are selected):
	- Show events  $-$  if you want to view events with any status.
	- Show unprocessed events if you want to view events with the New or In progress status.

The Events section opens. The events table will apply a filter based on the IDs of devices. The list of device IDs defined for event filtering is displayed in the Device IDs field in the toolbar. If you loaded events by using the Show unprocessed events button, events will also be filtered by the Status column.

### <span id="page-287-0"></span>Working with the network interactions map

The network interactions map is a visual representation of detected communications between the devices in the industrial network. You can use the network interactions map to view information about communication between devices during various time periods.
The following objects can be displayed on the network interactions map:

- [Nodes](#page-288-0). These objects designate the sources and destinations of network packets.
- Device [groups.](#page-289-0) These objects correspond to groups in the device group tree. Groups contain nodes that represent the devices and child groups embedded in those groups.
- [Links.](#page-290-0) These objects represent connections between nodes.

Nodes and links appear on the network interactions map based on data received from traffic or from EPP [applications](#page-205-0) for a specific time interval. Device groups are continually displayed.

If necessary, you can filter nodes and links. By default, the network interactions map displays objects in online mode with a defined filtering period of one hour.

Objects with issues are visually distinguished on the network interactions map. The application considers the following to be objects with issues:

- A node, if there are unprocessed events with a score 4.0 or higher associated with this node, or if this node represents a device with the Unauthorized status.
- A connection, if there are events with a score 4.0 or higher associated with this connection. Events registered during the defined object filtering period are taken into account. However, the current status of events is not taken into account.
- Group that contains devices with issues, or whose nodes have links with issues. This includes objects within the group and within any child group of all nesting levels.

# <span id="page-288-0"></span>Nodes on the network interactions map

Nodes on the network interactions map can be of the following types:

- A device that is known to the [application.](#page-116-0) This type of node represents a device that is listed in the devices table.
- A device that is unknown to the application. This type of node represents a device with a unique IP address or MAC address that is not in the devices table. Such a node may appear on the network interactions map, for example, if network packets are sent using the ping command to the address of a non-existent device. Nodes corresponding to unknown devices are displayed individually if their total number does not exceed 100 (according to the current filter settings on the network interactions map). If the number of nodes exceeds this limit, one consolidated node of unknown devices is displayed.
- WAN. This type of node represents devices of a Wide Area Network with which industrial network devices connect. WAN devices are any devices whose IP addresses belong only to **Public** subnets known to the [application.](#page-149-0)

### Displayed information on nodes representing devices

The following information is displayed for the nodes corresponding to known devices when the network interactions map is maximized:

Assigned device name.

- Device category icon.
- IP address of the device (If an IP address is not assigned, the MAC address is displayed).
- Various icons depending on fulfillment of the following conditions:
	- if the router indicator has been set for the device.
	- if an EPP [application](#page-205-0) is installed on the device (the color of the icon depends on the connection state).
	- if the device has the Archived status.
- The thick line on the left border of a node has one of the following colors depending on the device's security state:
	- $\bullet$  Green signifies the OK security state.
	- Yellow signifies the Warning security state.
	- Red signifies the Critical security state.

If a device has the Unauthorized status or has a security state different from the OK state, the node has a red background.

Information displayed on nodes representing unknown devices

The following information is displayed for the nodes corresponding to unknown devices when the network interactions map is maximized:

- If a node represents one unknown device, the IP address or MAC address of the device is displayed. For a consolidated node of unknown devices (a node that combines more than 100 unknown devices), Unknown devices is displayed.
- $\bullet$  lcon for an unknown device and its status  $\bullet$ .

Nodes representing devices that are unknown to the application have a gray background.

### Displayed information on WAN nodes

The following information is displayed for WAN nodes when the network interactions map is maximized:

- Node name: **WAN**.
- <span id="page-289-0"></span>WAN node icon.

# Groups of devices on the network interactions map

Groups belonging to the [device](#page-285-0) group tree may be collapsed or expanded on the network interactions map. Collapsed groups are displayed as icons similar to [nodes.](#page-288-0) Expanded groups are displayed as windows containing their embedded nodes and other groups.

### Displayed information on collapsed groups

If a group is collapsed, the following information is displayed when the network interactions map is maximized:

- Group name.
- Number of devices that satisfy the current filter settings on the network interactions map. This number includes devices within the group and within its child groups in all nesting levels.
- Number of child groups in all nesting levels.

If a group contains devices or links with issues (including in child groups of any nesting level), the border of this group is colored red.

### Displayed information on expanded groups

The window of an expanded group contains a title with the group name and an area for displaying objects. The group window displays the devices included in this group, and the child groups of the next nesting level. Of the devices included in the group, only the devices that meet the current filter settings are displayed on the network interactions map.

If a group contains devices or links with issues (including in child groups of any nesting level), the window has a red background.

### Collapsing and expanding groups

If a group is collapsed, you can expand it by double-clicking the icon of the group. If a group is expanded, you can collapse it by double-clicking the header of this group's window or by clicking the r button in the header.

### To simultaneously expand multiple collapsed groups:

1. On the network interactions map, select multiple collapsed groups by performing one of the following actions:

- Hold down the **SHIFT** key and use your mouse to select a rectangular area containing the relevant groups.
- Hold down the CTRL key and use your mouse to select the relevant collapsed groups.
- 2. Click  $\eta$  on the toolbar located in the left part of the network interactions map display area (the button is available if at least one collapsed group is selected).

### To simultaneously collapse all expanded groups:

<span id="page-290-0"></span>Click <sub>d</sub>e on the toolbar located in the left part of the network interactions map display area (the button is available if at least one group is expanded).

## Links on the network interactions map

Links on the network interactions map are identified based on detected network packets for which the source and destination addresses can be mapped to the addresses of nodes.

Each link shows two sides of communication. A communication side in a link may be one of the following objects on the network interactions map:

### • One of the [following](#page-288-0) types of nodes:

- Device that is known to the application.
- Device that is unknown to the application.
- Consolidated node of unknown devices if the link shows communication with one or more unknown devices of this node.
- WAN node if the link shows communication in which the source of network packets is a WAN device (the IP address belongs only to Public networks that are known to the [application\)](#page-149-0).
- [Collapsed](#page-289-0) group, if the link shows communication with one or more devices in this group.

Depending on the scores of the events registered when communications are detected, the link may have the one of following colors:

- Gray the communication did not cause event registration, or only events with score of 0.0–3.9 were registered.
- Red the communication caused the registration of events with score of 4.0–10.0.

Events registered during the defined object fi[ltering](#page-295-0) period are taken into account for links. However, the current status of events is not taken into account.

The application saves connection data in the database on the Server. The total volume of saved entries cannot exceed the defined limit. If the volume exceeds the defined limit, the application automatically deletes 10% of the oldest entries. You can set a maximum volume limit for the network [interactions](#page-87-0) map when configuring data storage settings on the Server node.

# Viewing details about objects

Detailed information about objects on the network interactions map are displayed in the details area. To display detailed information, you can use your mouse to select an object (if you want to view information about a group, you must first collapse the group).

The following information is displayed for nodes:

- If a node represents a known device, the details area displays the same [information](#page-116-0) that is displayed in the devices table.
- If a node represents one unknown device, the details area displays the MAC address and/or IP address of the device (including the names of address spaces if [additional](#page-146-0) address spaces were added to the application).
- If a [consolidated](#page-288-0) node of unknown devices is selected, the following information is displayed:
	- Number of nodes combined by this node under the current filter settings.
	- IP addresses number of IP addresses of unknown devices and the first 100 IP addresses (including the names of address spaces if additional address spaces were added to the application). This section is displayed if there are nodes with IP addresses among the nodes of unknown devices.
	- MAC addresses number of MAC addresses of unknown devices and the first 100 MAC addresses (including the names of address spaces if additional address spaces were added to the application). This section is displayed if there are nodes with MAC addresses among the nodes of unknown devices.
- If a WAN node is selected, the following information is displayed:
	- Exclude defined addresses indicates that all devices whose addresses are included in the listed subnets are excluded from the device group.
	- Subnets section containing a list of known [subnets](#page-149-0) indicated as Public (external networks).

The following information is displayed for groups:

- Number of devices and groups within the selected group and its child groups of all nesting levels.
- Path to the group in the device group tree. If a group is in the top level of the hierarchy, Top-level group is displayed.
- Information about the number of objects with issues within the selected group and its child groups of all nesting levels. If there are no such objects, the OK security state is displayed.

The following information is displayed for links:

- Severity icon corresponding to the maximum severity level of events associated with the link. If no event is associated with the link, **No events** is displayed. Events registered during the defined <u>object fi[ltering](#page-295-0) period</u> are taken into account. However, the current status of events is not taken into account.
- Sections containing basic information about the first and second sides of communication:
	- If the side of communication is a node of a known device or a node of an unknown device, the section displays the name or address of the device/device, category, and address information (for a known device, address information is provided only for those network interfaces that were used during the communication).
	- If the side of communication is a [collapsed](#page-289-0) group, the section displays the name of the group and the number of devices and child groups within it.
	- If the side of communication is a [consolidated](#page-288-0) node of unknown devices, the section displays the **Unknown** devices node name and the number of nodes combined within this node.
- If one of the sides of communication is a collapsed group, you will see the number of links that are designated by the selected link:
	- Total links total number of links with devices of the collapsed group.
	- List showing the quantitative distribution of links based on the severity of their associated events (including the number of links not associated with any event). Next to list items are links for viewing detailed information about the items. You can click the To devices link to go to the Devices tab in the Assets section and filter devices associated with links. You can click the To events link to go to the Events section and filter events associated with links.
- Protocols section containing a list of protocols used for communication. The volume of transmitted data calculated for detected network packets is specified for each protocol. This section is not displayed if one of the sides of communication is a consolidated node of unknown devices.

<span id="page-292-0"></span>Changing the scale of the network interactions map

The network interactions map can be displayed in a scale of 1–100%. The current scale is displayed on the toolbar located in the left part of the network interactions map display area.

To change the scale of the network interactions map:

Use the mouse wheel or the + and – buttons located in the toolbar next to the current scale value.

Reducing the scale of the network interactions map reduces the amount of information that is displayed for the nodes and collapsed groups.

If the display scale is less than 25%, icons and text information are not displayed in nodes and collapsed groups. The appearance of nodes and collapsed groups may change as follows:

- On a node representing a device that is known to the application (device), the upper-right corner displays the device status as a triangle in one of the following colors:
	- Green signifies that the device has the Authorized status.
	- Red signifies that the device has the Unauthorized status.
	- Gray signifies that the device has the Archived status.
- A thick black line on the left border of the node appears on the WAN node.
- On a collapsed group, the upper-right corner displays a triangle indicating the presence of objects with issues. The triangle has one of the following colors:
	- Green means that the group does not contain objects with issues.
	- Red means that the group contains objects with issues.

# <span id="page-293-1"></span>Positioning the network interactions map

If necessary, you can change the positioning of the network interactions map manually or automatically. Automatic positioning lets you move the network interactions map and change its scale to display all nodes that satisfy the defined filter settings, as well as all expanded groups.

To manually position the network interactions map:

1. Position the mouse pointer over any part of the network interactions map that is not occupied by objects.

2. Click and hold the left mouse button to drag the network interactions map.

To automatically position the network interactions map:

Click the  $\mathbb E$  button on the toolbar located in the left part of the network interactions map display area.

<span id="page-293-0"></span>The positioning and the scale of the network interactions map will change to display all nodes and expanded groups.

# Pinning and unpinning nodes and groups

By default, nodes and collapsed groups are not pinned on the network interactions map. Unpinned nodes and collapsed groups may be automatically arranged for optimal display of other objects.

Nodes and groups are pinned when their location is [changed](#page-294-0) manually or when [automatically arranged](#page-294-1). You can also pin the current location of displayed objects without moving them.

To pin and unpin objects without moving them, you can use the following interface elements:

- The buttons on the toolbar located in the left part of the network interactions map display area. You can use the and outtons to pin and unpin all nodes and groups displayed on the network interactions map (including nodes in expanded groups).
- Buttons in the expanded group's window header. You can use the and buttons to pin and unpin only nodes and groups in the window of the expanded group (but not in windows of nested groups).

The buttons are available if the network interactions map contains the objects to which the corresponding actions can be applied.

After the location of a node or collapsed group is pinned, the sicon appears in the upper-right corner of this element (if the scale of the network interactions map is not less than 25%). You can also use this icon to unpin the object.

The location of a pinned node or pinned group is retained. If a pinned node disappears from the network interactions map (for example, as a result of filtering), this node will be displayed in the same location the next time it appears.

# <span id="page-294-0"></span>Manually changing the location of nodes and groups

You can manually change location of nodes and groups on the network interactions map by arranging them in the most convenient way for you.

After their [arrangement,](#page-293-0) nodes and groups are locked (pinned) in their new location. If necessary, you can unpin these objects.

Objects that are included in groups can be moved only within the windows of these groups.

To change the location of nodes and/or collapsed groups:

1. On the network interactions map, select one or multiple objects corresponding to nodes and/or collapsed groups.

To select multiple nodes and/or collapsed groups, do one of the following:

- Hold down the **SHIFT** key and use your mouse to select a rectangular area containing the relevant objects.
- Hold down the CTRL key and use your mouse to select the relevant objects.

2. Use your mouse to drag the selected objects to the necessary location.

After they are moved, nodes and collapsed groups will remain pinned. The  $\rightarrow$  icon appears in these objects.

To change the location of an expanded group:

<span id="page-294-1"></span>Move the cursor over the expanded group's window title, left-click and drag the window to the necessary location.

# Automatic arrangement of nodes and groups

For optimal arrangement of objects on the network interactions map, you can use algorithms to automatically change the location (arrangement) of nodes and groups. The following algorithms are provided:

- Radial arrangement.
- Grid-aligned arrangement.

You can use automatic arrangement algorithms for the following objects:

- All displayed nodes and groups at the top level of the hierarchy within the group tree. Automatic arrangement is performed using the  $=$  (radial arrangement) button and the  $\frac{111}{211}$  (grid-aligned arrangement) button on the toolbar located in the left part of the network interactions map display area.
- All displayed nodes and groups within the expanded group. Automatic arrangement is performed by using the  $=$ (radial arrangement) button and ::: (grid-aligned arrangement) button in the expanded group's window header.
- Only selected nodes and collapsed groups. Before performing automatic arrangement, you need to select at least three nodes and/or collapsed groups within the expanded group or at the top level of the hierarchy. To select multiple objects, you can use the mouse to select a rectangular area containing the relevant objects while holding down the **SHIFT** key, or select the relevant objects with the mouse while holding down the **CTRL** key. Automatic arrangement is performed using the  $\equiv$  (radial arrangement) button and the  $\equiv$  (grid-aligned arrangement) button on the toolbar located in the left part of the network interactions map display area.

<span id="page-295-0"></span>After automatic arrangement, nodes and groups are locked (pinned) in their new location. The **i**con appears in these [objects](#page-293-0). If necessary, you can unpin these objects.

# Filtering objects on the network interactions map

To limit the number of nodes and links displayed on the network interactions map, use the following functions:

- Functions for complex filtering of nodes and links:
	- **[Filtering using a period on the](javascript:toggleBlock() time scale**

To filter nodes and links, you can choose the relevant period of time on the time scale. The time scale is displayed in the lower part of the Network interactions map tab of the Network map section.

The time scale contains the following items:

- Time scale start date and time.
- Periods when events with scores of 4.0 and above were registered. These periods are displayed as red strips in the lower part of the time scale. The periods are not displayed if a duration of more than seven days is defined for the time scale.
- Filtering period. This period is displayed as a yellow band lined with buttons for moving the boundaries.
- Chart of the volume of traffic processed by the application. The chart is not displayed if a duration of more than seven days is defined for the time scale.
- End of the time scale. Depending on the arrangement of the filtering period, the end of the time scale is displayed as a date and time (if the date and time are defined) or as a Now link.

The following types of filtering periods are provided:

- Period correlated to the current moment. The right-side boundary of this period corresponds to the time scale boundary designating the current moment in time.
- Period not correlated to the current moment. This type of period may be arranged in any part of the time scale.

#### To configure object filtering by a period correlated to the current moment:

1. Click the **Now** button on the right of the time scale. This button is not displayed if the period is already correlated to the current moment.

2. If it is necessary to specify a different period duration, perform one of the following actions:

- Move the left border of the yellow band of the period to the necessary position (the maximum duration of the period is 7 days).
- Open the configuration window by using the button above the yellow band of the period, select the Anchor to boundary check box, select the necessary duration (Hour, Day, 7 days), and click . OK

The network interactions map shows only the nodes and links for which communications were detected since the beginning of the specified period up to the current moment.

To configure filtering by a period not correlated to the current moment:

- 1. If the necessary period is not within the time scale, change the values of the date and time for the start and/or end of the time scale:
	- a. To change the data and time of the start of the time scale, open the window by clicking the link in the left part of the time scale and select one of the following options:
		- Day
		- 7 days
- 30 days
- Specify a date. For this option, specify a date and time in the opened field.
- b. To change the date and time of the end of the time scale, open the window by clicking the link in the right part of the time scale and select one of the following options:
	- Now
	- Specify a date. For this option, specify a date and time in the opened field.
- 2. Specify the necessary period. To do so, do one of the following:
	- Use the mouse to move the period to the relevant place on the time scale.
	- Move one or both of the borders of the yellow band of the period to the necessary part of the time scale (the maximum duration of the period is 7 days).
	- Open the configuration window by using the button above the yellow band of the period, select the necessary duration (Hour, Day, 7 days), and click OK.
- 3. If a period is automatically anchored to the current moment (when you move the period to the rightmost position, the **Now** button on the right of the time scale is no longer displayed), disable automatic anchoring of the period to the time scale boundary. To do so, open the configuration window by using the button above the yellow band of the period, clear the Anchor to boundary check box, and click **OK**.

**• [Filtering by registered events](javascript:toggleBlock()** 

You can configure the network interactions map to show the nodes and links whose information is saved in the events associated with the selected nodes.

The capability to filter by events is available if no more than 200 nodes are selected on the network interactions map. You can select the relevant nodes individually or as part of collapsed groups that include the relevant devices. When a collapsed group is selected, all devices in the child groups of any nesting level are also included in the device selection.

You can use the following methods to filter by event:

- Initial filtering by event. This method is applied if you need to filter objects based on events associated only with the selected nodes.
- Additional filtering by event. This method is applied if initial filtering by events is already performed (for example, when switching to the network [interactions](#page-315-0) map from the events table) and you need also to filter events associated with additionally selected nodes from the list of nodes displayed on the network interactions map.

#### To display nodes and links using initial filtering by event:

1. On the network interactions map, select one or multiple objects corresponding to nodes and/or collapsed groups.

To select multiple nodes and/or groups, do one of the following:

- Hold down the **SHIFT** key and use your mouse to select a rectangular area containing the relevant objects.
- Hold down the CTRL key and use your mouse to select the relevant objects.

The details area appears in the right part of the web interface window. The details area shows the total number of selected nodes and groups while also showing the quantitative distribution of selected objects by type.

- 2. If the selected objects belong to different types or categories of devices, you can exclude certain types of objects (for example, nodes of devices that are unknown to the application) or categories (for example, PLC). To do so, clear the check box next to the name of the category or type.
- 3. Click the Filter by events button.

The network interactions map displays only the nodes and links whose information is contained in the events associated with the selected nodes. The toolbar located above the network interactions map displays a list containing the IDs of events (IDs are listed in the order in which their associated events were detected).

To add nodes and links to the displayed objects by using additional filtering by event:

- 1. Make sure that initial filtering by event has been performed. To do so, check for the availability of a list containing event IDs on the toolbar located above the network interactions map.
- 2. Among the nodes displayed on the network interactions map, select the nodes for which you want to add associated events to the filter.

The details area appears in the right part of the web interface window.

3. Click the Add filtering for events button.

The network interactions map also displays the nodes and links whose information is contained in the events associated with the selected nodes. The IDs of detected events are added to the list containing IDs in the toolbar.

- Functions for filtering nodes:
	- [Filtering by device status](javascript:toggleBlock()<sup>®</sup>
		- 1. On the toolbar located above the network interactions map, open the **Device statuses** drop-down list.

You will see a list containing the names of statuses for devices that are known to the application (Unauthorized, Authorized, Archived), and the Unknown device status for devices that are unknown to the application.

2. In the drop-down list, select the check boxes for the statuses of devices that need to be displayed on the network interactions map.

3. Click OK.

The network interactions map displays only the nodes corresponding to devices with the selected statuses.

#### **• [Filtering by device security state](javascript:toggleBlock()**

- 1. On the toolbar located above the network interactions map, open the Device states drop-down list. You will see a list containing the names of security states for devices (OK, Warning, Critical).
- 2. In the drop-down list, select the check boxes for the security states of nodes that need to be displayed on the network interactions map.
- 3. Click OK.

The network interactions map displays only the nodes corresponding to devices with the selected security states.

#### [Filtering by device category](javascript:toggleBlock()<sup>®</sup>

1. On the toolbar located above the network interactions map, open the Device categories dropdown list.

You will see a list containing the names of [categories](#page-116-0) for known devices, as well as individual categories for unknown devices and WAN nodes.

- 2. In the drop-down list, select the check boxes for the categories of devices that need to be displayed on the network interactions map.
- 3. Click **OK**.

The network interactions map displays only the nodes corresponding to devices with the selected categories.

#### $\bullet$  [Enabling and disabling the display](javascript:toggleBlock() of nodes associated with filtered nodes  $\circledcirc$

After filtering nodes, the network interactions map displays only the nodes that satisfy the defined filter settings. In addition, for a node to be displayed on the network interactions map, it must have a connection (link) with another displayed node. If, according to the specified filtering parameters, the network interactions map does not display any node with which a node has interacted, this node is also not displayed on the network interactions map. Filtering is applied similarly for nodes that are part of a [consolidated](#page-288-0) node of unknown devices: if the network map does not display all nodes with which a node of an unknown device has interacted, this node is removed from the list of nodes within the consolidated node of unknown devices.

If necessary, you can enable the network interactions map to display all nodes associated with filtered nodes. Together with the nodes that satisfy the defined node filtering criteria, the network interactions map also displays all nodes with which these nodes have interactions (irrespective of the defined filter settings).

For example, if the nodes are filtered by the PLC category and you enabled the display of linked nodes, the network interactions map will display all nodes that have communicated with PLC category devices. If the display of linked nodes is disabled, the network interactions map will display nodes corresponding only to those PLC category devices that have communicated with each other.

To enable or disable the display of nodes associated with filtered nodes:

Use the Linked devices toggle button on the toolbar located above the network interactions map.

• Functions for filtering links:

#### **• [Filtering by link severity scores](javascript:toggleBlock()**

1. On the toolbar located above the network interactions map, open the **Scores of links** drop-down list.

A list is displayed that contains the names of event severity levels with their score ranges (Low (0.0 - 3.9), Medium (4.0 - 7.9), High (8.0 - 10.0)), as well as the No events element, which allows you to filter the connections for which no events are registered.

2. In the drop-down list, select the check boxes for those severity levels by which you want to filter links.

3. Click OK.

The network interactions map displays only the links associated with events that have the selected severity levels.

[Filtering by communication protocols](javascript:toggleBlock()<sup>2</sup>

1. On the toolbar located above the network interactions map, open the Protocol drop-down list.

You will see a window containing the table of supported protocols displayed as a protocol stack tree. You can manage how tree elements are displayed by using the + and - buttons next to the names of protocols that contain protocols of subsequent layers.

The table columns provide the following information:

- Protocol name of the protocol within the protocol stack tree.
- EtherType number of the next-level protocol within the Ethernet protocol (if the protocol has a defined number). It is displayed in decimal format.
- IP number number of the next-level protocol within the IP protocol (if the protocol has a defined number). It is indicated only for protocols within the IP protocol structure. It is displayed in decimal format.
- 2. If necessary, use the search field above the table to find relevant protocols.
- 3. In the list of protocols, select the check boxes opposite the protocols by which you want to filter events.

If you select or clear the check box for a protocol that contains nested protocols, the check boxes for the nested protocols are also automatically selected or cleared.

4. Click OK.

The network interactions map displays only the links for which the selected protocols are used.

### **• [Filtering based on the OSI model](javascript:toggleBlock() layers ?**

You can filter links based on the levels of communications corresponding to the layers of the OSI (Open Systems Interconnection) model for the network protocol stack.

To filter links on the network interactions map based on the layers of the OSI network model:

1. On the toolbar located above the network interactions map, open the OSI model layers drop-down list.

You will see a list containing the names of OSI model layers:

- Data Link. This layer includes the communication links in which MAC addresses were used to communicate with devices.
- Network. This layer includes links in which IP addresses were used to communicate with devices.
- 2. In the drop-down list, select the check boxes for the OSI model layers whose links need to be displayed on the network interactions map.
- 3. Click OK.

The interaction network map displays only the links that are associated with the selected OSI model layer.

<sup>•</sup> Resetting the filter settings<sup>?</sup>

You can reset the defined settings for filtering nodes and links to their default state.

To reset the defined filter settings on the network interactions map:

On the toolbar located above the network interactions map, click the Default filter button (this button is displayed if filter settings are defined).

The network interactions map will display all nodes and links for which communications within the specified period were detected.

# Saving and loading network interactions map display settings

The application lets you save the current network interactions map display settings. A set of saved display settings is called a view. You can use views to apply the saved display settings of the network interactions map (for example, to quickly restore the display settings after making some changes, or to work with the network interactions map on a different computer).

When a network interactions map view is saved, the following display settings are saved:

- **[Scale](#page-292-0)**
- Network [interactions](#page-293-1) map positioning
- [Location](#page-293-0) of pinned nodes and groups
- [Filtering](#page-295-0) of nodes and links

The application can save and use no more than 10 groups of settings for the different network interactions map views.

Only the users with the Administrator role can manage the list of network interactions map views (including saving the current display settings). However, users with the Administrator role and users with the Operator role can both access the list of views and apply the saved groups of settings.

When working with network interactions map views, you can use the following functions:

• [Adding a new view while saving](javascript:toggleBlock() the current network interactions map display settings a

- 1. Connect to the Kaspersky Industrial CyberSecurity for Networks Server through the web interface using the Administrator account.
- 2. On the Network interactions map tab in the Network map section, configure the network interactions map display settings.
- 3. Open the Configure network map views window by clicking the Manage views link.
- 4. Click Add.
- 5. Type the view name in the entry field.

You can use letters, numerals, a space, and the following special characters: ! @ #  $N^2$  \$ % ^ & ( ) [  $\left[\right] \left\{\right. \right\}$  ', . - \_.

A view name must meet the following requirements:

- Must begin and end with any permitted character except a space.
- Must contain 100 characters or less.
- Must not match the name of a different view (not case-sensitive).
- 6. Click the  $\checkmark$  icon on the right of the entry field.
- [Updating a view while saving](javascript:toggleBlock() the current network interactions map display settings  $\circledcirc$ 
	- 1. Connect to the Kaspersky Industrial CyberSecurity for Networks Server through the web interface using the Administrator account.
	- 2. On the Network interactions map tab in the Network map section, configure the network interactions map display settings.
	- 3. Open the Configure network map views window by clicking the Manage views link.
	- 4. Select the view in which you want to save the current network interactions map display settings.
	- 5. Click the Overwrite button.

A window with a confirmation prompt opens.

6. In the prompt window, confirm that you want to save the current settings in the selected view.

[Renaming a network interactions](javascript:toggleBlock() map view

- 1. Connect to the Kaspersky Industrial CyberSecurity for Networks Server through the web interface using the Administrator account.
- 2. On the Network interactions map tab in the Network map section, open the Configure network map views window by clicking the Manage views link.
- 3. Select the view that you want to rename.
- 4. Click the  $\mathcal{P}$  icon on the right of the current view name.
- 5. In the entry field, enter the new name of the view.

```
You can use letters, numerals, a space, and the following special characters: ! @ # N^2 $ % ^ & ( ) [
\left[\right] \left\{\right. \right\} ', . - _.
```
A view name must meet the following requirements:

- Must begin and end with any permitted character except a space.
- Must contain 100 characters or less.
- Must not match the name of a different view (not case-sensitive).
- 6. Click the  $\checkmark$  icon on the right of the entry field.

#### [Deleting a network interactions](javascript:toggleBlock() map view ?

- 1. Connect to the Kaspersky Industrial CyberSecurity for Networks Server through the web interface using the Administrator account.
- 2. On the Network interactions map tab in the Network map section, open the Configure network map views window by clicking the Manage views link.
- 3. Select the view that you want to delete.
- 4. Click the Remove button.

A window with a confirmation prompt opens.

5. In the prompt window, confirm deletion of the selected view.

#### [Applying saved view settings](javascript:toggleBlock() on the network interactions map 2

- 1. On the **Network interactions map** tab in the **Network map** section, open the **Configure network map** views window by clicking the Manage views link.
- 2. Select the relevant view in the list.
- 3. Click the Apply button.

A window with a confirmation prompt opens.

4. In the prompt window, confirm application of the view.

# Searching for nodes on the network map

You can search nodes on the network interactions map based on information about these nodes. This search involves all nodes that meet the current filter settings, including those located in collapsed groups or outside of the displayed part of the network interactions map.

For nodes representing known [devices](#page-280-0), the search is performed in all columns of the devices table except the following columns: Status, Security state, Last seen, Last modified, and Created. The search is also performed in the values of custom fields for devices.

#### To find the nodes on the network interactions map:

In the **Network map** section, enter your search query into the **Search nodes** field. The search is initiated as you type characters in the search field.

If nodes that satisfy the search query are found, the contours of these nodes are highlighted in yellow. The contours of collapsed groups in which nodes were found are highlighted in the same way. However, the right part of the Search nodes field will display the following items:

- Sequence number of the currently selected object (node or collapsed group containing the found nodes) among the search results.
- Total number of found objects (nodes and/or collapsed groups containing the found nodes).

The number of nodes in collapsed groups is not taken into account in the total number of found objects. If you want the nodes in groups to also be taken into account in the search results, expand the collapsed groups.

Arrows for moving between found objects. Arrow movements proceed in alphabetical order of the names of found objects. When moving to the next object, the network interactions map is automatically positioned to display this object.

# Viewing events associated with nodes of known devices

For the nodes corresponding to the known devices on the network interactions map, you can view the events associated with these devices. When events are loaded, they are automatically filtered based on the IDs of devices using the values of the MAC- and IP addresses specified for the devices.

The capability to load events is available if no more than 200 nodes are selected on the network interactions map. You can select the relevant nodes individually or as part of collapsed groups that include the relevant devices. When a collapsed group is selected, all devices in the child groups of any nesting level are also included in the device selection.

#### To view events associated with devices:

1. On the network interactions map, select one or multiple objects corresponding to the nodes of known devices and/or collapsed groups.

To select multiple nodes and/or groups, do one of the following:

- Hold down the **SHIFT** key and use your mouse to select a rectangular area containing the relevant objects.
- Hold down the CTRL key and use your mouse to select the relevant objects.

The details area appears in the right part of the web interface window. The details area shows the total number of selected nodes and groups while also showing the quantitative distribution of selected objects by type.

- 2. If the selected objects belong to different types or categories of devices, you can exclude certain types of objects (for example, nodes of devices that are unknown to the application) or categories (for example, PLC). To do so, clear the check box next to the name of the category or type.
- 3. Depending on which events you want to load, click one of the following buttons (the buttons are unavailable if the total number of devices in the selection exceeds 200):
	- Show events  $-$  if you want to view events with any status.
	- Show unprocessed events if you want to view events with the New or In progress status.

The Events section opens. The events table applies the filter based on the IDs of devices corresponding to the selected nodes on the network interactions map (the Device IDs field appears on the toolbar). If you loaded events by using the Show unprocessed events button, events are additionally filtered by the Status column.

## Viewing events associated with a link

You can view the events associated with the links on the network interactions map. When events are loaded, they are automatically filtered based on the IDs of events associated with the link, and based on the time period.

You can use the following methods to load events associated with links:

- Load events associated with a selected link. This method can be used for any link except links with the [consolidated](#page-288-0) node of unknown devices.
- Load events associated with links to nodes in a [collapsed](#page-289-0) group.

The application loads no more than 200 events associated with a link. If there are more events, the events with the highest severity and with the latest time of occurrence are selected first.

To view events associated with <sup>a</sup> link:

1. On the network interactions map, select a link (except a link in which one of the sides of communication is a consolidated node of unknown devices).

The details area appears in the right part of the web interface window.

- 2. Depending on which events you want to load, click one of the following buttons (the buttons are available if there are events associated with the link):
	- Show events  $-$  if you want to view events with any status.
	- Show unprocessed events if you want to view events with the New or In progress status.
- 3. If more than 200 events associated with the link were registered during the time period defined on the network interactions map, a warning about the large number of events is displayed. In the prompt window, confirm whether you want to load events with the highest severity levels.

The Events section opens. The events table applies a filter based on the IDs of events and the time period defined on the network interactions map. If you loaded events by using the Show unprocessed events button, events are additionally filtered by the Status column.

To view events associated with links of nodes in collapsed groups:

1. On the network interactions map, select the link showing interactions with nodes in the collapsed group.

The details area appears in the right part of the web interface window. The **Total links: <number>** settings group contains a list of the maximum severities of events in links to nodes of the collapsed group. For each severity level, the number of links with this severity is displayed. Only the severity levels of links to nodes of the collapsed group are displayed. If there are links that are not associated with any event, **No events** is displayed with the number of such links.

2. Load events using the To events link in the row containing the relevant severity.

You can load the following events:

- For the High severity level, events associated with links that have High severity are loaded.
- For the Medium severity level, events associated with links that have Medium or High severities are loaded.
- For the L**ow** severity level, events associated with links that have L**ow, Medium**, or **High** severities are loaded.
- 3. If more than 200 events associated with the links that have the selected severities were registered during the time period defined on the network interactions map, a warning about the large number of events is displayed. In the prompt window, confirm whether you want to load events with the highest severity levels.

The Events section opens. The events table applies a filter based on the IDs of events and the time period defined on the network interactions map.

# Viewing information in the devices table for selected nodes

For the nodes corresponding to the known devices on the network interactions map, you can view information in the devices table. The devices table automatically applies a filter based on the IDs of known devices.

The capability to load information is available if no more than 200 nodes representing known devices are selected. You can select the relevant nodes individually or as part of collapsed groups that include the relevant devices. When a collapsed group is selected, all devices in the child groups of any nesting level are also included in the device selection.

### To view information about devices in the devices table:

1. On the network interactions map, select one or multiple objects corresponding to the nodes of known devices and/or collapsed groups.

To select multiple nodes and/or groups, do one of the following:

- Hold down the **SHIFT** key and use your mouse to select a rectangular area containing the relevant objects.
- Hold down the CTRL key and use your mouse to select the relevant objects.

The details area appears in the right part of the web interface window. The details area shows the total number of selected nodes and groups while also showing the quantitative distribution of selected objects by type.

- 2. If the selected objects belong to different types or categories of devices, you can exclude certain types of objects (for example, nodes of devices that are unknown to the application) or categories (for example, PLC). To do so, clear the check box next to the name of the category or type.
- 3. Depending on the number of selected objects, click the Show device or Show devices button (the Show devices button is not available if the total number of known devices in the selection exceeds 200).

The Assets section opens. The devices table on the Devices tab will apply a filter based on the IDs of devices corresponding to the selected nodes on the network interactions map.

# Viewing information in the devices table for a selected link

For links on the network interactions map, you can view information about known devices involved in the interactions. Proceed to the devices table to load information. The devices table automatically applies a filter based on the IDs of known devices.

You can view information in the devices table only for links to nodes in [collapsed](#page-289-0) groups.

The application loads no more than 200 devices associated with links to nodes in collapsed groups. If there are more devices, the devices associated with links with the highest severity are selected first.

To view information about devices associated with links to nodes in collapsed groups:

1. On the network interactions map, select the link showing interactions with nodes in the collapsed group.

The details area appears in the right part of the web interface window. The Total links: <number> settings group contains a list of the maximum severities of events in links to nodes of the collapsed group. For each severity level, the number of links with this severity is displayed. Only the severity levels of links to nodes of the collapsed group are displayed. If there are links that are not associated with any event, **No events** is displayed with the number of such links.

2. Load device information using the To devices link in the row containing the relevant severity.

You can load the following device information:

- For the **High** severity level, you can load information about devices associated with links that have **High** severity.
- For the Medium severity level, you can load information about devices associated with links that have Medium or High severity.
- For the Low severity level, you can load information about devices associated with links that have Low, Medium, or High severity.
- For the No events level, you can load information about devices associated with links with any severity levels of associated events, as well as links without associated events.
- 3. If the total number of known devices in the selection exceeds 200, you will see a warning about the large number of devices. In the prompt window, confirm whether you want to load devices associated with links that have the highest severity levels.

The Assets section opens. The devices table on the Devices tab will apply a filter based on the IDs of devices.

# Monitoring events and incidents

When analyzing industrial network traffic, the application registers events and incidents.

An event in Kaspersky Industrial CyberSecurity for Networks is a record containing information about the detection of certain changes or conditions in industrial network traffic requiring the attention of an ICS security officer. Events are registered and transmitted to the Kaspersky Industrial CyberSecurity for Networks Server. The Server processes received events and saves them in a database.

An *incident* is a special type of event that is registered when a certain sequence of events is received. Incidents group events that have certain common traits or that are associated with the same process.

The application registers incidents based on event correlation rules. An event correlation rule describes the conditions for checking the sequences of events. When the application detects a sequence of events matching the rule conditions, it registers an incident that indicates the name of the triggered rule. Incidents are registered using the [system](#page-441-0) event type that is assigned the code 8000000001.

Event correlation rules are embedded in the application and are applied regardless of the [security policy.](#page-255-0)

After installation, the application uses the default event correlation rules. To improve the effectiveness of rules, Kaspersky experts regularly update the databases containing the sets of rules. You can update correlation rules by installing [updates.](#page-106-0)

The Kaspersky Industrial CyberSecurity for Networks Server registers events and incidents according to the settings defined for registering event types. You can configure these settings in the [Event](#page-240-0) types section (for all event types) and when configuring [Process](#page-155-0) Control rules (only for events that are registered when Process Control rules are triggered).

To reduce the number of frequently recurring events that do not require attention from the operator, you can create allow rules for events. Events that satisfy allow rules are not registered. For example, you can use an allow rule to temporarily disable registration of all events from a specific monitoring point. You can view allow rules for events in the Allow rules section. The EVT type is indicated for these rules.

The application saves events and incidents in the database on the Server. The total volume of saved entries cannot exceed the defined limit. If the volume exceeds the defined limit, the application automatically deletes 10% of the oldest entries. If the minimum storage time limit is enabled and the application deletes entries whose storage time is less than the defined limit, a corresponding message will appear in the application message log. You can configure the settings for storing events and [incidents.](#page-200-0)

Database files are saved on the Server in the DBMS [folders.](#page-78-0) Deleting or modifying any file in these folders may cause a disruption in application performance.

You can view information about events and incidents in the following sections of the Kaspersky Industrial CyberSecurity for Networks web interface:

- The Dashboard section displays general information about the latest events and incidents registered by the application.
- The Events section displays detailed information about events and incidents and provides the capability to download information from the Server database for any period.

# <span id="page-309-0"></span>Scores and severities of events

Events and incidents in Kaspersky Industrial CyberSecurity for Networks are scored on a scale from 0.0 to 10.0.

If an event is linked to a device, the application calculates a numerical value for the score based on available information about the device. When calculating a score in this case, the application considers the level of importance of the device and the risks associated with this device.

The starting value used for calculating the score is the base score defined for the specific type of event in the event [types](#page-240-0) table or defined when configuring [Process](#page-155-0) Control rules (only for events that are registered when Process Control rules are triggered).

If an event is not linked to a device, the score of this event is equal to the base score.

This score determines the severity of the event. Depending on the numerical value of its score, an event can have one of the following severities:

Low (scores 0.0–3.9).

Low-severity events normally do not require an immediate response.

• Medium (scores 4.0-7.9).

Medium-severity events contain information that requires attention. These events may require a response.

• High (scores 8.0-10.0).

High-severity events contain information that may have a critical impact on the industrial process. These events require an immediate response.

To ensure compatibility with the *severity levels* of events that were used in previous versions of the application, the current version of Kaspersky Industrial CyberSecurity for Networks converts those severity levels into the following scores:

- Events with Informational severity are assigned a score of 3.0.
- Events with Warning severity are assigned a score of 6.0.
- <span id="page-310-0"></span>Events with Critical severity are assigned a score of 9.0.

# Event registration technologies

Kaspersky Industrial CyberSecurity for Networks registers events based on one of the following technologies:

• Deep Packet Inspection (DPI)

This technology is used to register events associated with process violations (for example, an event where the specified temperature was exceeded).

• Network Integrity Control (NIC)

This technology is used to register events associated with industrial network integrity or the security of communications (for example, an event for the detection of communications between devices in the industrial network over a protocol that is new for those devices).

• Intrusion Detection (IDS)

This technology is used to register events associated with the detection of traffic anomalies that are signs of an attack (for example, an event for the detection of signs of ARP spoofing).

Command Control (CC)

This technology is used to register events associated with the detection of system commands for devices in traffic (for example, an event for the detection of an unauthorized system command).

• External (EXT)

This technology is used for incidents and events that are received by Kaspersky Industrial CyberSecurity for Networks from recipient systems using Kaspersky Industrial CyberSecurity for Networks API methods.

• Asset Management (AM).

This technology is used to register events associated with the detection of device information in traffic or in data received from EPP applications (for example, an event for the detection of a new IP address for a device).

• Endpoint Protection Platform (EPP).

This technology is used to register events associated with threats detected by Kaspersky applications that perform functions to protect workstations and servers (for example, a malware detection event).

## <span id="page-311-0"></span>Event statuses

Statuses of events and incidents enable the application to show the progression of information processing by the ICS security officer.

The following statuses can be assigned to events and incidents:

• New (marked with the  $\Box$  icon).

This status is assigned to all events and incidents when they are registered in Kaspersky Industrial CyberSecurity for Networks.

 $\bullet$  In progress (marked with the  $\uparrow$  icon).

You can assign this status to events and incidents that are currently being processed (in progress), for example, when investigating the reasons for registration of these events and incidents.

Resolved (marked with the **p** icon).

You can assign this status to events and incidents that have already been processed (for example, investigation of the reasons for their registration is complete).

After the Resolved status is assigned, events and incidents with this status are not taken into account by the application when determining the security states of devices displayed in the devices table and on the network [interactions](#page-288-0) map.

The statuses of events and incidents are changed [manually](#page-315-1). You can sequentially assign statuses in order from the New status to the Resolved status (however, you are not required to assign the intermediate In progress status). After the status of an event or incident is changed, you cannot assign the previous status to it.

# Table of registered events

You can view the table of registered events and incidents in the Events section of the application web interface.

By default, the table of registered events and incidents is updated in online mode. The beginning of the table displays the events and incidents with the latest dates and times when last visible.

The date and time when the event or incident was last visible may differ from the date and time of its registration (the date and time of registration is displayed in the **Start** column). For an event, the date and time when last visible may be updated during the event [regeneration](#page-240-0) period for this type of event. For an incident, the date and time when last visible is updated according to the date and time of last occurrence of the events that are part of the incident.

The settings of events and incidents are displayed in the following columns of the table:

#### Start

For an event that is not an incident – date and time of event registration. For an incident – date and time of registration of the first event included in the incident. In the table, you can view the date together with the time, or just the date or time by itself. To choose the information to display, select the check boxes opposite the Date and/or Time settings.

#### Last seen

For an event that is not an incident, this is the date and time when the event last occurred. It may contain the date and time of event registration, or the date and time when the event regenerate counter value increased if the conditions for event registration were repeated during the event [regenerate](#page-240-0) timeout. The value of the regenerate counter is displayed in the **Total appearances** column. For an incident, this is the latest date and time of last occurrence of events that are part of the incident. Just like with the **Start** column, you can view the date together with the time, or just the date or time by itself.

### **Title**

Header defined for the event type.

#### Score

Calculated value for the event score. The severity of the event is designated by a numerical score. Depending on the [severity,](#page-309-0) the score may have one of the following colors:

- Red designates an event with *High* severity.
- Yellow designates an event with Medium severity.
- Blue designates an event with Low severity.

#### • Source

Address of the source of network packets. You can enable or disable the display of addresses and ports of address information by using the following settings (their abbreviated names displayed in table columns are indicated in the parentheses): **IP address**, Port number (P), MAC address, VLAN ID (VID), Application-level address. If [additional](#page-146-0) address spaces were added to the application, you can enable or disable the display of the names of address spaces by using the **Show address spaces** setting when configuring the devices table.

#### Destination

Address of the destination of network packets. The display of address information can be configured the same way as the Source column.

### • Protocol

Application layer protocol that was being monitored when the application registered the event.

### • Technology

This icon corresponds to the [technology that](#page-310-0) was used to register the event.

#### Total appearances

For an event that is not an incident, this is the value of the regenerate counter after the event is registered within the event [regenerate](#page-240-0) timeout. A value greater than 1 means that the conditions for event registration were repeated N – 1 times. The value 1 is displayed for the incident in this column.

### $\cdot$  ID

Unique ID of the registered event or incident.

### . Application

Information about applications or programs that were running when event registration conditions occurred. An event saves the application data received from EPP [applications](#page-205-0).

### • Program user.

Information about the user account that was used to start the application or program specified in the Application column. P<mark>rogram user</mark><br>Information al<br>Application c

### • Status

This icon corresponds to the status of an event or [incident.](#page-311-0)

### Description.

Description specified for the event type.

### • End

For an event that is not an incident, this is the date and time when the Resolved status was assigned, or the date and time of the event regenerate timeout. For an incident, this is the latest date and time of the end of events that are part of the incident. Just like with the **Start** column, you can view the date together with the time, or just the date or time by itself.

### • Triggered rule

For an event that is not an incident, this is the name of the Process Control rule or Intrusion Detection rule whose triggering caused the registration of the event. For an incident, this is the name of the correlation rule whose triggering caused the registration of the incident.

### • Monitoring point

Monitoring point whose traffic invoked registration of the event.

### Event type

Numerical code assigned to the event type.

### • Marker

This is a selection of icons that you can set for [any event](#page-318-0) or incident so that you can easily find events and incidents based on a criterion that is not in the table.

When viewing the table of events and incidents, you can use the configuration, filter, search, and sorting functions.

# Viewing events included in an incident

For viewing events included in incidents, the following modes are provided in the events table:

Simple viewing mode. In this mode, the events table displays all events without consideration of how events are nested in incidents.

Tree display mode. In this mode, incidents are displayed as tree structures that can be collapsed or expanded using the  $\blacksquare$  and  $\blacksquare$  buttons next to the headers of incidents.

You can change the display mode when configuring the events table.

# Viewing event details

Detailed information about events and incidents is displayed in the details area in the Events section of the application web interface.

To view the details of an event or incident:

In the Events section, select the relevant event or incident.

The right part of the web interface window will show the details area, which displays detailed information about the selected event or incident.

## Viewing information about risks associated with events

You can view information about risks associated with events in the risks table.

To view information about risks in the risks table:

- 1. Select the Events section.
- 2. In the events table, select the events and/or [incidents](#page-346-0) for which you want to view risk information.

The details area appears in the right part of the web interface window.

3. Click the Show risks button.

If no risks are associated with the selected events, you will see a message informing you that there are no related risks. If there are related risks, the Risks section opens. The risks table will be filtered based on the IDs of risks associated with the selected events.

# Viewing information about devices associated with events

You can view information about devices associated with events in the devices table. When data is loaded, it is automatically filtered based on the IDs of known devices using the values of the MAC- and IP addresses specified in events.

To view information about devices in the devices table:

1. Select the Events section.

2. In the events table, select the events and/or [incidents](#page-346-0) for which you want to view device information.

The details area appears in the right part of the web interface window.

### 3. Click the Show devices button.

The Show devices button is not available if there are no incidents among the selected events and the number of selected events exceeds 200.

- 4. If the total number of selected events (including events of the selected incidents) exceeds 200, you will see a warning about the large number of events. In the prompt window, confirm whether you want to load devices associated with the first 200 events from those selected.
- 5. If the total number of devices associated with the selected events exceeds 200, you will see a warning about the large number of devices. In the prompt window, confirm whether you want to load the first 200 devices associated with the selected events.

<span id="page-315-0"></span>The Assets section opens. The devices table on the Devices tab will be filtered based on the IDs of devices corresponding to the selected events.

# Displaying event information on the network interactions map

You can configure the network interactions map to display nodes and links based on information saved in events. The nodes displayed on the network interactions map are determined by the address information of the senders and recipients of network packets in the selected events. The displayed links are filtered based on the time of communications, beginning with the date and time of registration of the first event among the list of selected events.

The capability to display nodes and links on the network interactions map is available if no more than 200 events are selected in the events table (including among the selected incidents).

To configure the network interactions map to display nodes and links based on information in events:

- 1. Select the Events section.
- 2. In the events table, select the events and/or [incidents](#page-346-0) for which you want to display the nodes and links on the network interactions map.

The details area appears in the right part of the web interface window.

3. Click the Show on network map button (this button is unavailable if there are more than 200 events selected).

The Network map section opens. The Network interactions map tab displays nodes and links based on information in the selected events (initial filtering [by event](#page-295-0) will be applied). If you select an incident in which events are still being added, the network interactions map will also display nodes and links based on information in the new events.

# <span id="page-315-1"></span>Changing the statuses of events

You can change the following [statuses](#page-311-0) of events and incidents:

- New. This status can be changed to the In progress or Resolved status.
- In progress. This status can be changed to the Resolved status.

The Resolved status cannot be changed.

If an event is [associated](#page-329-0) with a risk, this event can be assigned the Resolved status at the same time as the risk status is changed to the Accepted status.

To change the status of events or incidents when working with the events table:

1. Select the Events section.

2. In the events table, select the events and/or [incidents](#page-346-0) whose status you want to change.

The details area appears in the right part of the web interface window.

- 3. Use the In progress or Resolved buttons to assign the relevant status to events and/or incidents. These buttons are unavailable in the following cases:
	- The In progress button is unavailable if the selected items do not include events or incidents with the New status.
	- The Resolved button is unavailable if the selected items do not include events or incidents with the New or In progress status.

If all events and incidents that satisfy the current filter and search settings are selected, and the number of selected items is more than 1,000, the application does not check their statuses. In this case, the In progress and Resolved buttons are both available. However, the In progress button can be used to assign the In progress only to events and incidents that have the New status.

A window with a confirmation prompt opens.

4. If the selected events are associated with risks and you want to simultaneously assign the Accepted status to these risks, select the **Set the Accepted status for all risks associated with event** check box (if one event is selected) or the **Set the Accepted status for all risks related to the events** check box (if multiple events are selected).

Risks may be associated with events when the application registers events of certain types based on Asset [Management](#page-435-0) technology.

5. In the prompt window, click OK.

## Creating allow rules for events

If you need to disable registration of events with specific indicators (for example, all events from a monitoring point), you can create allow rules for events.

Only users with the Administrator role can create allow rules for events.

You can use the following capabilities to create allow rules for events:

 $\bullet$  [Create a rule with initially empty](javascript:toggleBlock() values of settings or with the values from a template.  $\circledcirc$ 

- 1. Connect to the Kaspersky Industrial CyberSecurity for Networks Server through the web interface using the Administrator account.
- 2. In the Allow rules section, open the details area by clicking the Add rule link.
- 3. If you want to define the values of settings from a template, in the details area click the Use template button, select the necessary template in the opened window and click Apply.
- 4. In the details area, click EVT.
- 5. In the Protocol field, specify the protocol that will be indicated in events.

When the Protocol field is selected, a window opens showing the table of supported protocols displayed as a protocol stack tree. You can manage how tree elements are displayed by using the + and - buttons next to the names of protocols that contain protocols of subsequent layers.

If necessary, use the search field above the table to find relevant protocols.

To specify the protocol:

- a. In the protocols table, select the protocol that you want to specify for the rule. To select the relevant protocol, click the button that is displayed in the left column of the protocols table.
- b. Click **OK**.

If you select a protocol that can be identified by the application based on the contents of network packets, a notification about this appears under the Protocol field.

6. If necessary, enter additional information about the rule in the Comment field.

7. In the Side 1 and Side 2 settings groups, specify the editable address information for the participants (sides) of network interaction. Depending on the selected protocol (or set of protocols), address information may contain a MAC address, IP address, and/or port number. If additional [address](#page-146-0) spaces were added to the application, you can specify the names of the address spaces for addresses.

To autofill the address information of a side of network interaction, you can select devices that are known to the application. To do so:

a. Open the device selection window by clicking the Specify device addresses link.

b. In the device selection window, select the check boxes next to the devices that you want to use.

The device selection window contains a table in which you can configure the layout and order of columns, and filter, search, and sort similarly to the [devices](#page-342-0) table in the Assets section.

c. Click OK in the device selection window.

8. In the Event type field, specify the [event](#page-240-0) type whose numerical code is indicated in events.

Selecting the Event type field opens a window containing a list of event types that may be indicated in allow rules. If necessary, use the search field above the list to find the relevant event type. To specify the event type, select it in the list and click Apply.

9. In the Monitoring point field, specify the monitoring point name that is indicated in events.

Selecting the Monitoring point field opens a window containing a list of all monitoring points on all nodes that have application components installed. If necessary, use the search field above the list to find the name of the relevant monitoring point. To specify the monitoring point name, select it in the list and click Apply.

10. In the Rule in event field, enter the name (or part of the name) that is indicated as the triggered rule in events.

11. In the details area, click **Save**.

The new rule will be added to the allow rules table.

#### [Create a new rule based on an](javascript:toggleBlock() existing rule.

1. Connect to the Kaspersky Industrial CyberSecurity for Networks Server through the web interface using the Administrator account.

2. In the Allow rules section, select the rule that you want to use as the basis for creating a new rule.

3. Right-click to open the context menu.

4. In the context menu, select Create rule based on the selected rule.

The details area in rule editing mode will appear in the right part of the web interface window. The settings of the new rule will take the values obtained from settings of the selected rule.

5. Change the settings as necessary. To do so, complete steps 4–11 described in the procedure for creating a rule with initially empty values of settings.

#### **• [Creating a rule based on a registered](javascript:toggleBlock() event ?**

- 1. Connect to the Kaspersky Industrial CyberSecurity for Networks Server through the web interface using the Administrator account.
- 2. Select the Events section.
- 3. In the table of registered events, select the event that you want to use as the basis for creating the allow rule for events.

The details area appears in the right part of the web interface window.

4. In the details area, click the Create allow rule button.

The Allow rules section opens in the browser window. The details area in rule editing mode will appear in the right part of the web interface window. The new rule's settings will take the values received from the saved information about the event.

5. If necessary, edit the settings of the new rule. To do so, complete steps 4–11 described in the procedure for creating a rule with initially empty values of settings. If you do not need to change the settings of the new rule, save the rule by clicking the **Save** button.

# <span id="page-318-0"></span>Setting markers

You can assign specific markers to events and incidents in the Events section of the application web interface.

A marker is an icon that lets you easily find events and incidents based on a criterion that is absent from the table.

- 1. In the **Events** section, left-click to open the context menu in the cell of the **Marker** column for the row containing the relevant event or incident.
- 2. In the context menu, select the marker that you want to set for this event or incident.

You can select one of the seven markers provided in the application. You choose the purpose of each marker on your own.

3. If you need to remove a marker, select No marker in the context menu.

# Copying events to a text editor

You can copy information about the events and incidents displayed in the events table to any text editor. The information is copied from the columns that are currently displayed in the table.

The capability to copy is available if no more than 200 events and incidents are selected.

To copy events and/or incidents to <sup>a</sup> text editor:

- 1. Select the Events section.
- 2. In the events table, select the events and/or [incidents](#page-346-0) whose information you want to copy to a text editor. The details area appears in the right part of the web interface window.
- 3. Right-click to display the context menu of one of the selected events.

4. In the context menu, select one of the following options:

- Copy details of the event if one event or incident is selected.
- Copy details of the selected events if multiple events and/or incidents are selected.
- 5. Open any text editor.

6. Paste it into the text editor window (for example, by pressing the key combination CTRL+V).

The copied event details can be edited in the text editor. Information about multiple events will be separated by an empty line.

# Loading traffic for events

When viewing the events table, you can load traffic associated with registered events and/or incidents. Traffic is loaded into a PCAP file (when one event is selected) or into a ZIP archive containing PCAP files (when multiple events or incidents are selected).

The capability to load traffic is available if no more than 200 events are selected in the events table (including events within incidents).

Traffic for events is loaded from the application database. The database saves traffic only when registering events for which traffic saving is [enabled.](#page-242-0) The application can also save traffic in the database directly by requesting to load traffic using traffic dump files. These files are intended for temporarily saving traffic and are automatically deleted as more and more traffic is received from the industrial network (the frequency of file deletion depends on the amount of traffic received and the defined [application](#page-87-0) data storage settings). To ensure that traffic is loaded, it is recommended to enable the saving of traffic for the relevant event types and configure the settings for saving traffic in the [database](#page-200-1) in accordance with the rate of traffic and registration of events.

### To load a traffic file for events and/or incidents:

- 1. Select the Events section.
- 2. In the events table, select the events and/or [incidents](#page-346-0) whose traffic you want to load.

The details area appears in the right part of the web interface window.

- 3. Depending on the number of selected elements, click the Load traffic for the event or Load traffic for the selected events button.
- 4. If it takes a long time (more than 15 seconds) to create the file, the file creation operation is transferred to the list of background operations. In this case, to download the file:
	- a. Click the **button** in the menu of the application web interface.

The list of background operations appears.

- b. Wait for the file creation operation to finish.
- c. Click the Download file button.

<span id="page-320-0"></span>Your browser will save the downloaded file. Depending on your browser settings, your screen may show a window in which you can change the path and name of the saved file.

# Creating a folder for exporting events to a network resource

You can export events (including [by using](#page-322-0) the export utility) and save a file containing the exported events on a network resource of the Server computer. You can share a network resource by using the Network File System (NFS) protocol, which is employed to mount a shared network resource of another computer (such as an NFS server export point) in the local file system of the Server computer. The standard tools of the operating system can be used to create a folder and to mount a shared network resource.

When using the NFS protocol, the rpcbind software package is activated in the operating system. Please keep in mind that cybercriminals may attempt to use this software package to conduct certain types of DDoS attacks. To eliminate an infiltration threat, the firewall must be properly configured. In the CentOS Stream operating system, you are advised to use the network security configuration application known as Firewalld. In the Astra Linux Special Edition operating system, you are advised to use the network security configuration application known as UFW.

Manually creating a folder and mounting a shared network resource

To create a folder for saving files to a network resource:

- 1. Open the operating system console.
- 2. Create a local folder for mounting the shared network resource. To do so, enter the following command: mkdir < full path to the local folder > For example: mkdir ~/nfsshare
- 3. After the folder is created, enter the following command for mounting a network resource:

sudo mount -t nfs < name or IP address of the remote computer >:\ < full path to the shared network resource >\ < full path to the local folder > For example: sudo mount -t nfs nfs-server.example:/nfsshare ~/nfsshare

4. Check the mount result by using the following command:

mount | grep < full path to the local folder >

For example:

mount | grep ~/nfsshare

If mounting was successful, you will see data containing the name or IP address of the remote computer, the name of the shared network resource, and the name of the parent folder.

Automatically mounting a shared network resource

To configure automatic mounting of a shared resource in the CentOS operating system:

Open the /etc/fstab file for editing with root privileges and add the following string to the text of the file:

< name or IP address of the remote computer >:< full path to the shared network resource > < full path to the local folder > nfs defaults 0 0

For example:

```
nfs-server.example:/nfsshare /home/user1/nfsshare nfs defaults 0 0
```
To configure automatic mounting of a shared resource in the Astra Linux Special Edition operating system:

1. Check whether the libpam-mount package is available. In the Astra Linux Special Edition operating system, this package may not be installed by default.

To check if the package is available, enter the following command in the command line:

dpkg -l libpam-mount

If the libpam-mount package is not detected in the operating system, install this package by using the following command:

sudo apt install libpam-mount

After entering this command, perform the necessary actions at the system prompts.

2. Open the /etc/security/pam\_mount.conf.xml file for editing with root privileges and edit or add the volume tag string within the pam\_mount tag:

<volume fstype="nfs" server="< name or IP address of the remote computer >" path="< full path to the shared network resource>" mountpoint="< full path to the local folder>" user="< user name >" options="defaults" />

Example values for the volume tag string:

```
<volume fstype="nfs" server="nfs-server.example" path="/nfsshare" mountpoint="/home/%
(USER)/nfsshare" user="user1" options="defaults" />
```
where user1 is the user name for which the network resource nfs-server.example/nfsshare will be connected as the /home/user1/nfsshare folder when the user logs in to the system.

# <span id="page-322-0"></span>Exporting events using the export utility

In Kaspersky Industrial CyberSecurity for Networks 4.0.1, you can use an event export utility to export events and incidents to XML files. This utility is designed for use on computers running the Astra Linux Special Edition operating system. The file used for running the export-xml utility is included in the distribution kit of Kaspersky Industrial CyberSecurity for Networks 4.0.1.

The event export utility saves files containing information about events and incidents in the specified folder. Information about each event or incident is saved as a separate file whose name indicates the ID of the event or incident. A file contains all available information about an event or incident, including service information from the database (such as information about devices associated with events).

You can use the event export utility to export all events and incidents that were registered during the specified time interval.

The event export utility connects to the application Server through a connector that must be added to the application in advance.

To prepare the application to use the event export utility:

- 1. In the application, add the [connector](#page-213-0) that will be used by the event export utility to connect to the application Server. Specify the **[Generic](#page-210-0)** system type for the connector.
- 2. On the computer where the utility will be used, create a folder for saving the exported files. This folder can be a specially created folder for saving files to a network [resource.](#page-320-0)
- 3. Copy the file used for running the export-xml utility from the distribution kit of Kaspersky Industrial CyberSecurity for Networks 4.0.1 to the computer.
- 4. Go to the folder containing the export-xml file and enter the following command to provide permissions to run the file:

```
sudo chmod +x ./export-xml
```
5. If the communication data package obtained at step 1 is absent from the computer where the utility will be used, copy this file to the computer (for example, to the folder that contains the export-xml file).

```
To export event information using the event export utility:
```
- 1. On the computer where the utility will be used, open the operating system console and go to the folder containing the export-xml file.
- 2. Enter the following command in the command line:

```
./export-xml -p < connector certificate access password > \
-c < path to the communication data package > \setminus-f < event registration period start date and time > \setminus-t < event registration period end date and time > \sqrt{2}-d < name of folder for saving files > \
-m < application vendor ID> \
-i < application instance ID > \
-z < UTC relative time offset >
where:
```
 $\bullet$  < connector certificate access password > is the password that was defined when adding the connector that is used by the event export utility to connect to the application Server (mandatory parameter).

- < path to communication data package > is the full path and name of the communication data package that was created when adding the connector that is used by the event export utility to connect to the application Server (mandatory parameter).
- < event registration period start date and time > and < event registration period end date and time > are the start and end date and time of the period of registration of events that will be exported (mandatory parameters). Value format: YYYY-MM-DD T hh:mm:ss (for example: 2023-02- 23T13:45:21).
- < name of folder for saving files > is the full path to the folder where exported files will be saved (mandatory parameter).
- $\bullet$  < application vendor ID> is an identifier in the range 0–9,999 representing the application vendor (55 by default).
- $\le$  application instance ID > is an identifier in the range 0–9,999 representing the application instance (1 by default).
- < UTC relative time offset > is a positive or negative offset relative to UTC time for the defined boundaries of the event registration period expressed in minutes (180 minutes by default, which corresponds to a positive offset of 3 hours).

```
Example:
./export-xml -p Password1234 -c ./connectorXML.zip -f 2023-02-23T13:45:21 -t
2023-02-23T14:45:21 -d ./output -i 12
```
After the utility finishes, verify that the files of exported events are located in the specified folder.

# Monitoring risks

Kaspersky Industrial CyberSecurity for Networks can detect risks that could affect resources of an information system. The application identifies risks based on the results of traffic analysis and the device information it receives.

The detected risks may belong to the following categories:

- Vulnerability. This category includes detected [vulnerabilities](#page-324-0) of devices.
- Configuration problems. This category includes risks affecting the secure operation of devices due to incorrect configurations and risks of data compromise when writing and reading configurations of devices.
- ICS security breach. This category includes risks of information security breaches in automated industrial control systems.
- Insecure network architecture. This category includes risks associated with the detection of insecure network interactions, devices, protocols, and software, risks from inactivity of authorized devices, and risks from the absence or inadequate operation of EPP applications on devices.

Each risk is scored on a scale from 0.0 to 10.0. The application calculates this numeric risk score value based on the available information about the device associated with the detected risk. When calculating a risk score, the application considers the level of importance of the device, and other risks associated with this device. A base score is used as the initial value for calculations. Base scores of risks in the Vulnerability category are determined according to the Common Vulnerability Scoring System (CVSS). All other risk categories utilize the base scores defined in the table of risk [types.](#page-249-0)

Information about risks is uploaded to the database of detected risks on the Kaspersky Industrial CyberSecurity for Networks Server. The total volume of saved entries in the database cannot exceed the defined limit. If the volume exceeds the defined limit, the application automatically deletes 10% of the oldest entries. You can set a maximum volume limit for detected risks when configuring data storage settings on the Server node.

The contents of the database of detected risks are displayed in the Risks section of the application web interface. You can also view general information about the presence of risks associated with devices in the Assets section on the Devices tab.

# <span id="page-324-0"></span>About risks in the Vulnerability category

Vulnerability risks are registered when the application detects vulnerabilities in monitored industrial network devices. A *vulnerability* is a defect or flaw in device hardware or software that a hacker could exploit to impact the operation of an information system or to gain unauthorized access to information.

The application detects vulnerabilities by analyzing available information about devices. The relevant information utilized to find a known vulnerability of a device is compared to specific fields in the *database of known* vulnerabilities. The database of known vulnerabilities is built in to the application. This database is created by Kaspersky experts who fill it with information about the latest or most frequently encountered vulnerabilities of devices in industrial networks.

The database of known vulnerabilities contains descriptions of vulnerabilities and descriptions of the devices affected by these vulnerabilities. This database also contains system security recommendations in the form of text or links to publicly available resources. Descriptions and recommendations from various sources are uploaded to the database of known vulnerabilities. These sources may be the manufacturers of devices or software, or various organizations specializing in industrial security. Descriptions and recommendations in the database are provided in English.

After the application is installed, the initial preconfigured database of known vulnerabilities is used. You can keep the database up to date by installing [updates.](#page-106-0)

Kaspersky Industrial CyberSecurity for Networks compares available device information with the specific fields in the database of known vulnerabilities that describe devices affected by vulnerabilities.

[Device information used to check](javascript:toggleBlock() for vulnerabilities ??

When detecting vulnerabilities, the application uses the following information about devices:

- Hardware vendor
- Hardware vendor<br>Hardware model.
- . Hardware version
- Software vendor.<br>Software name.
- Software name
- Software version.

In the database of known vulnerabilities, descriptions of devices are stored in the CPE (Common Platform Enumeration) language format. The application compares the available device information with these descriptions, automatically converting the information into the CPE language format.

For each vulnerability, the matching descriptions are provided in the details area of the risk in the Matched CPE section.

If the device information matches the corresponding fields in the database of known vulnerabilities, the application registers a Vulnerability risk and uploads information about the vulnerability to the database of detected risks.

The main parameter used to identify a vulnerability is its identification number in the list of Common Vulnerabilities and Exposures (CVE). This identification number is known as a CVE ID. If a vulnerability has not yet been assigned a CVE ID, it is identified by its identification number obtained from other publicly available resources containing vulnerability descriptions.

Kaspersky Industrial CyberSecurity for Networks version 4.0.1 lets you obtain the identifiers and links to vulnerability descriptions provided by the Russian Federal Service for Technical and Export Control (FSTEC) in the Information Security Threat Database (also known as the BDU). If downloaded vulnerability information contains this type of information from the FSTEC BDU, the application displays this information as its corresponding identifiers in the format BDU:<year>-<number>.

## <span id="page-325-0"></span>Scenario for implementing the continuous risk management process

Risk detection functionality lets you implement continuous (cyclical) management of risks in your information system. For risk management purposes, Kaspersky Industrial CyberSecurity for Networks provides information on detected risks that you can use to take the appropriate measures to eliminate or mitigate those risks.

The scenario for implementing the continuous risk management process consists of the following stages:

## **1** Device inventory

This stage is implemented by using the device activity detection and device information detection methods (these methods must be [enabled\)](#page-118-0). During this stage, the application automatically detects new devices and updates the device information. If the industrial network contains devices that have not been detected automatically, you need to [manually add them](#page-119-0) or [import them from external projects.](#page-166-0)

For all information that defines the classification and operating specifications of devices (such as information about the device model and software version), you must enable autoupdate [in the settings of devices](#page-145-0). If autoupdate of this information cannot be completed for some reason, this information should be manually updated.

## Risk detection through passive and active scanning

The application passively scans devices for risks, utilizing the available device information. The application also detects risks by analyzing network interactions in industrial network traffic. Risk detection functionality is implemented by using the risk detection method (this method must be [enabled\)](#page-118-0).

You can also perform [active polling of devices](#page-220-0) to quickly obtain information about these devices. When performing active polling of devices, you also can detect specific types of risks if the corresponding risk analysis methods are selected. To conduct active polling of devices, one or more **Active poll** connectors must be added to the application.

[Vulnerability risks](#page-324-0) are detected automatically after the application database of known vulnerabilities is updated or after adding or modifying device information used for comparison (for example, after the information about the device model and software version is saved).

#### **3** Assessment and classification of detected risks

The application calculates a [score value](#page-323-0) for each detected risk. This score determines the severity of the risk. Depending on the numerical value of its score, a risk may have a Low (score of 0.0–3.9), Medium (4.0–7.9), or High (8.0–10.0) severity.

You can classify detected risks based on their severities and scores, and also on other factors related to the operational specifics of the devices used in your information system. If you assess a risk as negligible, its status can be [manually changed](#page-329-0) from the Active status (assigned to a detected risk by default) to the Accepted status. For instance, this could be necessary if the conditions for exploiting a vulnerability cannot be reproduced anyway. When changing the status of a risk, it is recommended to add or edit the comment for the risk.

All risks that require some additional actions should be left with the Active status.

#### **4** Risk mitigation

At this stage, you need to take actions that help either eliminate the detected risks or minimize the threats associated with the potential realization of these risks. To do so, check all detected risks that have the Active status, beginning with the risks that have the highest scores. Perform the necessary actions in your information system (for example, to eliminate a device vulnerability, install the required software update or isolate this device from external networks if the update is impossible). [Information about recommended](#page-328-0) mitigation measures is provided for certain risks (such as vulnerabilities).

Remediation actions for detected risks are performed without the involvement of Kaspersky Industrial CyberSecurity for Networks.

#### **6** Verification of risk mitigation

This stage is similar to risk detection through scanning. When this stage is completed, the risks table should no longer have any Active status risks.

Most risks detected by the application during passive scanning (such as vulnerabilities) are automatically assigned the Remediated status if the conditions under which these risks were detected are no longer met. For example, after the version of software on a device is changed, the application assigns the Remediated status to a Vulnerability risk that had been registered due to a previous vulnerable version of the software. The Remediated status is also assigned to risks that no longer have a description in the database of known vulnerabilities (for instance, if the description is deleted from the database after [updates are uploaded](#page-106-0)).

When [deleting devices,](#page-125-0) the application also deletes the risks that were associated with these devices.

If you have taken action to mitigate a risk but the risk detection conditions have not changed (for example, a vulnerable device has been isolated from external networks but the information about this device has not changed), you can manually assign the Accepted status to this risk. When changing the status of a risk, it is recommended to add or edit the comment for the risk.

Some risks cannot be automatically assigned the Remediated status (for example, the Remediated status cannot be assigned to risks that are detected during active polling of devices). For these types of risks, you also have to manually assign the Accepted status after conducting risk mitigation measures.

[If a risk is associated with an event,](#page-315-0) you can assign the Accepted status to this risk simultaneously while changing the event status to Resolved.

# <span id="page-327-0"></span>Viewing the risks table

The risks table is displayed in the Risks section of the application web interface.

The settings of risks are displayed in the following columns of the table:

## Category

Name of the risk category.

## . Name

Name of the risk. The CVE ID of the detected vulnerability is used for a Vulnerability risk (if it has no CVE ID, it is identified by its identification number obtained from other publicly available resources containing vulnerability descriptions).

## . CVE

For a Vulnerability risk: CVE ID of the detected vulnerability. This column is displayed in the risks table in Kaspersky Industrial CyberSecurity for Networks version 4.0.1.

## . BDU

For a Vulnerability risk: vulnerability ID in the BDU database. If one vulnerability with a CVE ID matches multiple vulnerabilities with different IDs in the BDU database, this column contains all of these IDs. This column is displayed in the risks table in Kaspersky Industrial CyberSecurity for Networks version 4.0.1.

## • Risk ID

Unique ID of the risk.

## • Score

Calculated value of the risk assessment. The severity of the risk is designated by a numerical score. Depending on the severity, the score may have one of the following colors:

- Red designates a High severity risk.
- Yellow designates a Medium severity risk.
- Blue designates a Low severity risk.

For risks with the Active status, the score is brightly colored. For Remediated or Accepted risks, its score is faintly colored.

## • Side 1

Address information of one of the sides of network interaction (indicated for certain risk [types](#page-249-0)). MAC addresses and IP addresses can be individually enabled and disabled. If [additional](#page-146-0) address spaces were added to the application, you can enable or disable the display of the names of address spaces by using the **Show** address spaces setting when configuring the devices table.

## Side 2

Address information of the other side of network interaction (indicated for certain risk [types](#page-249-0)). The display of address information can be configured the same way as the Side 1 column.

## • Device group

Name of the group containing the device with the detected risk (contains the name of the group and the names of all its parent groups).

## • Device

Device name and address.

## • Source of vulnerability

For a Vulnerability risk: name of the source of the information uploaded to the database of known vulnerabilities.

## • Status

Current status of the risk. The following statuses are available:

- Active default status upon first detection of the risk (and upon repeated detection if the Remediated status had been assigned to the risk). You can also manually assign the Active status to a risk if its current status is Accepted.
- Remediated automatically assigned status if the conditions for risk detection are no longer present.
- Accepted status manually assigned to a risk if the risk is assessed as negligible or if risk mitigation measures did not lead to automatic assignment of the Remediated status.

## Detected

Date and time of risk detection.

## Last status change

Date and time of the last change of the risk status.

## • Matched CPE

For a Vulnerability risk: descriptions of devices from the database of known vulnerabilities. These are descriptions that match device information in the devices table.

<span id="page-328-0"></span>When viewing the risks table, you can use the configuration, filter, search, and sorting functions.

# Viewing risk details

Risk details include information from the risks [table](#page-327-0) and the following fields:

- Risk type  $-$  code of the risk type.
- Description description defined for the risk type or the corresponding vulnerability.
- Base score initial value used for calculating a numeric value for a risk score.
- Events list of events associated with the risk (if there are more than 10 events, the number of undisplayed events is shown under the list).
- Other devices with this risk list of devices for which this risk was detected (if there are more than 10 devices, the number of undisplayed devices is shown under the list).

For a Vulnerability risk, additional information is displayed in the following fields and groups of fields:

Attack conditions.

- Impact description of the potential effects from exploitation of the vulnerability.
- CVSS vector record of metrics used to calculate a CVSS vulnerability score.
- Mitigations recommendations on remediating the vulnerability (for example, which software version should be installed on the device).
- Links links to publicly available resources containing additional information about the vulnerability.
- $CVE$  history dates of identification, confirmation, and publication of the vulnerability in publicly available sources.

To view information about <sup>a</sup> risk:

Select the relevant risk in the risks table.

In the right part of the web interface window, you will see the area containing detailed information about the risk.

To view information about a Vulnerability risk on the **Devices** tab in the **Assets** section:

Click the name of the vulnerability (displayed as a CVE ID or other identification number of the vulnerability) in the Risks column or in the details area of a device with this risk.

<span id="page-329-0"></span>You will see a window containing detailed information about the vulnerability.

## Manually changing the statuses of risks

When working in the **Risks** section, you can manually change the statuses of any risks with the Active status to the Accepted status and vice versa. When working in the Assets section, you can change the status only for Vulnerability risks and only from the Active status to the Accepted status.

You can also assign the Accepted status to a risk when [assigning](#page-315-0) the Resolved status to events that are associated with this risk.

To manually change the status of <sup>a</sup> risk:

- 1. Open the risk details area or the window containing detailed [information](#page-328-0) about the risk.
- 2. Depending on which status you want to assign to the risk, click one of the following buttons:
	- Accepted if you want to change the risk status from Active to Accepted.
	- Active if you want to revert the risk back to the Active status.

A window with a confirmation prompt opens.

3. If events are associated with the selected risk and you want to simultaneously assign the Resolved status to all these events, select the Assign the Resolved status to all related events check box.

Risks may be associated with events when the application registers events of certain types based on Asset [Management](#page-435-0) technology.

4. In the prompt window, click OK.

# Viewing information about devices with the same risk

Risks of the same type or vulnerabilities with the same name (displayed as a CVE ID or other identification number of the vulnerability) may be detected on multiple devices. When viewing information about a risk, you can view the names of other devices that have the same risk or proceed to the devices table to view detailed information about these devices.

To view information about other devices with the same risk:

1. Select the relevant risk in the risks table.

In the right part of the web interface window, you will see the area containing detailed information about the risk.

If there are other devices that have the same risk with the Active status, the names and addresses of these devices are displayed in the Other devices with this risk block.

## 2. Do one of the following:

- To view information about one of the devices, click the row containing the name of the relevant device.
- Go to the table of devices using the link below the list of devices in the Other devices with this risk section.

The Assets section opens. The Devices tab will be filtered to display the devices corresponding to your selected preference.

## Viewing risk details when working with the devices table

When working with the [devices](#page-280-0) table you can view information about the risks that were detected on devices. The names of detected vulnerabilities (identified as CVE IDs or other identification numbers of the vulnerabilities) are displayed for each device that contains Vulnerability risks. If risks of other categories were detected on a device, the names of these risk categories are displayed for this device. The names of vulnerabilities and risk categories are displayed in the Risks column and in the details area when a device is selected.

By default, the devices table displays information only for the risks that are assigned the Active status. If necessary, you can enable the display of information about all risks by selecting the **Show remediated and** accepted risks check box when configuring the devices table.

To designate the [severity levels](#page-325-0) of risks, the names of vulnerabilities and categories are displayed in one of the following colors:

- Red designates High severity risks.
- Yellow designates Medium severity risks.
- Blue designates Low severity risks.

For risks with the Active status, the names are brightly colored. For risks with the Remediated or Accepted status, the names are faintly colored.

If risks of the same category are associated with a device, the name of this category is shown in the color of the highest severity level of all these risks.

If you want to view detailed information about risks, you can use the displayed names of vulnerabilities and risk categories. Click the name of a vulnerability (displayed as a CVE ID or other identification number of the vulnerability) to open the details window of the vulnerability. When you click the name of a risk category, the application switches to the risks table and applies a filter to display risks of the selected category that are associated with the device.

When viewing the [devices](#page-342-0) table, you can configure the settings for filtering devices based on their associated risks. You can also search for devices based on the names of their vulnerabilities (identified as CVE IDs or other identification numbers of the vulnerabilities).

# Viewing events associated with risks

You can view events associated with risks in the events table.

To view information about events associated with <sup>a</sup> detected risk:

1. Open the details area or the window containing detailed [information](#page-328-0) about the risk.

## 2. Click the Show events button.

If no events are associated with the selected risks, you will see a message informing you that there are no related events. If there are related events, the Events section will open. The events table will be filtered based on the IDs of events associated with risks.

# Deep Packet Inspection

Kaspersky Industrial CyberSecurity for Networks lets you monitor an industrial process by providing you with information about the process parameters and system commands transmitted in industrial network traffic. The [application](#page-161-0) tracks this data for [devices](#page-280-0) that are displayed in the devices table and that have defined Process Control settings.

You can view the monitored tags and existing Process Control rules on the Server web [interface](#page-60-0) page in the Process control section. The Process Control settings for devices are available when you select the corresponding devices in the Assets section and Network map section.

## <span id="page-331-0"></span>Monitoring process parameter values

Kaspersky Industrial CyberSecurity for Networks can display the values of process parameters (tags) in online mode.

To display these values, you must add the relevant tags to the application. You can add tags when configuring [Process](#page-155-0) Control.

The application does not save the tag values displayed in online mode. The names and values of tags may be saved in events registered based on Deep Packet Inspection technology (the tag values received when the event is registered are saved in the event). To save the names and values of tags, the variable \$tags must be present in the [settings](#page-240-0) of event types.

To view the values of process parameters:

Connect to the Kaspersky Industrial CyberSecurity for Networks Server through the web interface and select the Tags tab in the Process Control section.

The browser window will display a table containing the tags and their current values. The following tag parameters show values that are modified on the fly:

- . Value
- . Basic data type
- . Structural values
- . Read/Write
- . Received
- . Timestamp
- . Timestamp status
- . Data status
- Originator.
- Originator.<br>Cause of transmission.
- . Origin

To monitor the values of tags, you can utilize all the functions that are available when [viewing](#page-333-0) the tags table.

# Settings of tags

The settings of tags utilized for process control are displayed in the tags table and in the details area when a tag is selected.

Depending on which columns are selected for display, the tags table may show the following settings:

- Device group  $-$  name of the group containing the device associated with the tag (contains the name of the group and the names of all its parent groups in the device group tree).
- Device name of the device associated with the tag.
- Protocol name of the protocol used to transmit the tag.
- Tag name  $-$  defined name of the tag.
- Value tag value that is modified on the fly during operations.
- Unit of measure unit of measurement for the process parameter represented by the tag.
- Protocol data type tag data type indicating a specific name for the protocol operation (if such names are supported in the protocol, for example, for IEC 60870-5-104 and IEC 60870-5-101 protocols), or denoted by a standard data type name (for example, int32).
- Basic data type data type for the value that is the primary value in the tag field structure (indicated by the standard data type name).
- **Read/Write** direction of transmission when a tag value was received (R when reading from the device, W when writing to a device, and RW for both directions).
- Received date and time when the tag value was last received by the application.
- Timestamp  $-$  date and time when the tag value (received from traffic) was last modified or updated.
- Timestamp status current status for the date and time when the tag value was last modified or updated.
- Data status current status of the received tag value.
- Originator name of the source from which the tag value was received or the command was sent.
- Cause of transmission reason for modification or transmission of the tag value (received from traffic).
- Favorites indicator of whether the tag was added to the favorites list.
- Description additional information about the tag.
- Tag address physical address of the tag in the device memory.
- Tag ID sequential number of the tag. A tag ID is assigned automatically.
- Scalable tag indicator of the tag scaling within the range of minimums and maximums for input and output values.
- Input (minimum) minimum boundary of the input value.
- Input (maximum) maximum boundary of the input value.
- Output (minimum) minimum boundary of the output value.
- Output (maximum) maximum boundary of the output value.
- Structural values list of names and values of all tag fields. List items are separated by a comma and space (for example: field1: <value1>, field2: <value2>). The names of nested fields are generated from the names of all parent fields and the name of the actual field, separated by colons (for example: parent1:parent2:field: <value>). String values must be enclosed in quotation marks.
- Origin information about the source of tag creation.

The details area for the selected tag may also display other settings determined by the device and protocol (for example: Block number and Memory area).

<span id="page-333-0"></span>The types of frames comprising application service data units (ASDU) are supported for Deep Packet Inspection on devices that interact over protocols of the IEC 60870-5-104 and IEC 60870-5-101 standards. For information on the supported ASDU types identification in these protocols, please refer to the [Appendices.](#page-397-0)

# Viewing the tags table

The tags table is displayed on the Tags tab in the Process Control section of the application web interface. The table provides the general parameters of tags and of the devices associated with the tags.

When viewing the tags table, you can use the configuration, filter, search, and sorting functions.

## Viewing information about devices associated with tags

You can view information about devices associated with tags in the devices table. The devices table is automatically filtered based on the IDs of devices that are indicated in tags.

Information can be loaded if no more than 200 tags are selected.

To view information about devices in the devices table:

- 1. Select the Process Control section.
- 2. On the Tags tab, select the tags for which you want to view information about devices.

The details area appears in the right part of the web interface window.

3. Click Show device (if one tag is selected) or Show devices (if multiple tags are selected).

The Show devices button is not available if the number of selected tags exceeds 200.

The Assets section opens. The Devices tab will be filtered based on the IDs of devices associated with the selected tags.

## Detecting default passwords when connecting to devices

When monitoring the communications of process control devices, Kaspersky Industrial CyberSecurity for Networks can determine when default passwords are used. If a connection is made to a device using a password that is set as the default password for the particular type of device, the application registers the corresponding event. To register default password detection events, the application uses the system event type for the detection of system [commands](#page-164-0).

Kaspersky Industrial CyberSecurity for Networks detects default passwords in the following cases:

- An attempt to use a default password was successful or the result of that attempt was not determined. In this case, an event is registered for the detection of the DEFAULT PASSWORD ENTRY system command.
- A new password matching the default password is set. In this case, an event is registered for the detection of the DEFAULT PASSWORD SET system command.
- The default password is received when reading the connection account credentials from a device. In this case, an event is registered for the detection of the DEFAULT PASSWORD READ or DEFAULT PASSWORD READ WITH TYPE system command (if the password details indicate its type, which determines the operations that can be performed with the device using this password).

## Detection of default passwords is supported for certain types of devices and application-level protocols (see the table below).

Supported devices and protocols with default passwords

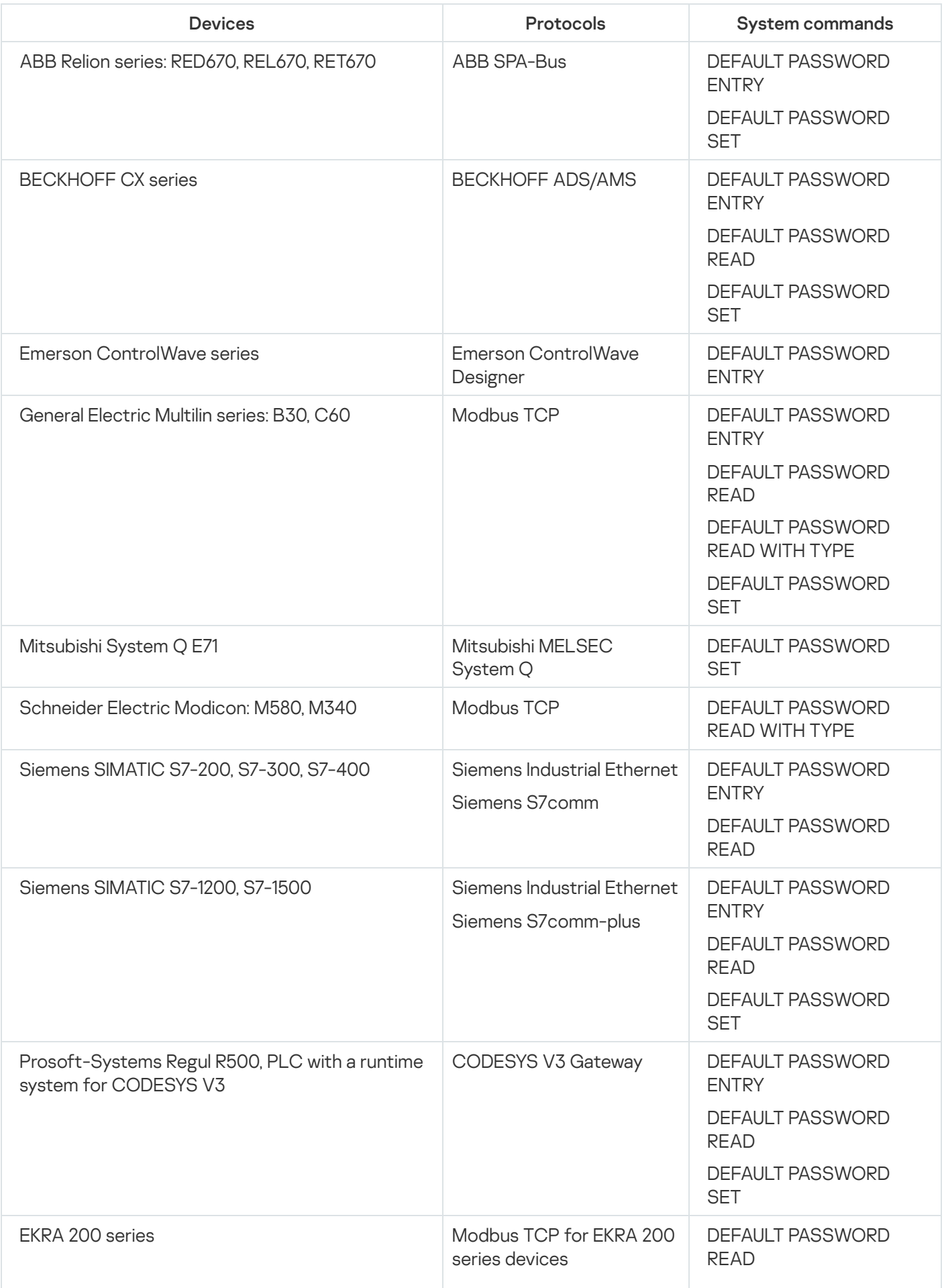

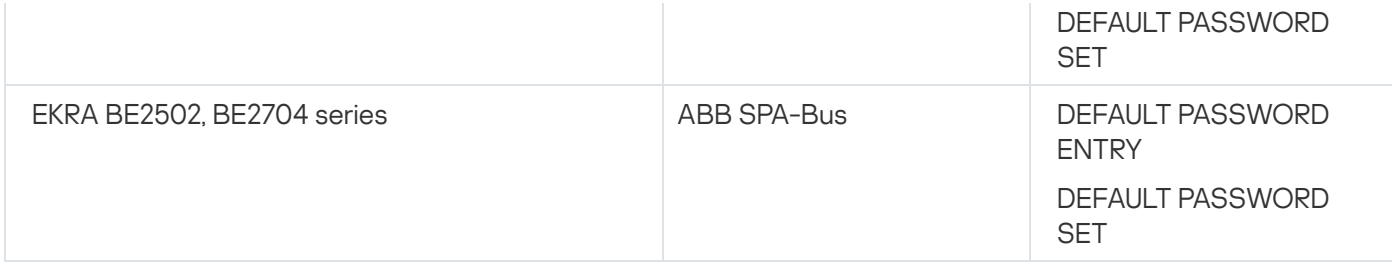

To register default password detection events, the following conditions must be met:

- Interaction Control is enabled in [monitoring](#page-188-0) mode and Command Control technology is applied.
- The allow rules table does not contain any rules for Command Control technology that allow system commands with default passwords. For example, the application may automatically create these rules in Interaction Control learning mode. If these rules are present in the allow rules table, you are advised to [disable](#page-193-0) them.
- For the relevant devices, tracking of system [commands](#page-164-0) with default passwords is enabled.

# Obtaining reports

In Kaspersky Industrial CyberSecurity for Networks, you can generate reports based on templates to obtain information about devices, the states of devices and system security, monitored technological process parameters and system commands, and information about detected risks and interactions with third-party devices.

The application has two types of report templates:

• System [templates](#page-338-0) are created automatically during installation of the application. In the report templates table, system templates are displayed with the  $\Omega$  icon. You cannot delete system templates.

Kaspersky Industrial CyberSecurity for Networks supports the following system templates for generating reports:

## . Inventory report

Report containing information about devices, monitored technological process parameters and system commands, utilized protocols, and detected risks on devices.

## • System security report.

Report containing information about the security state of devices, registered events, detected risks, and interactions with devices of external networks. System security report<br>Report containing inform<br>interactions with devices<br>Executive summary

## **• Executive summary.**

Report containing concise information about devices and the security state of the system.

Full report.

Report containing comprehensive information about devices and the security state of the system.

• User-defined templates are created manually by [duplicating](#page-251-0) templates. System templates and user-defined templates can be duplicated. Only users with the Administrator role can duplicate templates.

Data in reports is presented in separate information blocks. For each report, Kaspersky Industrial CyberSecurity for Networks uses a fixed set and layout of information blocks. The information blocks used in reports and their descriptions are presented in the table below.

Use of information blocks in reports

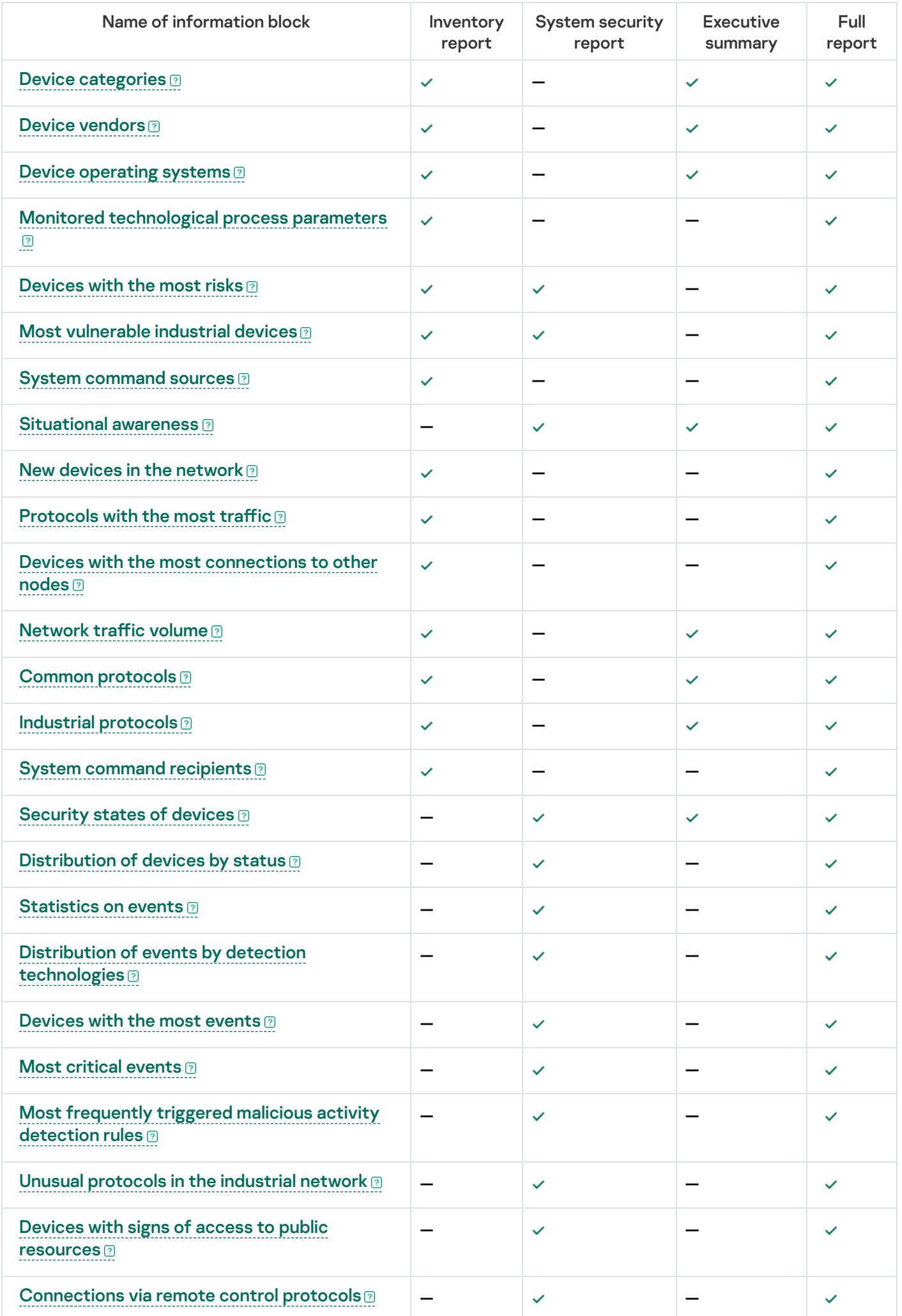

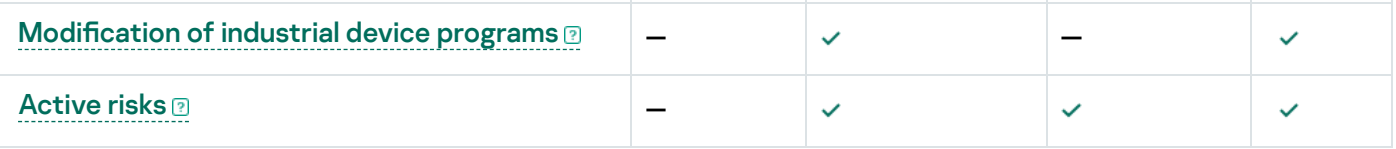

You can [manually start](#page-339-0) generating reports based on templates in the Reports section on the Report templates tab of the application web interface. Kaspersky Industrial CyberSecurity for Networks can also start generating reports according to a schedule. Only users with the Administrator role can configure template schedule settings.

Kaspersky Industrial CyberSecurity for Networks generates reports in PDF files that are no more than 10 MB in size, and sends the report files to the email addresses indicated in the report templates. You can also view [information](#page-339-1) about generated reports and [export](#page-340-0) them to files on the Created reports tab.

# <span id="page-338-0"></span>Viewing the report templates table

You can view the report templates table in the Reports section on the Report templates tab of the application web interface.

The settings of report templates are displayed in the following columns of the table:

. Name

Report template name. The  $\cap$  icon is displayed next to the names of system report templates.

. Schedule

Information about the schedule used by Kaspersky Industrial CyberSecurity for Networks to automatically generate a report based on the template. Schedule information is displayed if a user with the Administrator role configured the schedule settings in the report template. If schedule settings were not defined, the **Disabled** value is displayed in the column.

. Type/user

Name of the user who last modified the report template. The System value is displayed for system templates that have the default settings.

• Last report.

Date and time when report generation was last started based on the report template. **Last report**.<br>Date and time<br>**Destinations**.

• Destinations.

This icon indicates that there are email recipients of reports. The following icons are provided:

- $\bullet$   $\blacksquare$  report recipients are defined.
- $\bullet$   $\blacksquare$  report recipients are not defined.

When viewing the report templates table, you can use the configuration and sorting functions.

# Viewing report template details

To view information about <sup>a</sup> report template:

On the Report templates tab in the Reports section, select the relevant template.

The details area appears in the right part of the web interface window. The details area displays all data that has defined values.

Report template details include the following fields:

- Name report template name.
- Schedule information about the schedule used by Kaspersky Industrial CyberSecurity for Networks to automatically generate a report based on the template. Schedule information is displayed if a user with the Administrator role configured the schedule settings in the report template. If schedule settings were not defined, the Disabled value is displayed in the column.
- Next start (local time) time when the next report generation will start based on the template. This setting is displayed if schedule settings were defined for the report template.
- Period time period covered when Kaspersky Industrial CyberSecurity for Networks generates a report based on the template.
- **Type/user** name of the user who last modified the report template. The **System** value is displayed for system templates that have the default settings.
- Modified time of the most recent change to the template.
- <span id="page-339-0"></span>Last report - time when the last report was generated based on the template.

## Manually generating a report

You can manually start report generation based on a template. Report generation can be manually started by users with the Administrator role and users with the Operator role.

## To start generating <sup>a</sup> report:

- 1. Select the Reports section.
- 2. On the Report templates tab, select one or more templates that you want to use to generate reports.

When multiple templates are selected, the application simultaneously generates reports based on them. You can select no more than 10 templates.

The details area appears in the right part of the web interface window.

3. Click Get report (if one template is selected) or Get reports (if multiple templates are selected).

Kaspersky Industrial CyberSecurity for Networks will start the report generation process. If necessary, you can contact a user with the Administrator role to cancel report generation.

You will be taken to the Created reports tab, which will display the completion status of the reports being generated. After the reports are generated, Kaspersky Industrial [CyberSecurity](#page-339-1) for Networks sends the report files in PDF format to the email addresses indicated in the report template. If an email address is not defined in the report template, you can individually export [generated](#page-340-0) reports to files manually on the Created reports tab. The maximum size of a report file is 10 MB.

## <span id="page-339-1"></span>Viewing the reports table

You can view the reports table in the Reports section on the Created reports tab of the application web interface.

The settings of reports are displayed in the following columns of the table:

## $\cdot$  ID

Unique identifier of the report.

## . Template name

Name of the template used to generate the report.

## • Start.

Date and time when report generation was started. **Start**.<br>Date and<br>**Status** 

Report completion status. The following report completion statuses are provided:

- 8 *Waiting*. The report is in the creation queue. A report may have the *Pending* status when multiple reports are being generated at the same time.
- In progress. The report is currently being generated.
- <sup>8</sup> Error. An error occurred when generating the report.
- O Done. Report generation is complete.
- **n** Canceling. Report generation is being canceled.
- & Canceled. Report generation was canceled.
- User

Name of the user who started report generation or configured the schedule for generating a report based on a template.

Startup type.

Type of report generation launch: manually or as scheduled.

. Received

Date and time when report generation completed.

<span id="page-340-0"></span>When viewing the reports table, you can use the configuration, filter, and sorting functions.

# Exporting a report to a file

You can export a generated report to a file in PDF format.

To export a report to a file:

- 1. Select the Reports section.
- 2. On the Created reports tab, select the relevant report.

Reports are filtered based on the IDs of reports that were last run in the current Server connection session. To display all generated reports, reset the filter settings by clicking the **Default filter** button. If necessary, you can configure filtering based on a specific period of time.

The details area appears in the right part of the web interface window.

3. Click the Export button.

The browser will save the report file. By default, a report file is named according to the format <report name> <report generation date and time>. Depending on your browser settings, your screen may show a window in which you can change the path and name of the saved file.

## Detecting security issues in encryption protocols

If encryption protocols (such as SSL/TLS or SSH) are being used in an industrial network, Kaspersky Industrial CyberSecurity for Networks can detect various security issues in network interactions using these protocols. The application registers the appropriate event when detecting a security issue. The system event type for the detection of system [commands](#page-164-0) is used to register these events.

The application registers events when it detects the following security issues in an encryption protocol:

- Use of an outdated version of an encryption protocol (DEPRECATED PROTOCOL VERSION).
- Use of a weak encryption algorithm (WEAK CIPHER TYPE).
- Use of an expired certificate (OUTDATED CERTIFICATE).
- Use of a self-signed certificate (SELF-SIGNED CERTIFICATE).

The list of detected security issues depends on the specific encryption protocol.

After installation, the application uses the original protocol processing modules that support a limited number of encryption protocols. You can update protocol processing modules by installing [updates.](#page-106-0)

You do not need to add Process Control settings for devices to detect security issues in encryption protocols. The application analyzes the encryption protocols in all detected interactions.

To register security issue detection events, the following conditions must be met:

- Interaction Control is enabled in [monitoring](#page-188-0) mode and Command Control technology is applied.
- The allow rules table does not contain any rules for Command Control technology that block the registration of events regarding security issues in encryption protocols. For example, the application may automatically create these rules in Interaction Control learning mode. If these rules are present in the allow rules table, you are advised to [disable](#page-193-0) them.

Typical actions when working with data tables

This section contains information about the typical operations performed when working with the data tables that are displayed in different sections of the [application](#page-331-0) web interface (such as the [devices](#page-280-0) table, [events](#page-311-0) table, or tags table).

## <span id="page-342-0"></span>Viewing a data table

When viewing data tables in different sections of the application web interface, you may be able to use the following functions:

• Configuring the layout and order of columns in the table ?

Depending on the specific section of the application web interface, you can enable and disable the display of specific data in the table and configure which columns to display and in which order.

To configure the table display settings:

- 1. Click the Customize table link to open the window for configuring how the table is displayed.
- 2. If enabling and disabling the display of specific data is available for the table (for example, display of remediated and accepted risks in the devices table), configure the settings in the upper part of the window.
- 3. In the Displayed table columns settings group, select the check boxes opposite the settings that you want to view in the table. You must select at least one setting.
- 4. If you want to change the order in which columns are displayed, select the name of the column that needs to be moved to the left or right in the table and use the buttons containing an image of the up or down arrows.

The selected columns will be displayed in the table in the order you specified.

## **[Filtering based on standard time](javascript:toggleBlock() periods**

1. When working with a table in a section of the application web interface, open the Detection period or Period drop-down list in the toolbar.

2. In the drop-down list, select one of the standard periods (for example, Last 24 hours).

The table will display data for the period you specified.

Filtering based on a specified time period  $\circledcirc$ 

- 1. In a table of a section of the application web interface, open the Detection period or Period dropdown list in the toolbar.
- 2. In the drop-down list, select Specify a period.

The start and end date and time of the filtering period are displayed on the right of the drop-down list.

3. Click the date of the start or end of the period.

The calendar opens.

- 4. In the calendar, specify the date for the start and end boundaries of the filtering period. To do so, select a date in the calendar (the current time will be indicated) or manually enter the value in the format DD-MM-YYYY hh:mm:ss. If you do not need to specify the date and time of the filtering period end boundary, you can choose not to select a date or you can delete the current value.
- 5. Click OK.

The table will display data for the period you specified.

[Filtering based on table columns](javascript:toggleBlock()<sup>?</sup>

- To filter a table by a specific column:
- 1. In a table of a section of the application web interface, click the filtering icon in the relevant column. The filtering window opens.
- 2. Use the interface elements in the filter window to configure the settings, as necessary. Below are some special considerations when configuring a filter in certain columns.
- 3. Click OK.

If the filter window contains the **Complex** parameter

Use the Complex parameter to specify multiple values combined by the logical operator AND. To add different types of values, use the Add condition (AND) button.

If there is a column for groups of devices

1. In the filter window, click the  $\blacksquare$  icon in the right part of the field to select a group. The Select group in tree window appears.

2. In the device group tree, select the relevant group and click the Select button.

The path to the selected group is displayed in the field in the filter window.

If there is a column for risks associated with devices

- 1. In the filter window, use the Exclude devices with risks toggle button to configure the display of devices in the table:
	- To view only risk-free devices, turn on the toggle button.
	- To view the devices with risks and to configure the settings for filtering by risk, turn off the toggle button.

2. If necessary, use the following controls to configure the settings for filtering devices with risks:

- Risk scores lets you define a range of risk score values for displaying devices with risks whose scores are within the specified range.
- Status groups buttons for enabling and disabling filtering based on the statuses of risks (the buttons are displayed if the **Show remediated and accepted risks** check box is selected in the devices table display settings).

If there is a **Protocol** column displaying supported application-layer protocols

- 1. In the filter window, specify the necessary protocol in the **Protocols** field. To do so, start entering the name of the protocol and select the relevant protocol from the drop-down list (the list of suitable protocols is automatically expanded when the value in the Protocols field is changed).
- 2. If necessary, sort the opened list of protocols by clicking the Sort link.
- 3. If you want add another protocol, click the Add protocol button and specify the other protocol in the opened field.
- 4. If you want to delete one of the specified protocols, click the  $\frac{1}{10}$  icon in the filter window. You can also delete all specified protocols by clicking the Default filter link in the filter window.

If there is a Protocol column that displays all supported protocols in the form of a protocol stack tree

1. In the filter window, configure how the relevant tree elements are displayed by using the  $+$  and - buttons next to the names of protocols that contain protocols of subsequent layers.

The table columns provide the following information:

- Protocol name of the protocol within the protocol stack tree.
- EtherType number of the next-level protocol within the Ethernet protocol (if the protocol has a defined number). It is displayed in decimal format.
- IP number number of the next-level protocol within the IP protocol (if the protocol has a defined number). It is indicated only for protocols within the IP protocol structure. It is displayed in decimal format.
- 2. If necessary, use the search field above the table to find relevant protocols.
- 3. In the list of protocols, select the check boxes opposite the protocols by which you want to filter events.

If you select or clear the check box for a protocol that contains nested protocols, the check boxes for the nested protocols are also automatically selected or cleared.

If filtering based on the table cell values is allowed

- 1. Select the relevant items in the data table.
- 2. Move your mouse cursor over a cell of the relevant column of one of the selected items.
- 3. Right-click to open the context menu.
- 4. In the context menu, select the command that shows all items containing the specific value or values of a parameter.

Modes for filtering events within incidents

When filtering the events table in tree [display mode,](#page-313-0) incidents that meet the filtering criteria may be presented in the following variants:

- Displayed with all nested elements
- Displayed only with the nested elements that also meet the defined filtering criteria

You can select the relevant display option for incidents by using the **Show embedded events when** filtering check box when configuring the table.

## • [Table search](javascript:toggleBlock() ?

In a table of a section of the application web interface, you can find relevant items by using the **Search** <type of displayed items> field. The field is displayed in the right part of the section.

A search can be run on selected table columns.

Resetting the defined filter and search settings<sup>®</sup>

In a table of a section of the application web interface, you can reset the defined filter and search settings by using the **Default filter** button in the toolbar. The button is displayed if search or filter settings are defined.

## [Table sorting](javascript:toggleBlock()<sup>?</sup>

1. In a table of a section of the application web interface, click the header of the column by which you want to sort.

The headers of columns that can be sorted are displayed as links.

- 2. If sorting is performed based on a column that displays different types of values (for example, the Side 1 column in the Risks section), use the drop-down list of the column header to select the parameter that will be used for sorting.
- 3. If you need to sort the table based on multiple columns, press the SHIFT key and hold it down while clicking the headers of the columns by which you want to sort.

The table will be sorted by the selected column. When sorting by multiple columns, the rows of the table are sorted according to the sequence of column selection. Next to the headers of columns used for sorting, you will see icons displaying the current sorting order: in ascending order or descending order of values.

# <span id="page-346-0"></span>Selecting elements in a data table

In a table of a section of the application web interface, you can select any displayed items to view their details and to manage these items. When you select an item in the table, you will see the details area in the right part of the web interface window.

To select the relevant items in the table, do one of the following:

- If you want to select one item, select the check box on the left side of the row containing this item or use your mouse to select the table row.
- If you want to select multiple items, select the check boxes on the left side of the rows containing the relevant items, or select them while holding down the CTRL or SHIFT key.
- If you want to select all items that satisfy the current filter and search settings, do one of the following:
	- Select any item in the table and press the key combination **CTRL+A**.
	- Select the check box in the title of the left-most column of the table.

When multiple items are selected, the details area may show data on the number of items. The precise number of selected items is displayed up to a specific limit (for example, up to 2,000 items). If more items are selected, the precise number is not displayed (in the above example, 2000+ will be displayed).

The header of the left-most column of the table shows the item selection check box. Depending on the number of selected items, the check box can have one of the following states:

- $\bullet$   $\Box$  all items that satisfy the current filter and search settings were not selected in the table. In this case, one item or multiple items may be selected in the table by using the check boxes on the left side of rows or by using the CTRL or SHIFT key.
- $\triangledown$  all items that satisfy the current filter and search settings are selected in the table.
- $\bullet$   $\Box$  all items that satisfy the current filter and search settings were selected in the table, but then the check boxes for some of the items were cleared. This state is also retained if the check boxes were cleared for all items selected in this way (due to the fact that the number of selected items may change).

If all items that satisfy the filter and search settings are selected, the number of selected items may automatically change. For example, this could occur as a result of the user's actions in another connection session or when new items are discovered. You are advised to configure the filter and search settings so that you only see the relevant items in the selection.

# Exporting data from a table to a file

The data tables of certain sections of the application web interface provide the capability to export data to files in the following formats:

• CSV

When exporting a file in this format, the file saves information from the columns currently displayed in the table. Certain data that is not displayed in the table (for example, [additional](#page-283-0) fields and Process Control settings in device information) may also be stored in this format.

JSON

When exporting a file in this format, all the data for table items is saved, including service information from the database (such as information about events associated with the devices).

You can export information for all items that satisfy the current filter and search settings, or selectively for items displayed in the table.

To export data for all items that satisfy the current filter and search settings:

- 1. Click the **Export** link on the toolbar above the data table to open the menu and select the item with the desired file format: CSV or JSON.
- 2. If the option to save supplementary settings is available for export, in the window that appears, select the check boxes for the settings that you want to export.

The file creation process starts.

- 3. If it takes a long time (more than 15 seconds) to create the file, the file creation operation is transferred to the list of background operations. In this case, to download the file:
	- a. Click the **button** in the menu of the application web interface.

The list of background operations appears.

- b. Wait for the file creation operation to finish.
- c. Click the Download file button.

Your browser will save the downloaded file. Depending on your browser settings, your screen may show a window in which you can change the path and name of the saved file.

To export data for the selected items:

- 1. [Select](#page-346-0) the items whose information you want to export to a file.
- 2. Right-click to open the context menu of one of the selected items.
- 3. In the context menu, select the relevant file format option: CSV or JSON.
- 4. If the option to save supplementary settings is available for export, in the window that appears, select the check boxes for the settings that you want to export.

The file creation process starts.

5. If it takes a long time (more than 15 seconds) to create the file, perform the necessary actions for step 3 as described in the procedure for exporting data for all items.

# Updating a data table

The specific data displayed in a table of a section of the application web interface could possibly be changed on the Server while you are viewing the table (for example, when new items are registered or if data has been modified in a different session of connecting to the Server). Some tables support automatic data updates.

## To enable or disable automatic update of data in <sup>a</sup> table:

<span id="page-348-0"></span>In the toolbar above the data table, use the Autoupdate or Update table toggle button.

# Managing the application through Kaspersky Security Center

This section contains information about configuring interaction between the application and Kaspersky Security Center, and information about using Kaspersky Security Center functions for working with Kaspersky Industrial CyberSecurity for Networks. You can use Kaspersky Security Center to do the following:

- Add a license key to Kaspersky Industrial CyberSecurity for Networks.
- Download updates for application modules and databases to Kaspersky Industrial CyberSecurity for Networks.
- View Kaspersky Industrial CyberSecurity for Networks events in the Kaspersky Security Center Administration Console.
- Monitor the ICS security state in the Administration Console or in a SCADA system.
- Remotely connect to the Kaspersky Industrial CyberSecurity for Networks Server computer.
- Use Single [Sign-On](javascript:void(0)) **a** technology for authentication of Kaspersky Security Center Web Console users when they connect to the Kaspersky Industrial CyberSecurity for Networks Server through the web interface.
- Utilize the newly expanded capabilities for centralized monitoring of systems with Kaspersky Industrial CyberSecurity for Networks in the Kaspersky Security Center Web Console (when using the Kaspersky Industrial CyberSecurity for Networks Administration web plug-in).

To enable interaction between Kaspersky Industrial CyberSecurity for Networks and Kaspersky Security Center, the following conditions must be fulfilled:

- The [functionality for](#page-40-0) application interaction with Kaspersky Security Center was added during [installation](#page-38-0) of the Kaspersky Industrial CyberSecurity for Networks Server.
- In Kaspersky Industrial CyberSecurity for Networks, the functionality for interaction with Kaspersky Security Center has been enabled and configured.
- The Kaspersky Industrial CyberSecurity for Networks [Administration](#page-50-0) Plug-in for Kaspersky Security Center is installed in Kaspersky Security Center.
- The Kaspersky Industrial CyberSecurity for Networks [Administration](#page-357-0) web plug-in is installed in the Kaspersky Security Center Web Console (to implement the newly expanded capabilities for centralized monitoring of systems with Kaspersky Industrial CyberSecurity for Networks).
- The computer on which the Kaspersky Industrial CyberSecurity for Networks Server is installed is included in the Kaspersky Security Center administration group (in the **Managed devices** group or its subgroup). For detailed information on moving managed devices to administration groups, please refer to the Kaspersky Security Center Help system.

# <span id="page-349-0"></span>Enabling and configuring interaction with Kaspersky Security Center

After the [functionality for](#page-40-0) interaction with Kaspersky Security Center is added to the application, this functionality is disabled by default.

To enable and configure the functionality for application interaction with Kaspersky Security Center:

1. Connect to the Kaspersky Industrial CyberSecurity for Networks Server through the web interface using the Administrator account.

## 2. Select Settings  $\rightarrow$  Kaspersky Security Center.

- 2. Select **Settings → Kaspersky Security Center**.<br>3. Use the **Enabled** toggle button to enable interaction with Kaspersky Security Center.
- 4. In the Connector settings block, configure the settings of the Kaspersky Security Center Connector:
	- IP address / network name of the computer hosting the Kaspersky Security Center Administration Server.
	- SSL port for the connection.
	- Maximum number of relayed events per day, starting at 0:00 in the time zone of the Kaspersky Industrial CyberSecurity for Networks Server.
- 5. In the Plug-in for Kaspersky Security Center Web Console block, configure the settings for connections from the Kaspersky Security Center Web Console:
	- Kaspersky Industrial CyberSecurity for Networks user name that will be indicated in audit log entries when actions are registered from the Kaspersky Security Center Web Console.
	- IP address / network name of the web server.
	- IP address of the REST API server.
- 6. Click the Apply button.

# Adding a license key to Kaspersky Industrial CyberSecurity for Networks from Kaspersky Security Center

You can add a [license](#page-73-0) key to Kaspersky Industrial CyberSecurity for Networks by using the functionality for automatic distribution of license keys to Kaspersky Security Center. A license key received in this way is processed in [Kaspersky Industrial](#page-74-0) CyberSecurity for Networks the same as a license key that is added manually in the application.

To distribute a license key, you need to first add it to the Kaspersky Security Center Administration Server repository. You can add a [license](#page-74-1) key to the Administration Server repository from a license key file.

Automatic distribution of a license key is possible if the computer hosting the Kaspersky Industrial CyberSecurity for Networks Server is in the administration group in the Managed devices folder within the Kaspersky Security Center Administration Console tree. If the computer hosting the Kaspersky Industrial CyberSecurity for Networks Server is not in the administration group, you need to add it.

For detailed information about licensing managed applications in Kaspersky Security Center and for descriptions of the actions required for automatic distribution of keys, please refer to the Kaspersky Security Center Help system.

# Receiving updates from the Kaspersky Security Center Administration Server

You can use the Kaspersky Security Center Administration Server as the source of updates for databases and application modules of [Kaspersky Industrial](#page-106-0) CyberSecurity for Networks. This method of receiving updates may be required if, for example, you need to download updates from Kaspersky servers when the computer hosting the Kaspersky Industrial CyberSecurity for Networks Server has no Internet access.

To use the Kaspersky Security Center Administration Server as the source of updates for application modules and databases of Kaspersky Industrial CyberSecurity for Networks:

1. In the Kaspersky Security Center Administration Console, create and configure the "Download updates to the Administration Server repository" task.

For detailed information on creating and using the "Download updates to the Administration Server repository" task, please refer to the Kaspersky Security Center Help system.

2. Select the [Kaspersky Security](#page-107-0) Center Administration Server as the source of updates when manually running an update and/or when configuring automatic updates.

# <span id="page-351-0"></span>Monitoring events via Kaspersky Security Center

In Kaspersky Security Center, information about events of Kaspersky Industrial CyberSecurity for Networks is displayed in the following columns of the events table:

- Time means the Kaspersky Industrial CyberSecurity for Networks event registration time in the time zone of the computer where Kaspersky Security Center is installed.
- Device means the name of the managed device in Kaspersky Security Center (the computer on which Kaspersky Industrial CyberSecurity for Networks Server is installed).
- Event means the name of the Kaspersky Security Center event type defined for events of [Kaspersky Industrial](#page-352-0) CyberSecurity for Networks.
- Description means the title and brief description of the Kaspersky Industrial CyberSecurity for Networks event.
- Group is the name of the administration group that contains the computer hosting the Kaspersky Industrial CyberSecurity for Networks Server in the Managed devices folder in the Kaspersky Security Center Administration Console tree.
- Application means the application name (Kaspersky Industrial CyberSecurity for Networks).
- Version number means the application version number.
- Severity means the [importance](#page-354-0) level of the event based on how importance is typified by Kaspersky Security Center.
- Registered means the time at which the event was registered in the Kaspersky Security Center database.

You can configure the contents of fields displayed in the events table. For descriptions of how to add or remove fields in the tables, please refer to the Kaspersky Security Center Help system.

The parameter values of events relayed from Kaspersky Industrial CyberSecurity for Networks are displayed according to the localization settings of Kaspersky Industrial CyberSecurity for Networks. The localization language of Kaspersky Security Center is disregarded for these parameters.

If a Kaspersky Industrial CyberSecurity for Networks event contains information about multiple network interactions, this event is converted into separate items of the Kaspersky Security Center events table. This way, individual events are created in Kaspersky Security Center for each network interaction specified in a Kaspersky Industrial CyberSecurity for Networks event.

To have events of Kaspersky Industrial CyberSecurity for Networks displayed in the Kaspersky Security Center events table:

- 1. Make sure that the required [components](#page-348-0) are installed in Kaspersky Industrial CyberSecurity for Networks and Kaspersky Security Center.
- 2. Make sure that the [port](#page-36-0) used for connecting to the computer hosting Kaspersky Security Center is open and accessible on the computer hosting the Kaspersky Industrial CyberSecurity for Networks Server.
- 3. In the Kaspersky Industrial CyberSecurity for Networks Administration Plug-in for Kaspersky Security Center, configure the receipt of the relevant event types for all event severity levels. For detailed information on configuring the receipt of Kaspersky Security Center events, please refer to the Kaspersky Security Center Help system.
- 4. In Kaspersky Industrial CyberSecurity for Networks, configure [forwarding](#page-243-0) of events through the Kaspersky Security Center Connector.

When the specific event types are registered in Kaspersky Industrial CyberSecurity for Networks, these events will also be displayed in the Kaspersky Security Center events table.

# <span id="page-352-0"></span>Event types in Kaspersky Security Center for Kaspersky Industrial CyberSecurity for Networks events

A fixed set of event types are used for receiving events of Kaspersky Industrial CyberSecurity for Networks in Kaspersky Security Center. The event types in Kaspersky Security Center correspond to the specific event types in Kaspersky Industrial CyberSecurity for Networks and can be registered as Kaspersky Security Center incidents depending on the severities of the events (see the figure below).

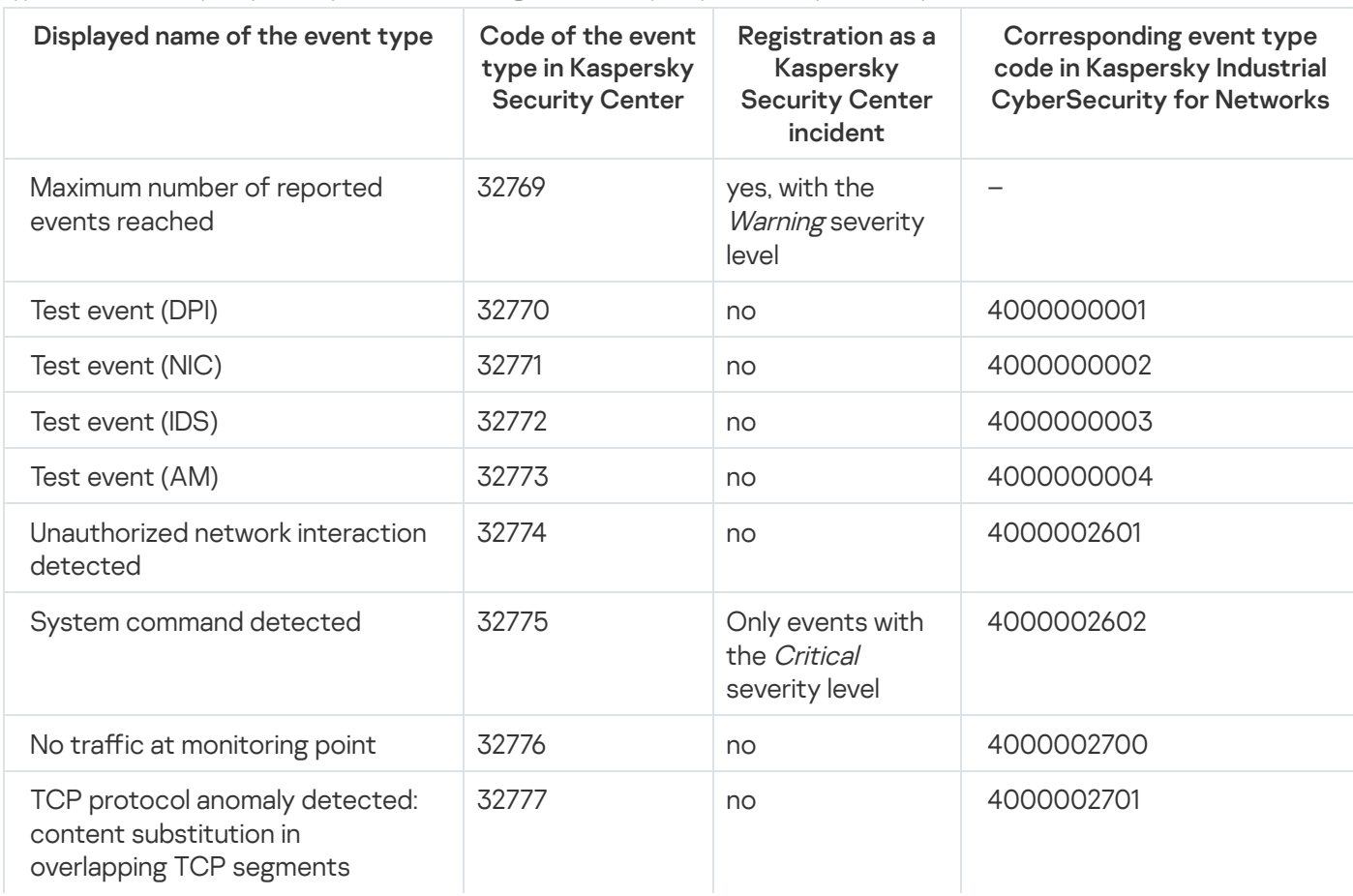

Types of events in Kaspersky Security Center for receiving events of Kaspersky Industrial CyberSecurity for Networks

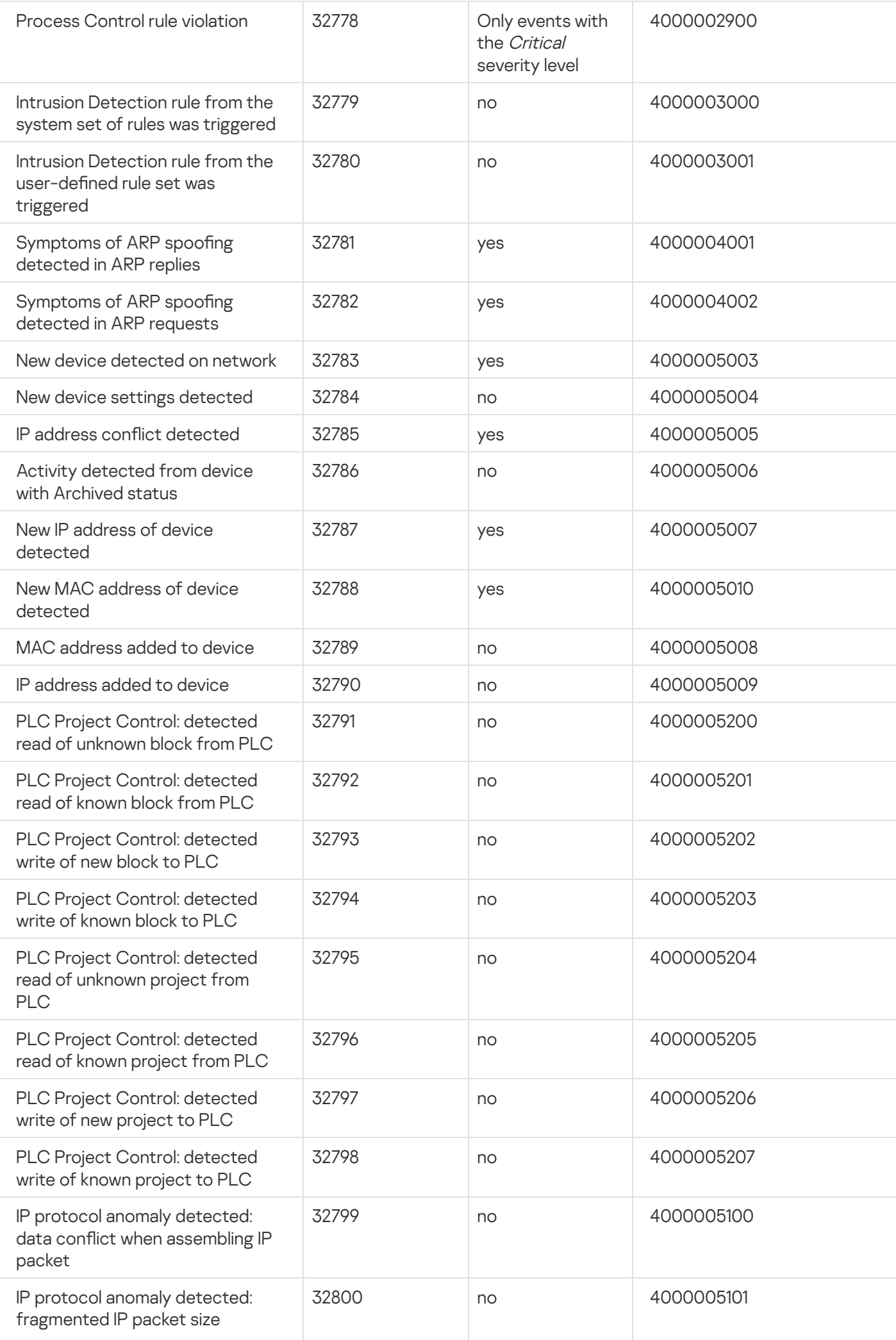

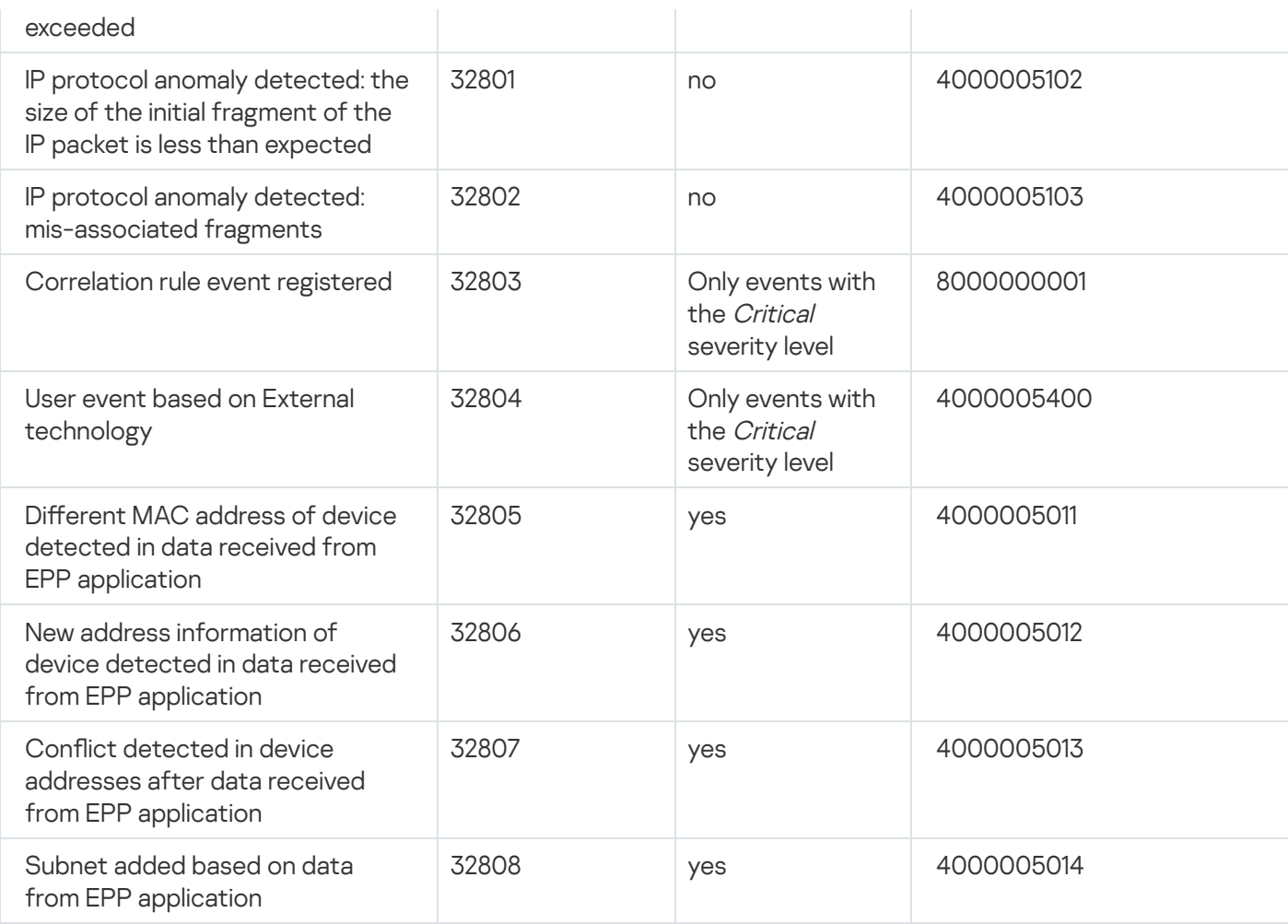

# <span id="page-354-0"></span>Correspondence of Kaspersky Security Center event severity levels

Severity of events in Kaspersky Security Center correspond to the importance levels of Kaspersky Industrial CyberSecurity for Networks events (see the table below). For the severity levels of Kaspersky Industrial CyberSecurity for Networks events, the corresponding names of severity levels used in previous application versions are specified.

Correspondence between event severities

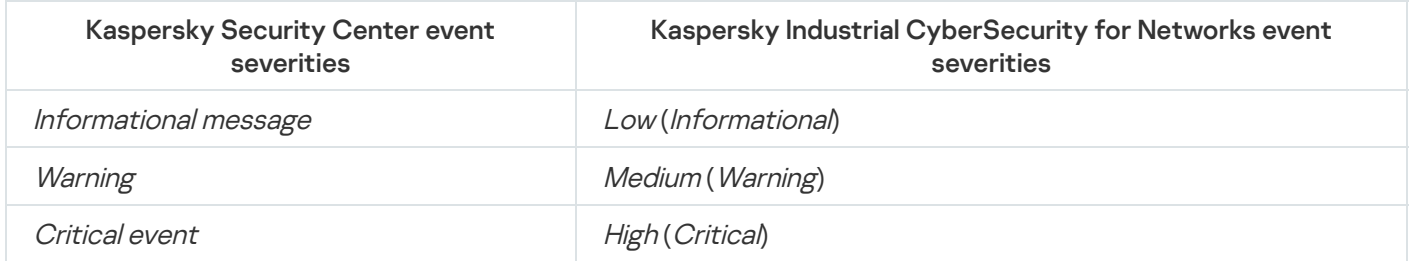

# Monitoring the ICS security state: Kaspersky Security Center and SCADA

Kaspersky Industrial CyberSecurity for Networks can relay data about the ICS security state to Kaspersky Security Center. To transmit data to Kaspersky Industrial CyberSecurity for Networks and Kaspersky Security Center, the required [components](#page-348-0) must be installed.

If the transmission of ICS security state data to Kaspersky Security Center has been configured, you can configure the SCADA system to receive the corresponding information from Kaspersky Security Center.

Viewing the ICS security state in Kaspersky Security Center

To view the ICS security state in Kaspersky Security Center:

- 1. Open the Kaspersky Security Center Administration Console.
- 2. In the Kaspersky Security Center Administration Console tree, in the Managed devices folder, select the administration group containing the computer on which the Kaspersky Industrial CyberSecurity for Networks Server is installed.

Information about the computer status will be displayed in the section for working with the selected object, which appears on the right in the workspace of the selected group.

3. If the section for working with the selected object does not appear, open it by using the right border of the table containing the list of managed devices.

The computer status of the Kaspersky Industrial CyberSecurity for Networks Server corresponds to the ICS security state. The security state of the ICS is determined based on the presence of unprocessed incidents of [Kaspersky Security Center.](#page-351-0) Kaspersky Security Center incidents are registered when certain event types of Kaspersky Industrial CyberSecurity for Networks are received.

The color of the icon of the Kaspersky Industrial CyberSecurity for Networks Server computer corresponds to one of the following ICS security states:

- Red color: Critical status. There are unprocessed incidents of Kaspersky Security Center. This status is displayed if the Unprocessed incidents detected condition is enabled for the selected administration group in the list of conditions of the Critical status (enabled by default).
- Yellow color: Warning status. There are unprocessed incidents of Kaspersky Security Center. This status is displayed if the Unprocessed incidents detected condition is enabled for the selected administration group in the list of conditions of the *Warning* status (and if this condition is disabled for the *Critical* status).
- Green color: OK status. There are no unprocessed incidents of Kaspersky Security Center.

A green icon with the OK status may be displayed even if there are unprocessed incidents of Kaspersky Security Center. This is possible if the **Unprocessed incidents detected** condition is disabled for the selected administration group in the lists of conditions for the Warning and Critical statuses. To correctly display the ICS security state, you must enable the specified condition in the list of conditions for at least one of the Warning or Critical statuses.

## Viewing the ICS security state via SCADA system

To configure a SCADA system to receive and display the ICS security state:

1. Install Kaspersky Security Gateway on the computer hosting Kaspersky Security Center.

You can find detailed information on installing and configuring Kaspersky Security Gateway in the Kaspersky Security Gateway Administrator Guide.

- 2. In the SCADA system, create a control element that reflects the state of the computer with Kaspersky Industrial CyberSecurity for Networks.
- 3. Configure the created control element to receive data over the OPC DA 2.0 or IEC 60870-5-104 protocol. Instructions on configuring the control element are provided in the Kaspersky Security Gateway Administrator Guide.

# Connecting to the Server computer from Kaspersky Security Center

You can remotely connect to the Kaspersky Industrial CyberSecurity for Networks Server computer from the Kaspersky Security Center Administration Console. The Virtual Network Computing (VNC) remote desktop access system is used to make the connection.

To connect, you must install and configure the following VNC components:

- VNC server. It is installed on the computer that performs functions of the Kaspersky Industrial CyberSecurity for Networks Server. When configuring the VNC server, you need to set a password for the VNC connection. If a firewall is enabled on the computer, you also need to open the ports for the VNC and SSH protocols.
- VNC client. It is installed on the computer that has the Kaspersky Security Center Administration Console.

To gain access to the Kaspersky Industrial CyberSecurity for Networks Server computer from Kaspersky Security Center:

- 1. Open the Kaspersky Security Center Administration Console.
- 2. In the Kaspersky Security Center Administration Console tree, in the **Managed devices** folder, select the administration group containing the computer on which the Kaspersky Industrial CyberSecurity for Networks Server is installed.
- 3. In the workspace on the Devices tab, select the computer hosting the Kaspersky Industrial CyberSecurity for Networks Server, and select **External tools → VNC** in the context menu of the computer.

By default, the VNC tool is absent from the list of external tools. To add the tool, in the context menu of the computer, select **External tools**  $\rightarrow$  **Configure external tools**. In the **External tools** window, click the <code>Add</code> button and specify the following values of settings:

- In the Tool name field, enter any name for the tool (for example, VNC).
- In the Executable file name field, enter the full path to the executable file of the VNC client (for example, C:\Program Files\TightVNC\tvnviewer.exe).
- In the Working directory field, enter the full path to the working folder of the VNC client (for example, C:\Program Files\TightVNC\).
- In the **Command line** field, enter the following value: <A>:<P>.
- Select the Create tunnel for TCP port specified below check box and enter the number of the VNC port on the VNC server (for example, if the VNC server uses screen :3, enter the VNC port number 5903).
- 4. After the external VNC tool is started, a password prompt window appears. Enter the password for the VNC connection.

The opened window displays the desktop of the computer on which the Kaspersky Industrial CyberSecurity for Networks Server is installed.

Centrally monitoring systems with Kaspersky Industrial CyberSecurity for Networks from the Kaspersky Security Center Web Console

The Kaspersky Security Center Web Console (hereinafter also referred to as "the Web Console") provides expanded capabilities for centrally monitoring the security state of information systems running Kaspersky Industrial [CyberSecurity for](#page-357-0) Networks. These expanded capabilities are available when using the Kaspersky Industrial CyberSecurity for Networks Administration web plug-in (hereinafter also referred to as "the web plug-in") in the Web Console. To use the web plug-in, it must be installed on the computer that has the Kaspersky Security Center Web Console installed.

After installing and configuring the web plug-in, you can do the following in the Web Console:

- Monitor systems controlled by Kaspersky Industrial CyberSecurity for Networks and the Kaspersky Industrial CyberSecurity for Networks Servers by using web widgets designed only for working with Kaspersky Industrial CyberSecurity for Networks.
- Search devices and events in the databases of selected Kaspersky Industrial CyberSecurity for Networks Servers using various filtering criteria.
- Map components and groups of components of Kaspersky Industrial CyberSecurity for Networks on geographic, schematic or other images to arrange objects based on their location.
- Group components of Kaspersky Industrial CyberSecurity for Networks into organizational units (hereinafter also referred to as "sites") that logically delimit the areas of control and/or deployment of Kaspersky Industrial CyberSecurity for Networks.

When using the functions listed above, you can quickly switch from the Web Console to connect to the necessary [Kaspersky Industrial](#page-358-0) CyberSecurity for Networks Servers through the web interface. If Single Sign-On technology is in use, users who were created in Kaspersky Industrial CyberSecurity for Networks do not have to enter their account credentials when connecting to a Kaspersky Industrial CyberSecurity for Networks Server. Users who have logged in to the Web Console can also complete authentication.

# <span id="page-357-0"></span>About the Kaspersky Industrial CyberSecurity for Networks Administration web plug-in

The Kaspersky Industrial CyberSecurity for Networks Administration web plug-in facilitates interaction between the application and the Kaspersky Security Center Web Console.

The web plug-in is not installed in the Web Console by default. In contrast to the Management Plug-in for the Kaspersky Security Center Administration Console, which is installed on the administrator's workstation, the web plug-in must be installed on the computer that has the Kaspersky Security Center Web Console installed. The functionality of the web plug-in is available to all administrators that have access to the Web Console in a browser.

You can view the list of installed web plug-ins in the Web Console interface: Console settings → Web plug-ins.

## Installing the web plug-in

You can install the web plug-in by using any of the following methods:

• Install the web plug-in from the list of available distribution packages in the Web Console.

To install the web plug-in, select the web plug-in distribution package in the Web Console interface: Console  $\textsf{settings} \rightarrow \textsf{Web}$  plug-ins. The list of available distribution packages is updated automatically after new versions of Kaspersky applications are released.

Download the distribution package to the Web Console from an external source.

To install the web plug-in, add the ZIP archive of the web plug-in distribution package in the Web Console interface: **Console settings**  $\rightarrow$  **Web plug-ins**. The distribution package of the web plug-in can be downloaded from the Kaspersky website, for example. For a local version of the application, you also need to download a text file containing a signature.

Download the distribution package from the list of available distribution packages, plug-ins and patches for Kaspersky Security Center.

To install the web plug-in, select the web plug-in distribution package in the Web Console interface: Operations  $\rightarrow$  Kaspersky applications  $\rightarrow$  Current application versions. The list of available distribution packages is updated automatically after new versions of Kaspersky applications are released.

## Updating the web plug-in

If a new version of the web plug-in becomes available, the Web Console displays the Updates are available for utilized plug-ins notification. You can proceed to update the web plug-in version from this Web Console notification. You can also manually check for new web plug-in updates in the Web Console interface (Console  $\textsf{settings} \to \textsf{Web}$  plug-ins). The previous version of the web plug-in will be automatically removed during the update.

When the web plug-in is updated, existing components (such as the added widgets or map images) are saved. The new settings of components that implement new functions of Kaspersky Industrial CyberSecurity for Networks will have the default values.

You can update the web plug-in by using any of the following methods:

Update the web plug-in in the list of web plug-ins in online mode.

To update the web plug-in, select the distribution package of the Kaspersky Industrial CyberSecurity for Networks web plug-in in the Web Console interface and start the update (Console settings  $\rightarrow$  Web plug-ins). The Web Console checks for available updates on Kaspersky servers and downloads the relevant updates.

• Update the web plug-in from a file.

To update the web plug-in, select the ZIP-archive of the distribution package for the Kaspersky Industrial CyberSecurity for Networks web plug-in in the Web Console interface: **Console settings**  $\rightarrow$  **Web plug-ins**. The distribution package of the web plug-in can be downloaded from the Kaspersky website, for example. For a local version of the application, you also need to download a text file containing a signature.

You can only update the web plug-in to a more recent version. The web plug-in cannot be updated to an older version.

# <span id="page-358-0"></span>Scenario for Single Sign-On (SSO) technology usage preparations

When working in combination with Kaspersky Security Center, you can use Single [Sign-On](javascript:void(0)) @ (SSO) technology. This enables users that already logged in to the Kaspersky Security Center Web Console to also successfully complete authentication when connecting to the Kaspersky Industrial CyberSecurity for Networks Server through the web interface. This means that any user accounts that are allowed to work with the Kaspersky Security Center Web Console (including Active Directory® users) can connect to the Server using their own account credentials.

Single Sign-On technology is available for use with Kaspersky Industrial CyberSecurity for Networks in the following versions of Kaspersky Security Center:

• Kaspersky Security Center 13.2. After installation of Kaspersky Security Center Web Console version 13.2.571 and a patch for this application, which enables interaction with the Kaspersky Industrial CyberSecurity for

Networks Administration web plug-in (patch version: 13.2.571.1).

Kaspersky Security Center 14. After installation of Kaspersky Security Center Web Console version 14.0.3286.

The Single Sign-On (SSO) technology usage preparations scenario consists of the following steps:

## 1 Verifying and fulfilling the required conditions for interaction between Kaspersky Industrial CyberSecurity for Networks and Kaspersky Security Center

At this step, you need to verify fulfillment of all conditions for interaction between Kaspersky Industrial CyberSecurity for Networks and Kaspersky Security [Center. If any of the conditions is not](#page-348-0) fulfilled, ensure that they get fullled. For example, if the functionality for interacting with Kaspersky Security Center is not configured in Kaspersky Industrial CyberSecurity for Networks, enable and configure this functionality.

## 2 Enabling and configuring the Kaspersky Security Center Web Console Identity and Access Manager (IAM) component

This stage involves the completion of procedures for installing and configuring the Identity and Access Manager component in the Kaspersky Security Center Web Console. For detailed information about installing and configuring this component, please refer to the Kaspersky Security Center Help System.

When configuring the IAM component, it is recommended to specify the DNS name of the computer as the network name of the device only if the computer is accessible by this name from the Kaspersky Industrial CyberSecurity for Networks Server computer. If it is accessible only by IP address, specify this IP address instead of the DNS name.

## <sup>3</sup> Registering the Kaspersky Industrial CyberSecurity for Networks Server as a client for the IAM component

At this step, the IAM component detects Kaspersky Industrial CyberSecurity for Networks Servers that are prepared for registration as clients for this component. You need to accept the request for Server registration after it is detected. Detected and registered clients of the IAM component are displayed in a table that you can open in the Kaspersky Security Center Web Console under **Console settings**  $\rightarrow$  **Integration**  $\rightarrow$  **Identity and** Access Manager. To register Servers, open the table by clicking the Settings link in the section containing information about registered clients, select the check boxes next to the relevant Servers, and click Approve.

After you have confirmed registration of the IAM component client, you need to wait for the preparation process to finish. When synchronization between the IAM component and the client is completed, the ready status will be displayed for this client. If the status has not changed, click the Update button.

The IAM component needs some time to detect clients and synchronize with them. Depending on the workload of the Kaspersky Security Center Administration Server and the Kaspersky Industrial CyberSecurity for Networks Server, it may take up to 15 minutes to complete these actions.

## **4** Preparing users with access permissions for connecting to Kaspersky Industrial CyberSecurity for **Networks**

At this step, you need to [grant access permissions](#page-359-0) to Kaspersky Security Center users corresponding to the Administrator and Operator roles of Kaspersky Industrial CyberSecurity for Networks. For this purpose, you can use existing user accounts or new accounts of users and groups that were created specifically for granting only these permissions.

When this scenario is fulfilled, Kaspersky Industrial CyberSecurity for Networks will have the capability to connect to the Server through the web interface using the account credentials of Kaspersky Security Center users. To do so, you can use the Kaspersky Security Center user button on the account credentials input page for the Kaspersky Industrial CyberSecurity for Networks web interface.

<span id="page-359-0"></span>Granting Kaspersky Security Center users the access rights corresponding to their user roles in Kaspersky Industrial CyberSecurity for Networks
To utilize Single Sign-On [technology](#page-358-0) and perform specific actions in the Web Console, Kaspersky Security Center users must be granted the access permissions corresponding to their user roles in Kaspersky Industrial CyberSecurity for Networks. You can grant these permissions after the file containing the configuration of the rights-based access control model (RBAC) for Kaspersky Industrial CyberSecurity for Networks has been uploaded to the Kaspersky Security Center Administration Server.

The configuration is loaded automatically after installation of the Kaspersky Industrial CyberSecurity for Networks Administration web plug-in. If the configuration was uploaded to the Administration Server, the file named KICS4NET\_<file version number>.conf was saved in the folder

%ProgramData%\KasperskyLab\adminkit\1093\dat\rbac\. If the specified folder does not contain the file named KICS4NET\_<file version number>.conf, create and configure the "Download updates to the Administration Server repository" task. For detailed information on creating and using the "Download updates to the Administration Server repository" task, please refer to the Kaspersky Security Center Help system. You can select the Kaspersky update servers as the source of updates.

After loading the RBAC configuration for Kaspersky Industrial CyberSecurity for Networks, Kaspersky Security Center will provide the capability to assign users the permissions corresponding to the Administrator and Operator roles of Kaspersky Industrial CyberSecurity for Networks.

User roles in Kaspersky Industrial CyberSecurity for Networks have the following corresponding access rights in Kaspersky Security Center from the functional scope of Kaspersky Industrial CyberSecurity for Networks: General functions:

- Read corresponds to the Operator role.
- Write corresponds to the Administrator role.

Together with these rights, users must also be assigned all rights from the functional scope of the Kaspersky Security Center Administration Server: General functions: Basic functionality (this functional scope includes the rights to Read, Write, Execute and Perform operations on device selections).

For detailed information about managing user accounts and assigning rights, please refer to the Kaspersky Security Center Help System.

# Web widgets for monitoring systems and Kaspersky Industrial CyberSecurity for Networks Servers

You can use web widgets to monitor systems controlled by Kaspersky Industrial CyberSecurity for Networks and Kaspersky Industrial CyberSecurity for Networks Servers. The Kaspersky Security Center Web Console displays web widgets in the Dashboard (under **Monitoring and reports**  $\rightarrow$  **Dashboard**). By default, the Dashboard does not show web widgets for Kaspersky Industrial CyberSecurity for Networks. You can add the necessary web widgets after installation of the Kaspersky Industrial CyberSecurity for Networks Administration web plug-in.

Web widgets let you show the following information in the Dashboard:

- Statuses of KICS for [Networks.](#page-361-0)
- Critical events in KICS for [Networks](#page-361-1).
- Devices with issues in KICS for [Networks.](#page-362-0)
- [Up-to-date](#page-364-0) events of KICS for Networks.
- KICS for Networks [deployment](#page-366-0) map.

### • [Information](#page-367-0) about KICS for Networks Servers.

Web widgets for Kaspersky Industrial CyberSecurity for Networks are included in the Other category in the list of available web widgets of the Web Console.

The information displayed in web widgets is automatically updated every 1–2 minutes. If no data is received from a Server after two minutes, out-of-date data in web widgets is hidden. If necessary, you can manually update the displayed information by using the relevant options in the web widget menu.

# <span id="page-361-0"></span>Web widget for Statuses in KICS for Networks

The Statuses in KICS for Networks web widget for the Web Console displays the ratio of current statuses assigned to Kaspersky Industrial CyberSecurity for Networks Servers. Information is provided only for relevant statuses (if there are no Servers with a specific status, this status is not displayed in the web widget).

The following statuses are available for Servers in the web widget:

• Critical.

This status is assigned to a Server if at least one of the following conditions is fulfilled:

- The Server has messages about disruption of application operation.
- The Server database has unresolved events with Critical severity.
- There are devices with the Unauthorized status.
- The license key expired.
- Warning.

This status is assigned to a Server if none of the conditions for assigning the Critical status are fulfilled, but at least one of the following conditions is fulfilled:

- The Server has messages about non-critical malfunctions.
- The Server database has unresolved events with Warning severity.
- The license key will expire in less than 14 days.
- $\bullet$  OK.

This status is assigned to a Server in all other cases (if the Server is accessible and data is being received for processing).

• Maintenance.

This status is assigned to a Server if the application is currently under maintenance (for example, when importing a security policy).

If the status of a Server cannot be determined, the Unknown status is displayed for this Server.

<span id="page-361-1"></span>By default, the web widget displays status information for all Servers in Kaspersky Security Center administration groups. If data is not received from a Server after two minutes, the out-of-date information is no longer displayed in the web widget. If necessary, you can use the web widget settings menu to select the Servers whose data should be displayed in the web widget.

# Web widget for Critical events in KICS for Networks

The Critical events in KICS for Networks web widget for the Web Console displays the ratio of unresolved events with High severity (corresponding to the Critical severity level) on Kaspersky Industrial CyberSecurity for Networks Servers. For each Server whose database contains unresolved events with *High* severity (corresponding to the Critical severity level), the number of these events is displayed.

The different coloring of data presented in the web widget does not have any relation to the severity of events. Colors on the web widget chart are used only to visually distinguish events of different Servers.

By default, the web widget displays information based on the data received by the Web Console from all Servers in Kaspersky Security Center administration groups. If data is not received from a Server after two minutes, the outof-date information is no longer displayed in the web widget. If necessary, you can use the web widget settings menu to select the Servers whose data should be displayed in the web widget.

# <span id="page-362-0"></span>Web widget for Devices with issues in KICS for Networks

The Devices with issues in KICS for Networks web widget for the Web Console displays information about devices that were detected by Kaspersky Industrial CyberSecurity for Networks applications and have issues. A device requires attention (designated as "with issues") in any of the following cases:

- $\bullet$  The security state of the device differs from  $OK$ .
- The device has the Unauthorized status.

If there are devices with issues, the web widget contains the following information:

- Number of devices with issues (in each device category). This data is displayed in the upper part of the web widget under the icons of device categories. The number of displayed categories depends on the free space in the widget. If there are more categories to display, you can open a window containing all categories by clicking the Show all icon.
- List of categories of devices with issues. This data is displayed in the middle part of the widget. The following information is displayed for each category in the list:
	- Line containing the category icon and comment. The end of the line provides a link containing the number of devices with issues.
	- Line containing the graphical elements representing the devices. This line is displayed if there is sufficient free space in the widget. If there are more devices with issues than the number of graphical elements displayed in the line, the number of hidden devices is displayed on the right in the format +<number of devices>.

By default, the web widget displays information based on the data received by the Web Console from all Servers in Kaspersky Security Center administration groups. If data is not received from a Server after two minutes, the outof-date information is no longer displayed in the web widget. If necessary, you can use the web widget settings menu to select the Servers whose data should be displayed in the web widget.

Graphical elements representing devices contain the following information:

- Device name.
- Device status. This is displayed as an icon if the device has the Unauthorized status.
- Device security state. This is displayed as a colored line on the left border of the graphical element. The color of the line corresponds to the OK, Warning or Critical states.

The graphical elements are displayed in the following order:

- 1. Devices assigned the Unauthorized status.
- 2. Devices with the Critical security state.
- 3. Devices with the *Warning* security state.

### Navigating from the web widget

You can use elements of the web widget interface to display detailed information about devices. To do so, you can utilize the following options:

[Display information about the](javascript:toggleBlock() selected device in the devices table on the Server web interface page. <sup>1</sup>

In the Devices with issues in KICS for Networks web widget, click the graphical element that represents the relevant device.

The Kaspersky Industrial CyberSecurity for Networks Server web [interface](#page-59-0) page opens on a new tab in the browser window. The name of the opened tab will be the Server name that was defined during initial configuration of the application after installation.

If Single Sign-On [technology is](#page-358-0) in use and the Web Console user has the permissions to connect to this Server, access to the Server web interface will be granted without prompting the user for their user account credentials.

On the Server web interface page, the Devices section automatically opens to show the devices table. The table will be filtered based on the device ID.

[Display information about devices](javascript:toggleBlock() of the selected category in the search results table in the Web Console. a

To display information about all devices of the selected category:

In the upper part of the Devices with issues in KICS for Networks web widget, click the icon of the relevant category.

The KICS for Networks  $\rightarrow$  Search section of the Web Console opens to display a table of device search results. The table will be filtered based on the following criteria:

- Selected category of devices
- All Servers whose data is taken into account in the web widget

To display information about all devices with issues that belong to a specific category:

In the list of categories containing devices with issues, click the link containing the number of devices of the relevant category.

The KICS for Networks  $\rightarrow$  Search section of the Web Console opens to display a table of device search results. The table will be filtered based on the following criteria:

- Selected category of devices
- All Servers whose data is taken into account in the web widget
- Indicator of devices with issues
- [Display information about all](javascript:toggleBlock() devices in the search results table in the Web Console. a

Click the Show all devices link in the Devices with issues in KICS for Networks web widget.

The KICS for Networks  $\rightarrow$  Search section of the Web Console opens to display a table of device search results. The table will be filtered for all Servers whose data is taken into account in the web widget.

# <span id="page-364-0"></span>Web widget for Up-to-date events of KICS for Networks

The Up-to-date events of KICS for Networks web widget for the Web Console displays general information about Kaspersky Industrial CyberSecurity for Networks events that have the most recent values for the date and time of last occurrence.

The web widget contains the following information:

- Histogram of events for the selected period. This data is displayed in the upper part of the web widget. The histogram shows the distribution of events by severity levels.
- List of registered events. This data is displayed in the middle part of the web widget. Events are sorted by date and time of last occurrence.

By default, the web widget displays information based on the data received by the Web Console from all Servers in Kaspersky Security Center administration groups. If data is not received from a Server after two minutes, the outof-date information is no longer displayed in the web widget. If necessary, you can use the web widget settings menu to select the Servers whose data should be displayed in the web widget.

### Histogram of events

On the histogram showing the distribution of events, the bars correspond to the total number of events for each time interval. Within bars, the severity of events is distinguished by color. The following colors correspond to severity levels:

- Blue events with Low severity (corresponding to the *Informational* severity level).
- Yellow events with *Medium* severity (corresponding to the *Warning* severity level).
- Red events with *High* severity (corresponding to the *Critical* severity level).

When you move the mouse pointer over a bar of the histogram, a pop-up window showing the number of events by severity levels is displayed.

The duration of time intervals depends on the selected display period. To build the relevant histogram, you can select one of the following periods from the web widget menu:

- 1 hour. This period is divided into one-minute intervals.
- 12 hours, 24 hours. These periods are divided into one-hour intervals.
- 7 days. This period is divided into 12-hour intervals.

Instead of the names of specific time periods, the web widget menu may display internal codes for fetching commands if the patch that fixes this specific error has not been installed in the Kaspersky Security Center 13.2 Web Console.

### List of events

The number of displayed elements in the list of events is limited by the size of the web widget.

The following information is provided for each event:

- Event title
- Severity level
- Name of the computer hosting the Kaspersky Industrial CyberSecurity for Networks Server

### Navigating from the web widget

You can use elements of the web widget interface to display detailed information about events. To do so, you can utilize the following options:

[Display information about the](javascript:toggleBlock() selected event in the events table on the Server web interface page. 2

Click the relevant event in the Up-to-date events of KICS for Networks web widget.

The Kaspersky Industrial CyberSecurity for Networks Server web [interface](#page-59-0) page opens on a new tab in the browser window. The name of the opened tab will be the Server name that was defined during initial configuration of the application after installation.

If Single Sign-On [technology is](#page-358-0) in use and the Web Console user has the permissions to connect to this Server, access to the Server web interface will be granted without prompting the user for their user account credentials.

On the Server web interface page, the Events section automatically opens to show the events table. The table will be filtered based on the ID of the selected event. The period ranging from the date and time of registration of the event to the current moment (without indicating an end boundary for the period) will also be defined for the filter.

### $\bullet$  [Display information about all](javascript:toggleBlock() events for the selected period in the search results table in the Web Console. 2

Click the Show all events link in the Up-to-date events of KICS for Networks web widget.

The KICS for Networks  $\rightarrow$  Search section of the Web Console opens to display a table of event search results. The table will be filtered based on the following criteria:

- Currently selected period for building a histogram in the web widget
- All Servers whose data is taken into account in the web widget

# <span id="page-366-0"></span>Web widget for KICS for Networks deployment map

The KICS for Networks deployment map web widget for the Web Console displays a map depicting the geographic distribution of sites in which Kaspersky Industrial CyberSecurity for Networks components are grouped. The web widget uses a smaller copy of the <u>[main](#page-371-0) map</u> that is available in the **KICS for Networks**  $\rightarrow$  **Map** section of the Web Console.

Sites on the map are designated by icons whose color depends on the statuses of the sites. The following statuses are available for sites:

• Critical

This status is assigned to a site if it contains at least one Server with the Critical status.

• Warning.

This status is assigned to a site if it contains at least one Server with the Warning status and does not contain Servers with the Critical or Unknown status.

 $\bullet$  OK.

This status is assigned to a site if it contains at least one Server with the OK status and does not contain Servers with the Critical, Warning, Unknown or Maintenance status.

• Maintenance.

This status is assigned to a site if it contains at least one Server with the *Maintenance* status and does not contain Servers with the Critical, Warning or Unknown status.

• Muted

This status is assigned to a site if it contains only Servers with the Muted status.

• Unknown.

This status is assigned to a site if it contains at least one Server with the Unknown status and does not contain Servers with the Critical status.

• No Servers.

This status is assigned to a site if it does not contain any Servers.

You can proceed to the main map in the **KICS for Networks**  $\rightarrow$  **Map** section of the Web Console by clicking any part of the map except the icons of sites.

<span id="page-367-0"></span>You can proceed to a site map by clicking the icon of this site in the web widget.

# Web widget for Information about KICS for Networks Servers

The Information about KICS for Networks Servers web widget for the Web Console displays general information about the current state of Kaspersky Industrial CyberSecurity for Networks Servers.

The following information is provided for each Server:

- Server name name used to represent the Server in Kaspersky Security Center (device name in the administration group).
- Functions information about the current state of protection functions in Kaspersky Industrial CyberSecurity for Networks. The following values are possible:
	- $AIION all technologyies and methods designed for continued use are enabled, and all created monitoring$ points are enabled.
	- Not all ON some protection functions are disabled or are enabled in learning mode, or not all monitoring points are enabled.
- Status current status of the [Server.](#page-361-0)
- Application message last application message or additional status information.

By default, the web widget displays information based on the data received by the Web Console from all Servers in Kaspersky Security Center administration groups. If necessary, you can use the web widget settings menu to select the Servers whose data should be displayed in the web widget.

You can click the link containing a Server name to open the web [interface](#page-59-0) page of the selected Kaspersky Industrial CyberSecurity for Networks Server. The name of the opened browser tab will be the Server name that was defined during initial configuration of the application after installation.

If Single Sign-On [technology is](#page-358-0) in use and the Web Console user has the permissions to connect to this Server, access to the Server web interface will be granted without prompting the user for their user account credentials.

# Searching devices and events in the databases of Kaspersky Industrial CyberSecurity for Networks Servers

In the Kaspersky Security Center Web Console, you can create requests to receive specific selections of devices and events by using the Kaspersky Industrial CyberSecurity for Networks web plug-in. Based on these requests, a search is performed directly in the databases of Kaspersky Industrial CyberSecurity for Networks Servers. This is the main distinction between the web plug-in capabilities and the search functionality provided by the standard tools for receiving selections of devices and events in the Web Console (for example, under **Devices**  $\rightarrow$  **Device** selections and Monitoring and reports  $\rightarrow$  Event selections). When using the standard tools in the Web Console, the search for devices and events is performed in the Administration Server database.

The KICS for Networks  $\rightarrow$  Search section of the Web Console is used to configure the settings of search requests sent to Kaspersky Industrial CyberSecurity for Networks Servers and to display the search results. Search requests for devices must be formulated separately from search requests for events.

Kaspersky Industrial CyberSecurity for Networks Servers process the search requests and provide information for those requests with the following limitations:

- The number of returned items that match the search request (devices or events) from each Server cannot be more than 200.
- They provide only the information that can actually be searched. For example, device search results will contain the MAC- and IP addresses of devices but will not contain information about the device models and manufacturers.

In any case, when you need to obtain complete information about any found devices or events, you can go to the web interface page of the Server by using the interface elements under **KICS for Networks**  $\rightarrow$  **Search**. The Server web interface page automatically opens the corresponding section (Devices or Events), which will be filtered based on the criteria of the search request or the obtained results.

# <span id="page-368-0"></span>Configuring the device search settings

You can manually configure the device search settings or use automatically applied filtering criteria when navigating [directly from](#page-362-0) the Devices with issues in KICS for Networks web widget.

To manually configure these settings, you need to open the Devices tab in the search request details area.

To open the **Devices** tab in the search request details area:

1. Go to the KICS for Networks  $\rightarrow$  Search section of the Web Console.

2. Do one of the following:

- If a search request was not created during the current session and this section is not displaying a search results table, click the Find events or devices button.
- If a search request was created in the current session and this section is displaying a search results table, click the Search button in the toolbar.

The Search button displays the number of filtering criteria (defined settings) of the current search request.

3. In the search request details area, go to the Devices tab.

After configuring the settings, you can start searching for devices in the databases of Servers by using the Find button.

You can configure the following settings in a device search request:

- Name name used to represent the device in the devices table of the Kaspersky Industrial CyberSecurity for Networks Server. The complete name must be specified.
- Servers names used to represent the Servers in Kaspersky Security Center (device names in administration groups).
- Addresses MAC- and/or IP addresses of devices. Complete addresses must be provided.
- Statuses device statuses that determine whether activity of the devices is allowed in the industrial network.
- Security states  $-$  device security states that are determined by the severity of registered events linked to the device and current vulnerabilities.
- Categories names of the categories that determine the functional purpose of devices.
- With issues indicates whether a device has issues requiring attention.

<span id="page-369-0"></span>You can clear the defined settings in a search request by clicking the Reset filters button.

## Configuring the event search settings

You can manually configure the event search settings or use automatically applied filtering criteria when navigating directly from the Up-to-date events of KICS for Networks web widget.

To manually configure these settings, you need to open the Events tab in the search request details area.

To open the Events tab in the search request details area:

1. Go to the KICS for Networks  $\rightarrow$  Search section of the Web Console.

2. Do one of the following:

- If a search request was not created during the current session and this section is not displaying a search results table, click the Find events or devices button.
- If a search request was created in the current session and this section is displaying a search results table, click the Search button in the toolbar.

The Search button displays the number of filtering criteria (defined settings) of the current search request.

3. In the search request details area, go to the Events tab.

After configuring the settings, you can start searching for events in the databases of Servers by using the Find button.

You can configure the following settings in an event search request:

Title - title defined for the event type in Kaspersky Industrial CyberSecurity for Networks. The complete title must be specified.

- Servers names used to represent the Servers in Kaspersky Security Center (device names in administration groups).
- Last seen period for filtering events by date and time of last appearance.
- Source address information (MAC/IP addresses or port numbers) of the senders of network packets.
- Destination address information (MAC/IP addresses or port numbers) of the recipients of network packets.
- Technologies icons and names of technologies that were used to register the events.
- Severity icons and names of the event severity levels.

You can clear the defined settings in a search request by clicking the Reset filters button.

## Viewing the search results table

The search results table for devices or events is displayed in the **KICS for Networks**  $\rightarrow$  **Search** section of the Web Console. The table shows only the data that can be used to perform a device [search](#page-369-0) or event search. Any found items are grouped based on their respective Servers.

When viewing the table, you can utilize the following functions:

### • [Filtering search results](javascript:toggleBlock()<sup>®</sup>

To filter the search results table, you can utilize the following interface elements in the toolbar:

### Security states.

This filter is available in the results table for device searches. You can use the filter buttons to hide some of the found devices depending on their security states.

• Severity

This filter is available in the results table for event searches. You can use the filter buttons to hide some of the found events depending on their severity levels.

. Technologies

This filter is available in the results table for event searches. You can use the filter buttons to hide some of the found events depending on the technologies that were used to register them.

. Servers

This drop-down list lets you select specific Servers for displaying search results.

### • [Updating search results](javascript:toggleBlock()<sup>2</sup>

Information about devices or events could be changed on the Servers while you are viewing the search results table. The Last update field displays the date and time when the results were last loaded.

You can repeat a search request to update the results by clicking the Update button in the toolbar.

#### [Displaying information on Server](javascript:toggleBlock() web interface pages<sup>®</sup>

Do one of the following:

- To receive detailed information about one of the found items, open the web interface page of the corresponding Server by clicking the link containing the device name or the event title.
- To receive information about all the found items that meet the search request criteria, open the web interface page of the corresponding Server by clicking the Go to Server link.

The Kaspersky Industrial CyberSecurity for Networks Server web [interface](#page-59-0) page opens on a new tab in the browser window. The name of the opened tab will be the Server name that was defined during initial configuration of the application after installation.

If Single Sign-On [technology is](#page-358-0) in use and the Web Console user has the permissions to connect to this Server, access to the Server web interface will be granted without prompting the user for their user account credentials.

On the Server web interface page, the relevant section automatically opens to show the devices table or events table. The table will be filtered based on the corresponding criteria.

# <span id="page-371-0"></span>Mapping components of Kaspersky Industrial CyberSecurity for Networks

The web plug-in lets you create maps depicting the deployment of Servers and sensors of Kaspersky Industrial CyberSecurity for Networks in the Kaspersky Security Center Web Console. You can use maps to arrange these items based on their geographic location and to monitor their state in a view that is convenient for you.

The **KICS for Networks**  $\rightarrow$  **Map** section of the Web Console is designed for working with maps. This section displays the following maps (only one map can be selected at one time):

- Main map. This map depicts the various sites (organizational units used to group components of Kaspersky Industrial CyberSecurity for Networks). Servers and sensors are not displayed at this level.
- Site maps. Each site map contains the application components (Servers and sensors) that are included in this particular site.

On maps, sites and application components are represented by icons containing the names of these objects. Long names are abbreviated to their first characters.

Background images can be displayed in various scales. To manage the display scale, you can use the toolbar located in the upper part of the KICS for Networks → Map section of the Web Console.

After navigating from the main map to a site map, you can return to the main map by using the arrow button.

Only Kaspersky Security Center users who have been granted the access permissions for the Administrator role in Kaspersky Industrial CyberSecurity for Networks can create maps and arrange objects on those maps. When configuration is complete, users with access permissions for the Operator role can track the state of objects by using the maps in the <u>Web [Console](#page-378-0) under</u> <code>KICS</code> for <code>Networks</code>  $\rightarrow$  Map and in the <code>KICS</code> for <code>Networks</code> deployment map web widget.

## <span id="page-371-1"></span>Generating a list of sites for the main map

When working with the <u>[main](#page-371-0) map</u> in the **KICS for Networks**  $\rightarrow$  **Map** section of the Web Console, you can generate a list of sites that will be used to delimit the zones of control and/or deployment of Kaspersky Industrial CyberSecurity for Networks. You can add [relevant](#page-374-0) Servers and perform operations with these Servers and their sensors within sites.

The maximum number of sites is 100.

A list of sites can be generated only by Kaspersky Security Center users who have been granted access permissions corresponding to the Administrator role in Kaspersky Industrial CyberSecurity for Networks.

You can use the following functions to generate a list of sites:

# 1. Log in to the Kaspersky Security Center Web Console using an account that has Administrator privileges in Kaspersky Industrial CyberSecurity for Networks. 2. Select KICS for Networks  $\rightarrow$  Map. 3. Click the Show list of sites button. The Sites window will appear in the right part of the section. 4. Click Add. A window for entering the site name appears. 5. Enter the site name. You can use letters, numerals, a space, and the following special characters: ! @ #  $N^2$  \$ % ^ & ( ) [  $1 \{ \} '$  , . - . The site name must meet the following requirements: The Sites window will show a line containing the name of the new site. 6. If a line containing the site name has not appeared in the list, this could be due to an applied filter based on site status. If this is the case, enable the display of all sites by clicking the All statuses button or enable the display of sites without Servers by clicking the No Servers button. 7. Add the site to the main map. To do so, move your cursor over the line containing the site name and click the  $\heartsuit$  button. 8. Move the site icon to the necessary place on the map. • [Adding a site](javascript:toggleBlock() ? Must begin and end with any permitted character except a space. Must contain 255 characters or less. Must not match the name of another site.

[Renaming a site](javascript:toggleBlock() ?

- 1. Log in to the Kaspersky Security Center Web Console using an account that has Administrator privileges in Kaspersky Industrial CyberSecurity for Networks.
- 2. Select KICS for Networks  $\rightarrow$  Map.
- 3. Click the Show list of sites button.

The Sites window will appear in the right part of the section.

- 4. If a line containing the name of the relevant site is not displayed in the list, this could be due to an applied filter based on site status. If this is the case, enable the display of all sites by clicking the All statuses button or click the button containing the name of the status that was assigned to the relevant site.
- 5. Move your cursor over the line containing the site name and click the  $\gg$  button.

A window for entering the site name appears.

6. Enter the site name.

You can use letters, numerals, a space, and the following special characters: ! @ #  $N$  \$ % ^ & ( ) [  $\left[\right] \left\{\right. \right\}$  ', . - \_.

The site name must meet the following requirements:

- Must begin and end with any permitted character except a space.
- Must contain 255 characters or less.
- Must not match the name of another site.

### [Deleting a site](javascript:toggleBlock() ?

- 1. Log in to the Kaspersky Security Center Web Console using an account that has Administrator privileges in Kaspersky Industrial CyberSecurity for Networks.
- 2. Select **KICS for Networks**  $\rightarrow$  **Map**.
- 3. Click the Show list of sites button.

The Sites window will appear in the right part of the section.

- 4. If a line containing the name of the relevant site is not displayed in the list, this could be due to an applied filter based on site status. If this is the case, enable the display of all sites by clicking the All statuses button or click the button containing the name of the status that was assigned to the relevant site.
- 5. Move your cursor over the line containing the site name and click the  $\times$  button.
- 6. In the confirmation prompt window, click OK.

# Changing the background image of a map

After a map is created, the map uses the default background image. You can change the background image to any image you want. For example, you can use the image of a geographic map of any territory for the main map, and you can upload equipment deployment schematics of workshops and work areas for site maps.

For a map background, you can use images uploaded from JPG or PNG files. The maximum size of an uploaded file is 50 MB. The minimum size of an image in an uploaded file is 600x600 pixels. After a new image is uploaded, the old image is deleted and the positions of all objects on the map are cleared.

The background image on maps can be changed only by Kaspersky Security Center users who have been granted access permissions corresponding to the Administrator role in Kaspersky Industrial CyberSecurity for Networks.

### To change the background image for the main map:

1. Log in to the Kaspersky Security Center Web Console using an account that has Administrator privileges in Kaspersky Industrial CyberSecurity for Networks.

### 2. Select KICS for Networks  $\rightarrow$  Map.

### 3. Click the Replace image button.

You will see a window prompting you to drag the image file or select a file.

4. Use any convenient method to upload the file.

### To change the background image for <sup>a</sup> site map:

- 1. Log in to the Kaspersky Security Center Web Console using an account that has Administrator privileges in Kaspersky Industrial CyberSecurity for Networks.
- 2. Select KICS for Networks  $\rightarrow$  Map.
- 3. Click the Show list of sites button.

The Sites window will appear in the right part of the section.

4. Click the line containing the name of the relevant site.

The site map opens.

### 5. Click the Replace image button.

You will see a window prompting you to drag the image file or select a file.

<span id="page-374-0"></span>6. Use any convenient method to upload the file.

## Generating lists of Servers within sites

On the maps of [created](#page-371-1) sites under KICS for Networks  $\to$  Map in the Web Console, you need to generate lists of Servers residing at these sites based on the delimited zones of control and/or deployment of Kaspersky Industrial CyberSecurity for Networks. Any Servers residing at sites also include the sensors that are associated with these Servers.

Each Kaspersky Industrial CyberSecurity for Networks Server can be included in only one site. Any Server that was not added to a site will remain on the **Outside of sites** list until it is included in a site.

Lists of Servers at sites can be generated only by Kaspersky Security Center users who have been granted access permissions corresponding to the Administrator role in Kaspersky Industrial CyberSecurity for Networks.

### • [Adding a Server to a site](javascript:toggleBlock() ?

- 1. Log in to the Kaspersky Security Center Web Console using an account that has Administrator privileges in Kaspersky Industrial CyberSecurity for Networks.
- 2. Select KICS for Networks  $\rightarrow$  Map.
- 3. Click the Show list of sites button.

The Sites window will appear in the right part of the section.

4. Click the line containing the name of the relevant site.

The site map opens.

5. Click the Show list of Servers button.

A window containing the site name will appear in the right part of the section.

- 6. Select the Outside of sites tab.
- 7. If a line containing the relevant Server is not displayed in the list, this could be due to an applied filter based on Server status. If this is the case, enable the display of all Servers by clicking the **All statuses** button or click the button containing the name of the status that was assigned to the relevant Server.
- 8. Move your cursor over the line containing the Server name and click the  $+$  button.

The Server line will no longer be displayed on the Outside of sites tab.

- 9. Select the In site tab.
- 10. If a line containing an added Server is not displayed in the list, this could be due to an applied filter based on Server status. If this is the case, enable the display of all Servers by clicking the All statuses button or click the button containing the name of the status that was assigned to the Server.
- 11. Add the Server to the site map. To do so, move your cursor over the line containing the Server name and click the  $\heartsuit$  button.

After this operation is performed, the brightness of the icon in the button changes.

12. If there are sensors associated with the Server and you want to enable the display of these sensors, expand the **Sensors** list and add them by using the  $\heartsuit$  buttons.

13. Move the icons of objects to their proper positions on the map.

[Removing a Server from a site](javascript:toggleBlock() ?

- 1. Log in to the Kaspersky Security Center Web Console using an account that has Administrator privileges in Kaspersky Industrial CyberSecurity for Networks.
- 2. Select KICS for Networks  $\rightarrow$  Map.
- 3. Click the Show list of sites button.

The Sites window will appear in the right part of the section.

4. Click the line containing the name of the relevant site.

The site map opens.

5. Click the Show list of Servers button.

A window containing the site name will appear in the right part of the section.

- 6. Select the In site tab.
- 7. If a line containing the relevant Server is not displayed in the list, this could be due to an applied filter based on Server status. If this is the case, enable the display of all Servers by clicking the All statuses button or click the button containing the name of the status that was assigned to the relevant Server.
- 8. Move your cursor over the line containing the Server name and click the  $\times$  button.

The Server will appear on the Outside of sites tab.

# Managing the arrangement of objects on maps

In the KICS for Networks  $\rightarrow$  Map section of the Web Console, sites and components of Kaspersky Industrial CyberSecurity for Networks are represented by icons on maps.

The arrangement of objects on maps can be managed only by Kaspersky Security Center users who have been granted access permissions corresponding to the Administrator role in Kaspersky Industrial CyberSecurity for Networks.

You can move the icons of objects to their necessary locations on maps. However, all icons on a map must be displayed separately without completely overlaying each other.

If necessary, you can disable the display of an irrelevant object on a map. After being disabled from the display, an object is not deleted from the list of map objects. You can re-enable the display of this object at a later time.

To enable or disable the display of <sup>a</sup> site on the main map:

1. Log in to the Kaspersky Security Center Web Console using an account that has Administrator privileges in Kaspersky Industrial CyberSecurity for Networks.

### 2. Select KICS for Networks  $\rightarrow$  Map.

3. Click the Show list of sites button.

The Sites window will appear in the right part of the section.

- 4. If a line containing the name of the relevant site is not displayed in the list, this could be due to an applied filter based on site status. If this is the case, enable the display of all sites by clicking the All statuses button or click the button containing the name of the status that was assigned to the relevant site.
- 5. Move your cursor over the line containing the site name and click the  $\degree$  button.

After this operation is performed, the brightness of the icon in the button changes.

- To enable or disable the display of <sup>a</sup> Server or sensor on the site map:
- 1. Log in to the Kaspersky Security Center Web Console using an account that has Administrator privileges in Kaspersky Industrial CyberSecurity for Networks.
- 2. Select KICS for Networks  $\rightarrow$  Map.
- 3. Click the Show list of sites button.

The Sites window will appear in the right part of the section.

4. Click the line containing the name of the relevant site.

The site map opens.

5. Click the Show list of Servers button.

A window containing the site name will appear in the right part of the section.

- 6. Select the In site tab.
- 7. If a line containing the relevant Server is not displayed in the list, this could be due to an applied filter based on Server status. If this is the case, enable the display of all Servers by clicking the **All statuses** button or click the button containing the name of the status that was assigned to the relevant Server.
- 8. If there are sensors associated with the Server and you want to enable or disable the display of these sensors, expand the **Sensors** list in the line containing the name of the relevant Server.
- 9. Move your cursor over the line containing the name of the relevant Server or sensor and click the  $\degree$  button.

When you enable the display of a Server, this simultaneously enables the display of all sensors associated with this Server.

After this operation is performed, the brightness of the icon in the button changes.

# Muting a Server in the Web Console

If the Kaspersky Security Center Web Console is receiving data from multiple Kaspersky Industrial CyberSecurity for Networks Servers and data from a specific Server does not require monitoring for a certain period of time (for example, during preventative maintenance and adjustment operations in the ICS), you can exclude this Server from monitoring ("mute" the Server). After you mute a Server, the Web Console will stop receiving data from this Server and will assign the Muted status to it. However, the Kaspersky Security Center Administration Server will continue receiving and saving data from this Server (including events).

The Server will remain muted until you re-enable monitoring for this Server ("unmute" the Server).

Servers can be muted and unmuted only by Kaspersky Security Center users who have been granted access permissions corresponding to the Administrator role in Kaspersky Industrial CyberSecurity for Networks.

- 1. Log in to the Kaspersky Security Center Web Console using an account that has Administrator privileges in Kaspersky Industrial CyberSecurity for Networks.
- 2. Select KICS for Networks  $\rightarrow$  Map.
- 3. Click the Show list of sites button.

The Sites window will appear in the right part of the section.

4. Click the line containing the name of the relevant site.

The site map opens.

5. Click the Show list of Servers button.

A window containing the site name will appear in the right part of the section.

6. Click the line containing the name of the relevant Server.

A window containing detailed information about the Server will appear in the right part of the section.

- 7. If you want to mute the Server, click the **Mute** button. If the Server was already muted and you want to unmute it, click the Unmute button.
- <span id="page-378-0"></span>8. In the confirmation prompt window, click OK.

## Viewing information about Servers on maps

The statuses of [Kaspersky Industrial](#page-361-0) CyberSecurity for Networks Servers affect the colors of the displayed icons for Servers and the <u>[icons](#page-366-0) of sites</u> on maps in the **KICS for Networks**  $\to$  **Map** section of the Web Console. If icons of sensors are displayed on a site map, the colors of these icons depend on the current state of the nodes containing the sensors. This lets you keep track of the statuses of Kaspersky Industrial [CyberSecurity](#page-96-0) for Networks components based on the colors of icons representing the objects on maps.

If necessary, you can view detailed information about each Server. The detailed information window provides the main data on the [current](#page-367-0) state of the Server, information about installed updates of application modules and databases, data on hardware resource usage, and license key details.

To view detailed information about <sup>a</sup> Server:

- 1. Select **KICS for Networks**  $\rightarrow$  **Map**.
- 2. Click the Show list of sites button.

The Sites window will appear in the right part of the section.

3. Click the line containing the name of the relevant site.

The site map opens.

4. Click the Show list of Servers button.

A window containing the site name will appear in the right part of the section.

5. Click the line containing the name of the relevant Server.

A window containing detailed information about the Server will appear in the right part of the section.

6. If you want to go to the web [interface](#page-59-0) page of the Server, click the Go to Server button.

The browser will open a tab showing the Server name that was defined during initial configuration of the application after installation.

# Troubleshooting

This section contains a description of possible problems in the operation of Kaspersky Industrial CyberSecurity for Networks and methods for resolving them.

# The application cannot be installed due to an unavailable repository for DNF

### Problem

When installing the application on a computer running the CentOS operating system, you see a message stating that the repository for the DNF software package manager is not available. Application installation is interrupted.

### Solution

The application cannot be installed if the repositories containing the installation packages for the operating system are unavailable (or incorrectly configured) in the DNF software package manager. To install the application, unavailable repositories must be disabled.

To disable unavailable repositories and install the application:

1. Load the list of all connected repositories of the DNF package manager. To do so, open the operating system console and type the following command in the command line:

dnf repolist

2. Find the unavailable repositories on the list and disable them. To disable a repository, type the following command in the command line:

sudo dnf config-manager --set-disabled <repository name>

3. Reinstall the application with the same [installation](#page-43-0) settings.

## An application component cannot be installed on a selected node

### Problem

During centralized installation of application components, there is a message stating that a node is unavailable for component installation due to failure to connect over the SSH protocol. The component is not installed on this node.

### Solution

Centralized installation of an application component is impossible if the address information or network name of the computer was changed after configuring access over the SSH protocol on the node where the component will be installed. To centrally install the application component, you must restore access to the remote computer over the SSH protocol.

To restore access over the SSH protocol and install the application component:

1. On the computer from which the centralized installation of application components is performed, update the key used for connecting to the node over the SSH protocol. To do so, sign in to the system using the account credentials of the user account used to install the application, and enter the following command in the operating system console:

sudo ssh-keygen -R <node IP address>

2. Reinstall the application with the same [installation](#page-43-0) settings. During reinstallation, make sure that there is no message stating that the node is unavailable for component installation.

# <span id="page-381-0"></span>Application problems detected

### Problem

When connected to the Server through the web interface, the upper part of the application web interface menu displays a red icon next to the **button**.

### Solution

This state of Kaspersky Industrial CyberSecurity for Networks signifies that one of the application processes is malfunctioning.

### To restore operation of the application:

1. Wait 20-30 seconds.

The application may resume normal operation automatically. If the application resumes normal operation, the red icon will no longer be displayed.

2. If the malfunction persists, please contact [Kaspersky Technical](#page-388-0) Support. Be prepared to submit process logs of Kaspersky Industrial CyberSecurity for Networks and other system data when requested by Technical Support representatives. Process logs are located in the folders that are listed in the Folders for storing [application](#page-78-0) data section. Root privileges in the operating system are required for providing access to logs.

## New application message

Problem

A new application message appears in the Settings  $\rightarrow$  Application messages section.

Messages requiring attention are indicated by a red or yellow icon next to the **button** in the web interface menu. If the icon is displayed, this means that there is a message regarding disruption of application operation or about a non-critical malfunction, and this problem has not been resolved. To view information, you can go to the Settings  $\rightarrow$  Application messages section by using the  $\blacksquare$  button when a red or yellow icon is displayed next to this button.

## Solution

An application message means that some event occurred in the application.

Read the concise information in the message under  $S$ ettings  $\rightarrow$  Application messages. Based on this information, you can make a decision on the necessary actions.

The next steps depend on the message status. The following statuses are available for messages:

- Normal operation in most cases, the message does not require a response. However, there may be situations requiring additional clarification of the circumstances. For example, this may be necessary when you receive a message about the successful application of a security policy when you do not know why this action was taken.
- Unknown, Malfunction if the message just recently appeared, wait 20–30 seconds and check the current state of the application.
- Moderate malfunction, Critical malfunction or Fatal malfunction the application is malfunctioning. If the issue could not be resolved, please contact [Kaspersky Technical](#page-388-0) Support. Be prepared to submit process logs of Kaspersky Industrial CyberSecurity for Networks and other system data when requested by Technical Support representatives. Process logs are located in the folders that are listed in the Folders for storing [application](#page-78-0) data section. Root privileges in the operating system are required for providing access to logs.

## Not enough free space on hard drive

### Problem

There is not enough free space on the computer hard drive where the Application Server or sensor is installed.

### Solution

The computer must meet the hardware and software requirements to ensure proper functioning of application components.

For the application to function correctly:

- 1. On the hard drive of the computer, free up sufficient space to satisfy the minimum free disk space [requirements.](#page-12-0)
- 2. Restart the services supporting operation of application [components](#page-100-0).

## An error occurs when enabling a monitoring point

### Problem

After switching a monitoring point to Enabled, it has an Error state. As a result, the node associated with this monitoring point is switched to the Operation disrupted state. The list of notifications about application operating issues also shows a message regarding disrupted operation due to detected issues at the monitoring point.

## Solution

The Error state at the monitoring point may be associated with an unsupported operational state of a network interface. For successful completion of a scan when a monitoring point is enabled, the network interface must have the UP operational state. Other states of a network interface (for example, UNKNOWN) will switch the monitoring point to the *Error* state due to possible issues when receiving or processing network packets.

You can use the ip link command to check the current operational state of a network interface on a node computer. Information about the current operational state is displayed in the string containing the name of the interface in the following format: state <state>. The most likely operational states on a problematic network interface are as follows:

- DOWN. In this case, you can switch the interface to the UP operational state by using the following command: sudo ip link set <interface name> up
- *UNKNOWN*. This operational state may be due to an incorrectly added interface. For example, network interfaces that were added by default on a VMware™ virtual machine may operate in the UNKNOWN state. In this case, it is recommended to re-add (create) a network interface with the correct settings by using the corresponding resources for managing network interfaces.

After switching a network interface to the UP state, check the state of the monitoring point that was added to this network interface. If the monitoring point is still in the *Error* state, disable and then re-enable this monitoring point.

# No traffic at monitoring point

### Problem

The application has registered an event whose description contains the following text: No traffic at monitoring point. The event description includes the duration of the absence of traffic, the name of the monitoring point, and the network interface that is not receiving traffic.

### Solution

For traffic to arrive at the monitoring point, the following conditions must be met:

- The monitoring point is enabled and its current state is OK.
- On the network interface of the monitoring point, the network cable is connected to the Ethernet port.
- The rate of incoming traffic is more than 0 bps at the network interface of the monitoring point.

You can view information about monitoring points and network interfaces when connected to the Server through the web interface in the Settings  $\rightarrow$  Deployment section.

If the displayed rate of incoming traffic is 0 bps at the network interface of the monitoring point, verify that the following conditions are met:

- The network interface of the monitoring point is correctly configured in the operating system.
- When the network interface is connected to the industrial network switch, transmission of mirrored traffic through the connection port (SPAN) must be correctly configured on the network switch.

# Traffic is not being loaded for events or incidents

### Problem

Cannot load traffic for the selected events and/or incidents. The events table either does not display the tools for loading traffic (for example, the Load traffic for the event button is missing from the details area when one event is selected), or displays the message No traffic for the selected events (when attempting to load traffic).

### Solution

Saved traffic for the selected events and/or incidents may be missing for one of the following reasons:

- The traffic was not saved.
- The traffic was deleted from the database.
- Traffic dump files were deleted.

The application saves traffic during event registration if the saving of traffic is enabled for the specific [type](#page-240-0) of event. By default, saving of traffic is disabled for all event types. You can enable and configure the saving of traffic for relevant event types.

The application deletes saved traffic for registered events when one of the traffic storage limits is reached (for example, upon reaching the maximum volume of saved traffic in the database). Traffic packets that were saved before other packets are deleted from the database. If saved traffic is deleted too quickly and you do not have time to load it for relevant events, you can increase the maximum values of traffic storage [settings](#page-200-0).

When the limit is reached for stored traffic dump files, the application deletes temporary traffic dump files that were saved earlier than other files. If traffic dump files are being deleted faster than you are able to load traffic from these files, you can increase the maximum values of traffic dump file storage [settings](#page-201-0).

## Preventative maintenance and adjustment operations on the ICS

### Problem

Preventative maintenance and adjustment operations on the ICS can create a large number of important and critical events in Kaspersky Industrial CyberSecurity for Networks.

### Solution

While conducting preventive maintenance and adjustment operations, you can select one of the following options for resolving this problem:

Leave all monitoring points enabled on the Server and on application sensors. In this case, when viewing information about events and interactions of devices, take into account the time and list of preventive maintenance and adjustment operations to be conducted.

- Disable the monitoring points that receive traffic from industrial network segments where preventative maintenance and adjustment operations will be conducted. For example, if the work will be conducted in only one shop, you can disable the monitoring point that receives traffic from this shop and leave all other monitoring points enabled.
- Disable all monitoring points on all nodes that have application components installed. You can select this option if preventative maintenance and adjustment operations are to be conducted throughout the entire industrial network.

If you have disabled monitoring points, to resume control of the protected ICS you need to re-enable the monitoring points immediately after completion of preventative maintenance and adjustment operations.

Bear in mind that intruders may attempt to gain unauthorized access to the network during maintenance and commissioning operations on the ICS. Follow the security regulations and procedures in place at your enterprise when deciding to disable monitoring points.

If the composition or settings of the industrial network equipment were changed while conducting preventative maintenance and adjustment operations (for example, MAC addresses and IP addresses were changed), make the appropriate changes for [Process](#page-155-0) Control, [Interaction](#page-185-0) Control, and Asset [Management.](#page-116-0)

## Unexpected system restart

Problem

Unexpected restart of a computer hosting a component of Kaspersky Industrial CyberSecurity for Networks.

### Solution

Wait for the computer reboot to finish. After the computer has restarted, the following states of Kaspersky Industrial CyberSecurity for Networks are possible:

• Kaspersky Industrial CyberSecurity for Networks has resumed normal operation.

The application is operating normally.

• Normal operation of Kaspersky Industrial CyberSecurity for Networks has not resumed. The application informs of detected [operating](#page-381-0) issues.

If the malfunction persists, restart the services that support operation of application [components](#page-100-0). If the problem is not resolved after the restart, please contact [Kaspersky Technical](#page-388-0) Support. Be prepared to submit process logs of Kaspersky Industrial CyberSecurity for Networks and other system data when requested by Technical Support representatives. Process logs are located in the folders that are listed in the Folders for storing [application](#page-78-0) data section. Root privileges in the operating system are required for providing access to logs.

# <span id="page-385-0"></span>Kaspersky Security Center interaction errors occurring on networks without a DNS

Problem

If the Server machine is running Astra Linux Special Edition and the network connecting the Kaspersky Industrial CyberSecurity for Networks Server and the Kaspersky Security Center Administration Server does not have a domain name system (DNS), errors occur on the Kaspersky Industrial CyberSecurity for Networks Server when performing one of the following:

- Enabling and configuring interaction with Kaspersky Security Center: the application displays the message, Error on Server.
- Starting the database and [application](#page-107-0) module update process with the Kaspersky Security Center Administration Server selected as the source: the application displays the message, Update installation failed due to an error that interrupted the process.

Errors will occur even if the correct IP address of the Administration Server machine is specified in the connector settings when configuring interaction.

### Solution

Reconfigure default node name lookup in Astra Linux Special Edition on the Server machine.

- To reconfigure node name lookup:
- 1. Open the operating system console.
- 2. Open the Name Service Switch schema configuration file. To do so, enter the following command: sudo mcedit /etc/nsswitch.conf
- 3. Go to the line:

hosts: files dns

- 4. Replace the default values with the following: hosts: files myhostname
- 5. Save and close the configuration file.
- 6. Restart the operating system.

# Updates from the Kaspersky Security Center Administration Server are not received

### Problem

When starting the database and [application](#page-107-0) module update process with the selected update source, the Kaspersky Security Center Administration Server displays the message: Update installation failed due to an error that interrupted the process. The error is unrelated to the node lookup configuration if the network does not have a DNS and the Server machine is running Astra Linux Special Edition (the error persists away after reconfiguration).

### Solution

Downloading updates from the Kaspersky Security Center [Administration](#page-350-0) Server is possible if the conditions for [communication](#page-348-0) between Kaspersky Industrial CyberSecurity for Networks and Kaspersky Security Center are met. If any of the conditions is not fulfilled, ensure that they get fulfilled. For example, if the current version of the Kaspersky Industrial CyberSecurity for Networks administration plug-in for Kaspersky Security Center is not installed, install the [plug-in](#page-50-0).

In certain cases, update installation errors may be associated with inability to download updates from the Kaspersky Security Center repository. If updates for Kaspersky Industrial CyberSecurity for Networks have been uploaded to the update repository but are not available for download, you can perform the steps to clear the repository as described in the [Kaspersky Security Center](https://support.kaspersky.com/ksc13/troubleshooting/update/9307) Knowledge Base<sup>12</sup>.

# After the Kaspersky Security Center Administration Server is reinstalled, Network Agent cannot be synchronized

### Problem

If the settings from a backup copy were not restored after reinstalling the Kaspersky Security Center Administration Server, the Kaspersky Security Center Administration Console does not show the computer on which Kaspersky Industrial CyberSecurity for Networks is installed.

### Solution

To restore synchronization of Network Agent, you can restore the settings of the Kaspersky Security Center Administration Server by using the klbackup utility. The klbackup tool is included in the Kaspersky Security Center distribution package. For detailed information on backup copying and restoring the settings of the Kaspersky Security Center Administration Server, please refer to the Kaspersky Security Center Help system.

If for some reason it is not possible to restore the settings of the Kaspersky Security Center Administration Server using the klbackup utility, you can restore synchronization of Network Agent by using the klmover utility that is included in Network Agent.

To use the klmover utility to restore synchronization of Network Agent:

- 1. On the computer that performs functions of the Kaspersky Industrial CyberSecurity for Networks Server, open the operating system console and go to the folder /opt/kaspersky/klnagent64/bin/.
- 2. Enter the following command in the command line:

sudo ./klmover -address <IP address or computer name>

where <IP address or computer name> is the IP address or name of the computer with Kaspersky Security Center.

3. After the klmover utility finishes, check the connection of Network Agent to the Kaspersky Security Center Administration Server. To do so, type the following command in the command line:

sudo ./klnagchk

The screen will display information about the connection to the Administration Server.

After Network Agent synchronization is successfully restored, the Kaspersky Security Center Administration Console will show the computer on which Kaspersky Industrial CyberSecurity for Networks is installed.

# Unable to connect to the Server through the web interface

### Problem

When attempting to connect to the Server, the Kaspersky Industrial CyberSecurity for Networks web interface page does not load.

### Solution

Possible situations:

- There is no network access to the Kaspersky Industrial CyberSecurity for Networks Server computer that has the web server installed. Check the connection with the computer based on the specified Server name (for example, using the ping command).
- Incorrect data has been entered into the browser address bar. Enter the IP address or computer name of the Server that was specified for the web server under  $\text{Setting} \rightarrow \text{Connection Services}$ . If the default port 443 is set, you do not have to specify the port number. If a different port number is specified, enter the full address in the https://<Server name>:<port> format in the address bar.
- JavaScript is disabled in the browser. A message about this is displayed on the connection failure warning page. In the browser settings, enable the execution of JavaScript and refresh the page.
- Access to the Server computer is blocked by the firewall. Properly configure the firewall that is being used.

# When connecting to the Server, the browser displays a certificate warning

### Problem

When attempting to connect to a computer that has a Kaspersky Industrial CyberSecurity for Networks component installed, the browser displays a warning that the security certificate or the connection being established is not trusted. The contents of the warning depend on the specific browser being used.

### **Solution**

The warning means that a self-signed certificate is being used on the web server. To obtain and use a trusted certificate, you need to contact the administrator.

You can temporarily use a self-signed certificate to connect to the Server (for example, when testing the operation of Kaspersky Industrial CyberSecurity for Networks). When using a self-signed certificate, in the browser warning window select the option that lets you continue connecting. After connecting to the Server, the browser window will display a warning message about the certificate. The text of the message depends on the specific browser being used.

<span id="page-388-0"></span>To continually use a certificate, you can add a trusted certificate for the web server under  $\mathsf{Setting} \rightarrow \mathsf{[f]}$ . Connection Servers

# Contacting Technical Support

This section describes the ways to get technical support and the terms on which it is available.

# How to get technical support

If you cannot find a solution to your issue in the application documentation or in other sources of information about Kaspersky Industrial CyberSecurity for Networks, we recommend that you contact Technical Support. Our Technical Support experts will answer your questions about installing and using Kaspersky Industrial CyberSecurity for Networks.

Kaspersky provides support for Kaspersky Industrial CyberSecurity for Networks during the application's life cycle (please refer to the [application](https://support.kaspersky.com/corporate/lifecycle) life cycle page<sup>12</sup>). Before contacting Technical Support, please read the [technical](https://support.kaspersky.com/support/rules/en_us) support rules  $\Xi$ .

You can contact Technical Support experts in one of the following ways:

- visit [Technical](https://support.kaspersky.com/b2b) Support website<sup>12</sup>
- Send a request to Kaspersky Technical Support through the [Kaspersky CompanyAccount](https://companyaccount.kaspersky.com/) portal<sup>12</sup>.

## Technical Support via Kaspersky CompanyAccount

[Kaspersky CompanyAccount](https://companyaccount.kaspersky.com/) La is a portal for organizations that use Kaspersky applications. The Kaspersky CompanyAccount portal is designed to facilitate interaction between users and Kaspersky experts via online requests. The Kaspersky CompanyAccount portal lets you monitor the progress of electronic request processing by Kaspersky experts and store a history of electronic requests.

You can register all of your organization's employees under a single account on Kaspersky CompanyAccount. A single user account lets you centrally manage electronic requests from registered employees to Kaspersky and also manage the privileges of these employees via Kaspersky CompanyAccount.

The Kaspersky CompanyAccount portal is available in the following languages:

- English
- Spanish
- Italian
- German
- Polish
- Portuguese
- Russian
- French

Japanese

To learn more about Kaspersky CompanyAccount, visit the [Technical](https://support.kaspersky.com/faq/companyaccount_help) Support website<sup>12</sup>.

# Collecting information for Technical Support

Kaspersky Technical Support experts may request your logs from Kaspersky Industrial CyberSecurity for Networks and other system data.

Logs are located on computers that have components of Kaspersky Industrial CyberSecurity for Networks installed. Information about the folders used for storing logs is provided in the Folders for storing [application](#page-78-0) data section.

Root privileges in the operating system are required for providing access to logs.

Kaspersky Technical Support experts may also request additional data on the application components. This data can be obtaining by using the application components centralized installation script named kics4net-deploy- <application version number>.bundle.sh or by locally running the kics4net-gather-artefacts.sh script, which is located on the computer with the installed application component in the /opt/kaspersky/kics4net/sbin/ folder.

To get information about application components by using the kics4net-deploy-<application version>.bundle.sh script:

1. On the computer from which the centralized installation performed, go to the folder with the unpacked files of scripts and packages for installing, verifying and removing application components, included in the distribution kit. For [Kaspersky Industrial](#page-12-1) CyberSecurity for Networks 4.0, the files are located in the kics4netrelease\_<application version>/linux-centos subfolder. For Kaspersky Industrial CyberSecurity for Networks 4.0.1, the files are located in the kics4net-release\_<application version>/linux-astra subfolder.

### 2. Enter the following command:

bash kics4net-deploy-< application version number >.bundle.sh --gather-artefacts - < parameter > < folder name >

where:

 $\bullet$  < parameter >  $-$  determines the data acquisition mode.

The following parameters are provided:

- a receive all data.
- $\bullet$   $\epsilon$  receive data on certificates.
- $\cdot$  i receive data on the Intrusion Detection configuration.
- $\cdot t$  receive traffic dump files.
- $\bullet$  < folder name > name of the folder used for copying archived data files.

```
Example:
bash kics4net-deploy-< application version number >.bundle.sh --gather-artefacts -
a /tmp/data_for_support
```
3. In the SSH password and BECOME password prompts, enter the password for the user account that was used to run the installation of application components.

Wait for completion of the script kics4net-deploy-<application version number>.bundle.sh. Upon successful completion, files will be created in the specified folder.

To obtain data on the application component installed on <sup>a</sup> computer by using the kics4net-gather-artefacts.sh script:

- 1. Log in to the system using the account credentials of a user account with root privileges.
- 2. Go to the /opt/kaspersky/kics4net/sbin/ folder and enter the following command for running the script to receive data on an application component:

bash kics4net-gather-artefacts.sh -< parameter > < folder name >

where:

 $\bullet$  < parameter > - determines the data acquisition mode.

The following parameters are provided:

- $\bullet$  a receive all data.
- $\bullet$   $c$  receive data on certificates.
- $\cdot$  i receive data on the Intrusion Detection configuration.
- $\cdot$  t receive traffic dump files.
- $\bullet$  < folder name  $>$  name of the folder used for copying archived data files.

```
Example:
bash kics4net-gather-artefacts.sh -a /tmp/data_for_support
```
Wait for the kics4net-gather-artefacts.sh script to finish. Upon successful completion, files will be created in the specified folder.

# Sources of information about the application

On the [Kaspersky Industrial](https://www.kaspersky.com/enterprise-security/industrial) CyberSecurity for Networks page<sup>1</sup>, you can view general information about the application, its functions and features.

The Online Help Guide contains information on administration of Kaspersky Industrial CyberSecurity for Networks. The Online Help Guide also provides information about the application's capabilities that users can utilize to accomplish common tasks.

Online Help includes documentation for the Kaspersky Industrial CyberSecurity for Networks API. This documentation serves as the Developer Guide for the Kaspersky Industrial CyberSecurity for Networks API. In the Kaspersky Industrial CyberSecurity for Networks API Developer Guide, you can find information on performing the following tasks:

- Preparing to use Kaspersky Industrial CyberSecurity for Networks API.
- Handling requests for receiving data from Kaspersky Industrial CyberSecurity for Networks and for sending data to the application.

If you cannot find a solution to an issue on your own, please contact [Kaspersky Technical](#page-388-0) Support.

# Appendices

This section provides information that complements the main document text with examples, reference information, and additional data.

# Steps to fix the CVE-2024-23836 vulnerability in the Intrusion Detection System

When using the rule-based Intrusion Detection method, the Intrusion Detection System, which is susceptible to the [CVE-2024-23836](https://nvd.nist.gov/vuln/detail/CVE-2024-23836)<sup>E</sup> vulnerability, operates on the nodes with the application components installed. Following the recommendations of the Intrusion Detection System vendor, to quickly fix the specified vulnerability in Kaspersky Industrial CyberSecurity for Networks, disable the SMTP and HTTP protocol processing modules for the intrusion detection rules. The module disabling procedure must be performed on all nodes with the application components installed (Server and sensors).

To disable the SMTP and HTTP protocol processing modules on <sup>a</sup> node:

- 1. Open the operating system console.
- 2. Open the configuration file for the Filter process. To do so, enter the following command:

sudo mcedit /var/opt/kaspersky/kics4net/config/Filter.json

- 3. Go to the "additionalSuricataArguments" settings section.
- 4. Add a trailing character , (comma) at the end of the line with the last section parameter and below it add the following lines:

```
"--set",
```

```
"app-layer.protocols.smtp.enabled=no",
```

```
"--set",
```
"app-layer.protocols.http.enabled=no"

```
Example contents of this section:
"additionalSuricataArguments" :
[
"--set",
"runmode=autofp",
"--set",
"autofp-scheduler=hash",
"--set",
"vars.address-groups.SCAN_HOSTS=0.0.0.0",
"--set",
"vars.address-groups.BRUTE_HOSTS=0.0.0.0",
"--set",
"app-layer.protocols.smtp.enabled=no",
"--set",
"app-layer.protocols.http.enabled=no"
\mathbf{I}
```
- 5. Save and close the configuration file.
- 6. Restart the application service. To do so, enter the following command:

# Configuring time synchronization via the NTP and PTP protocols

The time on nodes that have Kaspersky Industrial CyberSecurity for Networks components installed must be synchronized with a common source of time used by industrial network devices. For synchronization purposes, you can use the standard protocols known as Network Time Protocol (NTP) and Precision Time Protocol (PTP).

On the Server node, you must configure time synchronization regardless of how this component was installed (after centralized installation as well as after local installation).

On nodes hosting installed sensors, you must configure time synchronization in the following cases:

- Automatic time synchronization between the Server and sensors was not enabled during centralized installation of Kaspersky Industrial CyberSecurity for Networks.
- The sensor was installed locally using the kics4net-install.sh script.

The steps required for configuring time synchronization may differ depending on the version of the operating system and the specific protocol.

• Configuring time synchronization via the NTP protocol in CentOS 2

1. Open the operating system console.

2. Check the status of the standard time synchronization service known as chrony. To do so, enter the following command:

```
systemctl status chronyd
```
3. If the service is not found, enter the following commands to add the package and enable the service:

```
sudo dnf install chrony
sudo systemctl enable chronyd
sudo systemctl start chronyd
```
4. Open the service configuration file. To do so, enter the following command:

sudo mcedit /etc/chrony.conf

5. Specify the NTP servers that will be used for time synchronization. To specify the server, you only need to add the following string:

server <server name or IP address> iburst

- 6. Save and close the configuration file.
- 7. Restart the service. To do so, enter the following command:

sudo systemctl restart chronyd

8. Verify that the specified NTP servers are on the list of synchronization sources. To do so, enter the following command:

chronyc sources

• Configuring time synchronization via the PTP protocol in CentOS ?
- 1. Open the operating system console.
- 2. Check whether the linuxptp package is installed. To do so, enter the following command: dnf list installed
- 3. If the linuxptp package is not installed, enter the following commands to add the package and enable the ptp4l time synchronization service:

```
sudo dnf install linuxptp
sudo systemctl enable ptp4l
sudo systemctl start ptp4l
```
- 4. Open the service configuration file. To do so, enter the following command: sudo mcedit /etc/ptp4l.conf
- 5. Enter 1 for the slaveOnly parameter.
- 6. Save and close the configuration file.
- 7. Open the file containing the general settings for the service. To do so, enter the following command: sudo mcedit /etc/sysconfig/ptp4l
- 8. In the OPTIONS string, specify the parameters as follows:

```
OPTIONS="-f <configuration file> -i <interface name> -S -s"
where:
```
- $\bullet$  -f <configuration file> default name and full path of the configuration file.
- -i <interface name> name of the network interface that is used for time synchronization.
- -S enables use of software-based timestamps. You can skip this parameter if you want to use hardware-based timestamps. However, first make sure that the equipment supports this capability.
- $-$ s enables subordinate time synchronization.

Example OPTIONS string:

```
OPTIONS="-f /etc/ptp4l.conf -i eth0 -S -s"
```
- 9. Save and close the general settings file.
- 10. Allow use of ports 319 and 320 in the firewall for the UDP protocol. To do so, enter the following commands:

sudo firewall-cmd --permanent --add-port=319/udp sudo firewall-cmd --permanent --add-port=320/udp

11. Restart the firewall service. To do so, enter the following command:

sudo systemctl restart firewalld

12. Restart the time synchronization service. To do so, enter the following command: sudo systemctl restart ptp4l

### • Configuring time synchronization via the NTP protocol in Astra Linux ?

- 1. Click the clock image in the lower-right corner of the screen to open the **Date and time** system settings window.
- 2. Select the Synchronization tab.
- 3. Specify the NTP server that will be used for time synchronization.
- 4. Click the Apply button.
- 5. At the password prompt, enter the password of a user account that can execute commands with root privileges.

# Supported ASDU types identification in protocols of the IEC 60870-5-104 and IEC 60870-5-101 standards

This section presents the ASDU types identification that are supported in Kaspersky Industrial CyberSecurity for Networks (see the table below). The listed types of frames are processed during Deep Packet Inspection on devices that interact over protocols of the IEC 60870-5-104 and IEC 60870-5-101 standards.

Types of frames in protocols of the IEC 60870-5-104 and IEC 60870-5-101 standards

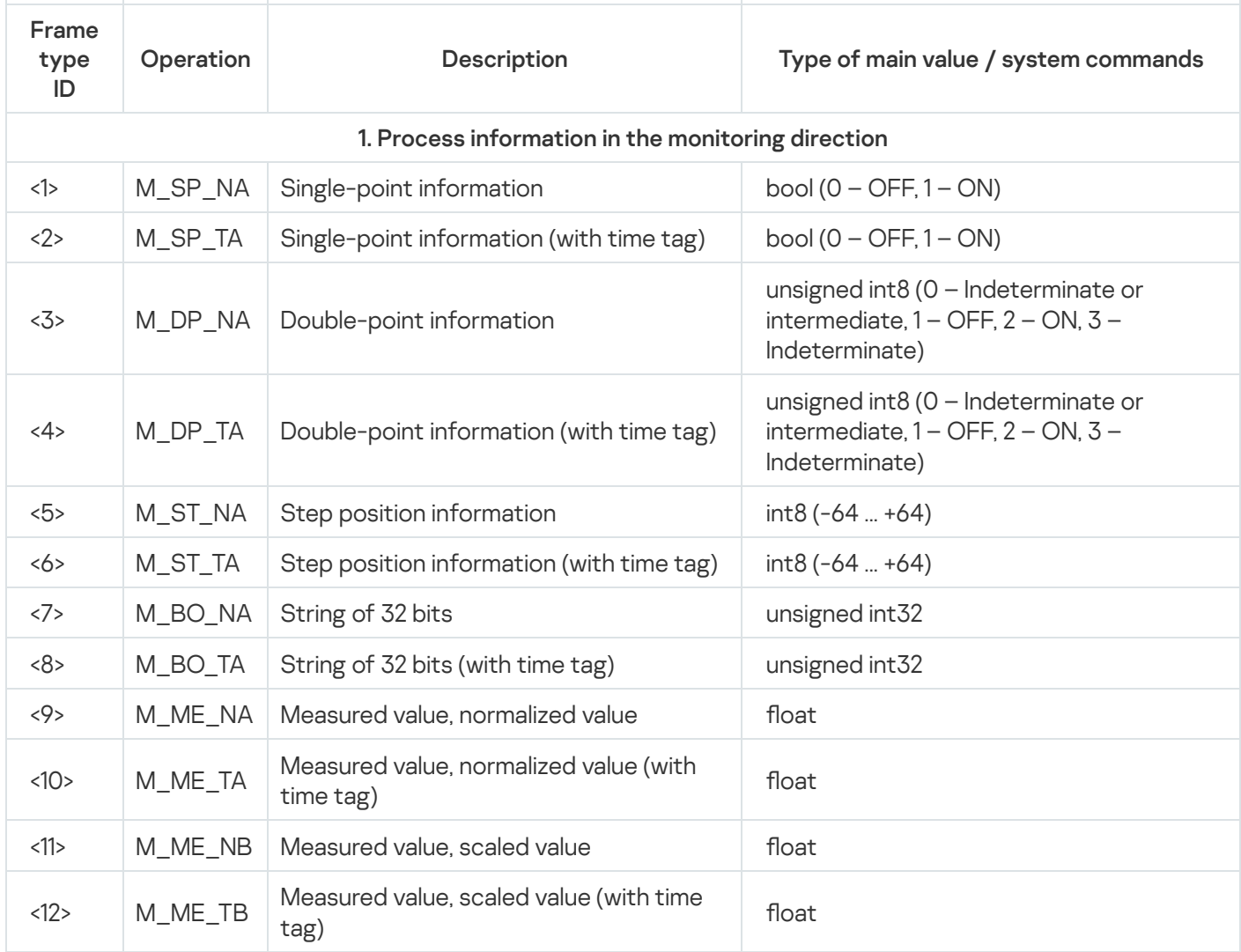

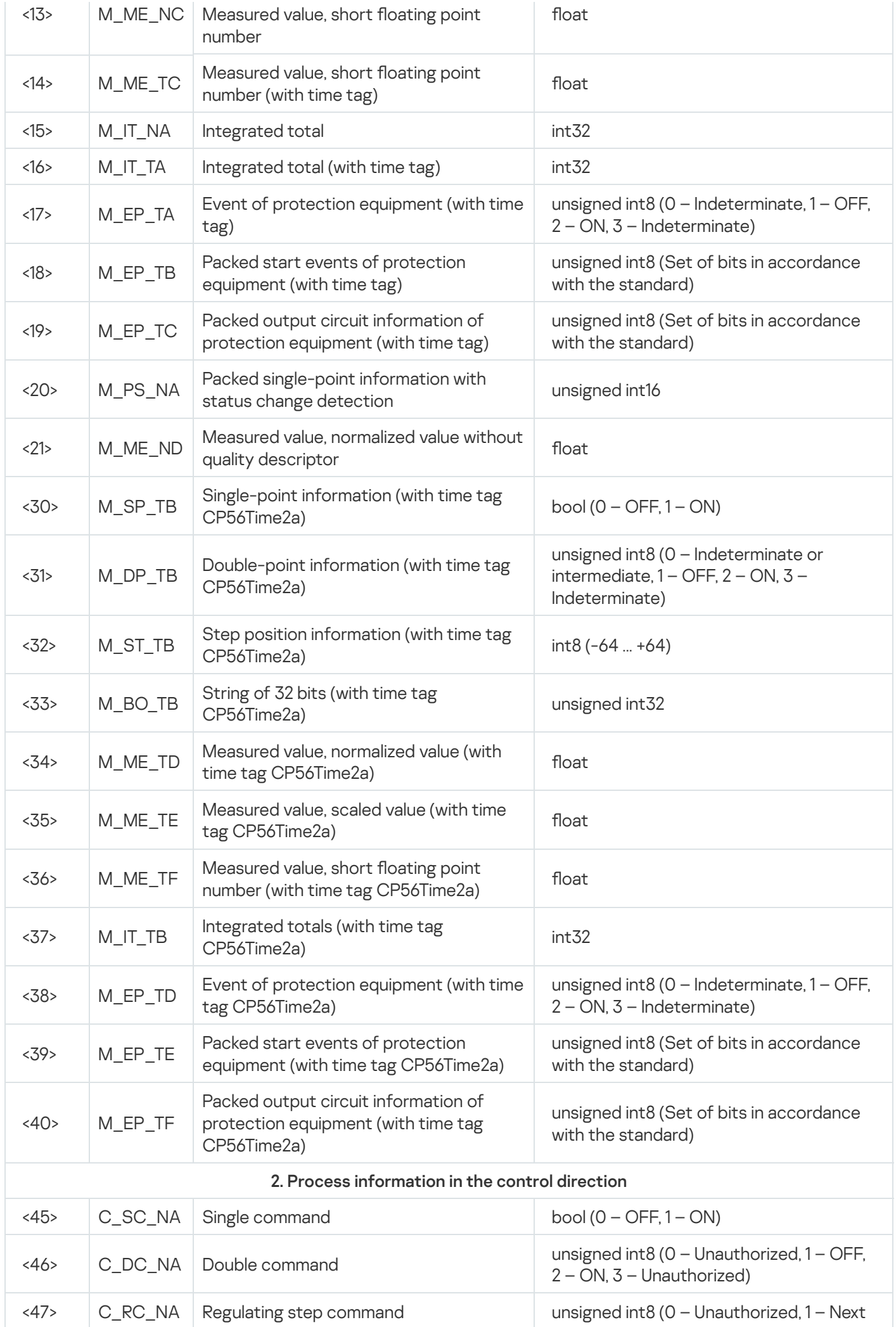

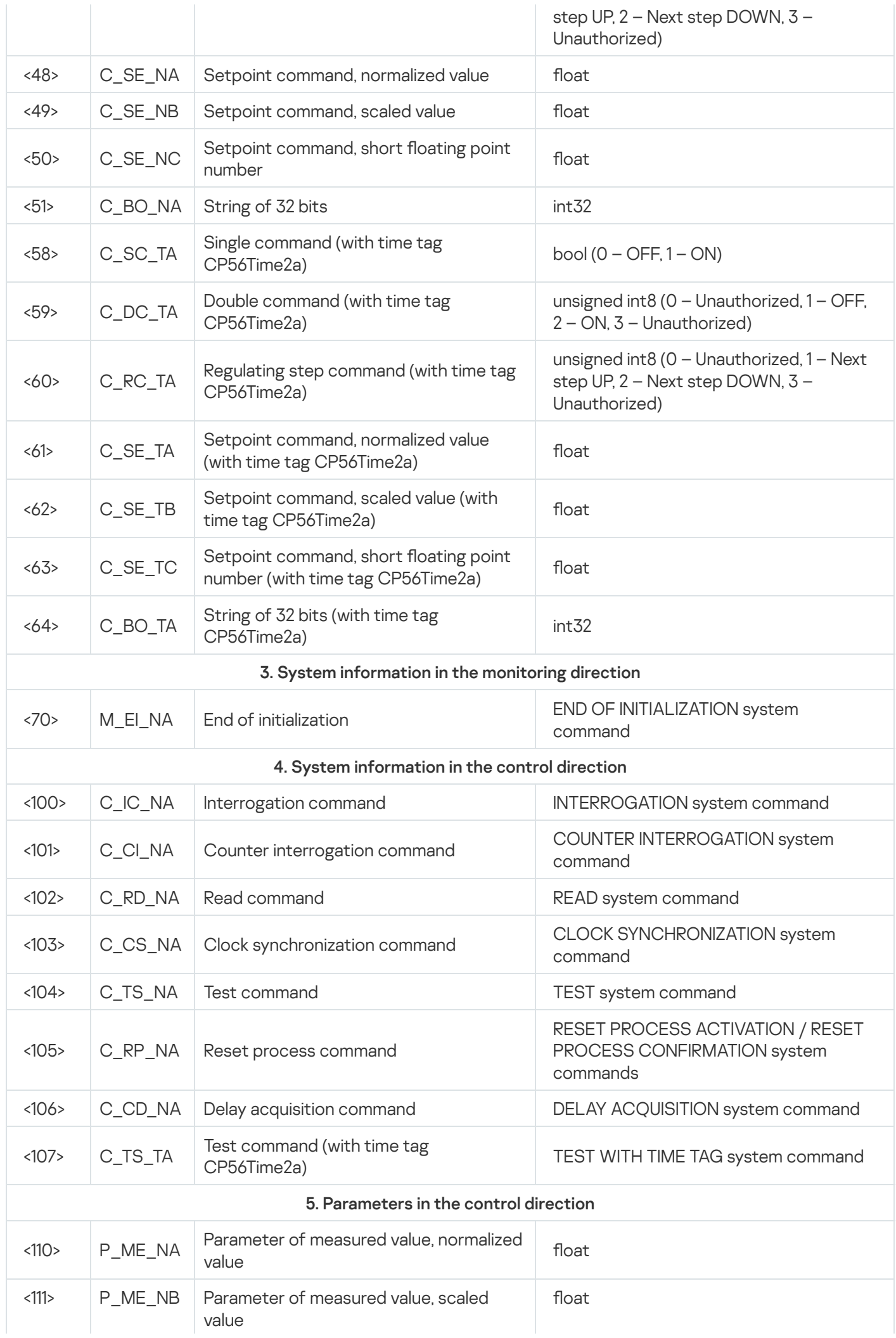

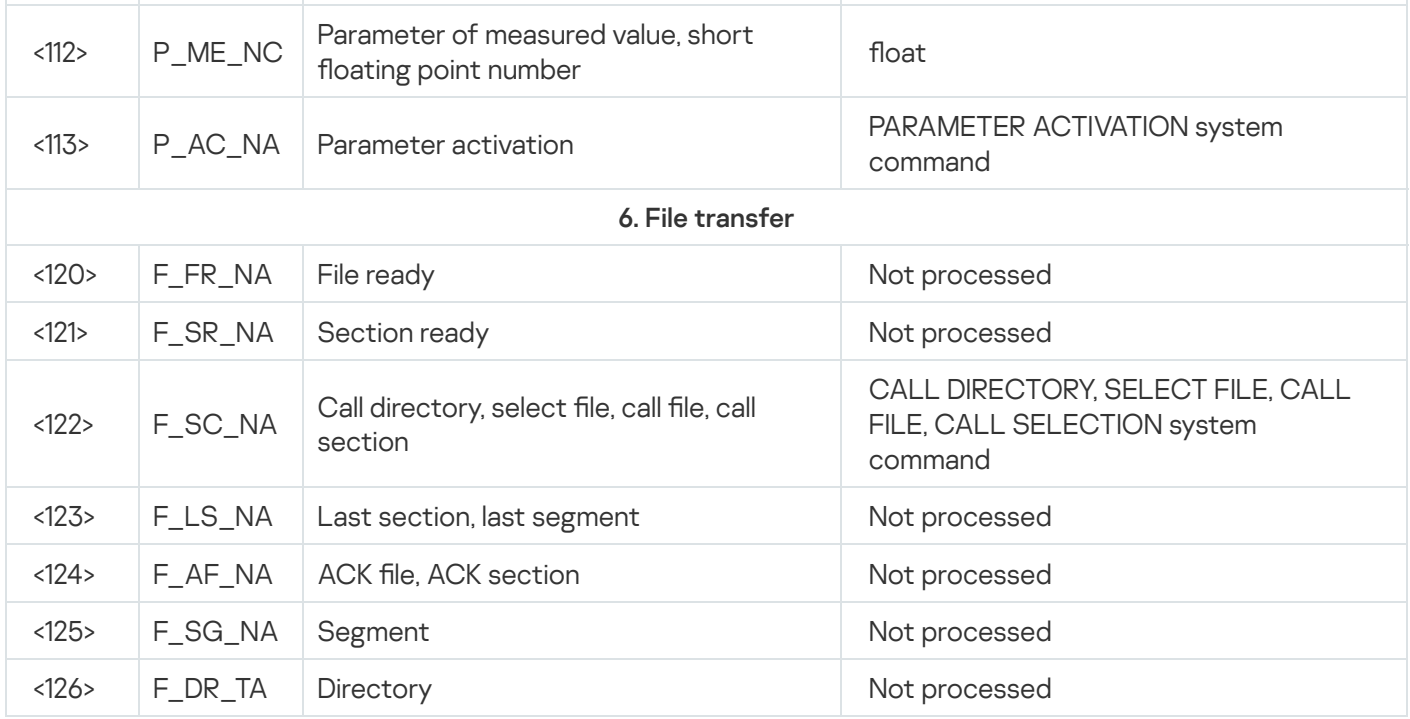

# Sending Kaspersky Industrial CyberSecurity for Networks events to SIEM systems

In Kaspersky Industrial CyberSecurity for Networks, you can use a [connector](#page-210-0) to send data to a SIEM system server. After you add a [connector,](#page-213-0) you need to configure [forwarding](#page-243-0) of events through this connector.

The contents and order in which information is displayed about events forwarded to a SIEM system may differ from the data displayed in the Events section of the Kaspersky Industrial CyberSecurity for Networks Server web interface.

• [Verifying event forwarding using](javascript:toggleBlock() an HP ArcSight system (as an example) a

- 1. Make sure that a channel is configured for receiving messages from Kaspersky Industrial CyberSecurity for Networks using the standard tools of the HP ArcSight system.
- 2. Open your browser and enter the address of your HP ArcSight system.
- 3. Log in to your user account and go to Analyze  $\rightarrow$  Live Event Viewer (see the figure below).

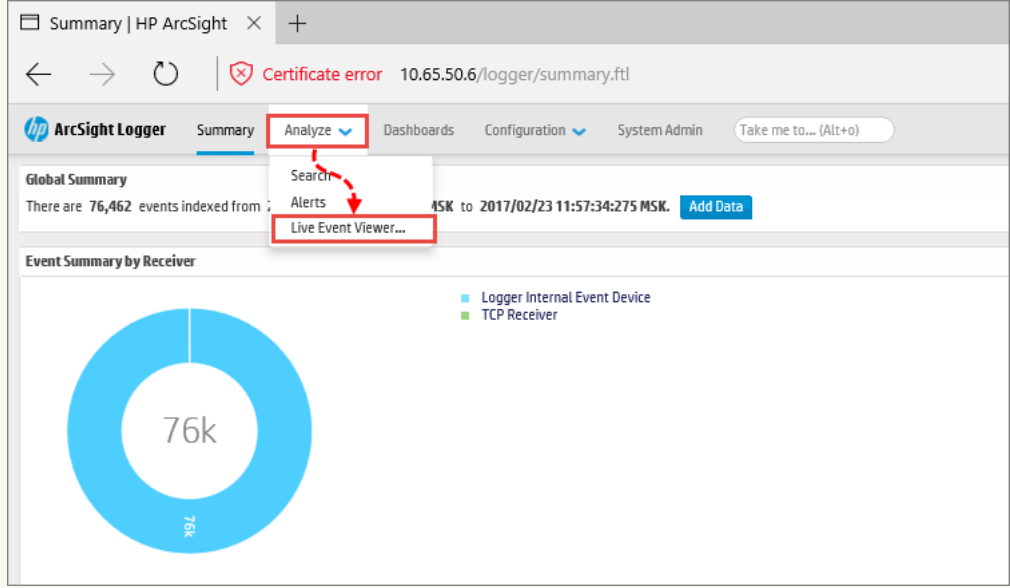

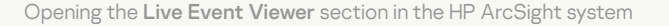

#### 4. Click the Start button (see the figure below).

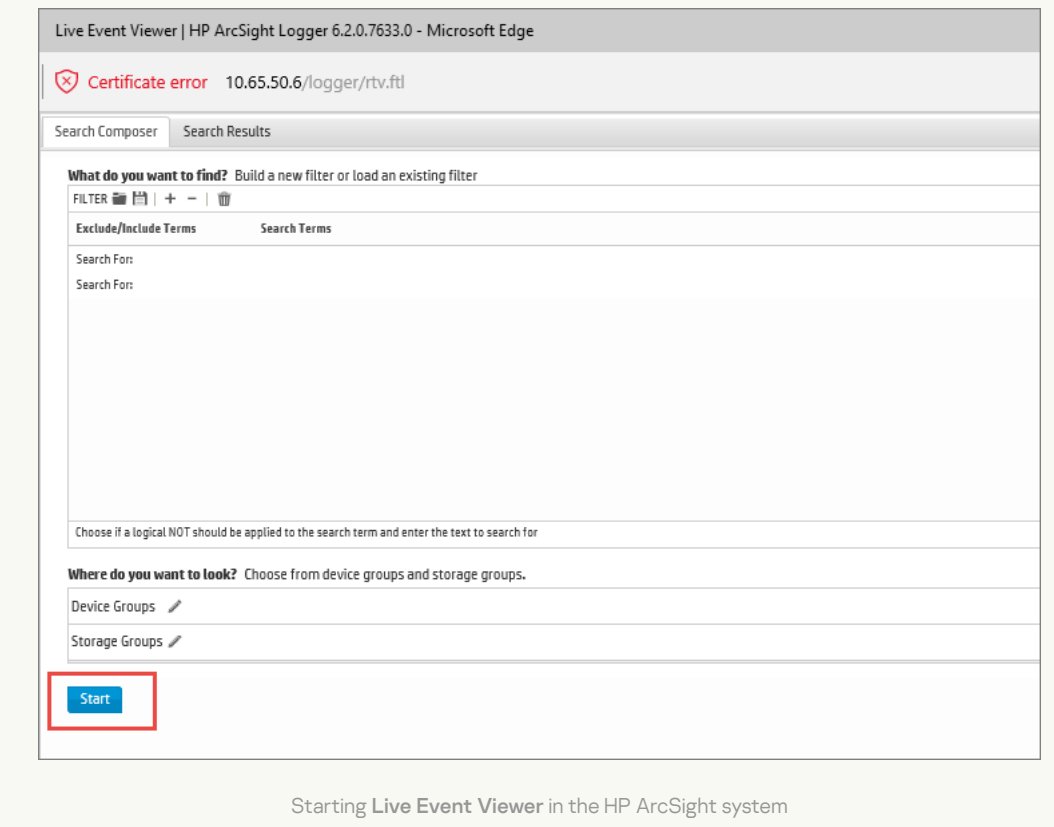

- 5. Open the command line interface and enter the following command to connect to the server over the Telnet protocol:
	- telnet <ArcSight server address> <port>
- 6. Send a test message in CEF format:

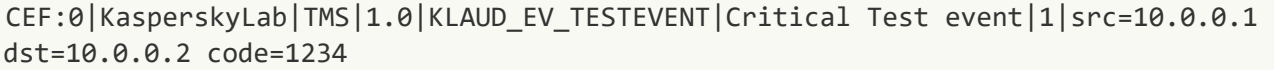

If there is a connection with the HP ArcSight system, the Live Event Viewer section will show an event whose contents match the message that was sent (see the figure below). Live Event Viewer

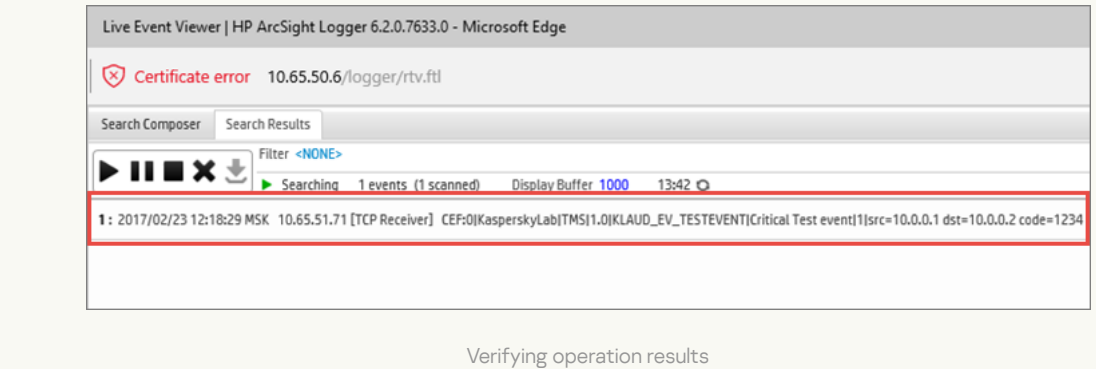

• [Format of messages forwarded](javascript:toggleBlock() to a SIEM system<sup>2</sup>

The application transmits data to a SIEM system in CEF 20 format. The following internal structures are used for data transmission:

- EventMessage for events.
- ApplicationMessage for application messages.
- AuditMessage for audit entries.

Received messages are not converted to the system log protocol format.

### Format of the EventMessage structure

The table below provides data in the following columns:

- $\bullet$  EventMessage  $-$  field name in a message.
- Event corresponding field of the event in Kaspersky Industrial CyberSecurity for Networks or a specific value.

### $\bullet$  Description  $-$  field description.

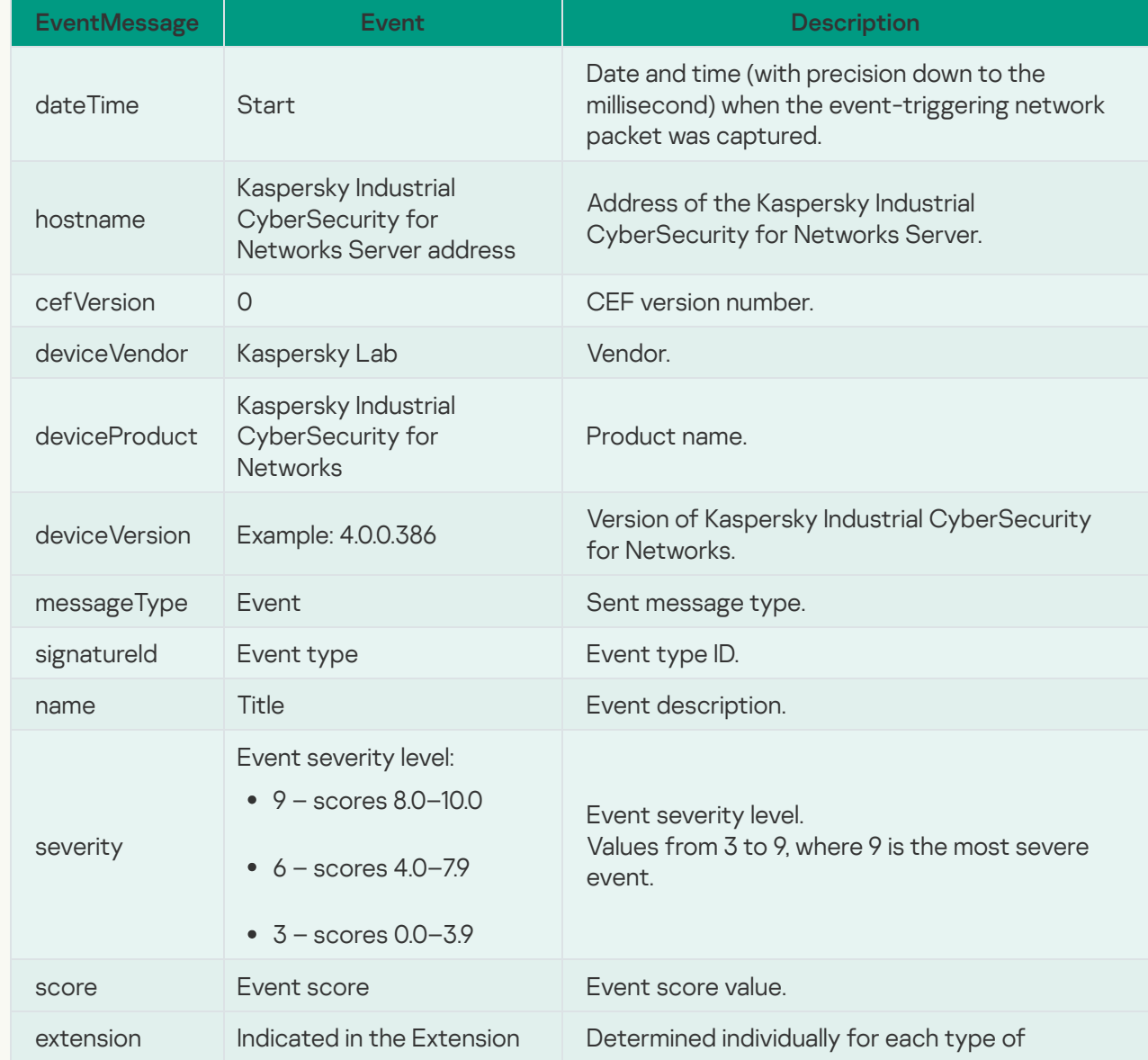

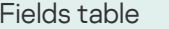

message.

Date and time is sent in the following format: YYYY-MM-DD T hh:mm:ss.ms Z. Example: 2022-09- 30T22:14:15.030Z – time of the event, which occurred on September 30, 2022 at 22 hours, 14 minutes, 15 seconds, and 030 milliseconds.

Contents of Extension Fields

The table below provides data in the following columns:

- $\bullet$  Extension  $-$  field name in a message.
- $\bullet$  Related events  $-$  events in which the specific field is sent.
- $\bullet$  Description  $-$  field description.

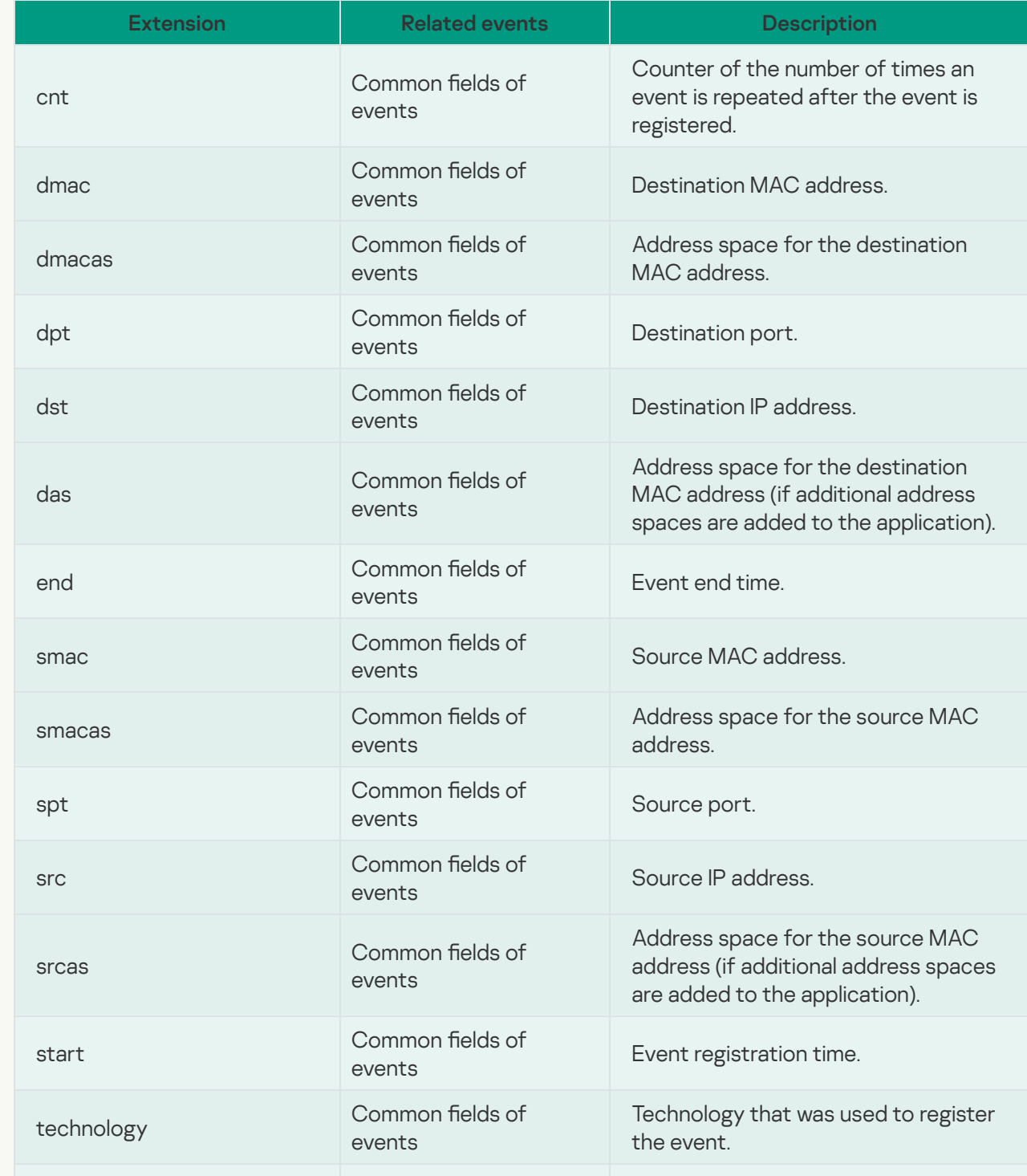

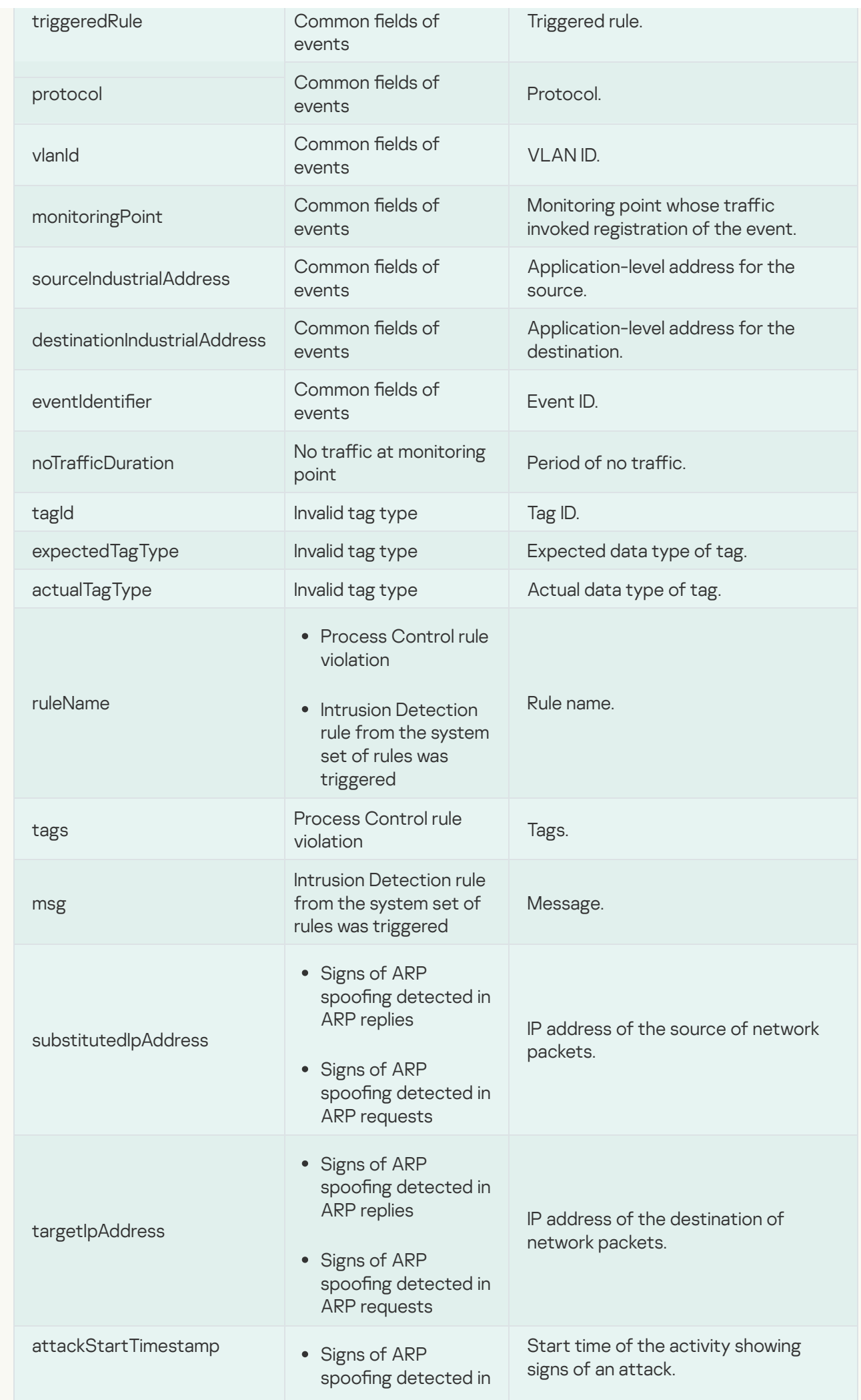

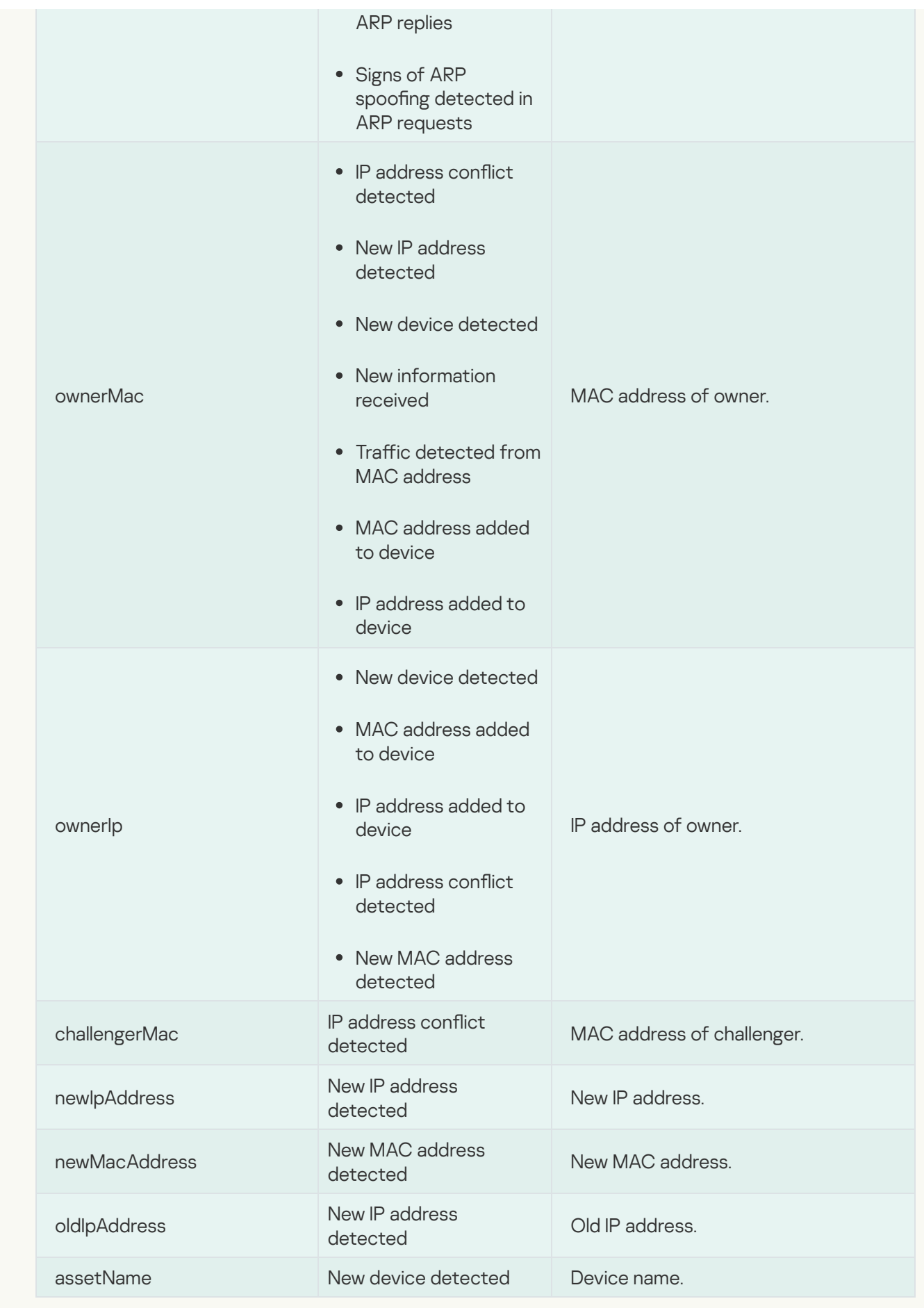

## Device settings

The table below provides data on the settings of devices.

If one or two devices were identified for a detected interaction, Kaspersky Industrial CyberSecurity for Networks also sends known information about one or two devices to the SIEM system.

If multiple devices were identified for a detected interaction, the message is duplicated with different address information and different device settings (if the devices are different).

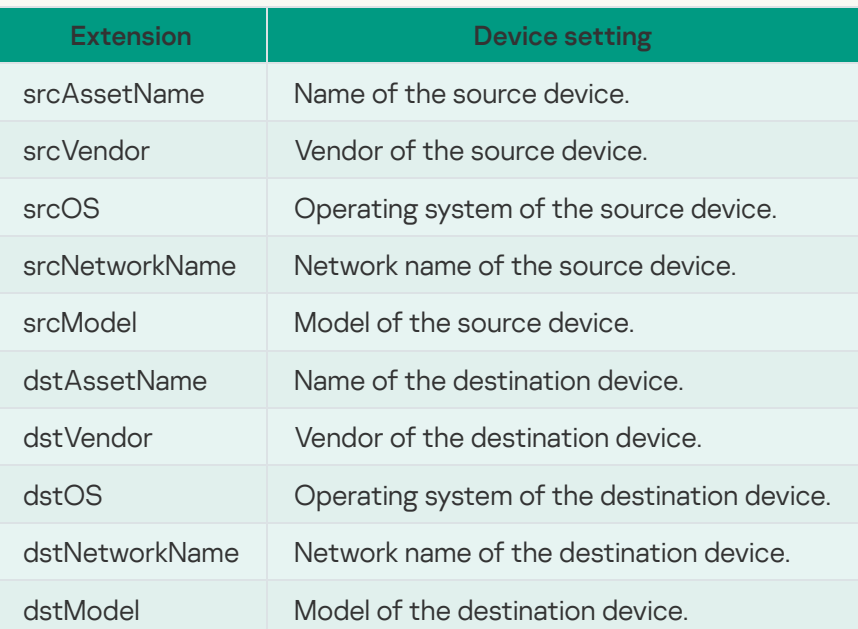

Format of the ApplicationMessage structure

The table below provides data in the following columns:

- $\bullet$  EventMessage  $-$  field name in a message.
- Application message corresponding field of the application messages in Kaspersky Industrial CyberSecurity for Networks or a specific value.
- $\bullet$  Description  $-$  field description.

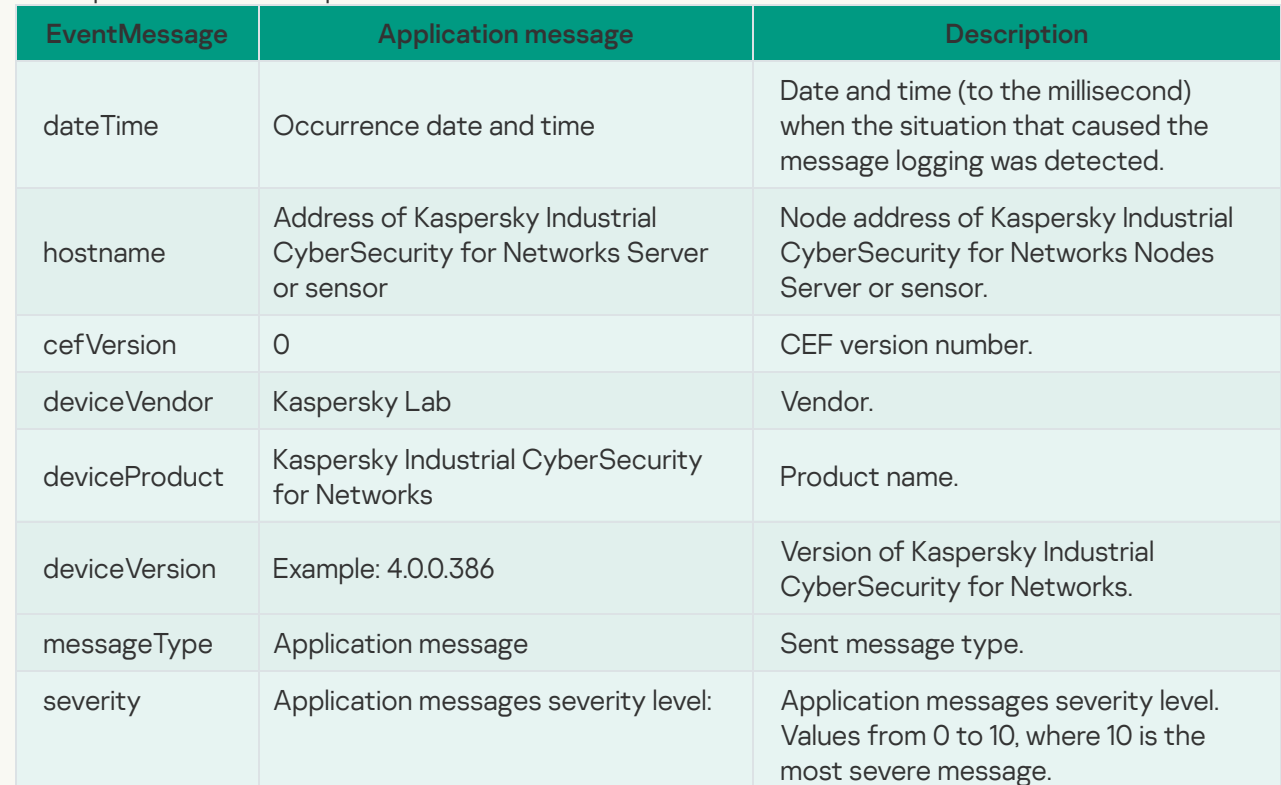

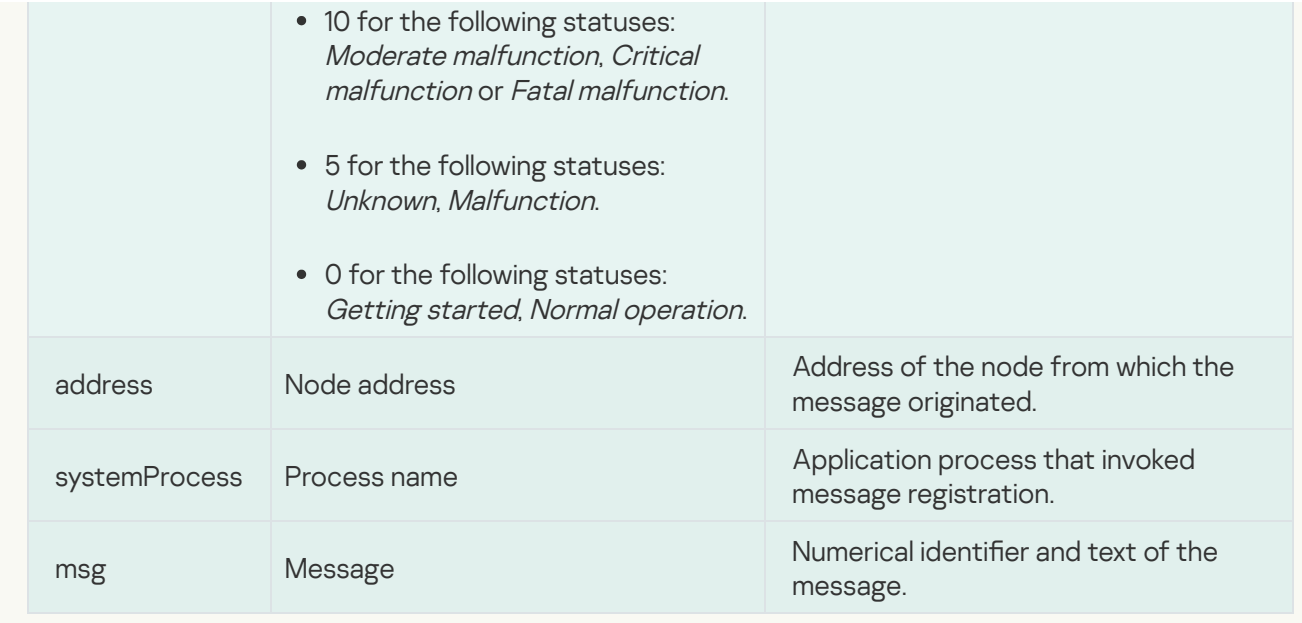

### Format of the AuditMessage structure

The table below provides data in the following columns:

- $\bullet$  EventMessage  $-$  field name in a message.
- Audit message corresponding field of the audit entry in Kaspersky Industrial CyberSecurity for Networks or a specific value.
- $\bullet$  Description  $-$  field description.

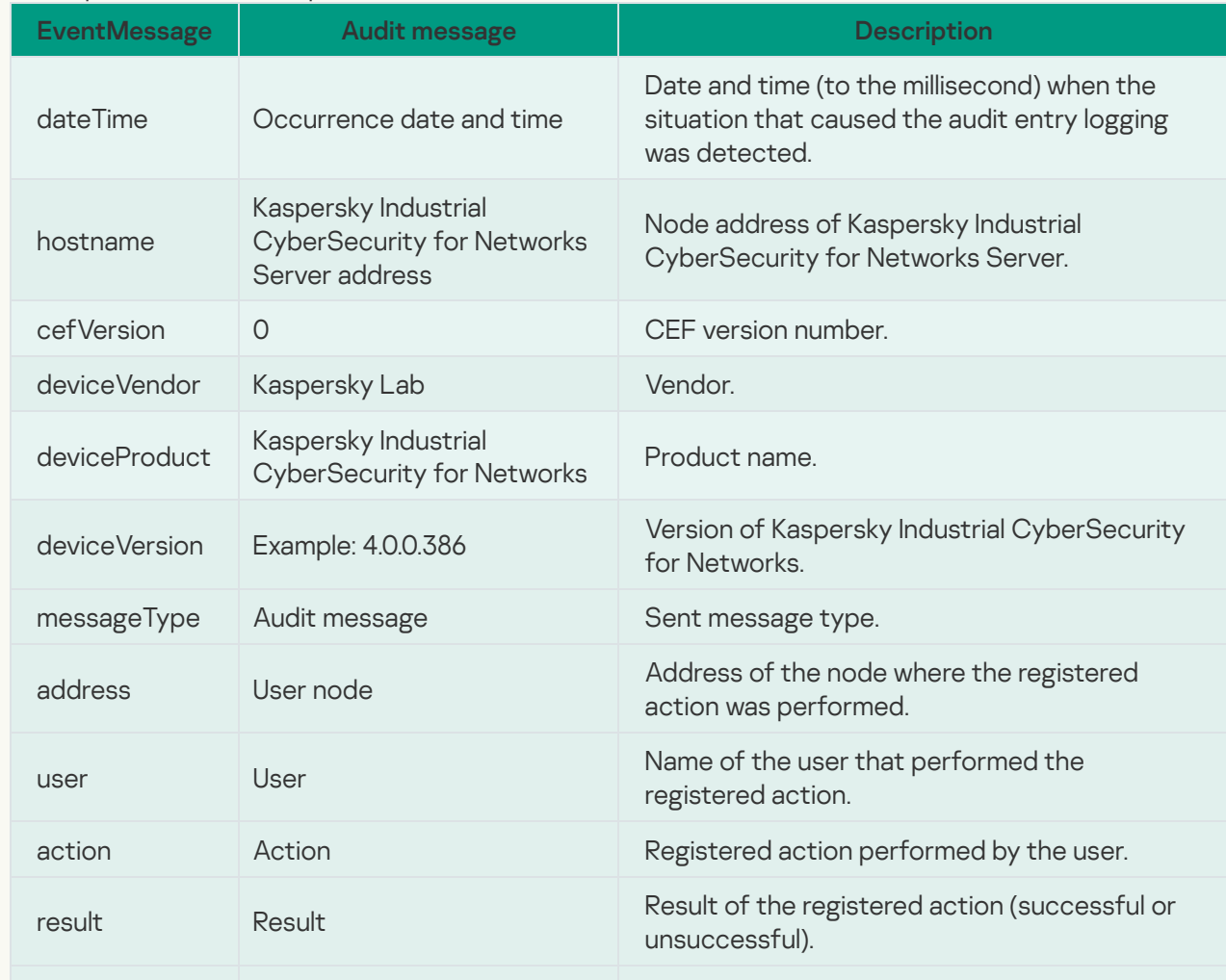

# Changing the validity period of connection sessions and authentication tokens by using a script

In Kaspersky Industrial CyberSecurity for Networks version 4.0.1, you can change the defined validity period for [connection](#page-56-0) sessions with the Server through the web interface and for authentication tokens in the Kaspersky Industrial [CyberSecurity for](#page-258-0) Networks API. The setting that defines the time limit is changed by using the kics4netparams script, which is located on the Server computer in the /opt/kaspersky/kics4net/sbin/ folder.

You can use the kics4net-params script to view the current value of the time period and to define a different value. The value is presented in minutes. You can define a time limit in the range from 1 to 43,200 minutes (600 minutes by default, which equals 10 hours).

To view the current value of the time limit:

- 1. On the Server computer, log in to the system using the account credentials of a user account with root privileges that you want to use to run the kics4net-params script.
- 2. Go to the /opt/kaspersky/kics4net/sbin/ folder and enter the following command for running the script to view the currently defined value:

python kics4net-params get -n logon\_session\_timeout where:

- -n disables display of the internal name used to represent the value in the application configuration. If this parameter is not defined, the value is displayed together with the following name: logon session timeout=< value >.
- logon\_session\_timeout designates a request for the currently defined value of the validity period (required setting).

To change the time limit value:

- 1. On the Server computer, log in to the system using the account credentials of a user account with root privileges that you want to use to run the kics4net-params script.
- 2. Go to the /opt/kaspersky/kics4net/sbin/ folder and enter the following command for running the script to change the value:

python kics4net-params set -r logon\_session\_timeout=< value >

where:

- -r enables automatic restart of application services on the Server computer after the new value for the [validity period](#page-100-0) is applied. If this parameter is not defined, you will have to manually restart the Server computer or restart services after the script is finished.
- logon\_session\_timeout=< value > is the new value of the validity period (required setting).

# Configuring an Exim mail server to send email messages

This section describes the process of configuring the basic settings of Exim Mail Transfer Agent (MTA) version 4.92. You can use this mail server on a Server machine with Astra Linux Special Edition installed to send email messages through the email connector and to send reports by email.

To configure the mail server and enable the Exim service to start automatically:

- 1. Open the operating system console.
- 2. Open the Exim configuration window. To do so, enter the following command: sudo dpkg-reconfigure exim4-config
- 3. On the mail configuration menu, select mail sent by smarthost; received via SMTP or fetchmail.
- 4. At the next step, specify the sender name in System mail name field: for example, "serverkics".
- 5. At the next step, keep the default "127.0.0.1" value in IP addresses to listen on for incoming SMTP connections.
- 6. At the next step, keep the default value in Other destinations for which mail is accepted.
- 7. At the next step, leave Machines to relay mail for blank.
- 8. At the next step, specify the IP address or network name of the SMTP server on your corporate network: for example, "mail.example.com".
- 9. At the next step, you can enable rewriting of outgoing mail headers if needed.
- 10. At the next step, in **Keep number of DNS-queries minimal (Dial-on-Demand)**, select **No**.
- 11. At the next step, on the menu for selecting a local mail delivery method, select mbox format in /var/mail/.
- 12. At the final step and if needed, enable splitting the configuration into separate files instead of saving to one file.
- 13. After closing the configuration window, activate the Exim service and set it to run automatically. To do so, enter the following commands:

systemctl enable exim4.service

- systemctl start exim4.service
- 14. Grant the required permissions to access /var/mail/. To do so, enter the following command: chmod 3775 /var/mail/

Specifics of connecting Kaspersky Industrial CyberSecurity for Networks nodes as connection gateways in Kaspersky Security Center

You can use nodes with installed application components (Server and sensors) as [connection](https://support.kaspersky.com/KSC/14.2/en-US/204420.htm) gateways  $\boxtimes$  in Kaspersky Security Center. [Distribution](https://support.kaspersky.com/KSC/14.2/en-US/98876.htm) points<sup>1</sup> act as gateways for connections to the Kaspersky Security Center Administration Server. The diagram of communication with managed devices using distribution points allows you to optimize database, [application](https://support.kaspersky.com/KSC/14.2/en-US/46875.htm) module, and Kaspersky Lab application update traffic<sup>®</sup> on the network and configure traffic restrictions for IP ranges in Kaspersky Security Center. If a Kaspersky Industrial CyberSecurity for Networks Server or sensor node provides the only available connection between the Administration Server and managed devices located on an isolated network, the connection gateway role on this node allows you to provide Administration Server network connectivity with these devices.

This section describes a scenario for configuring and scanning a Kaspersky Industrial CyberSecurity for Networks node to act as a connection gateway in Kaspersky Security Center. The scenario consists of the following steps:

#### **1** Installing Network Agent on the node

Network Agent is installed automatically on the Kaspersky Industrial CyberSecurity for Networks Server node if the [functionality for communication](#page-38-0) between the application and Kaspersky Security Center was added during Server [installation](#page-40-0). After adding the communication functionality, enable and configure the functionality in Kaspersky Industrial CyberSecurity for Networks.

You must enable and configure the communication functionality in Kaspersky Industrial CyberSecurity for Networks before configuring Network Agent on the Server to act as a connection gateway. Enabling the communication functionality after configuring Network Agent on the Server resets the specified configuration settings and disables the connection gateway role on the node. In that case, to resume node operation as a connection gateway, repeat the steps in the scenario, starting with Network Agent configuration.

Network Agent is not installed by default on the sensor node. To install Network Agent from the current application version distribution kit, do the following on the computer with the sensor installed:

- 1. Copy the package file for installing Network Agent from the directory with the unpacked script and installation package files included in [the distribution kit](#page-12-0) to an arbitrary directory:
	- In the version for CentOS Stream, the file is located inside the kics4net-release <application version number>/linux-centos subdirectory. File name: klnagent64-<Network Agent version number>.x86\_64.rpm.
	- In the version for Astra Linux Special Edition, the file is located inside the kics4net-release\_<application version number>/linux-astra subdirectory. File name: klnagent64\_<Network Agent version number>\_amd64.deb.
- 2. In the operating system console, go to the folder with the package file and enter the following command depending on the operating system:
	- For CentOS Stream:

```
sudo rpm -i klnagent64-< Network Agent version number >.x86_64.rpm
```
For Astra Linux Special Edition:

```
sudo dpkg -i klnagent64_<Network Agent version number >_amd64.deb
```
Wait for the Network Agent installation process to finish.

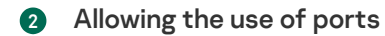

At this step, you must allow the use of firewall ports on the Network Agent node computer. To enable port use, run the following command depending on the operating system:

For CentOS Stream:

sudo firewall-cmd --permanent --add-port=13000/tcp

sudo firewall-cmd --permanent --add-port=13295/tcp

sudo systemctl restart firewalld

For Astra Linux Special Edition:

sudo ufw allow 13000/tcp sudo ufw allow 13295/tcp sudo systemctl restart ufw

#### **3** Configuring Network Agent

This step activates connection gateway mode on Administration Agent. When this mode is activated with subsequent addition of a node as a distribution point, Kaspersky Security Center changes the identification and authentication details for using this device as a connection gateway.

Changes to credentials and authentication information require that for the new distribution point to be used as the connection gateway  $\Box$  on a previously configured network, you reinstall Network Agent on all devices that you want to connect to the newly added connection gateway. This includes those devices that previously used the node as a connection gateway. Until Network Agent is reinstalled on these devices, they will not be able to connect to the newly added connection gateway.

To activate connection gateway mode on Network Agent, you need to perform the following actions on the node computer:

1. Run the post-installation script to configure the Network Agent local environment. To do so, enter the following command:

sudo /opt/kaspersky/klnagent64/lib/bin/setup/postinstall.pl

- 2. Please carefully read the End User License Agreement. To go to the next screens containing the text of the End User License Agreement, press **SPACE**.
- 3. When done viewing and if you fully agree with the terms of the End User License Agreement, accept the terms. To do so, enter y.
- 4. Enter the Administration Server name or IP address.
- 5. If needed, change the default ports for unencrypted and encrypted connections to the Administration Server.
- 6. Select a mode for connecting to the Administration Server. To do so, enter the appropriate character:
	- y: secure connections via SSL
	- n: unencrypted connections.

7. At the step where the Network Agent operation mode is requested, select Use as connection gateway.

8. Wait for the script to finish. Two to three minutes after the script finishes running, check the connection between Network Agent and the Administration Server. To do so, enter the following command:

sudo /opt/kaspersky/klnagent64/bin/klnagchk

The screen will display information about the connection to the Administration Server. If the configuration was applied successfully, the following messages will be displayed on the screen:

HostId: < ID as an alphanumeric sequence >

This host was installed as a connection gateway, but not yet registered on server

Connecting to server...OK

Connecting to the Administration Agent...OK

#### 4 Adding a node as a distribution point in Kaspersky Security Center

The Kaspersky Industrial CyberSecurity for Networks node will begin acting as a connection gateway after it is added as a distribution point in Kaspersky Security Center. To do this, do the following:

- 1. Connect to the Kaspersky Security Center Administration Server.
- 2. In the console tree, open the context menu of the Administration Server node and select Properties.
- 3. In the Administration Server properties window, select the Distribution points section.
- 4. In the right part of the window, select Manually assign distribution points and click Add.

The Add distribution point window opens.

- 5. To specify a device that will act as a distribution point, select the option to add a connection gateway and enter the IP address or computer name of the Kaspersky Industrial CyberSecurity for Networks node.
- 6. To specify the scope of the distribution point, select the Administration group option and specify the administration group whose devices will use the connection gateway.
- 7. After adding the node to the list of distribution points, make sure that a persistent connection with the Administration Server is enabled for the node. To do so, open the node properties window and check that the Do not disconnect from the Administration Server check box in the General section is selected. This check box must be selected automatically and must not be cleared or selected manually.

#### **6** Verifying a successful connection between Network Agent and Kaspersky Security Center

You can verify that the steps involved in adding the connection gateway and distribution point were successful on the node computer. To do so, enter the following command:

sudo /opt/kaspersky/klnagent64/bin/klnagchk

The screen will display information about the connection to the Administration Server. If the steps are completed successfully, the following messages are displayed on the screen:

Host is a connection gateway Host is a distribution point Connection with server: active CG connection with server: active

## <span id="page-413-0"></span>Files for importing a universal project

You can use a universal-format project to import Process Control configurations for devices and tags into [Kaspersky Industrial](#page-166-0) CyberSecurity for Networks. A universal project can be imported by using text files with delimiters (CSV files). CSV format is a text format for presentation of table data.

You can create data files using any method of your choice (for example, from SCADA systems). To import your created files into the application, you need to pack the files into a ZIP archive.

The set of files used for importing a universal project may consist of the following CSV files:

devices.csv. Contains descriptions of devices.

connections.csv. Contains descriptions of connections.

A connection is a named link between a device, a set of device protocols, and a set of device tags relayed through such protocols.

- variables.csv. Contains descriptions of variables and tags for connections.
- enums.csv. Contains descriptions of enumerations for the IEC 61850 standard.
- datasets.csv. Contains descriptions of data sets for the IEC 61850 standard.
- iec61850\_mms\_reports.csv. Contains descriptions of reports for the IEC 61850: MMS protocol.

When using data files, consider the following specifics:

- Data files must have UTF-8 encoding.
- The list of tags in the variables.csv file has the "connection" grouping attribute.
- You can specify several different protocols and addresses for one connection in the connections.csv file.
- A protocol can have one or several addresses.
- One device can have several connections with different sets of tags.

Rows containing the parameter values in the enums.csv and datasets.csv files are filled out only when describing enumerations and data sets for MMS and GOOSE protocols of the IEC 61850 standard. For other protocols, the enums.csv and datasets.csv files can contain only header rows. Please note that the enums.csv and datasets.csv files must be included in the set of files used for the import.

When data files are imported, only the values of the specified parameters are considered. Parameters whose values are not specified are omitted. If the data file is missing strings to which a different file from the set of data files contains references, the relevant strings are omitted during import.

### <span id="page-414-0"></span>File with descriptions of devices: devices.csv

The file with descriptions of devices contains an enumeration of devices, their types, and connection IDs. Connection ID in the device description file is specified in the connections description file and is used for linking protocols to the devices.

If you use different protocols with different sets of tags, you have to use several connections for one device. Connection IDs in each row of the devices.csv file have to be unique.

The file should begin with header strings containing the data needed for file processing. An example of header strings of the devices.csv file is provided below.

```
Example:
'Devices
'Format Version V1.0.0.0;KICS Importer Version V1.0.0.0
'Field separator: ; Decimal separator: . Text quotes: " Var name separator: .
'Device;Type;Connection
```
Header strings of the devices.csv file contain the following values:

Devices

The name of the CSV file is specified in this string. Devices – the name of the device description file. The data file name corresponds to the file purpose and is defined for each file in the [set](#page-413-0).

Format Version;KICS Importer Version

This string specifies the version of the file format and the version of the tool using which the file was created. Specify the value V1.0.0.0 for the parameter Format version. It is then recommended to specify the name and version of the tool that was used to create the CSV file.

Field separator: ; Decimal separator: . Text quotes: " Var name separator: .

Use this string to specify the separators used in the data file:

- Field separator: ;
- Decimal separator: .
- line terminator: Text quotes: "
- field separator in tag name: Var name separator: .
- Device;Type;Connection

This string contains the names of columns with data. Data in the file should be arranged according to the following order of columns:

- Device device name.
- Type device type code. The following codes are used:
	- 0 SIEMENS SIMATIC S7-300
	- 1 SIEMENS SIMATIC S7-400
	- 2 SCHNEIDER ELECTRIC MOMENTUM
	- 3 SCHNEIDER ELECTRIC M340
	- 4 MITSUBISHI SYSTEM Q
	- 5 ALLEN-BRADLEY CONTROL LOGIX 5000
	- 6 SIEMENS SIPROTEC
	- 7 IEC 61850 GOOSE, MMS device
	- 8 IEC 60870-5-104 device
	- $\bullet$  9 ABB RFLION 670
	- 10 GENERAL ELECTRIC RX3I
	- 11 SIEMENS SIMATIC S7-1500
	- 12 IEC 61850 SAMPLED VALUES device
- 13 SIEMENS SIPROTEC 6MD66
- SIEMENS SIPROTEC 7SS52
- SIEMENS SIPROTEC 7UM62
- SIEMENS SIPROTEC 7SA52
- 17 SIEMENS SIPROTEC 7SJ64
- 18 SIEMENS SIPROTEC 7UT63
- GENERAL ELECTRIC MULTILIN B30
- GENERAL ELECTRIC MULTILIN C60
- 21 EMERSON DELTAV
- 22 SCHNEIDER ELECTRIC M580
- RELEMATIKA TOR 300
- $\bullet$  24 EKRA 200 series
- EKRA BE2704 / BE2502
- OMRON CJ2M
- ABB AC 800M
- YOKOGAWA CENTUM
- CODESYS V3 based device
- DNP3 device
- OPC UA server
- ABB AC 700F
- SIEMENS SIMATIC S7-1200
- OPC DA server
- BECKHOFF CX series
- PROSOFT-SYSTEMS REGUL R500
- EMERSON CONTROLWAVE
- IEC 60870-5-101 device
- MOXA NPORT IA 5000 series
- $\cdot$  40 I/O device
- 41 ABB RELION REF615
- SIEMENS SIMATIC S7-200
- MODBUS TCP device
- SCHNEIDER ELECTRIC SEPAM 80 NPP
- YOKOGAWA PROSAFE-RS
- SCHNEIDER ELECTRIC FOXBORO FCP280 / FCP270
- HONEYWELL CONTROLEDGE 900 series
- HONEYWELL EXPERION C300
- SCHNEIDER ELECTRIC MICOM C264
- UMAS device
- 51 TASE.2 server
- PROFINET device
- DIRECTLOGIC
- 54 Server with encryption support
- BACNET device
- SCHNEIDER ELECTRIC P545
- YCU/ELC
- FEU device
- Generic IED
- 60 Generic Gateway
- 61 Generic PLC
- VALMET DNA device
- IPU device
- 64 OWEN PLC100 series
- CODESYS V2 based device
- PNU20 device
- 67 KNX device
- $68 DTS$  device.

• Connection – connection ID from the [connections.csv](#page-418-0) file containing a description of connections.

The header strings are followed by the file body containing the values of parameters (device name, device type code, connection ID). An example of the devices.csv file is provided below.

```
Example:
'Devices
'Format Version V1.0.0.0;KICS Importer Version V1.0.0.0
'Field separator: ; Decimal separator: . Text quotes: " Var name separator: .
'Device;Type;Connection
"ms_plc";4;"ms_plc"
"mc_SysQ";8;"mc_SysQ"
```
### <span id="page-418-0"></span>Connections description file: connections.csv

A connections description file contains the IDs of connections, codes of application-layer protocols, and full network addresses of devices.

The file should begin with header strings containing the data needed for file processing. An example of header strings of the connections.csv file is provided below.

```
Example:
'Connections
'Format Version V1.0.0.0;KICS Importer Version V1.0.0.0
'Field separator: ; Decimal separator: . Text quotes: " Var name separator: .
'Connection;Protocol;Address
```
The first three header strings are identical to the header strings in the [devices.csv](#page-414-0) file.

The string Connection;Protocol;Address contains the names of columns with data:

- $\bullet$  Connection connection ID for description files. Connection ID is used to link protocols to devices and tags.
- Protocol code of the application-level protocol. The following protocol codes are used:
	- 0 MODBUS TCP
	- 1 SIEMENS S7COMM over TCP
	- 2 SIEMENS S7COMM over INDUSTRIAL ETHERNET
	- 3 MITSUBISHI MELSEC SYSTEM Q
	- 4 ALLEN-BRADLEY ETHERNET/IP
	- 5 IEC 61850 MMS
	- 6 IEC 61850 GOOSE
- 7 IEC 60870-5-104
- 8 GENERAL ELECTRIC SRTP
- 9 IEC 61850 SAMPLED VALUES
- 10 SIEMENS S7COMMPLUS over TCP
- 11 EMERSON DELTAV
- 12 OMRON FINS over UDP
- 13 MMS for ABB AC 800M
- 14 YOKOGAWA VNET/IP
- 15 CODESYS V3 GATEWAY over TCP
- $16 DNP3$
- 17 OMRON FINS over TCP
- 18 OPC UA BINARY
- 19 DMS for ABB AC 700F
- $\bullet$  20 OPC DA
- 21 OMRON FINS over ETHERNET/IP
- 22 CODESYS V3 GATEWAY over UDP
- 23 BECKHOFF ADS/AMS
- $24 IEC 60870 5 101$
- 25 FOXBORO FCP280 / FCP270 INTERACTION
- $26 BSAP$
- 27 HONEYWELL CONTROLEDGE 900 INTERACTION
- 28 WMI INTERACTION
- 29 HONEYWELL EXPERION INTERACTION
- 30 MiCOM C264 INTERACTION
- 31 SCHNEIDER ELECTRIC UMAS
- $-32 TASE.2$
- 33 PROFINET IO
- 34 DIRECTLOGIC INTERACTION
- 35 BACNET
- $-36 YARD$
- $-37 COS$
- 38 IPU-FEU INTERACTION
- 39 VALMET DNA INTERACTION
- $-40 -$  CODESYS V<sub>2</sub>
- $-41 PNU20$
- 42 GENERAL ELECTRIC EGD
- 43 KNXnet/IP
- $-44 DTS$
- Address a string containing the full network address of the device, which is specific to the given protocol.

#### Example:

Connection with the Schneider Momentum controller (one IP address): "Barline1";0;"IP-Address=192.168.0.7;Port=502"

```
Connection with the Mitsubishi System Q controller (one IP address, two ports):
"Station1";3;"IP-Address=192.168.0.8;Port=5001 Network=0;Station=0;PC=255"
"Station1";3;"IP-Address=192.168.0.8;Port=5002 Network=0;Station=0;PC=255"
```
Connection with the redundant Siemens S7-400 controller, two controllers (two IP addresses, one set of tags):

"S7\$Program";1;"IP-Address=192.168.0.21;Port=102;Rack=0;Slot=2" "S7\$Program";1;"IP-Address=192.168.0.22;Port=102;Rack=0;Slot=2"

The connection with the Siemens S7-400 controller uses two protocols: S7Comm over the TCP/IP stack, and S7Comm over the Industrial Ethernet network (one set of tags): "S7\$Program";1;"IP-Address=192.168.0.21;Port=102;Rack=0;Slot=2" "S7\$Program";2;"MAC=00:01:02:03:04:05;Rack=0;Slot=2"

The header strings are followed by the file body containing the values of parameters (connection ID, applicationlevel protocol code, full network address of the device). An example of the connections.csv file is provided below.

### Example:

```
'Connections
'Format Version V1.0.0.0;KICS Importer Version V1.0.0.0
'Field separator: ; Decimal separator: . Text quotes: " Var name separator: .
'Connection;Protocol;Address
"ms_plc";3;"IP-Address=192.168.0.77;Port=1025"
"mc_SysQ";7;"IP-Address=192.168.0.77;Port=2404;Asdu=555"
```
The format of the device network address in the file connections.csv depends on the type of protocol used.

#### Example:

The following address formats can be used for protocols supported by Kaspersky Industrial CyberSecurity for Ne

• MODBUS TCP:

```
"IP-Address=192.168.0.7;Port=502"
```
- SIEMENS S7COMM over TCP: "IP-Address=192.168.0.7;Port=502;Rack=0;Slot=2"
- SIEMENS S7COMM over INDUSTRIAL ETHERNET: "MAC=00:01:02:03:04:05;Rack=0;Slot=2"
- MITSUBISHI MELSEC SYSTEM O: "IP-Address=192.168.0.7;Port=502;Network=0;Station=0;PC=255"
- ALLEN-BRADLEY ETHERNET/IP: "IP-Address=192.168.0.7;Port=44818"
- IEC 61850 MMS:

"IP-

Address=192.168.0.7;Port=502;Domains=IED\_0009CTRL,IED\_0009PROT;Vendor=SIEMENS;Model=S: 6MD66x"

• IEC 61850 GOOSE:

"Domains=IED\_0009CTRL,IED\_0009PROT;Vendor=SIEMENS;Model=Siprotec-6MD66x"

- IEC 60870-5-104: "IP-Address=192.168.0.7;Port=104;Asdu=2"
- GENERAL ELECTRIC SRTP: "IP-Address=192.168.0.50;Port=18245"
- IEC 61850 SAMPLED VALUES: "MAC=00:01:02:03:04:05;Domains=IED\_TRANSFORMER1;Vendor=TMW;Model=IED"
- SIEMENS S7COMMPLUS over TCP: "IP-Address=192.168.0.22;Port=102"
- EMERSON DELTAV: "IP-Address=192.168.0.38;Port=18507"
- OMRON FINS over UDP: "IP-Address=192.168.0.1;Port=9600"
- MMS for ABB AC 800M:

"IP-Address=192.168.0.60;Port=102"

- YOKOGAWA VNET/IP: "IP-Address=192.168.0.4;Port=5313"
- CODESYS V3 GATEWAY over TCP: "IP-Address=192.168.0.4;Port=11740"
- DNP3: "IP-Address=192.168.1.10;Port=20000"
- OMRON FINS over TCP: "IP-Address=192.168.0.1;Port=9600"
- OPC UA BINARY: "IP-Address=192.168.0.213;Port=49320"
- DMS for ABB AC 700F: "IP-Address=192.168.0.7;Port=9991"
- OMRON FINS over ETHERNET/IP: "IP-Address=192.168.0.1;Port=44818"
- OPC DA: "IP-Address=192.168.0.7;Port=135"
- CODESYS V3 GATEWAY over UDP: "IP-Address=192.168.0.7;Port=1740"
- BECKHOFF ADS/AMS: "IP-Address=192.168.0.7;Port=48898"
- IEC 60870-5-101: "IP-Address=192.168.0.7;Port=950"
- FOXBORO FCP270, FCP280 INTERACTION: "MAC=00:00:6C:C0:00:0A"

• BSAP:

"IP-Address=192.168.0.7;Port=1234"

- HONEYWELL CONTROLEDGE 900 INTERACTION: "IP-Address=192.168.1.99;Port=41103"
- **HONEYWELL EXPERION INTERACTION:** "IP-Address=192.168.1.10;Port=55553"
- SCHNEIDER ELECTRIC UMAS: "IP-Address=192.168.0.7;Port=502"
- TASE.2: "IP-Address=192.168.0.20;Port=102"
- PROFINET IO: "MAC=00:01:02:03:04:05;\IP-Address=192.168.0.20;\Frame=IDS\_TEL352"
- DIRECTLOGIC INTERACTION: "IP-Address=192.168.0.70;Port=28784"
- BACNET:

"IP-Address=192.168.5.200;Port=47808"

YARD:

"MAC=00:01:02:03:04:05\;IP-Address=192.168.12.1\;Port=2002"

- COS: "IP-Address=192.168.1.131;Port=3077"
- IPU-FEU INTERACTION: "IP-Address=192.168.5.200;Port=57005"
- VALMET DNA INTERACTION: "IP-Address=192.168.10.11;Port=2519"
- CODESYS V2: "IP-Address=192.168.7.200;Port=1210"
- $\bullet$  PNU20:

"IP-Address=192.168.7.200;Port=43962"

- GENERAL ELECTRIC EGD: "IP-Address=192.168.0.51\;Port=18246"
- KNXnet/IP:

"IP-Address=192.168.10.76;Port=3671"

• DTS: "IP-Address=192.168.50.11;Port=30000"

## File with descriptions of tags and variables: variables.csv

The variables and tags description file contains enumerations of tags, their parameters, and connections with which the tags are linked.

The file should begin with header strings containing the data needed for file processing. An example of header strings of the variables.csv file is provided below.

**Example** 'Variables 'Format Version V1.0.0.0;KICS Importer Version V1.0.0.0 'Field separator: ; Decimal separator: . Text quotes: " Var name separator: . 'ID;Varname;Connection;Address;Datatype;Length;InLo;InHi;OutLo;OutHi;Description;EngUnit

The first three header strings are identical to the header strings in the [devices.csv](#page-414-0) file.

### The string

ID;Varname;Connection;Address;Datatype;Length;InLo;InHi;OutLo;OutHi;Description;EngUnits;E contains the names of columns with data:

 $\bullet$  Id – unique numerical ID of the tag.

The tag ID is needed to create links to the tag in the [datasets.csv](#page-430-0) file.

- Varname full name of the tag (for example, Drain.8450PT00058.value20).
- Connection ID of the connection with which the tag is linked. Connection ID is specified in the connections description file and is used for linking protocols to tags.
- Address address of the tag in string form.

The address depends on the type of the protocol with which the tag is linked (for example, for the S7comm protocol the address value is M2.7, DB575:82.0, and for the Modbus TCP protocol the address value is 400537, 123, 300001).

- Datatype numerical code of the tag data type. The following codes are used:
	- $\bullet$  0 BOOL
- $-1 INTS$
- $\bullet$  2 UINT8
- $-3 INT16$
- $\bullet$  4 UINT16
- $-5 INTS2$
- $6 UNT32$
- $-7 INT64$
- $\bullet$  8 UINT64
- $-9 FLOAT$
- 10 DOUBLE
- $11 STRING$
- $-12$  ENUM
- 13 BOOL ARRAY
- 14 UNSPECIFIED
- Length string length in bytes for a tag of the string type.
- InLo; InHi; OutLo; OutHi parameters for scaling the tag value.

If the values of all parameters for scaling the tag value are equal to zero, scaling of the tag value is not used. If numerical values of parameters are specified, the following formula is used to calculate the tag value: TagValue = OutLo + (TagValue – InLo) \* (OutHi – OutLo) / (InHi – InLo), where TagValue is the tag value.

- Description tag description (for example, "Steam pressure at the output of Boiler No. 1").
- **EngUnits** units of measurement of the physical quantity corresponding to the tag (for example,  $m/s$ , J).
- $\bullet$  EnumName name of the enumeration from the enums.csv file, which defines the value of the tag.

The EnumName field can be filled for tags with data types ENUM, INT\*, or UINT\*. The EnumName field contains a link to the enumeration from the [enums.csv](#page-429-0) file.

```
Example:
The EnumName field in the variables.csv file:
EnumName = "OnOffSwitch"
Description of the enumeration in the enums.csv file:
"OnOffSwitch"; 0; " On "
"OnOffSwitch"; 1; " Off "
```
The header strings are followed by the file body containing the values of parameters (for example, tag ID, tag name, or connection ID). An example of the variables.csv file is provided below.

```
'Format Version V1.0.0.0;KICS Importer Version V1.0.0.0
'Field separator: ; Decimal separator: . Text quotes: " Var name separator: .
'ID;Varname;Connection;Address;Datatype;Length;InLo;InHi;OutLo;OutHi;Description;EngUnit
5;"System.mitsub_n.ms_plc.Bit01";"ms_plc";"W0";4;0;0;0;0;0;"System.mitsub_n.ms_plc.Bit01
6;"System.mitsub_n.ms_plc.Register01";"ms_plc";"W20";9;0;0;0;0;0;"System.mitsub_n.ms_plc
1;"systemQ.Bit01";"mc_SysQ";"10";0;0;0;0;0;0;"systemQ.Bit01";"";""
```
The structure of the tag address in the Address field depends on the protocol used.

The following structure addresses are used for the supported protocols:

- MODBUS TCP: integer (for example, addresses of discrete inputs: from 100001).
- SIEMENS S7COMM over TCP and S7COMM over INDUSTRIAL ETHERNET: string in the format [Area] [ByteAddress].[BitAddress].

If the condition MemArea=DataBlocks is satisfied, the address is supplemented with the number of the data block. The string changes to [DB17]: [ByteAddress]. [BitAddress], where:

- Area the enumeration of codes of memory areas according to the protocol standard: M, I, O, DB, C, T.
- ByteAddress the byte address represented by an integer.
- BitAddress the bit address inside the byte, which is represented by an integer.
- MITSUBISHI MELSEC SYSTEM Q: a string in the format [Area][Address], where:
	- Area the enumeration of codes of memory areas according to the protocol specification: SM, SD, M, L, F, V, D, TS, TC, TN, SS, SC, SN, CS, CC, CN, S, Z, R, X, Y, B, W, SB, SW, DX, DY, ZR.
	- Address the address value. The address is an integer in the range that depends on the data area.
- ALLEN-BRADLEY ETHERNET/IP: a string with the tag name.
- IEC 61850 MMS and GOOSE: per the IEC 61850 standard a string of the format DOMAIN=Domain;LN=LnName;CO=CoName;DA=FullTagName;CDC=CdcName;LNCDC=LNClassName, where:
	- DOMAIN a parameter that includes the device name and the logical device name.
	- LN logical node name.
	- CO functional constraint name.
	- DA tag name.
	- CDC attribute common data class name.
	- LNCDC logical node common data class name.
- $\bullet$  IEC 60870-5-104 and IEC 60870-5-101: a string in the format  $[ASDU]$ :  $[Address]$ , where:
	- ASDU ASDU number represented by an integer.
	- Address InformationObject number represented by an integer.
- GENERAL ELECTRIC SRTP: string in the format [Area][ByteAddress].[BitAddress], where:
- Area the enumeration of codes of memory areas according to the protocol standard: I, Q, T, M, G, AI, AQ, R, P, L, W.
- ByteAddress the byte address represented by an integer.
- BitAddress the bit address inside the byte, which is represented by an integer.
- SIEMENS S7COMMPLUS over TCP: string in the format LID=LidValue; RID=RidValue, where LidValue and RidValue are internal identifiers of a tag in the TiaPortal project.
- EMERSON DELTAV: a string with the tag name.
- OMRON FINS over UDP, OMRON FINS over TCP and OMRON FINS over ETHERNET/IP: string in the format [Area][ByteAddress].[BitAddress], where:
	- Area enumeration of codes of memory areas according to the protocol standard: A, CIO, C, CS, D, DR, E, H, IR, TK, T, TS, W.
	- ByteAddress the byte address represented by an integer.
	- BitAddress the bit address inside the byte, which is represented by an integer.
- YOKOGAWA VNET/IP: a string with the tag name.
- DNP3: string in the format [GROUP]: [INDEX], where:
	- GROUP is the specific group.
	- INDEX is the specific index.
- DMS for ABB AC 700F: integer.
- MMS for ABB AC 800M: string in the format [Application]: [POUInstance]. [Var0ffset], where:
	- Application is the name of the application.
	- POUInstance is the POU instance.
	- VarOffset is the variable offset.
- CODESYS V3 GATEWAY over TCP and CODESYS V3 GATEWAY over UDP: string with the tag name.
- OPC UA BINARY: a string with the tag name.
- OPC DA: a string with the tag name.
- BSAP: string in the format [MSD\_VERSION]:[MSD], where:
	- MSD\_VERSION is an integer in the range of 0-65535 that is used for comparing versions of projects/tags in the PLC and SCADA system.
	- MSD is the tag ID represented by an integer in the range of 0–65535.
- FOXBORO FCP280 / FCP270 INTERACTION: string containing the tag name.
- HONEYWELL EXPERION INTERACTION: string in the format [BLOCK\_ID]: [SUBBLOCK\_ID]: [PROPERTY\_ID], where:
	- BLOCK\_ID is the sequence number of the PLC program block represented by an integer in the range of 0– 65,535.
	- SUBBLOCK ID is the sequence number of the PLC program subblock represented by an integer in the range of 0–65,535.
	- PROPERTY ID is the sequence number of the PLC program block parameter represented by an integer in the range of 0–65,535.
- DIRECTLOGIC INTERACTION: string in the format [Area][ByteAddress]. [BitAddress], where:
	- Area is the enumeration of memory area codes according to the protocol specification: X, Y, C, S, T, CT, GX, GY, V, P, SP, B, PB.
	- ByteAddress the byte address represented by an integer.
	- BitAddress the bit address inside the byte, which is represented by an integer.
- BACNET: string in the format [OBJECT\_TYPE]: [OBJECT\_ID], where:
	- OBJECT TYPE is the type of object according to the protocol specification.
	- OBJECT\_ID is the sequence number of the object represented by an integer in the range of 0–4,194,303.
- PROFINET IO: string in the format [IO]: [SubSlot]: [Index]: [Offset]. [BitAddress], where:
	- IO is the variable direction (input, output).
	- SubSlot is the number of the subslot represented by an integer.
	- Index is the tag index represented by an integer.
	- Offset is the tag byte address represented by an integer.
	- BitAddress is the bit address inside the byte, which is represented by an integer (used only for tags that have the bool data type).

In addition, to correctly load the protocol parameters, you must specify the GSDML file for the specific device.

- YARD: string in the format [Controller Address]:[Index]:[Size]:[Config]:[MessageType], where:
	- Controller Address address of the object controller represented by a hexadecimal integer.
	- $\bullet$  Index bit tag index represented by an integer.
	- Size bit size represented by an integer.
	- Config position of the jumpers on the object controller represented by a hexadecimal integer.
	- MessageType type of message (Order or Status).

In addition, to correctly load the protocol parameters, you must specify the configuration file for the specific device.

- COS: string in the format [Object ID]:[Variable ID], where:
	- $\bullet$  Object ID object identifier represented by an integer.
	- $\bullet$  Variable ID variable identifier represented by an integer.

In addition, to correctly load the protocol parameters, you must specify the configuration file for the station.

- VALMET DNA INTERACTION: string containing the tag name.
- PNU20: integer in the range of 0-65,535.
- GENERAL ELECTRIC EGD: string in the format [ExchangeId]:[RefAddress], where:
	- ExchangeId subscription ID represented by an integer in the range of 0–4,294,967,295.
	- RefAddress tag address offset (in bytes) represented by an integer in the range of  $0-65,535$ .
- KNXnet/IP: integer in the range of 0-65,535.

An example of the tag address string for the MMS and GOOSE protocols is provided below.

```
Example:
DOMAIN=IED009PROT1;LN=LLN0;CO=DC;DA=NamPlt.configRev;CDC=LPL;LNCDC=LLN0
```
### <span id="page-429-0"></span>File with descriptions of enumerations: enums.csv

The enumerations description file contains all elements of all enumerations used in the current set of data files for the IEC 61850 standard.

The file should begin with header strings containing the data needed for file processing. An example of header strings of the enums.csv file is provided below.

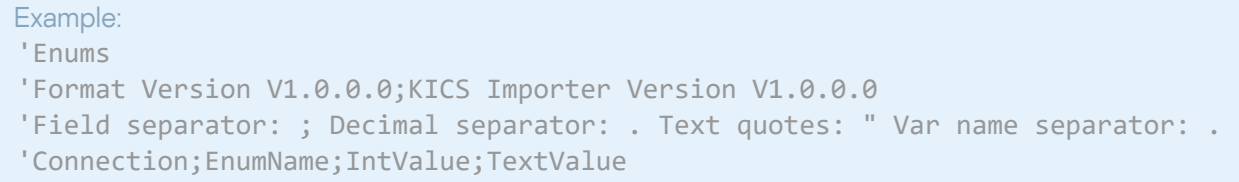

The first three header strings are identical to the header strings in the [devices.csv](#page-414-0) file.

The string Connection;EnumName;IntValue;TextValue contains names of columns with data:

- Connection the ID of the connection to which this element belongs.
- EnumName the name of the enumeration.
- IntValue the numerical value of the enumeration.
- TextValue a text description corresponding to the numerical value of enumeration.

The header strings are followed by the file body containing the parameter values (connection ID, name of enumeration, numerical value of enumeration, text description). An example of the enums.csv file is provided below.

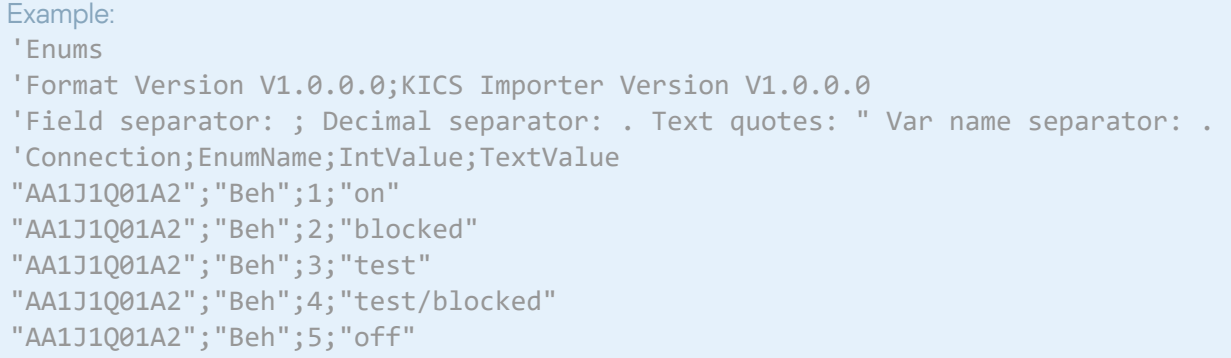

### <span id="page-430-0"></span>File with descriptions of data sets (tag sets): datasets.csv

The file with descriptions of data sets (tag sets) contains the parameters of data sets for IEC 61850 standard protocols.

The file should begin with header strings containing the data needed for file processing. An example of header strings of the datasets.csv file is provided below.

Example: 'Datasets 'Format Version V1.0.0.0;KICS Importer Version V1.0.0.0 'Field separator: ; Decimal separator: . Text quotes: " Var name separator: . 'Connection;DatasetName;Deprecated;ItemName

The first three header strings are identical to the header strings in the [devices.csv](#page-414-0) file.

The string Connection; DatasetName; Deprecated; ItemName contains the names of columns with data:

- Connection  $-$  the ID of the connection to which the datasets.csv file belongs.
- DatasetName the name of the data set.
- Deprecated unused data (zero value).
- ItemName full name of the device model element. This can be the final name of a tag or the name of the top branch of the tree.

The header strings are followed by the file body containing the parameter values (connection ID, name of the data set, unused value, and name of the device model element). An example of the datasets.csv file is provided below.

```
Example:
'Datasets
'Format Version V1.0.0.0;KICS Importer Version V1.0.0.0
'Field separator: ; Decimal separator: . Text quotes: " Var name separator: .
'Connection;DatasetName;Deprecated;ItemName
"S7UTDZD";"S7UTDZDPROT/LLN0$DataSet";0;"S7UTDZDPROT/PTRC1$ST$Tr"
"S7UTDZD";"S7UTDZDPROT/LLN0$DataSet";0;"S7UTDZDMEAS/M1_MMXU1$MX$A$phsA"
```
## File with descriptions of MMS protocol reports: iec61850\_mms\_reports.csv

The file with descriptions of MMS protocol reports contains the parameters for the Reports service of the IEC 61850: MMS protocol.

The file should begin with header strings containing the data needed for file processing. An example of header strings of the iec61850\_mms\_reports.csv file is provided below.

```
Example:
'Reports
'Format Version V1.0.0.0;KICS Importer Version V1.0.0.0
'Field separator: ; Decimal separator: . Text quotes: " Var name separator: .
'Connection;ReportName;ReportId;DataSetName;IsBuffered
```
The first three header strings are identical to the header strings in the [devices.csv](#page-414-0) file.

The string Connection;ReportName;ReportId;DataSetName;IsBuffered contains the names of columns with data:

- $\bullet$  Connection ID of the connection associated with the string of settings in the file iec61850\_mms\_reports.csv.
- ReportName name of the report.
- ReportId  $-$  ID of the report.
- DataSetName name of the data set associated with this report.
- IsBuffered indicates whether or not the report is buffered. It takes the Buffered or Unbuffered value.

The header strings are followed by the file body containing the parameter values (connection ID, report name, report ID, name of the data set for the report, and the buffer indicator). An example of the iec61850\_mms\_reports.csv file is provided below.

```
Example:
'Reports
'Format Version V1.0.0.0;KICS Importer Version V1.0.0.0
'Field separator: ; Decimal separator: . Text quotes: " Var name separator: .
'Connection;ReportName;ReportId;DataSetName;IsBuffered
"IED24151LD";"IED24151LD/LLN0$BR$brcbST01";"brcbST01";"IED24151LD/LLN0$DSList";"Buffered
"IED24151LD";"IED24151LD/LLN0$RP$urcbMX01";"urcbMX01";"IED24151LD/LLN0$MXList";"Unbuffer
```
# System event types in Kaspersky Industrial CyberSecurity for Networks

In Kaspersky Industrial CyberSecurity for Networks, events are registered by using the [system](#page-240-0) event types that are automatically created during installation of the application.

Each event type corresponds to a specific event [registration](#page-310-0) technology.
# System event types based on Deep Packet Inspection technology

This section provides a description of system event types associated with Deep Packet Inspection technology (see the table below).

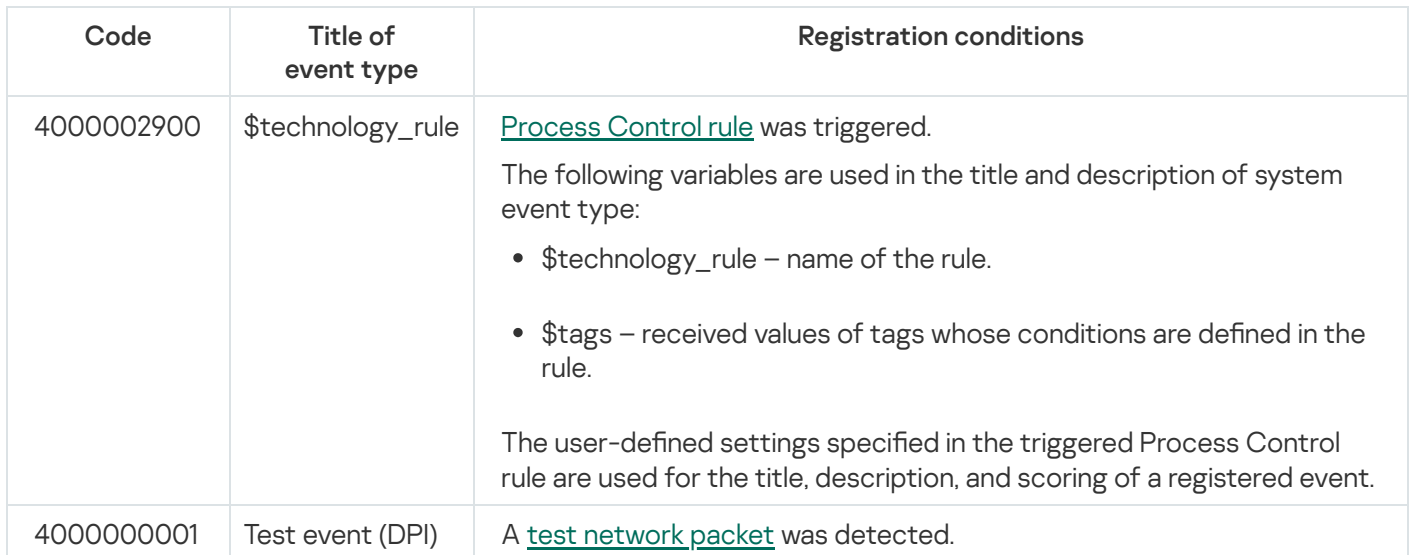

System event types based on Deep Packet Inspection technology (DPI)

## System event types based on Command Control technology

This section provides a description of a system event type associated with Command Control technology (see the table below).

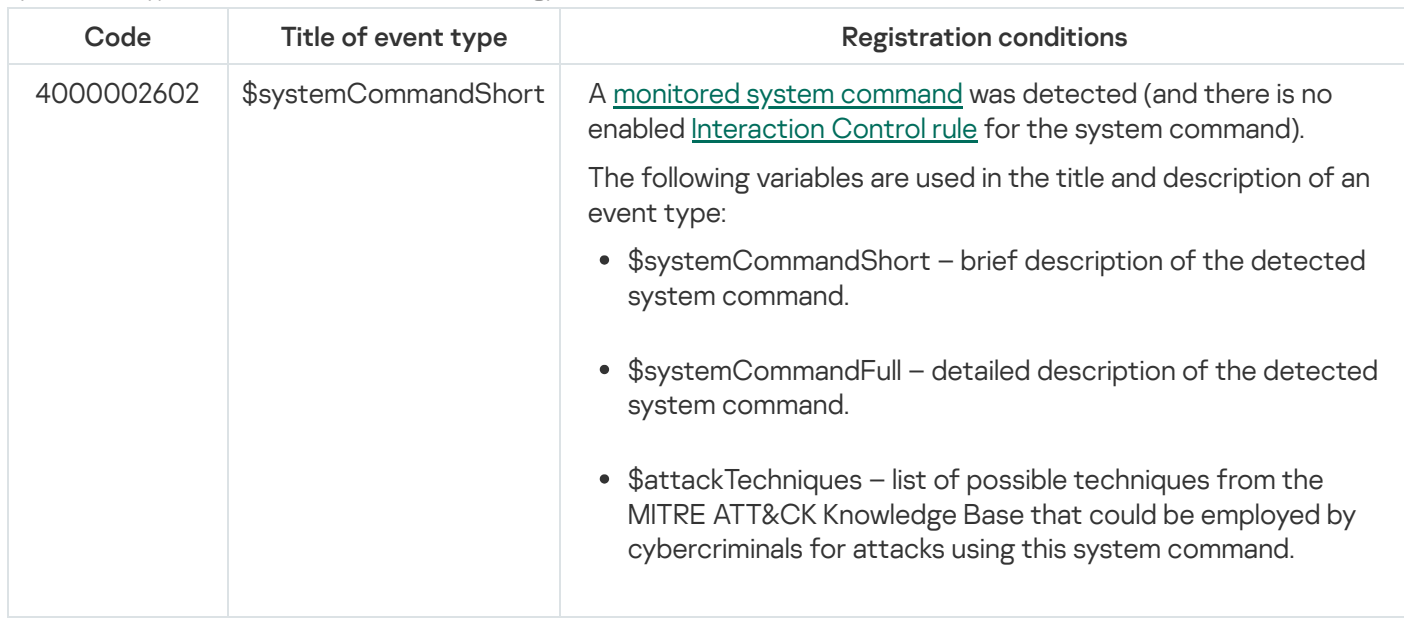

System event type based on Command Control technology (CC)

System event types based on Network Integrity Control technology

This section provides a description of system event types associated with Network Integrity Control technology (see the table below).

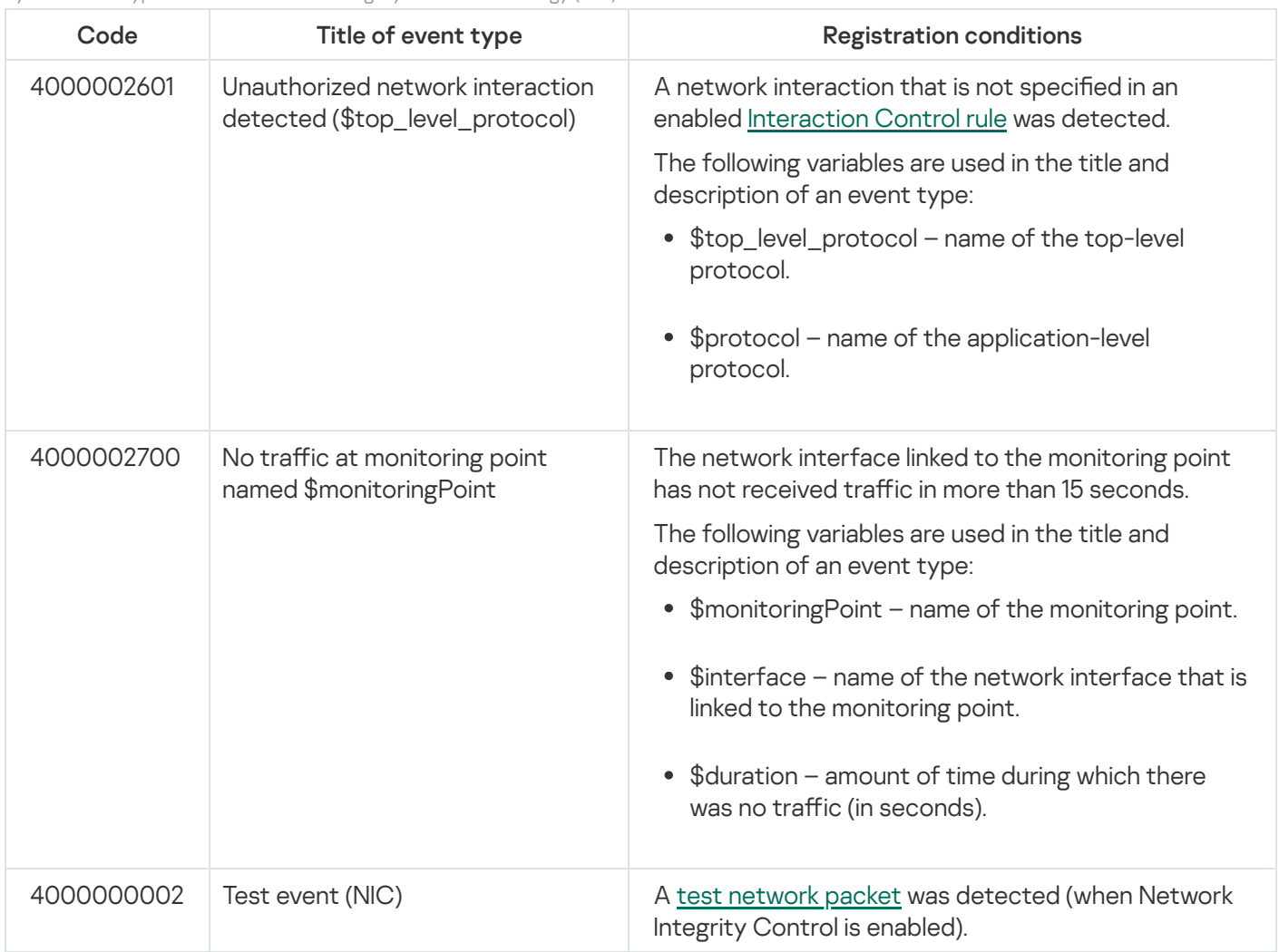

System event types based on Network Integrity Control technology (NIC)

# System event types based on Intrusion Detection technology

This section provides a description of system event types associated with Intrusion Detection technology (see the table below).

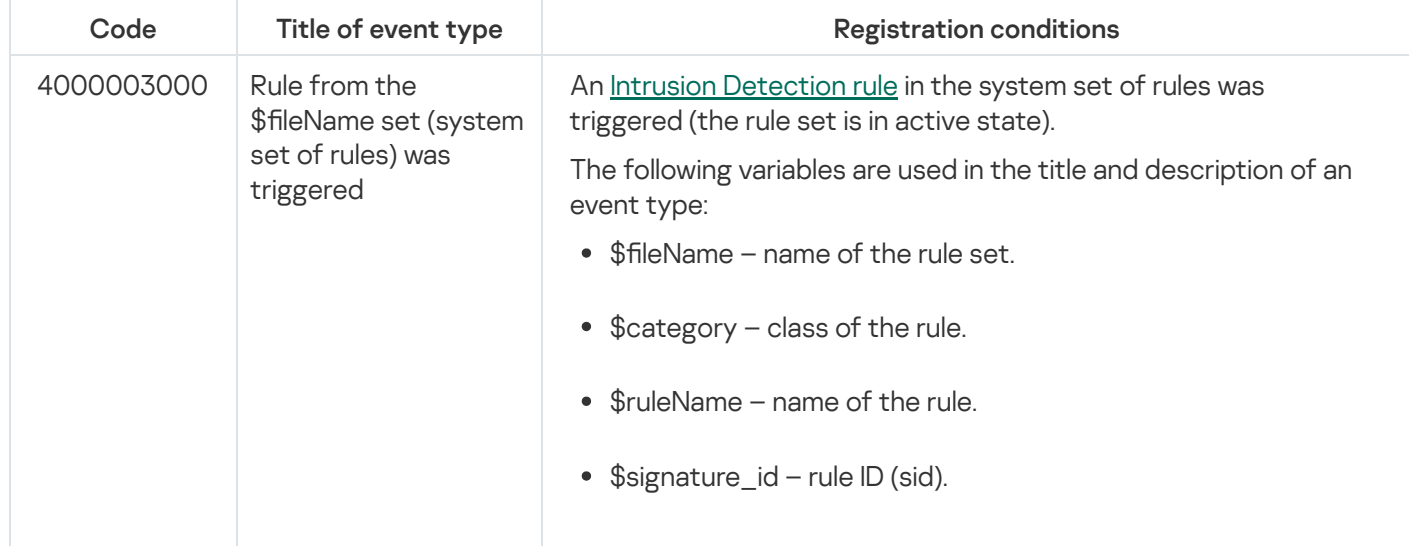

System event types based on Intrusion Detection (IDS) technology

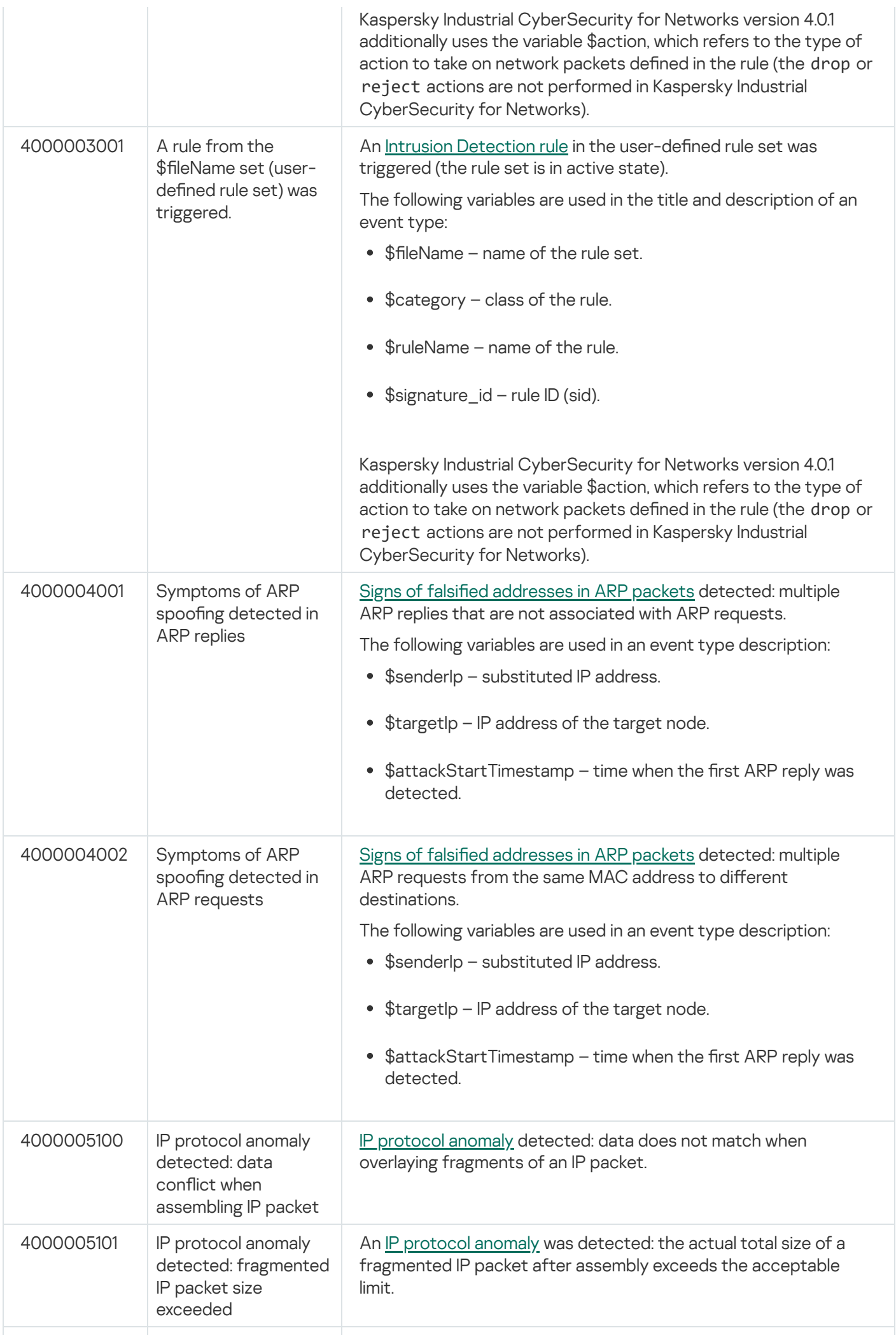

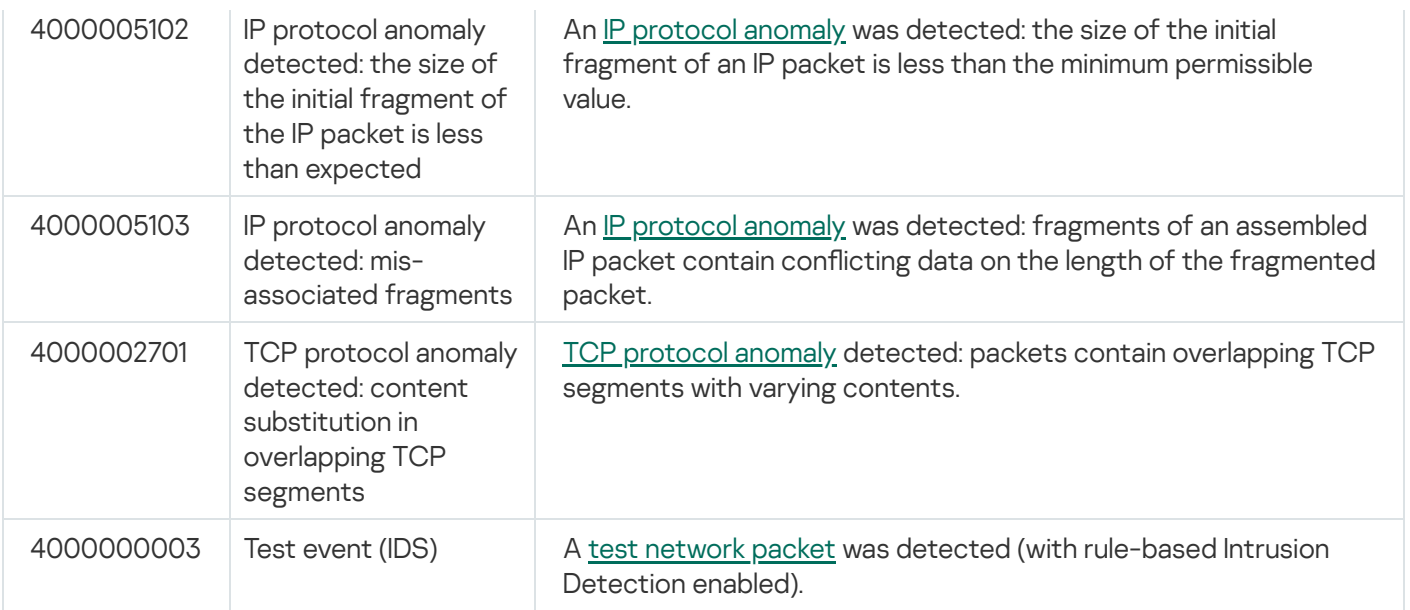

## System event types based on Asset Management technology

This section provides a description of system event types associated with Asset Management technology (see the table below).

Code Title of event type **The Code** Registration conditions 4000005003 Detected new device with the address \$owner\_ip\_or\_mac Asset [Management](#page-116-0) monitoring mode resulted in the automatic addition of a new device based on a detected IP address or MAC address that has not been specified for other devices in the table. When registering the event, the application may simultaneously register the risk named Unauthorized device for this device. In this case, the risk is associated with the event. The following variables are used in the title and description of an event type: • \$owner ip or mac – IP or MAC address of the device. \$asset\_name – assigned name of the device. • \$assigned mac – assigned MAC address (if defined). • \$owner\_ip – assigned IP address (if defined).  $\bullet$  \$asset  $id$  – ID of the device. 4000005004 Received new information about device with the address \$owner\_ip\_or\_mac Asset [Management](#page-116-0) monitoring mode resulted in the automatic update of device information based on data obtained from traffic. The following variables are used in the title and description of an event type: • \$owner\_ip\_or\_mac – IP or MAC address of the device. \$asset\_name – name of the device.

System event types based on Asset Management technology (AM)

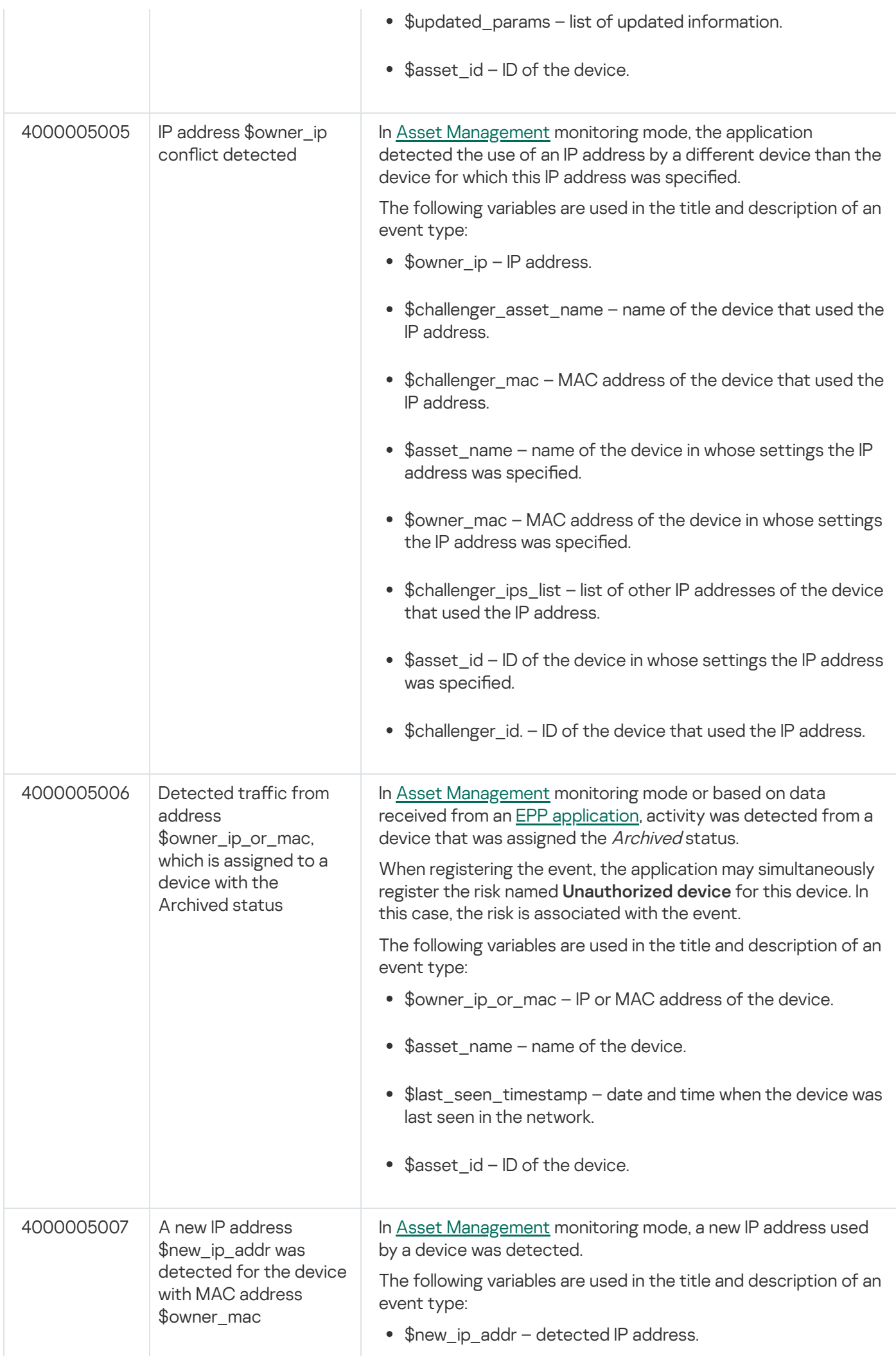

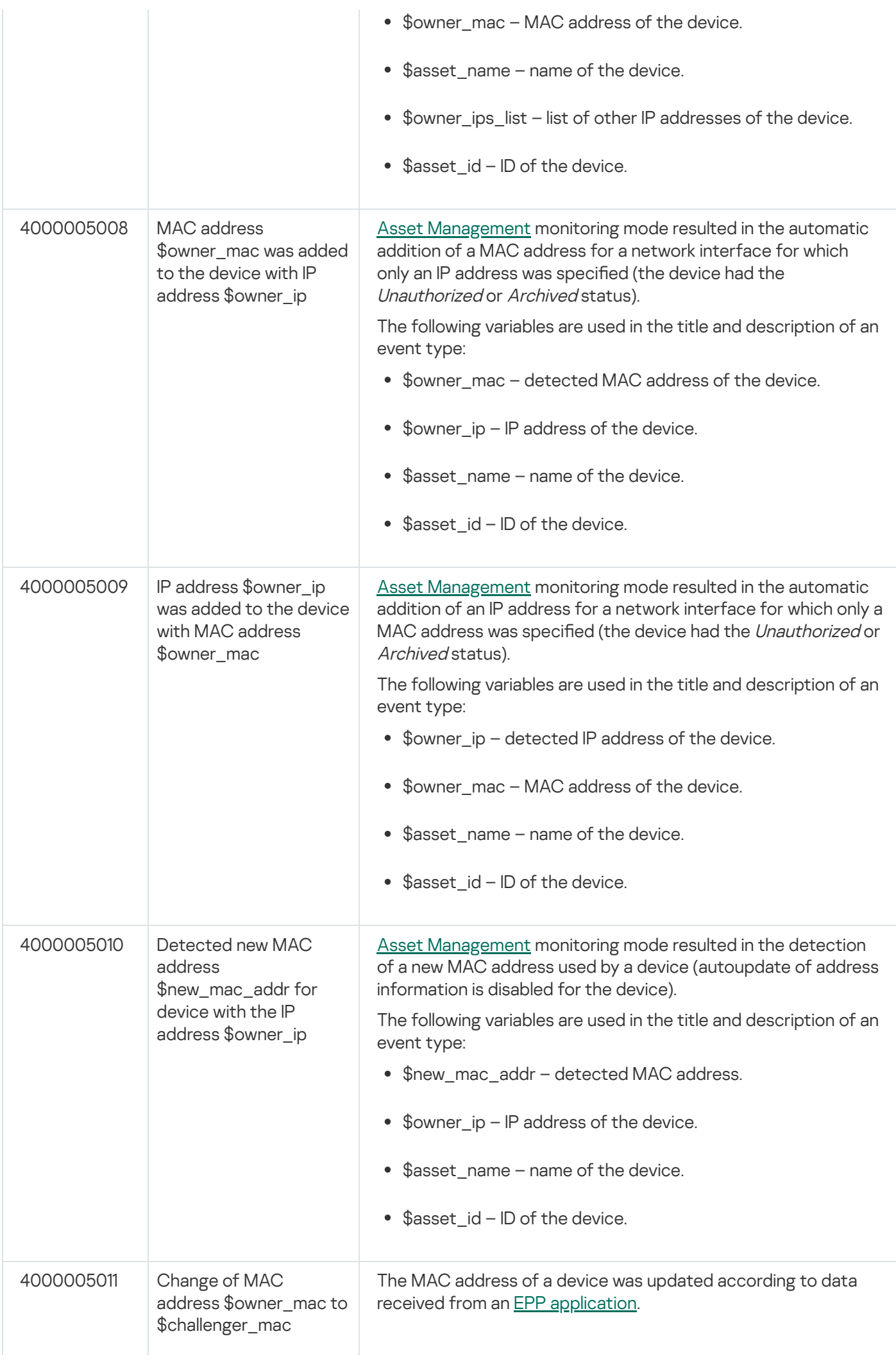

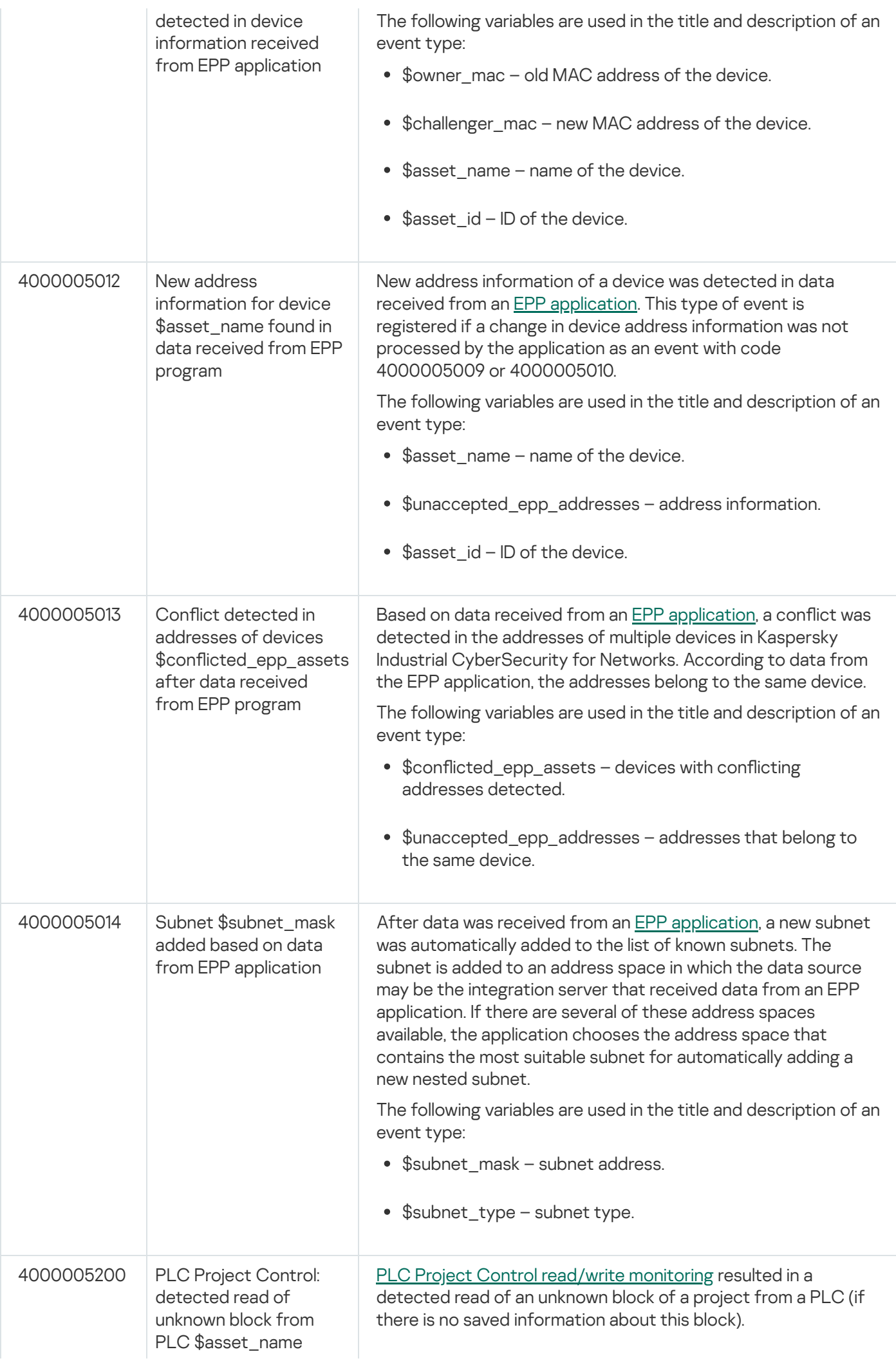

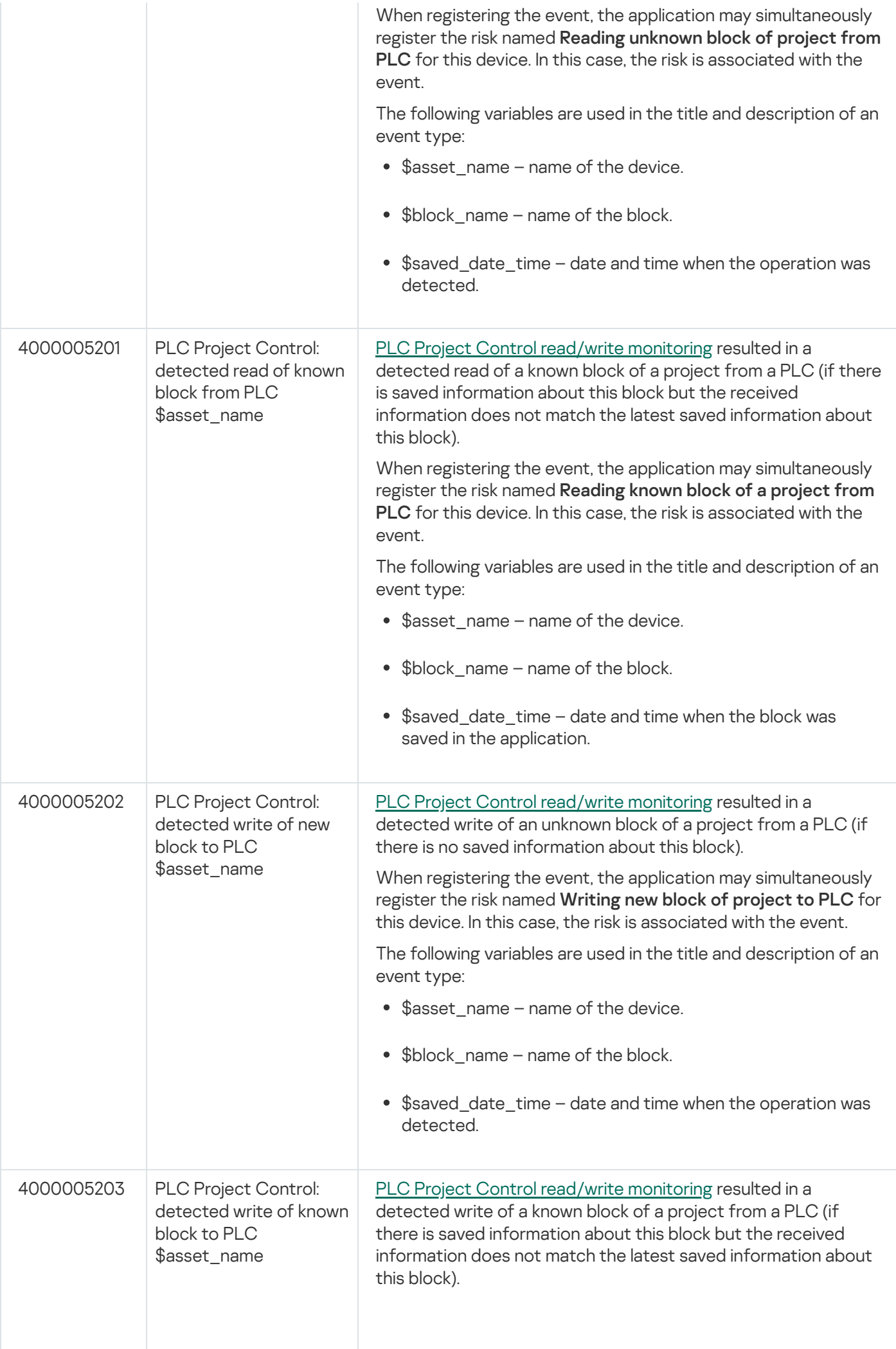

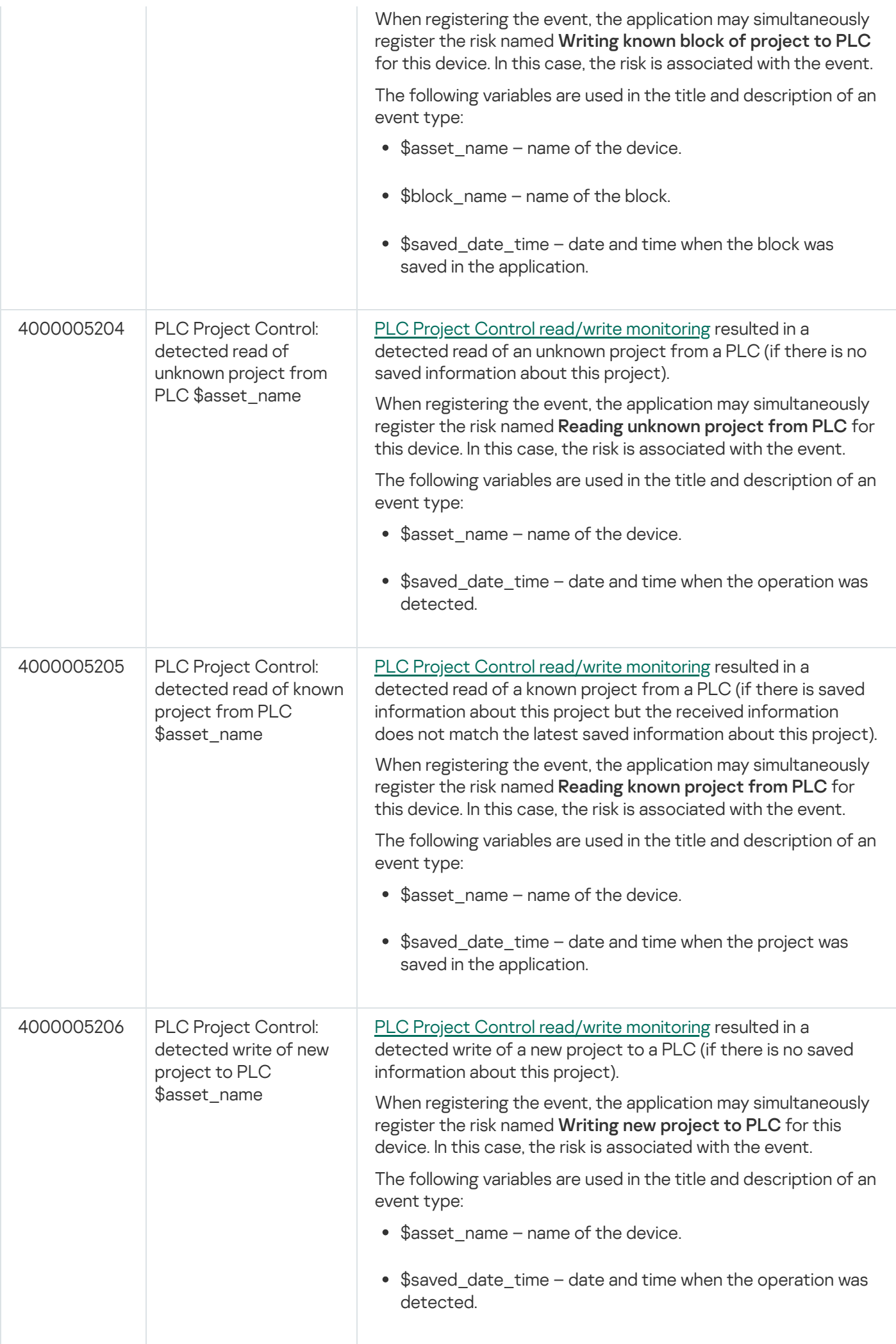

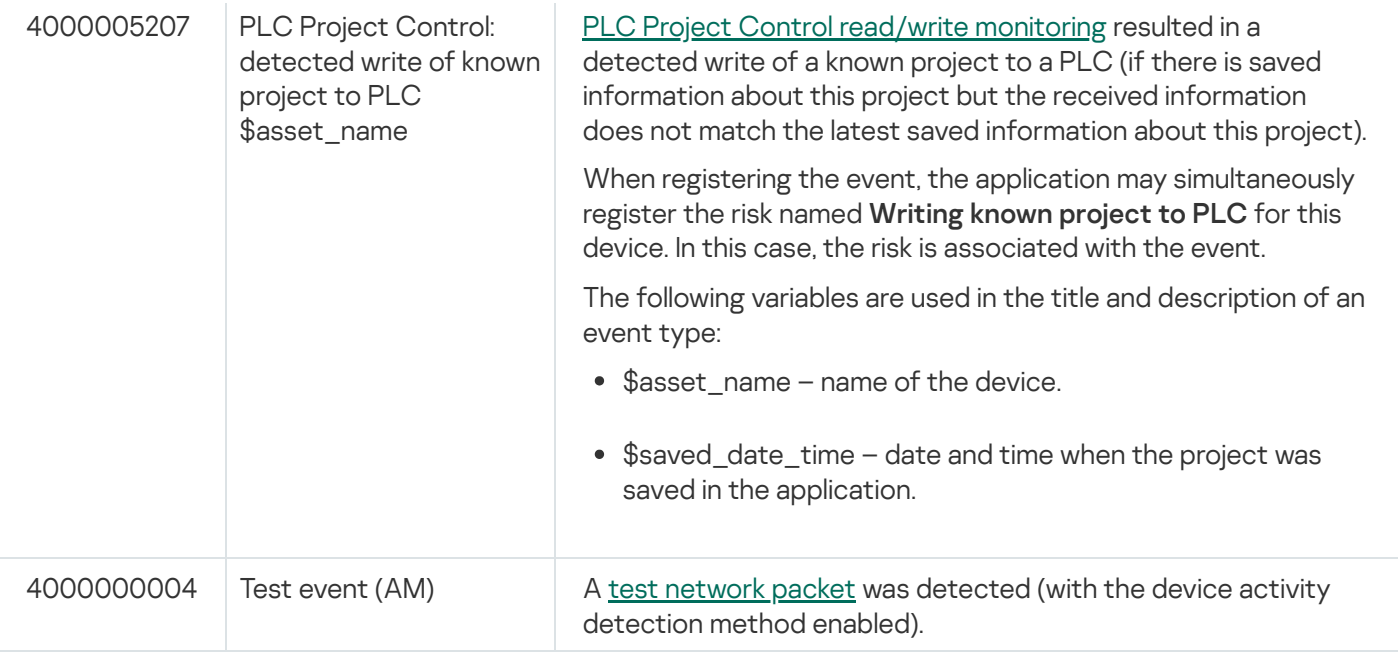

# System event types based on External technology

This section provides a description of system event types associated with External technology (see the table below).

System event types based on External technology (EXT)

| Code       | Title of event type              | <b>Registration conditions</b>                                                                                   |
|------------|----------------------------------|----------------------------------------------------------------------------------------------------|
| 8000000001 | Incident                         | A sequence of events satisfying the conditions of a correlation rule<br>was detected.                            |
|            |                                  | When an event is registered, the incident receives a title and<br>description from the correlation rule.         |
| 4000005400 | Event from an<br>external system | An event was received from an external system using the Kaspersky<br>Industrial CyberSecurity for Networks API.  |
|            |                                  | When an event is registered, the contents of the title and description<br>are determined by the external system. |

## System event types based on Endpoint Protection Platform

This section provides a description of system event types associated with Endpoint Protection Platform technology (see the table below).

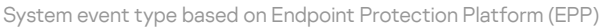

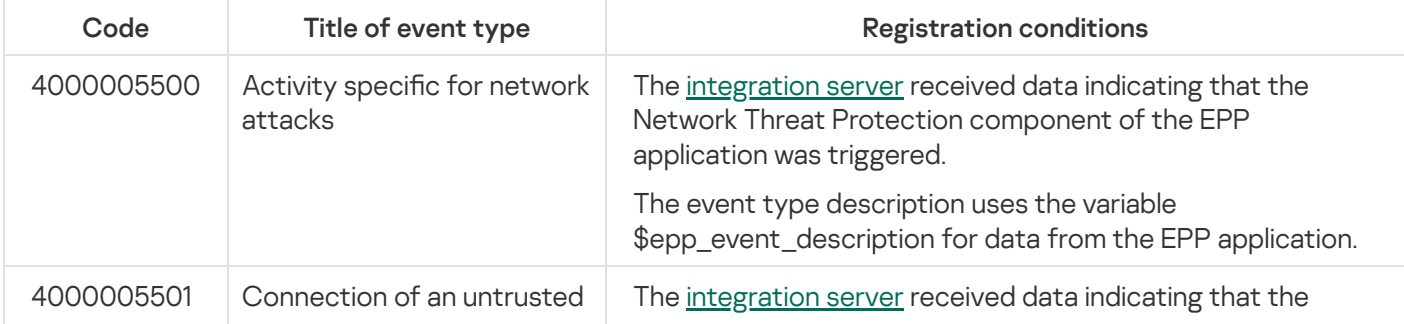

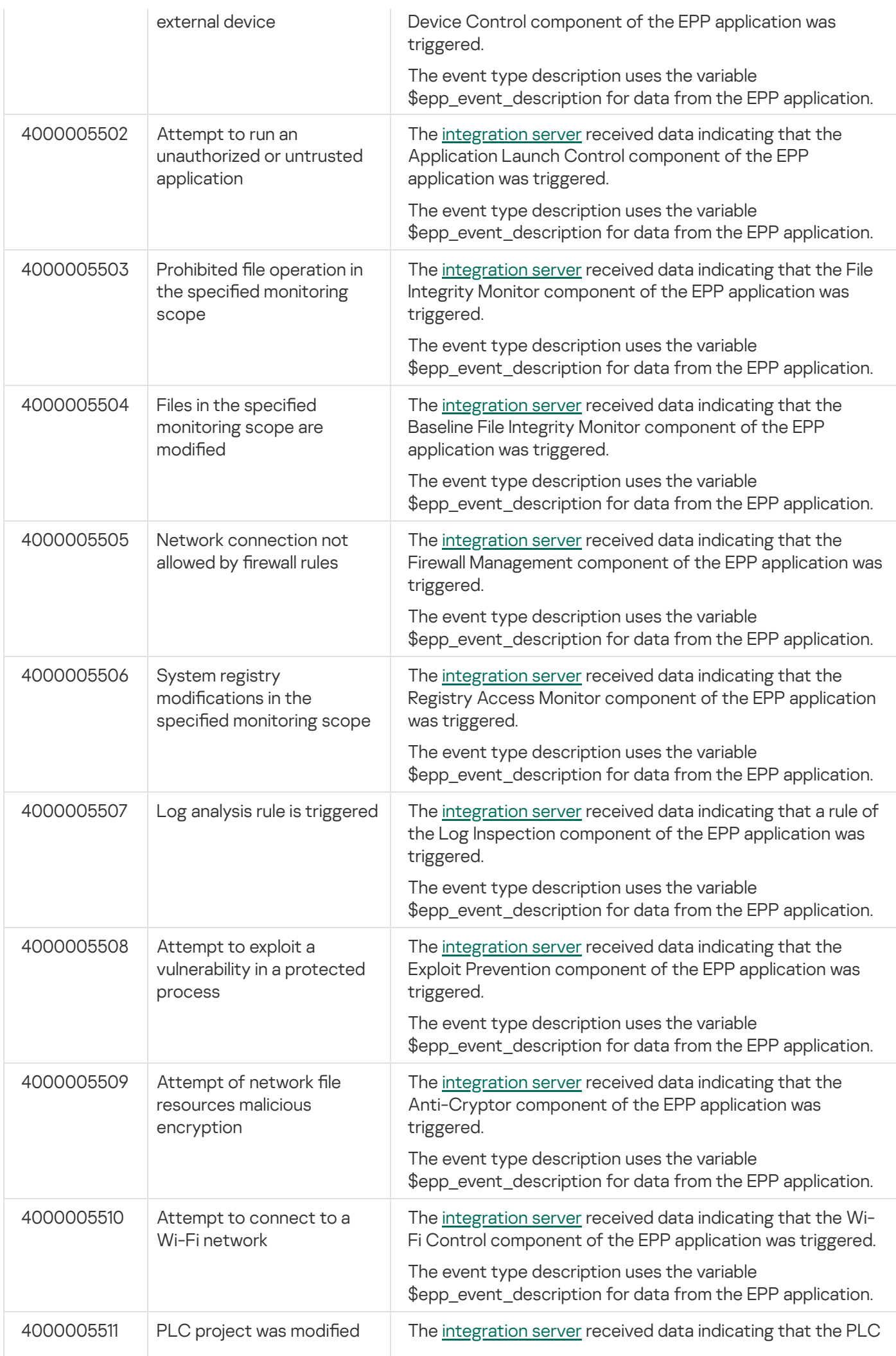

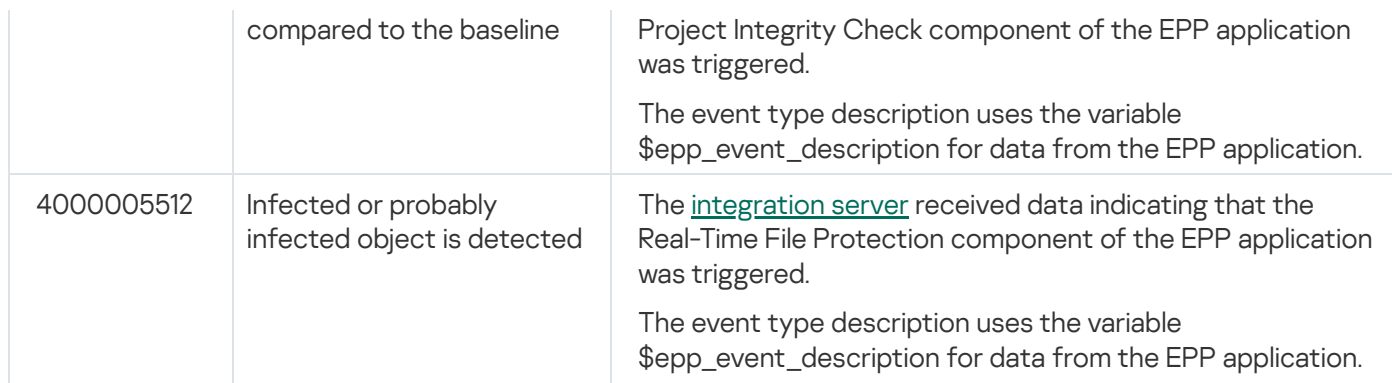

# Categories of system commands in Kaspersky Industrial CyberSecurity for **Networks**

This section lists the categories of system commands supported by Kaspersky Industrial CyberSecurity for Networks when analyzing industrial network traffic (see the table below).

Categories of system commands

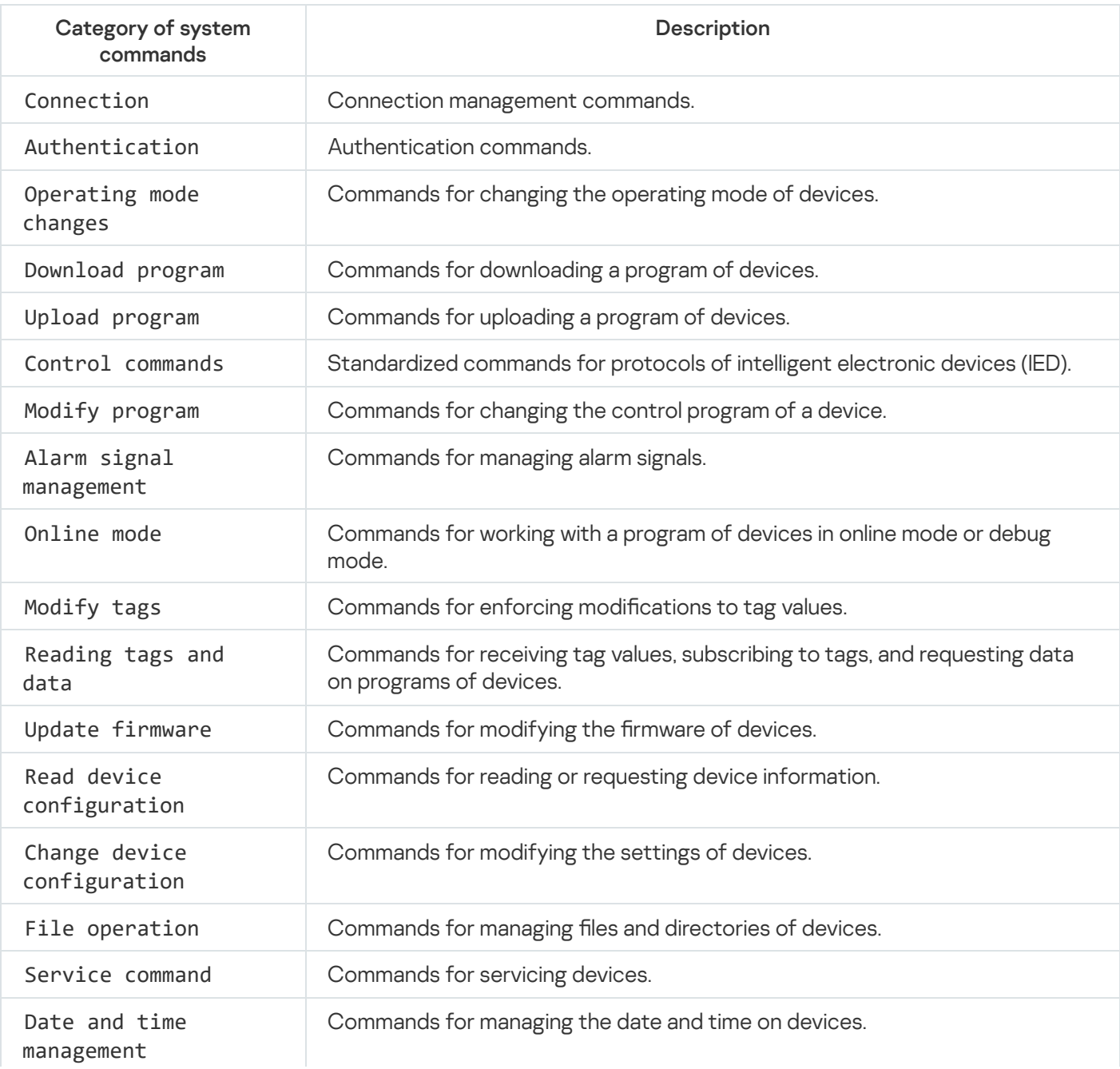

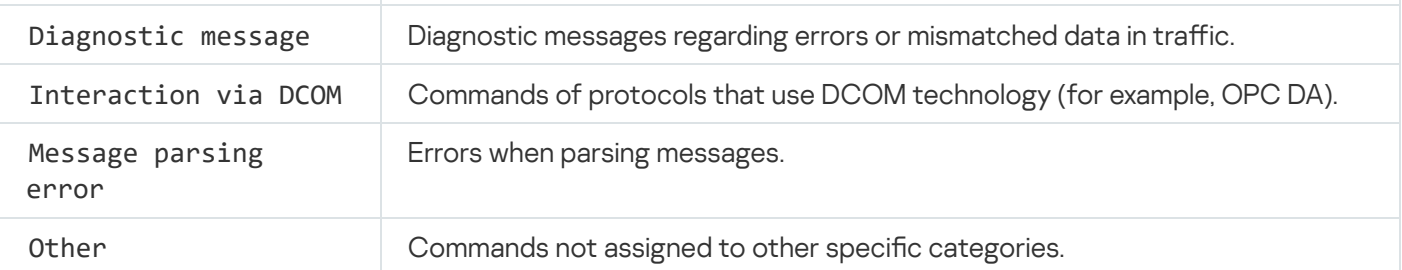

# Examples of using address spaces in Kaspersky Industrial CyberSecurity for **Networks**

[Address](#page-146-0) spaces (AS) enable operation of Kaspersky Industrial CyberSecurity for Networks in situations in which devices with identical addresses are used in different network segments. This section provides examples of using address spaces for the following options when duplicating device addresses in different network segments:

- Duplication of IP addresses
- Duplication of MAC addresses
- Duplication of MAC addresses and use of identical ranges of IP addresses

#### Address spaces for duplicating IP addresses of devices

This example examines a company that has 16 industrial sites with groups of PLCs at these sites. Each industrial site uses the same ranges of IP addresses: 10.4.0.0/16, 10.5.0.0/16, 10.8.0.0/16, 10.9.0.0/16. This means that devices at different sites may have identical IP addresses.

The network segments of industrial sites are completely isolated from the main enterprise network. Each segment contains operational PLCs, engineering workstations, and computers performing functions of application stations (hereinafter referred to as "Application Station" computers). A segment is integrated with the main enterprise network through an Application Station computer. This computer has a dedicated network interface with a unique IP address on the main enterprise network.

To ensure proper functioning of Kaspersky Industrial CyberSecurity for Networks in this configuration, the following objects must be added for each industrial site segment:

- Monitoring point for receiving traffic within the segment
- Monitoring point for receiving traffic from the Application Station computer
- Address space containing one rule

For example, you can add objects with the following names for the first segment:

- MPoint\_1-1
- MPoint\_1-2
- Site\_1

The settings of address spaces for each segment are described in the table below.

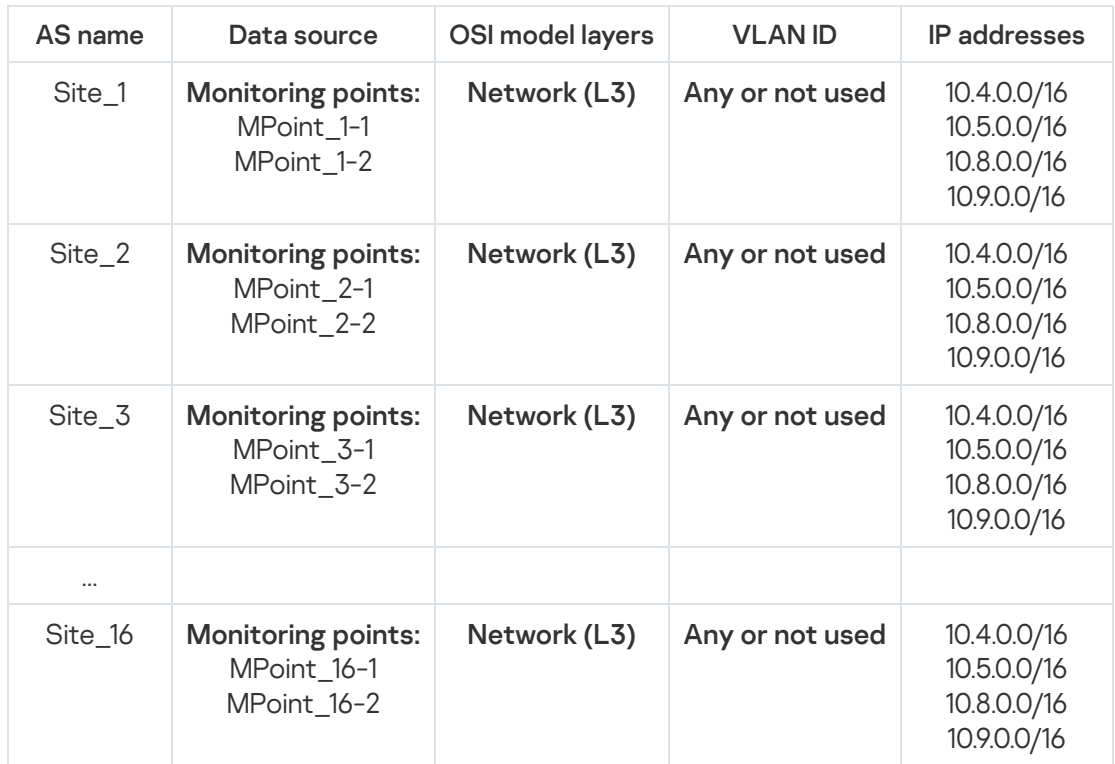

## Address spaces for duplicating MAC addresses of devices

This example examines an industrial network that uses VLAN technology. The network has two dedicated segments for industrial sites distinguished by the IDs VLAN 3910 and 3915. The network segments contain devices with manually assigned MAC addresses (the devices and their software support this capability). This means that devices in different network segments may have identical MAC addresses.

To ensure proper functioning of Kaspersky Industrial CyberSecurity for Networks in this configuration, an address space must be added for each segment. For example, the names **Site\_1** and **Site\_2** can be assigned to the address spaces. Address spaces may contain one rule each.

The settings of address spaces for each segment are described in the table below.

AS for segments with identical MAC addressing

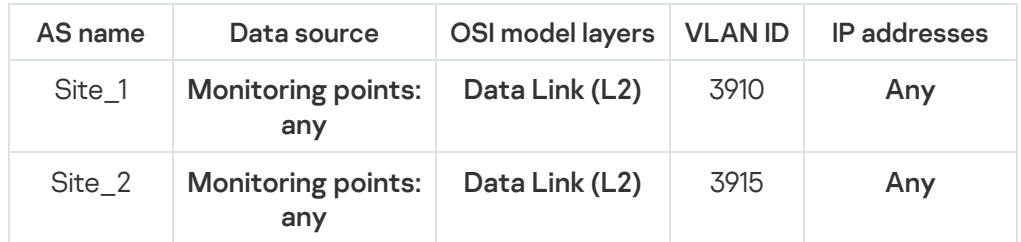

## Address spaces for duplicating MAC addresses of devices with the same range of IP addresses

This example examines an industrial network that uses VLAN technology. The network has two dedicated segments for industrial sites distinguished by the IDs VLAN 3910 and 3915. The network segments contain devices with manually assigned MAC addresses (the devices and their software support this capability). The IP addresses in each segment are in the same addresses range: 140.80.0.0/16. This means that devices in different network segments may have identical MAC addresses and/or identical IP addresses.

To ensure proper functioning of Kaspersky Industrial CyberSecurity for Networks in this configuration, an address space must be added for each segment. For example, the names **Site\_1** and **Site\_2** can be assigned to the address spaces. Address spaces may contain one rule each.

The settings of address spaces for each segment are described in the table below.

AS for segments with identical MAC addressing and identical IP address ranges

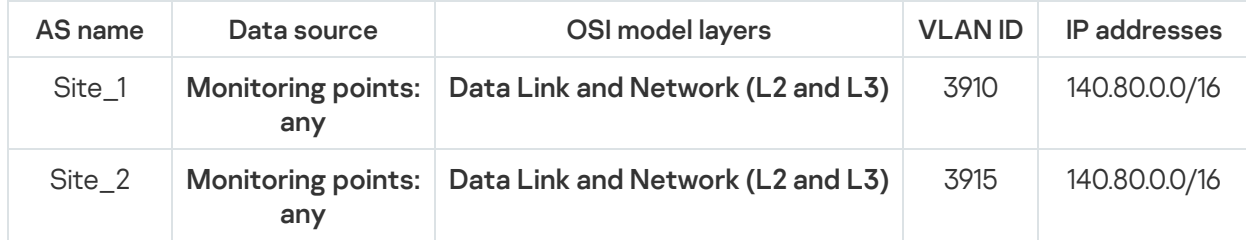

#### Account role

Set of access rights that determine the actions available to a user when connected to the Server through the web interface. Kaspersky Industrial CyberSecurity for Networks provides the Administrator role and the Operator role.

#### Address space (AS)

A network segment defined by the rules that determine sets of addresses, VLAN identifiers, or monitoring points.

#### ARP spoofing

A technique used by criminals to conduct a "man-in-the-middle" attack on networks that use ARP (Address Resolution Protocol).

#### Asset Management

Technology for registering events associated with the detection of device information in traffic or in data received from EPP applications (for example, an event for the detection of activity from a previously unknown device).

#### Command Control

Technology for registering events associated with the detection of system commands for devices in traffic (for example, detection of an unauthorized system command).

## **CV<sub>E</sub>**

Acronym for Common Vulnerabilities and Exposures. Database of publicly known vulnerabilities and information security risks. Vulnerabilities described in this database are assigned identification numbers in the format CVE-<year>-<number>.

#### Dedicated Kaspersky Industrial CyberSecurity network

A computer network consisting of computers designed for running applications that are part of the Kaspersky Industrial CyberSecurity solution, and the network equipment that enables interaction between computers. The dedicated network must not be accessible from other networks.

Technology for registering events associated with process violations (for example, the set temperature value has been exceeded).

#### **Device**

Device that is connected to a computer network and is identified by address information that can be saved in Kaspersky Industrial CyberSecurity for Networks (for example, programmable logic controller, remote terminal, or intelligent electronic device).

#### Device vulnerability

A defect in device hardware or software that can be exploited by a hacker to impact the operation of the information system or to gain unauthorized access to information.

## Endpoint Protection Platform (EPP)

An integrated system providing comprehensive Endpoint Protection (such as mobile devices, computers or laptops) by using various security technologies. An example of an Endpoint Protection Platform is the application known as Kaspersky Endpoint Security for Business.

## EPP application

An application that is included in the Endpoint [Protection](javascript:void(0)) Platform (EPP) . EPP applications are installed to endpoint devices within an enterprise IT infrastructure (such as mobile devices, computers or laptops). One example of an EPP application is Kaspersky Endpoint Security for Windows included in the EPP solution known as Kaspersky Endpoint Security for Business.

#### Event

Record containing information requiring the attention of an ICS security officer. Kaspersky Industrial CyberSecurity for Networks saves registered events in the database. To view registered events, you need to connect to the Server through the web interface. If necessary, you can configure transmission of events to Kaspersky Security Center and recipient systems.

## Event correlation rule

Set of conditions for checking sequences of events in Kaspersky Industrial CyberSecurity for Networks. When Kaspersky Industrial CyberSecurity for Networks detects a sequence of events that meet the conditions of an event correlation rule, the application registers an incident.

Defined set of parameters for registering events in Kaspersky Industrial CyberSecurity for Networks. A unique number (event type code) is assigned to each event type.

#### External

Technology for registering incidents and events that are received by Kaspersky Industrial CyberSecurity for Networks from recipient systems using Kaspersky Industrial CyberSecurity for Networks API methods.

#### ICS

Abbreviation for Industrial Control System. A package of hardware and software designed to automate control of process equipment at industrial enterprises.

#### Incident

In Kaspersky Industrial CyberSecurity for Networks, an incident is an event that is registered when a specific sequence of events is received. Incidents group events that have certain common traits or that are associated with the same process. Kaspersky Industrial CyberSecurity for Networks registers incidents based on event correlation rules.

#### Industrial network

Computing network that links the nodes of an automated Industrial Control System of an industrial enterprise.

## Intelligent electronic device (IED)

A set of devices that ensure timely disconnection of faulty power facilities from the power system, and that perform the necessary actions to ensure normal operation of the power system in automated or semi-automated operating modes.

## Interaction Control rule

A description of authorized communications for industrial network devices. When Kaspersky Industrial CyberSecurity for Networks detects network interaction that satisfies an enabled Interaction Control rule, the application does not register an event.

## Intrusion Detection

Technology for registering events associated with the detection of traffic anomalies that are signs of an attack (for example, detection of signs of ARP spoofing).

## Intrusion Detection rule

A set of conditions used by the Intrusion Detection system to analyze traffic. The rule describes a traffic anomaly that could be a sign of an attack in the industrial network.

## Kaspersky Industrial CyberSecurity for Networks Sensor

Kaspersky Industrial CyberSecurity for Networks component. A sensor is installed on a separate computer (not on the computer that performs functions of the Kaspersky Industrial CyberSecurity for Networks Server). A sensor receives and analyzes data from computer networks that are connected to the network interfaces of the sensor's computer. To receive and analyze industrial network traffic, monitoring points must be added to the network interfaces. A sensor forwards the data analysis results to the Server.

## Kaspersky Industrial CyberSecurity for Networks Server

Kaspersky Industrial CyberSecurity for Networks component. The Server receives data, processes it, and provides it to users of the application. The Server can receive data from sensors or independently obtain and analyze data from computer networks that are connected to the network interfaces of the Server computer.

#### Link on the network map

Object on the network map represented by a line linking the nodes. On the network interactions map, shows the interaction of nodes. On the topology map, shows the physical connection of nodes.

#### Manageable connector

A software module for data exchange with the application; it provides automatic registration, startup, and control capabilities. Only nodes that have application components installed can serve as deployment nodes for manageable connectors.

#### Monitoring point

A point where incoming data is received. It is added to the network interface of a node hosting the Server or sensor of Kaspersky Industrial CyberSecurity for Networks, and is used for receiving a copy of industrial network traffic (for example, from a network switch port configured to transmit mirrored traffic).

## Network Integrity Control

Technology for registering events associated with industrial network integrity or the security of communications (for example, detection of communication between devices over an unauthorized protocol).

#### Network interactions map

Model that visually represents detected communications between devices. The network interactions map contains the following objects: nodes corresponding to devices, device groups, and links between nodes/device groups.

#### Node

Computer on which a Kaspersky Industrial CyberSecurity for Networks Server or sensor is installed, or an object on the network map representing one or multiple devices.

## PLC project

Microprogram written for a PLC. It is stored in PLC memory and is run as part of the industrial process that uses the PLC. A PLC project may consist of blocks that are individually transmitted and received over the network when the project is read or written.

#### Process Control rule

A set of conditions for tag values. When the conditions of a Process Control rule are fullled, Kaspersky Industrial CyberSecurity for Networks registers an event.

## Programmable Logic Controller (PLC)

Industrial controller used to automate enterprise processes.

#### Risk

A potential threat to the information system resources detected when analyzing traffic and device information.

#### **SCADA**

Abbreviation for Supervisory Control And Data Acquisition. A software suite that enables the operator to control industrial processes in real time.

#### Security policy

Set of data that determines the operational settings of Kaspersky Industrial CyberSecurity for Networks.

## SIEM

Abbreviation for Security Information and Event Management. This is a solution for managing information and events in an organization's security system.

## Single Sign-On (SSO) technology

Mechanism that allows a user to access multiple software resources using the same user account.

#### System command

Data block in industrial network traffic containing a control command (for example, START PLC) or a system message related to device operation or containing packet analysis results (for example, REQUEST NOT FOUND).

#### Tag

Variable that contains the value of a specific process parameter such as temperature.

## Topology Map

A model for visual representation of the scheme of physical connections between devices in the industrial network. The topology map contains the following objects: nodes representing devices and network equipment, and links representing physical connections of the nodes.

#### Unmanaged connector

Manually controlled software module for data exchange with the application.

#### Unmanaged switch

A device without address information for which connections on the topology map are detected or are potentially available.

# Information about third-party code

Information about third-party code is contained in the file named legal\_notices.txt in the application installation folder.

## Trademark notices

Registered trademarks and service marks are the property of their respective owners.

Adobe, Flash are either registered trademarks or trademarks of Adobe in the United States and/or other countries.

BACnet is a registered trademark of the American Society of Heating, Refrigerating and Air-Conditioning Engineers, Inc.

iPad, iPhone, Mac, Mac OS, macOS, and OS X are trademarks of Apple Inc.

AXIS and AXIS COMMUNICATIONS are registered trademarks or trademark applications of Axis AB in various jurisdictions.

BitTorrent is a trademark of BitTorrent, Inc.

Cisco, Cisco AnyConnect, AnyConnect, IOS, Jabber, and Snort are registered trademarks or trademarks of Cisco Systems, Inc. and/or its affiliates in the United States and certain other countries.

Dropbox is a trademark of Dropbox, Inc.

Radmin is a registered trademark of Famatech.

FreeBSD is a registered trademark of The FreeBSD Foundation.

General Electric and Multilin are registered trademarks of General Electric Company.

Google, Android, Chrome, Google Chrome, and Nexus are trademarks of Google LLC.

HL7 is a registered trademark of Health Level Seven International and its use does not constitute endorsement by  $HI<sub>7</sub>$ 

Hitachi is a trademark of Hitachi, Ltd.

Intel, Atom and Core are trademarks of Intel Corporation in the United States and/or other countries.

IBM and DB2 are trademarks of International Business Machines Corporation, registered in many jurisdictions worldwide.

Linux is the registered trademark of Linus Torvalds in the United States and other countries.

OpenAPI is a trademark of The Linux Foundation.

Microsoft, Active Directory, ActiveX, AppLocker, BizTalk, Microsoft Edge, SQL Server, Visual Basic, Visual FoxPro, Windows, Windows Server, Windows Vista, and Windows XP are trademarks of Microsoft Corporation.

CVE is a registered trademark of The MITRE Corporation.

MOXA is a registered trademark of Moxa Inc.

Mozilla and Firefox are trademarks of the Mozilla Foundation in the United States and other countries.

DICOM is the registered trademark of the National Electrical Manufacturers Association for its standards publications relating to digital communications of medical information.

ONVIF is a trademark of ONVIF, Inc.

OpenVPN is a registered trademark of OpenVPN, Inc.

Oracle, Java, JavaScript, and Solaris are registered trademarks of Oracle and/or its affiliates.

Python is a trademark or registered trademark of the Python Software Foundation.

Red Hat, Ansible, and CentOS are trademarks or registered trademarks of Red Hat, Inc. or its subsidiaries in the United States and other countries.

Remote Utilities is a registered trademark of Remote Utilities LLC in the United States and/or other countries.

The Trademark BlackBerry is owned by Research In Motion Limited and is registered in the United States and may be pending or registered in other countries.

Schneider Electric is a trademark of Schneider Electric.

Siemens, Simatic, and WinCC are registered trademarks of Siemens AG.

OpenWRT is a trademark of Software Freedom Conservancy (SFC). Kaspersky Industrial CyberSecurity for Networks is not affiliated with OpenWrt.

Dameware is trademark of SolarWinds Worldwide, LLC, registered in the United States and other countries.

VMware is a registered trademark or trademark of VMware, Inc. in the United States and/or other jurisdictions.

VxWorks is a registered trademark (®) or service mark (SM) of Wind River Systems, Inc. This product is not affiliated with, endorsed, sponsored, supported by the owners of the third-party trademark mentioned herein.